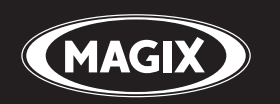

# **Samplitude® Music Studio 16**

La solution complète pour vos créations musicales Enregistrer • Mixer • Matricer • Instruments

# <span id="page-1-0"></span>**Copyright**

La présente documentation est protégée par la loi des droits d'auteurs.

Tous droits, en particulier les droits de reproduction, diffusion et traduction sont réservés.

Aucune partie de cette publication ne doit être recopiée, que ce soit sous forme de copies, microfilms ou autre, ou ne doit être traduite sous un autre langage machine, en particulier traitement de données, sans l'autorisation préalable écrite de son auteur.

Tous les autres noms de produits mentionnés sont des marques déposées des propriétaires respectifs.

Modifications du contenu ou du programme sous réserve.

MAGIX, Samplitude et Hybrid Audio Engine sont des marques déposées de MAGIX AG.

Ce produit utilise une technologie MAGIX brevetée (USP 6,518,492).

VST et ASIO sont des marques déposées de Steinberg Media Technologies GmbH.

Les autres noms de produits cités sont la propriété de leurs fabricants respectifs.

Copyright © MAGIX AG, 1994-2009. All rights reserved.

# <span id="page-2-0"></span>**Avant-propos**

Nous vous félicitons pour votre achat de Samplitude Music Studio 16 !

La création de vos propres morceaux ou de sonorisation de vidéos à l'aide de l'ordinateur dans un petit studio personnel, devient de plus en plus populaire. Cependant, le choix de l'équipement, du logiciel et du matériel n'est pas toujours facile, que ce soit pour le débutant ou le professionnel : de quoi ai-je vraiment besoin ? Où puis-je me procurer tout cet équipement au meilleur prix ?

Samplitude Music Studio 16 offre ici une solution idéale : il vous permet de produire votre propre musique de bonne qualité, simplement et rapidement.

Avec ce programme, vous pourrez obtenir des résultats de qualité professionnelle, aussi bien avec le matériel que vous possédez déjà qu'avec un nouvel équipement.

Les pages qui vont suivre vous permettront de vous familiariser assez rapidement avec les multiples fonctions et possibilités que vous offre Samplitude Music Studio 16.

Amusez-vous bien avec Samplitude Music Studio 16.

L'équipe de MAGIX

# **Sommaire**

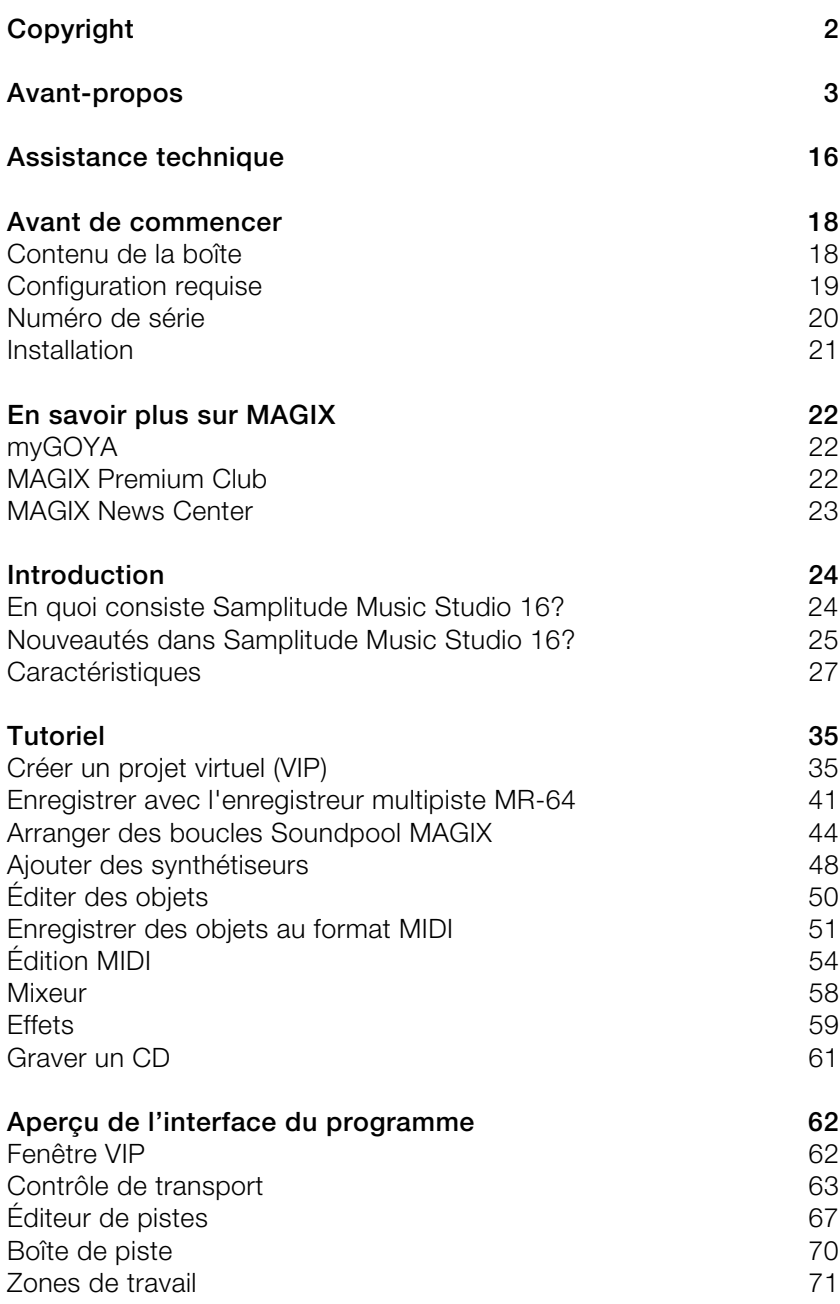

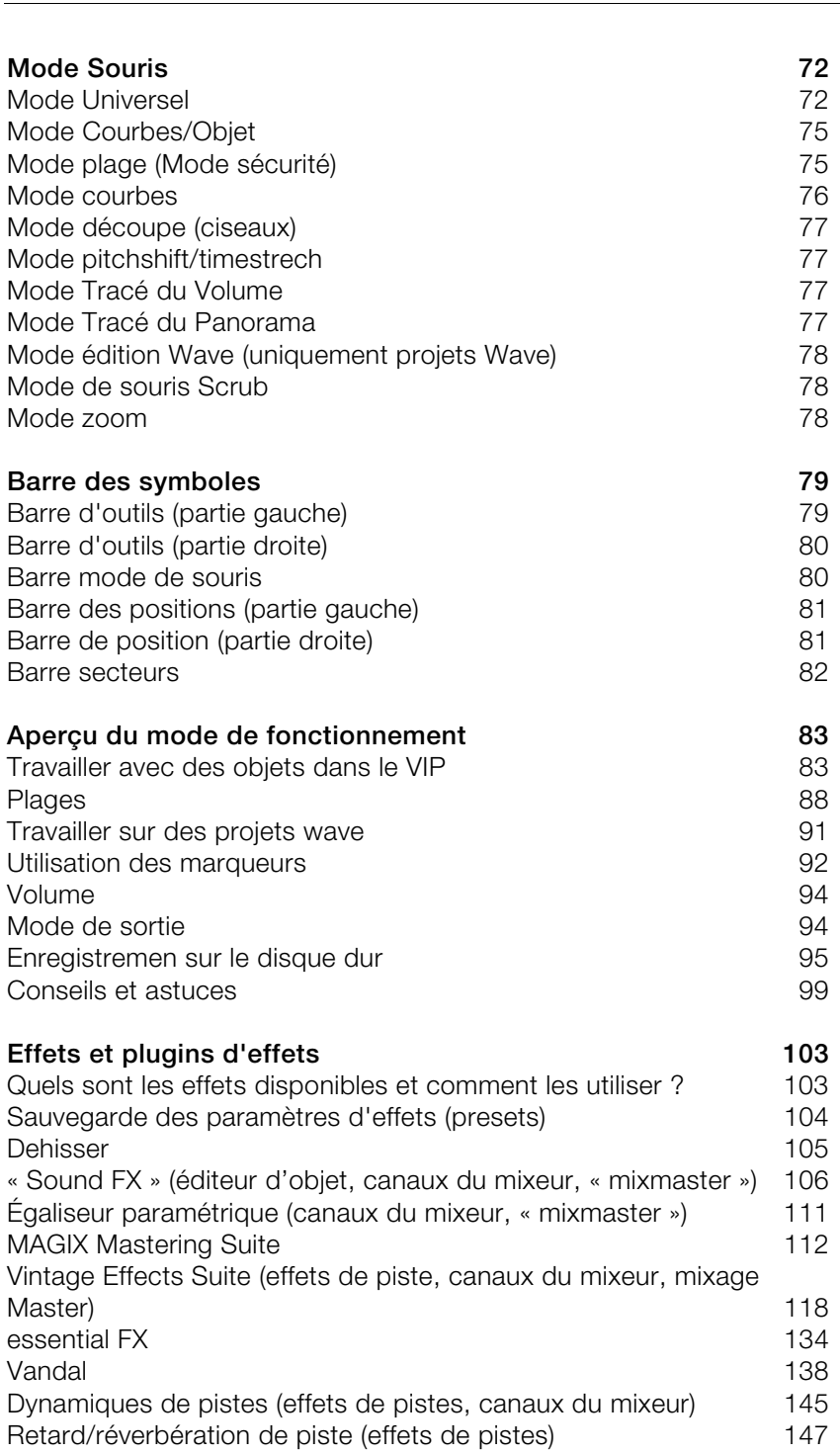

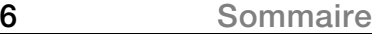

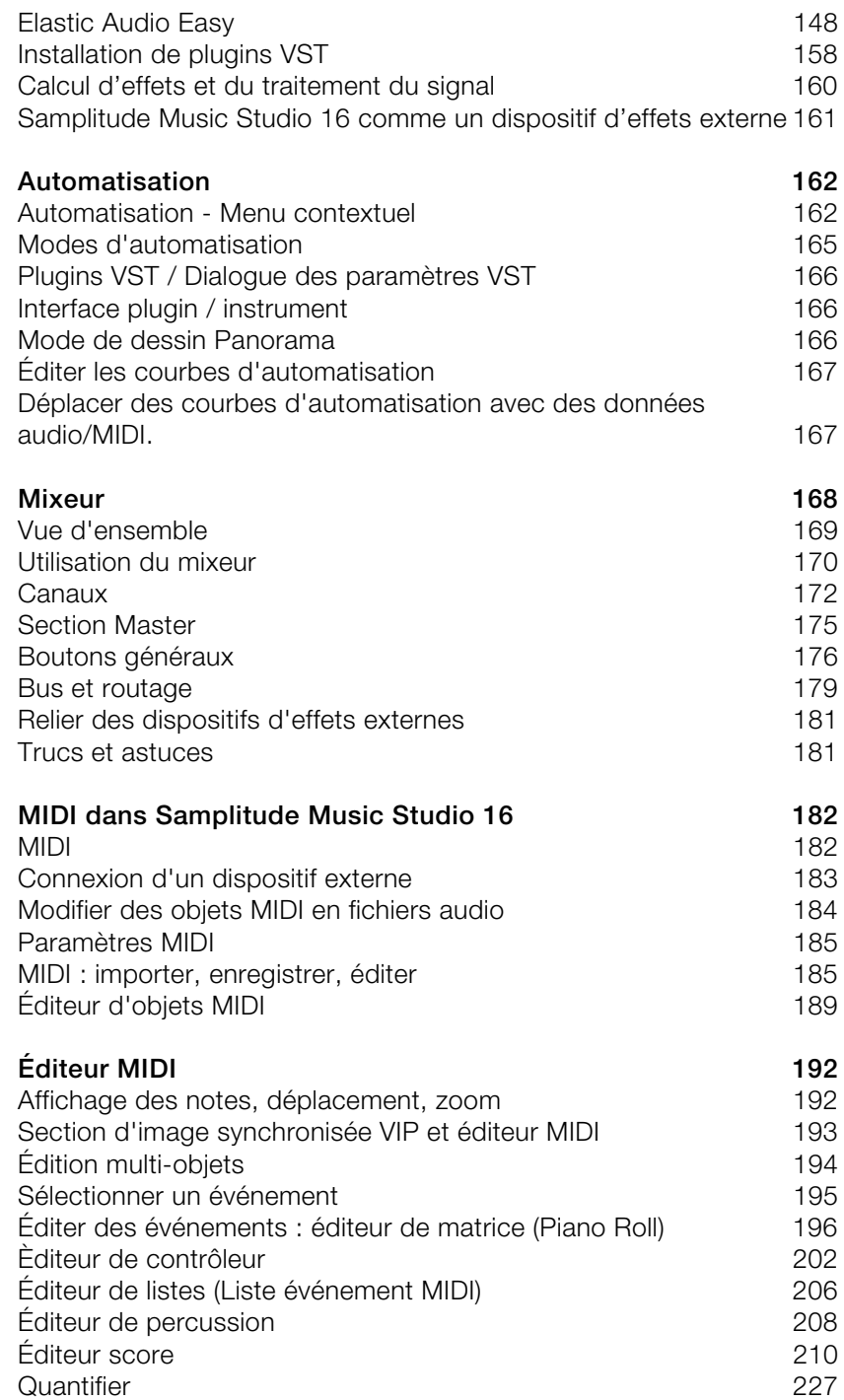

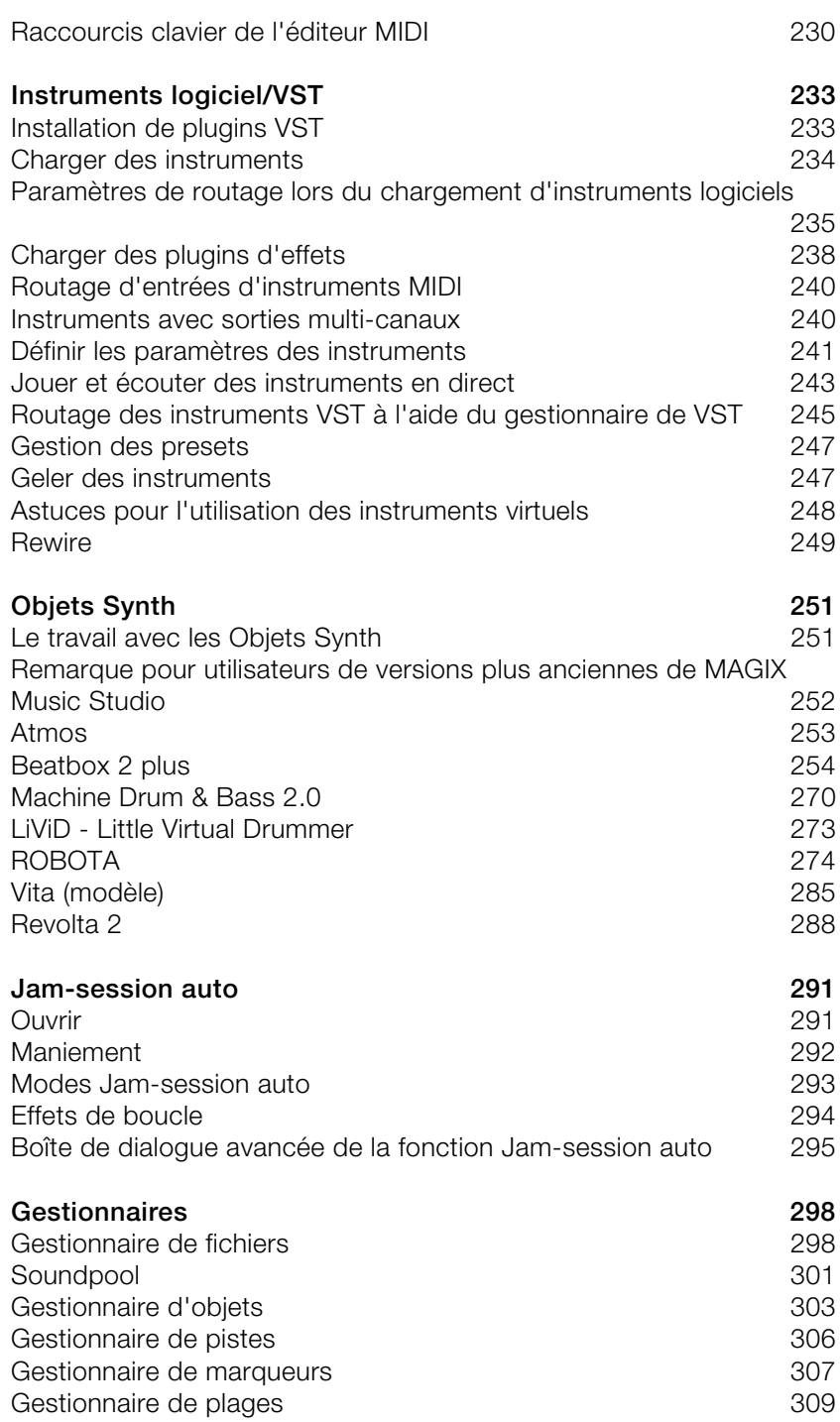

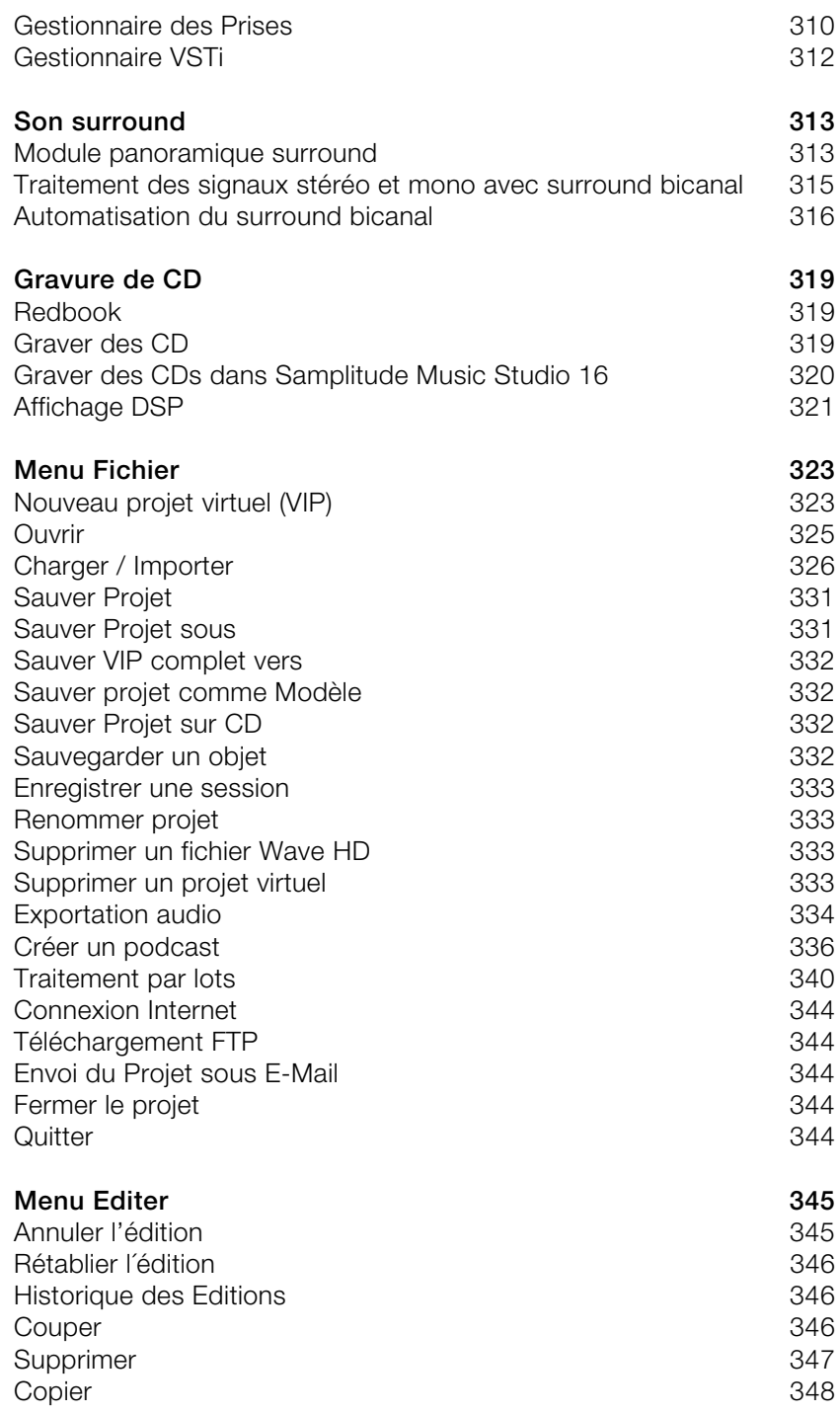

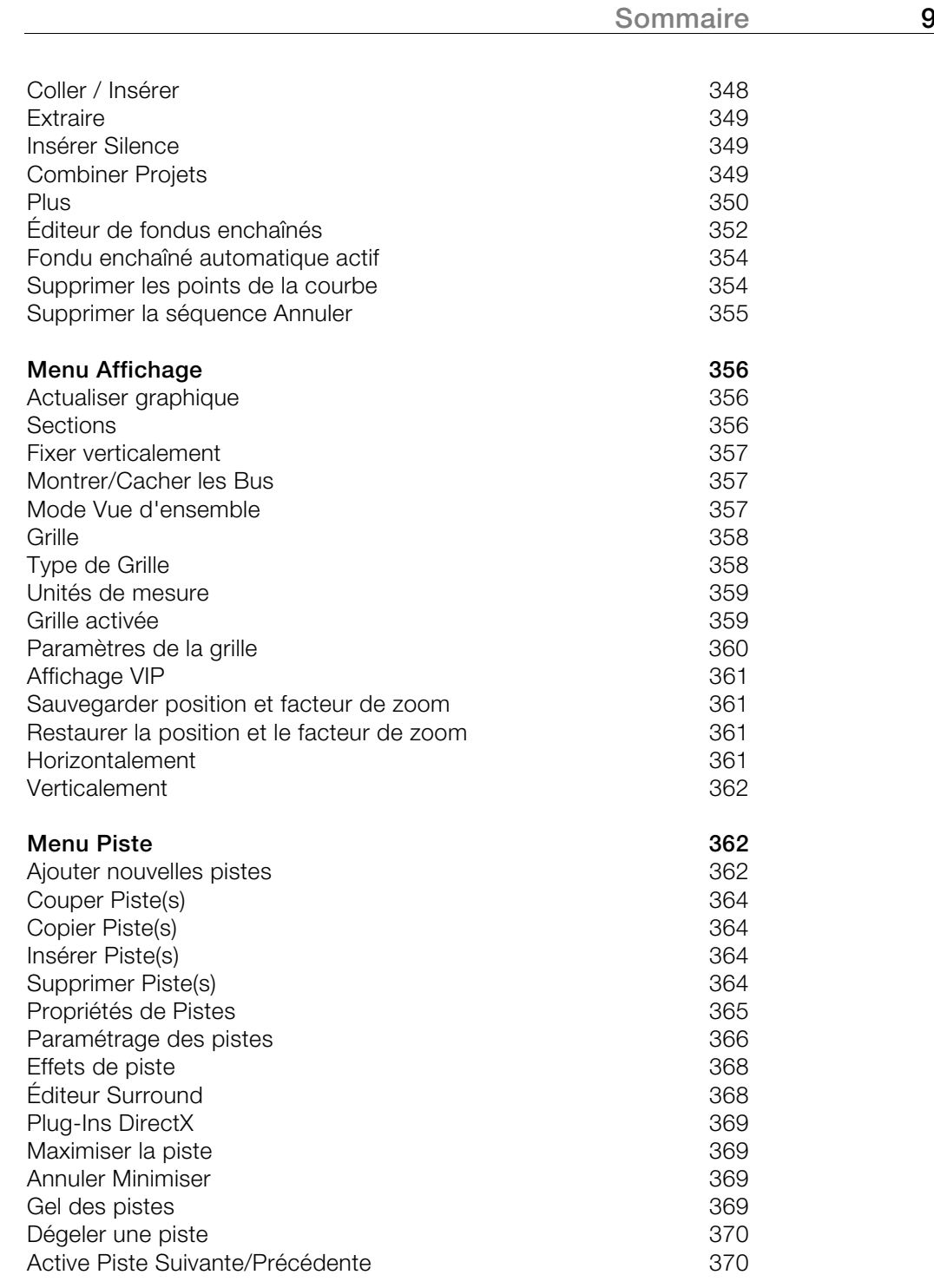

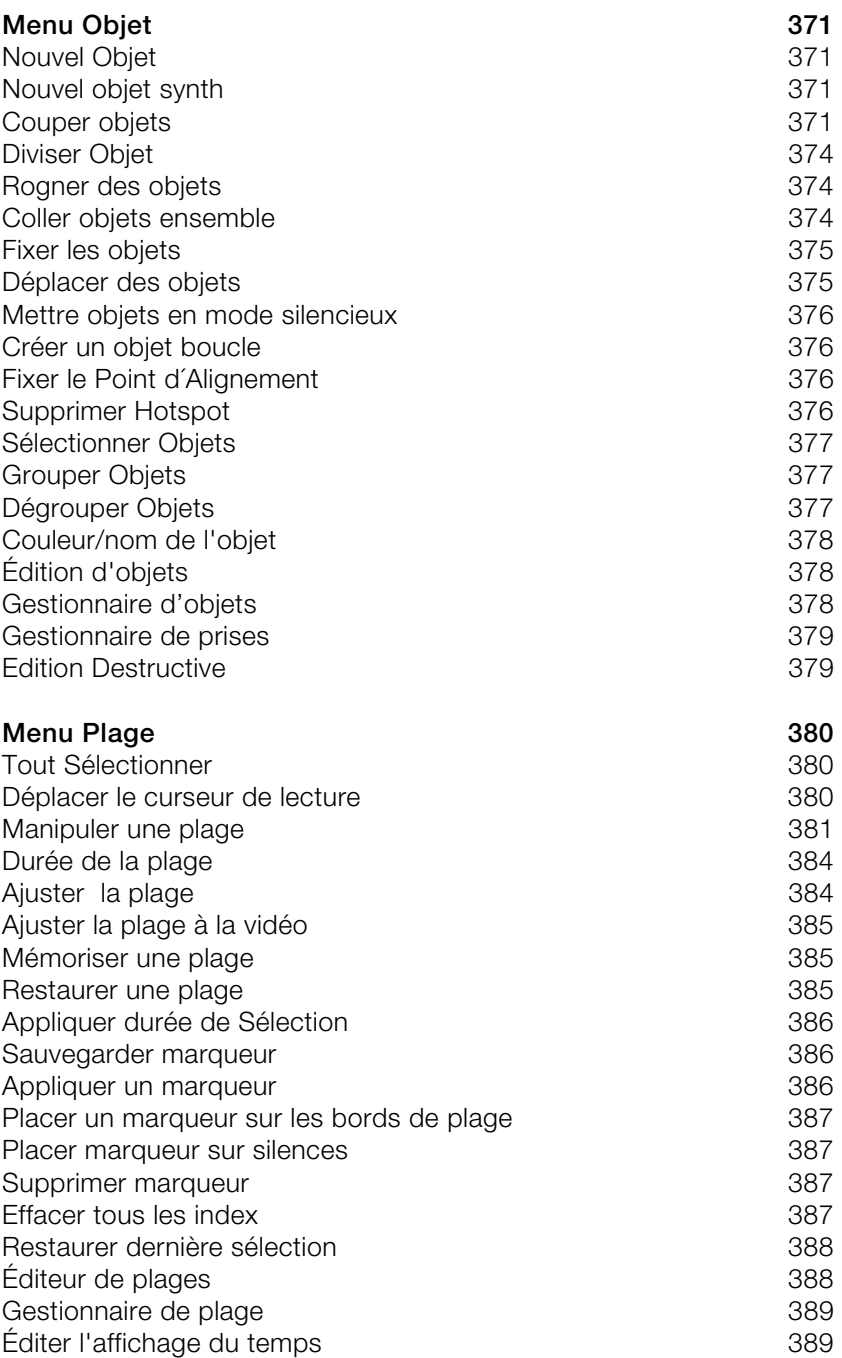

### **Menu Effets** 390

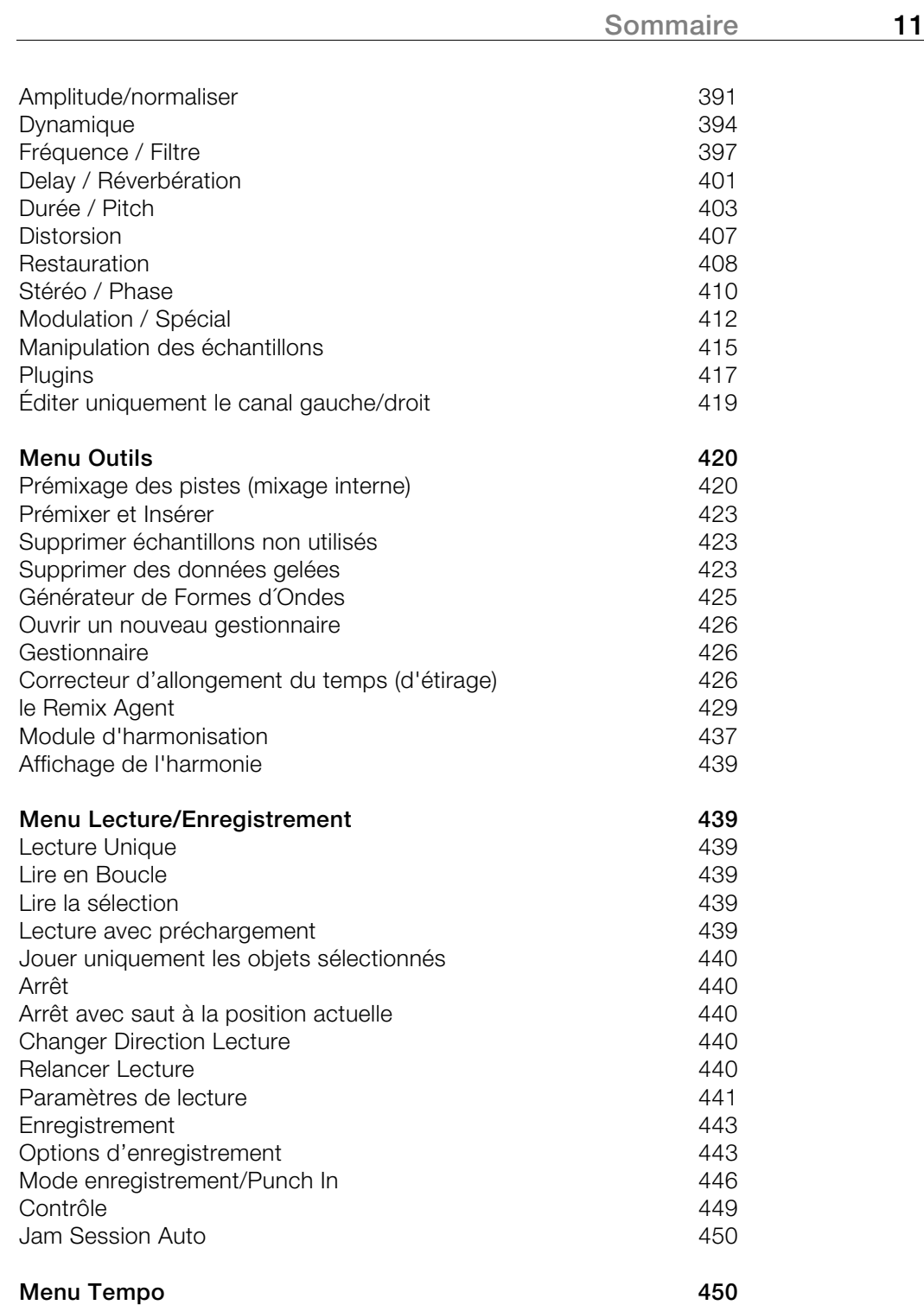

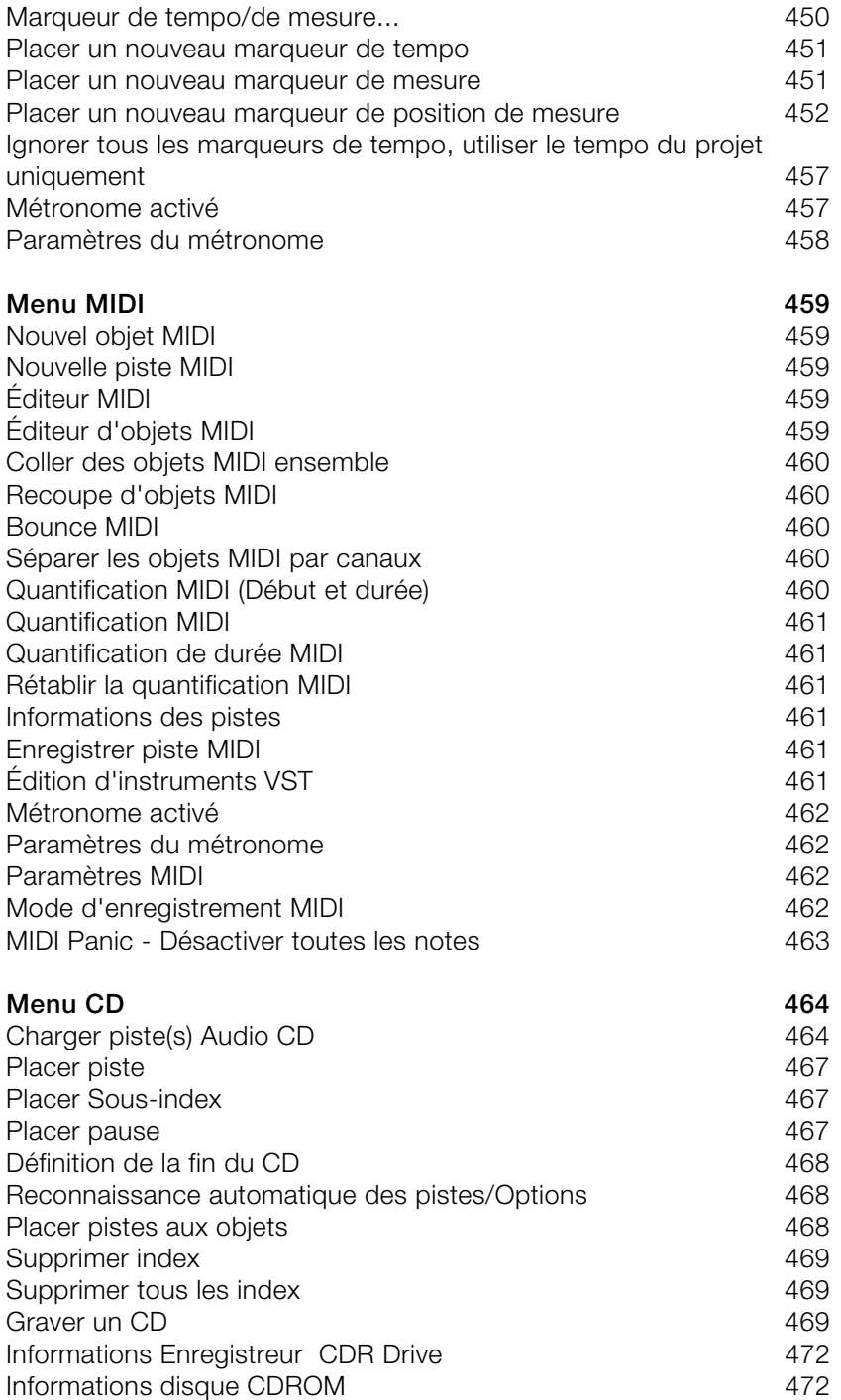

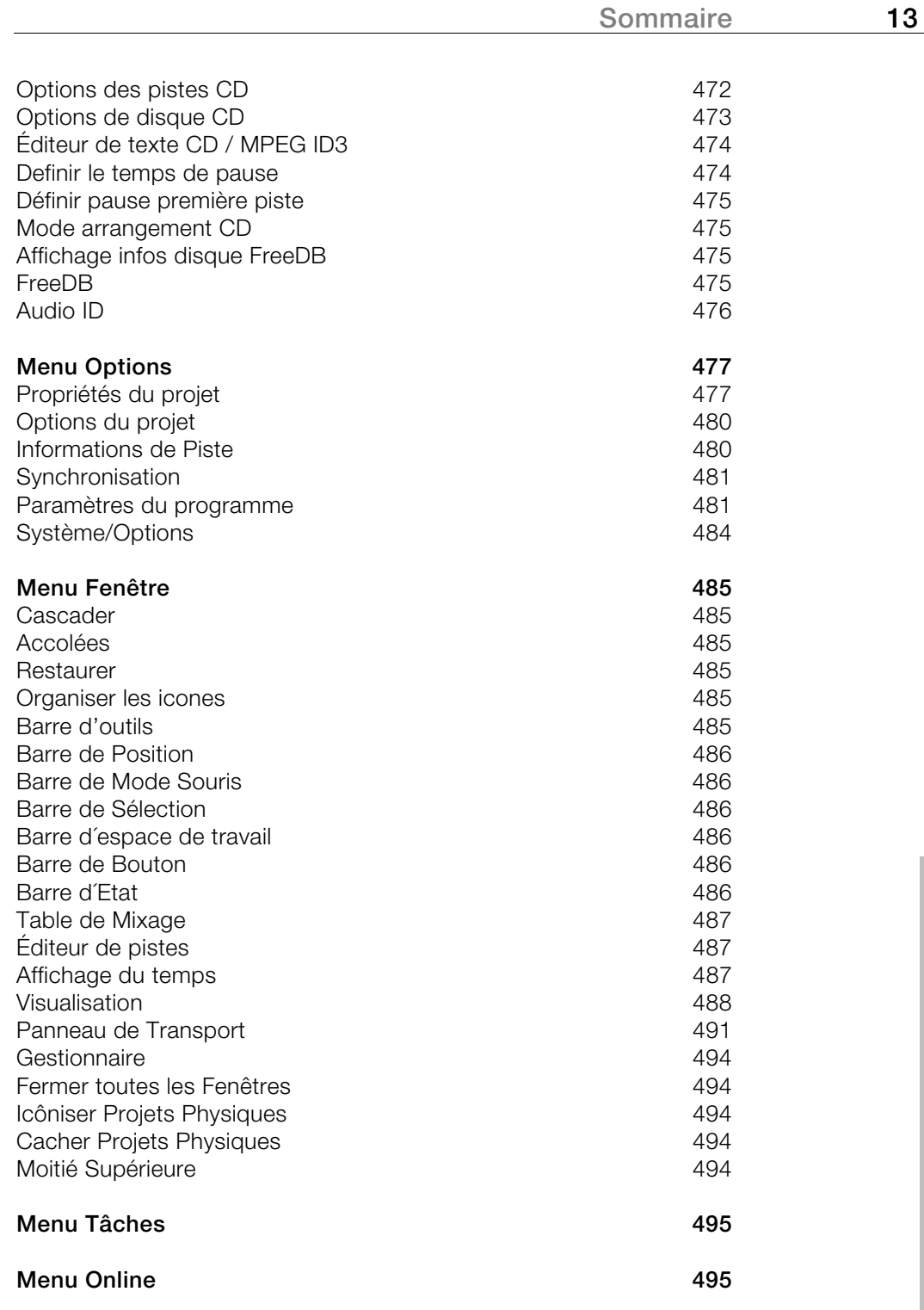

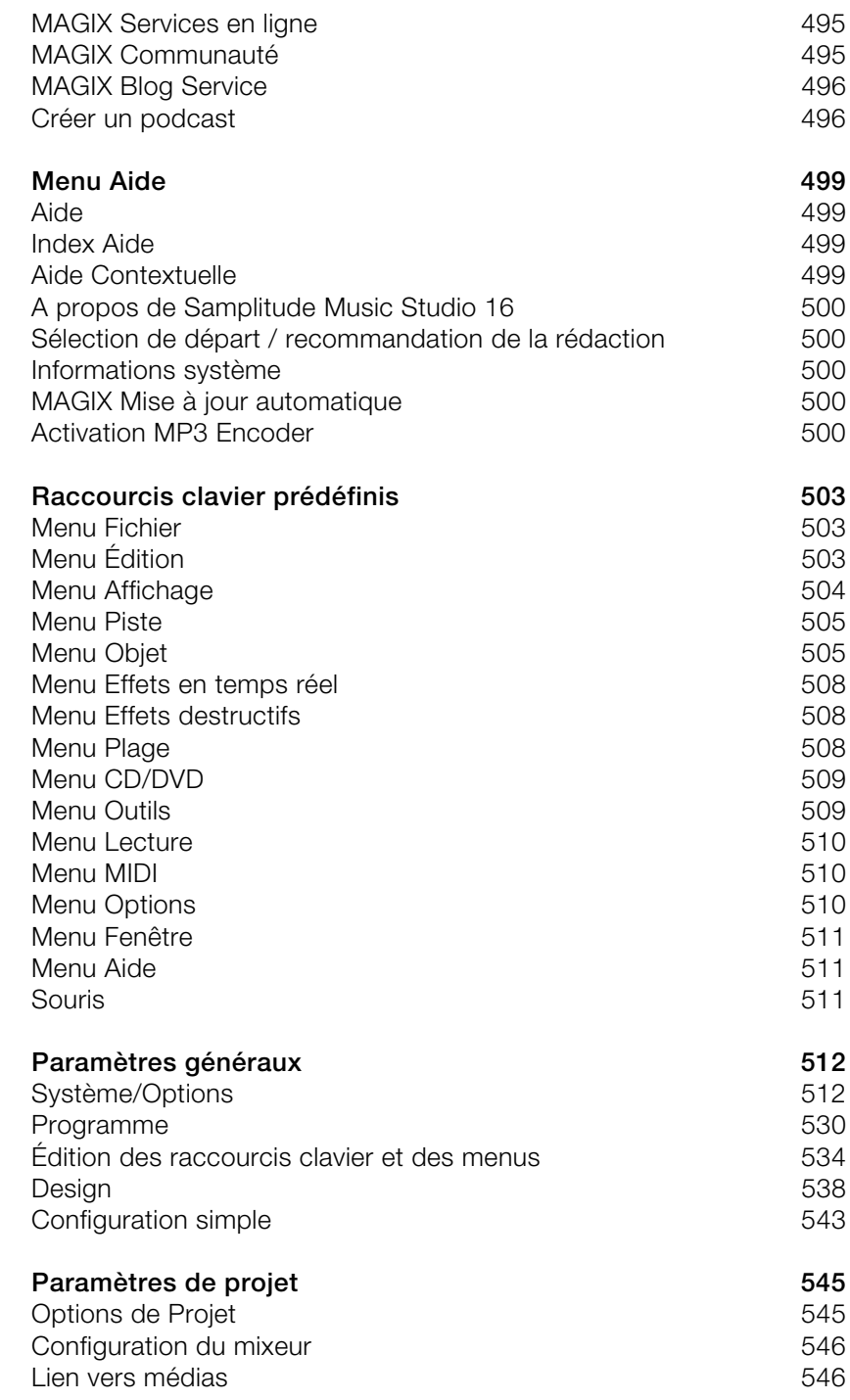

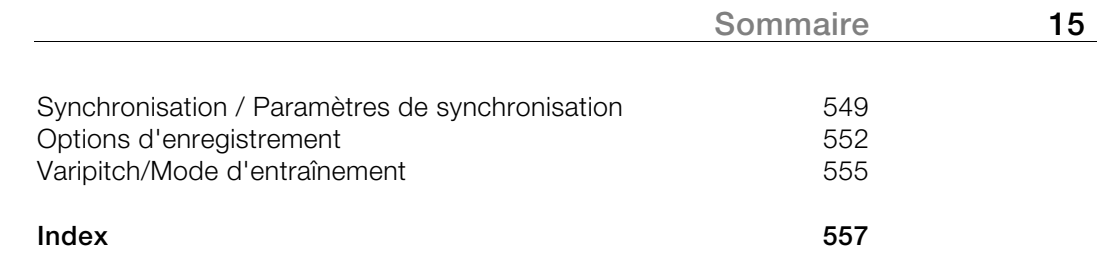

# <span id="page-15-0"></span>**Assistance technique**

Si vous avez des problèmes avec votre logiciel, veuillez prendre contact avec votre équipe d'assistance technique.

Site Internet d'assistance : http://support.magix.net/contact/fr

Ce site vous dirigera vers la page de services des utilisateurs qui contient, entre autres, les aides gratuites suivantes :

**FAQ (Foire Aux Questions)** et trucs et astuces d'ordre général. Dans la plupart des cas, c'est ici que vous trouverez une solution à votre problème. Sinon, il conviendra d'utiliser le formulaire d'assistance par messagerie électronique (E-mail) :

**Formulaire d'assistance par e-mail** : à l'aide de ce formulaire spécifique, vous indiquez votre système à notre équipe de support. Cette information servira à résoudre vos problèmes rapidement et avec efficacité. Remplissez-le puis renvoyez-le par simple clic de souris !

**Forum** : vous n'êtes pas seul. Il se peut que d'autres utilisateurs aient connu un problème identique au vôtre et puissent vous aider à le résoudre. Notre personnel de support intervient également régulièrement sur ce forum.

**Section Téléchargement** : via Download, vous pouvez accéder gratuitement aux mises à jour, aux améliorations et aux correctifs (Patchs). Nous avons les solutions à la plupart des problèmes que vous pouvez rencontrer et ils peuvent être résolus en téléchargeant le tout dernier correctif. Outre ces correctifs, les assistants vous permettront de vérifier et d'optimiser votre système.

**Liens** : dans la liste des liens, vous trouverez les adresses de contact des principaux fabricants de matériel informatique.

Notre hotline francophone vous accueille du lundi au vendredi de 10 à 13h et de 14 à 17 heures (CET) (sauf jours fériés) aux numéros suivants :

- Depuis la **France** : 01.82.88.03.19
- Depuis le **Canada** (Montréal) : 1-514-907-3163 (en HNE, les horaires sont approximativement de 04 à 07h et de 08 à 11 heures)
- Depuis la **Belgique** (Bruxelles) : 02/8080520
- Depuis la **Suisse** (Genève) : 0315500965

Cliquez sur le lien ci-dessous pour obtenir un code d'accès à l'assistance technique par téléphone : http://support.magix.net/phone

**Courrier** : MAGIX Development Support, Postfach 20 09 14, 01194 Dresden, Allemagne

Veuillez préparer les renseignements suivants :

- Version du programme
- Détails de configuration (système d'exploitation, processeur, mémoire, disque dur...)
- Configuration de la carte son (type, logiciel)
- Informations concernant d'autres logiciels installés

# <span id="page-17-0"></span>**Avant de commencer**

# **Contenu de la boîte**

**CD du programme :** ce CD contient le gestionnaire d'installation de Samplitude Music Studio 16.

**Manuel imprimé :** le manuel imprimé contient l'essentiel pour une prise en main rapide du programme.

**Remarque :** la documentation complète est disponible après l'installation de Samplitude Music Studio 16 sous forme de fichier PDF. Vous pouvez y accéder ainsi : « Démarrer » > « Programmes » > « MAGIX » > « Samplitude Music Studio 16 » > « Documentation ». Vous pouvez la lire directement à l'écran ou l'imprimer. Pour cela, un petit programme d'affichage, « Foxit Reader », est nécessaire et se trouve sur le répertoire du programme de Samplitude Music Studio 16.

# <span id="page-18-0"></span>**Configuration requise**

### **Configuration système**

 $^{\bullet}~$  Microsoft $^{\circ}$  Windows $^{\circ}$  XP™ | Vista™ | 7™

### **Configuration minimale :**

- Processeur Intel® Pentium® ou AMD® Athlon® à partir de 1,2 GHz
- 512 Mo de RAM min. (1 Go recommandé)
- 3 Go d'espace mémoire disponible sur le disque dur
- Carte graphique avec résolution min. 1024 x 768
- Carte son Full-Duplex 16 bits ou carte son compatible ASIO (recommandée)
- Lecteur DVD

### **En option :**

- Création de CD/DVD avec graveur CD/DVD±R(W)
- Exportation au format MP3 avec Windows Media Player 10 et versions suivantes
- Accès et publication sur www.magix.com et MAGIX Services en ligne uniquement avec une connexion Internet et un navigateur Internet actuel
- Envoi d'e-mails avec accès Internet et logiciel de messagerie standard Microsoft® Outlook™ ou Microsoft® Outlook Express™

**Remarque :** les droits d'auteurs et de protection doivent être strictement respectés. Seuls les CD audio non protégés contre la copie peuvent être importés.

# <span id="page-19-0"></span>**Numéro de série**

Chaque produit est livré avec un numéro de série. Ce numéro de série est nécessaire pour installer le logiciel et vous permet d'utiliser des services additionnels. Il est donc recommandé de conserver ce numéro.

### **Utilité du numéro de série**

À l'aide du numéro de série, Samplitude Music Studio 16 peut vous être directement associé. Cela nous permet d'assurer un service clientèle plus rapide et efficace. Ce numéro de série contribue également à limiter les abus éventuels et nous permet ainsi de continuer à proposer un rapport qualité/prix optimal.

### **Où trouver le numéro de série ?**

Le numéro de série se trouve au dos de la jaquette du CD/DVD. Si votre produit est livré dans un emballage DVD Box par exemple, le numéro de série se trouve à l'intérieur de la boîte.

Pour les versions optimisées pour Internet (e-versions), le numéro de série pour activer le logiciel vous sera envoyé par e-mail après l'achat.

### **Quand avez-vous besoin du numéro de série ?**

Le numéro de série est requis lors de la première activation ou enregistrement de Samplitude Music Studio 16.

# <span id="page-20-0"></span>**Installation**

**Étape 1 :** insérez le disque du programme dans le lecteur. Le programme d'installation démarre automatiquement. Si cela n'était pas le cas :

- ouvrez l'explorateur Windows et cliquez sur la lettre de référence de votre lecteur de CD/DVD.
- double-cliquez sur « start.exe » afin de lancer le programme d'installation.

**Étape 2 :** pour démarrer l'installation de Samplitude Music Studio 16, cliquez sur « Installation ». L'assistant d'installation de Samplitude Music Studio 16 s'affiche.

**Remarque :** au cours de l'installation, il vous est demandé si vous souhaitez utiliser le programme en exclusivité ou le partager avec d'autres utilisateurs du PC. L'option « Administrateur uniquement » attribue tous les droits d'utilisation à l'administrateur inscrit. L'option « Tous les utilisateurs » permet à quiconque se servant du PC d'utiliser le programme.

Suivez simplement les instructions à l'écran et cliquez sur « Continuer ». Tous les fichiers sont ensuite copiés sur le disque dur.

**Étape 3 :** lorsque l'installation est terminée, confirmez en cliquant sur « Terminer ». Vous pouvez démarrer le programme à tout instant à partir du menu Démarrer de Windows.

# <span id="page-21-0"></span>**En savoir plus sur MAGIX**

## **myGOYA**

Parfaitement connectés : les produits et services en ligne de MAGIX

Chaque produit MAGIX propose des connexions pratiques et directes vers l'univers multimédia en ligne :

- présentez vos photos, vos vidéos et votre musique directement dans votre Album en ligne ou sur les communautés Internet du monde entier,
- trouvez des modèles de conception et contenus professionnels pour enrichir vos projets personnels,
- créez votre site Web personnalisé dans un design Flash® professionnel - avec photos, vidéos, musiques et animations,
- recevez des tirages photo de qualité simplement, rapidement et à des prix préférentiels, directement à domicile.

Découvrez les nombreux services en ligne sur **www.mygoya.com**

Vous pouvez également consulter nos FAQ sur Internet.

# **MAGIX Premium Club**

Le club exclusif, pour les clients MAGIX ayant enregistré leur produit. Les membres du MAGIX Premium Club ont accès à une large gamme de services :

- mises à jour et téléchargements gratuits,
- exclusivités, offres spéciales et surprises,
- nouveautés, infos du club, et bien plus encore !

Devenez membre : c'est gratuit !

Plus d'infos sur www.magix.com.

**Remarque :** vous pouvez enregistrer votre produit MAGIX à partir du menu « Aide » ou avec le numéro d'enregistrement du produit sur www.magix.com. Vous trouvez le numéro d'enregistrement sur le CD <span id="page-22-0"></span>d'installation. Les anciens numéros de la carte membre (ex. : XY-58241-45) sont toujours valables.

# **MAGIX News Center**

MAGIX vous fournit de nouvelles informations sur les logiciels.

Par le biais du MAGIX News Center, vous avez désormais accès à des liens vers les ateliers en ligne et obtenez des astuces et des conseils sur certains éléments ou applications.

Vous serez en outre informé des dernières mises à jour, de la mise à disposition de patchs correctifs pour votre programme, ainsi que des actions, jeux concours et des sondages.

Les actualités sont réparties en trois groupes de couleurs différentes :

- en vert apparaissent les astuces et conseils pratiques pour votre logiciel ;
- le jaune indique la disponibilité de nouveaux patchs et mises à jour pour votre produit ;
- le rouge est associé aux actions spéciales, jeux concours et sondages.

Si aucun message n'est disponible, la commande reste grise. Dès que vous cliquez sur MAGIX News Center, toutes les informations disponibles s'affichent. Cliquez sur un des messages pour accéder à la page du site Web correspondant.

# <span id="page-23-0"></span>**Introduction**

# **En quoi consiste Samplitude Music Studio 16?**

Samplitude Music Studio 16 est un programme d'enregistrement développé et d'édition multipiste compatible avec des documents audio de tous types. Les options d'édition sont infinies et son fonctionnement est simple. Il comprend trois étapes :

### **Téléchargement et enregistrement**

Vous pouvez charger de multiples sources sonores comme les pistes d'un CD audio, des chansons au format compressé MP3, des fichiers Wave de qualité, les pistes sons d'une vidéo, ainsi que des sons et des échantillons en tout genre issus de vos disques durs, du lecteur de CD-ROM ou bien d'Internet. Vous pourrez même réaliser vos propres enregistrements sonores soit à l'aide d'un système hi-fi stéréo ou par un microphone. Tout ce que vous allez charger ou enregistrer dans Samplitude Music Studio 16 s'affiche comme un objet sur les pistes de l'arrangeur.

### **Arranger et éditer**

En mode multipiste, tous les éléments superposés dans les pistes seront lus simultanément et tous les éléments qui se suivent seront joués en séquence linéaire. Il est toutefois possible de mettre en sourdine (« Mute ») ou en Solo un objet sonore ou une piste donnée.

Chaque objet, autrement dit chaque son et chaque morceau, peut être découpé ou être agrémenté d'effets. Par exemple, si vous souhaitez raccourcir un morceau, déplacez l'objet avec votre souris sur la longueur souhaitée. Vous souhaitez traiter le son ? Ouvrez l'égaliseur et sélectionnez un preset approprié ou modifiez votre son de manière manuelle.

L'arrangement et l'édition se résument principalement au découpage, aux transitions, à l'ajout et au mix d'effets ainsi qu'à la position des documents audio dans l'arrangement et sur les pistes appropriées. Mais il s'agit également de lecture et d'expérimentation. Si tout cadre, ajoutez-les ! Sans expérimentation, pas d'innovation possible… Avec Samplitude Music Studio 16, libre à vous de faire des expériences. Il n'y a aucun risque d'endommager votre

<span id="page-24-0"></span>document audio car toutes les fonctions d'édition sont « non destructives ».

### **Exporter et utiliser**

Peu importe vos expérimentations, le résultat doit être exploitable. Samplitude Music Studio 16 fournit tout pour :

- produire des CD audio lisibles sur les lecteurs de CD courants.
- compiler des collections de MP3 individuelles.
- des Podcasts : exporter le projet simplement en tant que podcast et - si vous le désirez - le publier avec MAGIX Service Podcast en ligne. (Le MAGIX Service Podc[ast se](#page-137-1) trouve dans le menu « En ligne »).
- et plus encore ! Le principe d'exportation : « What you hear is what you get » signifie que le morceau exporté sonnera exactement comme l'arrangement dans Samplitude Music Studio 16.

# **Nouveautés dans Samplitude Music Studio 16?**

### **Vandal SE**

Découvrez le tout nouvel amplificateur de guitares et de basses de MAGIX (voir page 138) ! Les sonorités professionnelles criantes de réalisme vont remplir les attentes de tous. Vous pouvez utiliser VANDAL SE en vous rendant dans le menu « Effets » et en sélectionnant l'entrée « Distorsion > Vandal SE ». L'interface de Vandal SE va s'ouvrir et vous pourrez y procéder, comme dans un véritable amplificateur, à de nombreux paramétrages.

### **essential FX**

Essential FX (voir page 134) met à votre disposition une toute nouvelle suite de modules d'effets audio dernier cri pour vos créations musicales qui vous garantissent des résultats parfaits ! Vous pouvez accéder à Essential FX dans le menu « Effets ». Vous disposez au total de trois modules. Le module « efx\_StereoDelay » se trouve sous « Delay / Réverbération », les deux autres, « efx\_ChorusFlanger » et « efx\_Phaser », sous l'entrée « Modulation / Spécial ».

### **Plus d'instruments simultanément**

Dans Samplitude Music Studio 16, jusqu'à 16 plugins VSTi (voir page 233) et synthétiseurs de piste (voir page 251) peuvent désormais être utilisés simultanément.

### **Collection Premium Drum**

Grâce à cette collection de percussions de haute qualité, vous avez la possibilité de diversifier encore plus vos projets en y ajoutant une piste de batterie. Plusieurs centaines de sons garantissent un rythme entraînant dans toutes vos productions. La collection Premium Drum est accessible via l'onglet « Soundpool » du gestionnaire.

### **Module d'harmonisation**

Le module d'harmonisation sert à reconnaître l'harmonie et définit automatiquement la tonalité et les accords des titres musicaux de votre choix. Affichez les tablatures de votre chanson préférée en temps réel dans l'arrangement.

### **Docking (arrimage)**

Dans Samplitude Music Studio 16, il est possible de [coup](#page-486-1)ler ou d'arrimer certaines fenêtres de dialogue et d'affichage à des zones prévues dans ce but dans l'interface du projet virtuel. Vous pouvez arrimer les fenêtres correspondantes en double-cliquant sur leurs barres de titre ou en déplaçant leurs barres de titre vers la zone du projet prévue, tout en maintenant la touche Ctrl enfoncé. Cela concerne les fenêtres suivantes :

- Gestionnaire (voir page 297)
- Visionneuse (voir page 488)
- Barres d'outils (à activer dans le menu « Fenêtre » (voir page 484))
- Fenêtre d'affichage de la durée (voir page 487)

### **Interface utilisateur**

L'interface utilisateur a été réorganisée de manière plus claire. La nouvelle optique permet un travail beaucoup plus agréable avec Samplitude Music Studio 16.

### **Plus de clarté grâce aux couleurs de pistes**

Utilisez la possibilité de doter les différentes pistes de couleurs différentes afin de mieux pouvoir les distinguer les unes des autres. <span id="page-26-0"></span>Dès qu'un objet est placé sur la piste, vous pouvez définir la couleur de la piste en un clic sur la barre noire située entre la piste et les paramètres de la piste.

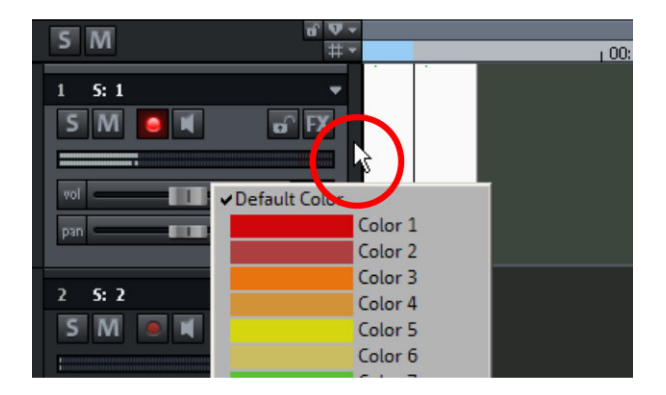

En guise d'alternative, vous pouvez également utiliser le bouton « mode Couleur » situé dans la barre d'outils (à condition que vous ne travailliez pas à ce moment-là en mode Easy).

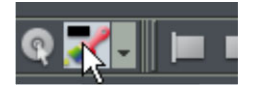

### **Nouveau gestionnaire de prises**

Le tout nouveau gestionnaire de prises (voir page 310) est désormais intégré à l'interface du gestionnaire et propose une gestion très pratique des prises pour les objets audio et MIDI. Il est accessible via le bouton « Prises » lorsque la barre du gestionnaire est ouverte.

# **Caractéristiques**

### **Qualité de son supérieure**

Music Studio 16 propose une qualité de son exceptionnelle lors de Cette caractéristique plaira aux amoureux de musique : Samplitude l'édition musicale digitale.

• **Neutralité du son totale** : vous profiterez de la technologie de pointe du logiciel professionnel de musique Samplitude utilisé depuis des années par des studios d'enregistrement, des stations radio et télé dans le monde entier. À la différence d'autres programmes, le son

original de vos fichiers audio n'est pas altéré de quelque manière que ce soit avec Samplitude.

- **Enregistrements 24 bits / 48 kHz** : enregistrez vos propres créations avec une qualité professionnelle via un matériel correspondant dans un format de haute résolution 24 bits / 48 kHz.
- **Floating Point 32 bits** : le procédé Floating Point 32 bits rend divers complexes. Les images sonores en résultant présentent un grand dynamisme. Les surmodulations digitales ou les clippings sont pratiquement exclus. possible des éditions de sons nécessitant des calculs informatiques

### **Format FLAC**

Avec le format FLAC, vous disposez d'un format de compression audio n'entraînant aucune perte de qualité pour les fichiers 16 bits ou 24 bits.

Sélectionnez le format de fichier FLAC dans les boîte de dialogue « Fichier -> Charger », « Fichier -> Exporter » et « Options d'enregistrement » (Raccourci clavier : Maj + R ).

### **Hybrid Audio Engine**

Le Hybrid Audio Engine® de Samplitude Music Studio 16 confère une piste et vous permet par exemple le contrôle lors de l'enregistrement en direct par latences basses. Le Playback Engine classique, de son côté, ménage les ressources et permet l'intégration d'effets nécessitant d'importants calculs. dimension professionnelle à vos productions musicales : une combinaison du nouvel Low Latency Engine et du très puissant Samplitude® Playback Engine permet d'obtenir une latence minimale et une performance maximale. Le Low Latency Engine offre des temps de réaction particulièrement courts lors du calcul des effets de

### **Formats et interfaces**

32 bits), Wave avec codec, OGG Vorbis, MP3, CD-A (Cd audio avec pré-écoute), AIFF, FLAC, MOV, AVI (pistes sonores avec affichage **Importation :** formats MIDI standard (MID, GM, GS, XG), Wave (24 & vidéo)

**Exportation :** formats midi standard (MID), Wave (24-bits), Wave avec codec, OGG Vorbis, MP3 (optionnel, encodeur démo 20 cycles libres), CD-A (CD audio), AIFF, WMA, <sup>RealAudio™</sup> (Helix), QuickTime™. FLAC, AVI (son vidéo)

**Interfaces :** VST, ASIO, ReWire, DirectX® , SMPTE, MTC, MC (Master et Slave).

De plus : envoi de chansons par e-mail, entrée / sortie multicanaux, audio ID / freeDB (vérification des informations de titre en ligne)

### **Synthétiseur**

Samplitude Music Studio 16 fournit les synthétiseurs suivants, que or dinateur, avec la souris ou avec un clavier MIDI : vous pouvez commander directement avec le clavier de votre

- **MAGIX Vita + Instruments Vital :** il s'agit d'un échantillonneur réalistes : différentes guitares (Power Chords, guitare Clean Electric, à cordes et à vents, bois (chacun dans des sets particuliers & proposant des sons instrumentaux « classiques » vivants et guitare acoustique, basse), divers pianos, percussions, instruments globaux) et bien plus encore
- **Drum&Bass Machine :** pour des pistes de basses et percussions avec un son « Drum&Bass »
- **· Beatbox 2 Plus :** pour battements et sons générés par ordinateur
- **LiVid** (Little Virtual Drummer) : pour des pistes de batterie à l'acoustique très réaliste
- **Robota :** pour des sons électroniques puissants
- **Revolta 2 :** est un synthétiseur analogique 12 voix comportant des bruits et neuf types d'effets. Avec ce synthétiseur, vous pouvez créer Les sons pré-sélectionnés ont été créés avec le programme Virus et Albino de Rob Papen. sons variés et professionnels, une matrice audio, un générateur de tous les sons possibles et imaginables pour la musique électronique.
- Atmos : pour des bruits de l'environnement naturel, comme la pluie, le tonnerre ou le vent

### **Beatbox 2 plus**

Utilisez la BeatBox 2 Plus comme une collection de modèles. Si vous souhaitez programmer vos propres battements, vous pouvez placer vous-même vos notes, travailler avec des effets et paramétrer diverses autres options. La BeatBox 2 Plus est accessible via le La BeatBox 2 Plus est un outil groove flexible et diversifié. Vous avez besoin tout de suite d'un battement de percussion approprié ? bouton « synthétiseur ».

### **Effets et plugins d'effets**

Samplitude Music Studio 16 propose les effets et plugins d'effets suivants :

- **Égaliseur :** graphique et paramétrique
- **Filtre FFT :** y compris le Sound Cloner qui peut transférer les caractéristiques d'un son optimal à d'autres fichiers audio
- **Écho** (Delay)
- **Réverbération** (MAGIX VariVerb)
- **Vocoder**
- **Vandal SE :** simulation réaliste d'effets de guitares classiques, d'amplificateurs à tubes tels que des haut-parleurs
- **Essential FX** : effets de base pour des sonorités personnalisées uniques (Stéréo Delay, Chorus/Flanger, Phaser)
- **Vintage Effects Suite** avec **Chorus**, **Flanger**, **Delay analogique**, **distorsion**, **filtres** et l'effet Low Fi **BitMachine**
- **Mastering Suite** avec **égaliseur**, **compresseur multibande**, **amplificateur multibande** et **audiomètre**
- Leveler (niveleur) et dans plusieurs versions, entre autres en tant que • **Compresseur** avec plusieurs préconfigurations comme par exemple le **Limiter**, le **Deesser** (atténuateur), **Noise Gate**, **Expander** ou compresseur multibande **Multimax**.
- **Simulation tape :** simulation en haute qualité de compressions de bandes analogiques.
- **Effets stéréo :** pour l'édition de la largeur de la bande stéréo
- **Effet Cleaning :** dehisser pour la réduction de bruits et autres sonorités indésirables
- **Declipping :** pour la suppression de surmodulations numériques
- **Timestretching/Rééchantillonnage/Pitchshifting :** pour la correction de la durée et de la hauteur du son
- **Elastic Audio easy :** correction dynamique de tonalité, avec harmoniseur (création jusqu'à quatre voix de chœur).
- **am-track SE** : l'émulation des sons de lecteurs de bandes permet de reproduire les aspects typiques d'une image sonore saturée d'un enregistrement magnétique en haute qualité numérique.

### **Intégration MIDI**

Samplitude Music Studio 16 permet de charger, d'arranger, d'éditer et de lire des fichiers MIDI aussi simplement que des fichiers audio. Vous pouvez en outre combiner des fichiers Wave avec des fichiers MIDI pour commander la puce de la carte son, les plugins des instruments VST ou des synthétiseurs externes et composer un arrangement complet.

de percussions, un éditeur de vitesse et contrôleur ainsi qu'une liste d'événements pour tous vos enregistrements et éditions MIDI. Vous disposez d'un éditeur MIDI avancé avec Piano Roll, un éditeur

L'enregistrement d'objets MIDI peut être initié depuis l'arrangeur tout simplement en définissant le mode d'enregistrement MIDI dans la boîte de pistes.

### **Enregistreur multipiste (MR-64)**

L'enregistreur multipiste (MR-64) est similaire à un appareil de mixage mixage utilisées jusqu'à maintenant pour sauvegarder des enregistrements multipiste comme avec un vrai mixeur. Le MR-64 réunit les avantages d'un appareil analogique avec une technologie et il est facile à utiliser. Il représente une alternative aux interfaces de digitale, une apparence réaliste, des processus directs de travail et une utilisation simple.

### **Gestionnaire Soundpool**

Le gestionnaire Soundpool sert à gérer, pré-écouter et charger les alors adaptée aux boucles se trouvant dans l'arrangeur. Par exemple, cherche des sons de guitare appropriés. Ces derniers seront adaptés lors de la pré-écoute au rythme de la piste percussions et à la tonalité de la piste de basses. Chaque boucle peut être chargée dans l'arrangeur en maintenant le bouton de la souris enfoncé ou bien en boucles du Soundpool MAGIX. Des centaines de boucles sont fournies avec le programme, de nombreuses autres peuvent être chargées en plus via le catalogue médias en ligne Catooh. Les boucles sont rangées dans les catégorie[s « S](#page-296-0)tyle » (par exemple Ambiance, Dance, Hip hop, Rock etc.). De plus, les noms des fichiers boucles vous informent sur le son correspondant. Pour ouvrir une boucle, cliquez simplement sur cette dernière. La pré-écoute sera vous pouvez créer une base composée de basses et de percussions qui sera jouée en boucle pendant que le gestionnaire Soundpool double-cliquant. Le gestionnaire Soundpool est accessible via le bouton Gestionnaire (voir page 297).

### **am-track SE**

Ce compresseur Vintage de haute qualité propose une combinaison entre un compresseur analogique et une simulation de bande. La simulation des sons de lecteurs de bande permet de réaliser les aspects typiques des images sonores saturées des enregistrements magnétiques pour le disque dur du studio en haute qualité.

### **Section Gestionnaire optimisée**

La section Gestionnaire a un nouveau design dans Samplitude Music marqueurs, pistes, sections, instruments VST, objets etc. et r contrôlent les boucles du Soundpool. Vous pouvez positionne Studio 16. Les gestionnaires (voir page 297) contiennent le plus souvent les fonctions de navigation et de gestion nécessaires pour librement la section Gestionnaire et l'associer à différentes positions de l'interface du programme.

### **Un éditeur MIDI amélioré avec enregistrement par étapes**

corrigées si besoin est grâce aux fonctions de quantification et de déplacement. L'éditeur MIDI comporte de nombreuses améliorations supplémentaires. Vous pouvez l'ouvrir par double-clic sur un objet L'éditeur MIDI (voir page 192) permet d'enregistrer étape par étape des passages de clavier difficiles à jouer : après chaque note jouée, l'enregistrement fait une pause et attend que la prochaine note soit jouée (enregistrement par étape). Ensuite, les notes peuvent être MIDI.

### **Plugins DirectX et VST**

DirectX et VST, pouvant être obtenus dans tous commerces spécialisés ou directement sur Internet. Ces plugins (effets audio ou synthétiseurs d'autres fabricants) augmentent les performances de Samplitude Music Studio 16 permet l'utilisation directe des plugins Samplitude Music Studio 16.

### **Interfaces faciles d'utilisation**

Des Presets speciaux permettent d'ajuster complètement l'interface utilisateur de Samplitude Music Studio 16 aux applications concrètes. Recording). Ces presets faciles d'utilisation apportent de la clarté dans les nombreux menus et barres d'outils de Samplitude Music Vous disposez par exemple de presets pour le matriçage de CD, pour l'édition Wave, pour l'enregistrement multiple (Multitrack Studio 16 et se laissent très facilement adapter à vos idées.

### **MAGIX Jam-session auto**

musiciens. Le programme simule le mode de fonctionnement d'un délai de boucle du matériel, comme par exemple, le Gibson Echoplex, avec la différence essentielle que Samplitude Music Studio La fonction Jam-session auto vous offre la possibilité de créer des morceaux de musique complets, sans la présence de tous les

16 crée un arrangement que vous pouvez, par la suite, éditer et compiler, jusqu'à finition de la chanson.

Pendant une jam-session auto, tout ce que vous faites est enregistré. N'oubliez pas que le plus important avec cette fonction, c'est le plaisir de jouer !

### **Éditeur de pistes**

sections ouvrables, la progression de la gravure et du contrôle, le volume, le panorama, les entrées et sorties MIDI/audio, les plugins et la configuration de l'égaliseur, et procéder à des éditions directement L'éditeur de pistes, situé dans la partie gauche de la fenêtre de l'arrangeur, permet d'accéder à tous les principaux paramètres de la piste sélectionnée. Ainsi, vous pouvez visualiser de manière claire, en dans cet affichage. Tous les paramètres sont instantanément accessibles.

Pour ouvrir l'éditeur de pistes, cliquez sur le bouton correspondant situé en bas à gauche dans VIP, sous le champ de sélection de la zone de travail, ou via le menu « Fenêtre -> Éditeur de pistes ».

### **MAGIX module de remixage**

Le module Remix Agent est l'outil idéal pour la réalisation de remix en direct et pour les DJ. Il reconnaît automatiquement les battements de fichiers MP3 ou de CD audio et les segmente en mesure dans les boucles. Il suffit de transférer les chansons dans l'arrangeur, et le remix est un jeu d'enfant. Les boucles automatiques sont la base idéale pour réaliser rapidement des remix plus importants.

### **Fonction « Gel »**

remplacées dans le projet virtuel par un simple objet. Cela permet d'économiser de la puissance afin d'éditer d'autres effets. Si vous souhaitez apporter une modification à une piste, elle peut être Vous pouvez « geler » (« freeze ») des pistes complètes, y compris tous les effets objets et pistes : les pistes sont comprimées et « dégelée » (Unfreeze) en un tour de main.

### **Traitement par lots**

Vous pouvez convertir toutes les bibliothèques d'échantillons, produire des MP3 à partir de collections ou affiner tous les enregistrements d'une session, le tout automatiquement.

### **Assistant de tâches**

À l'aide de brefs clips vidéo, l'assistant de tâches présente la prise en main facile des effets et fonctions sophistiqués.

### **Catooh**

Vous trouverez toujours les sons et les images adaptés grâce au Catooh. La recherche devient un jeu d'enfant grâce à l'archivage simplifié. Il suffit d'écouter la séquence retenue puis de la télécharger, si elle vous convient.

# <span id="page-34-0"></span>**Tutoriel**

Le présent chapitre présente, étape par étape, les principales fonctions de Samplitude Music Studio 16. Vous allez ainsi apprendre à créer un arrangement avec audio et MIDI, et découvrir les avantages de chacun de ces deux formats. Vous obtiendrez, en outre, des indications sur des parties essentielles du programme, afin de tirer avantage, dès le début, de toutes les possibilités de Samplitude Music Studio 16.

# **Créer un projet virtuel (VIP)**

Lorsque vous démarrez Samplitude Music Studio 16, la boîte de dialogue suivante s'ouvre :

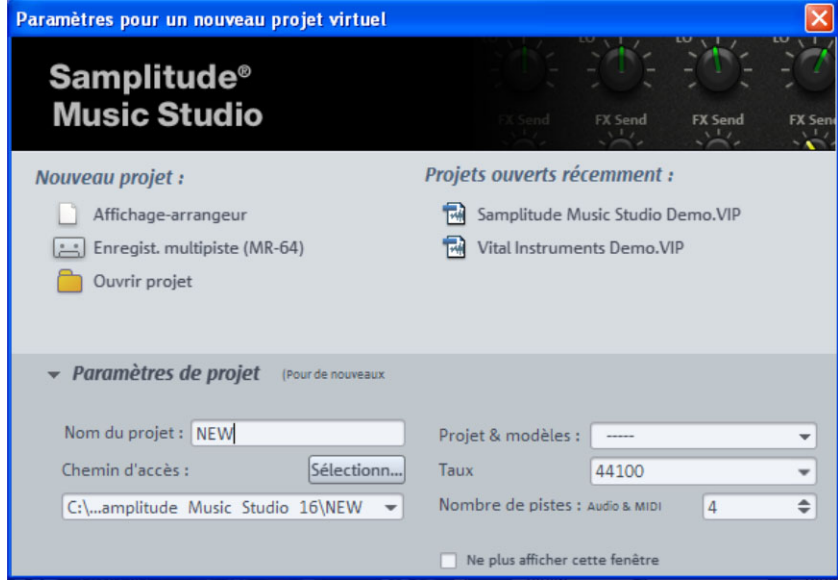

à cet endroit, vous pouvez choisir entre la création d'un nouveau projet ou l'ouverture d'un projet déjà existant. Si vous voulez créer un nouveau projet, cliquez sur « paramètres du projet » afin de procéder à sa configuration.

Nommez votre nouveau projet et définissez un chemin d'accès pour l'enregistrement du projet virtuel. Procédez ensuite aux configurations paramètres suivantes :

www.magix.com

- Nombre de pistes : 4 pistes (vous pouvez à tout moment ajouter de nouvelles pistes à votre arrangement via le menu « Pistes »)
- Taux d'échantillonnage : 44 100 Hz (pour un enregistrement en qualité CD)

Cliquez pour terminer sur « Affichage arrangeur ».

Pour un premier essai, deux pistes stéréo vont être enregistrées l'une à la suite de l'autre. Nous partons du principe que vous utilisez une source audio, telle qu'un micro ou un instrument de musique. Connectez cette source à l'entrée de votre carte son à l'aide d'un câble adapté.

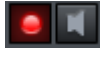

La première piste de votre projet virtuel (VIP) est déjà activée pour l'enregistrement. Vous pouvez voir cela au bouton d'enregistrement rouge dans la piste.

### **Enregistrer la première piste**

• Cliquez maintenant avec le bouton droit de la souris sur le bouton d'enregistrement du contrôle de transport.

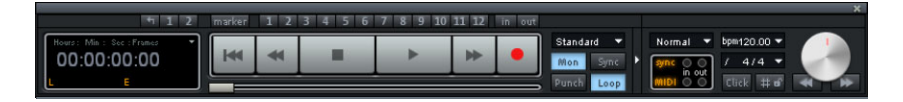

Dans la boîte de dialogue d'enregistrement qui s'affiche, vous pouvez configurer tous les paramètres nécessaires à l'enregistrement.

**Remarque :** si le contrôle de transport n'est pas visible, vous pouvez l'ouvrir en cliquant dans la section inférieure de Samplitude Music Studio 16 sur « Transport ».
cliquez sur le bouton « écran » pour l'activer.) La fonction écran vous niveau indique ce qui arrive par l'entrée de votre carte son. Si l'indicateur atteint la zone supérieure rouge, cela signifie que le niveau d'entrée est trop élevé. Dans ce cas, réduisez le volume d'entrée. • Le bouton « écran » est activé par défaut. (Si tel n'est pas le cas, permet de pré-écouter le matériel d'enregistrement. L'indicateur de

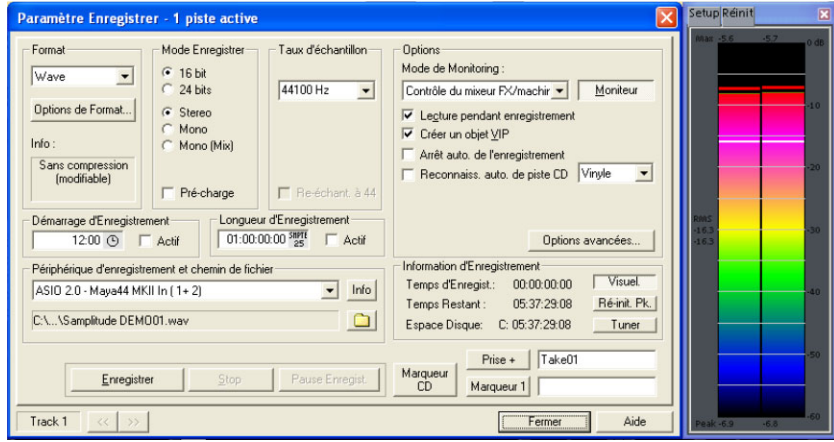

• Cliquez sur le bouton « Enregistrement ». Samplitude Music Studio 16 démarre alors l'enregistrement et affiche dans la fenêtre d'enregistrement un compteur qui indique le temps d'enregistrement écoulé.

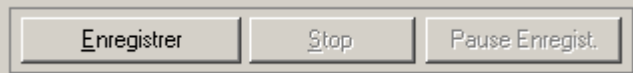

• Stoppez l'enregistrement à une position appropriée en cliquant sur le bouton « Stop ».

d'enregistrement. Vous avez maintenant la possibilité d'utiliser votre disque dur. Si vous souhaitez utiliser l'enregistrement, Samplitude Music Studio 16 ajoute le nouveau matériel audio comme objet dans la première piste. Samplitude Music Studio 16 suspend alors le processus l'enregistrement ou de le supprimer. Vous pouvez ainsi répéter le processus d'enregistrement sans sauvegarder le premier essai sur

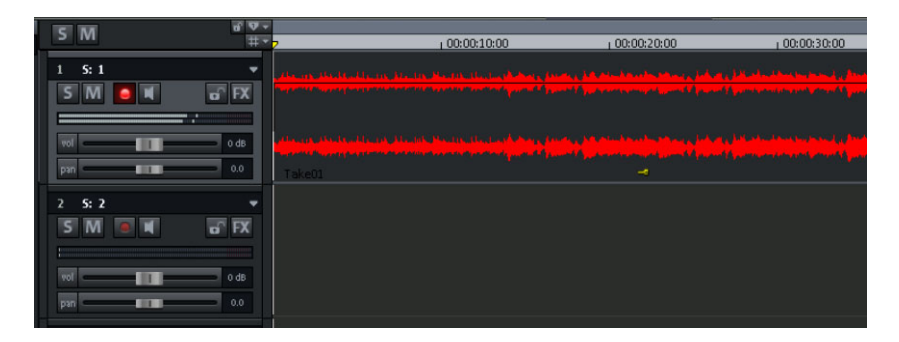

Vous pouvez à tout moment écouter le résultat en cliquant sur le bouton de lecture du contrôle de transport ou à l'aide de la barre d'espacement de votre clavier.

### **Enregistrer une piste supplémentaire**

Nous allons maintenant enregistrer une deuxième piste. Si la boîte de dialogue d'enregistrement est encore ouverte, veuillez la refermer. Procédez ensuite aux étapes suivantes :

1. Activez la commande d'enregistrement pour la deuxième piste en cliquant sur « R », à gauche de cette deuxième piste. La piste est maintenant prête pour l'enregistrement.

2. Réalisez un clic droit sur le bouton d'enregistrement dans le so uhaitons jouer la première piste pendant l'enregistrement de la se conde, cochez « Lecture lors de l'enregistrement ». contrôle de transport. Vous pouvez alors procéder à des configurations supplémentaires pour l'enregistrement. Comme nous

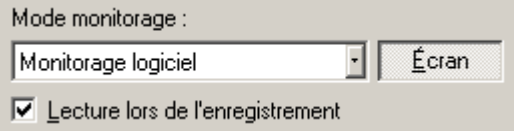

**3.** Cliquez de nouveau sur le bouton « Enregistrement ».

bo uton « Stop ». **4.** Stoppez l'enregistrement à un moment approprié en cliquant sur le

**Note :** le mode « Lecture lors de l'enregistrement » nécessite que votre carte son soit capable de lire du matériel audio au cours d'un enregistrement (mode Full Duplex). Certaines cartes son peuvent soit enregistrer, soit lire, mais ne sont pas capables d'exécuter les deux actions simultanément. Si c'est le cas de la vôtre, désactivez la fonction « Lecture lors de l'enregistrement ».

### **In tégrer du matériel audio**

dé jà existant. Ce matériel audio peut provenir de différentes sources et être intégré dans votre projet virtuel (VIP) dans divers formats. Ainsi, vous pouvez utiliser des CD audio, des fichiers Wave, des fichiers MP3, des CD d'échantillons sonores (tels que la série MAGIX Soundpool) ou autres fichiers audio. Vous disposez de multiples Ajoutez maintenant à vos enregistrements du nouveau matériel audio possibilités pour charger le matériel audio.

- Cliquez dans la barre des menus supérieure sur « Fichier » > « Charger/Importer » > « Charger fichier audio... » et sélectionnez un fichier audio via la fenêtre de dialogue d'importation.
- Activez le navigateur de fichiers intégré via le bouton « Gestionnaire » dossiers et lecteurs de votre ordinateur. Tous les fichiers audio peuvent être insérés dans votre arrangement en les faisant glisser sur la piste, tout en maintenant le bouton de la souris enfoncé dans la partie inférieure de l'interface. Vous y atteindrez tous les (Glisser-Déposer).

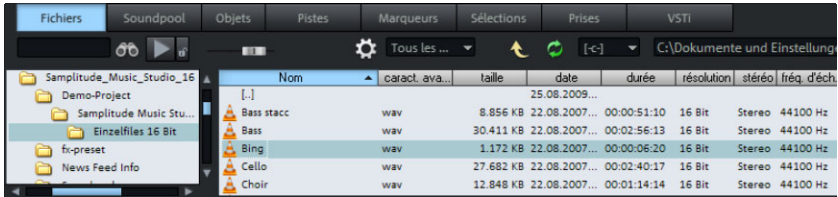

- Vous pouvez également ajouter des fichiers audio dans l'arrangement de Samplitude Music Studio 16 par Glisser-Déposer directement depuis l'explorateur de Windows® .
- Les pistes de CD audio doivent d'abord être copiées depuis le lecteur CD-ROM sur le disque dur. Pour cela, cliquez dans la barre

des menus supérieure de Samplitude Music Studio 16 sur « Fichier » > « Charger/Importer » > « Charger piste(s) CD audio... »

#### **VIP et projets Wave**

Pour chaque objet audio qui s'affiche dans l'arrangeur, un projet Wave est créé. Vous pouvez travailler dans deux types de projets.

- Projet virtuel (VIP) : il s'agit d'un arrangement à partir de différents objets. Les pistes dans le projet virtuel servent à l'enregistrement ou au chargement de matériel audio sur plusieurs pistes. Vous pouvez ainsi créer aisément divers enregistrements et sons sur des pistes différentes.
- Projet Wave : il s'agit du matériel audio d'un objet.

**Note :** si vous supprimez un objet dans un projet virtuel (VIP), le matériel audio et le projet Wave correspondant sont conservés sur le disque dur.

Passez par exemple votre premier enregistrement dans un projet e correspondant dans le VIP, puis dans la barre des menus supérieur de Samplitude Music Studio 16, cliquez sur « Objet » et sélectionnez Wave : pour cela, sélectionnez à l'aide de la souris l'objet l'option « Éditer un projet Wave... ».

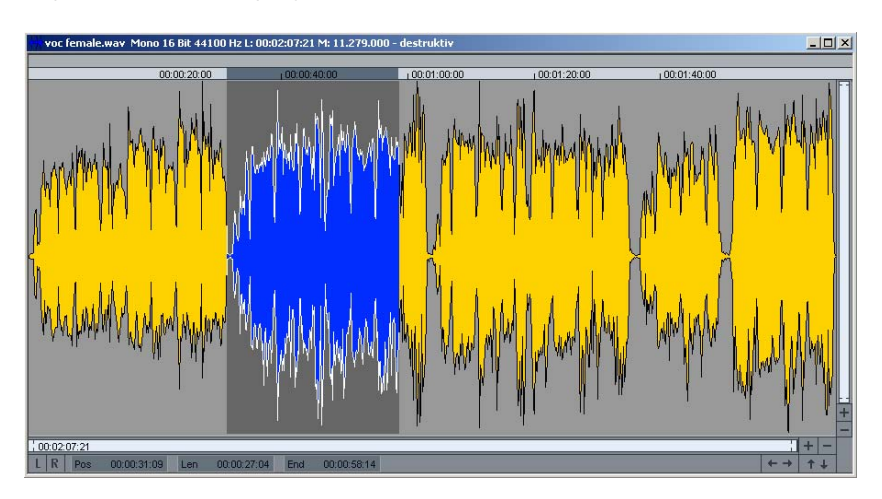

Si vous avez ouvert le projet Wave, vous pouvez voir une présentation sinusoïdale du matériel audio dans une vue agrandie. Les propriétés acoustiques sont directement représentées dans la

quelque chose à entendre. Plus l'oscillation de la forme sinusoïdale est haute, plus le volume est élevé. Pour exécuter le projet Wave, appuyez sur la barre d'espacement de votre clavier. forme sinusoïdale. Sous-entendu, s'il y a quelque chose à voir, il y a

particulièrement simple : sélectionnez à l'aide de la souris une plage Après édition du matériel audio, fermez le projet Wave. Vous pouvez Vous pouvez éditer votre matériel audio directement dans les projets Wave. La coupure précise du matériel se fait de manière dans le projet Wave et appuyez ensuite sur la touche « Suppr ». alors choisir d'utiliser ou de supprimer le travail d'édition. Si vous souhaitez appliquer les modifications entreprises, cliquez sur « Sauvegarder projet ». Le fichier audio d'origine sera alors écrasé.

### **Enregistrer avec l'enregistreur multipiste MR-64**

L'enregistreur multipiste MR-64 est prévu pour des enregistrements de pistes multiples et inspiré d'un appareil correspondant. Si vous êtes habitué à de tels appareils ou si vous préférez les utiliser pour vos enregistrements, vous n'êtes pas obligé de changer vos habitudes dans le logiciel Samplitude Music Studio 16.

Lors d'enregistrements multipiste, comme le nom l'indique, plusieurs pistes sont enregistrées simultanément. Pour cela, plusieurs entrées sont nécessaires dans la carte son. Des enregistrements multipiste interviennent lors de l'enregistrement d'instruments complexes comme une batterie ou bien lors d'enregistrements en direct de concerts par exemple. Le MR-64 se prête également à l'enregistrement de pistes isolées ou à l'éxécution directe de vos enregistrements multipiste dans le projet virtuel (VIP). Le MR-64 est une interface d'utilisateur alternative, spécialisée pour des fonctions disponibles également dans le VIP.

### **Démarrage de l'enregistreur multipiste**

Créez un nouvel arrangement vierge. Cliquez pour cela sur « fichier » et sélectionnez l'option « nouvel arrangement ». Dans la boîte de dialogue, choisissez directement le MR-64.

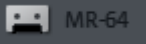

Vous pouvez atteindre également l'enregistreur multipiste à tout moment dans l'arrangement via le bouton « MR-64 ».

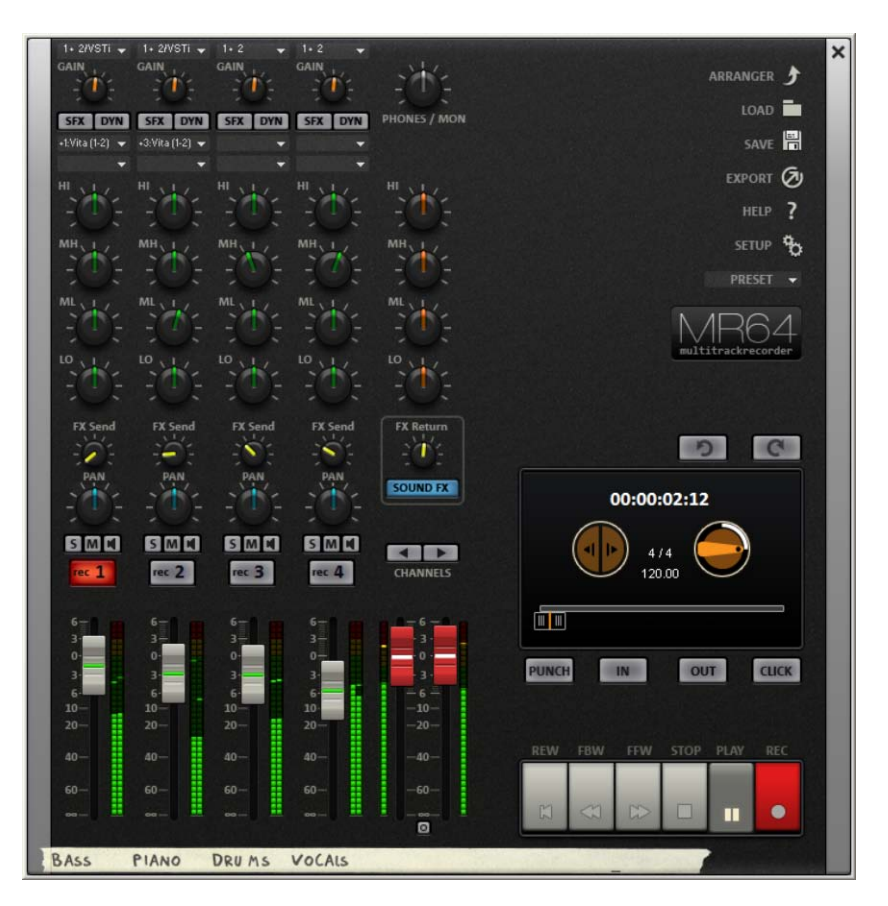

### **Prépar er l'enregistrement**

Si vos périphériques sont correctement reliés à la carte son, vous pouvez démarrer directement l'enregistrement.

rec

Les pistes à enregistrer peuvent être activées avec le bouton **« REC** » dans le MR-64. Si vous enregistrez des pistes mono, le mode d'enregistrement peut être configuré de la sorte.

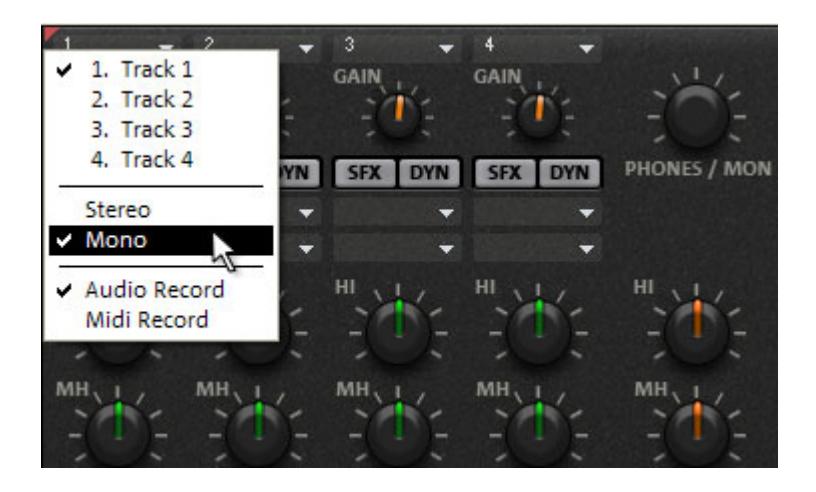

**Remarque :** vous ne pouvez activer autant de pistes que votre carte son possède d'entrées.

#### **Enregistrement multipiste**

**Conseil :** un métronome est très utile lors de la lecture d'un instrument. Dans ce cas, activez la commande « CLICK ».

Après que les pistes souhaitées aient été activées, cliquez s'il vous plaît sur le bouton « REC ». Samplitude Music Studio 16 enregistre les signaux entrants sur les pistes jusqu'à ce que vous interrompiez en appuyant sur la touche Stop. Un message vous demandera alors si l'enregistrement doit être utilisé. Confirmez avec « OK ».

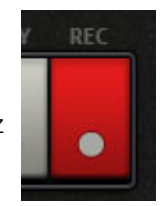

#### **Enregistrer de nouveau certains passages**

Supposons qu'une erreur ait eu lieu lors de la lecture d'un instrument et que l'enregistrement soit correct et dans la mesure après cette erreur. Dans ce cas, vous pouvez utiliser la fonction appelée « enregistrement Punch » pour ré-enregistrer la partie erronée.

IN

Placez le contrôleur de position juste avant l'endroit où a eu lieu l'erreur et cliquez sur le bouton **« IN »**.

Ensuite, placez le contrôleur de position derrière l'erreur et **OUT** cliquez sur le bouton **«OUT »**.

Enfin, avec le bouton **« Punch »**; activez le mode de ce nom : celui-ci lancera le ré-enregistrement du passage entre « IN » et « OUT ».

**PUNCH** 

Lancez alors l'enregistrement avec un clic sur « REC ».

**Remarque :** si le mode Punch est activé, vous pouvez également cliquer pendant l'enregistre[men](#page-49-0)t sur « IN » et « OUT » pour réenregistrer le passage correspondant. C'est bien un avantage lorsque plusieurs passages doivent être ré-enregistrés et que quelqu'un d'autre que vous joue l'instrument ou chante.

#### **Post-édition des enregistrements**

Vous pouvez quitter le MR-64 via le bouton Arrangeur. Les enregistrements peuvent être coupés, améliorés, pourvus d'effets et être post-édités dans l'arrangeur. Vous pouvez également directement depuis l'arrangeur lancer des gravures de CD audio. Pour plus d'informations, lisez s'il vous plaît le chapitre « éditer des objets » (voir page 50).

### **Arranger des boucles Soundpool MAGIX**

Jusqu'à présent, vous n'avez travaillé qu'avec votre matériel personnel. Nous souhaiterions vous montrer maintenant comment fabriquer vos propres morceaux en vous servant des boucles Soundpool fournies avec le logiciel.

Les Soundpools MAGIX proposent des fichiers audio courts produits professionnellement appelés « Samples » (échantillons). Ils ont été conçus de sorte à se combiner parfaitement les uns aux autres et pouvant être « loopés » (élargis). « Looper » signifie que vous pouvez « étendre » simplement une piste instrumentale complète depuis un échantillon unique. L'échantillon sera joué plusieurs fois en boucle de sorte à ce que l'impression d'un motif musical se répétant naisse. Cette procédure est utilisée dans presque tous les secteurs de la musique Pop moderne de nos jours.

- Créez d'abord un nouvel arrangement vide. Cliquez pour cela sur « fichier » et sélectionnez l'option « nouvel arrangement » (projet virtuel VIP).
- Cliquez sur le bouton « Gestionnaire » et sélectionnez l'onglet « Soundpool » pour afficher ses échantillons.

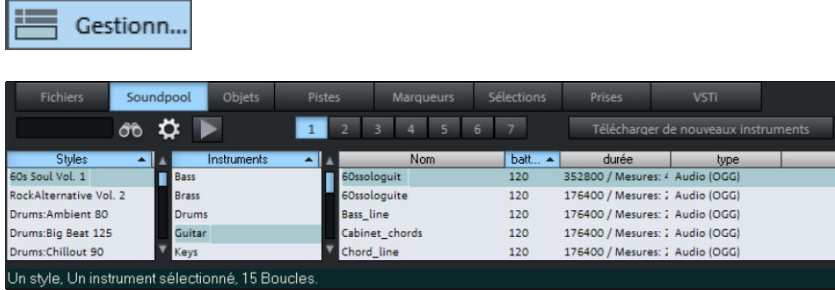

- Les « styles » sont affichés sur le côté gauche du gestionnaire Soundpool. Si vous avez inséré un DVD Soundpool MAGIX, vous pourrez choisir un style pour afficher seulement les échantillons conçus pour ce dernier. Dans Samplitude Music Studio 16, « Rock » sera affiché par exemple en tant que style, étant donné que celui-ci est fourni avec le logiciel.
- La prochaine étape consiste à choisir l'instrument que vous désirez utiliser. Au début, il est conseillé de choisir un échantillon de percussion pour créer une structure rythmique de base. Ouvrez donc s'il vous plaît le répertoire « percussions ».
- Un simple clic sur un fichier dans la liste du gestionnaire soundpool permet de le pré-écouter. Pour le charger, faites le glisser sur la piste en maintenant le bouton de la souris enfoncé. Lorsque vous lâchez le bouton de la souris, le fichier apparaît dans la piste comme objet audio, à l'endroit où vous avez relâché le bouton.
- Chaque objet peut être déplacé dans l'arrangeur à l'aide de la souris, aussi bien horizontalement sur une même piste, que verticalement en passant ainsi d'une piste à l'autre. Faites glisser la boucle de percussions sur la première piste au début à l'extrémité gauche.

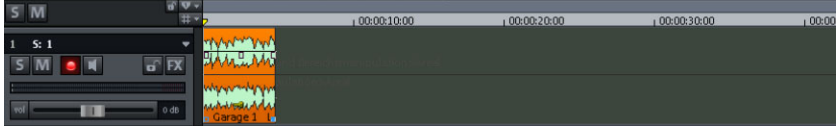

• L'échantillon va être ensuite « loopé », c'est-à-dire qu'il va être ajouté à une boucle de lecture. Pour cela, cliquez sur la poignée en

bas à droite de l'objet audio et faites glisser la souris avec bouton enfoncé le plus à droite possible en fonction de la place dont vous étiré et occupera les huit premières mesures de la première piste. avez besoin pour la première partie de votre morceau - environ 8 mesures devraient suffire dans un premier temps. Ainsi, l'objet sera

• Veillez à ce que la plage de lecture soit aussi longue que l'échantillon étiré, dans notre cas 8 mesures. Pour cela, cliquez en haut à gauche dans la règle des mesures et étirez avec le bouton de la souris enfoncé une plage de lecture qui correspond à la durée de l'objet loopé (mis dans la boucle).

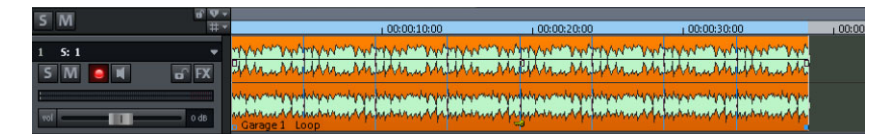

• Maintenant, pressez la touche de lecture (le plus rapide via la barre alors joué en boucle sur les 8 mesures complètes. Cela signifie que le marqueur de lecture commence tout au début, se déplace le long de la plage de lecture et repart au début dès que la fin de la plage est atteinte, sans interruption. Vous pouvez de plus déplacer le espace du clavier de votre PC). L'échantillon de percussions sera marqueur de lecture indépendamment de la plage de lecture en cliquant dans la partie inférieure de la règle de mesures.

**Remarque :** toutes les boucles supplémentaires peuvent être préécoutées et ajoutées directement pendant la lecture. En testant de nouveaux échantillons, vous écoutez ainsi ceux qui sont potentiels candidats en harmonie avec l'arrangement. Si la lecture répétitive vous dérange pendant ce temps là, vous pouvez bien sûr l'interrompre à tout moment en pressant de nouveau la barre espace du clavier de l'ordinateur.

• Maintenant, chargez une basse appropriée. Pour cela, ouvrez le répertoire des basses, testez les échantillons qui s'y trouvent, choisissez une boucle et faites la glisser sur la seconde piste.

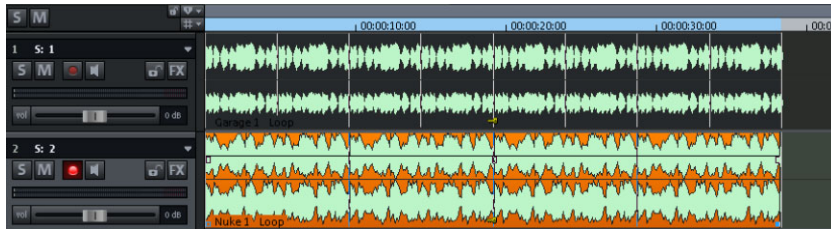

**Remarque :** des instruments créateurs de mélodie sont rangés selon leurs harmonies, ce qui signifie que vous pouvez choisir pour chaque échantillon entre plusieurs variantes produites avec des tonalités différentes. Vous créerez des accords en combinant plusieurs variantes d'une mélodie.

• Ajoutez de nouveaux instruments à votre première boucle Percussions et Basses. Vous pouvez de cette manière procéder à l'ajout de nombreux fichiers depuis divers répertoires directement dans l'arrangeur et les positionner ainsi les uns à la suite des autres ou les uns sur les autres sur plusieurs pistes.

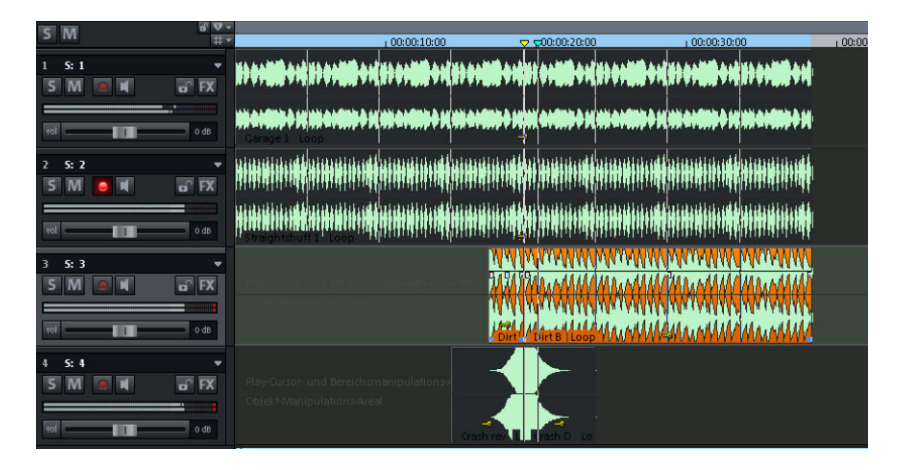

**Conseil :** de cette manière, vous pourrez créer des morceaux complets mais aussi une base professionnelle pour vos enregistrements personnels.

 $\bullet$  Étant donné que les instruments ne peuvent pas tous être joués en prévus pour contribuer à une plus grande amplitude musicale. Pour cela, vous pouvez soit couper ou charger plusieurs fois les objets mis en boucle et laisser des espaces correspondants entre les objets. Pour en savoir plus sur l'édition des objets, lisez s'il vous plaît boucle tout au long de l'arrangement, des vides doivent y être le chapitre « Éditer des objets (voir page 50)» dans l'introduction rapide.

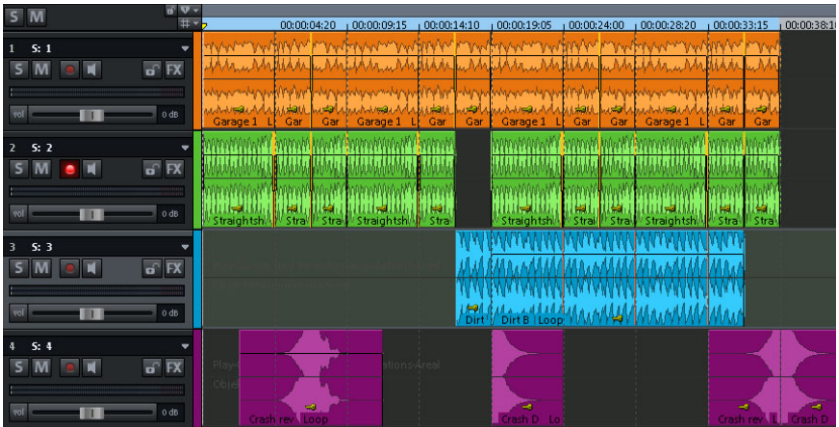

## **Ajouter des synthétiseurs**

**Synth** 

Pour ouvrir le répertoire concernant les synthétiseurs de Samplitude Music Studio 16, cliquez sur le bouton « synthétiseur ».

A près avoir choisi un synthétiseur, la console d'utilisation correspondante s'ouvre. Avec celle-ci, vous pourrez programmer les ry thmes, les mélodies, les accord et les sons du synthétiseur.

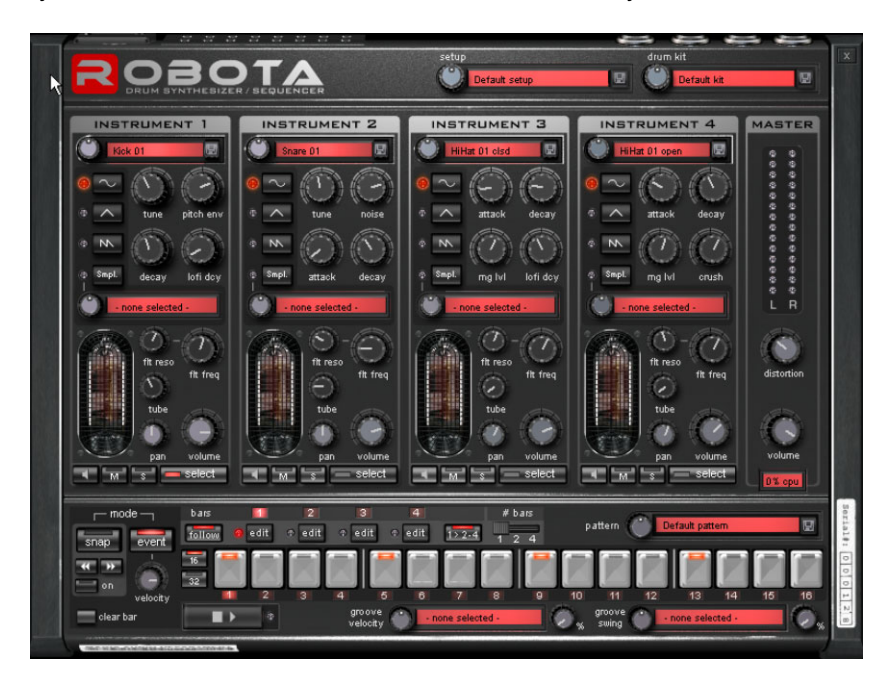

Les éléments synthétisés deviennent après la programmation des objets indépendants, pouvant être déplacés librement comme d'autres objets dans l'arrangeur.

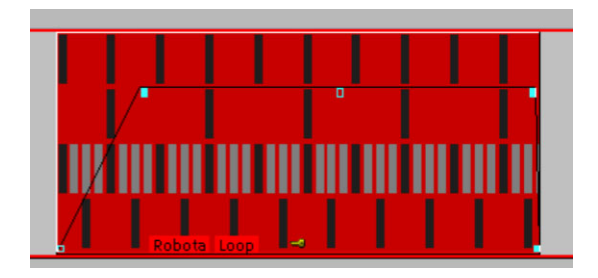

Exception : Vita (et ses instruments Vita) et Revolta 2 restent liés à la piste sur laquelle ils ont été placés. Ils sont contrôlés via des objets MIDI.

<span id="page-49-0"></span>Nous vous invitons à tester les différents synthétiseurs de Samplitude Music Studio 16 et à utiliser leurs diverses possibilités selon vos besoins.

## **Éditer des objets**

L'édition d'objets est identique pour tous les types d'objets. Les , possibilités suivantes sont donc disponibles pour des objets audio objets synth et objets MIDI.

- sélectionnés au préalable. Cliquez sur un objet pour le sélectionner. Pour sélectionner plusieurs objets, procédez de même mais en maintenant la touche Maj du clavier enfoncée, si vous cliquez sur la piste à côté d'un objet, vous pouvez alors former un rectangle en faisant glisser la souris. Tous les objets qui se trouvent dans ce • De nombreuses éditions d'objets requièrent que les objets soient maintenant la touche Maj de votre clavier enfoncée. Toujours en rectangle sont alors sélectionnés (« sélection élastique »).
- Tous les objets dans le projet virtuel peuvent être raccourcis lorsque curseur se transforme en symbole d'étirement (double-flèche). Vous possible de couper des passages non souhaités et gênants au début et de fin respectivement vers l'avant ou vers l'arrière. la souris est placée sur l'une des poignées inférieures et que le pouvez alors réduire la taille de l'objet. De cette manière, il est début ou à la fin de l'enregistrement en tirant les marqueurs de
- Si l'option « Créer un objet boucle » est activée dans la barre de f in érieure droite. Il vous est ainsi possible de créer des pistes ry thmiques complètes à partir d'échantillons de batteries en les étirant. menus supérieure, vous pouvez étirer l'objet à l'aide de la poignée
- Aux angles supérieurs des objets se trouvent deux poignées de fo ndu qui peuvent être tirées vers l'intérieur pour afficher ou masquer l'o bjet. La poignée en haut au milieu permet de modifier le volume de l'objet.

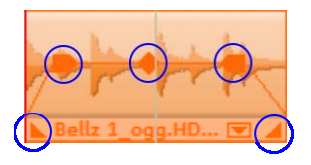

• Plusieurs objets peuvent être rassemblés en un groupe po ur éviter par exemple un déplacement inopiné. Pour cela, sélectionnez

d'abord chacun des objets. Ensuite, cliquez dans la barre outils sur le symbole « grouper ».

- choisissez dans le menu « Éditer » l'option « scinder les objets » (ou bien pressez la touche « t ») sur le clavier. L'objet sélectionné est alors scindé à la position du marqueur de lecture. • Chaque objet peut être segmenté en plusieurs objets. Pour cela,
- pouvez choisir l'éditeur d'objet. Tous les paramètres importants pour possibilité d'ajouter des effets aux objets audio dans l'éditeur d'objet • Un clic droit sur l'obiet ouvre un menu contextuel dans lequel vous l'objet concerné peuvent y être édités. Vous avez, par exemple, la et de modifier la quantification pour les objets MIDI.

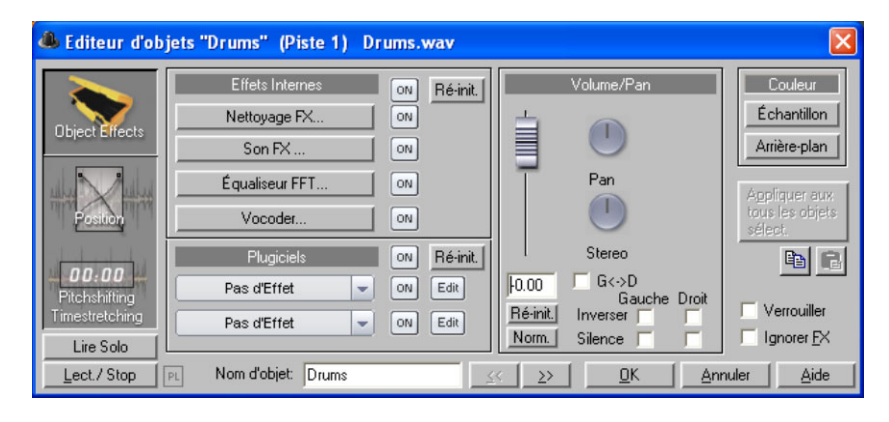

**Astuce :** l'éditeur d'objets peut être maintenu ouvert en permanence. Il ajustera ses paramètres en fonction de l'objet alors sélectionné.

### **Enregistrer des objets au format MIDI**

d'instruments VST ou de synthétiseurs externes avec l'aide d'un clavier MIDI par exemple. Les instruments ne seront pas pris en dire chaque touche, chaque note, chaque volume, peuvent être à d' informations, nous vous invitons à lire le chapitre « édition MIDI (v oir page 54)». Les enregistrements MIDI sont destinés à pouvoir se servir compte comme des fichiers audio mais commandés en tant que données sous format MIDI. Les détails de cette commande, c'est à posteriori édités et corrigés grâce à l'éditeur MIDI. Pour plus

### **MIDI**

contiennent pas de sons définitifs comme les fichiers Wave, mais uniquement des informations de notes qui vont être analysées et Quelques mots à propos du système MIDI. Les fichiers MIDI ne traitées par le synthétiseur de la carte son. Cela présente quelques avantages :

- fichiers MIDI sur un CD-Rom ; 1. les fichiers MIDI nécessitent beaucoup moins de place en mémoire que les fichiers Wave. On peut donc placer plus de
- (BPM), sans perte de qualité sonore. Il suffit de modifier la vitesse 2. les fichiers MIDI peuvent être adaptés à un tempo quelconque de lecture ;
- exemple de mémoriser un morceau dans différents registres de tonalité. La version en do majeur est largement suffisante et on 3. de la même façon, on peut facilement transposer les fichiers MIDI dans un autre registre de tonalité et on n'a pas besoin par pourra la transposer dans une tonalité quelconque facilement avec un clic de souris ;
- 4. les instruments VST qui jouent les notes se trouvant dans les fichiers MIDI peuvent être utilisés dans Samplitude Music Studio 16.

**Inconvénients des fichiers MIDI** : le son généré n'est pas définitif. Il synthétiseur de la carte audio, de sources de son MIDI externes ou d'instruments virtuels (instruments VST). Naturellement, le son provenant de cartes audio de haute qualité ou de synthétiseurs externes est d'une bien meilleure qualité que le son provenant de doit tout d'abord être produit par la lecture de la puce du cartes audio conventionnelles.

### **Pr éparer l'enregistrement MIDI**

D ans votre projet virtuel, mettez en place une piste libre en vue de l'e nregistrement. Pour cela, cliquez sur « R ». Cliquez ensuite sur co nfigurer les paramètres de la piste. « Éditeur de pistes » dans la partie inférieure de l'interface du programme de Samplitude Music Studio 16, afin de pouvoir

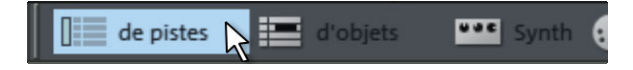

À l'aide du petit triangle, ouvrez la section « MIDI ».

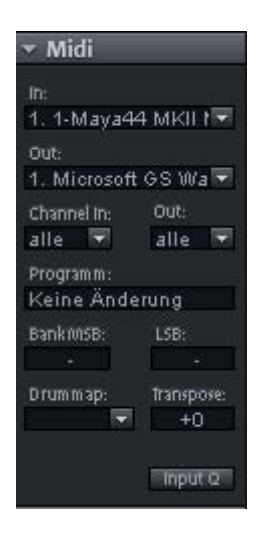

Vous pouvez maintenant définir l'entrée et la sortie de vos données MIDI pour la piste sélectionnée.

- **Entrée (In)** : il pourrait s'agir d'un clavier MIDI par exemple, avec lequel vous jouez des notes MIDI qui seront ensuite enregistrées par Samplitude Music Studio 16.
- Sortie (Out) : il pourrait s'agit, par exemple, d'un instrument virtuel (instrument VST), lequel reproduira les notes MIDI jouées avec le clavier MIDI en tant que sons. Pour sélectionner un instrument VST, cliquez dans l'éditeur de pistes sur le petit triangle à côté de la désignation « Out » et choisissez « Nouvel instrument ».

**Note :** vous trouverez les paramètres MIDI généraux dans la sousboîte de dialogue « MIDI », dans la boîte de dialogue du système (raccourci clavier: « Y »).

Via les canaux d'entrée et de sortie dans l'éditeur de pistes, vous pouvez attribuer à chaque piste un canal de réception et un canal d'émission pour les données MIDI. Ceci est important si, par exemple, vous souhaitez contrôler un synthétiseur externe via un clavier MIDI.

Si votre clavier MIDI émet par exemple sur le canal MIDI 1, vous devez alors entrer la valeur « 1 » dans le menu du canal d'entrée (Chanel In). Samplitude Music Studio 16 peut ensuite recevoir toutes

### **54 Tutoriel**

les notes MIDI qui ont été transmises par un clavier MIDI via le canal 1, dans le cas d'un enregistrement MIDI.

Vous pouvez en général attribuer un canal MIDI déterminé à un synthétiseur MIDI externe. Par exemple, si votre synthétiseur externe est paramétré sur le canal MIDI 4 , vous devez alors entrer la valeur « 4 » dans le canal de sortie (Chanel Out) de l'éditeur de pistes pour pouvoir gérer via cette piste le synthétiseur externe.

#### **Modes d'enregistrement MIDI**

MIDI peut être enregistré de différentes manières. Vous pouvez définir le mode d'enregistrement MIDI dans le contrôle de transport.

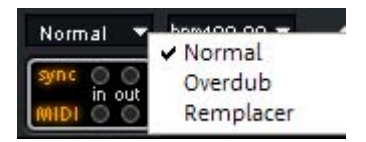

- Normal : ce mode d'enregistrement correspond à celui de l'enregistrement audio, c'est-à-dire qu'à chaque processus d'enregistrement, un nouvel objet MIDI est créé sur l'objet existant. L'ancien objet est conservé. De cette manière, vous pouvez enregistrer plusieurs prises d'un passage, puis les comparer dans le gestionnaire de prises.
- Overdub : les données sont enregistrées dans un objet déjà existant, les données MIDI disponibles ou nouvellement créées sont mixées ensemble.
- Replace : enregistrement dans des objets existants, écrasement des données MIDI dé jà disponibles.

Après avoi r sélectionné le mode d'enregistrement MIDI, activez la piste en cli quant sur le bouton « R ». Démarrez l'enregistrement en cliquant sur le bouton correspondant dans le contrôle de transport.

# **Édition MIDI**

### **Éditeur MIDI**

Pour l'édition de données MIDI, revenez à l'éditeur MIDI. Pour atteindre l'éditeur MIDI, ouvrez le menu contextuel (clic droit sur un objet) et sélectionnez l'option « Éditeur MIDI ». L'éditeur MIDI affiche les données MIDI de l'objet MIDI.

Les données MIDI peuvent être éditées dans cinq zones de l'éditeur MIDI :

- Matrix Editor (Piano Roll)
- Drum Editor (basculement entre Drum Editor et Piano Roll possible)
- le contrôleur (ex. : intensité du battement, volume MIDI...)
- l'éditeur de listes (listes d'événéments)
- l'éditeur Score

Vous disposez ici de divers outils, comme par exemple un crayon pour le dessin ou un outil de suppression.

En général, toutes les modifications, par exemple le déplacement ou la suppression de notes, de même que certains enregistrements se réfèrent à tous les événements MIDI sélectionnés (affichés en rouge). Vous pouvez, par exemple, sélectionner un groupe de notes dans l'outil Pia no Roll, puis ajuster l'intensité de ce groupe de notes dans l'éditeur de vitesse : toutes les notes sélectionnées seront modifiées.

### **Travaille r avec Matrix Editor**

Matrix Editor (Piano Roll) est particulièrement pratique pour l'arrangement des notes MIDI.

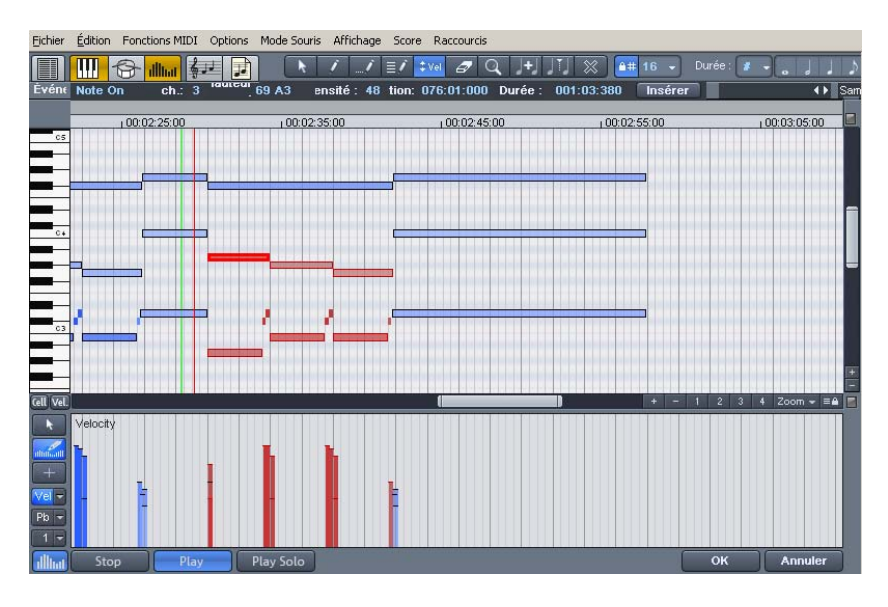

Dans Matrix Editor, vous pouvez définir et éditer des notes MIDI, afin de contrôler un générateur de sons, comme par exemple un

jouer via le clavier dans la zone de gauche. Un clic sur une touche génère le son correspondant dans le générateur de sons. synthétiseur, une boîte à rythmes, des instruments virtuels (instruments VST). Si un instrument MIDI est activé, vous pouvez en

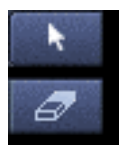

Sélectionnez maintenant un crayon et dessinez les notes dans le champ prévu à cet effet. En maintenant le bouton de la souris enfoncé, vous pouvez étirer des notes MIDI dans leurs durées.

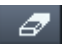

L'outil Gomme vous permet d'effacer les notes du champ des notes.

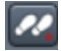

 $43 -$ 74

Le bouton « enregistrement pas à pas » permet un enregistrement assisté.

**Astuce :** l'outil de dessin de motif est particulièrement intéressant : à l'aide de l'outil de sélection, choisissez certaines notes puis effectuez la combinaison de touches « CTRL + P » sur votre clavier. Les notes MIDI sélectionnées sont alors enregistrées comme motifs sonores. Passez maintenant à l'outil de dessin de motif. Vous pouvez alors esquisser aisément le motif sonore en un clic.

**Astuce :** à l'aide des touches fléchées gauche et droite de votre clavier, vous pouvez sélectionner la note précédente ou suivante dans le champ des notes. Les touches fléchées vers le haut et le bas permettent de modifier pas à pas la tonalité des notes sélectionnées.

### **Travailler avec le contrôleur**

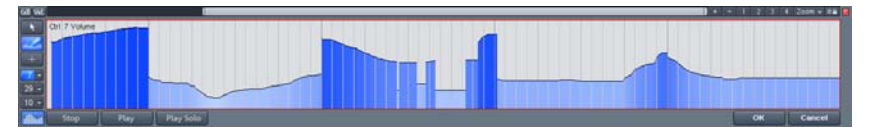

Dans le contrôleur, vous pouvez ajuster des paramètres MIDI, comme la vitesse par exemple. Un simple clic dans la zone inférieure gauche de l'éditeur MIDI ouvre le ontrôleur. Si vous cliquez sur le petit bouton en-dessous, c vous ouvrez un menu contextuel. Vous pouvez alors rechercher un paramètre MIDI, puis le dessiner avec l'outil crayon dans le contrôleur.

### **Édition multi-objets**

L'édition multi-objets MIDI vous permet d'éditer plusieurs objets MIDI en même temps. Pour cela, marquez l'un après l'autre les objets MIDI dans l'arrangeur en maintenant la touche Ctrl appuyée puis cliquez sur le bouton « Éditeur MIDI » pour ouvrir l'éditeur MIDI. Vous pouvez ajouter des objets MIDI dans l'éditeur MIDI en cliquant sur ces derniers tout en maintenant la touche Maj de votre clavier.

canyon

Dans l'éditeur MIDI, vous atteignez les différents objets MIDI via le menu déroulant.

**Astuce :** un clic droit à cet endroit ouvre l'éditeur d'objet de manière à ce que vous puissiez passer rapidement de l'éditeur d'objet à l'éditeur MIDI et inversement.

### **Du format MIDI au format audio**

Si vous utilisez un synthétiseur MIDI externe dans votre arrangement, vous pouvez convertir ses sons à l'aide de la fonction d'enregistrement de Samplitude Music Studio 16 en pistes audio. Cette opération est particulièrement recommandée si vous souhaitez enrichir d'effets audio les sons créés avec votre synthétiseur MIDI externe, convertir votre projet en MP3 ou le graver sur disque.

- 1. Reliez la sortie audio du synthétiseur MIDI externe avec l'entrée audio de la carte son.
- 2. Activez une piste audio en cliquant sur « R ».
- d'enregistrement. Vous obtenez un fichier audio qui peut être édité et exporté avec d'autres fichiers multimédias. 3. Démarrez l'enregistrement audio comme d'habitude. Le fichier MIDI est lu et réenregistré simultanément grâce à la fonc[tion](#page-368-0)

**Astuce :** ne supprimez aucune piste MIDI dans l'arrangement après avoir généré des fichiers audio à partir de ces pistes. Activez simplement la fonction « Mute » (muet). Vous avez ainsi la possibilité de modifier les mélodies et battements composés avec MIDI et de les enregistrer de nouveau comme fichier audio.

**Remarque :** lorsque vous créez des sons en utilisant les instruments VST, utilisez la fonction « Gel des pistes (voir page 369) » depuis le menu contextuel de la piste.

### **Mixeur**

À l'aide du mixeur (raccourci : M), vous pouvez régler et automatiser le volume et le panorama des pistes enregistrées. Vous pouvez également ajouter des effets. Avec les réglettes de la zone inférieure suffisamment mis en valeur. N'hésitez pas à faire des tests sur les du mixeur, ajustez le volume des pistes jusqu'à l'obtention d'un résultat équilibré, de sorte que chaque instrument puisse être pistes à l'aide des effets à votre disposition.

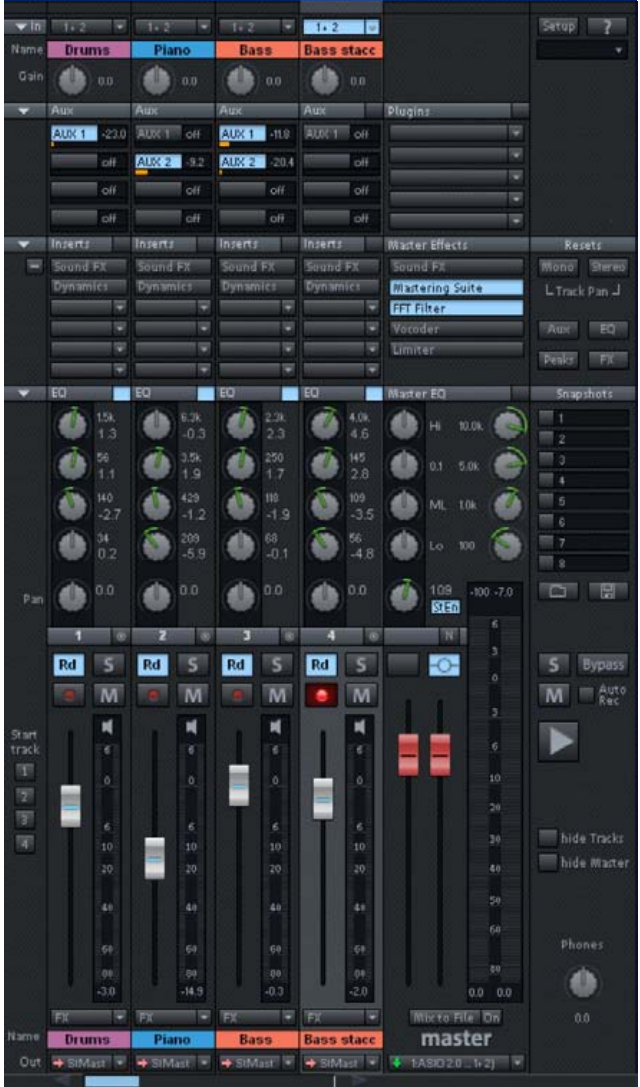

### **Effets**

musicale. Un usage mesuré des effets permet d'ajouter de la profondeur à un titre ou simplement de l'améliorer. Samplitude Music Studio 16 vous propose un très large choix d'effets. Testez les différents effets de Samplitude Music Studio 16 et apprenez à les utiliser dans un but précis. Les effets vous permettent de mettre en valeur votre production

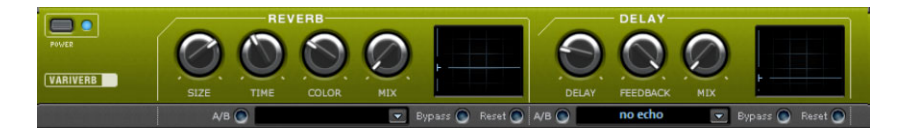

### **Effets hors ligne et effets en temps réel**

Dans la barre de menus supérieure de Samplitude Music Studio 16, vous pouvez accéder directement aux « Effets en temps réel » et aux « Effets hors ligne ». Les effets hors ligne vous permettent de changer les données audio dans un projet Wave. Cela signifie que le fichier audio d'origine est directement modifié par l'effet.

Au contraire, les effets en temps réel ne sont pas calculés dans les projets Wave. Ces effets sont de nouveau calculés à chaque lecture et peuvent à tout moment être modifiés, sans que le matériel audio d'origine n'en pâtisse.

**Note :** pour visualiser un objet audio avec un effet, l'objet doit d'abord être sélectionné à l'aide de la souris.

### **Calcul des effets audio**

Vous pouvez ajouter des effets audio à trois niveaux différents : aux bjets audio, aux pistes et au master. Lors de la lecture, les effets o sont d'abord calculés dans les objets audio. Ce seront ensuite les effets de pistes qui sont calculés. Enfin, ce sera au tour des effets master.

Commencez d'abord avec les effets d'objets afin d'ajouter par exemple un effet de distorsion à certains objets, tandis que d'autres objets de la même piste restent inchangés. Si vous avez par exemple placé sur une seule piste un son groove composé de plusieurs objets audio, éditez le dernier objet du groove avec une distorsion.

Ensuite, utilisez des effets de pistes : ajoutez par exemple un effet de trouvent sur la piste. Enfin, peaufinez votre morceau avec un effet master puissant qui influera sur l'intégralité du morceau. réverbération modéré qui sera appliqué à tous les objets qui se

**Effets dans des objets audio :** pour intégrer un effet d'objet, ouvrez le menu contextuel avec un clic droit sur l'objet audio. Vous y aurez accès directement aux effets d'objets. Les effets d'objets peuvent également être sélectionnés et édités via l'éditeur d'objets.

**Effets dans les pistes :** pour définir des effets de pistes dans le i da ns la zone inférieure de Samplitude Music Studio 16. Dans la se ction « Ins », cliquez sur la flèche d'un slot d'effet dans le canal co rrespondant et sélectionnez un effet. mixeur, ouvrez ce dernier en cliquant sur le bouton correspondant

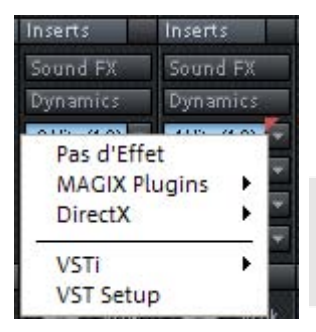

**Effets master :** pour ajouter un effet master, ouvrez le mixeur. Dans sa p artie droite se trouve la section Master. C'est ici que vous accédez aux effets master.

**Remarque :** les effets de pistes et les effets master sont toujours des effets en temps réel.

# **Graver un CD**

Dè s que votre projet virtuel est prêt, vous pouvez le graver sur dis que. Pour cela, cliquez sur le bouton avec le symbole du CD. La bo îte de dialogue de gravure de CD s'ouvre alors.

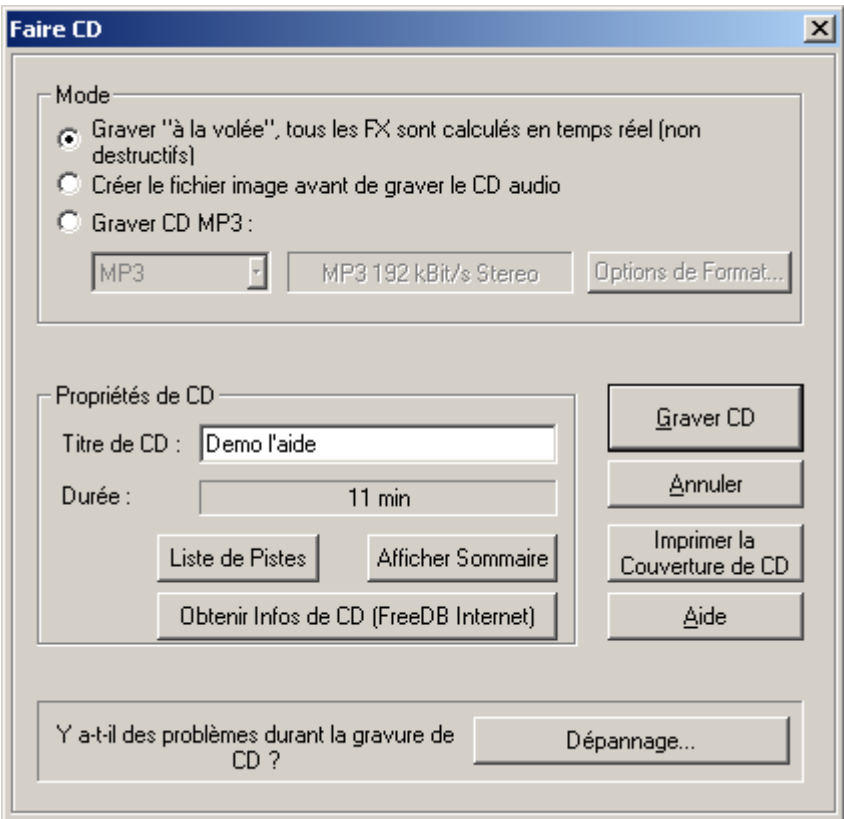

Cliquez maintenant sur le bouton « Graver CD ».

# **Aperçu de l'interface du programme**

## **Fenêtre VIP**

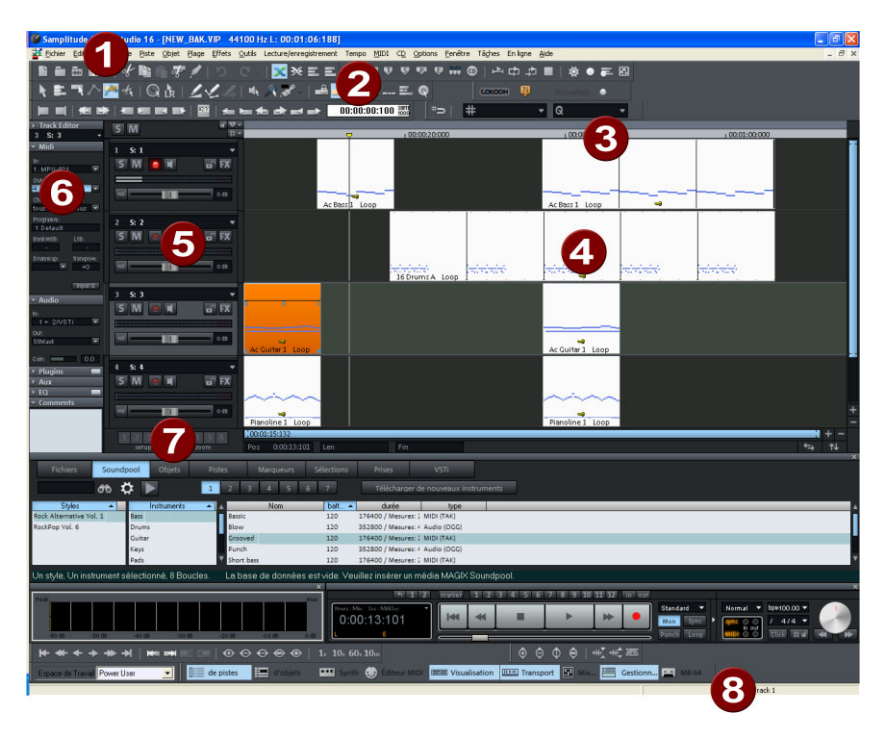

- **1 Barre de menus :** les menus se situent dans la fenêtre principale d e Samplitude Music Studio 16, directement sous la barre de titre. U n raccourci clavier a été attribué à chaque entrée du menu.
- 2 **Barre d'outils :** les barres d'outils se composent de boutons qui exécutent des commandes au moyen d'un clic de souris. Elles se trouvent au-dessus et au-dessous de la fenêtre du projet. Pour de plus amples informations sur les différentes barres d'outils, référezvous à la vue d'ensemble des raccourcis clavier.
- supérieure se trouve la barre de marqueurs sur laquelle peuvent être positionnés les marqueurs et le curseur de lecture. Dans la moitié inférieure figure la grille qui affiche la durée du projet selon l'unité de mesure sélectionnée. Vous pouvez également ouvrir différentes sections. **3 Grille/barre de marqueur :** la grille/barre de marqueurs se situe audessus de la première piste dans le projet. Dans la moitié
- d'un projet dans sa fenêtre. La partie du projet dont il s'agit dépend de la position du segment et du niveau de zoom. Vous disposez d'un grand nombre de commandes pour déplacer le commandes sont accessibles par le menu Affichage, la grille/barre **4 Fenêtre de projet/[Segm](#page-69-0)ent :** « Segment » désigne la partie visible segment visible (défiler) et ajuster sa taille (zoomer). Ces de marqueurs ou les raccourcis clavier.
- **5 Boîte de pistes :** la boîte de pistes est la zone située juste avant une piste VIP. Une boîte de piste contient divers éléments, tels que les fonctions de mixage, les commandes de contrôle ou autres paramètres de la piste. Pour de plus amples informations sur ces éléments, référez-vous à la vue d'ensemble de la boîte de pistes (voir page 70).
- 6 Editeur de pistes : l'éditeur de pistes permet d'accéder à tous les principaux paramètres de la piste sélectionnée. Ainsi, vous pouvez visualiser de manière claire, en sections ouvrables, la progression de la gravure et du contrôle, le volume, le panorama, les entrées et sorties MIDI/audio, les plugins et la configuration de l'égaliseur et procéder à des éditions directement dans cet affichage.
- **7** Boutons de configuration/zoom/position : cette partie de la zone de travail permet de gérer chacune des quatre options de et « Mixer » peuvent également être configurés au moyen d'un clic configuration et de zoom du segment du projet affiché dans la fenêtre du projet. Les champs « Pos », « Len », « End », « Mouse » droit de la souris.
- 8 Indicateur d'état : l'indicateur d'état apparaît sur le bord inférieur de la fenêtre. Dans le cas d'opérations ou calculs un peu longs, une barre s'affiche, dont la longueur indique l'état actuel de l'opération.

S'affichent ici en outre des informations sur les performances de également ouvrir l'indicateur d'état via le menu « Fenêtre -> Indicateur d'état ». votre processeur, la latence, le tampon, etc. Vous pouvez

## **Contrôle de transport**

Raccourci clavier : Ctrl + Maj + T

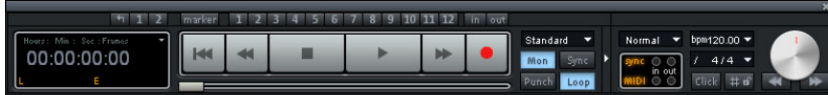

commandes pour la lecture, l'enregistrement et le positionnement. La fenêtre du contrôle de transport contient les principales

**Remarque :** le contrôle de transport peut être intégré comme une barre d'outils. Pour cela, dans l'affichage de la durée, depuis le menu, sélectionnez l'option « Activer arrimage du contrôle de transport » puis déplacez ce dernier à la position souhaitée.

**Boutons Lecture / Stop / Avance rapide / Retour rapide : ces** boutons de navigation fonctionnent de la même manière que les boutons d'un lecteur de bandes traditionnel.

**Clic droit sur le bouton Lecture :** ouvre la fenêtre de configuration de la lecture pour une utilisation en mode Master Stéréo. Vous pouvez configurer ici entre autres le taux d'échantillonnage, le dispositif de lecture et les options Varipitch/Scrubbing.

**Clic droit sur enregistrement :** ouvre la fenêtre des paramètres d'enregistrement. Vous pouvez définir les paramètres de l'enregistrement, par exemple « Lecture pendant enregistrement ». Vous pouvez, en outre, démarrer ici un enregistrement directement en stéréo ou en mono.

**Enregistrement :** démarre l'enregistrement pour toutes les pistes activées, c'est-à-dire les pistes présentant le bouton « R » en rouge à gauche dans les infos de pistes. Vous devez préalablement configurer les périphériques d'enregistrement en réalisant un clic droit sur le bouton « R ».

Affichage de la durée : indique la position de lecture actuelle. Vous pouvez choisir entre diverses unités de mesure en cliquant sur le petit triangle.

**Boutons de plages :** avec les boutons « 1 » et « 2 », vous pouvez sauvegarder des plages. L e symbole de flèche ouvre les plages utilisées récemment.

**Affichage temporel L/E :** ici, la longueur (L) et la position de fin (E pour « End ») d'une plage son t affichées et peuvent être éditées pardouble-clic.

« **Edition** » : ce bouton ouvre le gestionnaire de marqueurs pour poursuivre l'édition des marqu eurs. Pour de plus amples informations, référez-vous au chapitre « Les gestionnaires ».

**Boutons de marqueurs 1...12 :** un clic de souris permet d'enregistrer la position de lecture actuelle sur chacun des 12 boutons de marqueurs. Dès qu'une position est sauvegardée, un marqueur apparaît à cet endroit, en surbrillance. Un nouveau clic sur le même marqueur définit la position de lecture sur le marqueur correspondant. Un clic droit s upprime le marqueur, qui peut alors être de nouveau attribué.

**n Me u déroulant audio :** vous pouvez définir ici le mode d'enregistrement dont vous avez besoin.

**Mo de standard (lecture pendant enregistrement) :** il s'agit du mode d'en registrement habituel pour les productions multipistes. Des pistes supplémentaires sont ajoutées au matériel audio déjà disponible pendant la lecture de ce dernier.

**Mode marqueur Punch (à la volée) :** cette configuration implique un de l a lecture. pro cessus d'enregistrement qui peut être lancé et stoppé au cours

**Bouton « Moni » :** ce bouton active le contrôle (monitoring) de l'enregistrement, c'est à dire que toutes les pistes avec le bouton « R » activé montrent un signal d'entrée dans le crête-mètre. Un clic droit sur le bouton « Moni » permet de sélectionner les différents modes de contrôle.

**Remarque :** des informations détaillées concernant le contrôle (monitoring) sont disponibles dans l'aide de Samplitude Music Studio 16 : consulter le chapitre « Paramètres système > options audio globales > paramètres de contrôle ».

**« Synchronisation » :** ce bouton ouvre la fenêtre de dialogue des paramètres de synchronisation. Pour de plus amples informations, référez-vous au chapitre « MIDI dans Samplitude Music Studio 16 > Synchronisation » dans l'aid e de Samplitude Music Studio 16.

**« Punch » (à la volée) :** ce b outon configure Samplitude Music Studio 16 en mode Punch (à la v olée). Cela signifie que, pendant la lecture, vous pouvez démarrer à tout moment un enregistrement « à la

volée » au moyen de la touche d'enregistrement, également plusieurs fois à la suite. Les marqueurs Punch In et Punch Out sont alors automatiquement définis. Pour terminer un enregistrement À la volée, cliquez de nouveau sur le b outon d'enregistrement, sans pour autant interrompre la lecture.

**Bouton « In » :** indique le point de départ pour un enregistrement À la volée.

**Bouton « Out » :** place le point de fin pour un enregistrement À la volée. Si les marqueurs Punch In et Punch Out ont été placés, l'en registrement À la volée peut être lancé via le bouton « Enregistrement ». Tant que le bouton d'enregistrement clignote, cela indique que vous êtes en mode Lecture et que vous n'avez pas atteint le marqueur Punch In. Dès que le marqueur Punch In est atte int, le bouton d'enregistrement devient rouge. L'enregistrement continue jusqu'à ce que le marqueur Punch Out soit atteint. Une fois repasse en mode Lecture. En maintenant la touche Alt enfoncée, vous pouvez définir des marqueurs Punch In/Out supplémentaires. le marqueur Punch Out dépassé, Samplitude Music Studio 16

**Bouton « Boucle » (Loop) :** passez en mode Boucle : une plage définie sera lue en b oucle par le programme.

**Modes d'enregistre ment MIDI :** les modes d'enregistrement MIDI suivants sont dispo nibles : Normal, Overdub, Multi-Overdub et Replace. Ils définissent lesquelles des données MIDI nouvellement enregistrées seront ajoutées au projet virtuel.

**Section Tempo :** dans la section Tempo du contrôle de transport, vous pouvez modifier la vitesse de la lecture et le rythme de l'arrangement complet. Tous les objets dans le projet virtuel seront adaptés selon vos souhaits par Timestretching (allongement du temps) à vos paramètres de vitesse. De plus, un métronome peut être lancé en cliquant sur « Clic ». Pour ouvrir la fenêtre des paramètres du métro nome, réalisez un clic droit sur le bouton « Clic ».

Contrôle Scrub : vous pouvez ajuster la vitesse de la lecture à l'aide de la roue de contrôle Scrub. Ceci s'avère particulièrement utile par exemple pour localiser certains passages audio. À l'aide des boutons situés au dessous de cette commande, vous pouvez démarrer unelecture en avant ou en arrière à une vitesse plus lente. Cette fonction

permet un meilleur contrôle des passages audio, afin, par exemple, de rectifier des erre urs telles que des craquements.

# **Editeur de pistes**

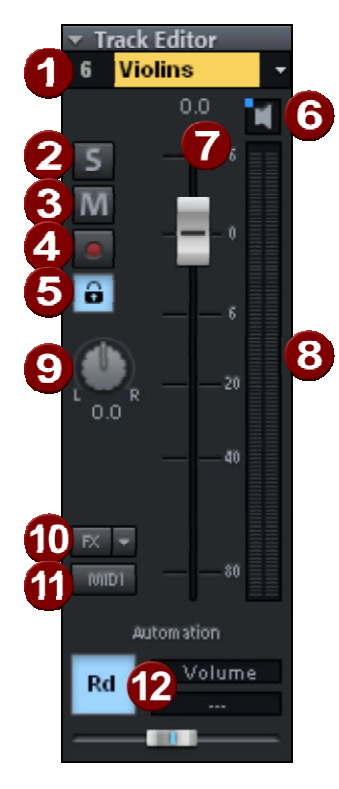

- **1 Affichage des numéros et des noms de pistes :** un clic droit sur le nom d'une piste ouvre la boîte de dialogue des paramètres de la piste.
- **2** Active le mode Silence pour toutes les pistes, à l'exception de la piste sélectionnée.
- **3 « M » :** rend cette piste muette.
- **4 lcone d'enregistrement :** active la piste en vue de l'enregistrement.
- **5 Verrouillage :** cette fonction vous permet de protéger les objets d'une piste contre une suppression ou un déplacement involontaire.
- **6 Icone de haut-parleur :** cet icone lance la lecture du signal entrant avec la touche « REC » (Enregistrer) activée, si vous avez configuré l'option « Contrôle manuel » dans les options du système.
- **7 Champ de saisie du volume et réglette de volume**
- **8 Indicateur de contrôle :** les deux affichages DEL indiquent les signaux d'entrée et de sortie de la piste.
- **9 Panorama :** règle la position dans le mixage.
- **10 « FX » :** vous avez ici accès aux paramètres d'effets de piste de personnalisée d'effets de piste dans le répertoire du programme naturellement y créer de nouveaux sous-dossiers. la piste active. Vous pouvez copier, coller, réinitialiser, enregistrer ou charger ces paramètres. Créez votre configuration sous « FX Preset » -> « Effets de piste ». Vous pouvez
- 11 « MIDI » : place la piste en enregistrement MIDI et ouvre la section MIDI dans l'éditeur de pistes.

**12 Automatisation :** cette zone sert à l'automatisation de contrôleurs MIDI, de paramètres VST et d'effets précis dans une piste (voir page 162).

### **t Au omatisation**

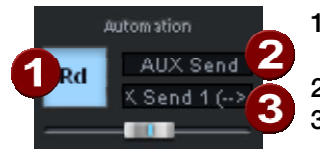

- **1** Un clic sur le bouton droit de la souris ouvre le menu contextuel.
- **2** Sélectionnez ici le plugin à automatiser.
- **3** Sélectionnez ici le paramètre à automatiser.

Le curseur contrôle le paramètre sélectionné lors du dessin d'une automatisation.

### **MID I**

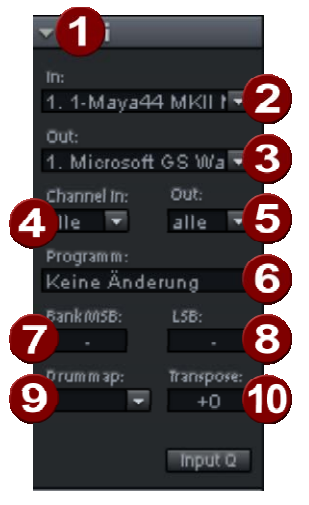

- **1 Flèche :** affiche et masque chaque boîte de dialogue.
- **2 Périphérique d'entrée :** permet d'ouvrir le menu du périphérique d'entrée MIDI.
- **3 Périphérique de sortie :** permet d'ouvrir le menu du périphérique de sortie MIDI.
- **4 Canal d'entrée :** permet de configurer le canal d'entrée MIDI.
- **5 Canal de sortie :** permet de configurer le canal de sortie MIDI.
- des destiné à la sélection du programme **6 Programme :** cet emplacement est instruments MIDI.
- **7 Bank MSB :** permet de configurer les messages de changement de contrôle (Control Change Messages) spécifiques aux périphériques chargés du contrôle de votre instrument externe.
- périphériques chargés du contrôle approfondi de votre instrument externe. **8 LSB :** permet de configurer les messages de changement de contrôle (Control Change Messages) spécifiques aux
- **9 Drum map :** permet de sélectionner un Drum map (mappage de percussions) pour l'attribution de la note MIDI au son spécifique à un périphérique.
- 10 Transpose : permet de transposer vers le haut ou vers le bas les notes pour l'entrée ou la sortie MIDI respective.

### **Audio**

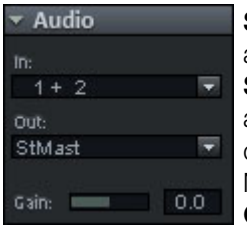

**Slot « In » :** définit le périphérique d'entrée audio, la carte son par exemple.

**Slot** « **Out » :** définit le périphérique de sortie audio. Il peut s'agir par exemple d'une sortie de carte son ou d'un instrument VST (en mode MIDI).

**Gain :** c'est ici que la sensibilité d'entrée de la piste peut être définie.

### **Plugins**

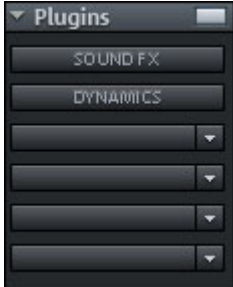

Vous pouvez activer ici le son FX-Rack avec différents effets de pistes ainsi qu'un compresseur additionnel.

Dans le premier emplacement, vous pouvez également choisir un synthétiseur MAGIX ou un VSTi qui doit être contrôlé à partir de la piste. Un clic sur le bouton à droite du champ situé à côté de la désignation « Plugins » active et ouvre la boîte de dialogue des plugins DirectX / VST, avec laquelle vous pouvez configurer le plugin pour cette piste.

**AUX** 

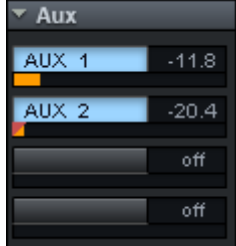

Vous pouvez ici définir l'alimentation des pistes Aux- Sends, pour lesquelles vous pouvez rechercher dans l'interface du mixeur les effets souhaités dans le canal Aux-Return.

### **Égaliseur**

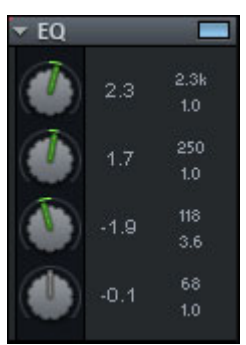

Vous disposez d'un égaliseur paramétrique pour cette piste. Cliquez avec le bouton droit pour afficher une fenêtre de saisie.

### <span id="page-69-0"></span>**Commentaires**

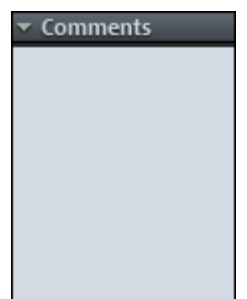

Il s'agit d'une section d'informations de pistes qui permet d'ajouter des remarques sur chacune d'entre elles.

### **Boîte de piste**

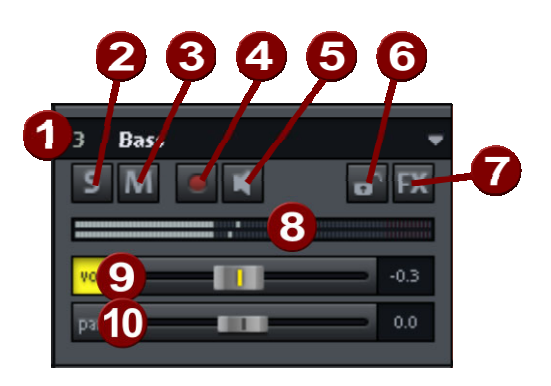

**1 Affichage des numéros et des noms de pistes :** un clic droit sur le nom d'une piste ouvre la boîte de dialogue des paramètres de la piste.

- **2 « S »:** rend toutes les pistes muettes à l'exception de la piste sélectionnée.
- **3 « M » :** rend cette piste muette.
- 4 « REC » : ce bouton active la piste pour l'enregistrement. Un clic droit ouvre un menu pour passer en mode Enregistrement : si la piste est configurée sur Enregistrement MIDI, la section MIDI de l'éditeur de pistes va s'ouvrir.
- **5 Icone de haut-parleur :** cet icone lance la lecture du signal entrant avec la touche « REC » (Enregistrer) activée, si vous avez configuré l'option « Contrôle manuel » dans les options du système.
- **6 Verrouillage :** cette fonction vous permet de protéger les objets d'une piste contre une suppression ou un déplacement involontaire.
- **7** « FX » : vous a[vez ic](#page-161-0)i accès aux paramètres d'effets de piste de la personnalisée d'effets de piste dans le répertoire du programme piste active. Vous pouvez copier, coller, réinitialiser, enregistrer ou charger ces paramètres. Créez votre configuration sous « FX Preset » -> « Effets de piste ». Vous pouvez naturellement y créer de nouveaux sous-dossiers.
- **8 Indicateur de contrôle :** les deux affichages DEL indiquent les signaux d'entrée et de sortie de la piste.
- **9 Volume :** ce curseur permet de régler le volume de la piste.
- **10 Panorama :** ce bouton règle la position.

Les deux boutons « Vol. » et « Pan » activent des courbes grâce auxquelles le volume et le panorama audio peuvent être automatisés (voir page 162).

## **Zones de travail**

barres d'icônes, de manière à toujours conserver un aperçu de toutes les fonctions les plus fréquemment utilisées dans le programme. Les zones de travail combinent les commandes en fonction de certaines tâches, comme le matriçage, l'édition ou l'enregistrement. Les zones de travail servent à organiser les options des menus et les

Outre la possibilité de masquer des options de menus (menu Options -> Paramètres du programme -> Éditer raccourcis et menus -> Masquer menus) et de modifier les barres d'icônes (clic droit sur la barre d'icône), vous pouvez sauvegarder les paramètres modifiés des zones de travail dans un preset.

Vous voyez le champ de sélection pour les zones de travail en bas à gauche de la fenêtre du projet. Les différentes zones de travail sont prédéfinies. « Power User » affiche toutes les barres d'outils et les commandes et constitue un bon point de départ pour définir des espaces de travail personnalisés.

travail ». Vous devez alors lui attribuer un nom. La nouvelle zone de travail contient tous les paramètres de la zone de travail précédemment activée, ainsi que vos modifications actuelles. Toutes sauvegardées dans la zone de travail. Une sauvegarde manuelle de la zone de travail n'est donc pas nécessaire. **Créer une nouvelle zone de travail :** pour créer une nouvelle zone de travail, ouvrez le menu contextuel en réalisant un clic droit sur la barre de la zone de travail, puis sélectionnez « Nouvelle zone de les modifications supplémentaires seront automatiquement

Ajustage de la zone de travail : ouvrez le menu contextuel et cliquez sur « Ajuster la zone de travail ». Vous pouvez alors sélectionner les barres d'icône que vous souhaitez afficher dans votre nouvelle zone de travail, et les éditer le cas échéant. Vous pouvez également activer et désactiver individuellement chaque barre, ou encore supprimer ou ajouter des icônes individuelles. En outre, vous pouvez masquer certaines options du menu via l'entrée « Éditer menus ». Pour cela, sélectionnez dans les raccourcis clavier l'option de menu souhaitée et cliquez sur « Afficher menu » ou « Masquer menu ».

# **Mode Souris**

## **Mode Universel**

**Le bouton droit de la souris** : menu contexte

supérieures et inférieures d'une piste dans le VIP sont différenciées. La touche gauche de la souris dispose des fonctions suivantes : **Le bouton gauche de la souris** : en mode universel, les parties

### **Rectangle supérieur de la piste**

- échelle : sélection et déplacement d'échelles (avec touche Maj)
- curseur de lecture : par un simple clic, place la tête de lecture n'importe où sur la piste
- zoom : un double-clic à l'extérieur d'un échelle sélectionné diminue le zoom.
- un double-clic à l'intérieur d'une échelle sélectionnée augmente le zoom.

### Sélectionner des objets

Un simple clic sélectionne l'objet ou le groupe d'objets.

Un simple clic + Maj sélectionne plusieurs objets, incluant tous les objets sélectionnés entre deux clic.

Simple clic + Ctrl sélectionne plusieurs objets individuels.

Si vous cliquez à gauche de l'objet, vous pouvez dessiner un cadre en glissant sur la droite tout en maintenant la touche appuyée. Tous les objets se trouvant à l'intérieur sont sélectionnés (fonction Lasso).

### **Déplacer un objet**

Déplacer des objets ou groupes d'objets.

Déplacement + Maj déplace l'Objet ou le groupe d'Objets vers le haut ou la bas de liste des pistes, sans changement des positions temporelles.

Déplacement + K décale l'Objet sous le pointeur de la souris ainsi que tous les Objets situés après sur la même piste.

### **Dupliquer Objets**

Déplacement + Ctrl duplique un ou plusieurs Objets.

Déplacement + Maj + Ctrl duplique un ou plusieurs Objets permettant à l'objet d'être déplacé vers le haut ou le bas de la liste des pistes sans modification des positions temporelles

### **Fonction Lasso**

Cliquez sur l'objet, et entourez-le en vous déplaçant sur la droite. La capture (lasso) peut contenir un ou plusieurs objets sans leurs paramètres associés. Cliquez encore sur l'objet mais entourez-le maintenant en vous déplaçant sur la gauche. La capture qui résulte contient plusieurs courbes de volumes ou de panoramiques.

### **Volume et durée pour objets individuels**

Les cinq poignées objets permettent de définir individuellement le volume et la durée pour les objets.

Poignée supérieure : modifie le volume de l'objet. La valeur exacte en -dB s'affiche en haut à gauche dans le VIP.

**Poignée latérale** : fondu enchaîné en entrée ou en sortie. Vous pouvez définir les courbes des fondus utilisées dans l'éditeur de fondus.

**Poignée inférieure** : modifie la durée d'un objet.

#### **Développement de volume et de panorama pour la piste complète**

de volumes et de panorama stéréo des pistes peuvent être dessiner A l'aide des courbes de volume et de panorama, les développements de façon graphique. A cette fin, des points de contact, qui sont déplacés, sont créés sur la courbe.

Un double clique sur la courbe de volume et de panorama crée un nouveau point, un autre double clique le supprime.

. sélectionnant l'option « Supprimer points » dans le menu « Adapter » Des points sélectionnés peuvent aussi être supprimés en

Un point de volume ou de panorama est sélectionné par un simple clique. Plusieurs points sont sélectionnés en appuyant sur la touche CNTR lors de cliquer.

Si vous cliquez dans la piste à droite à côté d'un objet, vous pouvez former un rectangle avec la touche de la souris appuyée. Tous les points de volume et de panorama, se trouvant dans ce rectangle, sont sélectionnés (fonction lasso).

Des points de volume et de panorama peuvent être déplacés avec la souris. Afin de déplacer plusieurs points, vous appuyez sur la touche Ctrl en déplaçant.

## **Mode Courbes/Objet**

Ce mode diffère uniquement du mode universel dans la mesure où la piste n'est pas divisée en deux moitiés.

Le curseur de lecture, les champs et le zooming ne sont pas définis dans la partie supérieure de la piste, mais plutôt dans la timeline audessus de la première piste. Toutes les autres fonctions sont gérées par le mode universel (vous devez uniquement travailler sur des pistes splitées).

Le mode Courbes/Objet est plus simple d'utilisation et c'est donc le mode par défaut.

## **Mode plage (Mode sécurité)**

**Le bouton droit de la souris** : affiche instantanément le menu déroulant (pop-up)

### **Le bouton gauche de la souris** :

### **Créer des plages**

Sélection et déplacement de plages (avec touche MAJ), l'objet ou l'automatisation de courbe ne peuvent pas être modifié par accident (d'où l'appellation de Mode Sécurité).

### **Curseur de lecture**

Par un simple clic, place la tête de lecture n'importe où sur la piste.

### **Zoom**

Un double-clic à l'extérieur d'une plage sélectionnée diminue le zoom. Un double-clic à l'intérieur d'une plage.

### **Basculer bri\_èvement dans d'autres modes souris**

Utilisez le « . » pour un déplacement temporaire de l'Objet.

Utilisez la touche « moins » qui permet le déplacement et la manipulation des événements d'automatisation de courbes.

## **Mode courbes**

**Touche droite :** menu contexte

**Touche gauche:** la touche gauche de la souris contrôle les fonctions suivantes :

### **Lasso de volume et de panorama**

Si vous cliquez à côté d'un objet dans la piste, vous pouvez former un rectangle en déplaçant la souris à gauche ou à droite en gardant appuyée la touche gauche. Tous les points de volume et de panorama, se trouvant dans ce rectangle, sont sélectionnés.

### **Volume et plan du panorama pour la piste entière**

À l'aide des courbes de volume et de panorama vous pouvez dessiner le volume et le plan de panorama stéréo des pistes. Pour cela vous disposez de poignées placées sur les courbes et que vous pouvez déplacer.

En effectuant un double-clic sur la courbe de volume ou de panorama vous créez un nouveau point, un double-clic supplémentaire permet de le supprimer. Les points sélectionnés peuvent aussi être supprimés à l'aide de l'option de menu « Supprimer des points » dans le menu « Éditer ».

Vous pouvez sélectionner un point de la courbe de volume ou de panorama par un simple clic. Vous pouvez sélectionner plusieurs points à l'aide de la touche Ctrl.

Si vous cliquez sur la droite de l'objet dans la piste, il est possible de dessiner un rectangle en maintenant la touche de souris enfoncée. Tous les points de volume et de panorama qu'il contient sont sélectionnés (Fonction lasso).

Vous pouvez ensuite déplacer cette sélection à l'aide de la souris. Pour déplacer plusieurs points, vous devez maintenir la touche Ctrl appuyée pendant le déplacement.

## **Mode découpe (ciseaux)**

**Touche droite** : menu contexte

**Touche gauche** : vous pouvez utiliser la souris comme des ciseaux afin de découper des objets.

## **o timestrech M de pitchshift/**

**Touche droite :** menu Contexte

**Touche gauche de la souris :** à l'aide de la poignée, en bas à droite, il est possible de produire un effet « timestrechning » en rapprochant ou en étirant l'objet en glissant.

L'objet n'est donc pas joué « en boucle » ou « réduit » mais modifié au niveau de la vitesse d'écoute.

## **Mode Tracé du Volume**

**Le bouton droit de la souris** : affiche le contenu du menu déroulant (pop-up) .

Le bouton gauche de la souris : trace le volume des courbes d'automatisation dans la piste VIP. Activez d'abord la touche « V » d'une piste pour dessiner le volume de la courbe.

## **o M de Tracé du Panorama**

**Le bouton droit de la souris** : affiche le contenu du menu déroulant (pop-up) .

courbes d'automation dans la piste VIP. Activez d'abord la touche « V » d'une piste pour dessiner le panoramique de la courbe. **Le bouton gauche de la souris** : dessine le panoramique des

## **Mode édition Wave (uniquement projets Wave)**

**Touche droite de la souris** : menu Contexte

**Touche gauche de la souris** : fonction caractères main libre pour la forme de l'onde

### **Mode de souris Scrub**

Touche droite : menu contexte

Touche gauche : fonction Scrub. Préécoute avec commande de la vitesse de lecture. Vous pouvez lire le projet en avant et en arrière, la vitesse augmentant avec l'éloignement entre la position du clic et la position du curseur de lecture.

### **Mode zoom**

**Touche droite** : s'éloigne de l'objet

**Touche gauche** : s'approche de l'objet

# **ar B re des symboles**

Lors du premier chargement du programme, seulement les outils et la souris sont activés en haut de l'écran. Tous les autres modes peuvent être activés par le menu « Fenêtre ».

Toutes les barres d'outils peuvent être positionnées librement dans la fenêtre et sont automatiquement mises sur la ligne-titre en double cliquant.

### **Barre d'outils (partie gauche)**

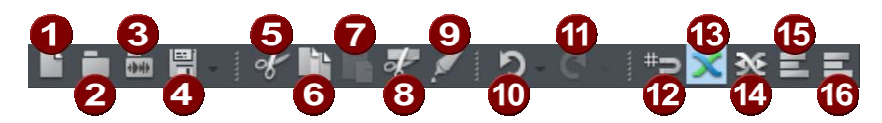

- 1 Nouveau projet virtuel
- 2 Charger le projet virtuel
- 3 Charger un fichier audio
- 4 Exporter/Enregistrer
- 5 Couper
- 6 Copier
- 7 Coller
- 8 Scinder l'objet
- 9 Coller les objets ensemble
- 10 Annuler
- 11 Rétablir l'action précédemment annulée
- 12 Activer/désactiver la trame
- 13 Activer/désactiver les fondus enchaînés
- 14 Éditeur de fondu enchaîné
- 15 Grouper
- 16 Dégrouper

### **Barre d'outils (partie droite)**

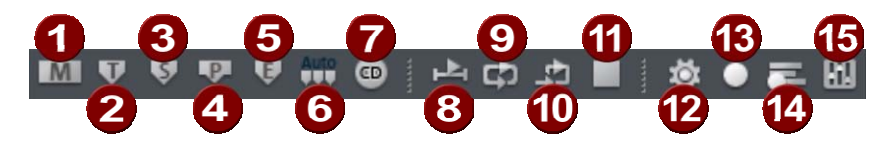

- 1 Placer un marqueur
- 2 Définir une piste CD
- 3 Définir un sous-index
- 4 Marquer une pause
- 5 Définir la fin du CD
- 6 Placer un indice aux extrémités de l'objet
- 7 Créer un CD
- 8 Lire en boucle
- 9 Lecture dans la sélection
- 10 Stopper la lecture (Stop)
- 11 Options d'enregistrement [R]
- 12 Cartes multiples / Enregistrement MIDI
- 13 Mixeur

### **Barre mode de souris**

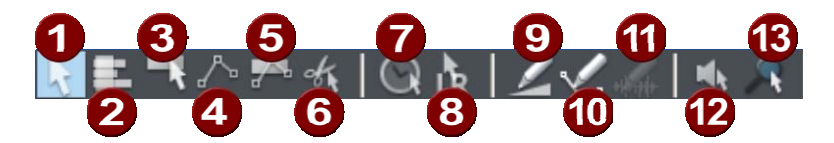

- 1 Mode Universel
- Mode Sélection  $\mathfrak{D}$
- Mode Objet 3
- 4 Mode Courbe
- 5 Mode Objet et Courbe
- 6 Mode Coupe
- 7 Mode Pitch-shifting/Time-Streching
- 8 Mode Souris 4.0
- 9 Mode volume-dessiner
- 10 Mode panorama-dessiner
- 11 Mode dessin sinusoïdal à main levée (uniquement projets Wave)
- 12 Mode Scrub
- 13 Mode Zoom

## **Barre des positions (partie gauche)**

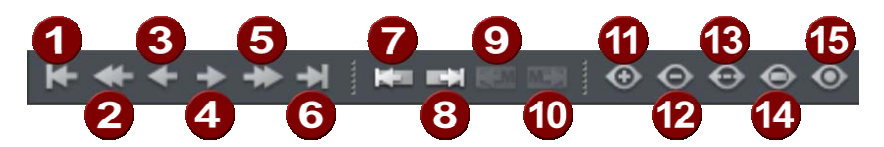

- 1 Extrait au début
- 2 Extrait à gauche
- 3 Demi-extrait à gauche
- 4 Demi-extrait à droite
- 5 Extrait à droite
- 6 Extrait à la fin
- 7 Bord d'objet gauche
- 8 Bord d'objet droite
- 9 Secteur à la dernière indication
- 10 Secteur à la prochaine indication
- 11 Agrandir extrait (Zoom In)
- 12 Réduire extrait (Zoom Out)
- 13 Extrait de tout
- 14 Secteur comme extrait
- 15 1 Pixel = 1 échantillon

## **Barre de position (partie droite)**

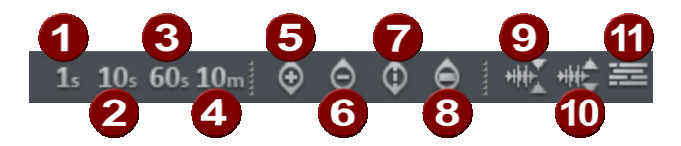

- 1 Plage de zoom 1 sec
- 2 Plage de zoom 10 sec
- 3 Plage de zoom 60 sec
- 4 Plage de zoom 10 min
- 5 Réduire verticalement l'extrait (zoom arrière)
- 6 Agrandir verticalement l'extrait (zoom avant)
- 7 Tout afficher verticalement
- 8 Extrait vertical correspondant à la plage
- 9 Zoom avant sur la sinusoïde
- 10 Zoom arrière hors de la sinusoïde
- 11 Mode Vue d'ensemble

## **Barre secteurs**

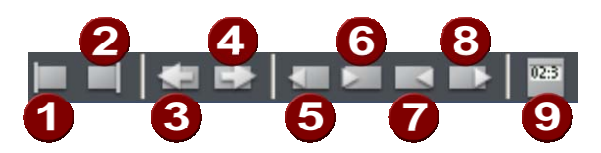

- 1 Curseur de lecture au début du secteur
- 2 Curseur de lecture à la fin du secteur<br>3 Rabattre secteur à gauche
- Rabattre secteur à gauche
- 4 Rabattre secteur à droite
- 5 Début d'étendue au précédent passage à zéro
- 6 Début d'étendue au prochain passage à zéro
- 7 Fin d'étendue au précédent passage à zéro
- 8 Fin d'étendue au prochain passage à zéro<br>9 Édition secteur
- Édition secteur

# **Aperçu du mode de fonctionnement**

## **Travailler avec des objets dans le VIP**

### **Intégration de fichiers audio dans le VIP**

« Fichier » à « Ouvrir » à « Projet Wave ». Le fichier est inséré au début d'une plage sélectionnée comme un objet. Marquez une échelle dans un VIP et chargez le fichier avec :

L'échelle désigne la piste dans laquelle le fichier Wave est inséré.

### **Charger des plages de projets Wave dans le VIP**

- Ouvrir un Projet Wave (Menu Fichier > Ouvrir)
- Repérez une plage qui doit être incorporée dans un Projet Virtuel
- Créez un nouveau Projet Virtuel avec : « Fichier » dans « Nouveau Projet Multipiste » ( raccourci clavier E) ou avec le bouton correspondant de la barre d'outils.
- La fenêtre s'ouvre en pressant sur la touche Entrée.
- Virtuel en cliquant sur la touche gauche de la souris pour déplacer la • Déplacez la plage sélectionnée dans le Projet Wave dans le projet plage dans la piste VIP.
- Un nouvel Objet est créé dans le VIP à la position de la sélection.

### **Accéder au matériel audio dans un Objet**

- Sélectionnez un Objet.
- vous cliquez sur l'objet avec le bouton droit de la souris). • Dans le menu Objet, sélectionnez « Édition destructive » (la même option de menu est disponible dans le cadre du menu activé quand
- Cela ouvre une fenêtre du Projet Wave correspondant. Le pointeur de la plage représente la matériel audio qui est utilisé dans l'Objet VIP.

### **Sélection d'un Objet avec la souris**

Cliquez sur le bouton gauche de la souris pour sélectionner l'objet désiré. Dans le mode Outils Universels, l'objet est sélectionné en cliquant sur la plage inférieure de l'objet.

identifie une sélection d'objet. Pendant que le bouton est maintenu Le cinquième rectangle de réglage sur la ligne supérieure de l'objet

appuyé, la ligne supérieure de l'objet est aussi affichée. En cliquant le bouton de la souris à l'extérieur de l'objet, vous annulez la sélection.

Si la touche Maj ou Ctrl est appuyée en même temps que vous cliquez sur la souris, les objets additionnels sont sélectionnés sans annuler l'objet déjà sélectionné.

Condition préalable pour que cette sélection appropriée du mode souris : mode Outils Universels (rassemble toutes les fonctionnalités.) Dans le mode Outils Universels, l'objet est sélectionné en cliquant sur l'échelle inférieure de l'objet.

« Lasso ». Cliquez sur le bouton gauche de la souris dans une piste VIP vide. Une autre méthode de sélection de multiple objet est utilisée :

Une fois le bouton de la souris relâché, l'objet entouré par le « lasso » est sélectionné.

### **Déplacement et copie d'objets**

Après avoir sélectionné un ou plusieurs objets, vous pouvez les déplacer horizontalement (axe temporel) ou verticalement (dans le numéro de piste) en maintenant la touche gauche de la souris appuyée.

Lorsque plusieurs objets se trouvant dans des pistes différentes sont doivent toujours se trouver sur une piste. Si vous cliquez sur la touche Maj pendant le déplacement, la position temporelle est sélectionnés, le déplacement vertical est limité : tous les objets conservée, uniquement la piste est modifiée.

En cliquant sur Ctrl, vous pouvez copier les objets. La copie est déplacée sur une nouvelle position, les objets originaux restent inchangés.

#### **Modification des limites d'Objets dans un Projet Virtuel**

Les limites des objets peuvent être modifiées en utilisant les boutons « Poignées ». La souris sera utilisée pour modifier le commencement modifiée dans les limites affichées du Projet Wave. Cela veut dire que le commencement ou la fin de l'objet ne peuvent pas être étendu au delà du commencement de la fin d'un Projet Wave correspondant. et la fin de l'objet. La longueur de l'objet peut seulement être

Dans le mode Outils Universels, l'objet est sélectionné en cliquant sur la plage inférieure de l'objet. Condition préalable pour que cette sélection appropriée du mode souris : mode Outils Universels (rassemble toutes les fonctionnalités.)

#### **Fondu en entrée/fondu en sortie et volume des objets**

Les objets manipulés dans l'échelle au dessus du point central peuvent être utilisés pour jouer le volume objet. Le niveau exact de volume en dB pendant la modification est visible dans la plage du coin gauche supérieure de la fenêtre VIP.

permettent de modifier la configuration des fondus en entrée et en Les réglages en plage supérieure gauche et droite de l'objet sortie de l'objet.

Ces modifications sont réalisées en temps réel durant la reproduction permet de régler facilement le fondu et le niveau de volume sans perdre de données. du projet (lecture) et le matériel audio original demeure intact. Cela

Condition préalable pour cette sélection appropriée du mode souris : mode Outils Universels (rassemble toutes les fonctionnalités.) Dans le mode Outils Universels, l'objet est sélectionné en cliquant sur la plage inférieure de l'objet.

Les différents types de courbe peuvent être configurés dans l'éditeur de fondus croisés.

#### **Chevauchement d'Objets**

Une piste (voie) ne peut jouer qu'un objet en même temps.

Si un objet est déplacé sur un autre objet, la plage recouverte (invisible) de l'objet n'est peut être reproduite. En déplaçant l'objet à nouveau audible. Pour créer un fondu enchaîné à l'intersection de qui recouvre l'autre, la plage de l'objet précédemment recouverte est deux objets, utilisez la fonction Fondu Enchaîné dans le menu Édition.

### **Editeur d'objet**

Parmi les propriétés exceptionnelles du système Audio Studio figure l'éditeur d'objet.

L'éditeur d'objets permet de retoucher avec précision et jusque dans les moindres détails l'une des caractéristiques de chaque objet audio (de façon plus exacte qu'avec la souris dans le VIP), pour par exemple saisir la longueur de l'objet en numérique ou bien déterminer les traits de fondu.

Attention : les objets synthés peuvent également, comme tous les autres objets, être retouchés à l'aide de l'éditeur d'objet. Dans ce cas, l'éditeur d'objet peut être ouvert via le « menu Objet > Éditeur d'objet » ou bien par un double-clic sur l'objet synthé tout en appuyant simultanément sur la touche Maj.

D'autre part, le dispositif permet d'obtenir des effets en temps réel ainsi que des retouches EQ et de la dynamique, sans avoir besoin d'accéder aux effets de piste dans le mixeur. La retouche sélectionnée ne dépend pas des modifications suivantes de la position de l'objet (par exemple, Déplacer/Copier sur une autre piste) ; par ailleurs, vous pouvez intégrer des effets extrêmement perfectionnés de façon très ciblée puisque vous ne les appliquez que lorsque vous en avez besoin.

Conseil : vous pouvez ainsi « automatiser » les effets du système « traitement » spécial, vous pouvez facilement sectionner l'objet à cet emplacement et modifier les valeurs correspondantes dans l'éditeur d'objet du nouvel objet ainsi créé. Audio Studio ! Si un passage précis au sein d'un objet implique un

### **La fenêtre des effets d'objet**

### **Insertions FX**

La section des insertions FX du système Audio Studio permet d'obtenir les effets audio haut de gamme suivants :

- Nettoyage FX (Désiffler)
- Effets sonores (EQ, Compresseur, Amp Simulation, Echo/Réverb)
- Vocodeur (comporte également un filtre correctif à main levée en temps réel pour le filtrage des fréquences de perturbation)
- FFT-EQ

Ces effets sont attribués à chaque objet audio en temps réel.

Dans la section Vol./Pan., vous pouvez éditer les réglages spécifiques au panorama et au volume acoustique.

Grâce aux touches On, vous pouvez activer ou désactiver les plugins.

### **Plugins**

pour la retouche plugicielle. Il suffit de cliquer sur une section effet La section Plugins vous propose une boîte de dialogue très efficace pour ouvrir un menu dans lequel vous pouvez sélectionner les plugins DirectX et VST. Ce menu contient en outre une entrée pour les effets de la « Vintage Effect Suite ».

La touche On, très pratique, permet d'activer et de désactiver en un clin d'œil les plugins à des fins de comparaison. La touche « Éditer » permet de configurer la sélection plugicielle ainsi que ses réglages. Vous en saurez plus à ce sujet dans le chapitre consacré aux plugins.

### **Fenêtre des fondus/de position**

Dans la section Position/Longueur, vous pouvez saisir le début, la longueur et la fin d'un objet en numérique et dans différents formats.

Dans chaque champ de saisie contenant une donnée temporelle, l'unité de mesure peut être modifiée vers la droite d'un simple clic.

### **La fenêtre d'étirage/de changement de tonalité**

veuillez lire la rubrique Rééchantillonnage/Étirage/Changement de tonalité dans la section « Effets ». La hauteur du son et la durée d'un objet peuvent être modifiées simultanément mais indépendamment l'une de l'autre. Dans cette fenêtre, vous pouvez ajuster les paramètres d'allongement du temps et de changement de tonalité pour l'objet sélectionné. Pour obtenir des détails à ce propos, notamment quant aux modes utilisés,

L'allongement du temps et le changement de tonalité s'effectuent simultanément mais indépendamment l'un de l'autre (sauf en cas de rééchantillonnage).

la hauteur du son, soit comme facteur relatif à la valeur de sortie, soit comme facteur absolu, exprimé en demi-tons et en centièmes. **Changement de tonalité** : il est possible d'entrer une modification de

projet d'ondes, soit depuis la longueur de boucle ou bien déterminé **Allongement du temps ou étirage (modification du tempo)** : il est possible d'entrer une modification de la vitesse, soit comme facteur relatif à la valeur de sortie, soit comme facteur absolu exprimé comme nouvelle longueur d'objet. Vous pouvez en outre saisir un nouveau tempo. Pour ce faire, il est indispensable de connaître le tempo d'origine de l'objet. Celui-ci est lu soit directement depuis le automatiquement à partir d'une plage déployée sur l'objet.

**Remarque:** l'une des applications les plus courantes de l'éditeur d'objet est la création de CD personnels. Chaque chanson peut représenter un objet isolé. C'est ainsi que se développe un environnement d'exploitation très flexible et rapide garantissant une méthode de travail efficien[te.](#page-544-0) 

### **Plages**

Les plages sont des sections marquées de l'arr angement que vous déterminez afin de les éditer ou de les ouvrir ult érieurement. Lors de des marqueurs. Les plages sélectionnées sont affichées de façon inversée. Si vous activez la fonction « Trame » dans les Options du la création de plages, il n'est pas nécessaire de vous en tenir aux bordures des objets, à des pistes ou à toute autre limitation tels que projet (voir page 545), vous pouvez déterminer la taille de la sélection.

#### **Marquer une plage**

maintenez le bouton gauche de la souris enfoncé. Déplacez le curseur de la souris à l'intérieur de l'objet tout en maintenant le début de la plage, même si celui-ci n'est pas visible à ce moment dans l'arrangeur. Pour élargir la plage à d'autres pistes, cliquez de nouveau sur la moitié supérieure de l'objet marqué et tirez la Pour marquer une plage, cliquez sur la partie supérieure d'un objet et bouton enfoncé. Vous pouvez constater qu'un rectangle s'affiche entre le point de départ et la position actuelle du curseur de la souris. La plage est sélectionnée lorsque vous relâchez le bouton de la souris. Le curseur de lecture se place alors automatiquement au

sélection verticalement tout en maintenant le bouton de la souris enfoncé.

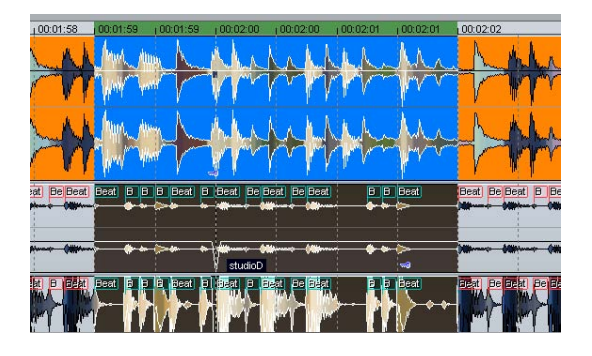

Vous pouvez également marquer une plage dans l'axe temporel. Elle s'affiche alors en vert. En double-cliquant dans celle-ci vous marquez d'abord une plage dans la piste sélectionnée, un nouveau double-clic le curseur de lecture hors de la plage. Cette dernière sera tout de même maintenue. Vous pouvez ainsi commencer la lecture avant ou à l'intérieur d'une boucle. Il est possible de modifier les limites de la plage pendant la lecture. Vous pouvez supprimer la zone de lecture marque la plage sur toutes les pistes, un troisième double-clic vous permet de revenir une la simple sélection dans l'axe temporel. Dans la sélection de l'axe temporel, vous avez aussi la possibilité de placer en amenant la règle sur la taille 0.

### **Quitter une plage**

Si vous souhaitez marquer une nouvelle plage, cliquez dans le projet en dehors de la plage existante et marquez une nouvelle plage comme expliqué précédemment.

### **Réactiver une plage**

Saisissez le raccourcis : «**Maj + Retour** ». En effectuant cette ég alement cliquer sur le bouton marqué d'une flèche montrant vers la gauche qui se trouve dans la console de transport. commande, vous pouvez rétablir jusqu'à cinq plages. Vous pouvez

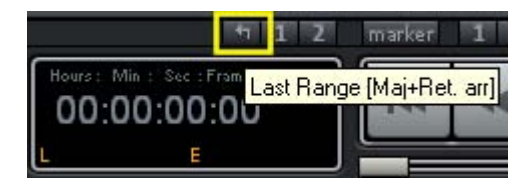

### **M odifier les limites d'une plage**

. d'une plage en positionnant la souris au-delà des limites de la plage su r celle-ci. Dans la sélection de l'axe temporel, vous pouvez modifier les limites Le curseur de la souris se transforme alors en flèche double. Vous pouvez alors modifier les limites de la plage en tirant horizontalement

la plage et maintenez le bouton gauche de la souris enfoncé. Déplacez maintenant le curseur de la souris, en maintenant le bouton re lâchez le bouton de la souris. Le début d'une plage peut également êt re modifié à l'aide des touches flèches du clavier, la fin d'une plage Si vous souhaitez modifier une seule limite d'une plage déjà existante (c'est-à-dire le début, la fin, le bord supérieur ou inférieur), cliquez sur enfoncé, dans la direction que vous souhaitez modifier. Dès que la limite de la plage existante sera dépassée, le bord de la plage suivra le mouvement du curseur. Une fois la limite souhaitée atteinte, peut être modifiée à l'aide de la touche Maj + touches flèches.

### **D éplacement vertical d'une plage**

Tout en maintenant la touche Maj appuyée, cliquez dans une plage existante, maintenez le bouton de la souris appuyé et déplacez la plage horizontalement.

### Enregistrement et ouverture de plages / Commandes spéciales **pour les plages**

Les plages sélectionnées peuvent être enregistrées via le « menu Plage » ou à l'aide des touches fonctionnelles « F2 ... F10 » puis réouvertes à l'aide du raccourci « Ctrl + F2 ... F10 ».

Exception : le raccourci « Alt + F4 » ne fonctionne pas car il s'agit d'un raccourci Windows destiné à la fermeture de fenêtres. Le raccourci « Alt + F9 » n'est pas non plus défini car il correspond dans Samplitude Music Studio 16 à la commande de coupe en 4 points. Pour Samplitude Music Studio 16, vous pouvez cependant définir ce raccourci a posteriori en vous rendant dans le menu « Options » > « Paramètres du programme » > « Raccourcis clavier » puis dans le menu « Éditer ».

A vec la combinaison « Alt + F11 », vous pouvez enregistrer et nommer des plages supplémentaires sans restriction.

Vous pouvez accéder dans le menu « Plage » à des fonctions spécifiques supplémentaires afin de définir, de modifier et d'utiliser plages pour la saisie numérique précise de celles-ci et le Gestionnaire de plages qui permet d'affichage les plages et de passer facilement de l'une à l'autre. les plages. Vous y trouverez une boîte de dialogue d'édition des

### **Exemple de procédures de travail avec des plages**

**Exemple 1 :** plusieurs objets voisins doivent tous être déplacés sur une nouvelle position. Au lieu de les cliquer les uns après les autres en maintenant la touche Ctrl enfoncée, vous pouvez créer une plage fonction **« Menu Objet > Sélectionner les objets > Sélectionner les objets sous le curseur de lecture/plage »**. contenant tous les objets souhaités. Sélectionnez-les ensuite avec la

**Exemple 2 :** un extrait d'un titre doit être complètement supprimé de pistes par un double-clic. Enfin, sélectionnez « **Édition > Plus > Supprimer** » pour enlever la strophe. la fenêtre du projet VIP. Il peut par exemple s'agir d'une strophe d'une chanson à couper. Marquez la strophe concernée en créant une plage à l'aide d'un glissement de souris et en activant toutes les

**Exemple 3 :** une plage sélectionnée peut être lue en boucle. Vous pouvez alors modifier les limites de la plage. Avant d'effectuer des coupes, vous pouvez ainsi pré-écouter le résultat.

## **Travailler sur des projets wave**

Un projet wave contient les fichiers audio. Des objets dans un projet VIP se réfèrent à ces fichiers audio.

L'accès au projet wave passe par la fenêtre wave respective.

voir la fenêtre wave. Afin de l'afficher comme un icône, activez Quand un projet VIP est ouvert, normalement vous ne pouvez pas l'option «wave project as icon» (projet wave comme icône) dans le menu Fenêtre. Pour la masquer à nouveau, sélectionnez «Hide wave project» (Masquer projet Wave).

du projet Wave, la résolution binaire, la longueur de l'échantillon et la mémoire requise. Pour activer un projet Wave, vous devez cliquer sur Dans la barre de titres de la fenêtre de wave, vous trouverez le nom

la fenêtre appropriée avec la souris. Samplitude Music Studio 16 peut administrer simultanément plusieurs projets Wave à l'écran.

#### **Edition wave virtuelle**

destructrice (virtuelle). En fait, les modifications de projets Wave sont de traitement. Cela permet de gagner beaucoup de temps lors de l'édition des waves ! Samplitude Music Studio 16 offre désormais l'édition wave non sauvegardées dans un domaine virtuel tant que l'édition est en cours

Afin de lancer l'édition de waves non destructrice, désactivez les paramètres dans « Options > Propriétés du projet > mode d'édition de wave non destructif ».

Si vous sélectionnez « Wave Editing » (Edition wave), le projet wave sera défini par défaut sur le mode d'édition non destructif.

Si vous sélectionnez l'édition destructrice, le projet wave se limite au mode d'édition de wave destructrice.

Vous pouvez toujours afficher dans la barre des titres de la fenêtre de wave le mode d'édition dans lequel vous travaillez (destructrice ou non). Le projet wave dans l'image ci-dessus est donc en mode destructif.

### **Utilisation des marqueurs**

#### **Marqueurs de position**

emplacements. Ils sont situés dans la bordure supérieure du projet dans une barre spéciale et sont représentés sous la forme d'une barre orange avec leur nom. Les marqueurs peuvent être définis Les marqueurs de position permettent de se « rappeler » de certains aussi bien pendant la lecture qu'au cours de l'enregistrement.

- Dans le cas de projets Wave, les marqueurs sont enregistrés comme marqueurs audio dans un fichier audio (\*.wav) et peuvent ainsi être disponibles pour d'autres applications.
- Les marqueurs de projets Wave peuvent également être affichés dans les objets VIP (options d'affichage VIP).
- Un projet peut contenir de nombreux marqueurs. Les dix premiers peuvent être directement accessibles à l'aide des touches chiffrées

enregistrer, utilisez la combinaison de touches « Maj + touche chiffrée ». Par la suite, il vous suffira d'appuyer sur un des chiffres et portent le nom desdites touches (« 1 » à « 10 »). Pour les pour atteindre directement le marqueur correspondant.

- de définir et de nommer d'autres marqueurs. • L'option de menu « Plage -> Retenir marqueur -> Autres » permet
- Pour supprimer un marqueur, cliquez dessus pour le sélectionner et appuyez sur la touche Suppr. Les marqueurs peuvent être déplacés par un clic de souris et leur taille modifiée à l'aide de la souris donc le curseur se change en double-flèche.
- Si vous réalisez un clic droit dans la barre des marqueurs, un menu contextuel, dans lequel vous accédez aisément à toutes les principales commandes, s'affiche.
- Pour gérer et nommer vos marqueur, utilisez le gestionnaire des marqueurs (menu Outils ou menu contextuel des marqueurs).
- Pour étendre la plage entre deux marqueurs, cliquez d'abord sur le premier marqueur. Puis, tout en maintenant la touche Maj du clavier enfoncée, cliquez sur le deuxième marqueur. Une nouvelle plage est alors sélectionnée.
- Pour vous déplacer rapidement d'un marqueur à un autre, utilisez les raccourcis clavier (Menu Plage -> Déplacer curseur de lecture -> Marqueur gauche/droite).

### **Marqueurs de CD**

Les marqueurs de CD sont des marqueurs triangulaires pour les différentes fonctions de gravure CD. Il existe :

- les marqueurs de pistes CD
- les marqueurs de sous-index CD
- les marqueurs de pause CD.

### **Marqueurs MIDI**

- Marqueur de tempo pour le changement de tempo à une position déterminée du projet.
- Marqueur de signature pour les modifications de type de mesures à partir de la position du marqueur (ex. : d'une mesure 4/4 à une mesure 3/4).
- Marqueur de mesure (option : « Définir position musicale (mesure) »). événements MIDI sont aisément synchronisés avec le matériel audio existant. Les marqueurs de mesures attribuent une certaine position musicale à un certain emplacement. Ainsi, la grille de mesures et les

## **Volume**

d'ensemble des différentes possibilités. Le niveau de volume de l'objet et les pistes / voies peuvent être modifiés à différentes étapes. Ici nous vous présentons une vue

### **Niveau Projet Wave**

Les modifications du niveau de volume sont utilisées par le matériel audio avec « Effets » à normaliser à Fichier Normaliser ou avec fondus en entrée et en sortie.

Les données audio sont modifiées. L'utilisation de l'ordinateur n'est pas affecté pendant cette tâche.

### **Niveau Objet**

Tous les objets peuvent avoir leur propre niveau de volume. « Effets » modifiées. Le calcul est réalisé en temps réel durant la reproduction. à Normaliser à Normaliser Objet. Les données audio ne sont pas

### **Niveau Piste**

Le volume de toutes les pistes peut être modifié avec l'automatisation des courbes de volume et le potentiomètre de volume du mixeur du VIP.

Les données audio ne sont pas modifiées. Le calcul est réalisé en temps réel durant la reproduction.

## **Mode de sortie**

« fréquence d'échantillonnage », vous pouvez choisir une autre fréquence de lecture des échantillons. Vous pouvez paramétrer le mode de sortie dans la boîte de dialogue de paramétrage de la lecture (touche P). A l'aide de l'option

Il faut remarquer que toutes les cartes son ne permettent pas de lire toutes les fréquences des échantillons. Les cartes à entrée/sortie numérique ne permettent que des lectures à 48, 44,1 et 32 kHz.

Il vous est possible de sélectionner le périphérique de lecture voulu dans «Périphérique» (si vous disposez de plus d'une carte son

active). Veuillez également vous reporter à Enregistrement de pistes multiples.

**Remarque :** vous pouvez sélectionner différents périphériques d'enregistrement et de relecture pour les pistes individuelles dans la boîte de dialogue d'informations sur les pistes, plutôt que dans la fenêtre des paramètres de lecture. Pour obtenir les informations sur les pistes, cliquez sur le numéro de piste.

### **Enregistremen sur le disque dur**

### **Enregistrement sur le disque dur**

Le périphérique utilisé pour numériser des signaux audio est déjà inclus sur la carte son et s'intitule Convertisseur analogique/numérique (A/N). Pour enregistrer, le convertisseur A/N collecte, dans un laps de temps déterminé, des échantillons du sig nal qui doiven t être numérisés en mesurant sa fréquence. Ce taux s'intitule « Taux d'échantillonnage » et se situe habituellement dans les bandes de kHz, autrement dit plusieurs milliers de fois par seconde. Plus ce taux est élevé, plus le convertisseur A/N prélèvera des échantillons et plus la transformation numérique du son sera naturelle.

La précision avec laquelle le convertisseur A/N mesure le signal analogique est déterminée par la résolution d'échantillonnage. A nouveau, plus la résolution est fine, plus la conversion numérique est riche.

Les enregistrements sonores de qualité CD sont enregistrés avec un taux d'échantillonnage de 44,1 kHz et une résolution de 16 bits.

### **Source d'enregistrement**

son. Plusieurs possibilités vous sont offertes selon votre matériel. Avant tout, la source d'enregistrement doit être connectée à la carte

**Microphone** : les signaux du microphone doivent tout d'abord être amplifiés pour que le modificateur de carte audio puisse l'enregistrer. La plupart des cartes audio possèdent une entrée microphone séparée qui pré-amplifie les signaux, mais les résultats sont rarement de qualité professionnelle. La connexion à un mixeur externe ou à un

amplificateur de microphone externe produit de bien meilleurs résultats.

l'e ntrée de ligne de la carte audio. **Amplificateur** : si vous possédez par exemple un amplificateur de guitare, qui possède une sortie en ligne, vous pouvez le connecter à

**Système stéréo** : vous devez en général transférer le document à partir d'un système stéréo.

Si l'amplificateur de votre système stéréo a des sorties lignes l'amplificateur hi-fi a des prises jack et la carte son des mini-jack stéréo. Vous devez avoir le câble correspondant. séparées de type auxiliaire-out-sockets, vous devez utiliser toutes ces prises pour vos enregistrements. Vous devez les connecter à l'entrée de la carte son (normalement rouge). En général,

Si l'amplificateur n'a pas de sorties distinctes (autre que les hautparleurs), vous pouvez utiliser la prise casque pour l'enregistrement. processus présente un avantage : vous pouvez contrôler le niveau de signal via l'entrée casque. L'inconvénient est que les sorties casque ne sont généralement pas très satisfaisantes. Avec les son car le signal phono doit d'abord être pré-amplifié. Si vous n'avez ca sque ou un amplificateur externe. Vous aurez ainsi besoin d'un câble avec deux mini-jacks stéréo. Ce enregistrements sur cassette, vous devez toujours utiliser la Ligne sortie des consoles d'enregistrement. Avec les transferts d'enregistrement, vous n'avez souvent pas le choix. Vous ne devez jamais brancher les sorties de votre platine directement sur la carte pas de pré-amplificateur, il ne vous reste plus qu'à utiliser la sortie

#### **Egalisation du signal**

Les enregistrements numériques via la carte son nécessitent so nore possible. également un contrôle optimal afin d'obtenir la meilleure qualité

Quand la source d'enregistrement est connectée à la carte son, ou vrez la boîte de dialogue d'enregistrement avec le bouton d' enregistrement et lancez la source d'enregistrement.

Vous pouvez surveiller le contrôle sur les écrans lumineux de la boîte de dialogue d'enregistrement.

connectée au moyen des connecteurs Line-out de l'amplificateur ou de la console d'enregistrement, vous pourrez uniquement le réduire au moyen des cartes son de la fenêtre de console de mixage. Elle se tr ouve dans la boîte de dialogue d'enregistrement, sous l'onglet «C ontrôle de niveau». Si le niveau est trop élevé, réduisez le signal entrant. Si la source est

Si vous réduisez la sensibilité de l'entrée avec la règle du fader, vous ré duisez également sur de nombreuses cartes son la précision de la ré solution avec laquelle le signal analogique est numérisé. C'est la raison pour laquelle ces contrôles doivent être conservés sur le paramètre le plus élevé possible !

Le standard pour l'égalisation optimale est naturellement la section la plus forte du document. Il doit être défini sur le paramètre maximum.

### **Tr ansfert numérique**

do nnées audio-numériques vers le disque dur au moyen d'une Grâce à la fonction d'enregistrement, vous pouvez transférer les interface numérique (S/PDIF ou ADAT par exemple).

Le s enregistreurs ADAT ou DAT produisent en général des données av ec un taux d'échantillonnage de 48 kHz. Pour un projet de CD av ec 44,1 kHz, vous devez convertir le taux d'échantillonnage. S amplitude Music Studio 16 y pourvoit en temps réel. Le signal nu mérique est lu à 48 kHz mais il est automatiquement converti et in séré dans le projet comme un fichier son à 44,1 kHz. Cependant, vous devez d'abord définir le taux d'échantillonnage du signal entrant di alogue « Caractéristiques de carte son », vous pouvez définir les fo rmats d'enregistrement audio pris en charge par la carte son. dans la boîte de dialogue d'enregistrement. Cliquez sur le bouton «Dev.» dans la boîte de dialogue d'enregistrement. Dans la boîte de

To ut ce qu'il vous reste à faire est de connecter la sortie numérique de votre enregistreur à l'entrée numérique de votre carte son et de la ncer l'enregistrement.

#### **Support audio 24 bits**

Les fichiers audio dans Samplitude Music Studio 16 peuvent non ré solution qualitativement supérieure de 24 bits. Cliquez simplement sur le bouton « Périphérique » dans la boîte de dialogue d'enregistrement, puis sélectionnez l'option « 24 bits » sous seulement être enregistrés en qualité 16 bits, mais également à une

né cessitent une carte son de qualité supérieure, dotée de co nvertisseurs 20 ou 24 bits et d'un pilote compatible NME 24 bits. Vo us pouvez également transmettre vos documents audio 24 bits au moyen de cartes son dotées d'interfaces numériques SPDIF. « Caractéristiques de carte son ». Les enregistrements 24 bits

Nous avons mené des expériences concluantes avec les cartes son 24 bits manufacturées par Marian, RME, SEKD et Terratec.

C ela assure la qualité 24 bits indépendamment de la jauge. Les dB , voire plus selon le type de carte audio. Grâce au traitement en virgule flottante, vous n'avez plus à craindre la distorsion lors de tr aversé. Les fichiers audio haute résolution sont stockés et édités au format de fichier 32 bits «virgule flottante» par Samplitude Music Studio 16. dynamiques peuvent s'élever jusqu'à 140 dB, alors que la transmission d'interférences de l'enregistrement baisse jusqu'à 110 l'édition interne. Le calcul en virgule flottante démarre uniquement pour distordre à environ 1 500 dB au dessus de zéro, par contraste avec un signal 16 bits qui distord dès que le niveau zéro dB a été

M ême si les documents sonores doivent être gravés sur un CD 16 bits, il est intéressant de sélectionner un enregistrement 24 bits car tous les calculs d'effets sont réalisés dans une qualité supérieure et donc aucune erreur d'arrondi ne peut être détectée dans la plage de 16 bits audible.

Le stockage des enregistrements 24 bits (via le stockage sous fichiers virgule flottante 32 bits) occupe deux fois plus d'espace sur le disque dur que les enregistrements 16 bits. Toutefois, avec les capacités de stockage sur disque dur actuelles, c'est un bon compromis si l'on considère le gain de qualité qui en découle.

sous forme de fichiers WAV 24 bits, ce qui permet d'échanger aisément des fichiers avec d'autres systèmes audio de haute qualité, Les fichiers audio haute résolution peuvent être importés et exportés tels que Samplitude Music Studio 16.

### **Autres possibilités dans la boîte de dialogue Enregistrement**

La boîte de dialogue Enregistrement offre aussi :

- un tuner instrument à cordes, pour créer le meilleur son possible avant l'enregistrement. Les déviations depuis le pitch standard sont affichées graphiquement ;
- la possibilité de poser des marqueurs de pistes (manuellement ou automatiquement) durant l'enregistrement d'un CD ;
- la possibilité d'incorporer directement une variété de formats audio pour, par exemple, économiser de l'espace disque dur.

Ve uillez lire la section « Option d'Enregistrement » du chapitre « Menu Le cture » pour connaître toutes les options de boîte de dialogue En registrement !

## **C onseils et astuces**

Voilà une série d'astuces qui vous aideront à mieux travailler avec S amplitude Music Studio 16.

### **Tr availler dans un Projet**

- La touche du clavier « A » sélectionne l'intégralité d'un échantillon comme une plage.
- Avec les touches « Début » et « Fin », vous placez la tête de lecture au début ou à la fin. Les échelles sélectionnées disparaissent.
- Une piste est sélectionnée à l'aide d'un seul point de repère en cliquant sur le point de repère au-dessus de la forme d'onde (wave). Ensuite, maintenez appuyée la touche « MAJ » et cliquez sur le second point de repère.
- Utilisez « MAJ » + clic de souris sur la piste pour la déplacer horizontalement.
- « MAJ » + « Ctrl » + touches fléchées droite/gauche fait déplacer la sélection active à droite ou à gauche de manière linéaire. C'est une bonne méthode pour tester une boucle à différents endroits du VIP.
- Les Objets d'un Projet Virtuel sont affichés de deux façons différentes. En appuyant sur la touche « TAB » on bascule d'un mode d'affichage à l'autre. En appuyant sur « MAJ » + « TAB » vous ouvrez une fenêtre de dialogue (Mode d'affichage dans les projets virtuels) depuis laquelle vous pouvez choisir les informations affichées.
- Un clic de souris + touche « Ctrl » sur un Objet copie ce dernier.
- Un double clic de souris sur la courbe de volume crée ou efface un réglage de volume. Activez le volume d'automation de la courbe (Courbe de volume active) avec les touches « Alt + K » dans chaque utilisez directement un des boutons des modes souris dans la barre d'outils spécifique. piste du Projet. Modifiez la fonction du bouton actif de la souris dans le VIP grâce au menu « Options » puis « Mode Souris VIP » ou bien
- La fonction « Verrouiller Objets » du menu « Objet » permet de recommandé en enregistrement multipiste pour s'assurer que les pistes restent synchronisées. verrouiller l'Objet afin d'éviter les mauvaises manœuvres. Ceci est
- Pour déterminer le tempo de l'échelle sélectionnée (BPM) ouvrez la boîte de dialogue « Options de Projet » pour définir l'alignement de la grille.
- Essayez le bouton droit de la souris sur les composantes variables de la fenêtre VIP. Un menu déroulant vous donne alors accès à des fonctions dépendantes de la fenêtre où vous avez cliqué.
- La touche annulation supprime les points de repère quand la tête de lecture est positionnée exactement sur le point de repère. La même touche supprime les Objets sélectionnés et les échelles activées.
- « Crossfade Auto » est activé dans la barre d'icône pendant que la • La touche « T » sépare un Objet sélectionné de la position de la tête de lecture. Si une échelle est sélectionnée sans l'Objet, l'Objet est séparé sur une limite d'échelle qui résulte de trois Objets. Si le mode séparation s'opère, Samplitude Music Studio 16 ajoute un crossfade en pente douce au point d'interéchelle. Ce crossfade peut ensuite être édité pour être amélioré. Utilisez l'éditeur de crossfade (Editer crossfade dans la barre d'icône ou les touches « Ctrl + F ») pour modifier les aspects de ce crossfade.
- Les niveaux multiples de zoom peuvent être sauvegardés sur quatre offre quatre groupe de Mute / Solo qui peuvent être appelées maintenant appuyé la touche « Ctrl » et en cliquant sur l'Objet désiré. boutons nommés « Zoom » en bas de la fenêtre VIP. Ces boutons sont utilisés avec le bouton gauche de la souris et se mémorisent dans le menu « Affichage » puis « Mémoriser Zoom ». Cela inclus la position de l'ascenseur et les Mute / Solo des pistes. Cette fonction instantanément. Les Objets multiples sont sélectionnés en
- Pour sélectionner les Objets entre deux points : placez-vous derrière le dernier Objet que vous voulez sélectionner, puis, appuyez sur la touche « MAJ » et cliquant sur le bouton de la souris.
- WAV, HDP et le Projet RAP : l'explorateur Windows ouvre les objets mémorisés en les déplaçant depuis la fenêtre de Explorateur jusque dans la fenêtre de Samplitude Music Studio 16.
- changer l'aspect de l'affichage du VIP quand un Objet ou une piste • MAJ + TAB : est utilisé pour afficher la boîte de dialogue « Mode d'affichage dans les projets virtuels ». Le dialogue permet de est déplacée à travers les limites de la fenêtre actuellement affichée (Défilement bordure).
- Quand vous appuyez sur la touche Entrée toutes les fenêtres Studio 16. Cette astuce sera très utile avec la fonction Drag & Drop. ouvertes sont redimensionnées à l'écran de Samplitude Music

### **M ixage**

- (menu « Effets ») cela implique l'ouverture d'une fenêtre spécifique • En cliquant sur une commande de contrôle d'effets de mixage associée.
- Un double clic sur le milieu de la commande de contrôle et l'élément e revient à une configuration par défaut. Un autre double clic initialis l'élément (réglages précédents).
- Cliquer sur la gauche ou la droite en dehors des limites des commandes de contrôle modifie la configuration par incrémentation.
- l'ensemble des voies, maintenez appuyée la touche MAJ et cliquez sur le bouton Solo. La fonction « Normaliser accès rapide » dans le menu « Effets » est utilisée pour ajuster instantanément le niveau • Dans la fenêtre de mixage, les voies multiples peuvent être placées en écoute solo simultanément. Pour désactiver d'un coup le solo de d'entrée à 0 dB. Le niveau de signal en sortie importe peu.

### **Performances**

Si des erreurs surviennent au cours de la reproduction, vous avez plusieurs possibilités :

- augmentez le tampon VIP et HD dans la boîte de dialogue « Système » (touche « Y ») ;
- dézoomez complètement de sorte que l'intégralité du projet soit visible (bouton « A » dans la barre de position) ;
- dialogue des paramètres de lecture (touche « P ») ; • désactivez la fonction « Défilement automatique » dans la boîte de
- réduisez le nombre d'éléments affichés de la fenêtre VIP dans la boîte de dialogue « Affichage des objets dans des projets virtuels »  $(Mai + Tab)$ ;
- compilez plusieurs pistes avec l'option Mixdown et désactivez le son des pistes originales ;
- réduisez les effets en temps réel définis dans l'éditeur d'objet ou le mixeur ;
- n'utilisez aucun plugin requérant de trop grandes performances de votre ordinateur ;
- sous Windows NT, les performances de lecture du disque dur sont en premier. Si un VIP avec plusieurs pistes n'est pas parfaitement joué, sauvegardez, fermez toutes les fenêtres (touche H) et ouvrez de nouveau le VIP : le système fichires de NT a de nouveau ses performances maximales ; généralement bonnes, quand les fichiers correspondants sont joués
- il peut parfois s'avérer utile d'ouvrir deux fois Samplitude Music Studio 16 en parallèle (démarrer deux fois depuis le Bureau). Ainsi, nécessite un long enregistrement ou une effet destructif requérant du temps, tandis que vous continuez à travailler en avant-plan dans l'autre exécution du programme sur un autre matériel. De ce fait, une de fonctionnement est également possible sous Windows 95/98. Il d'espacement » dans l'arrière-plan, dans la boîte de dialogue du système (touche Y), afin que le programme ne soit pas stoppé par dans une des exécutions, vous pouvez réaliser une opération qui exécution du programme peut, par exemple, faire un plus long enregistrement ou calculer de manière destructive un effet qui nécessite du temps, lorsque vous travaillez en avant-plan dans l'autre exécution sur un autre matériel. Sous Windows NT, avec les systèmes bi-processeur, les deux exécutions du programme disposent des performances maximales du programme. Ce mode vous faudra cependant désactiver l'option « Tester barre mégarde en arrière-plan.

### **Enregistrement / lecture**

- La fenêtre d'enregistrement est affichée en pressant la touche de raccourci « R ». L'enregistrement débute par une pression sur la touche « E » et s'arrête en appuyant sur « S » quand la fenêtre d'enregistrement est affichée et activée.
- La lecture débute et s'arrête avec la barre d'espace. Quand elle s'arrête, la tête de lecture revient à son point de départ. Si pendant la lecture vous appuyez sur la touche « 0 » du pavé numérique, la tête de lecture reprend automatiquement à son point de départ.

# **Effets et plugins d'effets**

Samplitude Music Studio 16 contient de nombreux effets et plugins d'effets (« MAGIX Plugins ») de grande qualité ainsi que des interfaces pour des plugins VST externes et plugins DirectX.

### **Quels sont les effets disponibles et comment les utiliser ?**

Les effets sont répartis en plusieurs groupes dans Samplitude Music Studio 16.

**Effets en temps réel :** ces effets sont également appelés « effets non-destructifs » ou « effets virtuels ». Ils sont ajoutés au son original pendant la lecture. Cela signifie que que le fichier original reste inchangé sur le disque dur.

**Effets hors ligne :** ces effets sont également appelés « effets destructifs ». Ils sont calculés dans le fichier audio avant lecture. Cela signifie que le fichier d'origine est écrasé ou qu'une copie de travail à été préalablement créée sur le disque dur.

**Plugins d'effets :** ces effets sont des modules d'effets indépendants qui sont proposés notamment par des fabricants extérieurs. Dans Samplitude Music Studio 16, vous pouvez distinguer trois types de plugins d'effets : « Plugins MAGIX », « Plugins DirectX » et « Plugins VST ».

Ils se différencient également par leur activation et leur utilisation.

- **Effets d'objets** (accessibles via l'éditeur d'objets ou via le menu des effets en temps réel) : ces effets servent à l'édition d'objets individuels.
- **Effets Wave** (accessibles via le menu des effets hors ligne) : ces effets servent à l'édition immédiate de matériel audio dans les projets Wave.
- e **Effets de pistes** (accessibles via l'éditeur de pistes, la boîte de pist et le menu Piste) : ces effets en temps réel servent à l'édition des pistes dans leur intégralité. Vous pouvez ainsi ajouter des paramètres d'effets différents aux pistes de voix et aux pistes de basses.
- **Effets de canal du mixeur** (accessibles via la section Insert dans le mixeur) : ces effets en temps réel, tout comme les effets de pistes, s'appliquent à l'intégralité des pistes.
- **AUX** (accessibles via l'éditeur de pistes et la boîte de piste) : **Effets** ces effets peuvent être appliqués à l'identique pour plusieurs pistes, ou individuellement.
- piste) : ces effets servent à l'édition du matériel Surround. • **Effets Surround** (accessibles via le champ de sélection Insert du canal de bus Surround respectif, l'éditeur de pistes et la boîte de
- **Effets master** (accessibles via la section Master dans le mixeur) : ces effets éditent le son dans son intégralité.

La plupart des modules d'effets (égaliseur, compresseur, réverbération, écho, etc.) peuvent être utilisés dans plusieurs des effets et plugins d'effets qui ne peuvent PAS être activés comme effets hors ligne via le menu « Effets hors ligne », sont expliqués dans les paragraphes suivants du présent chapitre. Les autres effets, qui peuvent être activés via le menu des effets hors ligne sont décrits versions susmentionnées. Cependant, dans la présente documentation, ils ne seront décrits qu'à un emplacement. Tous les ensuite, dans le chapitre correspondant.

### Sauvegarde des paramètres d'effets (presets)

La plupart des effets sont dotés de boîtes de sélection de presets. Lorsque les fichiers de presets sont créés dans le répertoires « FX preset » (sous-répertoire de Samplitude Music Studio 16) ou y ont été sauvegardés à l'aide de la fonction « Enregistrer preset », ils apparaissent dans la boîte de sélection.

Si les fichiers de presets ne se trouvent pas dans le répertoire FX preset, vous pouvez les charger avec la fonction « Charger configuration », ils n'apparaitront cependant pas dans la boîte de sélection.

Dans le mixeur ou l'éditeur d'objets, les effets sont configurés à l'ouverture des valeurs associées au projet virtuel. Si le projet virtuel ou les objets doit importer les paramètres modifiés de la boîte de dialogue des effets, vous devez confirmer avec OK.

Vous avez la possibilité d'utiliser les paramètres des dernières opérations destructives des effets. Pour cela, vous disposez d'une option spéciale dans la boîte de sélection (si aucune action

destructive n'a été réalisée, les paramètres seront définis sur les paramètres par défaut pour l'édition destructive, pour la sélection de l'entrée de la liste).

## **Dehisser**

Le Dehisser sert à la suppression de bruits blancs typiques des enregistrements analogiques sur bande, des préamplificateurs de microphones ou des convertisseurs analogique-numérique.

**Noise Level (Niveau du bruit) :** vous devez ici configurer de façon précise le seuil d'utilisation du Dehisser. Des valeurs trop basses se solderont par une suppression incomplète du bruit. Une suppression valeurs trop hautes peuvent aboutir aux résultats trop sourds. Les incomplète du bruit entraîne des artefacts et doit être évitée. Les éléments du signal apparentés à du bruit (par exemple le souffle pour les instruments à vent) sont aussi filtrés.

Ce paramétrage ne pose pas de problème lorsque le niveau de bruit est bas.

**Type audio :** vous pouvez ici déterminer le type de matériel audio édité et l'algorithme sera automatiquement adapté.

supprimer totalement les bruits, mais de les réduire de 3 à 6 décibels **Noise Reduction (Réduction du bruit)** : vous pouvez ici configurer l'atténuation du bruit en décibels. Il est souvent judicieux de ne pas par exemple afin de conserver le naturel du matériel audio.

**Removed Hiss (Bruit supprimé)** : il est possible, dans un souci de test, de pré-écouter la partie de la musique filtrée par le Dehisser.

**Quality** : il existe deux niveaux de qualité du calcul. Dans la boîte de dialogue de la qualité standard, vous pouvez saisir une valeur précise sans gêner la lecture puis sélectionner ensuite la qualité optimale pour la gravure finale.

**Adaptative** : ici, la valeur du Noise Level (Niveau de bruit) est fixée automatiquement via le calcul du niveau de bruit contenu dans le réglage du Noise Level. signal. Si le Noise Level est modifié, l'effet sera relatif, c'est-à-dire que la valeur obtenue provient de la fonction automatique et du

manuellement et celui-ci est également adapté en cas de variations des perturbations, par ex. si vous utilisez des morceaux avec des L'avantage : il n'est plus nécessaire de régler le Noise Level bruits de fond d'intensité variable dans un projet

Lorsque le volume du bruit est constant, le réglage manuel (Adaptive alors être défini de manière très précise. désactivé) peut donner de meilleurs résultats. Le Noise Level doit

### **« Sound FX » (éditeur d'objet, canaux du mixeur, « mixmaster »)**

Sound FX ouvre un un rack d'effets avec les dispositifs virtuels suivants :

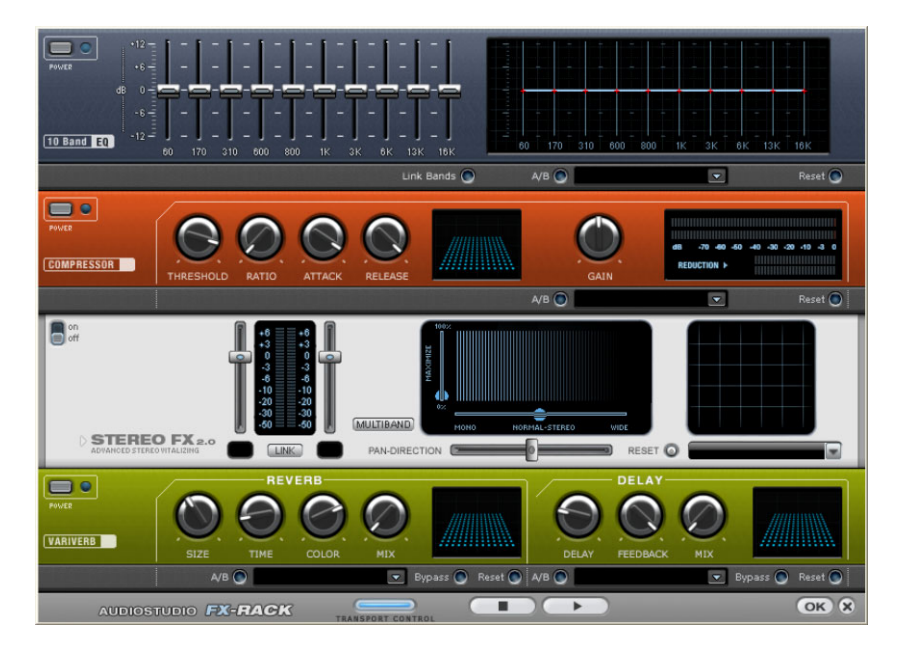

### **Égaliseur**

L´égaliseur 10 bandes subdivise le spectre de la fréquence en 10 plages (« bandes ») et les dote de boutons de volumes individuels.

**Réglettes :** chacune des 10 bandes peut être ajustée individuellement à l'aide des 10 réglettes de volume.

**Link Bands (Relier bandes)** : avec cette commande, les bandes peuvent être reliées les unes aux autres de manière très flexible, afin d'éviter la sur-accentuation de certaines bandes par rapport aux autres.

souhaitez le modifier manuellement, vous pouvez comparer le son du preset initial avec les nouveaux paramètres en actionnant le bouton **A/B** : si vous avez choisi un preset pour un effet et que vous A/B

**Reset** : Reset rétablit l'égaliseur dans son état initial, dans lequel aucune ressource système n'est utilisée et aucun effet n'est ajouté au son.

**Écran tactile (fenêtre de droite de l'égaliseur)** : l´écran tactile est le « champ sensoriel » de l'égaliseur. À l'aide de la souris, vous pouvez dessiner une courbe qui sera immédiatement traduite par une configuration correspondante dans la partie gauche de l'égaliseur.

#### **Compresseur**

souvent la compression pour donner plus de puissance à votre document. Le degré de compression se règle avec le contrôle de comme c'est le cas pour l'équipement Samplitude Music Studio 16 haut de gamme. Autrement dit, il n'y aura pas de crêtes « écrêtées » ou d'autres artefacts, car l'algorithme n'est jamais surpris par des niveaux de crête. Le compresseur est principalement un contrôle de volume dynamique automatisé. La dynamique est limitée, les passages forts restent forts et les passages faibles sont accentués. On utilise ratio, et le « Seuil de déclenchement » détermine le seuil d'entrée. L'augmentation et la réduction de la durée peuvent être influencées par l'attaque et le relâchement. Le traitement est réalisé «en avance»

**Sensor (Champ Capteur)** : le champ capteur du compresseur peut être manipulé de façon intuitive, par simples déplacements de souris, selon la couleur du graphique et le réglage des effets.

**Ratio** : ce paramètre contrôle l'intensité de compression.

**Threshold (Seuil)** : ajustez ici le seuil d'entrée, au-dessus ou audessous de la compression.

l'augmentation des niveaux. Des délais d'attaque rapides peuvent produire un son « vigoureux », car le volume sera élevé ou baissé très rapidement. **Attaque** : ajuste la durée durant laquelle l'algorithme réagit à

**Release (Relâchement)** : cette valeur contrôle la durée durant laquelle l'algorithme réagit à la baisse des niveaux.

**A/B** : si vous avez choisi une valeur de preset pour l'effet puis que vous la modifiez manuellement, vous pourrez comparer les paramètres de son initiaux avec les nouveaux en appuyant sur les boutons A/B.

**Reset** : rétablit les valeurs initiales de l'effet sonore ; aucune ressource système n'est utilisée et aucun effet n'est ajouté au son original.

**Load/Save (Charger/Sauvegarder)** : cette option vous permet de sauvegarder les paramètres courants sous un fichier d'effets afin de les utiliser pour d'autres projets.

### **Stereo FX (effets stéréo)**

stéréo. Lorsque des enregistrements stéréo semblent flous et peu Avec le Stereo FX Enhancer (amplificateur d'effets stéréo), vous pouvez manipuler la transmission du signal audio dans le panorama différenciés, l'élargissement de la base stéréo peut apporter une certaine transparence.

La fonction de maximisation place la partie de la pièce au premier plan et permet d'améliorer ainsi la reproduction stéréo.

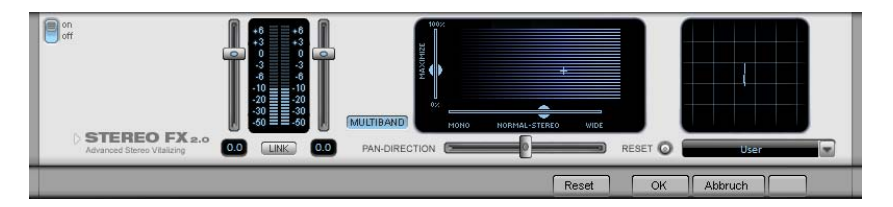

**Réglette du volume :** permet de régler le volume ainsi que le panorama complet pour chacun des canaux de volume. L'atténuation est indiquée sous les réglettes pour la gauche et la droite en dB. De cette manière, vous pouvez uniformiser et améliorer les enregistrements dont les canaux n'ont pas été enregistrés au même niveau.
signaux aux bords externes de l'image sonore ne sont pas influencés. **PAN-DIRECTION :** cette réglette vous permet de déplacer la source sonore qui vient du milieu dans le panoramique stéréo. Ainsi, les

entre Mono (à gauche), la largeur inchangée (« stéréo normal ») et la largeur de base maximale (à droite). Les sources sonores d'un **Réglette de largeur de base :** permet de définir la largeur de base enregistrement sont déplacées dans l'image stéréo, ensemble ou séparément.

L'augmentation de la largeur de base (valeurs au-dessus de 100) peut entraîner une diminution de la compatibilité mono. Cela signifie que ce genre d'enregistrement sonne creux lorsqu'il est lu en mode mono.

**Maximize :** cette réglette permet d'amplifier la partie de la pièce de l'enregistrement, ce qui augmente également la transparence stéréo, sans pour autant influencer la compatibilité mono.

**Multiband :** permet de passer les effets stéréo en mode multibande. L'édition stéréo concerne désormais uniquement la bande centrale, les basses et les aigus restent inchangés.

Stereo Meter (Indicateur de corrélation) : affiche l'intensité du signal audio sous forme de graphique. Vous pouvez ainsi vérifier la transmission du signal dans le panorama stéréo ainsi que les effets du Stereo Enhancer. Afin de préserver la compatibilité mono, l'affichage « Nuage » doit toujours être un peu plus haut que large. Dans le cas contraire, les plages de fréquence peuvent s'anéantir réciproquement lorsque le signal stéréo est lu sur un équipement mono.

# **Écho / Réverbération**

# Réverbération

La réverbération fournit un écho de haute qualité qui peut être personnalisé grâce aux options « Room Size » (Taille de la pièce), « Time » (Temps d'écho) et « Color » (Couleur), puis mixé dans un son original via l'option « Mix ». Il est possible de choisir entre différents types d'écho dans la liste des presets.

d'espace qui calcule l'effet de réverbération en fonction de la taille de la pièce. En tournant le régulateur vers la gauche, le son est reproduit **Room Size (taille de la pièce)** : ce régulateur contrôle un simulateur comme s'il avait été enregistré dans une petite pièce, inversement, en tournant le régulateur vers la droite, l'audio semble avoir été enregistré dans une cathédrale.

**Time (temps)** : définit la durée de la réverbération, c´est à dire la phase de diminution du son.

**Color (couleur)** : permet de régler le type d'écho, plutôt sourd ou plutôt clair.

**Mix** : ce régulateur permet de définir le taux de mélange entre le son original non édité (signal « sec ») et la partie réverbération (signal traité).

Écho

L´effet écho est défini par les paramètres « Delay » et « Fe edback » et intégré au son original via le « Mix ».

**Delay** : vous permet de spécifier l'intervalle entre les échos. Plus le régulateur est ajusté vers la gauche, plus l´espace entre les échos sera court.

**Feedback** : vous permet de définir le nombre d´échos. Si vous ajustez le régulateur complètement vers la gauch e, vous n´aurez pas d´écho; vers la droite, vous obtiendrez une répétition de l'écho sans fin.

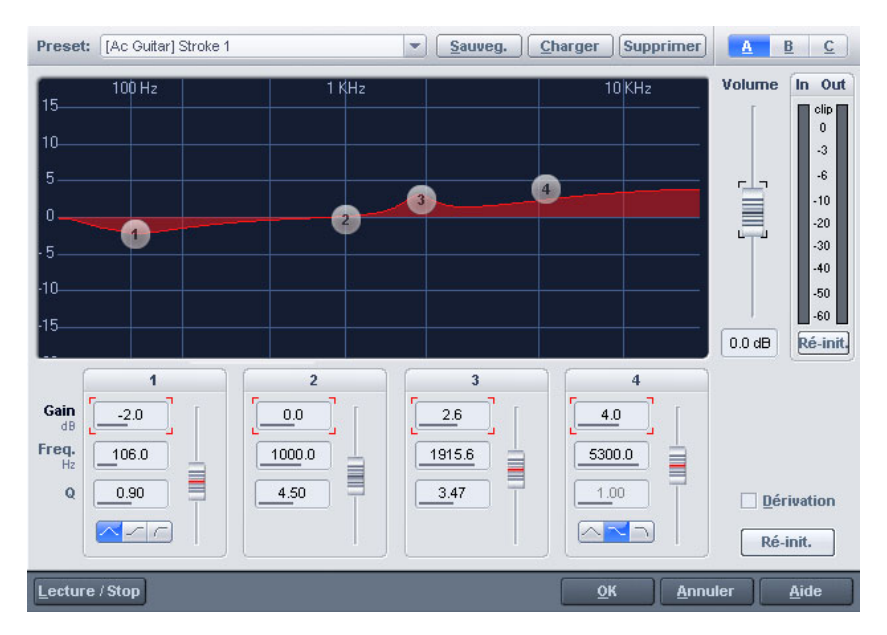

# **Égaliseur paramétrique (canaux du mixeur, « mixmaster »)**

Cette boîte de dialogue comprend un égaliseur paramétrique 4 bandes. Afin d'adapter la sonorisation d'un échantillon, il est po ssible d'activer des filtres sur 3 bandes de fréquence qui peuvent être choisies en to ute liberté. Ceci permet de procéder aussi bien à une intensification des basses et des aiguës qu'à des rectifications extrêmes à bande étroite sur la réponse fréquentielle.

ou l'ensemble du projet avec la touche A (projets Wave). À cet effet, il convient de cocher un champ dans le projet concerné

fréquence pouvant être choisie librement, plusieurs filtres peuvent également être réglés sur la même fréquence afin d'obtenir un **Fréquence** : les régulateurs de fréquence permettent de régler la fréquence moyenne de chaque filtre entre 10 Hz et 24 Hz. La meilleur effet.

Largeur : à cet endroit, il est possible de régler la largeur de bande de chaque filtre entre 10 Hz et 10 kHz.

**Décibel** : ces régulateurs permettent de régler l'intensification ou la diminution du filtre. Le régulateur positionné sur O désactive le filtre et ne consomme ainsi aucun temps de calcul.

**Volume** : ce régulateur permet d'ajuster la puissance sonore globale au cas où le filtrage entraînerait une trop forte amplification ou la diminution du niveau.

entre les différents paramétrages, par exemple pendant l'exécution **Configuration 1-3** : vous pouvez ici activer 3 configurations de filtres, de sorte qu'un comparatif acoustique puisse être rapidement réalisé de la fonction de préécoute (bouton de lecture).

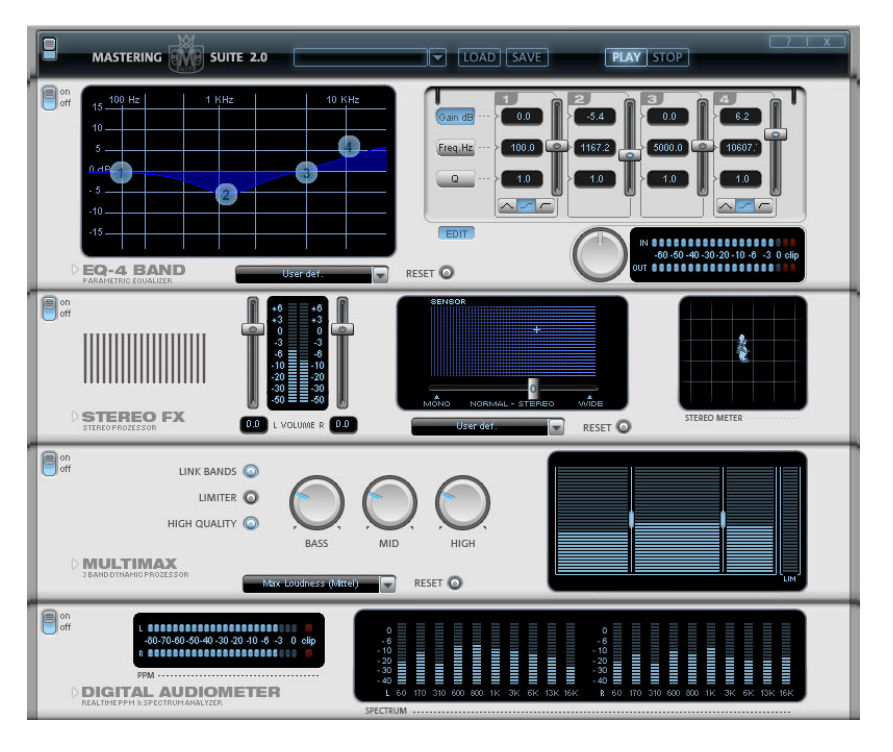

# **MAGIX Mastering Suite**

# **Égaliseur paramétrique**

grâce auxquelles vous pouvez former principalement le son des pistes musicales. Chaque bande est un filtre avec une « forme de L'égaliseur paramétrique consiste en quatre « bandes » de filtre,

cloche » typique. Dans un certain champ de fréquence, autour d'une fréquence médiane ajustable, vous pouvez augmenter ou réduire le appelé largeur de bande. La largeur de bande est définie par la valeur Q (qualité du filtre). Plus la valeur Q est élevée, plus la courbe de filtre est étroite et raide.Vous pouvez influencer le son de base d'un mix en augmentant ou en réduisant la largeur de bande, en lui donnant plus niveau du signal (Gain). La largeur de ce champ de fréquence est de « profondeur » (basses médianes 200-600 Hz) ou plus « d'air » (aiguës 10 Khz ). Vous pouvez également diminuer la largeur de la bande étroite (valeur Q élevée) dans le tracé de la fréquence, par exemple pour supprimer les fréquences gênantes.

**Graphique** : le tracé de la fréquence résultat de l'égaliseur est affiché dans le graphique. La fréquence est affichée horizontalement, son augmentation ou sa réduction, verticalement. Les bulles bleues 1-4 symbolisent les quatre bandes de fréquence. Vous pouvez les déplacer avec la souris, afin de définir le tracé de fréquence souhaité.

**Crête-mètre** : le crête-mètre vous permet de contrôler le niveau de sortie de l'égaliseur. Le régulateur de gain principal adjacent peut être utilisé pour équilibrer le niveau avec l'EQ.

**Éditer** : le bouton « Edit » ouvre la fonction de syntonisation pour les quatre bandes.

l'aide des quatre poignées. En outre, vous disposez pour chaque **Sélection des paramètres** : les boutons sur la droite vous permettent de sélectionner les paramètres, ajustables pour chaque bande à paramètre des bandes d'un champ de saisie numérique.

réduire le filtre. La position 0 du régulateur désactive le filtre et ne nécessite plus de puissance de la part de votre PC. **Gain dB** : ces régulateurs vous permettent d'augmenter ou de

**Freq. Hz** : la fréquence centrale des filtres individuels peut être définie entre 10 Hz et 24 Hz, à l'aide des régulateurs de fréquence. Le choix libre de la fréquence permet de définir de nombreux filtres à la même fréquence, de manière à obtenir un effet époustouflant.

**Q (largeur de bande)** : vous pouvez définir la largeur de bande des filtres individuels entre 10 Hz et 10 KHz.

supplémentaire : leur courbe de filtre vous permet de choisir entre un Les bandes 1 et 4 disposent en outre d'une particularité

filtre EQ « Peaking » normal, un filtre « Shelving » (configuration de toutes les fréquences se produit au-dessus ou au-dessous de la fréquence du filtre, le paramètre Q n'a pas de fonction ici. Avec un filtre passe-Haut ou passe-Bas, toutes les fréquences au-dessus ou au-dessous de la fréquence définie sont filtrées. base) et un filtre passe-Haut (bande 1) ou passe-Bas (bande 4). En utilisant le filtre « Shelving », une légère augmentation ou réduction de

# **Stereo FX (effets stéréo)**

Avec le Stereo FX Enhancer (amplificateur d'effets stéréo), vous pouvez manipuler la transmission du signal audio dans le panorama stéréo. Lorsque des enregistrements stéréo semblent flous et peu différenciés, l'élargissement de la base stéréo peut apporter une certaine transparence.

La fonction de maximisation place la partie de la pièce au premier plan et permet d'améliorer ainsi la reproduction stéréo.

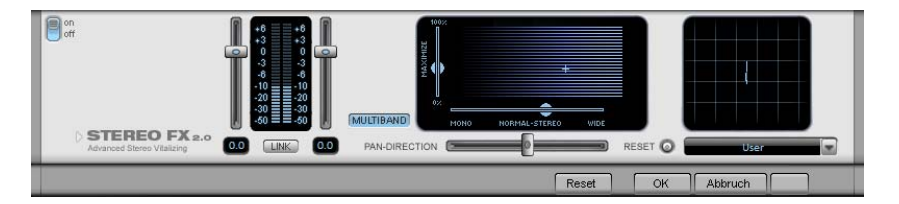

**Réglette du volume :** permet de régler le volume ainsi que le panorama complet pour chacun des canaux de volume. L'atténuation est indiquée sous les réglettes pour la gauche et la droite en dB. De cette manière, vous pouvez uniformiser et améliorer les enregistrements dont les canaux n'ont pas été enregistrés au même niveau.

**PAN-DIRECTION :** cette réglette vous permet de déplacer la source sonore qui vient du milieu dans le panoramique stéréo. Ainsi, les signaux aux bords externes de l'image sonore ne sont pas influencés.

Réglette de largeur de base : permet de définir la largeur de base entre Mono (à gauche), la largeur inchangée (« stéréo normal ») et la largeur de base maximale (à droite). Les sources sonores d'un enregistrement sont déplacées dans l'image stéréo, ensemble ou séparément.

L'augmentation de la largeur de base (valeurs au-dessus de 100) peut entraîner une diminution de la compatibilité mono. Cela signifie que ce genre d'enregistrement sonne creux lorsqu'il est lu en mode mono.

**Maximize :** cette réglette permet d'amplifier la partie de la pièce de l'enregistrement, ce qui augmente également la transparence stéréo, sans pour autant influencer la compatibilité mono.

**Multiband :** permet de passer les effets stéréo en mode multibande. L'édition stéréo concerne désormais uniquement la bande centrale, les basses et les aigus restent inchangés.

réciproquement lorsque le signal stéréo est lu sur un équipement mono. **Stereo Meter (Indicateur de corrélation) :** affiche l'intensité du signal audio sous forme de graphique. Vous pouvez ainsi vérifier la transmission du signal dans le panorama stéréo ainsi que les effets du Stereo Enhancer. Afin de préserver la compatibilité mono, l'affichage « Nuage » doit toujours être un peu plus haut que large. Dans le cas contraire, les plages de fréquence peuvent s'anéantir

# **Multimax**

indépendantes. Le traitement dynamique se produit séparément pour chaque bande. Le MultiMax est un compresseur doté de trois bandes de fréquences

L'avantage principal d'un compresseur multi-bandes sur un compresseur normal est que les effets secondaires de voile et autres dynamique. Par exemple, un niveau de crête unique dans la section des basses ne rabaissera pas le niveau du signal d'ensemble. effets ennuyeux sont considérablement réduits par le traitement

Sinon, la technologie multi-bandes permet de traiter précisément chaque bande de fréquence.

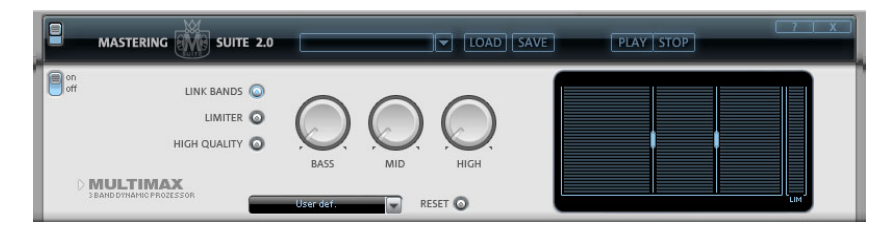

Link Bands : lorsque ce bouton est activé, la modification d'une réglette entraîn e la modification de toutes les autres réglettes. Ainsi, le mode d'édit ion de la dynamique n'est pas influencé.

**High Quality :** lorsque le paramètre « High Quality » est activé, un algorithme encore plus précis est utilisé. Nous vous recommandons de désactiver ce paramètre avant l'exportation du projet, car il requiert un fort rendement de la part de votre PC.

bande de fréquence peut être modifiée directement à partir du **Configuration de la bande de fréquence :** la configuration de la graphique. Cliquez simplement sur les lignes de séparation et déplacez-les.

**Basses/Demi/Hautes :** règle le degré de compression pour chaque bande de fréquence.

Limiter : le MultiMax contient un limiteur qui harmonise les niveaux de sorte que, par exemple, un niveau trop haut est automatiquement réduit, et les passages faibles ne sont pas affectés.

# **Préréglages**

Quelques fonctions spéciales peuvent être appelées en utilisant les préréglages dans MultiMax :

**Dynamikexpander :** une compression trop élevée provoque des effets secondaires audibles. C'est particulièrement le cas des enregistrements radio réalisés à un taux de compression très élevé afin d'augmenter le volume perçu. Malheureusement, la compression réduit les dynamiques (intervalle entre les parties les plus silencieuses et les plus bruyantes). L'Expander améliore la dynamique de l'enregistrement.

**Décodeur cassettes NR-B :** Samplitude Music Studio 16 simule le décodage de la suppression de bruits Dolby B + C si aucun lecteur Dolby n'est disponible. Le son des cassettes enregistrées en Dolby B ou C semblent plus sourd et plus monotone s'il est reproduit sans le Dolby correspondant.

**Noise Gate :** cette fonction de nettoyage permet d'étouffer les bruits en-dessous d'un certain volume. Cela permet, par exemple de générer des fondus parfaits, sans aucune perturbation acoustique.

Leveler : ce paramètre définit automatiquement un niveau de volume identique pour l'intégralité du matériel. La poignée de contrôle du volume est annulée. Des grandes différences de volume peuvent être adaptées à l'intérieur d'une chanson. Pour égaliser les variations de volume entre les différentes chansons, vous pouvez également utiliser la fonction « Adaptation de l'intensité » du menu Effets.

**DeEsser :** ces préréglages spéciaux suppriment les sons « s » trop prononcés dans les enregistrements de discours.

**Astuce** : le Limiter peut être utilisé indépendamment du MultiMax. Le Leveler sera, quant à lui, toujours utilisé en combinaison avec le Limiter.

# **Audiomètre numérique**

Dans la partie inférieure de la MAGIX Mastering Suite se trouve un audiomètre numérique qui fournit, pour chaque canal séparément, des affichages de contrôle individuels pour 10 bandes de fréquence. Ce dispositif est utilisé pour l'orientation, par exemple, de l'édition d'un égaliseur sélectif.

# Vintage Effects Suite (effets de piste, canaux **ter) du mixeur, mixage Mas**

# **Delay analogique**

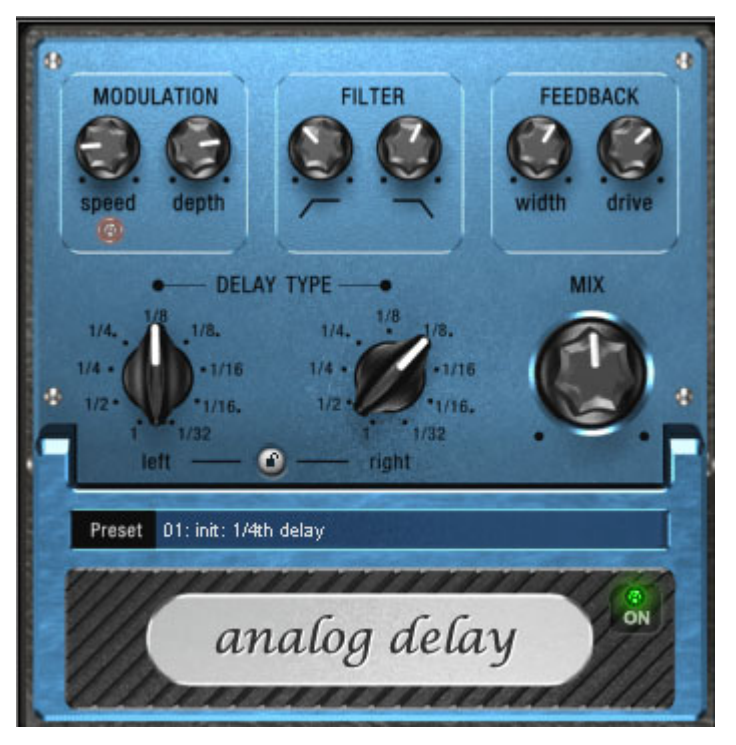

Par rapport aux effets de décalage habituels, ce Delay vous offre une aire de jeu créative bien à part. « Analogique » signifie dans cas, par exemple, que vous pouvez modifier les durées de Delay pendant la Au lieu de cela, les durées peuvent être réglées en douceur, comme grâce à la vitesse de bande et dont le système avait nécessairement lecture sans que les artefacts numériques habituels n'apparaissent. sur les anciens appareils d'écho à couplage de charge ou à bande pour lesquels une modification de la durée de décalage se faisait une inertie.

« Analogique » signifie également pour ce Delay que vous pouvez reproduire des sons d'échos de bande typiques tels que des pertes de hauteur de son à chaque répétition (Feedback). Le Feedback dispose d'un filtre deux bandes qui produit, selon sa configuration, des répétitions sombres, claires ou moyennes.

inhabituels dans un style Dub/Reggae. Cela signifie également que vous ne pouvez pas surmoduler le Delay numériquement. Même en cas de répétition infinie, le signal n'a pas de distorsion incontrôlée mais est petit à petit légèrement compressé avec une distorsion Profitez de ces propriétés pour créer par exemple des Delays semblable à celle d'une bande.

# **Configuration du retard analogique (Analog Delay)**

L'Analog Delay met à votre disposition les paramètres suivants :

# **Delay Type (type de retard)**

commutateurs rotatifs s'enclenchent. Des valeurs de notes droites et pointillées peuvent être choisies de 1/2 à 1/32. Veuillez tenir compte du fait que les temps Delay se rapportent toujours au tempo actuel dans le projet. **Delay Type (L + R) (type de retard - gauche/droite) :** les temps Delay peuvent être réglés séparément pour la gauche et la droite (voir cidessous). Vous pouvez sélectionner la valeur de note à laquelle les

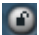

**Bouton Link :** appuyez sur ce bouton pour modifier les canaux simultanément au moyen d'une réglette « Delay Type ».

**Mix :** permet de définir le comportement entre le signal original et le signal écho.

# **Modulation**

**Speed (vitesse)** : la vitesse de « scintillement et pleurage ». Les petites valeurs ne modifient le pleurage qu'assez lentement, les valeurs élevées ont un effet de pleurage très dramatique.

**Depth (profondeur)** : l'intensité de la fluctuation. En cas de butée gauche de la réglette, il n'y a pas de modulation de la hauteur de ton. Pour un effet analogique subtil, nous vous recommandons de placer la réglette entre les positions 9 et 11 heures environ.

### **Filtre**

**Bas** ce régulateur supprime les graves des répétitions dans le sens des aiguilles d'une montre de sorte que le son devient de plus en plus faible « en bas ».

Haut **Formula** en cas de butée à droite, seule une très légère atténuation des aiguës a lieu ; plus le régulateur est tourné vers la gauche, plus le son des répétitions devien t « mat ».

# **Feedback**

**Width (largeur) :** ce bouton vous permet de régler a largeur stéréo des répétitions. Lorsque vous tournez « Width » vers la droite, un effet supplémentaire est créé : on obtient un effet « ping-pong ».

**Drive :** tourné vers la gauche, une seule répétition a lieu. En cas de butée à droite, le feedback est presque infini, les répétitions nécessitent beaucoup de temps pour s'estomper.

La force effective de l'effet dépend du matériel, car la boucle de feedback fonctionne avec un effet de compression et un effet de saturation de la bande. Si vous envoyez un signal « fort » dans le retard, le feedabck retentira plus longtemps qu'avec un niveau d'entrée plus bas, car la compression et la saturation vont chercher jusqu'à un certain degré. Si vous êtes habitués à un retard purement numérique, vous pou vez avoir besoin d'un bref temps d'adaptation. Les résultats sonnen t cependant de manière beaucoup plus « vivante ».

# **Flanger**

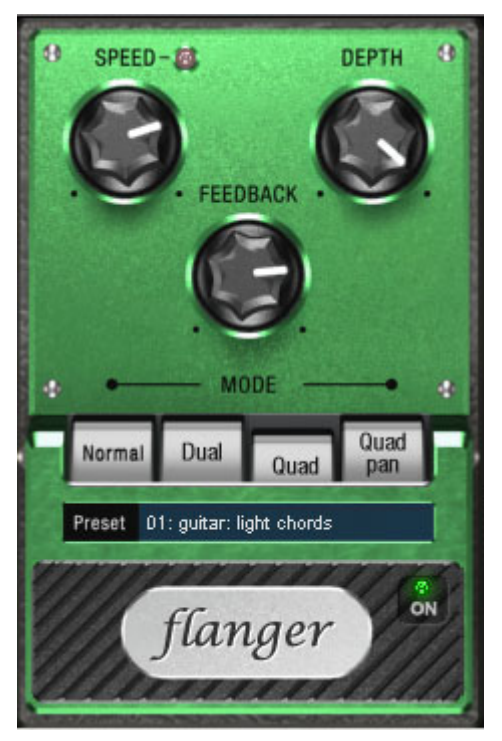

L'effet « Flanger » est similaire à celui du Chorus, mais a une autre toile de fond technique et historique. Il est né par hasard : une personne (beaucoup prétendent qu'il s'agit de John Lennon) a ralenti interconnectés dans un studio. Résultat : le léger retard du second signal par rapport au premier a effacé certaines parties du spectre de fréquence, provoquant un effet appelé filtre-peigne (la somme des deux signaux crée des « pics » et des « gorges » dans le spectre, ce manuellement l'un des deux enregistreurs sur bande qui étaient qui rappelle les dents d'un peigne).

Le Flanger est en fait un effet Chorus, présentant une durée de déformation créative de la gamme de fréquence. décalage plus réduite (moins de 10 ms). La libération ou le doublement des signaux n'est pas la priorité, mais plutôt une

« l'effet jet » car cela ressemble au décollage d'un avion à réaction. Un effet Flanger complet nécessite un feedback : la partie Flanger est renvoyée à l'entrée pour accentuer l'effet. On parle souvent de

# **Paramètres du Flanger**

**Speed** : la vitesse de modulation.

**Depth** : la proportion de modulation au son global.

**Feedback** : l'intensité de la rétroaction interne.

**Mode**

**Normal**: Flanging.

**Dual** : 2 voix, réparties à gauche + droite dans le panorama.

**Quad** : 4 voix, réparties alternativement à gauche + droite dans le panorama.

**Quad Pan** : comme « Quad »; en plus, le régleur « Depth » détermine l'intensité de mouvement du signal dans le panorama (entre gauche + droite).

#### **Filtre**

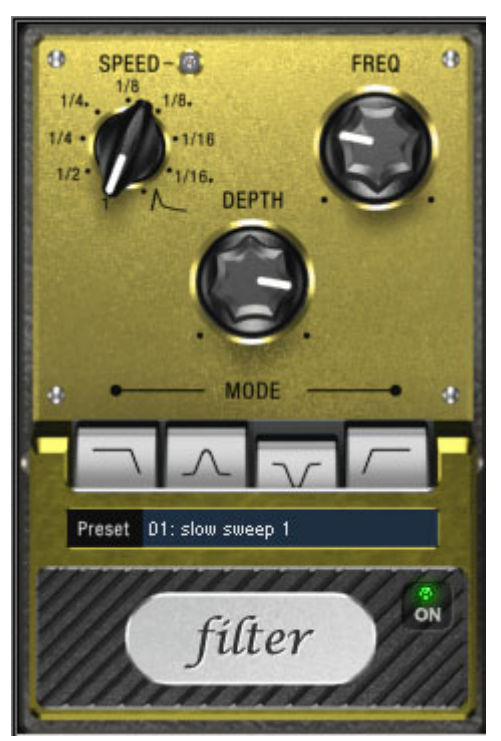

modulation. Vous disposez pour cela de différents types de filtres et de durées de modulation. « Filtre » est un effet de modulation, tout comme le chorus et le flanger. Toutefois, ce n'est pas la tonalité, mais la gamme de fréquence uniquement qui est commandée depuis une source de

synthétiseurs (distraction du temps du filtre sur les surfaces ou pads) ou des distorsions artistiques de boucles de percussions (par ef fets Wah Wah typiques pour les guitares, soit avec la modulation du tempo, ou avec un mode particulier, la modulation via les « courbes enveloppes ». L'intensité du signal du moment décide alors de la fréquence du filtre à utiliser. Les domaines d'utilisation possibles sont les sonorités de exemple pour les variations, fills, etc.). Il est possible de produire des

#### **Paramètres des effets de filtre**

**S peed (vitesse)** : la vitesse de modulation, réglable en valeurs de no tes de 1/1 à 1/16, au choix ligne droite ou pointillée. Tout comme da ns le cas de l'effet Delay (retard), l'information de tempo est prise de l'arrangement.

N otez la dernière place de bouton rotatif :

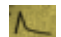

La synchronisation du tempo sera désactivée et la modulation du filtre sera contrôlée par le volume du signal.

**Freq (Fréquence)** : ici, vous déterminez la fréquence d'utilisation de la modulation de filtre.

**Depth (Profondeur)** : ce régleur règle la profondeur de modulation, c'est-à-dire le déplacement de la fréquence d'utilisation vers le haut par le régleur de vitesse (ou le mode d'enveloppante mentionné cidessus). Pour obtenir un effet maximal par exemple, vous tournez « Freq » à fond à gauche et « Depth » tout à fait vers la droite.

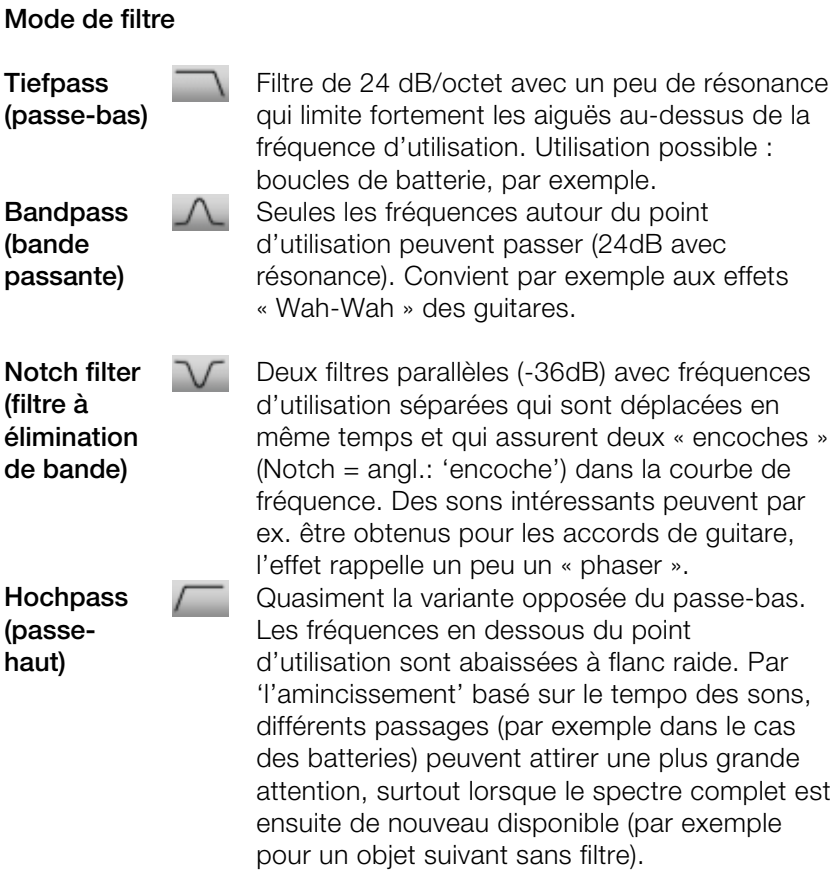

# **Chorus**

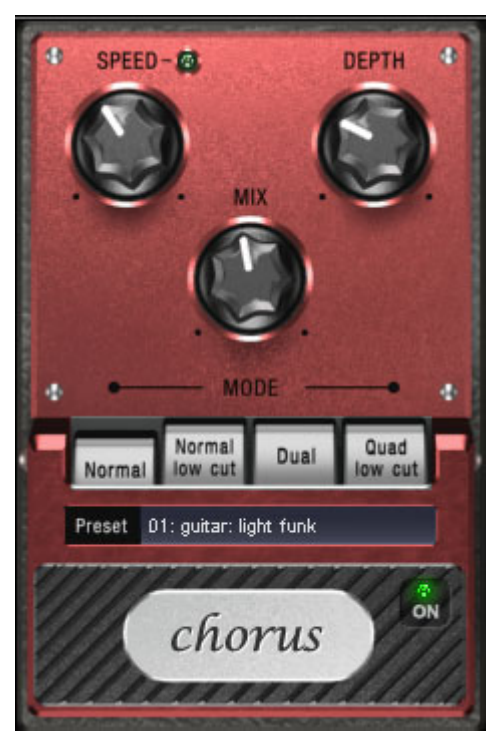

La pédale de Chorus produit un tapis sonore « flottant » typique , que l'on connaît des sons de guitare ou de surfaces synth. Vous pouvez l'utilsier pour par exemple « épaissir » un instrument, lui donner un son plus rempli ou créer l'illusion d'être en présence de plusieurs instruments.

Le son de Chorus peut être créé en tirant profit de ce que l'on appelle l'effet Doppler. Cet effet se rencontre souvent dans le quotidien : la sirène d'une ambulance par exemple paraît plus aiguë effet est dû à la vitesse du son, qui à cet égard augmente d'abord puis diminue : la tonalité est également modifiée. S'il y a, à votre interférence serait alors créée entre les deux sons (comme en cas de désaccord entre deux instruments). lorsque la voiture s'approche et plus basse lorsqu'elle s'éloigne. Cet position d'écoute, une deuxième sirène qui ne bouge pas, une

Lors de l'utilisation d'un effet Chorus, le signal est tout d'abord divisé au moins en deux : une partie directe et une partie effet. L'effet

Doppler est produit par un léger décalage (« Delay ») du signal de la partie effet.

être perçu comme un écho. Vous obtiendriez aussi des temps courts court sonne comme un doublage du signal direct dans le mixage, mais pas de façon authentique. Le désaccord évoqué plus haut joue l'interférence ainsi créée dont la vivacité dépend de la vitesse du drift. Ce retard est de 10 à 30 ms, c'est-à-dire assez court pour ne pas similaires en tant que musicien expérimenté, par exemple en doublant une piste de guitare (en la jouant de nouveau). Un retard alors un rôle important : le signal de l'effet est légèrement modulé dans les aigus grâce au va-et-vient dans la boucle de retardement,

#### **Paramètres des effets chorus**

**Speed** : la vitesse de modulation. Les tempos lourds génèrent un ffet effet calme et continu : les vitesses élevées donnent lieu à un e « Vibrato » ou, dans les cas extrêmes, comme « sous l'eau ».

**Depth** : la profondeur de modulation. Elle détermine l'effet exercé par la vitesse sur la modulation de la hauteur de ton.

**Mix** : ici, vous déterminez le rapport de mélange entre le signal direct et le signal d'effet.

#### **Mode**

Normal : correspond à la combinaison du signal direct et le retard désaccordé.

**Normal, low cut** : est avantageux pour les guitares basses de sorte qu'en « bas », la sonorité demeure claire et définie et que l'effet s'y ajoute à partir de la gamme centrale.

**Dual** : par cela, la sonorité demeure plus vive que dans le cas d'une seule voix. De plus, ce mode semble être plus large en raison de la répartition sur la gamme stéréo.

**Quad, low cut'** : idéal pour poser par ex. des « tapis Synth » qui doivent toutefois demeurer « tendus » dans les basses.

**Astuce :** tout comme dans le cas des modèles « réels », vous pouvez activer et désactiver l'effet pour la comparaison A/B en cliquant sur la surface « gommée » de la pédale (en dessous de l'écriture). Ceci concerne d'ailleurs tous les effets de cette suite.

# **Distorsion**

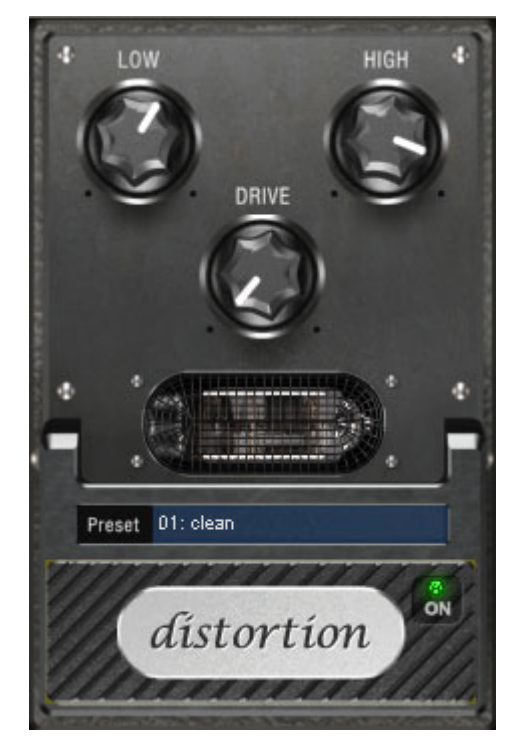

La pédale de distorsion est un déformateur « High-Gain » pour des sonorités de guitare crunch et lead. Si vous aimez les sons ampli fiés typiquement « britanniques » et que vous souhaitez enregistrer rapidement et aisément une piste de guitare, cette pédale est exactement ce qu'il vous faut.

puissance maximale, la pédale réagit toujours douce à la guitare et tonalité). Vous pouvez influencer la distorsion en utilisant le bouton de Un circuit de pré-amplification de tube complet a été modelé, incluant la courbe d'égaliseur typique ; de ce fait, la déformation est de type « tube », c'est-à-dire qu'elle ne commence pas soudainement, mais de manière harmonieuse et douce. Même en ses paramètres (par exemple sélection de pick-up et régulateur de volume de la guitare par exemple.

Cet effet dispose uniquement de trois paramètres qui, cependant, interagissent les uns avec les autres et peuvent, de ce fait, générer un son très variable :

- **Bas :** le régulateur des basses. Il vous permet de définir la part des pour les amplificateurs de guitare en particulier, et est caractéristique pour le son de base. Nous vous recommandons de définir le basses, même après distorsion. Le type de pré-filtrage est important régulateur de basses en fonction du son de base de la guitare et du son que vous souhaitez obtenir (« grave » ou « aigu »).
- Aigus : ce régulateur vous permet de définir la part d'aigus avant et l'ampleur aux aigus si vous souhaitez obtenir un son plus neutre. après la distorsion. Si vous n'utilisez pas de haut-parleur de guitare externe pour l'écoute, nous vous recommandons de placer le régulateur sur la position du milieu ou de le déplacer légèrement vers la gauche. De cette manière, les aigus trop perçants, générés par tous les amplis de guitare sans haut-parleur adapté, disparaissent. Simultanément, les médianes sont plus apparentes, ce qui donne plus de « punch » au son. D'autre part, vous pouvez donner de
- maximum). Un niveau interne qui augmente petit à petit surmodule les tubes et les distorsions habituelles sont créées. Pour des sonorités avec de légères distorsions (Crunch), il est certainement suffisant de tourner le régulateur sur 10/11 heures ; de plus, le circuit modelé fournit la dose habituelle d'accords de type Power-Rock et plus. Plus vous tournez ce régulateur vers la droite, plus les médianes du signal ressortent, de sorte que les sons Lead High-Gain sont plus audibles. • **Drive :** degré de distorsion. Vous pouvez régler ici l'amplification avec laquelle le « circuit à tubes virtuel » fonctionne (60 dB

Vous pouvez également utiliser l'effet de distorsion en association avec le simulateur d'amplification.

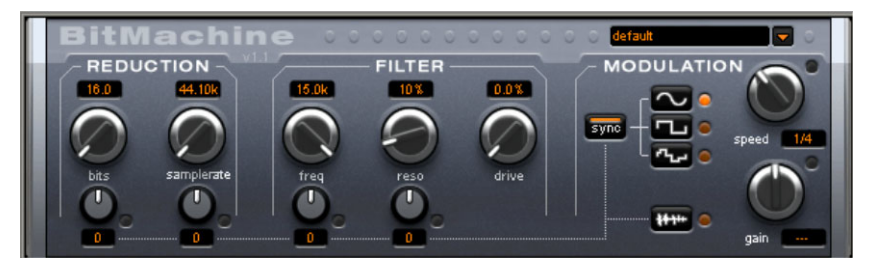

#### **Bit Machine**

lesquelles un son « Lo-Fi » (basse fidélité) peut faire son apparition Samplitude Music Studio 16 permet d'éditer le matériel audio en haute qualité. Pourtant, il peut y avoir des situations, pendant dans une boucle de percussion par exemple ou un son synthétisé.

années 80 qui pouvaient travailler uniquement avec des taux Pensez par exemple aux premiers échantillonneurs matériels des d'échantillonnage réduits et, la plupart du temps, dans une résolution 12 bits seulement. Grâce à la Bit Machine, une transformation du son dans un appareil de ce type ne pose aucun problème.

Vous pouvez également retourner dans le temps, à l'époque des ordinateurs équipés de cartes sons de qualité médiocre.

La Bit Machine vous propose un voyage dans le temps avec une section de réduction de taux en bits et d'échantillonnage ainsi qu'un filtre activé ultérieurement d'après un modèle analogue.

En conséquence, l'effet dispose d'une section de modulation, avec laquelle vous pouvez contrôler vous-même chaque paramètre, via un oscillateur (LFO), ainsi que le signal d'entrée.

En tant que démonstration de la capacité de la Bit Machine à remonter le temps, nous avons créé une série de préréglages typiques, auxquels vous pouvez accéder en haut à droite de l'interface.

Dans ce qui va suivre, la Bit Machine est décrite en détails.

#### **Section « Filtre »**

Dans la BitMachine, un filtre est le modèle numérique d'un des filtres les plus connus de la musique électronique : le filtre « Chamberlin à 2 pôles », autrefois utilisé dans les vieux synthétiseurs Oberheim. Ce type de filtre dispose d'une sonorité musicale exceptionnelle. Il peut également être utilisé de façon créative dans BitMachine et ne doit pas être uniquement utilisé pour lisser les artefacts qui en résultent.

Le filtre s'utilise dans le mode « passe-bas », ce qui signifie que les aiguës sont atténués à partir d'une certaine fréquence.

# **fr eq** :

C e régulateur vous permet de spécifier la fréquence passe-bas du fil tre. Le filtrage s'effectue au-dessus.

#### **re so :**

C e régulateur permet au signal d'être fortement rehaussé dans une zone située autour des fréquences passe-bas (« résonnance » : juste au -dessous de l'auto-oscillation). Les sonorités aiguës, tranchantes, sont ainsi possibles. L'effet devient plus net encore lorsque vous variez les fréquences passe-bas.

#### **drive** :

Le s deux filtres individuels des connexions mentionnées ci-dessus permettent de se surmoduler en interne. Avec le régulateur « drive », ré gulateur, plus le signal est surmomdulé. Il en résulte des in teractions entre les paramètres à l'intérieur du filtre. Ainsi, en augmentant le drive, la résonnance est affaiblie, et simultanément, le signal prend en volume, ses basses prennent de l'ampleur et le signal de vient plus complet sur le plan acoustique. vous pouvez régler le niveau de surmodulation. Plus vous tournez ce

**Remarque** : référez-vous à la section « Modulation » pour plus d'informations sur les deux plus petits régulateurs.

#### **S ection « Modulation »**

Vo us pouvez automatiser les effets à l'aide des paramètres de la se ction Modulation.

et le mode de la résonance. Vous trouverez ici un oscillateur à basses fréquences (LFO), qui oscille à une vitesse paramétrable. Vous pouvez influencer la vitesse

Pour influencer la résonance, utilisez les deux petits régulateurs des secteurs Réduction et Filtre. Ces quatre régulateurs affichent les objectifs de modulation.

. par défaut. Tournez le petit régulateur du bas vers un côté ou l'autreLa modulation de la valeur du régulateur s'ajoute au taux **Exemple** : le régulateur est configuré pour le taux d'échantillonnage

d'échantillonnage : le LFO contrôle ces paramètres et la réduction du taux d'échantillonnage résonne en fonction de cette modulation.

Vous pouvez également appliquer ce principe aux autres régulateurs. n'aurait aucun effet. La modulation est toujours ajoutée à la valeur réglée. Vous devez seulement prendre en compte le fait que le principal régulateur ne doit pas être tourné au maximum, sinon la modulation

**Exemple** : tournez le petit régulateur situé au-dessous du régulateur de « bits » vers la gauche (valeur : - 50) et celui d'à côté (au-dessous de « taux d'échantillonnage ») vers la droite (+ 50). Vous avez ainsi affecté une modulation aux deux paramètres à l'aide du LFO. Ces deux paramètres ne se modifient pas de façon homogène, mais de façon opposée : un réglage négatif n'est rien de plus qu'un inversement de la modulation : vous retournez le signal de commande.

# Formes des ondes de la section Modulation

Nous avons commenté l'exemple au moyen d'une oscillation sinusoïdale. Pour le LFO, vous disposez des formes suivantes :

- forme sinusoïdale,
- onde carrée (0 ou 1, pas de niveau intermédiaire),
- valeur aléatoire (un générateur aléatoire interne est interrogé au rythme ajusté)

# **Vitesse de l'oscillateur**

La vitesse LFO est déterminée par le régulateur de vitesse « speed ». note). Ainsi, des processus rythmiques de distorsion sonore sont facilement possibles. Mais vous pouvez également déconnecter cette Si le bouton « sync » est actif, le LFO s'adapte au rythme de la chanson et le régulateur s'arrête sur des valeurs musicales (ex : ¼ synchronisation et déterminer manuellement le rythme (en Hz).

# **M odulation avec « Envelope-Follower**

D ans la section Modulation se trouve un quatrième bouton : le signal d'entrée audio. Lorsque ce mode est actif, le signal provoque la En velope Follower (suivi de courbe intrinsèque) et qui balaie continuellement le signal d'entrée selon son volume. production d'une « tension de modulation », que l'on appelle

**Note** : BitMachine ne reconnaît pas automatiquement le type du signal audio. Par conséquent, vous devriez régler la sensibilité de l'entrée à l'aide du régulateur « gain ». Utilisez pour cela le DEL de contrôle. Grâce à une détection précise des dynamiques du signal, Avec une saisie correcte de la dynamique du signal, les attributions parviennent alors plus facilement aux quatre petits régulateurs pour la profondeur de la modulation et vous pouvez utiliser l'intégralité de leur champ de régulation.

En mode Envelope, le régulateur « speed » est utilisé pour contrôler la vitesse de réponse de la courbe intrinsèque (l'affichage passe alors en millisecondes). Des durées réduites provoquent une réponse rapide, des durées plus longues font augmenter (et baisser) plus lentement la courbe intrinsèque. Nous vous recommandons de procéder à diverses expérimentations du signal. Les préréglages fournis donnent seulement une direction générale.

# **Section « Réduction »**

**Bits:** Ce régulateur commande la résolution du matériel audio. En tournant le régulateur tout à gauche, la quantification est effectuée en 16 bits, ainsi la qualité du CD est intacte. Plus vous tournez le régulateur vers la droite, plus la dynamique de votre signal se dissout. Dans un cas extrême (1 bit), il n'existe plus que l'état « allumé » ou « éteint ».

D ans les niveaux intermédiaires, vous percevrez une augmentation du niveau des bruits de fond et une réduction des dynamiques. Par « couverts ». Cet effet se renforce lorsque vous tournez le régulateur ve rs la droite, jusqu'à provoquer des craquements. exemple, une quantification en 8 bits ne présente plus qu'une dynamique de 48 dB. Les emplacements silencieux du matériel sonnent de manière bruyante et les très silencieux sonnent

« minimisé », ce qui signifie que le taux d'échantillonnage interne est données est « laissé tombé » à différents emplacements. **Taux d'échantillonnage:** Avec ce régulateur, le matériel audio est réduit. Un nouveau taux de séparation entre l'ancien et le nouveau taux est créé. En fonction de ce taux, un échantillon du flux de

**Remarque** : référez-vous à la section « Modulation » pour plus d'informations sur les deux plus petits régulateurs.

# Simulation Tape (plugin)

La Simulation Tape permet de donner une petite touche analogique à vos enregistrements, dans la mesure où les aspects typiques d'un enregistrement sur bande sont reconstitués. Dans de nombreux studios, des lecteurs de bandes 1" et 2" sont toujours utilisés, qui créent une sonorité « chaude » et « saturée », en contraste à la technique numérique plutôt neutre et analytique.

Il existe de nombreux facteurs décisifs pour l'impression laissée par le son lors d'enregistrements. Quelques exemples :

- distorsions créées lorsque la bande fonctionne dans la zone de saturation,
- modifications de la fréquence, étant donné des niveaux de filtres préparent le signal du côté de l'enregistrement et de la lecture. De plus, sur toutes les machines, des pics plus ou moins prononcés sont présents dans le spectre de fréquence, notamment dans le secteur des basses.
- Des pertes de hauteurs dues à une suppression suite au flux HF (« bias », pré-magnétisme) et intermodulation entre signal utilisé et HF.

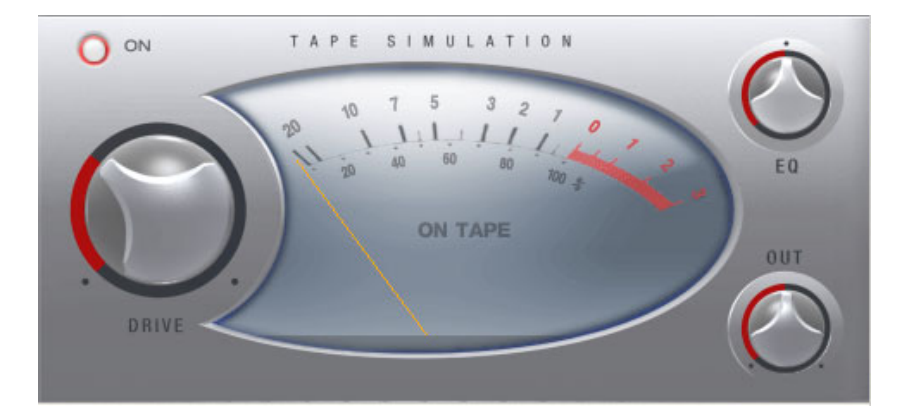

**Niveau** : réglage du niveau d'entrée. Vous pouvez définir le moment où la « bande virtuelle » sera saturée, ainsi que le degré d'influence de cette coloration sonore. En même temps, vous produisez plus de volume.

**Égaliseur bas / haut** : ajustement de la fréquence (régulateur de balance spectral). Vous pouvez choisir si vous préférez avoir un

signal de sortie riche en graves ou en aigus. Cela modifie à la fois le pré-filtrage du côté enregistrement et l'égalisation de lecture.

Notez cependant que, même en position neutre, les commandes « Égaliseur bas / haut » de la fréquence de simulation ne seront pas neutres : une amplification de fréquence sélective a toujours lieu.

Les distorsions entraînées par l'utilisation de Simulation Tape peuvent créer une situation de « fatigue acoustique », notamment en présence de matériel audio riche en aigus. En comparaison directe 1:1 avec la section de simulation de bande désactivée, les différences sont facilement audibles. Il suffit le plus souvent d'un traitement plutôt subtil de simulation pour créer une légère « touche analogique ».

# **essential FX**

MAGIX essential FX est une collection de petits effets de base pour les cas d'utilisation principaux. Ils sont intégrés sous forme de plugins VST (accessibles dans le répertoire des plugins MAGIX) et peuvent être utilisés dans l'objet et dans la piste. Pour une utilisation dans un objet, consultez la rubrique Plugins FX du chapitre Effets audio ou Effets de piste dans le chapitre consacré au Mixeur.

Il s'agit d'outils simples mais performants, avec des fonctionnalités pratiques pour les besoins quotidiens. Vous pouvez les utiliser avec peu de curseurs et de ressources.

# **Stéréo Delay**

Le Delay stéréo est un outil simple pour les effets de décalage courants. Néanmoins, l'algorithme analogique représente une spécificité qui permet de retrouver le son des appareils d'écho anciens.

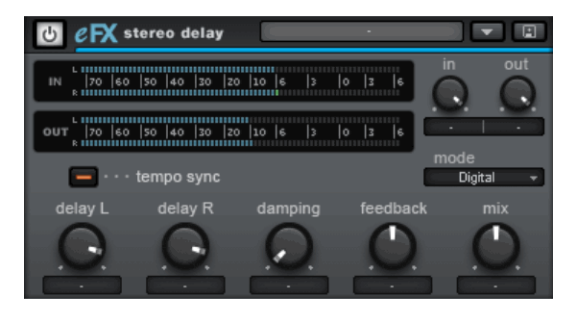

# **Paramètre Stéréo Delay**

- **Mode** : vous pouvez ici sélectionner l'un des algorithmes de base.
- **Numérique** : décalage normal, transparent
- éléments analogiques pour enregistrer les informations. Le signal est alors brièvement enregistré dans un circuit simple puis transmis à un autre. Ce principe permet de produire un décalage du signal plus grand. Mais dans la mesure où, à chaque étape de cette chaîne, des éléments du signal sont perdus et que les bruissements du système de compression-extension : le signal entrant est comprimé dans sa dynamique et étendu à sa sortie. La simulation en mode eFX Delay • **Analogique** : simulation d'un écho en chaîne (BBD, Bucket Brigade Delay). Ces périphériques issus de l'ère pré-numérique utilisent des augmentent pour les delays longs, ces appareils utilisent un circuit permet de retracer les pertes et le comportement de compressionextension, et ainsi de produire des caractéristiques sonores typiques, en particulier pour les durées de Delay longues et les taux de répétition élevés (Feedback).
- pour les canaux gauche et droit. • **Delay G / Delay D** : vous pouvez ici définir la durée de décalage
- **Tempo Sync** : lorsque cette fonction est activée, le plugin s'oriente sur le tempo hôte/du séquenceur. Dans ce mode, les modifications de Delay G/D de la durée de décalage sont réalisées à l'aide de la trame musicale (par ex. 1/4 de note).
- **Damping** : vous pouvez définir ici la fréquence de coupure utilisée pour atténuer chaque décalage. Cela est utile par exemple pour conférer un rendu naturel à des Delay ou pour produire des effets spéciaux (dans le domaine du Reggae / Dub).
- du signal décalé qui est alors à nouveau conduit à l'entrée. En mode « numérique », ce processus est entièrement transparent, en mode « Ping-Pong est activé (le signal décalé est alors dirigé en alternance vers la gauche ou vers la droite). • **Feedback** : ce paramètre permet de régler l'augmentation interne analogique » au contraire, pour des valeurs élevées, un signal d'entrée fort ou une somme des deux, l'utilisation de la compression dynamique est audible. Dans les deux modes, le paramètre de feedback est à nouveau réglé sur zéro lorsque la réglette est centrée. Lorsque la réglette se trouve sur la droite, le plugin travaille en mode Dual Delay (les deux côtés travaillent indépendamment l'un de l'autre) ; lorsque la réglette se trouve sur la gauche, le mode
- Mix : cette fonction permet de définir le rapport de mélange entre le signal original et la partie en décalage.

# **Chorus/Flanger**

musicaux classiques la guitare, l'orgue Hammond, les claviers électroniques et les synthétiseurs. Ce plugin permet de modifier facilement les signaux, à l'aide de courts décalages et de modulations de la tonalité, pour les rendre plus intéressants, plus flottants, plus compacts ou tout simplement plus « artistiques ». L'utilisation de cette méthode a pour domaines

Chorus et Flanger sont deux effets similaires que nous avons pour cette raison réunis dans un plugin. D'habitude, ces deux effets se différencient par la durée de décalage, le type de modulation et le degré de feedback interne.

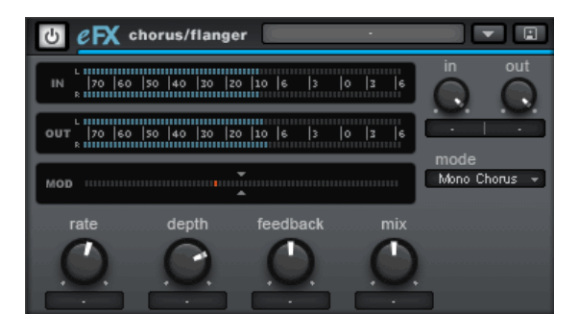

# **Paramètre Chorus/Flanger**

• **Mode** :

- **Chorus Mono** : dans ce mode, la tonalité du signal est modulée et le signal dirigé par une unité de décalage. L'original et la copie Delay sont ensuite mélangés dans un signal de sortie monophone.

- **Chorus stéréo** : par rapport au chorus mono, deux copies de l'original sont ici réalisées, modulées l'une par rapport à l'autre et en fonction du rapport de mix dirigées vers le canal de sortie gauche ou droit.

- **Flanger mono & stéréo** : similaire aux modes précédents. Les durées de décalage sont ici néanmoins beaucoup plus courtes et la modulation est légèrement différente.

• **Taux** : vous pouvez définir ici la vitesse de modulation. Des taux faibles produisent des effets de flottement, des vitesses élevées produisent des sons typiques distordus sous-marins.

- **Profondeur** : ce paramètre définit la profondeur de modulation, de tonalité qui en résulte. c'est-à-dire l'élongation maximale de la modulation et le changement
- **Feedback** : cette fonction permet de définir la partie dirigée à nouveau vers l'entrée par le décalage. L'effet Feedback accentue les effets de la modulation.

médiane. Vers la droite, la rétroaction est transférée avec une phase similaire vers l'entrée, vers la gauche, c'est une rétroaction contre phase qui a lieu. Les deux variantes peuvent avoir un résultat très différent à l'oreille, étant donné qu'elles favorisent différents secteurs La mise à zéro du feedback est en règle générale la position de fréquences lors du désaccord.

signal original et la partie en décalage. • **Mix** : cette fonction permet de définir le rapport de mélange entre le

# **Phaser**

tonalité n'est pas modulée. Le processus de modulation descend de plusieurs crans (notches) dans la fréquence, pratiquement comme un filtre en peigne modulé. Similaire à un avion au décollage, on parle parfois ici de l'effet Jet. Il est approprié pour les signaux longs ou des effets de distorsion. Le phaser, en raison de ses caractéristiques d'effet précis et coupant, est souvent confondu avec le Flanger. Ici toutefois, la comme les surfaces synthétiseur ou pour le design sonore d'Athmos

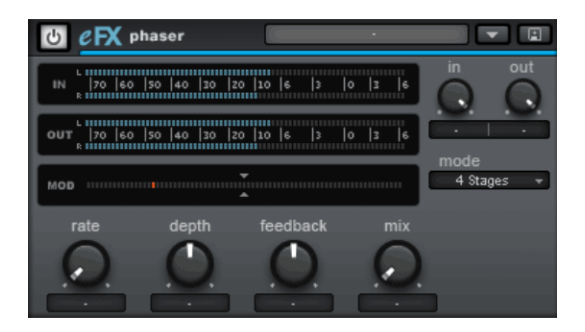

# **Paramètre Phaser**

• **Mode** : vous pouvez sélectionner le nombre de degrés de filtres (stages). Avec 4 ou 8 stages, vous obtenez un effet plutôt plastique, les modèles complexes nécessitent 16 stages. Veuillez noter que

plus le nombre d'étapes est élevé, plus la durée de calcul sera longue.

- **Taux** : il s'agit de la vitesse de modulation du filtre. L'effet de base est similaire à celui du Chorus/Flanger.
- **Profondeur** : similaire au Chorus/Flanger, sauf qu'ici, aucune modulation de tonalité n'a lieu, seuls les crans du filtre sont concernés.
- **Feedback** : la partie rétroactive confère un effet plus « drastique » à l'ensemble. Comme pour le Chorus/Flanger, les rétroactions en phase ou contre phase sont possibles.
- Mix : cette fonction permet de définir le rapport de mélange entre le signal original et la partie en décalage.

# **Vandal**

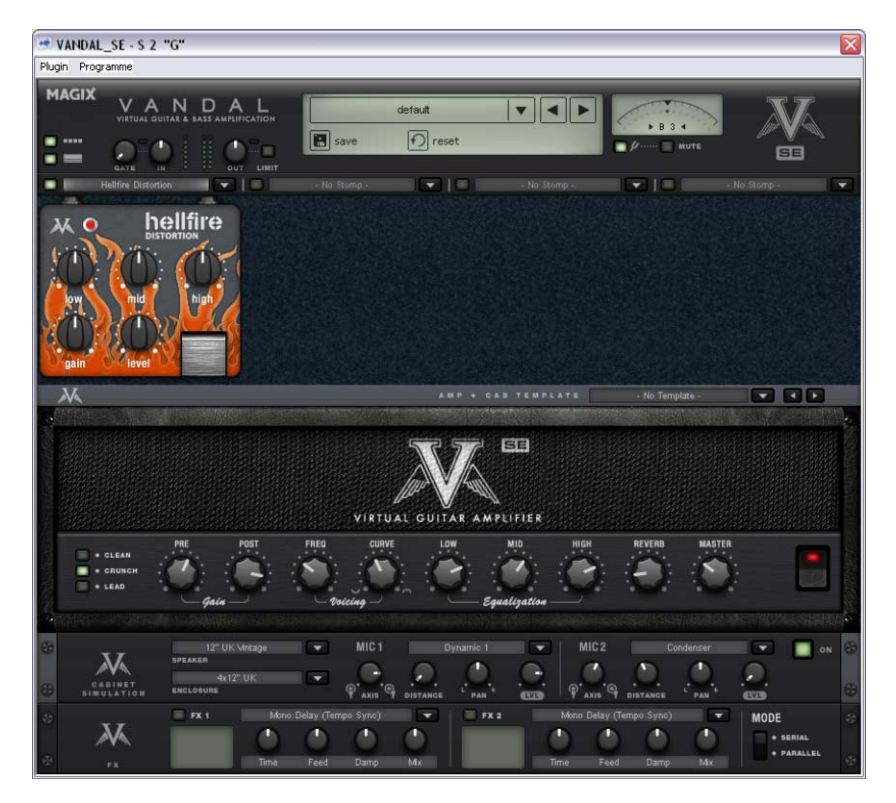

# **A mplification de guitare virtuelle et de basse**

VANDAL est une suite complète de simulations pour les guitaristes et si gnaux, de l'entrée en passant par les Stomp Box, l'amplificateur, le s haut-parleurs microphone et jusqu'aux effets de studio ajoutés ultérieurement, toujours au plus haut niveau sonore. bassistes. Le plugin est en mesure de reproduire toute la chaîne de

# **Va ndal SE - Commencer rapidement en sélectionnant un preset**

Vous voulez savoir rapidement tout ce qu'il est possible de faire avec Vandal SE ? Prenez votre instrument et écoutez, ou plutôt jouez, les différents presets fournis. Vous y accédez grâce à la liste sur le bord su périeur de l'interface.

U n preset comporte l'ensemble des réglages des éléments pr incipaux de Vandal SE : pédales d'effet, réglages de l'ampli, si mulation de baffle et effets de studio.

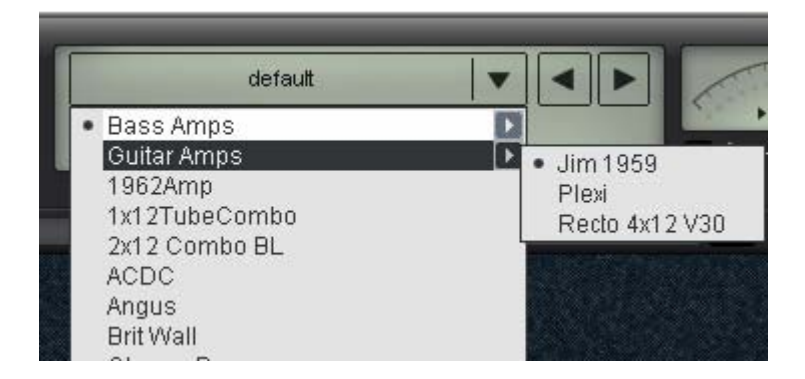

#### **ndal SE - Accordeur Va**

Le meilleur ampli ou la meilleure simulation sont inutiles si votre pr opre accordeur chromatique. Vous pouvez l'utiliser comme n' importe quel accordeur analogique : il affiche automatiquement la note jouée (avec information d'octave) et son afficheur indique l'écart avec la note juste (exprimé en centièmes). guitare est désaccordée. C'est pourquoi Vandal SE possède son

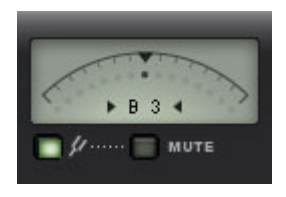

www.magix.com

# **Vandal SE - Entrée**

L'élément qui vous inspirera en premier est certainement le réglage du niveau d'entrée (Input). Comme avec un véritable système pour sons saturés et même primordial pour les sons high gain. Pour cela, utilisez également l'affichage des niveaux. guitare ou basse, il est important de travailler avec le niveau d'entrée le plus élevé possible afin d'alimenter les étages suivants avec un signal de niveau optimal. Cela est d'autant plus important pour les

Au besoin, activez le noise gate et réglez-le de sorte qu'il affaiblisse progressivement le signal d'entrée lorsque l'instrument n'est pas l'entrée de façon abrupte mais agit avec douceur en fonction de l'énergie du signal en commençant par les hautes fréquences où le joué. Contrairement aux gates classiques, Vandal SE ne coupe pas bruit résiduel est généralement le plus gênant.

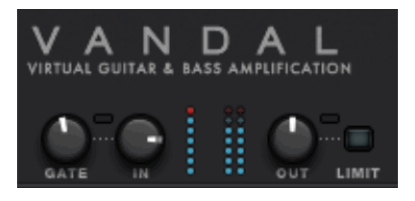

# **Vandal SE - Pédales d'effet**

Le monde réel a engendré toute une série d'effets au format pédale très populaires chez les guitaristes et les bassistes. Nous avons sont évidentes, nous vous épargnons ici toute description détaillée. implémenté ici une riche palette d'effets de ce type. Vandal SE héberge quatre emplacements pour pédales d'effet (« Stomp Slots ») dans lesquels vous pouvez insérer les effets d'une liste en fonction de vos besoins. Le trajet du signal au sein de cette chaîne s'effectue de gauche à droite. Étant donné que les fonctions de chaque bouton

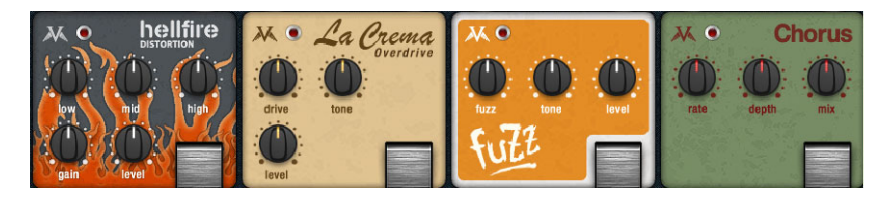

# **Vandal SE - Amplificateur**

À la base, Vandal SE offre 2 amplificateurs différents : Guitar Amp et Bass Amp. Le type d'ampli dépend du preset sélectionné.

grand nombre d'amplificateurs de marques et de modèles célèbres. Pourtant (ou plutôt pour cette raison), le Vandal SE vous offre une vaste gamme de sonorités différentes en raison de la grande polyvalence de ses amplis. Ils contiennent des circuits virtuels dérivés Lors du développement, nous n'avions pas pour but de vous offrir un de ceux d'amplis véritables. Cependant, à certains endroits décisifs pour le son, le Vandal SE possède ses propres caractéristiques originales.

# **Ampli guitare**

Le Vandal SE Guitar Amp possède trois modes de préampli et deux modèles d'étage de puissance commutables. Cette configuration de base change en fonction du preset sélectionné.

régler le mixage désiré à l'aide des boutons Pre-Gain et Post-Gain de chaque canal (**Clean, Crunch** et Lead). N'hésitez pas à expérimenter canal. Voici des préréglages de gain pour les différents types de jeu L'ampli guitare possède une architecture trois canaux. Vous pouvez : l'ordinateur mémorise les réglages de gain lors des changements de au sein d'un morceau.

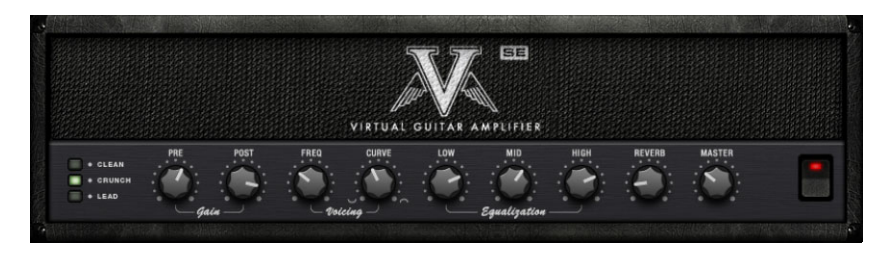

**Voicing :** nous avons offert au préampli Vandal SE une fonctionnalité que nous appelons **Curve EQ**. À titre d'exemple, en prenant une simple pédale d'égalisation et en sculptant le signal avant qu'il n'arrive dans l'ampli, vous pouvez modifier le son de ce dernier de façon radicale. Le Curve EQ réalise quelque chose de comparable : il est situé (parfois plusieurs fois) à des endroits stratégiques entre différents étages d'amplification et filtre le signal avant qu'il soit distordu dans l'étage suivant. Pour vous amuser, tournez le bouton Curve dans les deux directions et utilisez le bouton Freq pour voyager dans le spectre sonore. Ce faisant, votre ampli produira des sons totalement différents...

**Equalization :** l'égaliseur proprement dit (le « Tone Stack ») est quant à lui plutôt classique : le Vandal SE vous offre des réglages Low, Mid

véritables amplis de sorte que les filtres s'influencent les uns les autres permettant ainsi un grand nombre de variations sonores. & High. L'ensemble fonctionne comme l'égaliseur passif des

**Reverb :** les sons surf et twang sont inimaginables sans reverb à ressort intégrée. Pour la modélisation, nous nous sommes inspirés de modèles de reverb à ressort célèbres. Le tout bien entendu en toute authenticité.

#### **Ampli basse**

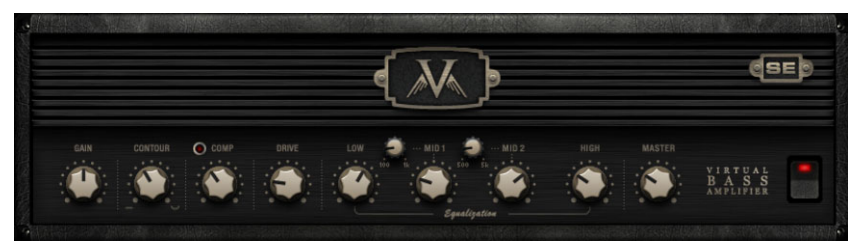

Une fois le **bouton Gain** réglé grossièrement, le signal de votre basse passe d'abord dans **le circuit Contour**. Ce filtre fonctionne comme une fonction « loundness » en atténuant le (bas) médium et en amplifiant le grave et l'aigu. On pourrait également l'appeler « Instant Slap ».

Pour finir, le signal passe par la section de compression **(Comp)**. Il s'agit ici d'un compresseur optique simple mais extrêmement musical : la basse commande une source lumineuse associée à une cellule photoélectrique qui atténue le signal. Cela devrait vous rappeler quelque chose : le célèbre compresseur de studio pour bassiste Urei LA2A fonctionne sur le même principe.

possibilité de faire décoller votre son de basse. La saturation du Après la compression éventuelle, le bouton **Drive** vous offre la signal dépend des fréquences : bien qu'il soit possible d'atteindre des distorsions intenses, les basses fréquences restent relativement propres et bien définies.

L'étage d'égalisation final offre 4 bandes de fréquences dont les deux bandes centrales sont semi-paramétriques. Le réglage de volume final Master détermine le volume sonore de l'étage de puissance. Comme avec l'ampli guitare, vous pouvez ici aussi pousser les lampes de puissance si vous le souhaitez.

# **Simulation de baffle**

La simulation de baffle émule un signal guitare diffusé par un baffle et repris par deux micros.

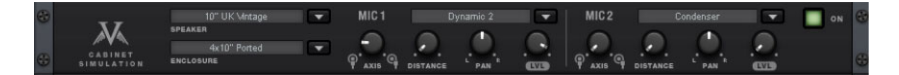

Les listes de sélection vous offrent différents types de haut-parleurs, d'ébénisterie et de microphones. Po ur l'enregistrement, vous disposez de deux micros séparés et d'une cabine d'enregistrement modélisée. Comme dans une véritable situation d'enregistrement, vous pouvez déplacer les pieds de micro virtuels dans le studio de façon à créer un mélange intéressant des deux sons ou des effets stéréo.

pouvez déterminer jusqu'à quel point votre baffle peut/doit saturer ou dans quelle mesure le son de son ébénisterie influence le son global. De même, il est possible de régler la caractéristique d'amortissement du baffle. Il ne tient qu'à vous de créer des baffles inspirés de modèles réels (par exemple haut-parleurs 12" vintage dans un baffle 4x12) ou de monter un haut-parleur 10" dans une caisse pour woofer 15". Vous

Pour la **prise de son par micros** dans la salle d'enregistrement **Amortissement**. Créez votre propre chambre sourde ou expédiez virtuelle, vous pouvez régler les paramètres **Taille de la pièce** et votre son sur scène.

#### **Effets en rack (FX1/FX2)**

Certains effets ne sont pas toujours à leur place quand ils interviennent avant l'ampli, notamment la reverb et le delay. En général, ces effets sont placés à la fin de la chaîne du signal.

Pour le traitement final du son, nous vous proposons deux unités d'effet séparées de qualité studio semblables aux véritables processeurs en rack 19".

Un grand nombre des algorithmes génère un signal stéréo. Ainsi, vérifiez que la tranche de console dans la piste du séquenceur est utilisée en mode « stéréo ».

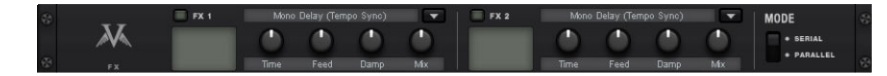

www.magix.com

Les modules d'effet peuvent être utilisés l'un après l'autre (en série) ou parallèlement. Leur connexion peut être modifiée grâce au commutateur Mode.

#### **Vous pouvez choisir parmi les algorithmes & effets suivants** :

- Mono Delay (msec & tempo sync) : delay simple avec temps de musicale. Avec des valeurs de réinjection (feedback) élevées, il est conseillé d'abaisser la fréquence d'amortissement (Damping) afin retard réglable ou synchronisé au tempo du séquenceur avec grille d'obtenir des échos au son naturel.
- Dual Delay) ou en mode ping-pong (bouton vers la gauche) dans lequel le signal passe alternativement d'un côté à l'autre. • **Stereo Delay** (msec & tempo sync) : décliné en deux versions comme le Mono Delay. Les répétitions peuvent être produites séparément sur les deux côtés (bouton Feedback vers la droite :
- tonale du signal pour épaissir le son ou le répartir dans le champ stéréo. Il est possible de créer un effet de « désaccordage » avec un delay court dont la durée est modifiée par la modulation. Ce faisant, vous noterez l'apparition de ce qu'on appelle l'effet Doppler qui • **Chorus** : produit un son flottant typique en modulant la hauteur élargit le signal.
- **Flanger** : proche du chorus sur le plan de l'algorithme utilisé, à la différence que le temps de retard est nettement plus court et que le delay utilise des répétitions (Feedback). Un flanger a un son plus tranchant et plus direct qu'un delay.
- Phaser : effet de modulation comme Chorus & Flanger qui modifie périodiquement la phase du signal grâce à un réseau de filtres mais ne change pas sa hauteur tonale. Il en résulte des annulations de fréquences caractéristiques (effets de filtre en peigne).
- l'acoustique d'une cabine d'enregistrement de petite à moyenne taille alors que Hall reproduit l'acoustique des grandes salles de concert. Les deux algorithmes d'effet possèdent la particularité d'offrir un paramètre **Modulation** qui permet de supprimer d'éventuelles résonances avec un réglage faible et de créer un effet • **Room Reverb / Hall Reverb** : les effets reverb offrent des simulations réalistes de réverbération naturelle. **Room** recrée Chorus-Hall doux avec un réglage élevé.
- LoFi : selon les réglages, cet algorithme peut « salir » légèrement le son ou créer un effet de destruction du signal. Réduisez librement la fréquence d'échantillonnage interne ou supprimez quelques bits de la résolution sonore. Vous vous éloignez nettement des styles conventionnels...
- Vintage Compressor : idéal pour densifier légèrement le signal en fin de chaîne. L'algorithme simule un type de circuit célèbre par le passé que l'on retrouve sou s différentes formes dans les processeurs de studio légendaires tels que le Urei 1176 tout comme dans certaines pédales de compression simples. Un composant de type FET (transistor à effet de champ) régule le volume sonore de façon simple mais efficace et surtout très musicale à partir du niveau d'entrée, du taux de compression sélectionné (Ratio) et des réglages temporels attaque (Attack) et relâchement (Release).
- **3-Band EQ** : cet égaliseur fonctionne comme celui d'un canal de console classique et offre un réglage pour le grave, un pour l'aigu et deux filtres semi-paramétriques pour les médiums. Il vous permet de parfaire votre son si nécessaire.

## **ues de pistes (effets de pistes, Dynamiq canaux du mixeur)**

Samplitude Music Studio 16 offre deux modules de dynamiques : un accessible depuis le menu « Effets hors ligne » dont il est question dans le chapitre du même nom et l'autre, accessible uniquement via les effets de pistes et dans le mixeur.

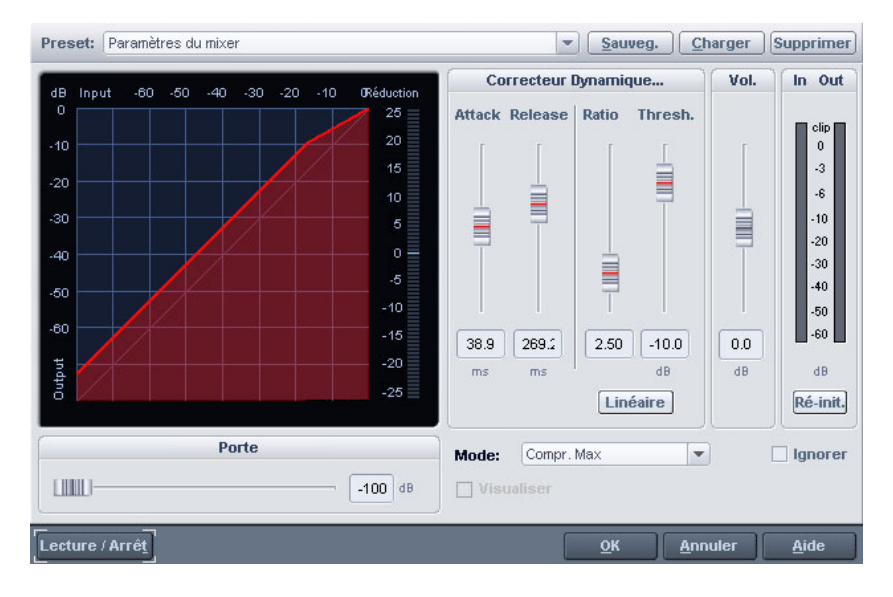

Cet éditeur permet de travailler la dynamique d'un échantillon. Toutes les fonctions peuvent être préécoutées en temps réel.

L'affichage graphique indique la courbe dynamique qui en résulte pour un meilleur aperçu.

Vous disposez des fonctions suivantes :

**Compresseur :** les dynamiques d'un morceau sont limitées, les mixage. Le degré de compression est défini à l'aide de la réglette de taux. L'activation du seuil est déterminée par le seuil. Vous pouvez passages les plus forts restent inchangés, le volume des passages les plus bas augmente. La compression est souvent utilisée pour rendre le matériel plus impressionnant et particulièrement adapté au également influencer Attack et Release.

pour réduire l'apparition de pics de niveau élevés sans réduction des dynamiques générales. Après utilisation du Limiter, le niveau master peut être augmenté à l'aide de la normalisation, sans s'inquiéter d'une quelconque surmodulation . Le preset de configuration >Limiter< définit un seuil de -0.2 db pour l'utilisation du Limiter comme peak-limiter (limiteur de crête) dans la plage master du mixeur. **Limiter :** seuls les passages les plus hauts (au-delà du seuil) sont limités, les passages bas restent inchangés. Les limiters sont utilisés

**Limiter 100% :** réalise la même fonction que le Limiter. Cependant, le niveau est immédiatement augmenté à 0 db, ce qui correspond à une normalisation ultérieure dans une seule étape.

**Expander :** la dynamique d'un morceau est augmentée, les passages les plus forts restent inchangés, le volume des passages les plus bas est encore diminué. L'expansion de dynamique est souvent utilisée pour les enregistrements de voix avec un bruit de fond perturbateur élevé. L'expansion provoque l'augmentation du niveau de la voix et la suppression du signal perturbateur. Notez qu'un algorithme de denoising performant vous est fourni.

Gate : les passages très silencieux (sous le niveau du seuil) sont étouffés ou définis sur zéro. De cette manière, les sifflements sont (taux > 5), afin d'augmenter les passages les plus silencieux et de supprimés pendant les pauses entre chaque prises. La fonction Gate peut également donner du sens aux degrés de compression élevés prévenir les bruits de fond.

**Ratio :** le paramètre ratio (taux) contrôle l'intensité de l'effet correspondant. 1.0 signifie « aucun effet ».

Seuil : ceci vous permet de définir le seuil au-dessus ou en-dessous duquel l'effet agit.

**Attack (attaque) :** vous permet de définir le temps avec lequel l´algorithme réagit à une crête.

**Release (relâchement) :** vous permet de définir le temps avec lequel l´algorithme réagit à une crête négative.

**Gate (Level - niveau) :** ce paramètre spécifie quel niveau doit être défini sur 0.

## **Retard/réverbération de piste (effets de pistes)**

Samplitude Music Studio 16 offre deux modules

, ligne » dont il est question dans le chapitre du même nom et l'autre d'écho/réverbération : un accessible depuis le menu « Effets hors accessible uniquement via les effets de pistes et dans le mixeur.

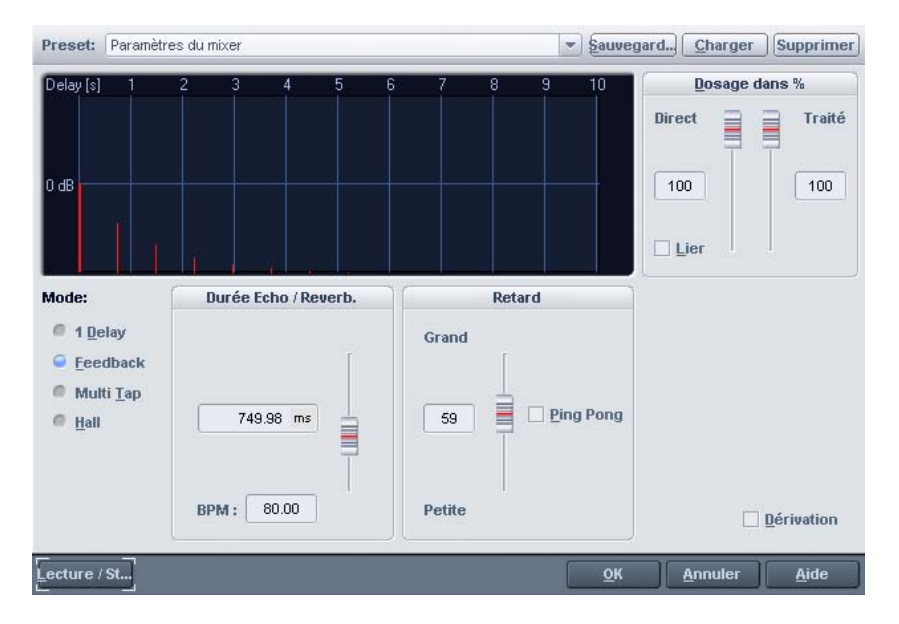

Cet éditeur permet de calculer un effet d'écho dans un échantillon. Pour éviter toute surmodulation de l'échantillon, vous devez disposer d'une réserve de contrôle du volume, c'est-à-dire que les données de l'échantillon ne doivent pas atteindre le maximum/minimum.

www.magix.com

Ceux-ci peuvent être atteints, si nécessaire, à l'aide de la fonction de normalisation (environ 70%).

**Echo Delay / Rev. Time :** ce bouton affiche le délai entre les échos/le signal d'origine et le premier écho en milliseconde. Notez que le délai dépend du taux d'échantillonnage, c'est-à-dire qu'un changement dans le taux d'échantillonnage après création de l'écho entraîne logiquement une modification du délai de l'écho.

**Propriétés de la réverbération :** les valeurs pour la taille de la salle simulée et la coloration de la réverbération peuvent être spécifiées numériquement ou à l'aide des barres de défilement.

**Wet-/ Dry Balance % :** l'atténuation entre les échos individuels est indiquée ici en pourcentage. Un chiffre proche de 100% entraîne des échos dont l'intensité diminue progressivement. Une valeur sous 40% provoque un retard dont l'intensité décroît rapidement.

## **Elastic Audio Easy**

## **Elastic Audio Editor : généralités**

Elastic Audio est un éditeur spécialisé permettant la modification de , de Pitchsifting, ainsi que la reconnaissance basique des fréquences permettent à l'utilisateur de modifier considérablement la tonalité du la tonalité du matériel audio. Les algorithmes de rééchantillonnage et matériel audio monophonique.

Les algorithmes de Pitchshifting peuvent modifier la tonalité d'une mélodi e sans affecter le tempo. Samplitude Music Studio 16 met à votre disposition différents algorithmes de Pitchshifting, qui peuvent être configurés en fonction du matériel existant.

Elastic Audio offre les possibilités suivantes :

- reconnaissance de la fréquence de base dans du matériel audio monophonique ;
- base dans du matériel audio monophonique ; • correction automatique et manuelle du tracé de la fréquence de
- correction manuelle de la tonalité des notes du matériel audio monophonique ;
- modification des mélodies dans du matériel audio monophonique ;
- harmoniseur pour la création de voix additionnelles.

Remarque à propos de l'allongement du temps : l'allongement du temps ne peut être automatisé, mais il peut être continué à être utilisé de manière statique pendant l'utilisation d'Elastic audio.

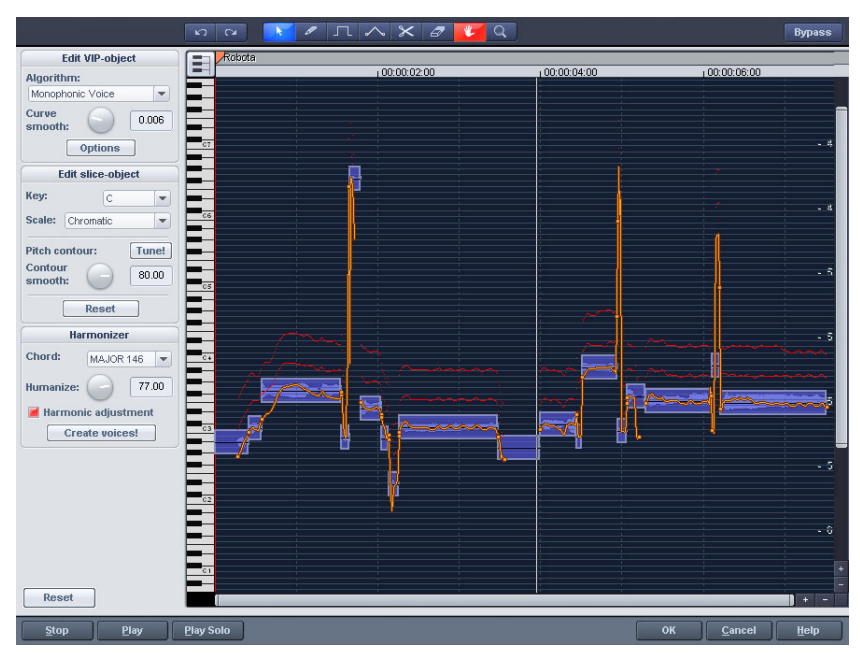

## **Fenêtre d'édition**

Le tracé de la tonalité s'affiche dans la fenêtre d'édition. Vous de vez, bien entendu, connaître la tonalité originale pour pouvoir adapter la tonalité correspondante. L'analyse de la tonalité du matériel audio est donc la base de la fonctionnalité. En principe, celle -ci n'est nécessaire qu'en cas de matériel monophonique (solo de voix, solo d'instruments, une voix).

individuels, en fonction des tonalités reconnues. La tonalité moyenne in dépendamment du tracé concret de la courbe de tonalité à l'intérieur d'un objet-segment. Au bord des objets-segments, deux peuvent être déplacées, afin d'agrandir ou de réduire le tracé de la La fonction d'analyse se lance automatiquement à l'ouverture de l'éditeur. L'analyse peut requérir un certain temps en cas d'objets longs. Après l'analyse, les objets sont divisés en segments d'un objet-segment détermine sa position dans le graphique, poignées sont créées sur la courbe de tonalité. Ces poignées

tonalité, et ainsi, d'obtenir de petites modifications de la fréquence de base (Vibrato).

La fonction de syntonisation pour la correction automatique de la tonalité se trouve à côté de la fonction de dessin de la tonalité.

## **Dénomination des axes et des légendes**

désélectionnées via le clavier. Elles ne seront alors pas utilisées dans tracé de la tonalité. Les lignes directrices correspondantes pour **Axe Y** : tonalité dans les notes. Les notes peuvent être la correction automatique de la tonalité ou dans la quantification du l'échelonnage peuvent être utilisées en sélectionnant la tonalité basique et les échelles dans la boîte de dialogue « Éditer objet segment ».

**Ligne orange** : nouveau tracé de la tonalité (éditable).

**Ligne grise** : tracé de la tonalité originale (résultat de l'analyse).

**Ligne rouge** : voix de l'harmoniseur.

## **Principes de base de l'éditeur d'Elastic Audio**

**O uvrir l'éditeur d'Elastic Audio :** Sélectionnez l'objet que vous souhaitez éditer dans l'éditeur. Ouvrez l'éditeur d'Elastic Audio via le menu Effets -> Audio.

**Interaction entre l'éditeur d'Elastic Audio et les objets :** Les corrections du temps des notes ne sont pas effectives dans l'éditeur lui-même, mais via la segmentation et le déplacement des objets dans VIP.

## **Description de tous les éléments de contrôle**

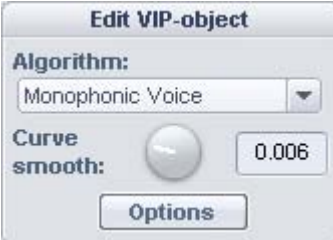

**Éditer OBJET-SEGMENT**

Ces options et paramètres affectent toujours l'intégralité de l'objet chargé dans l'éditeur, et donc de tous les segments.

**Algorithme** : vous avez le choix entre les modes Voix monophone (preset), Standard, Lissé et découpage selon les marqueurs de battement.

Pour de plus amples informations sur les algorithmes, référez-vous au paragraphe correspondant, dans le chapitre du processeur temporel.

**Lissage des courbes :** ce paramètre entraîne le lissage des courbes de tonalité données à l'aide d'une constante temporelle (in ms). La modification d'une tonalité par à-coup provoque le lissage prononcé, d'un « coup » à un Glissando.

**Contrôle du formant** : si vous sélectionnez l'algorithme Voix monophone, vous obtenez alors des formants. Les formants sont des composants sonores typiques du caractère d'un instrument ou de la voix humaine. Dans le cas des instruments, les formants résultent de la géométrie du corps de résonnance. Dans le cas des voix humaines, ils sont déterminés par l'anatomie du tractus vocal.

monophone, vous pouvez modifier la position des formants compression ou la décompression de la géométrie susmentionnée, Avec la plupart des algorithmes, les formants sont influencés par le changement de tonalité. Dans le cas de l'algorithme Voix indépendamment de la tonalité. Le résultat acoustique est la ce qui entraîne des effets intéressants.

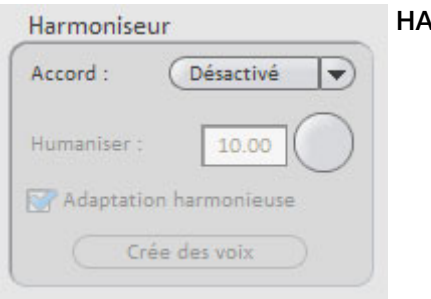

### **HARMONISEUR**

parallèles de l'harmoniseur. Il faut faire la distinction entre l'accord majeur et l'accord mineur. Simultanément, il faut prendre en compte **Accord** : vous pouvez ici configurer l'accord qui crée les voix les paramètres du clavier, sans que l'option Voix de tête soit activée.

**Humaniser** : ce paramètre faiblement défini entraîne une quantification élevée des voix parallèles. Ce qui cause un effet très artificiel. Si vous sélectionnez une valeur d'humanisation élevée, les tonalités des voix individuelles varient et les entrées se déplacent de manière à créer une impression d'ensemble amateur.

Adaptation harmonique : Normalement les voix parallèles sont générées en tenant compte des paramètres du clavier et des paramètres d'humanisation. Si cette option est désactivée, les voix seront maintenues sur une exacte parallèle à la courbe orange.

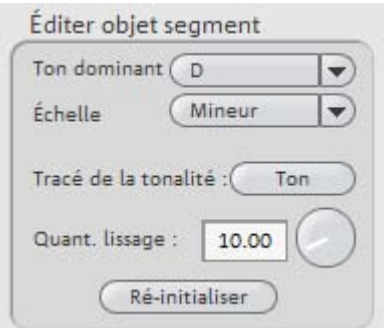

**Créer des voix** : ce bouton permet de créer des voix.

## **Éditer OBJET-SEGMENT**

### Options pour la correction automatique de la tonalité

**Tonalité basique** : tonalité de base de l'échelle. Sur l'échelle chromatique, ce paramètre n'est jamais pris en compte.

**Gamme** : type de la gamme : majeur, mineur ou le mode.

**Tracé de la tonalité** : ce bouton permet une quantification du tracé de la tonalité pour le segment sélectionné.

Le paramètre de lissage de la quantification permet de déterminer la « Force » de la quantification. Dans le cas de faibles valeurs, la quantification est forte. Par conséquent, les variations de tonalité dans le cas de sources sonores naturelles faibles, par exemple, le vibrato, disparaissent (« Effet Cher »).

Réinitialiser : réinitialisation des segments sélectionnés. La courbe orange se superpose à la courbe grise et le segment est réinitialisé sur la tonalité moyenne d'origine.

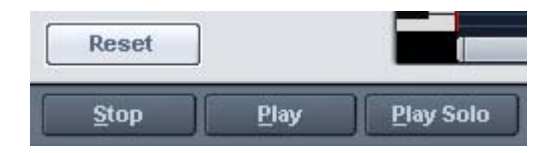

Réinitialiser tout : les courbes de tonalité du matériel chargé sont recalculées et réinitialisées.

Lecture : arrête/démarre la lecture de l'arrangement.

Lecture solo : seul les objets chargés dans l'éditeur sont exécutés.

## **Outils de l'éditeur Elastic Audio easy**

chaque touche de souris. L'outil assigné au bouton gauche devient bleu, celui assigné au bouton droit devient rouge. Cliquez avec le bouton de souris sur la touche souhaitée. L'outil zoom fait exception car il est automatiquement assigné aux deux touches de la souris. Pour retoucher les tranches et la courbe de hauteur de son, vous pouvez utiliser divers outils. Il est possible d'assigner deux outils à

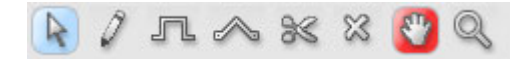

### **Outil de sélection (flèche)**

Vous pouvez déplacer verticalement les objets tranche.

La hauteur de son des objets tranche est alors modifiée. Vous pouvez aussi sélectionner des objets tranche et les curseurs des courbes. Vous pouvez procéder à une sélection multiple à l'aide des touches Ctrl ou Maj, voire au déploiement d'un lasso d'objet tranche.

### **Fonction dessin à main levée**

Le stylet permet de tracer la courbe de hauteur de son.

Si vous appuyez en plus sur la touche Maj, une ligne sera tracée entre la position de début et la position actuelle de la souris. Si vous appuyez en plus sur la touche Ctrl, les objets tranche sont regroupés lors du tracé.

#### **Tracé avec quantification**

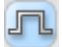

 $\rightarrow$ 

Il s'agit de l'outil de tracé mesuré.

Quantifié signifie que la ligne horizontale est libre. À la verticale, la courbe se place sur les sons de la chaîne sonore sélectionnée sous « Accord ».

d'objets tranche lors du tracé avec la touche Ctrl sont possibles en mode tracé quantifié. Le tracé d'une ligne droite avec la touche Maj et l'insertion groupée

#### **Outil bande en caoutchouc**

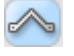

L'outil bande en caoutchouc permet de tordre les courbes de hauteur de son entre deux curseurs voisins.

Le milieu de la courbe est déplacé, les curseurs restent inchangés et la courbe est quasiment pliée. En combinaison avec le déplacement pouvez tordre le tracé de la hauteur de son et conserver les des curseurs de courbe sur les limites de l'objet tranche, vous structures microtonales (Vibrato).

## **Outil de découpe**

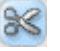

Il permet de découper manuellement le matériel audio en objets tranche (selon les notes) lorsque la détection automatique n'est pas suffisante.

Il est possible d'associer les objets tranche aux stylets avec C trl+.

### **Gomme**

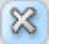

La gomme permet de restaurer la valeur de sortie de la courbe orange, c'est-à-dire que le tracé de la hauteur de son correspond à nouveau à l'origine, la courbe correspond à la courbe reconnue.

### **Outil zoom loupe**

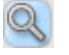

Le zoom de la touche gauche de la souris agrandit, celui de la touche de droite diminue.

Vous pouvez étendre une zone en appuyant sur le bouton gauche de la souris et en tirant, puis zoomer sur toute sa taille.

#### **Outil de navigation**

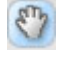

Cet outil permet de déplacer à l'horizontale et à la verticale la section visible.

### **Utilisation de l'éditeur d'Elastic Audio**

Correction de la tonalité (Correction de l'intonation) dans le cas de matériel audio monophonique.

## **Premiers pas (pour toutes les éditions suivantes)**

- chargement des objets dans l'éditeur d'Elastic Audio;
- création de la sélection. Tous les segments sont sélectionnés directement après analyse ;
- sélection de l'algorithme approprié ; toujours essayer la voix monophonique ;
- édition de la tonalité avec les outils de la souris en éditant la courbe orange ou la tonalité des objets-segments.

## **Correction manuelle de toute la tonalité d'un segment**

- Sélectionnez le segment à l'aide de l'outil de sélection (flèche) ;
- déplacez verticalement à l'aide de la souris.

## **Correction automatique du tracé de la tonalité**

- sélectionnez les objets-segments à l'aide de l'outil de sélection [\(flèche\) ;](#page-1-0)
- [sélectionnez la gamme dans le groupe Édite objet-segment et, si](#page-1-0)  [besoin, désélectionnez les tonalités qui n'ont pas été quantifiées en](#page-2-0)  [cliquant dessus ;](#page-2-0)
- [cliquez sur « Caractéristiques du tracé de la tonalité](#page-15-0) » ;
- [vous pouvez réduire la « Force » de la quantification à](#page-15-0) l'aide du paramètre « Lissage de la quantification ».

En principe, les tracés de la tonalité dans un segment sont en principe plus ou moins aplanis.

## **Correction de l'augmentation ou de la diminution de la tonalité**

- Sélectionnez les objets-segments à l'aide de l'outil de sélection (flèche) ;
- déplacez ma courbe de tonalité orange en déplaçant les deux poignées aux extrémités de chaque objet ou en cliquant sur la ligne orange et en la faisant glisser.

## **Définition libre de la tonalité / Création de modulations de fréquences comme trilles et vibrato**

- Sélectionnez les segments à l'aide de l'outil de sélection (flèche) ;
- sélectionnez l'outil de dessin (quantifié ou non-quantifié) ;
- dessinez la modulation de la tonalité.

[Création de « Voix plastique](#page-17-0)s » (suppression du vibrato au moyen [d'une forte quantification du](#page-17-0) tracé de la tonalité du micro)

- [Définissez le paramètre de lissage de la quantification sur 0 ;](#page-18-0)
- [cliquez sur « Caractéristiques du tracé de la tonalité » ;](#page-18-0)
- [si vous utilisez l'algorithme « Voix monophonique », désactivez la](#page-18-0)  [correction des formants.](#page-18-0)

#### **[Création de « Voix de robot » - quantification dans une tonalité](#page-18-0)**

- [Sélectionnez le\(s\) segment\(s\) à l'aide de l'outil de sélection ;](#page-18-0)
- [sélectionnez l'outil de dessin pour dess](#page-18-0)iner la quantification;
- avec des artefacts : augmentez le paramètre de lissage de la quantification.

#### **[Création de voix parallèles](#page-20-0)**

- Définissez un accord ;
- le cas échéant, modifiez les paramètres d'humanisation et cliquez [sur le bouton « Crée voix » pour générer de nouvea](#page-21-0)u des voix.

#### **Objets-segments de tonalité et objets VIP**

[segments de tonalité qui correspon](#page-21-0)dent à une note de la mélodie dans le cas d'une musique monophonique ou à une syllabe, dans le cas d'un commentaire. Dans le commentaire, les tonalités correspondent aux voyelles. [Pendant l'analyse de la fréquence de base, les objets sont divisés en](#page-21-0) 

Après l'analyse, tous les segments sont affichés comme sélectionnés (bleu).

[Ciseaux permet de couper les segments ; l'outil Pincea](#page-23-0)u/crayon [La division en segments peut être corrigée manuellement. L'outil](#page-23-0)  [permet de les fusionner \(maintenir la touche Ctrl enfoncée\).](#page-23-0) 

La ligne bleue affiche la tonalité moyenne de chaque objet ; elle [correspond en mo](#page-26-0)yenne à la tonalité du segment.

[Les fon](#page-34-0)ctions Correction du tracé de la tonalité et de la tonalité [moyenne, qui se trouvent dans le groupe « Édite objet-segment »,](#page-34-0)  [peuvent être utilisées sur les objets-segments sélectionnés. En outre,](#page-34-0)  [vous disposez d'une option de rétablissement des corrections pour](#page-34-0)  [les segments sélectionnés.](#page-34-0) 

### **[Sélectionner des objets-segments](#page-34-0)**

[Vous pouvez sélectionner tous les objets](#page-34-0)-segments à l'aide de la touche Ctrl + a, et les désélectionner en cliquant sur « Espace vide ».

#### **Correction de l'analyse de fréquence de base**

[dépendante de l'analyse de fréquence de base](#page-43-0) peuvent échouer ou [être interr](#page-49-0)ompues pour les raisons suivantes : [L'analyse de fréquence de base et l'analyse de tranche de tonalité](#page-43-0) 

- [matériel défectueux](#page-50-0)
- stéréophonie temps écoulé
- [analys](#page-57-0)e manquante
- [voyelle sans voix \(sifflement…\)](#page-58-0)
- [sons avec bruits](#page-58-0)

[Dans les deux derniers cas, l'analyse ne donne pas de résultats car il](#page-58-0)  [n'existe pas de fréquence de base.](#page-58-0) 

[MAGIX E](#page-58-0)lastic Audio easy a pour but de donner à l'utilisateur la [possibil](#page-60-0)[ité d'obtenir de bons ré](#page-61-0)sultats à l'aide d'interventions [manuelles multiples si l'analyse](#page-61-0) de la fréquence de base ne produit [pas de résultats.](#page-61-0) 

### **Erreurs dans l'analyse de fréquence de base**

#### **Symptômes** :

**Son :** la hauteur de son diminue fortement et brièvement, elle ne correspond pas à la valeur réglée ou au tracé.

En utilisant l'algorithme de voix monophone, des sons fortement déformés sont créés. L'algorithme qui dépend de la détection de la fréquence de base échoue.

**Graphique dans l'éditeur** : la courbe présente une crête élevée et courte, elle est instable.

### **Aide** :

- avec la gomme, on peut tenter de lisser la courbe à cet endroit.
- des valeurs de lissage plus élevées permettent d'adoucir ou d'éliminer les « extrêmes ».

## **Correction des limites de tranche**

limites de tranche doivent correspondre parfaitement aux limites des Pour que la correction automatique ou manuelle de la hauteur de son moyenne des tranches de tonalité donne de bons résultats, les notes.

modifiées manuellement en associant Ctrl + **Ctrl** ou deux tranches avec la fonction Coller Les limites de notes peuvent être et en coupant au bon endroit avec l'outil de coupe.

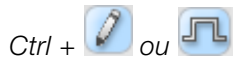

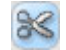

### Commandes du clavier et molette de la souris

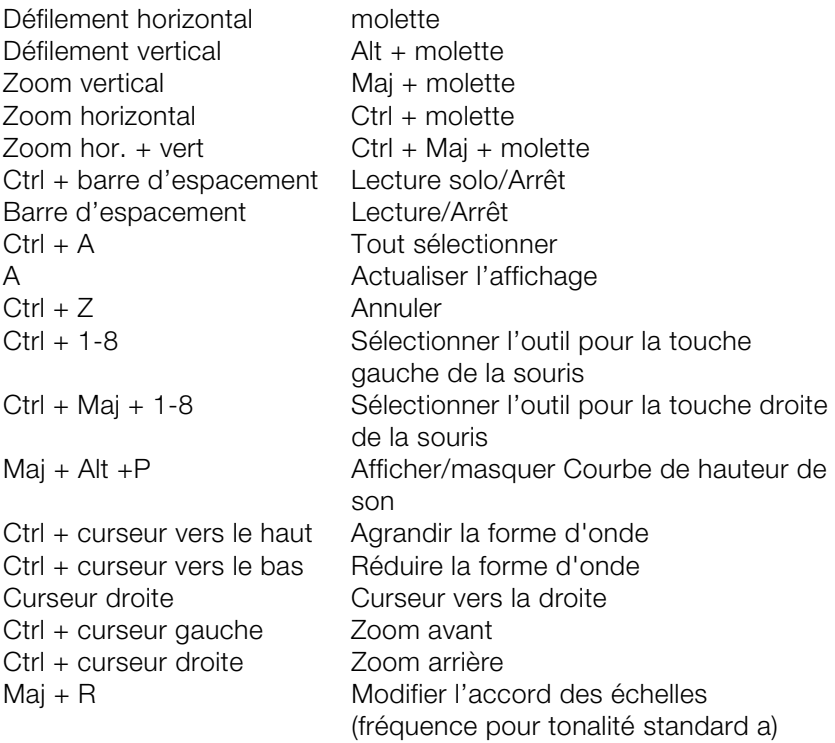

## **Installation de plugins VST**

fabricants. Les instruments et les effets VST ne seront pas insérés au Installez les instruments VST selon les instructions de leurs

registre Windows mais doivent être placés dans un répertoire spécifique.

Samplitude Music Studio 16 recherche les instruments VST installés dans le sous-répertoire « VSTPlugins ». Vous pouvez installer les instruments VST dans ce répertoire ou dans un autre répertoire de votre choix. Si vous avez déjà installé des plugins VST sur votre système, utilisez le répertoire existant. Saisissez le chemin dans la configuration du système (touche « Y ») dans le sous-dialogue « **Effets -> VST / DirectX / ReWire** ». Vous pouvez entrer plusieurs chemins d'accès : saisissez-les l'un après l'autre pour qu'ils soient tous pris en compte. Samplitude Music Studio 16 retrouve automatiquement les plugins nouvellement installés dans les répertoires indiqués.

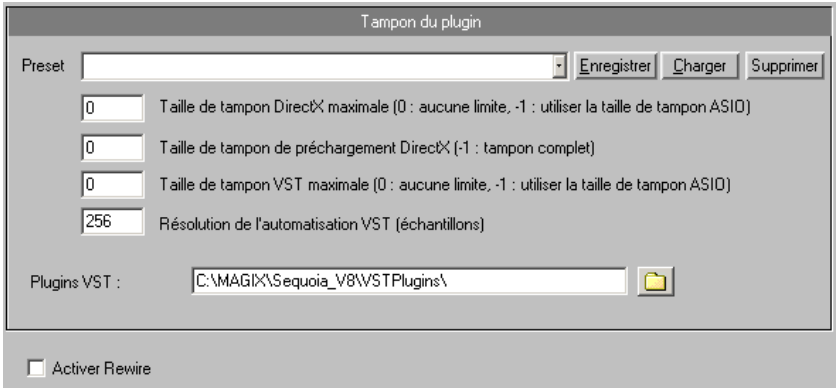

Lors du premier démarrage, une recherche des instruments et plugins disponibles est lancée lorsque vous ouvrez les paramètres des piste s. Selon leur nombre, cette recherche peut durer plus ou moins longtemps. La compatibilité des plugins avec le programme est également vérifiée. Cette recherche est nécessaire une seule fois, par la suite, les paramètres des pistes seront disponibles immédiatement.

**Conseil** : si des problèmes surviennent dans la configuration actuelle, vous pouvez annuler tous les chemins d'accès et instruments ou plugins installés.

## **signal Calcul d'effets et du traitement du**

Quand vous travaillez dans Samplitude Music Studio 16, la traitement de l'audio peut être réalisé sur cinq niveaux . Le signal circule à travers ces cinq niveaux dans la séquence :

- 1. Wave Editing ;
- 2. Imanipulation sur un niveau d'Objet dans un Projet Virtuel (real time processing);
- 3. automatisation Volume et Panoramique incluant les pistes de volume Fader dans la table de mixage ou VIP (real time processing) ;
- time processing) ; 4. les effets temps réel dans les voies de la tables de mixage (real
- 5. les effets temps réel de la tranche « master » de la table de mixage (real time processing).

L'effet exécuté dans la séquence ainsi que les traitement (automation de volume et de panoramique) affectent souvent le résultat. Beaucoup d'effets dépendent du niveau du signal d'entrée. Quand vous travaillez avec le volume, le panoramique, et le filtre, la échantillonnage, de compression et d'expansion temporelle et Pitch. séquence n'a pas d'importance. Parmi eux, on dispose de d'effets de réverbération, de retard et d'écho, de fonctions de ré-

vous n'appliquerez de modifications aux blocs des effets qui précède Cependant, toutes les fonctions dynamiques de réduction de bruit (Déhesser et Noise Reduction) dépendent du niveau d'entrée du signal et souvent, sur le fréquence de réponde du signal d'entrée. Si vous avez trouvé une configuration optimale pour les paramètres ce type d'effets

## **Samplitude Music Studio 16 comme un dispositif d'effets externe**

A l'aide de la prise en charge du pilote ASIO, vous pouvez utiliser Samplitude Music Studio 16 comme un dispositif d'effets externe. Le signal est alors raffiné et émis depuis la section Effet en temps réel de Samplitude Music Studio 16. L'ensemble des effets en temps réel du Mixeur peut être utilisé directement : MAGIX AmpSimulation™, MAGIX multiMAX™, la réverbe, l'écho, le compresseur, l'égaliseur 4pistes et le vocodeur. Conditions : Vous avez besoin d'un pilote ASIO pour votre carte audio.

Voici comment cela fonctionne :

- «Options d'enregistrement» ; • dans la boîte de dialogue Système (touche Y), sélectionnez l'option «Contrôle de Logiciel ASIO avec Effets Piste» depuis la carte
- connectez votre instrument (ex. : amplificateur de guitare) à la carte audio ;
- sélectionnez un effet en temps réel ou plus pour la piste activée pour l'enregistrement ;
- lisez-la. Les effets sont maintenant ajoutés au son.

# **Automatisation**

mouvements de régulateurs dans le plugin correspondant ou sous forme de courbe dans la piste d'automatisation. Pour chaque piste, vous disposez d'un nombre illimité de courbes d'automatisation. La courbe d'automatisation du volume est à 0dB au milieu de la piste, à +6db aux bords supérieurs de la piste. Samplitude Music Studio 16 offre de nombreuses possibilités d'automatisation sur les pistes. Vous pouvez saisir les mouvements d'automatisation en temps réel et les dessiner manuellement. Les données d'automatisation créées sont affichées sous forme de

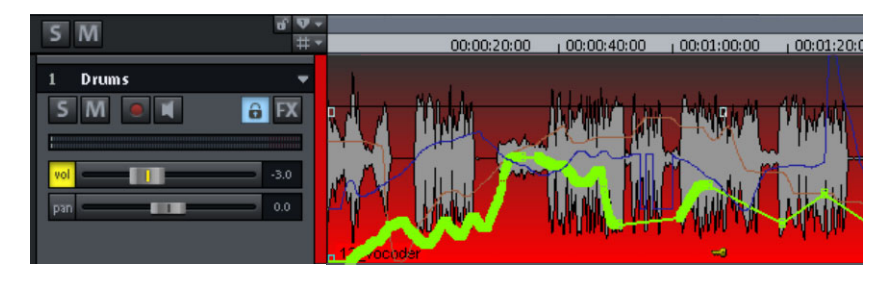

Vous disposez dans chaque piste de l'automatisation du volume , du panoram a et d'éléments de contrôle des plugins.

## **Automatisation - Menu contextuel**

Pour ouvrir l'automatisation, effectuez un clic-droit sur le bouton « Vol » dans la boîte de piste ou sur le bouton « A » dans l'éditeur de piste, rubrique « Automatisation ».

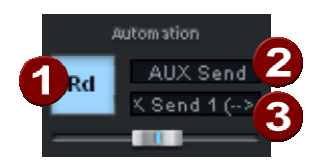

La première entrée montre quels paramètres vous avez automatisés, par exemple « **Effet 0 Volume** » ou « **Effet 1 Plan** ». En cochant à droite à côté de l' entrée, vous activez la courbe d'automatisation correspondante. Si vous n'avez pas automatisé d'élément, l'entrée « **Pas d'effet (Track)** » apparaît.

## **Éditer la courbe**

## **Créer**

la pulsation est basée sur les battements d'un cycle d'un huitième de note, d'un quart de note, d'une demi-note ou d'une note. En option, vous pouvez indiquer pour le calcul de la courbe enveloppe basée sur les battements une valeur maximale et une valeur minimale ou Le générateur de courbes crée pour vous une courbe de volume dont une valeur de retardement de l'écriture.

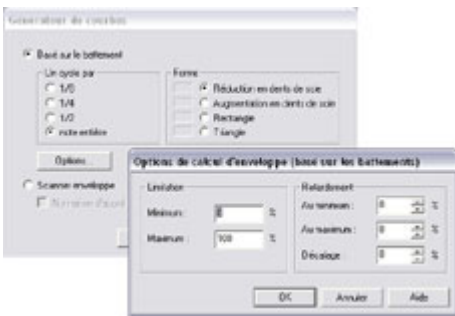

Vous pouvez aussi, grâce au générateur de courbes, créer un s can de la courbe d'enveloppe.

### **Inverser**

Cette commande inverse les courbes d'automatisation actives.

### **Affiner**

nombre des évènements d'automatisation. Lors de l'enregistrement, les évènements d'automatisation seront placés à des intervalles très courts. La commande « Affiner » réduit le nombre des points de la courbe. L'automatisation sera cependant affichée et lue de façon Cette fonction affine la courbe d'automatisation active en réduisant le précise.

## **Copier / Ajouter / Supprimer**

d' autres pistes et supprimée. La courbe d'automatisation active peut être copiée, ajoutée à

### **In actif**

mais qu'elle n'a plus d'effet sur le paramètre correspondant. Grâce à cette commande, vous pouvez désactiver la courbe d'automatisation sélectionnée. Ceci signifie qu'elle est conservée

#### **Supprimer toutes les courbes**

Cette commande supprime toutes les courbes d'automatisation de la piste correspondante.

#### **Mode d'automatisation**

Vous pouvez ici déterminer le mode d'automatisation (voir page 165).

#### **Afficher aucune automatisation**

Avec cette option, vous désactivez l'affichage de toutes les courbes d'automatisation pour toutes les pistes.

#### **Afficher automatisation de la piste (paramètre standard)**

Si vous choisissez cette option d'affichage, seules les automatisations de la piste seront affichées.

#### **Afficher uniquement les courbes sélectionnées**

Cette fonction vous permet de n'afficher que les courbes sélectionnées dans la piste actuelle. Cela contribue à la clarté d'affichage si plusieurs courbes d'automatisation ont été créées.

#### (non-activables) Afficher les courbes non sélectionnées **(configuration standard)**

Dans ce cas, les courbes d'automatisation non sélectionnées sont grisées. Vous ne pouvez pas les activer avec la souris.

#### **Afficher les courbes non sélectionnées (activables)**

Ici aussi, les courbes d'automatisation non sélectionnées sont grisées, mais elles peuvent être activées avec la souris.

Dans la dernière partie du menu contextuel, vous voyez une liste des plages pour lesquelles le paramètre d'automatisation est disponible lors de l'automatisation de la piste ou de l'objet correspondant.

## **Modes d'automatisation**

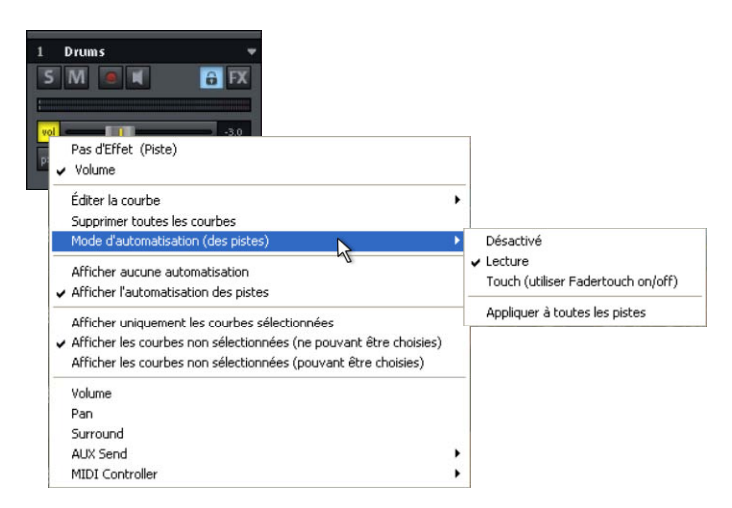

Grâce aux modes d'automatisation; vous pouvez déterminer pouvez déterminer un mode d'automatisation par piste. Vous pouvez clic-droit sur le bouton d'automatisation dans le canal du mixeur. Avec l'option « **Appliquer à toutes les pistes** », vous appliquez le comment les données d'automatisation sont écrites et lues. Vous sélectionner les différents modes d'automatisation en effectuant un mode d'automatisation sélectionné à toutes les pistes/à tous les canaux.

### **Mode off**

Dans ce mode, toutes les fonctions d'automatisation sont désactivées, tous les passages précédemment automatisés sont ignorés.

#### **Mode lecture**

En mode lecture, tous les paramètres d'automatisation enregistrés sont lus.

#### **Mode tactile**

En mode tactile, les données d'automatisation sont enregistrées aussi longtemps que vous touchez l'élément de contrôle sélectionné avec votre souris ou par le biais de votre contrôleur externe. Dès que vous relâchez la touche correspondante, l'enregistrement s'arrête. Après que vous ayez relâché le bouton, l'élément de contrôle se replace à la position enregistrée à cet endroit. La durée du fondu

peut êtr e déterminée dans le dialogue « Contrôleur MIDI/Au tomatisation FX » sous **« Paramètres -> Constante temporelle pour saisie utilisateur** ».

## Plugins VST / Dialogue des paramètres VST

Vous po uvez également sélectionner et activer tous les paramètres que vous souhaitez automatiser dans le dialogue des paramètres du plugin V ST.

Ceci vo us permet de dessiner les automatisations directement à l'aide des régulateurs du paramètre sélectionné et ce directement pendan t la lecture.

Vous pouvez ouvrir le dialogue des paramètres depuis le tableau des plugins dans le **menu « Plugin »**.

## **Interf ace plugin / instrument**

En mod e lecture, vous pouvez également dessiner très facilement une aut omatisation en utilisant la combinaison «**Ctrl + A lt + Régulateur** » directement dans l'interface de l'instrum ent. Vous pouvez ainsi dessiner facilement et à tout moment une aut omatisation. Vous êtes en mesure d'automatiser les paramè tres sélectionnés en mode lecture tant que vous maintenez cette co mbinaison enfoncée.

## **Mode de dessin Panorama**

Pour dessiner la courbe d'un paramètre d'automatisation ou d'un contrôleur MIDI, sélectionnez le **mode de dessin panorama** dans la barre des symboles.

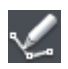

Vous pouvez alors dessiner à l'aide de l'outil crayon la courbe d'automatisation du paramètre sélectionné directement dans la piste choisie.

## **Éditer les courbes d'automatisation**

, Pour éditer des courbes déjà créées, vous avez à votre disposition outre le mode souris standard (création/suppression de points de courbe par double-clic)

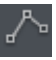

un mode spécial d'édition de courbes

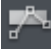

.

ou un mode objets/courbe

Dans le **mode d'édition de courbes** vous pouvez supprimer les points de courbe en appuyant sur **« Suppr »** après les avoir marqués. Si vous déplacez des points en actionnant la touche « Alt », la limite sera remplacée par les points voisins se trouvant sur la droite.

Vous trouverez des informations détaillées sur les modes courbe dans le chapitre «Éléments de l'écran ->Barre des symboles -> Barre de mode souris »

## **Déplacer des courbes d'automatisation avec des données audio/MIDI.**

d'automatisation, il vous faut lier celles-ci aux objets. C'est possible en allant dans le mode souris « Lier courbes aux objets ». Pour cela, cliquez sur le bouton du même nom dans la barre d'outils du mode Vous aurez certainement plus d'une fois à déplacer du matériel audio sur l'axe temporel. Si vous souhaitez également déplacer les courbes souris.

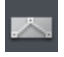

Vous pouvez alors déplacer ou copier les objets avec leurs points de courbe.

**Remarque** : si vous souhaitez déplacer ou copier les points de la courbe, procédez comme expliqué plus haut et effacez simplement les objets après le déplacement/la copie. Les courbes sont conservées.

Pour copier les points de la courbe, vous pouvez, dans le mode d'édition de courbes, tirer un rectangle de droite à gauche au-dessus la partie de la courbe d'automatisation souhaitée puis copier les points ainsi sélectionnés en effectuant la combinaison « Ctrl + C » et la coller dans une autre piste en effectuant la combinaison «  $Ctrl + V$  ».

# **Mixeur**

Vous pouvez ouvrir le mixeur via le menu « Fenêtre » -> « Mixeur ». Le mixeur ressemble en tous points à un véritable mixeur. Cependant, étant issu d'un environnement numérique, il est bien plus flexible qu'un mixeur analogique.

Tous les paramètres que vous définissez dans le mixeur sont calculés et édités en temps réel. Cela comprend les effets de pistes et master, les paramètres de panorama et de niveau, l'attribution des dispositifs pour les pistes et les bus, ainsi que l'attribution pour la section master.

## **Vue d'ensemble**

Vous pouvez ouvrir le mixeur via le menu « Fenêtre » -> « Mixeur ». Le mixeur ressemble en tous points à un véritable mixeur. Cependant, étant issu d'un environnement numérique, il est bien plus flexible qu'un mixeur a nalogique.

Tous les paramètres que vous définissez dans le mixeur sont calculés et édités en temps réel. Cela comprend les effets de pistes et master, les paramètres de panorama et de volume, l'attribution des dispositifs pour les pistes et les bus, ainsi que l'attribution pour la section master .

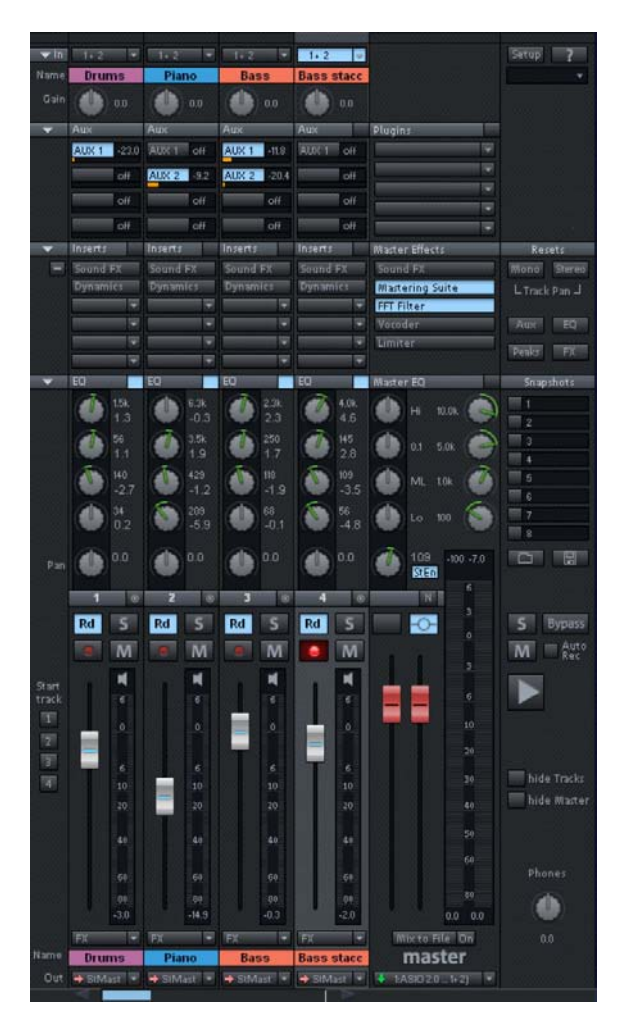

## **Utilisation du mixeur**

Chaque piste dans un arrangement (VIP) est attribuée à un canal dans le mixeur. Vous pouvez cependant organiser vous-même l'affichage des pistes dans le VIP ou les canaux dans le mixeur, via le gestionnaire des pistes.

## **Choix du design du mixeur**

vous pouvez rechercher les différents skins du mixeur à votre disposition. Vous pouvez également changer de skin en cliquant sur Dans les options du système (raccourci : Y) sous « Design -> Skins », le menu Système dans la fenêtre du mixeur (symbole dans l'angle supérieur gauche de la fenêtre du mixeur).

### **Utilisation du clavier**

- **Touches fléchées** : sélection de l'élément actif du mixeur (atténuateur, bouton ou commande).
- Pg. préc./Pg. suiv. : modifie la valeur de l'élément actif du mixeur.
- **Orig** : réinitialise l'élément du mixeur sur sa valeur par défaut (passive). Si vous appuyez de nouveau sur Orig, l'élément sera rétabli sur la dernière valeur, vous permettant ainsi un comparatif rapide et simple entre l'état actif et passif de l'élément.
- boîte dialogue de l'égaliseur avec un des boutons de l'égaliseur. Cette fonction correspondant à un clic droit de la souris sur un • **Fin** : ouvre la sous-boîte de dialogue d'un élément, par exemple la bouton.
- **Entrée** : permet la saisie numérique d'une valeur avec la boîte de dialogue sélectionnée.

### **ilisation du mixeur avec la souris et le clavier Ut**

**Clic gauche :** sélection d'un élément de contrôle.

**Ctrl + clic gauche :** sélection de plusieurs éléments de contrôle (sélection multiple).

Maj + clic gauche sur bouton : les fonctions spéciales comme Mute ou Solo sont exécutées bien que des groupes soient constitués.

**Maj + clic gauche sur boutons et atténuateurs :** inversion (sélection négative).

**Alt + clic gauche :** un élément de contrôle peut être temporairement défini de manière individuelle à l'intérieur d'un groupe.

**Double-clic sur les chiffres :** ouvre le champ de saisie numérique.

**Double-clic sur les boutons :** réinitialise l'élément de contrôle sur la valeur par défaut (passive). En double-cliquant de nouveau, l'élément retrouve sa valeur précédente.

**Clic gauche sur l'affichage des valeurs :** la zone sous les atténuateurs ou les boutons à gauche provoque une diminution de la automatiquement réduite jusqu'à ce que vous relâchiez la touche ou que la fin de l'échelle soit atteinte (raccourci : Pg. Suiv.). valeur.Si vous maintenez le bouton enfoncé, la valeur est

atténuateurs ou les boutons à droite provoque une augmentation de automatiquement augmentée jusqu'à ce que vous relâchiez la touche **Clic droit sur l'affichage des valeurs :** la zone au-dessus des la valeur. Si vous maintenez le bouton enfoncé, la valeur est ou que la fin de l'échelle soit atteinte (raccourci : Pg. Préc.).

**Clic droit sur les boutons** : (ex. EQ) ouvre la boîte de dialogue correspondante (raccourci : Fin).

l'atténuateur et procéder à des modifications de paramètres en éloigné de l'atténuateur sélectionné, plus la largeur incrémentielle est **Atténuateur de niveau :** un atténuateur (fader) permet un réglage très précis. Quand vous cliquez sur l'atténuateur de niveau et que vous maintenez le bouton gauche de la souris enfoncé, vous pouvez éloigner le pointeur de la souris vers la gauche ou la droite de effectuant un déplacement vertical. Plus le pointeur de la souris est affinée.

La largeur incrémentielle du déplacement de l'atténuateur est également affinée lorsque vous maintenez la touche Maj du clavier enfoncée tandis que vous faites glisser le bouton le long du rail de l'atténuateur.

**Potentiomètres :** peuvent être paramétrés de deux manières pouvez soit faire tourner votre souris autour, il s'agit alors des préréglages, soit déplacer la souris de haut en bas comme avec les de la modification des valeurs en maintenant la touche Maj enfoncée. Pour savoir comment ajuster les potentiomètres, référez-vous à la différentes. Une fois que vous avez cliqué sur un potentiomètre, vous atténuateurs. Il est alors possible de diminuer la largeur incrémentielle boîte de dialogue Système/Options (raccrouci : Y) sous « Système/Options ».

## **Canaux**

Chaque piste dans le projet virtuel est transmise via un canal du mixeur spécifique, c'est-à-dire que les paramètres du son du canal du mixeur respectif sont appliqués aux objets sur la piste. Chaque canal offre les possibilités de configuration suivantes. Chaque section peut être ouverte et fermée en cliquant sur le symbole de la flèche correspondant :

 $Rd$ M N.

**Input :** définit l'entrée audio pour l'enregistrement. **Gain** : contrôle le rapport d'entrée du signal/sortie du signal pour chaque canal.

pour les différents Bus AUX. Un clic droit ouvre la boîte de dialogue de routing AUX. **AUX** : ces boutons permettent de définir les parties AUX

sélectionner librement en plus des effets du Mixeur . Vous pouvez choisir entre « Son FX » (effets en temps réel, amp), « Dynamiques » (compresseur) ainsi que (uniquement **Ins.** : ici, vous pouvez insérer dans le canal des effets à égaliseur, compresseur, réverbération, écho et simulation dans l'emplacement supérieur) une place d'insertion pour plugins externes.

**Égaliseur** : cette section permet de modifier l'image sonore plage de fréquence. du signal des pistes à l'aide d'un égaliseur paramétrique 4 bandes. Les boutons rotatifs modifient le volume de la

Dans les champs de saisie numérique, vous pouvez éditer numériquement le volume et la largeur de fréquence de la bande de votre choix.

Pour procéder à une syntonisation précise, réalisez un clic 16 affiche alors la boîte de dialogue de l'égaliseur dans laquelle vous pouvez définir les paramètres avec précision. Panorama : vous pouvez définir ici la direction du signal dans le panorama stéréo. La configuration du bouton rotatif a un effet différent sur des pistes mono et stéréo. Dans la position médiane, la configuration maintient le signal des pistes au milieu de l'image stéréo, qu'il s'agisse d'une piste médiane, un signal mono est déplacé dans l'image stéréo (vers la gauche ou vers la droite). Pour une piste stéréo, l'alignement entre les canaux de gauche et de droite dans le signal des pistes sera modifié. droit sur un des boutons rotatifs. Samplitude Music Studio mono ou stéréo. Si le bouton rotatif quitte la position

**Numéro de piste :** un clic droit sur le numéro de piste ouvre un menu contextuel permettant de configurer la piste ou d'ajouter de nouvelles pistes ou des bus Aux/Submix.

**Li en stéréo :** ce bouton à droite du numéro de piste relie le canal ac tuel avec celui à sa droite. Toutes les configurations et m odifications entreprises seront désormais appliqués aux deux ca naux.

**« A » (automatisation)** : avec cette fonction, les mouvements des ré gulateurs de volume, de panorama et AUX seront enregistrés pe ndant la lecture en tant que courbes de volume, de panorama, surround ou AUX. Les courbes déjà existantes sont affichées dans le m ixeur via les déplacements des barres AUX, des réglettes du pa norama et des atténuateurs de volume.

l'exception de la piste sélectionnée. Un clic droit permet la sélection du périphérique de sortie pour la piste. **« S » (Solo) :** fait passer toutes les pistes en mode silencieux à

**« REC » :** active la piste et démarre l'enregistrement.

« **M** » (Mute) : fait passer la piste en mode Silence. Un clic droit permet la sélection du périphérique de sortie pour la piste.

**C urseur de volume** : règle le niveau des pistes.

**Monitoring (contrôle) :** un clic sur le bouton du haut-parleur active la fonction de contrôle. Cela signifie que le matériel audio peut être joué à tout moment via les entrées de la carte son et transmis aux sorties.

Dans les options, si « Hybrid Engine » est configuré pour le Monitoring, tous les effets du canal de mixeur peuvent être utilisés ainsi, par exemple, être utilisé comme un dispositif d'effets en direct. pour le projet. Pour cela, il est nécessaire de travailler avec des pilotes ASIO pour la carte son. Samplitude Music Studio 16 peut

Pour de plus amples informations sur le Monitoring, référez-vous au chapitre « Configuration système -> Options audio générales -> Paramètres de Monitoring ».

**Nom de piste** : permet d'attribuer un nom à la piste du projet virtuel. Un clic ouvre la boîte de dialogue des paramètres de piste, dans laquelle vous pouvez notamment modifier le nom de la piste.

**FX :** cette touche active les effets supplémentaires DirectX ou VST pour la piste correspondante, grâce auxquels vous pouvez éditer et configurer les enchaînements d'effets de votre choix. Vous pouvez y définir l'ordre dans lequel seront employés les effets.

Pour de plus amples informations, référez-vous au chapitre « Effets et plugins d'effets -> Séquence de calculs d'effets ».

Un clic avec le bouton droit de la souris sur le bouton ouvre une boîte de dialogue de con trôle. Cette boîte vous permet d'ajouter ou de supprimer des effets et rend accessible toutes les boîtes de dialogue d' effets de pistes. Les paramètres d'effets de pistes peuvent être co piés, collés, réinitialisés, enregistrés et chargés. Créez votre configuration personnalisée d'effets de pistes dans le répertoire du programme sous « FX Preset -> Track FX ». Bien sûr, vous pouvez ég alement créer de nouveaux sous-dossiers en plus du dossier « I nstruments » ou « Mid Side Processing ».

**S ortie** : définissez ici la sortie audio du canal. Il peut s'agir soit d'un B us Submix dans le mixeur, soit d'un dispositif de sortie Wave.

## **Section Master**

La section Master se trouve à droite, près des canaux.

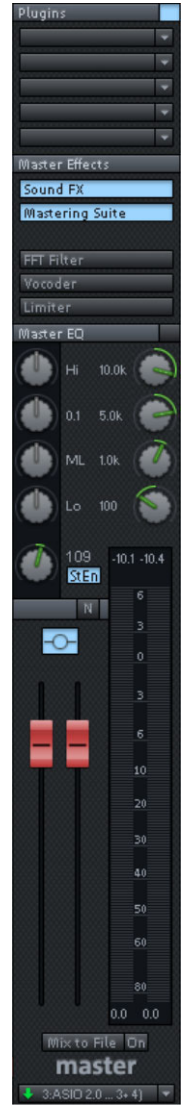

**Plugins** : vous pouvez utiliser ici la « Vintage Effects Suite » ainsi que des plugins VST ou DirectX externes pour le signal de sortie Master. **SoundFX :** accédez ici aux effets en temps réel **Mastering Suite :** accédez ici aux effets en temps **Vocoder** : ici se trouve le Vocoder pour l'ensemble égaliseur, compresseur, réverbération, écho et Amp Simulation. réel égaliseur 4 bandes, Stéréo FX, Multimax et appareil d'analyse « Audiomètre numérique ». **Filtre FFT** : le filtre FFT permet de filtrer le signal intégral. du signal. **Limiter** : le limiter empêche des surmodulations du signal Master.

**Égaliseur Master** : accédez ici à l'égaliseur 4 bandes pour le signal Master.

**Normaliser** : il s'agit de la normalisation du Master. Si vous cliquez sur ce bouton, les atténuateurs de sortie seront ajustés de sorte que le volume des segments les plus forts atteignent 0 db. Pour pouvoir utiliser cette fonction, les segments les plus projet virtuel et joués. Après avoir cliqué sur le **Optimiseur stéréo (StE)** : « Stéréo FX » permet de modifier l'image stéréo du signal intégral. bruyants doivent d'abord être détectés dans le bouton de normalisation, le programme définit la valeur de la crête du signal entier sur 0 db.

Reset (réinitialisation de la crête). Ce dernier permet Pour afficher les valeurs maximum après avoir procédé à des modifications, utilisez le bouton Peak d'effacer l'affichage de la crête. Un clic sur l'affichage numérique de la valeur de la crête en mode Arrêt place le curseur de lecture sur la position VIP de cette valeur.

Lien : ce bouton au-dessus du curseur couple les deux réglettes. Utilisez cette fonction si vous voulez déplacer en même temps la ré glette gauche et la réglette droite.

**Fa der** : ces deux réglettes règlent le niveau du signal Master gauche ou droit. Un double-clic sur une réglette la réinitialise sur 0 db.

**FX** : ouvre la boîte de dialogue Effets/Routing, grâce à laquelle vous de plus amples informations, référez-vous au chapitre « Effets et plugins d'effets -> Séquence de calculs d'effets ». pouvez configurer et modifier n'importe quelle chaîne d'effets. Vous pouvez y définir l'ordre dans lequel seront employés les effets. Pour

**Mix to File :** l'ensemble du projet virtuel est calculé dans un fichier avec tous les paramètres. Pour de plus amples informations, référezvous au menu « Outils -> prémixage de pistes ».

fichier WAV stéréo à chaque lecture. Cette fonction est utile si vous souhaitez utiliser le signal de sortie du mixeur, par exemple lors du désactivé si vous ne souhaitez pas mélanger le signal Master dans un nouveau fichier. Dans le cas contraire, le système créera un fichier **On** : cette fonction permet de mélanger le signal intégral dans un contrôle (monitoring). Assurez-vous que le bouton « On » est Wave chaque fois que le fichier sera joué.

**Remarque :** vous ne devez pas utiliser le mix dans la fonction Fichier pour enregistrer des mouvements dynamiques du mixeur pendant la lecture. Il est généralement préférable de contrôler les mouvements d'effets via les bus AUX, afin d'enregistrer les courbes de volume et de panorama, puis d'utiliser la fonction Mixdown.

Périphérique/Sortie Master : ici est indiqué le périphérique de lecture pour le signal intégral, qui peut également être défini dans la boîte de dialogue système / options sous « Périphériques audio ».

## **Boutons généraux**

Dans les marges de la fenêtre du mixeur se trouve encore une série de boutons permettant la configuration globale de la fenêtre du mixeur et du comportement du mixeur.

Parmi lesquels (dans le sens des aiguilles d'une montre) :

**Start Track :** si le VIP a été disposé sur de nombreuses pistes, seul un extrait des canaux du mixeur correspondants sera affiché dans la fenêtre du mixeur. Les barres de défilement dans les marges du

mixeur permettent de déplacer l'affichage et de visualiser ainsi l'intégralité du VIP.

Pour enregistrer le morceau actuel, cliquez sur le bouton « Start Track » tout en maintenant la touche Maj enfoncée (la première fois, un clic suffit).

Un second clic sur le bouton « Start Track » rouvre le morceau précédemment enregistré.

**Preset :** permet de sélectionner diverses configurations du mixeur.

**Setup :** ouvre la boîte de dialogue de configuration du mixeur.

Pour en savoir plus, référez-vous au chapitre « Menu Options », section « Propriétés du projet > Configuration du mixeur ».

**Fonctions de présentation :** à droite, près des atténuateurs de volume master, vous pouvez afficher et masquer des sections de la fenêtre du mixeur, parmi lesquelles les pistes individuelles, la sect ion Master, la zone d'entrée, la section AUX, la zone Inserts, la zon e de l'égaliseur et la fenêtre de visualisation.

**Commande :** outre les fonctions de présentation, la rubrique AUX dispose d'une commande permettant de réduire ou d'augmenter le nombre de voies AUX et de slots Inserts.

**Solo/Mute** : active/désactive les fonctions Solo et Mute.

**BypassFX** : active tous les effets du mixeur pour un comparatif.

**AutoRec** : clignote si l'enregistrement automatique du panorama ou du niveau est en cours pour un canal.

**Play/Stop** : permet de démarrer et stopper la lecture du VIP. Un clic droit ouvre le contrôle de transport.

permettent de grouper et de dégrouper des éléments du mixeur. Si sélectionnez les éléments de votre choix en maintenant la touche Ctrl contrôles sélectionnés ». Pour dégrouper, sélectionnez un des **Groupement des contrôles sélectionnés :** ces deux boutons vous souhaitez former un groupe de contrôle (Control Group), du clavier enfoncée, puis cliquez sur le bouton « Grouper les

### **178 Mixeur**

éléments du groupe et cliquez sur « Dissoudre le groupe de contrôles ».

**Snapshots :** la fonction Snapshots est utile pour comparer différents mixages. Vous pouvez ainsi aisément revenir sur vos paramètres. Vous pouvez nommer chacun de vos instantanés en réalisant un double-clic sur la fenêtre du nom. Les deux boutons sous la dernière fenêtre du nom vous permettent d'enregistrer et de charger des instantanés.

Réalisez un clic droit sur l'instantané pour ouvrir un menu contextuel dans lequel vous pouvez charger, enregistrer, supprimer des instantanés. Vous pouvez sauvegarder jusqu'à 32 instantanés de mixeur.

Les paramètres du mixeur peuvent être définis séparément comme fichier dans ce menu.

En chargeant un instantané, les paramètres actuels du mixeur sont temporairement enregistrés et peuvent être répétés avec la commande « Charger les derniers paramètres du mixeur », rendant ainsi possible un comparatif.

pour les pistes mono (en ayant recours aux projets Wave mono ou **Reset (Mono) :** redéfinit tous les paramètres du mixeur par défaut LR).

**Reset (Stereo) :** redéfinit tous les paramètres du mixeur par défaut pour les pistes stéréo (en ayant recours aux projets Wave stéréo).

**Reset AUX :** réinitialise toutes les parties AUX dans les canaux sur la position de sortie (= pas de partie AUX).

**Reset EQ :** réinitialise tous les paramètres de l'égaliseur.

**Reset Peaks :** le crête-mètre LED est réinitialisé.

**Reset FX :** réinitialise la configuration de tous les effets sur les paramètres de sortie, de sorte qu'aucun effet ne soit plus calculé.

## **Bus et routage**

- La création d'un bus AUX/Submix peut être exécutée à n'importe quel emplacement dans le mixeur. Pour relier, par exemple, un bus Submix après tous les canaux normaux, réalisez un clic droit sur le Nouveau bus Submix ». Si vous définissez dans plusieurs des contrôler le volume de tous ces canaux sélectionnés de manière centrale à l'aide du nouveau bus créé. Si vous avez créé un nouveau bus AUX avec « Insérer pistes -> Nouveau bus AUX », vous pouvez jouer les signaux dans le nouveau bus AUX créé, dans les canaux répertoriés dans la section AUX. Les bus AUX sont également les numéro du canal représenté en dernier dans le mixeur. Dans le menu contextuel qui s'affiche, sélectionnez « Ajouter pistes -> canaux antérieurs l'attribution de sortie sur ce bus, vous pouvez adresses cibles pour les AUX-Sends avec un numéro de canal plus petit.
- Réalisez un clic droit sur le numéro du canal correspondant pour sélectionner « AUX Bus », « Submix BUS » ou les deux pour le chemin du canal dans les propriétés de la piste.
- Les bus Submix ou AUX sont toujours des bus stéréo.
- Les bus Submix peuvent être contrôlés par des pistes avec un numéro de canal plus petit, tout comme les autres dispositifs de sortie.
- Les bus Submix et AUX peuvent utiliser tous les effets de canaux, y compris l'automatisation du volume et du panorama et les AUX-Sends. Vous pouvez ajuster votre sortie, comme tous les autres canaux, sur le dispositif de sortie ou les bus Submix avec un numéro de canal plus élevé.
- L'automatisation du volume et du panorama pour les bus AUX et Submix est la même qu'avec tous les autres canaux.

## **Bus AUX**

l'aide de courbes de volume. Pour cela, une partie du signal du canal du mixeur souhaité est transmis au bus AUX (AUX Send), dans lequel des effets seront ajoutés. L'atténuateur du bus AUX représente le Un bus AUX est une barre omnibus combinant tous les signaux des AUX Sends des canaux individuels correspondants. Les bus AUX sont souvent utilisés pour le contrôle des effets en temps réel, à « AUX Return ». Plus le volume du bus AUX est élevé, plus l'effet sera audible dans le mix.

**Note :** dans l'affichage VIP, les pistes AUX ne contiennent normalement pas d'objet. Elles fournissent uniquement des effets dynamiques aux autres pistes.

### **Bus Submix**

Un bus Submix rassemble plusieurs pistes. Il régule les paramètres de volume, de panorama, d'effets pour toutes les pistes qui sont routées sur le bus Submix. Par exemple, toutes les pistes de batterie (piste Hit-Hat, piste Bassdrum, etc.) peuvent être rassemblées sur un bus Submix, de sorte que l'ensemble de la batterie puisse être mélangée à l'aide du régulateur de volume du bus Submix.

#### **Fonctionnement**

- quel emplacement dans le mixeur. Pour relier, par exemple, un bus numéro du canal représenté en dernier dans le mixeur. Dans le contrôler le volume de tous ces canaux sélectionnés de manière centrale à l'aide du nouveau bus créé. Si vous avez créé un nouveau bus AUX avec « Insérer pistes -> Nouveau bus AUX », vous pouvez jouer les signaux dans le nouveau bus AUX créé, dans les canaux répertoriés dans la section AUX. Les bus AUX sont également les adresses cibles pour les AUX-Sends avec un numéro de canal plus • La création d'un bus AUX/Submix peut être exécutée à n'importe Submix après tous les canaux normaux, réalisez un clic droit sur le menu contextuel qui s'affiche, sélectionnez « Ajouter pistes -> Nouveau bus Submix ». Si vous définissez dans plusieurs des canaux antérieurs l'attribution de sortie sur ce bus, vous pouvez petit.
- En effectuant un clic droit sur le numéro du canal correspondant vous accédez aux propriétés de la piste où vous pouvez sélectionner « AUX Bus », « Submix BUS » ou les deux pour le chemin du canal.
- Les bus Submix ou AUX sont toujours des bus stéréo.
- Les bus Submix peuvent être contrôlés par des pistes avec un numéro de canal plus petit, tout comme les autres dispositifs de sortie.
- Sends. Vous pouvez ajuster votre sortie, comme tous les autres canaux, sur le dispositif de sortie ou les bus Submix avec un numéro • Les bus Submix et AUX peuvent utiliser tous les effets de canaux, y compris l'automatisation du volume et du panorama et les AUXde canal plus élevé.
- canaux. • L'automatisation du volume et du panorama pour les bus AUX et Submix fonctionne de la même façon qu'avec tous les autres
### **ifs d'effets externes Relier des disposit**

Pour relier un dispositif d'effets externe, une interface audio avec plusieurs entrées et sorties est nécessaire, dont une paire entrée/sortie sera réservée pour le dispositif d'effets externe.

#### **Routing du signal**

- Vous pouvez établir le signal soit comme effet, soit comme Insert.
- **· Insert Send :** routez la sortie du canal directement sur la sortie physique de la carte qui doit alimenter votre dispositif externe.
- qui est connectée à la sortie du périphérique que vous souhaitez • **Retour d'insertion :** sélectionnez un canal du mixeur (canal de retour d'insertion) vers lequel le signal d'effet doit être redirigé. Dans la section d'entrée de ce canal, sélectionnez l'entrée de la carte son installer.
- alimenté par les AUX Sends correspondants de différents canaux. La sortie du bus AUX doit être routée sur une sortie physique de la carte son. La sortie du dispositif d'effet doit être reliée à l'entrée de • Effet d'émission externe : créez un nouveau bus AUX qui sera la carte son souhaitée. L'entrée de la carte son est reliée avec un canal du mixeur, en sélectionnant dans la boîte de dialogue de la section entrée du canal de retour AUX l'entrée correspondante de la carte son.

### **Trucs et astuces**

- Dans le mixeur, avec la fonction de normalisation master, vous disposez d'une caractéristique vous permettant de définir rapidement le niveau de sortie sur 0 db. Lorsque le Limiter est activé dans la section master, le niveau de sortie est également contrôlé en prévention de toute distorsion.
- Un clic sur l'affichage numérique des valeurs des crêtes du master place le curseur sur la position VIP de la crête. La position peut être contrôlée avec la fonction « Lecture sur coupure ».
- inscrit la sortie master du mixeur dans un fichier Wave (ou un projet son modifié sera enregistré en direct. Si vous utilisez l'entrée directe (live) de Samplitude Music Studio 16, tous les effets du mixeur peuvent alors être utilisés dans le fichier mix pendant l'enregistrement. Attention toutefois, à chaque fois que vous cliquez • La fonction du mixeur « Mix to File » (en bas à droite dans le mixeur) Wave HD). Si les paramètres ont été modifiés en cours de lecture, le

sur le bouton de lecture, le fichier mix est écrasé. Si vous souhaitez conserver le résultat, renommez le fichier ou sauvegardez-le sous un nom différent.

# **MIDI dans Samplitude Music Studio 16**

### **MIDI**

contiennent pas de sons définitifs comme les fichiers Wave, mais traitées par le synthétiseur de la carte son. Cela présente quelques avantages : Quelques mots à propos du système MIDI. Les fichiers MIDI ne uniquement des informations de notes qui vont être analysées et

- 1. les fichiers MIDI nécessitent beaucoup moins de place en mémoire que les fichiers Wave. On peut donc placer plus de fichiers MIDI sur un CD-Rom ;
- (BPM), sans perte de qualité sonore. Il suffit de modifier la vitesse de lecture ; 2. les fichiers MIDI peuvent être adaptés à un tempo quelconque
- tonalité. La version en do majeur est largement suffisante et on pourra la transposer dans une tonalité quelconque facilement avec un clic de souris ; 3. de la même façon, on peut facilement transposer les fichiers MIDI dans un autre registre de tonalité et on n'a pas besoin par exemple de mémoriser un morceau dans différents registres de
- 4. les instruments VST qui jouent les notes se trouvant dans les fichiers MIDI peuvent être utilisés dans Samplitude Music Studio 16.

**Inconvénients des fichiers MIDI** : le son généré n'est pas définitif. Il doit tout d'abord être produit par la lecture de la puce du synthétiseur de la carte audio, de sources de son MIDI externes ou d'instruments virtuels (instruments VST). Naturellement, le son provenant de cartes audio de haute qualité ou de synthétiseurs externes est d'une bien meilleure qualité que le son provenant de cartes audio conventionnelles.

## **itif externe Connexion d'un dispos**

#### **Connexion de l'interface**

Veuillez consulter le mode d'emploi de votre carte son ou de votre interface MIDI afin de les connecter correctement. Pour profiter des fonctions MIDI avec votre ordinateur, vous pouvez utiliser :

- des interfaces MIDI multi-port, avec pilotes séparés ;
- (Unitor 8/MkII ou AMT 8 de Emagic) ;
- une carte son avec interface MIDI intégrée ;
- un clavier ou un module Général MIDI avec interface ‹ To Host › intégrée.

#### **Cablâge MIDI**

clavier MIDI à l'entrée « MIDI In » de l'interface, carte son, etc. Si votre clavier MIDI peut générer lui-même ses propres sons, reliez son entrée « MIDI In » à la sortie « MIDI Out » de l'ordinateur. Si votre **Entrées/sorties MIDI** : si une carte son équipée de fonctions MIDI est installée sur votre ordinateur, ou si votre ordinateur dispose d'un port MIDI interne ou externe, connectez la sortie « MIDI Out » de votre ordinateur (ou interface MIDI) comporte plusieurs sorties MIDI, connectez-y d'autres générateurs de sons.

second générateur de sons au port MIDI Thru du clavier. Un troisième périphérique peut être connecté au port MIDI Thru du second signaux transmis au port MIDI In. Il est toutefois préférable d'utiliser périphérique au lieu de connecter en chaîne un trop grand nombre de transmises dans un bref intervalle de temps, des problèmes de S'il comporte une seule sortie MIDI, connectez l'entrée MIDI du générateur, etc. Le port MIDI Thru restitue toujours tels quels les une connexion directe entre le port MIDI Out de l'ordinateur et un périphériques. Si un grand nombre de commandes MIDI sont synchronisation risquent de survenir dans la chaîne à cause des légers retards induits par chaque transmission du signal entre les ports MIDI In et MIDI Thru. Si votre ordinateur dispose de plusieurs entrées MIDI, vous pouvez y connecter des expanseurs MIDI.

directement des sons. Si vous achetez un nouveau clavier à utiliser **MIDI Local Off** : si votre clavier dispose d'une source sonore interne, vous devez le configurer de façon à l'empêcher de générer sans séquenceur et le connectez directement à un amplificateur, il génère des sons dès lors que vous appuyez sur ses touches.

connexion interne. Autrement dit, le clavier est relié au générateur de sons par une

Or, il ne s'agit pas du genre de scénario que vous recherchez lorsque vous utilisez votre clavier avec midi studio. Dans ce cas, le clavier est utilisé comme périphérique d'entrée de l'ordinateur, et midi studio transmet les informations MIDI aux générateurs de sons connectés, qu'il s'agisse du générateur de sons propre au clavier, d'une carte son ou d'un autre module de sons connecté.

Si vous souhaitiez contrôler et enregistrer un autre module de sons avec votre clavier comme périphérique d'entrée, les propres sons du clavier joueraient parallèlement à ceux de l'autre générateur de sons. C'est pourquoi le clavier doit être coupé de son propre générateur de sons interne.

depuis votre clavier. Consultez le mode d'emploi de votre clavier pour obtenir de plus amples détails. N'ayez aucune crainte à « couper » le lien entre le clavier et son générateur de sons interne—midi studio fait office de « lien manquant ». Pour jouer de votre clavier sans utiliser l'ordinateur ou sans ouvrir midi studio, il suffit de faire basculer votre chacune de leurs Parties. Dans ce cas, le réglage « MIDI » est Cette fonction s'appelle « Local OFF », et est directement accessible clavier de Local OFF sur Local ON. De nombreux claviers basculent automatiquement en mode Local ON à la mise sous tension. Si vous ne trouvez pas la fonction « Local » sous le menu MIDI de votre clavier, consultez son mode d'emploi. Certains claviers vous permettent de sélectionner entre « Local », « MIDI » et « Both » pour équivalent à « Local Off ».

### **Modifier des objets MIDI en fichiers audio**

Si vous utilisez des instruments VST, il n'est pas nécessaire de transformer les objets MIDI en fichiers audio avec l'exportation de l'arrangement, car leur sonorité est produite et éditée dans l'ordinateur.

Si vous souhaitez quand même réaliser la transformation (par ex. pour alléger votre PC), mettez la piste MIDI souhaitée en mode « Solo » et procédez à l'exportation de l'enregistrement. Puis réintroduisez le fichier exporté dans l'arrangement et supprimez les objets MIDI dans la piste exportée.

Pour exporter des objet MIDI qui sont dirigés par un producteur sonore externe via une interface MIDI, vous devez les convertir en objets audio auparavant. Ils comprennent uniquement des informations de commande pour la production sonore.

ainsi être lu et réenregistré simultanément à la fonction d'enregistrement. Vous obtenez un fichier audio qui peut être édité et exporté avec d'autres fichiers multimédia. Pour cela, la sortie de la production sonore MIDI (par ex. la carte son) doit être connectée à l'entrée de la carte son. Le fichier MIDI peut

### **Paramètres MIDI**

Vous pouvez définir ici quels périphériques MIDI (voir page 517) vous souhaitez utiliser dans Samplitude Music Studio 16.

### **MIDI : importer, enregistrer, éditer**

#### **Enregistrement de pistes MIDI**

Comme avec les paramètres de routage des pistes audio, vous devez d'abord ouvrir le programme utilisant le dispositif d'entrée MIDI.

Pour cela, ouvrez la boîte de dialogue « Paramètres de la piste » en réalisant un clic droit sur le champ, qui contient les noms des pistes (boîte d'infos des pistes). Dans la zone « MIDI » des paramètres de la piste, sélectionnez votre dispositif d'enregistrement MIDI (le dispositif d'entrée MIDI que vous utilisez, par exemple, MIDI IN de votre carte son), auquel le clavier ou un séquenceur externe doit être connecté. Comme « dispositif de lecture » ou dispositif de sortie MIDI, sélectionnez le périphérique de lecture MIDI que vous utilisez (ex. : MIDI OUT de votre carte son ou un instrument VST). Enfin, dans la même boîte de dialogue, activez le bouton radio « MIDI » dans la zone « Enregistrement ».

**Remarque :** vous pouvez également activer la section MIDI de la piste en cliquant sur le bouton « MIDI » dans l'éditeur de pistes (menu Fenêtre -> Éditeur de pistes). Enfin, réalisez un clic droit sur le bouton « REC » afin de sélectionner le dispositif d'entrée MIDI ainsi que les sorties instruments de chaque dispositif de lecture sélectionné depuis le menu contextuel. Vous pouvez également vérifier les sorties instruments si le signal MIDI est visible dans l'affichage du niveau (aucun son ne sera reproduit) et les adapter au dispositif de sortie MIDI (instruments VST).

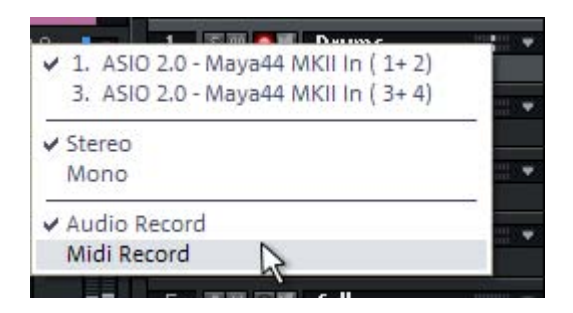

Vous disposez de plusieurs modes d'enregistrement MIDI : Normal, Overdub, Multi-Overdub et Replace. Ils définissent lesquelles des données MIDI nouvellement enregistrées seront ajoutées au VIP.

Vous pouvez définir les modes d'enregistrement MIDI dans le contrôle de transport. Cliquez sur la flèche de gauche, à côté du bouton Fermer dans le contrôle de transport pour afficher cette section.

Alternativement, vous pouvez sélectionner les modes d'enregistrement MIDI via le menu « MIDI » -> « Mode d'enregistrement MIDI ».

**Normal :** ce mode d'enregistrement correspondant à celui de l'enregistrement audio, c'est-à-dire qu'à chaque processus d'enregistrement, un nouvel objet MIDI est créé sur l'objet existant. L'ancien objet est maintenu. De cette manière, vous pouvez enregistrer plusieurs prises d'un passage, puis les comparer dans le gestionnaire de prises.

**Overdub :** les données sont enregistrées dans un objet déjà existant, les données MIDI disponibles ou nouvellement créées sont mixées ensemble. Si vous enregistrez sur plusieurs objets, ces derniers seront combinés en un nouvel objet unique.

Multi-Overdub : les données sont enregistrées dans un objet déjà existant, les données MIDI disponibles ou nouvellement créées son t mixées ensemble. Les objets existants sont maintenus. Ce mode est

utile notamment pour enregistrement des modifications du contrôleur MIDI sur plusieurs objets.

**Replace :** enregistrement dans des objets existants, écrasement des données MIDI déjà disponibles. Si vous enregistrez sur plusieurs objtes existants, ces derniers seront combinés en un nouvel objet unique.

Après avoir sélectionné un mode, assurez-vous que l'enregistrement est activé pour la piste. Le bouton d'enregistrement s'affiche en violet pour signaler que la piste doit enregistrer des données MIDI.

Après l'enregistrement, vous recevez un message vous demandant si vous souhaitez utiliser ou supprimer l'enregistrement. Simultanément, dans cette même boîte de dialogue, vous avez la possibilité de Démarrez maintenant l'enregistrement MIDI avec le raccourci « R ». modifier le mode d'enregistrement pour les données MIDI enregistrées. Après avoir confirmé avec « OK », votre matériel nouvellement enregistré apparaît comme « Prise MIDI » dans VIP.

#### **Importation de fichiers MIDI**

Les fichiers MIDI déjà existants peuvent être importés comme objets dans les projets Samplitude Music Studio 16. Il est également possible de charger un fichier MIDI comme projet séparé, de la même manière qu'un projet WAV, HDP ou RAP.

**Souris :** glisser-déposer depuis le navigateur de fichiers ou **Menu :** Fichier/Ouvrir/MIDI (\*.MID)... **Raccourci :** Maj+M l'Explorateur de Windows.

données MIDI standard de type 0 ou 1 sont compatibles avec la Si vous importer des fichiers MIDI, n'oubliez pas que seuls des fonction d'importation. Chaque fichier doit posséder l'extension \*.MID, afin d'être reconnus comme format d'importation valable.

Le processus d'importation d'un fichier MIDI se déroule de manière similaire au chargement d'un fichier WAV, que vous l'importiez d'une fenêtre VIP ou d'un projet MIDI. Pour un VIP vous pouvez définir la position à laquelle le nouvel objet MIDI sera inséré. Placez le curseur de lecture à cette position, sélectionnez une plage dans la piste souhaitée ou ajoutez le fichier depuis l'Explorateur interne ou

l'Explorateur Windows directement à la bonne position par glisserdéposer.

**Remarque :** la boîte de dialogue suivante s'affiche automatiquement lorsqu'un VIP est déjà ouvert comme fenêtre active. Si vous voulez ouvrir le fichier MIDI dans une fenêtre de projet MIDI séparée, sans ajouter le contenu dans un VIP, assurez-vous qu'aucune fenêtre de projet VIP n'est active. Samplitude Music Studio 16 affichera aussi la boîte de dialogue d'importation MIDI si une seule plage de la fenêtre d'un projet MIDI est déplacée dans une piste VIP.

La boîte de dialogue d'importation contient des informations sur l'état du fichier MIDI à charger.

Chaque fichier MIDI standard comporte des informations de tempo. Samplitude Music Studio 16 affiche ces informations dans un segment de la boîte de dialogue. Avant l'importation, vous pouvez décider si vous souhaitez adapter le tempo VIP au tempo du fichier MIDI que vous voulez importer. Le cas échéant, un marqueur de tempo sera créé dans le VIP.

Sélectionnez l'option « Tous les canaux MIDI dans une piste VIP ». actuellement sélectionnée. L'objet MIDI contient tous les canaux MIDI Samplitude Music Studio 16 insère ainsi l'objet MIDI dans la piste VIP du fichier MIDI.

#### **Édition d'objets MIDI**

L'édition d'objets MIDI dans Samplitude Music Studio 16 fonctionne sur le même principe que l'édition d'objets audio : les objets MIDI peuvent être copiés, coupés et segmentés, ils disposent de poignées pour régler les fondus en entrée et en sortie, ainsi que d'une poignée pour le volume, laquelle règle la dynamique (force de pulsation) MIDI. Les objets MIDI se réfèrent aux données MIDI importées ou enregistrées, mais ne se trouvent cependant pas comme fichier MIDI sur le disque dur : ils sont enregistrés dans le fichier du projet.

Les objets MIDI peuvent être édités dans l'éditeur d'objets MIDI, comme dans les autres éditeurs MIDI : Piano Roll, Drum Editor, contrôleur, éditeur de listes et éditeur Score.

# **Éditeur d'objets MIDI**

**Menu :** objet/éditeur d'objet **Raccourci :** Ctrl + O **Souris :** Maj + Double clic

Vous pouvez éditer simplement des paramètres pour les objets MIDI à l'aide de l'éditeur d'objets MIDI, semblable à l'éditeur d'objets audio. Vous pouvez ici configurer individuellement pour chaque objet MIDI le son, la durée, le volume et les modifications de programme.

*ur plusieurs commander un instrument VST à sorties multiples s* canaux à l'aide d'un seul objet. Depuis cet objet, il est possible d'éditer des notes dans l'éditeur MIDI respectif dans tous les canaux simultanément ou dans les canaux sélectionnées uniquement. Pour *ob s dans un objet MIDI, tenir un aperçu des canaux MIDI disponible ). utilisez le mode maxi de l'éditeur d'objets (Checkbox, Max Un objet MIDI Samplitude Music Studio 16 peut contenir des événements, répartis jusqu'à 16 canaux. Cela permet par exemple de* 

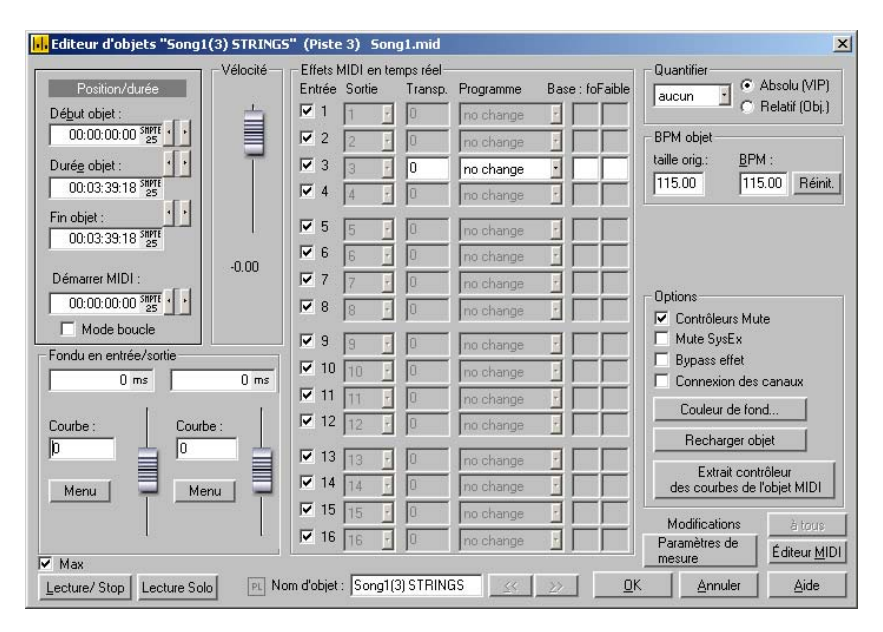

Lorsqu'un objet MIDI ne comprend qu'un seul canal MIDI, les paramètres sont disponibles uniquement pour ce canal MIDI.

L'éditeur d'objets MIDI permet également de quantifier des données MIDI dans un objet MIDI. Ces paramètres affectent l'objet MIDI en temps réel et non de manière destructive, de sorte que les

modifications ne seront pas visibles dans le MIDI-Key ou l'éditeur Drum.

Fonctions importantes et paramètres de l'éditeur d'objets MIDI :

**Vélocité :** le curseur de vélocité fonctionne comme le curseur de volume dans l'éditeur d'objets Wave.

Chaque note MIDI comprend une valeur de vélocité qui définit valeur de vélocité dans l'éditeur d'objets, le volume des notes est calibré dans l'objet MIDI jusqu'aux valeurs physiques maximales ou vélocité réelle. Le déplacement du curseur est semblable à la poignée l'intensité avec laquelle la note est jouée. Lorsque vous modifiez cette minimales (0 ou 127) pour compenser avec la valeur de note de de milieu de l'objet MIDI dans la piste VIP.

**Pos./Durée :** vous pouvez définir ici la position de départ de l'objet MIDI et sa durée. Vous pouvez déplacer l'objet dans la piste VIP ou modifier la durée à l'aide des marqueurs à gauche et à droite dans l'objet

**Fondus enchaînés (Mode maxi) :** vous pouvez programmer les paramètres des fondus dans les menus des fondus en entrée et sortie comme paramètres généraux.

L'éditeur de fondus enchaînés permet un paramétrage global pour tous les fondus enchaînés MIDI du projet. Vous pouvez réaliser des fondus enchaînés entre des objets audio et des objets MIDI. Produisez un fondu entre deux objets puis sélectionnez « Définir un fondu enchaîné général » via les touches du menu, afin de l'enregistrer. Vous pourrez ensuite appliquer ce fondu à tout autre objet, en sélectionnant « Chercher un fondu enchaîné général ».

**Fondus en entrée et en sortie (mode maxi) :** ces paramètres définissent les valeurs des fondus enchaînés d'entrée et de sortie pour un objet. Lorsque vous appliquez un fondu à un objet MIDI, cela modifie les valeurs de vélocité des notes concernées. Vous pouvez modifier la durée des fondus directement sur l'objet à l'aide des curseurs à gauche et droite de l'objet. L'éditeur d'objets propose dans le mode maxi une sélection de divers tracés de courbes.

**Nom de l'objet :** donnez un nom à l'objet.

canaux MIDI disponibles. Lorsqu'un objet MIDI ne comprend pas d'informations relatives à un canal, celui-ci est affiché en gris. Le **Effets MIDI en temps réel :** vous trouverez dans le mode maxi les 16 mode prédéfini ne comprend des paramètres que pour un seul canal MIDI.

le canal de l'objet MIDI en mode silencieux. **Canal d'entrée MIDI (seulement en mode maxi) :** permet de mettre

**Canal de sortie MIDI :** acheminer les données MIDI d'un canal vers un autre.

**Transp. :** transposer toutes les notes MIDI du canal.

**Changement de programme ou de base:** les valeurs paramétrées ici seront toujours transmises lorsque l'objet est rejoué. Appliquez ces paramètres lorsque divers objets d'une piste MIDI utilisent divers programmes d'un générateur de sons.

résolution absolue du projet VIP, alors que « Relatif » se rapporte à la résolution relative de l'objet lui-même. **Quantification :** alors que la quantification appliquée dans l'éditeur MIDi agit immédiatement sur la position de départ de la note, il s'agit ici d'une quantification rapide virtuelle. « Absolu » se réfère à la

. **Contrôleurs Mute :** permet de désactiver le contrôleur MIDI

**Mute SysEx :** empêche les commandes via les données SysEx

**Effet Bypass :** désactive tous les effets en temps réel pour cet objet MIDI.

**Connexion des canaux :** les paramètres sont modifiés dans tous les canaux simultanément.

**Arrière-plan :** permet de modifier la couleur d'arrière-plan de l'objet MIDI.

Recharger l'objet : il est parfois nécessaire de recharger les données MIDI depuis le fichier, depuis lequel l'objet MIDI a été créé. Attention : toutes les modifications précédentes sont écrasées !

pouvez définir des événements MIDI, éditer et quantifier. **Éditeur MIDI :** ouvre l'éditeur MIDI (Piano Roll), dans lequel vous

**Lecture/Stop :** démarre et arrête la lecture depuis la position actuelle.

# **Éditeur MIDI**

### **Affichage des notes, déplacement, zoom**

**s notes dans le Piano Roll et le contrôleur d'édition Affichage de (avec des courbes de vélocité)** 

Les notes non sélectionnées à l'intérieur de l'éditeur sont indiquées en bleu. L'intensité de la couleur symbolise l'intensité du battement (vélocité) : plus la couleur est foncée, plus la vélocité est intense.

**Notes sélectionnées :** plusieurs notes sélectionnées apparaissent en rouge. Plus la couleur est foncée, plus la vélocité est intense.

**Evénement actuel :** apparaît en rouge avec une bordure rouge. Les pr opriétés de l'événement actuel sélectionné s'affichent dans les champs d'édition via Piano Roll. Si un événement est sélectionné à l'aide de la souris, il devient alors l'événement actuel.

Affichage des événements filtrés : pour un meilleur aperçu des événements d'un objet MIDI, vous pouvez filtrer certains événements po ur l'affichage.

**Ex emple :** l'objet MIDI dispose de notes dans les canaux MIDI 1,2 et 5. Vous pouvez maintenant rendre toutes les notes accessibles pour deux canaux dans le menu. Toutes les notes non sélectionnées dans le canal 1 sont affichées en gris dans Piano Roll et l'éditeur de listes. les outils de sélection et d'édition dans les canaux 2 et 5 via la sélection des canaux MIDI dans le filtre du canal, en sélectionnant les

co mmande « Masquer les données MIDI filtrées » du menu Options. Les événements des canaux filtrés peuvent être masqués avec la

L'éditeur de listes offre d'autres filtres d'affichage qui affectent uniquement la liste. Les filtres d'affichage sont d'abord initialisés avec la configuration des filtres de reproduction (configuration Mute), mais les filtres peuvent être ensuite configurés indépendamment.

**s événements muets :** via les paramètres d'un objet **Affichage de** MIDI (dans l'éditeur d'objet MIDI, « Ctrl+O »), vous pouvez rendre certaines notes muettes et filtrer d'autres événements MIDI. Tout

événement muet s'affiche de manière plus claire ou plus pâle dans Piano Roll et l'éditeur de listes.

Dans l'éditeur, les événements situés avant ou après le début de l'objet ou la fin de l'objet sont reconnaissables à leur ligne bleue. Ou également de manière plus pâle que les événements non muets dans le s limites de l'objet. si l'affichage transparent est activé (zone grisée), ils apparaissent

Evénéments au-dessus ou en-dessous du segment d'image actuel :

de défilement verticale située dans la bordure droite de l'écran de l'a ctuel affichage de l'écran. deux petits affichages rouges au-dessus et au-dessous de la barre l'éditeur MIDI indique en rouge si des notes se trouvent en dehors de

#### **Mouvement et zoom**

pe uvent être configurés avec les barres de défilement, comme dans la fenêtre du projet. Le segment d'affichage vertical et horizontal, ainsi que le zoom,

**Molette de la souris :** défilement horizontal **Maj+molette de la souris :** zoom vertical **Maj+Ctrl+molette de la souris :** défilement vertical **Ctrl+molette de la souris :** zoom horizontal

### **Section d'image synchronisée VIP et éditeur MIDI**

barres de défilement. Avec la touche Maj, vous pouvez synchroniser Vous pouvez modifier la section horizontale ou le zoom à l'aide des la section simultanément dans le VIP.

**Lecture/Lecture solo :** en mode « Lecture solo », seul l'objet MIDI se trouvant ouvert dans l'éditeur MIDI est joué (correspondant à la configuration du filtre dans le menu d'options). La fonction « Lecture » lit tout l'arrangement.

# **Édition multi-objets**

L'éditeur MIDI vous permet d'éditer plusieurs objets MIDI simultanément. Tous les objets MIDI marqués dans l'arrangeur sont ouvert dans l'éditeur MIDI lorsque vous cliquez sur le bouton « Éditeur MIDI » dans l'arrangeur.

Vous pouvez ajouter des objets MIDI de l'arrangeur dans l'éditeur MIDI en cliquant dessus tout en maintenant la touche « Maj » de votre clavier enfoncée.

En édition multi-objets, il y a toujours un objet actif (et ainsi une piste active). De nouveaux évènements MIDI peuvent toujours être ajoutés à l'objet actif - en mode partition, les portées sont aussi prises en considération. En marquant les notes ou les évènements MIDI ou en les cliquant avec l'outil crayon, l'objet actif et la portée actuelle sont automatiquement adaptées.

L'objet actif et la piste active peuvent être affichés en haut à droite dans l'éditeur MIDI et y être modifiés. Dans les champs de sélection sont listés tous les objets et pistes contenus dans l'éditeur MIDI.

l'objet actuel seront alors affichées plus foncées et les notes des autres objets plus pâles, tout en restant sélectionnables. La **plage de l'objet actuel** peut être mise en évidence via le bouton se trouvant derrière le champ de sélection. Les plages en dehors de

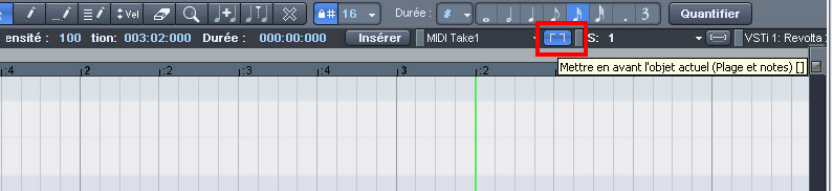

**pour la piste actuelle**. Les données des autres pistes peuvent alors être grisées ou rendues invisibles. En édition multi-objets, vous pouvez activer un **Filtre d'affichage** 

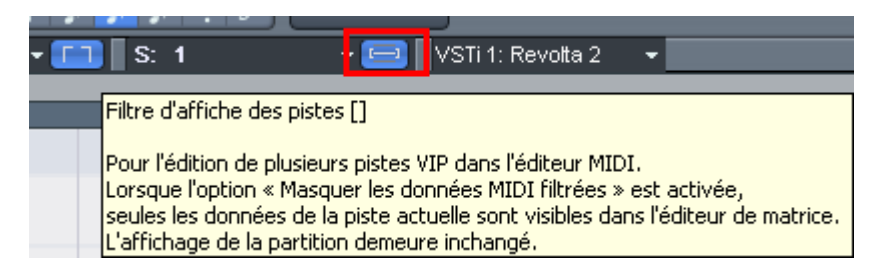

Dans le mode partition de l'éditeur de vélocité, seules les valeurs de vélocité de la portée actuelle sont affichées.

Dans l'affichage notes, la portée de la piste active est mise en évidence par des lignes bleues.

### **Sélectionner un événement**

#### **Choix d'événements MIDI**

- Sélectionner un événement : clic gauche sur l'événement
- Ajouter/supprimer un événement dans une sélection : Ctrl+clic gauche sur l'événement
- Définir ou modifier l'événement actif dans une sélection multiple : clic gauche sur l'événement sélectionné
- Définir l'événement actif, désélectionner tous les autres événements : double clic sur l'événement
- Sélection d'événements dans une ligne ou une zone : Maj+clic
- Sélection de toutes les notes d'une tonalité : double clic sur la touche correspondante sur le clavier gauche
- Sélection de toutes les notes : Ctrl+A (pour les tonalités sélectionnées avec la touche clavier, seules les notes de cette tonalité sont prises en compte)
- Sélectionner la note suivante ou précédente : touches fléchées du clavier

#### **Possibilités de sélection spéciales dans le Piano Roll**

Pour sélectionner directement toutes les notes d'une certaine tonalité, effectuez un double-clic sur un espace libre de cette tonalité dans l'éditeur Piano Roll ou du clavier. Maintenez la touche Alt appuyée pour sélectionner les notes de cette tonalité uniquement à partir de la position de clic.

toutes les tonalités) à partir de la position du clic. Maj+double-clic sur un espace vide sélectionne toutes les notes (de

**Remarque :** en maintenant la touche Ctrl appuyée pour toutes ces méthodes de sélection, vous pouvez ajouter la nouvelle sélection à celle existant déjà (la sélection précédente n'est pas annulée).

### **Éditer des événements : éditeur de matrice (Piano Roll)**

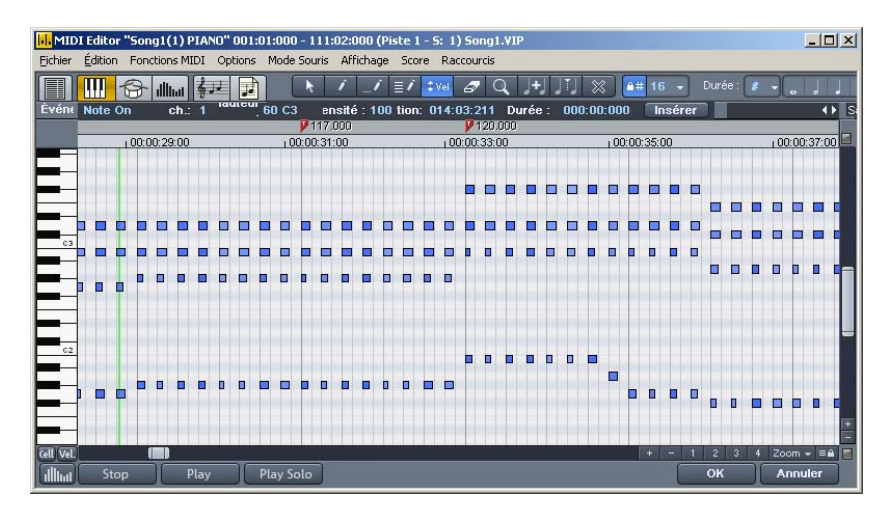

**Outils d'édition :** les modes de souris offrent diverses possibilités d'éditer des notes dans le Piano Roll. Les fonctions sont toujours semblables dans tous les modes d'édition (excepté Supprimer). Ces modes ne se différencient que lors d'un clic dans un espace libre.

#### **Sélection (1)**

Lasso : vous pouvez dessiner un cadre de sélection en maintenant la touche de la souris appuyée.

Il vous suffit de cliquer sur un espace vide pour annuler la sélection.

#### **Dessiner (2)**

Vous pouvez dessiner une note à l'aide d'un clic gauche. La position et la durée sont définies en fonction des paramètres de quantification actuels (éditeur de barre d'outils).

#### **Crayon Drum (3)**

Une suite de notes est dessinée. La durée et la distance des notes sont définies par les paramètres de quantification actuels.

Si vous maintenez la touche <Alt> appuyée, la tonalité de la première note sera appliquée à toutes les suivantes. En déplaçant la souris en arrière (vers la gauche) tout en maintenant la touche appuyée, vous pouvez ef facer des notes.

#### **Dessiner une mesure (4)**

Vous pouvez dessiner un motif de notes au choix (Ctrl+P).

Si vous maintenez la touche <Alt> appuyée, la tonalité de la première note sera appliquée à toutes les suivantes. Si vous déplacez la souris en arrière (vers la gauche), vous effacez les notes ajoutées.

#### **Modifier la vélocité (5)**

sélectionnés, augmenter ou diminuer en relation, par un glissement vertical de la souris en maintenant la touche appuyée. En cliquant sur Maj, vous modifiez les valeurs de façon absolue, c'est-à-dire que tous les événements auront la même valeur de vélocité après la modification. Dans le mode d'affichage graphique de la vélocité, vous po uvez modifier plusieurs valeurs de vélocité simultanément en cl iquant et glissant avec la souris sur les notes. Vous pouvez modifier la valeur de vélocité d'événements

#### **S upprimer (6)**

En cliquant sur une note sélectionnée, vous supprimez toutes les notes sélectionnées. En tirant avec la souris, vous effacez les notes si tuées sous la Gomme.

#### **Lo upe (7)**

B outon droit de souris : dézoomer Clic gauche+glisser : un zoom est effectué dans la zone définie. Le mode zoom peut être activé à tout moment temporairement en Bouton gauche de la souris : zoomer

maintenant une touche spéciale appuyée (touche Z prédéfinie). En lachant la touche, le mode souris original est à nouveau actif.

#### **Assembler des notes (8)**

tonalite. Rassemble une note cliquée avec la prochaine note de même

#### **Séparer d es notes (9)**

notes. La séparation sera effectuée au prochain point de la grille. En cliquant sur une barre de notes dans la matrice, vous créez deux

#### **Mode silencieux (M)**

• Vous pouvez mettre des notes uniques ou des groupes de notes sélectionnées en mode silencieux ou les activer à nouveau par simple clic. Cette fonction est également disponible dans le menu « fonctions MIDI ».

#### **Conseils :**

- Vous pouvez définir librement les raccourcis clavier pour le changement de mode de souris (outils). Vous pouvez activer le mode Supprimer à tout moment à l'aide de la touche droite de la souris. Vous pouvez par exemple ajouter de nouvelles notes avec le pinceau/crayon à l'aide d'un clic gauche et supprimer avec un clic droit des notes existantes, sans devoir changer d'outil.
- MIDI et une valeur de vélocité depuis les champs d'édition du Piano Roll. • Les notes créées dans le mode dessin se voient attribuer un canal
- Vous pouvez sélectionner la note précédante ou suivante avec les touches fléchées gauche et droite. Les touches fléchées vers le haut et vers le bas permettent de modifier pas à pas la hauteur des notes sélectionnées.

#### Edition de notes avec la souris

Si vous positionnez la souris sur une note, le curseur se modifie, et suivant la position sur la barre de la note, vous avez plusieurs possibilités.

• Modifier le temps de départ de la note : déplacez la barre de la note devant, la fin de la note reste inchangée.

- Modifier la durée de la note (déplacer la barre de la note à l'arrière)
- Définir des durées de notes fixes par sélection multiple : maintenez la touche Maj appuyée et allongez ou raccourcissez la durée de la note de référence. La durée sera attribuée à toutes les notes sélectionnées.
- Calibrer la durée des notes fixes par sélection multiple : maintenez la note de référence. La durée sera modifiée de manière relative, c'està-dire que si la durée de la note de référence double, la durée de touche Ctrl appuyée et allongez ou raccourcissez la durée de la toutes les autres notes sera également doublée.
- Déplacer librement une note, la tonalité et le temps de départ seront modifiés.
- Si lors du déplacement libre de l[a not](#page-227-0)e vous maintenez la touche Alt appuyée, la note ne sera déplacée que horizontalement et la tonalité sera conservée.
- Si lors du déplacement libre de la note vous maintenez la touche Maj appuyée, seule la tonalité sera modifiée, la position de la note restera inchangée.

#### **Fonctions MIDI**

Vous trouvez ici des fonctions complémentaires de quantification (Pour plus d'informations, référez-vous au chapitre "Paramètres de quantification" voir page 228) et d'édition de notes MIDI.

Les commandes du menu « Fonctions MIDI » se réfèrent toujours aux notes sélectionnées. Si aucune note n'est sélectionnée, les fonctions s'appliquent à toutes les notes.

**Legato :**les notes sont rallongées si nécessaire jusqu'à la prochaine note afin d'être jouées de manière liée.

quantifiées conformément aux valeurs définies pour la quantification sélectionnée, tous les événements sont quantifiés. Vous pouvez ouvrir cette fonction en passant par le bouton « Quantifier » dans l'éditeur MIDI. Cette quantification nette s'effectue toujours avec une intensité de 100 %. **Quantifier les notes (début et durée) :** les notes sélectionnées sont de début (magnétisme de la grille) et de durée. Si aucune note n'est

**Quantification de début :**les notes sélectionnées sont quantifiées conformément à la valeur définie pour la quantification de début (magnétisme de la grille). Les durées des notes restent inchangées.

**Quantifier approximativement (soft) :** Cette commande prend en considération les valeurs actuelles dans les options de quantification. Pour cette raison, la commande de quantification simple réussit moment, choisir entre une quantification progressive (soft) ou nette toujours à 100 % en utilisant cette fonction. Vous pouvez ainsi, à tout sans devoir constamment modifier les options de quantification.

**Quantification des durées :** les notes sélectionnées sont quantifiées en fonction de la valeur de quantification de durée. Le point de départ ne change pas.

quantification de la grille. Le point de départ ne change pas, par contre les longueurs de notes changent. **Quantifier les fins des notes sur la grille :** la fin des notes sélectionnées est quantifiée conformément à la valeur de

**Annuler la quantification :** avec cette commande, vous pouvez supprimer toutes les étapes de quantification effectuées. Cela fonctionne aussi encore après l'enregistrement de l'arrangement.

**Paramètres de quantification :** vous pouvez ouvrir ici la boîte de dialogue des paramètres de quantification (voir page 228).

**Quantifier les événements du contrôleur :** avec cette fonction, vous pouvez quantifier les événements du contrôleur (voir page 204) pour réduire leur nombre.

**Notes en mode silencieux (Mute) :** cette commande permet d'activer ou de désactiver le mode Silence pour les notes.

**Supprimer les superpositions (polyphonie) :** les notes sont raccourcies si nécessaire afin de supprimer toutes les superpositions. Le programme reconnaît et ne corrige pas les accords (plusieurs notes jouées simultanément), ils ne sont pas décomposés.

**Supprimer les superpositions (monophonie) :** les notes sont raccourcies si nécessaire afin de supprimer toutes les superpositions. Cette fonction nécessite une voix monophone.

**Convertir la pédale de sustain en longueurs de notes :** cette fonction transforme les événements du contrôleur de la pédale de sustain (contrôleur 64) en longueurs de notes. Toutes les notes qui ont commencé après un appui de pédale (CC64 > 64) seront

prolongées jusqu'à ce que la pédale soit relâchée (CC64 < 64) et que l'événement « pédale » soit supprimé.

#### Edition d'événements sélectionnés (édition de champs)

Les propriétés de chaque événement dans le Piano Roll, l'éditeur de contrôleur et de liste peuvent être modifiées via les champs d'édition situés sous les outils d'édition. Pour cela, les champs suivants sont disponibles pour chaque note :

- Canal
- Byte1 (ou tonalité)
- Byte2 (ou vitesse, intensité de battements)
- Le temps (de démarrage) s'affiche en mesures:battements:signes
- La durée s'affiche en mesures:battements:signes

(L'affichage des signes a une résolution de 384 PPQ, c'est-à-dire 384 signes correspondent à un quart de note.)

Pour éditer, cliquez et tirez la valeur affichée. Pour augmenter ou réduire cette valeur, faites glisser le curseur vers le haut ou le bas, en maintenant le bouton gauche de la souris enfoncée.

**Remarque :** en maintenant la touche Ctrl enfoncée, les modifications de valeurs seront plus importantes.

Vous pouvez entrer une valeur numérique via votre clavier : pour cela, effectuez tout d'abord un double-clic sur le nombre.

La sélection multiple d'événements donne lieu à quelques particularités :

vous obtenez une modification relative des valeurs en glissant avec la souris, avec la molette de la souris ou par entrée numérique de valeurs et enfin avec la touche Entrée pour les notes (tonalité et vitesse).

réalisées seront absolues. Si vous maintenez enfoncée la touche Maj lors d'un glisser-déposer ou si vous validez une entrée par Maj+Entrée, les modifications

**Remarque :** les modifications du canal MIDI sont toujours absolues.

### **Èditeur de contrôleur**

**O uvrir :** Le éditeur de contrôleur se trouve sous Piano Roll et peut être éventuellement masqué. Il permet d'afficher et éditer jusqu'à 4 types de contrôleurs MIDI ou valeurs de vélocité simultanément.

Vous pouvez ouvrir le contrôleur soit en cliquant sur **Lillinis** le bouton *sous le clavier ou utilisez le raccourci « Alt+V ».* 

Les valeurs des événéments existants sont affichées dans le contrôleur en couleurs et sous forme de barres : les barres les plus sombres et les plus hautes symbolisent les valeurs les plus grandes. Les barres se trouvent directement sous les notes, à la verticale.

#### **Sélection**

L'outil combiné permet aussi de modifier des valeurs et de dessiner à main levée ou tracer des lignes. Vous pouvez sélectionner les barres du contrôleur par Glisser-Déposer ou par un simple clic dans une barre.

**Clic sur la fin de la barre** : la valeur du contrôleur peut être modifiée en faisant glisser à la verticale :

Maj+Glisser : toutes les barres sont dotées de la même valeur.

**Ctrl+Glisser :** calibrage (modification relative des valeurs)

**Maj :** dessiner des lignes (enveloppe)

**Alt :** dessiner à main levée (enveloppe)

**Dessiner à main levée** : cliquez et déplacez le curseur de la souris pour dessiner une courbe de contrôleur. Vous pouvez corriger la courbe pendant le dessin en glissant en arrière.

Simple clic : produit un seul événement de contrôle individuel.

**Maj + Clic :** dessiner une ligne

**Dessiner des lignes** : cliquez et faites glisser le curseur de la souris pour dessiner une rampe de contrôle.

**Remarque :** lorsque vous éditez la vitesse (vélocité), aucune nouvelle note n'est créée, seules les valeurs de vitesse existantes sont modifiées.

#### **Outils**

L'éditeur de commandes dispose de ses propres outils pour l'édition des courbes et des valeurs.

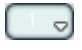

**Sélection du contrôleur** : un clic sur une zone du menu du bouton ouvre un menu de sélection dans lequel vous pouvez sélectionner le contrôleur MIDI pour l'édition.

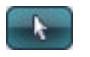

**Sélection** : il s'agit du outils combiné pour modifier de, pour dessiner à main levée ainsi que des lignes.

Cliquez sur la zone supérieure d'une barre de contrôle pour modifier instantanément la valeur du contrôleur en l'étirant. En cliquant dans les deux tiers inférieurs de la barre, la note correspondante sera sélectionnée et affichée en rouge dans l'éditeur.

La sélection de plusieurs barres de contrôleurs fonctionne en cliquant et en étirant sur un emplacement dans l'éditeur de contrôleurs, la sélection de valeurs séparément en cliquant simplement dans une barre. Les évènements sélectionnés du contrôleur seront mis en valeur en rouge.

Possibilités d'édition avec l'outil combiné :

- valeurs de plusieurs valeurs de contrôleurs sélectionnés aura lieu de manière appropriée. • **Clic sur la fin de la barre** : permet de modifier la valeur du contrôleur en faisant glisser à la verticale. Appuyez maintenant sur MAJ et tous les évènements sélectionnés seront placés sous la même valeur. Si vous appuyez en plus sur CTRL, la modification de
- souris devenant le crayon. En faisant glisser dans l'emplacement du courbes qui vous conviennent. • **Alt + Glissement** active le dessin à main levée, le curseur de la contrôleur correspondant, vous pourrez dessiner les tracés de
- **MAJ + Glissement** active le dessin de lignes, le curseur de la souris dessiner des tracés linéaires de valeurs (rampes). devenant croix de traçage. En tirant horizontalement, vous pouvez

**din** 

**Dessin à main levée** : dessiner de nouvelles valeur s de contrôle en forme de courbe ou de valeurs isolées en cliquant simplement sans faire glisser.

En faisant glisser en arrière, vous pouvez effacer les courbes dessinées pendant le traçage. En appuyant sur la touche MAJ + Étirer, vous pouvez dessiner une ligne avec la croix de traçage.

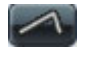

**Dessiner des lignes** : la fonction de lignes [vous](#page-227-0) permet de dessiner rapidement une transition entre deux valeurs différentes du contrôleur.

Remarque : lorsque vo us éditez la vitesse (vélocité) avec les outils de dessin, aucune nouvelle note n'est créée, seules les valeurs existantes sont modifiées.

#### **Quantifier les évènements du contrôleur**

Les évènements du contrôleur MIDI peuvent être quantifiés et affinés. Pour cela, ouvrez la commande « affiner / quantifier le contrôleur » dans le menu « Fonctions MIDI ». La quantification est réalisée selon les paramètres de quantification (voir page 228).

#### **Affichage multiple**

À l'aide des quatre boutons combinés, vous pouvez activer ou désactiver l'affichage des quatre courbes de contrôle possibles. Un clic dans le menu du bouton permet d'ouvrir un menu de sélection, dans lequel vous pouvez sélectionner un contrôleur MIDI au choix pour le slot du contrôleur.

**n et édition des notes :** cliquez sur la zone supérieure d'une **Sélectio** barre de contrôle pour modifier instantanément la valeur du contrôleur en l'étirant. Cliquez dans les deux tiers inférieurs de la barre pour sélectionner l'événement du contrôleur ou la note correspondante et l'afficher en rouge dans l'éditeur.

#### **Conseils :**

Vous pouvez définir la taille de l'éditeur de commandes en faisant glisser la souris sur le bord supérieur (directement sous la barre de défilement horizontale).

Vous pouvez déplacer plusieurs événements du contrôleur simultanément (éventuellement sélectionner plusieurs types de contrôleurs avec la touche Ctrl). Vous pouvez maintenant déplacer la sélection dans le champ temporel avec la touche Entrée ou par glisser-déposer.

Utilisez la fonction du filtre d'affichage pour les valeurs de vitesse :

Dans les passages à plusieurs voix, les barres de vitesse sont souvent superposées, ce qui rend une sélection difficile. Pour éditer les notes avec une certaine tonalité (par exemple toutes les notes C1 dans le contrôleur d'édition), cliquez sur la touche correspondante sur le clavier. La touche et l'arrière-fond de la tonalité sélectionnée sont accentués. Seules les notes dans cette tonalité sont affichées dans le contrôleur d'édition.

Vous pouvez simplement marquer plusieurs tonalités pour le filtre d'affichage de vitesse : la combinaison Ctrl+Clic (ou Maj+Clic pour une zone de touches) sur la clavier permet de sélectionner plusieurs tonalités. Il s'agit uniquement d'une option d'affichage du contrôleur d'édition.

Il existe une autre possibilité d'éditer des barres de vitesse superposées : la souris sélectionne/édite toujours la barre de la note actuellement sélectionnée. Cliquez sur la note dans le Piano Roll, ou cliquez sur les barres superposées et sélectionnez ensuite la note désirée avec les touches fléchées du clavier. Modifiez ensuite la valeur du contrôleur en cliquant dans la partie supérieure de la zone rouge (actuelle) de la barre.

En plus de la possibilité de dessiner directement des valeurs de contrôle, vous pouvez modifier plusieurs valeurs de vitesse simultanément en cliquant sur un espace vide puis en faisant glisser la souris. Vous pouvez ainsi produire des tracés en dessinant des courbes avec la souris. Les sélections multiples existantes sont alors ignorées. Cela permet de réaliser facilement un crescendo ou decrescendo à l'aide d'une courbe de vitesse.

### **Éditeur de listes (Liste événement MIDI)**

**Ouvrir l'éditeur de listes (liste événement MIDI) :** L'éditeur MIDI dispose d'un affichage liste intégré pour tous les évènements, comprenant également des options d'affichage et d'édition. Pour ouvrir l'éditeur, cliquez sur le bouton au-dessus du clavier ou utilisez le raccourci « Alt+L ».

Lorsque l'éditeur est ouvert et prêt pour de nouvelles entrées, il est entouré d'un fin bord rouge. Cela permet de différencier les fonctions s'appliquant aux listes uniquement, comme la sélection de l'évènement précédent/suivant (touches de déplacement du clavier) ou la commande Sélectionner tout (Ctrl+A).

**Travailler avec l'éditeur de listes :** l'éditeur de listes n'affiche pas uniquement des évènements, mais également le contrôleur MIDI et les messages Sysex. Ce contrôleur et ces messages peuvent être masqués ou même filtrés lors de la lecture (mode silencieux « Mute »).

En double-cliquant sur une entrée Sysex dans la liste, vous ouvrez un éditeur simple permettant de visionner et éditer le message Sysex.

Une note se voit toujours attribuer deux événements, « Note On » et « sélectionnés et édités ensemble (les événements Note Off peuvent Note Off » (ou un « Note On » avec une vitesse 0), toujours être affichés ou masqués en cochant la case correspondante sous l'éditeur).

l'éditeur de listes à l'aide du bouton Ajouter. Les valeurs actuelles du Vous pouvez produire de nouveaux événements directement dans champ d'édition sont toujours valables pour cette opération. Vérifiez donc qu'aucun événement ne soit sélectionné dans le Piano Roll avant d'éditer ce champ.

**Astuce :** lorsqu'aucun événement existant n'est sélectionné, vous pouvez définir la position d'insertion avec le positionnement du curseur de lecture.

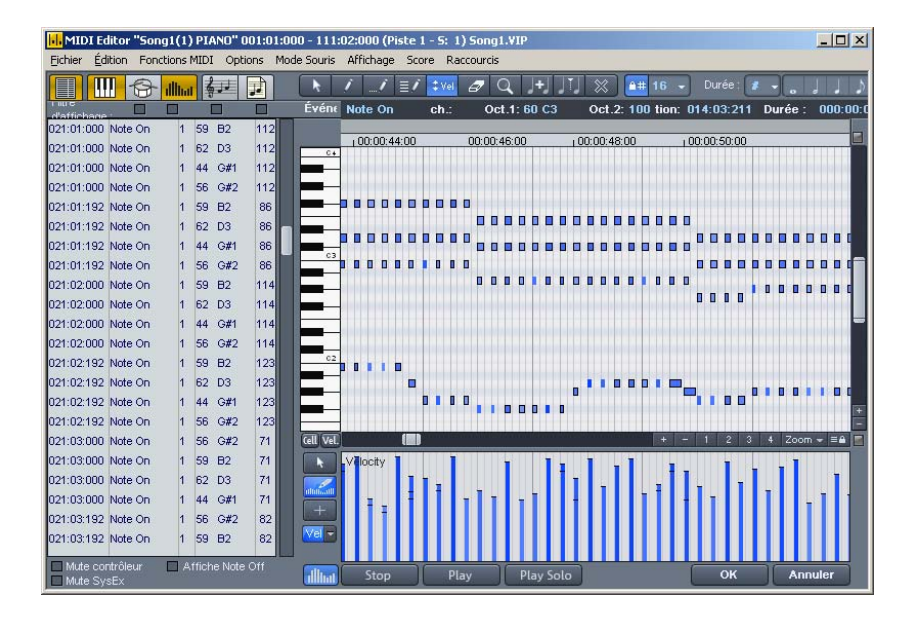

L'éditeur de listes propose pour chaque colonne un filtre d'affichage, permettant d'éditer certains évènements uniquement. Vous pouvez l'activer en cochant la case correspondante au-dessus des colonnes de l'éditeur de listes.

Sélectionnez un événement représentatif. Par exemple une note dans une certaine tonalité. Cliquez ensuite sur un filtre d'affichage pour une certaine colonne, afin de n'afficher que les événements de ce type, par exemple avec la tonalité sélectionnée. Tous les autres événements sont alors masqués.

Les filtres d'affichage peuvent être combinés. Ainsi, vous pouvez filtrer uniquement tous les événements de modification de contrôle de type 10 (Volume) sur le canal MIDI 6 pour l'affichage puis, à l'aide de la commande Tout sélectionner (Ctrl+A), les sélectionner et les éditer ensemble (champ d'édition) ou les supprimer (touche Suppr.)

#### **t astuces pour l'éditeur MIDI Conseils e**

- Il est possible de copier et coller des données MIDI dans l'éditeur et entre des objets MIDI. Les données MIDI sont toujours insérées à la position actuelle du curseur de lecture.
- Dupliquer : les notes sélectionnées sont copiés et insérées derrière la sélection après le prochain point de grille lorsque la grille est active (menu options, grille de quantification activée), ou juste après la sélection.

# **Édite ur de percussion**

#### **Modes de la souris**

Pour éditer des événements, comme dans le Piano Roll, vous disposez des modes souris suivants :

**Mode sélection (1)** : ce mode vous permet de sélectionner, déplacer un événement Drum ou de modifier la longueur d'un ou plusieurs événements simultanément.

**Mode dessin (2) :** ce mode permet de dessiner un événement Drum. Si une valeur de quantification a été définie, les événements seront placés les uns à la suite des autres.

**Crayon Drum (3) :** dans ce mode de dessin, la longueur de quantification prédéfinie est prise en compte lors du dessin.

**Crayon de profil (4) :** ce mode permet de dessiner des profils complets de percussions (ou également modèles de mélodies). Si sélectionner dans le « mode sélection » et cliquer sur les touches un préset, vous pouvez dessiner à n'importe quel endroit. La note la plus basse du profil est également la tonalité dans laquelle vous vous souhaitez créer un nouveau profil, vous devez d'abord le Ctrl+P simultanément (ou menu « Éditer » [dans éditeur MIDI/Drum-Editor]« Crée un modèle à partir de la sélection »). Si vous avez créé créez.

**Mode vélocité (5) :** Dans ce mode, vous pouvez sélectionner des évènements et modifier la vélocité de tous les évènements sélectionnés en relation. Lorsque vous maintenez la touche Maj appuyée, Les valeurs absolues sont entrées, c'est-à-dire que la

même valeur de vélocité est attribuée à tous les évènements modifiés.

**Mode supprimer (6) :** ce mode permet de supprimer des événements individuels par un simple clic de souris.

**Mode zoom/loupe (7) :** à l'aide de la souris dessinez un rectangle dans lequel il sera zoomé. Le bouton gauche de la souris permet de zoomer, le bouton droit permet de dézoomer.

#### **Vélocité**

Lorsque ce bouton est activé, les hauteurs de barres sont utilisées pour afficher les notes, afin de visualiser la valeur de vitesse de chaque note. Dans tous les modes souris (excepté « Supprimer »), il est possible de modifier la vitesse directement en cliquant avec la souris, sans devoir basculer dans le contrôleur d'édition.

#### **Quantifier**

Vous trouverez les paramètres de quantification globaux dans le options de quantification générales, cliquez sur « Q ». Vous pouvez percussion. Afin de procéder au paramétrage, sélectionnez la flèche à côté du nom de la piste de l'instrument à modifier puis appelez les options de quantification. menu « options > options de quantification ». Pour appeler les attribuer une quantification propre à chaque instrument de

#### **Drum-Maps**

Les Drum Maps définissent des instruments comme le Bass Drum, HiHat, Snare, etc. Vous pouvez définir pour chaque instrument une note de sortie, un canal MIDI et le calibrage de vitesse. Pour la répartition des noms de batterie, on utilise en général un mappage « General MIDI ».

Vous pouvez définir la Drum Map dans la boîte d'information de la piste via le champ « Drum » (si la piste est programmée pour un enregistrement MIDI), ou dans l'éditeur Drum lui-même en cliquant sur le champ « Map ».

Il se peut toutefois que votre synthétiseur, véritable ou virtuel, utilise un autre mappage (Mapping).

**210 Éditeur MIDI**

Cela signifie que lors de la lecture de l'évènement Drum, vous n'entendrez pas le son que vous souhaitez (par exemple une note haute à la place d'une percussion basse). Dans ce cas, vous devez retrier le mappage.

#### **Editeur Drum Map**

Cet éditeur permet d'acheminer n'importe quelle note jouée vers une autre et de lui donner un nom. En outre, vous pouvez attribuer à chaque instrument une quantification propre ainsi qu'un nouveau canal de sortie (MIDI).

**Hauteur :** il s'agit de la note d'entrée MIDI.

**Instrument :** le nom de la batterie, par exemple « Bassdrum 1 ».

Grille : vous pouvez définir, si vous le souhaitez, une trame pour le point de départ de l'évènement Drum.

**Durée :** dans ce champ, vous pouvez définir la trame pour la durée des notes.

**Note de sortie :** il s'agit de la note vers laquelle la batterie (la note MIDI d'entrée dans le champ « Hauteur » doit être acheminée (ou « gemappt »).

chaque instrument, définir le Swing, la fenêtre et la quantification **Canal :** vous pouvez définir ici un canal MIDI propre à chaque instrument. Vous pouvez en outre, dans l'éditeur de Drum Map, pour approximative.

# **Éditeur score**

#### **Ouvrir l'éditeur de notes**

L'éditeur de notes est intégré à l'éditeur MIDI. Dans l'éditeur MIDI vous pouvez activer l'affichage linéaire des notes en appuyant sur le bouton « Éditeur Score (linéaire) ».

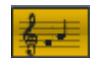

Éditeur Score (linéaire)

**Navigation :** vous pouvez placer le curseur de lecture directement dans la partition en cliquant sur la position souhaitée en maintenant MAj appuyé. Vous pouvez définir la zone de lecture par Maj+clic gauche pour le début et Maj+clic droit pour la fin. Vous pouvez zoomer sur la taille de la note à l'aide des boutons + dans la barre de défilement des notes sur la droite.

#### **Mode d'édition des notes**

Samplitude Music Studio 16 propose deux vues alternatives des notes, l'affichage linéaire des notes et la vue avant impression.

L'affichage des notes linéaire peut être combiné avec un affichage qu'offre la répartition sur plusieurs portées se complètent. Vous pouvez ainsi sélectionner des notes dans la partition et opérer de modifications dans la Piano Roll (comme la vélocité ou la longueur des notes). La sélection et l'extrait sont synchronisés dans toutes les vues de l'éditeur (affichage linéaire, Piano Roll, liste d'événements, éditeur de vitesse). sous forme de matrice. Cela permet une édition MIDI optimale puisque les détails de l'éditeur de matrice et la vue d'ensemble

#### **Affichage linéaire**

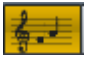

Éditeur Score (linéaire)

Pour une édition détaillée des données MIDI dans la partition, utilisez de préférence l'affichage linéaire, l'affichage sous forme de matrice et de la vitesse étant disponibles en parallèle. Tous les paramètres comme la tonalité, la longueur des notes et la vitesse sont affichés clairement sous forme graphique.

vélocité, seules les notes de la portée active sont affichées dans *l'éditeur de vitesse. La portée active est signalée par la signature de Veuillez considérer que lors de l'affichage parallèle des notes et de la la mesure.* 

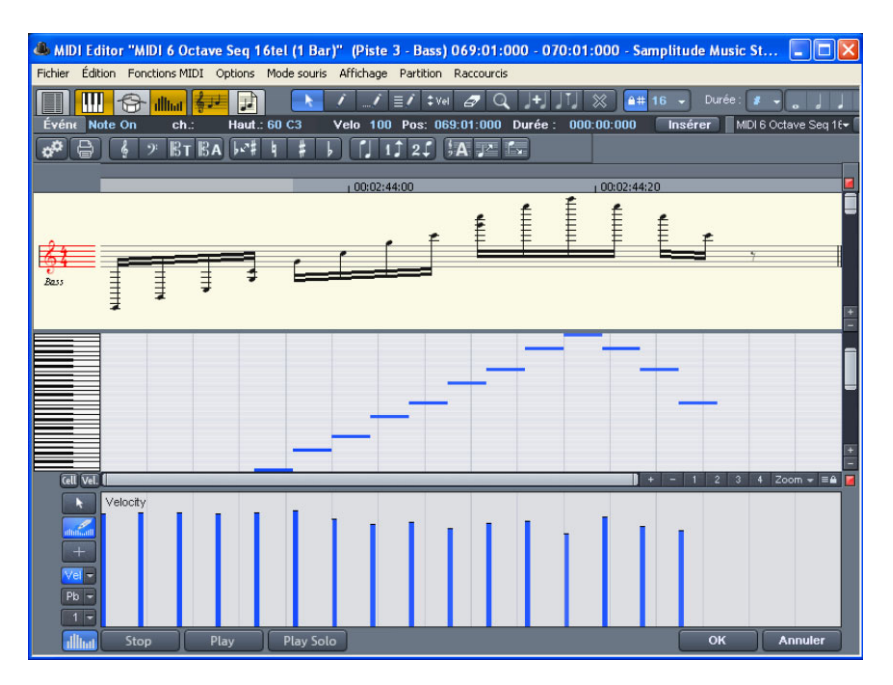

Dans l'affichage des notes dans le mode linéaire, vous pouvez modifier les hauteurs (déplacer les barres entre score et matrice).

Le zoom horizontal/l'extrait au-dessus de la barre de défilement horizontale zoome parallèlement à l'affichage sous forme de matrice.

Dans le mode linéaire, les détails de la partition peuvent ne plus être Malgré la perte de vue des détails, un zoom arrière donne un aperçu rapide et pratique, en particulier pour les grandes partitions. Samplitude Music Studio 16 peut également adapter automatiquement la taille des symboles de notation : cliquez sur correctement affichés, en raison de la superposition de symboles du à un zoom arrière horizontal trop fort. Vous pouvez être amenés à réduite la taille des symboles de notation (boutons + sur la droite). « zoom automatique » dans le menu score.

#### **Affichage page**

constitue également une vue avant impression. Vous pouvez ici sélectionner des notes, attribuer ou supprimer des voix/portée, mais pas dessiner avec le crayon ou déplacer à l'aide de la souris. Le mode page propose un affichage comme sur une page et

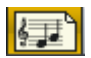

Éditeur de partition Score (mode pages)

L'affichage page n'est pas uniquement utile pour la création de la longs. Grâce au retour à la ligne des notes, il est possible d'afficher plus de mesures sur l'écran que dans l'affichage linéaire. partition (titre, marges), mais également pour l'édition de passages

**Naviguer dans la vue page :** vous pouvez feuilleter les pages à l'aide de la barre de défilement verticale.

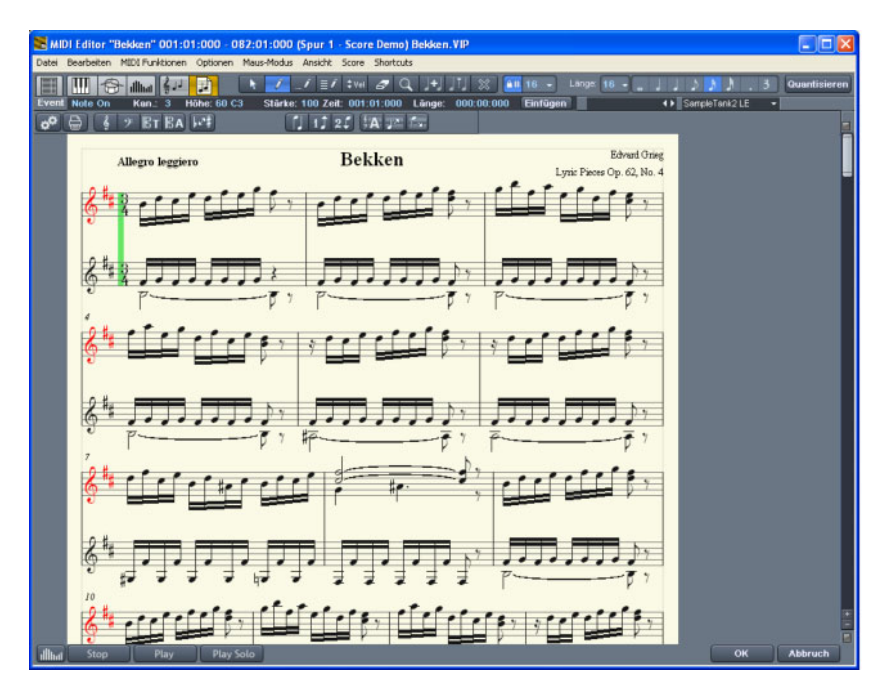

**Mode page comme vue avant impression :** vous devez d'abor d ajuster le format de page (d ans le dialogue des paramètres partition) au format du papier d'impression avant d'opérer les modifications pour l'impression, l'affichage étant dépendant du format de la page. Vous verrez ensuite la partition exactement comme elle sera imprimée.

#### **Partition**

*L qua r la a lité d'adaptation automatique de données MIDI pou* partition est en règle générale suffisante pour la simple édition de *qu'un données MIDI, si l'effectivité et la vitesse sont plus importantes*  l'édition, d'ajuster certaines des options d'affichage de la partition *actuelle ou du matériel musical actuel. Les options d'affichage se trouvent dans la boîte de dialogue « Paramètres partition MIDI », que vous pouvez appeler en cliquant sur le bouton correspondant. affichage parfait pour impression. Il peut s'avérer pourtant utile, dès* 

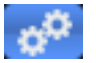

Ouvrir la fenêtre de dialogue des paramètres de partition pour la portée et les propriétés des pages.

Vous trouverez ici des presets. Il s'agit de paramètres standard préprogrammés pour certains instruments ou également pour des quatuors à cordes ou des orchestres. Les presets permettent de rendre la partition plus lisible et plus claire simplement :

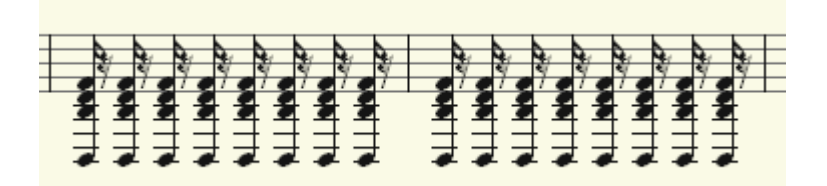

Vue clé de violon (prédéfinie)

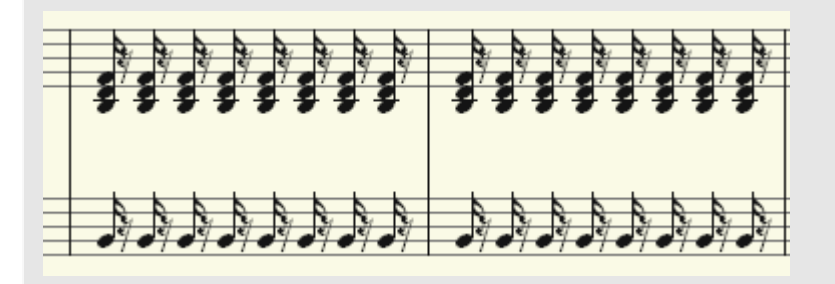

Conversion de la partition avec le choix d'un preset de clé de basses.

Vous trouverez plus d'explications sur les paramètres de la portée cidessous.

#### **Éditer des données MIDI dans la partition**

#### **Sélection**

de notes (un accord) en cliquant et faisant glisser un cadre autour des notes. Vous pouvez sélectionner des notes en vrac en cliquant dessus en appuyant sur Ctrl. Vous pouvez comme habituellement sélectionner des notes individuelles en cliquant dessus. Vous pouvez sélectionner un groupe

#### **Paramètres des notes**

Les paramètres de tonalité, vélocité et longueur (durée) peuvent être modifiés pour une ou plusieurs notes sélectionnées. Lorsque une ou note actuelle apparaissent au-dessus de l'affichage des notes. Les toutes les notes sélectionnées, comme dans l'éditeur de matrice. plusieurs notes sont sélectionnées, les valeurs des données de la modifications d'un des paramètres agissent de manière relative sur

#### **Déplacer et transposer**

quantification de la grille dans l'éditeur MIDI. Pour déplacer des notes, sélectionnez d'abord puis faites glisser la sélection à la position souhaitée. Les informations concernant la modification de la tonalité ou la position apparaissent lors du déplacement. Les étapes du déplacement sont définies par la

#### **Copier**

Sélectionnez les notes souhaitées, et copiez-les à la position souhaitée par un glisser-déposer et la touche Ctrl. Vous pouvez également utiliser la fonction copier du menu d'édition.

#### **Ajouter des notes**

Vous pouvez ajouter des notes dans l'éditeur de notes avec le maintenez la touche de la souris appuyée, et corrigez si nécessaire la tonalité et la position. Si vous lachez la touche de la souris, Sequoia ajoute une note dont la durée s'oriente à la valeur de quantification de durée choisie. Vous pouvez ajouter des notes uniquement dans la ligne de portée activée. Pour par exemple insérer une note en bas de la portée (main gauche) dans une partition de piano, cliquez sur la ligne de portée du bas dans la zone de partition sur le côté gauche. Les notes ajoutées auront la même tonalité actuelle. Les tons étrangers ou les étapes chromatiques sont sautées. Lors de l'ajout de matériel musical conventionnel avec la souris, l'insertion crayon. Cliquez simplement sur la position souhaitée avec le crayon,

diatonique permet une plus grande précision. Si un nouveau signe doit être attribué à une note, vous pouvez déplacer chromatiquement ainsi transformer un Fa dans la tonalité Do Majeur en un Fa dièse en appuyant sur la touche « Vers le haut ». la note d'un demi-ton à l'aide des touches fléchées. Vous pouvez

#### **Supprimer des notes**

Vous pouvez supprimer des notes, en les

- sélectionnant puis cliquez sur « Suppr. » ou
- en cliquant sur la gomme (ou un clic droit de la souris).

#### **Ajouter des symboles de notation**

Vous pouvez insérer des symboles de clés à la position actuelle du curseur de lecture en cliquant le bouton du symbole de clé correspondant dans la portée actuelle.

#### **Supprimer des symboles de notation**

être sélectionnés car ils ne s'agit pas une information Meta pour l'affichage des notes et qu'aucun é´vénement MIDI ne leur est attribué. Vous pouvez néanmoins les supprimer en cliquant sur la gomme (ou un clic droit de la souris). Les symboles de note comme les clés ou tonalité ne peuvent pas

#### **Ajustement et optimisation de la partition**

Samplitude Music Studio 16 calcule automatiquement un affichage de note à partir des événements MIDI compris dans l'objet MIDI. La tonalité et la position sont toujours correctes dans cet affichage. Mais l'affichage sous forme de note n'est pas pour autant optimal dans la mesure ou la durée des notes joue également un rôle important. La notation musicale permet ici une grande liberté dans l'interprétation, de sorte que l'aide de l'utilisateur est nécessaire.

Où réside le problème lorsque l'affichage est correct mais illisible? Les événements MIDI comprennent des informations très exactes sur le début d'une note, sa durée et sa tonalité, qui doivent être prises en compte lors de la lecture. Cela peut avoir une grande influence sur le groove d'un morceau, si les notes sont toujours un peu plus courtes qu'1/16 de note. Un tel affichage de la notation serait illisible sur une partition, comme dans l'exemple ci-dessus. En outre, les simples événements MIDI ne contiennent pas d'information au sujet de l'écart entre deux notes (s'agit-il d'une pause ?), sur les contextes
harmoniques, sur les liaisons à effectuer ou pas, ainsi que sur le comportement des tracés dynamiques. Pour cette raison, le calcul automatique de la partition diffère toujours de l'idéal. Samplitude Music Studio 16 fournit un groupe de fonctions automatiques et manuelles, afin d'améliorer la lisibilité de la partition.

### **Attribution des notes dans des portées multiples**

l'ensemble des lignes de portée de la partition (« accolade »). Dans les cas où une distinction est nécessaire, nous utiliserons le terme « portée » pour l'accolade et « ligne de portée » pour une seule portée. Le terme « Portée » peut se rapporter à une seule ligne ou à

exemple lorsque l'on parle de la portée « du haut » et la portée « du bas » pour un morceaux de piano. Le contexte permet toutefois de comprendre le sens du terme, par

par exemple pour la notation pour piano ou des partitions entières, composées de 16 portées différentes. Samplitude Music Studio 16 propose des portées multiples, comme

*Pour attribuer manuellement des notes à une portée, cliquez sur* 

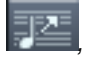

pour déplacer la note sélectionnée sur la ligne de portée supérieure et donc vers

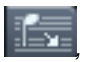

afin de la rabaisser. Après cette action, la note est reliée à la ligne de portée (indépendamment du canal MIDI ou de la tonalité). En cliquant sur

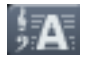

Attribution automatique des voix

vous pouvez annuler cette attribution manuelle.

Pour retranscrire un enregistrement clavier MIDI, nous vous recommandons d'abord de répartir des notes sur une partition pour piano à l'aide du point de clivage, c'est-à-dire que toutes les notes supérieures ou égales à la tonalité de clivage seront placées dans la portée du haut, toutes les autres notes seront attribuées à la portée du bas. Vous pouvez ensuite effectuer des corrections en attribuant manuellement la note à la bonne portée, en cliquant dessus.

L'attribution automatique des notes sur une ligne de portée est action. Cela permet souvent de répartir rapidement et simplement les flexible : le canal MIDI de l'événement de note, la tonalité ou encore une combinaison des deux peuvent servir de critère pour cette notes MIDI sur les lignes de la portée.

**Exemple :** il arrive couramment, dans certains fichiers MIDI, que les notes de la portée du bas ont un canal MIDI différent des notes de la portée du haut dans des partitions pour clavier. Supposons que les première ligne de portée dans la boîte de sélection pour « canal » en sélectionnant « Ch 1 » et pour la deuxième ligne de portée «Ch 2 ». Vous pouvez désactiver l'attribution selon la tonalité en plaçant le point de clivage sur 0 (voir dialogue de paramétrage partition MIDI). notes de la main droite se trouvent sur le canal 1, et celles de la main gauche sur le canal 2. Dans un tel cas, vous pouvez paramétrer les portées avec le preset « Piano ». Définissez le canal MIDI pour la

Les règles d'attribution sont les suivantes :

Lorsque l'option « Répartition automatique » est activée pour une note, le programme passe en revue les lignes de la portée du haut vers le bas, jusqu'à ce que le canal MIDI corresponde et que la tonalité soit supérieure ou égale au point de clivage.

**Attention :** il peut arriver que certaines notes ne soient pas affichées, car elles n'ont pu être attribuées à aucune portée.

# **Notation à plusieurs voix**

Vous pouvez noter jusqu'à deux voix différentes dans une ligne de portée. Les voix seront différenciées par la position de la hampe des notes : les notes de la première voix seront représentées avec une hampe supérieure (vers le haut), les notes de la deuxième voix avec une hampe inférieure (vers le bas). Les pauses sont affichées individuellement pour chaque voix.

La notation à plusieurs voix peut simplifier grandement une partition même ligne de portée. Vous pouvez définir les voix en sélectionnant *ou permettre de représenter plusieurs instruments ou parties sur une*

*les notes et cliquant sur* 

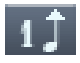

le menu « Partition -> Attribuer 1. voix aux notes sélectionnées », ou

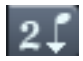

le menu « Partition -> Attribuer 2. voix aux notes sélectionnées ». Cela permet de définir la direction de la hampe des notes et donc l'attribution de la voix.

En sélectionnant l'

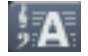

attribution automatique des voix,

vous pouvez annuler cette attribution manuelle.

L'évaluation du canal MIDI de la note sert de base lors de l'attribution automatique des voix.

Définissez un canal MIDI pour la deuxième voix dans la boîte de dialogue « Paramètres de la portée ». Vous pouvez répéter l'opération pour chaque ligne de la portée. Toutes les notes d'une portée dont le canal MIDI n'est pas attribué à la deuxième voix seront ajoutées à la première voix.

L'attribution des voix à l'aide du canal MIDI est utile pour, par exemple, afficher des fichiers MIDI standard sur des partitions de clavier à plusieurs voix, lorsque les voix de la main droite sont définies par rapport aux canaux MIDI 1 et 2, et les voix de la main gauche par rapport aux canaux 3 et 4. Choisissez ensuite les paramètres suivants :

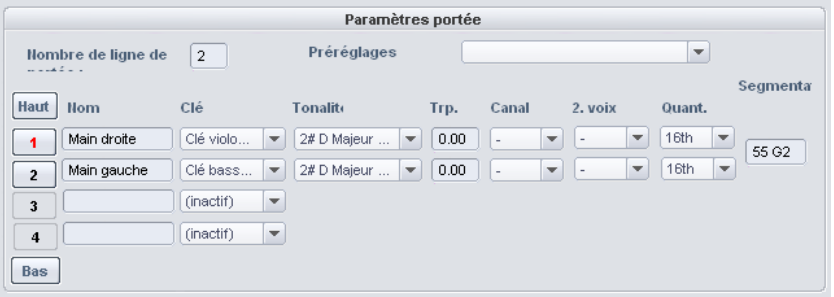

**Remarque :** lorsque le canal MIDI pour l'attribution des voix est précisé, la notation représente une seule voix, si aucune autre attribution n'est effectuée.

# **Paramètres des partitions MIDI**

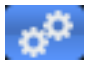

Ouvrir la fenêtre de dialogue des paramètres de partition pour la portée et les propriétés des pages.

paramètres n'ont pas d'influence sur les données MIDI, mais sur leur Vous pouvez paramétrer ici la portée et le format de page. Les représentation dans la partition.

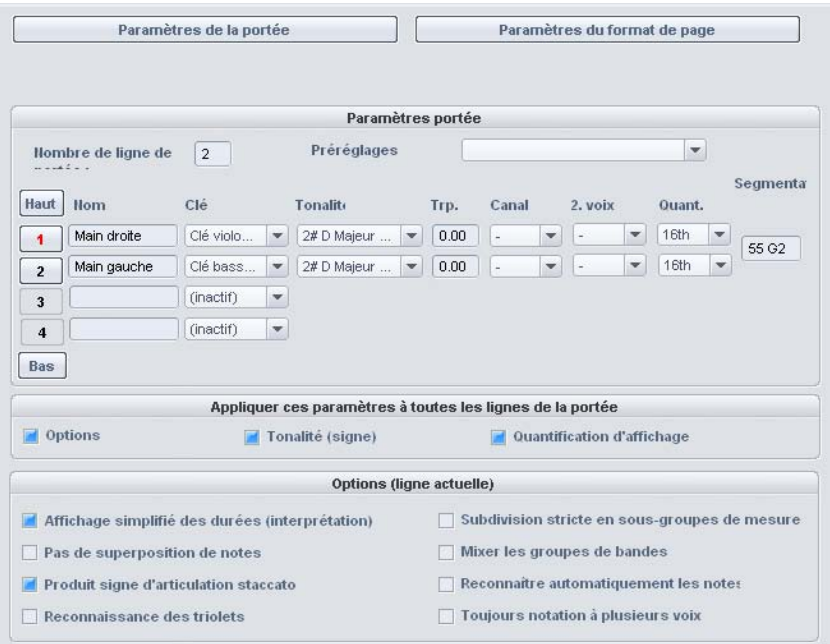

**Remarque :** les paramètres des portées concernées sont valables pour tous les objets MIDI de la piste activée. Les paramètres du format de page sont généraux et valables pour tous les VIP.

#### **Paramètres de la portée**

Cette fenêtre de dialogue permet d'accéder à de nombreux paramètres de configuration pour la portée, les options d'affichage. Vous pouvez définir ici la tonalité, la clé, et bien plus encore.

Samplitude Music Studio 16 fournit pour les données MIDI jusqu'à 16 lignes de portée pour une piste. Vous pouvez définir la clé, la tonalité, la quantification et transposition d'affichage (pour les instruments transpositeurs comme par exemple le saxophone) pour chaque ligne de portée, individuellement.

En outre, vous pouvez nommer un instrument (« Nom ») et préciser le canal MIDI pour l'attribution automatique des voix ou de la portée.

Le point de clivage constitue également un critère pour l'attribution automatique de la portée : les notes supérieures au point de clivage sont attribuées à la portée supérieure, les notes inférieures à la portée inférieure (si le canal MIDI correspond).

La ligne de portée active est indiquée par l'index rouge. Vous pouvez trouverez les options d'affichage de la ligne de portée active. naviguer dans la liste des 16 lignes de portée à l'aide des boutons fléchés (Haut/Bas) verticalement. Dans la partie inférieure, vous

configuration des options d'affichage, tonalité et quantification à Une option vous permet d'appliquer toutes les modifications de toutes les lignes de la portée.

# **Affichage des notes : options d'interprétation**

Aucune option n'influe sur les données MIDI et donc sur la lecture.

**Affichage simplifié des durées (Interprétation) :** permet d'afficher les pauses et notes liées de telle sorte, que la partition soit très lisible, sans influencer la lecture.

# **Produit signe d'articulation staccato**

Les notes dont la durée est nettement supérieure à celle de la « véritable note MIDI » se voient attribuer un symbole Staccato. Cela est utile en relation avec la représentation simplifiée des durées.

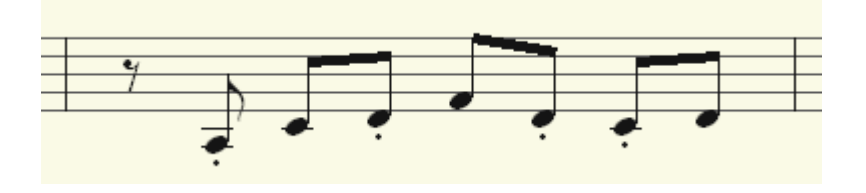

Option « Affichage simplifié des durées (interprétation) » sélectionnée

Option supplémentaire « Produit signe d'articulation staccato » sélectionnée

# **Pas de superposition de notes**

permet de corriger des liaisons superposées de notes se suivant, comme cela arrive dans un jeu Legato.

### **Reconnaissance des triolets**

Si l'objet MIDI comprend des triolets, activez cette option.

**Veuillez noter :** la valeur de quantification d'affichage doit toujours être un peu plus fine que la plus petite des valeurs de tuplets. Ainsi, pour reconnaître des triolets 1/8 de note, la quantification d'affichage doit être au moins définie pour 1/16 de note (de même, une valeur de 1/64 pour les 1/32 de note).

# **Division stricte en sous-groupes de mesures**

Aucune note ou pause n'a une durée supérieure au sous-groupe de mesure (pulsation). Les notes plus longues sont représentées si nécessaire sous la forme de plusieurs notes liées. Cela peut dans certains cas faciliter la lecture de la partition.

#### **Mixer les groupes de barres**

Des groupes de barre sont parfois mélangés dans des sous-groupes de mesure. Cela peut dans certains cas faciliter la lecture de la partition.

# **Reconnaître automatiquement les notes proposées**

quantification d'affichage sont notées comme notes proposées, lorsque la note de référence est proche. Les notes dont la valeur est bien inférieure à la valeur de

Notation polyphonique : l'affichage de la notation est toujours polyphonique.

# **Symboles de notation**

**Clé** 

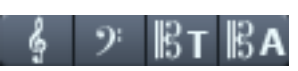

Samplitude Music Studio 16 fournit quatre clés pour la notation : clé de violon (clé de sol), clé de basses (clé de fa), clé ténor (clé d'ut) et alto. Samplitude Music Studio 16 différencie les clés basiques et les variations de clés. La clé basique est définie pour chaque portée dans les « Paramètres de la portée » (valable pour tous les objets MIDI sur la piste active). Une clé insérée depuis la barre des symboles est interprétée comme une variation de clé. Ces variations sont possibles dans un morceau ou dans des mesures aussi souvent que vous le souhaitez.

Ajouter : activez d'abord la ligne de portée dans laquelle la clé doit être insérée (en cliquant sur la signature des lignes de portée à gauche).

Positionnez le curseur de lecture à l'endroit souhaité pour l'insertion et cliquez sur la clé sélectionnée dans la barre des symboles. La clé est insérée musicalement et non graphiquement : lors d'un changement de clé à la position 10:01:000 (début de la dixième mesure), le symbole de la clé est ajouté à la fin de la neuvième mesure, conformément à la notation musicale.

Vous pouvez néanmoins supprimer ces variations en cliquant sur le symbole de la clé avec la gomme (ou un clic droit de la souris).

# **Signature de la mesure**

La métrique et les symboles de signature de la mesure sont produits automatiquement à partir des marqueurs de tempo du projet VIP.

Vous pouvez réaliser des changements de rythme, qui sont possibles uniquement à la fin d'un battement complet, en plaçant un marqueur d'unités de mesure avec la nouvelle signature (par exemple 6/8) à la position souhaitée. Si aucun changement d'unité de mesure n'intervient, il suffit de définir le type de mesure du morceau (par exemple 3/4) dans le contrôleur de tranport.

# **Signe**

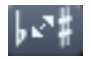

Confusion de l'harmonie

Samplitude Music Studio 16 place les signes en fonction des informations de ton que vous avez donné. Il arrive cependant souvent que la confusion de l'harmonie oblige à optimiser certains passages afin d'améliorer la lisibilité. Vous pouvez opérer des modifications manuellement. Afin d'échanger une ou plusieurs notes transforme le signe bémol en dièse et inversement. harmoniquement, cliquez sur le bouton correspon dant. La fonction

# Paramètres du format de page

Vous pouvez sélectionner le format de page indépendamment de la configuration de l'imprimante, de sorte que vous obtenez toujours la même représentation des notes, même sur plusieurs postes de travail différents.

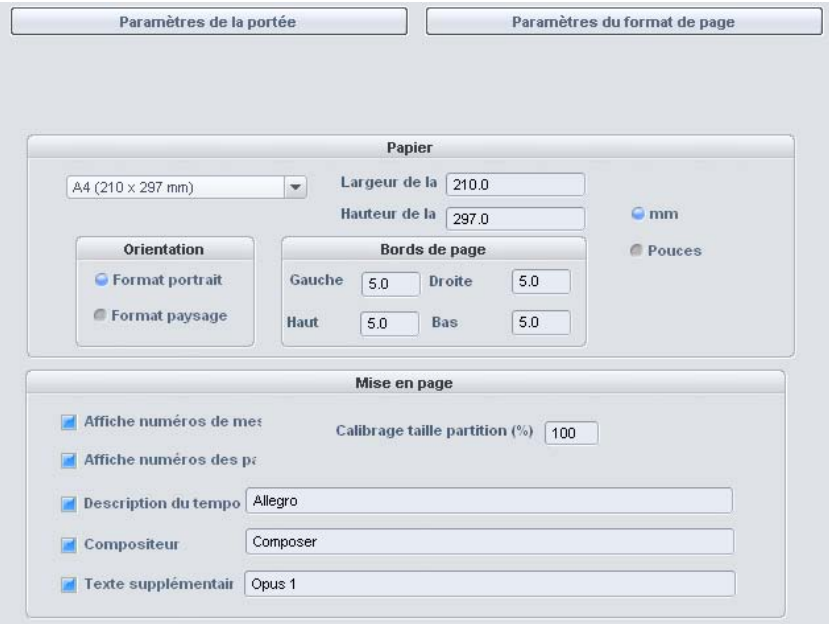

Dans les options de configuration du format de page de la partition, vous pouvez entrer du texte pour la description du tempo, le nom du compositeur ou d'autres informations. De même, vous définissez quels éléments de mise en page apparaîtront sur la page (cases à cocher pour les numéros de mesure, les numéros de page et le

texte). Vous pouvez convertir les unités des millimètres vers les pouces.

#### **Mise en page**

Samplitude Music Studio 16 réalise automatiquement la mise en page de la partition et répartit de manière optimale les lignes de la portée et les portées sur la page. Vous devez uniquement définir la taille de la page, l'orientation et les bords de page.

- **Taille des notes :** vous pouvez calibrer ici la taille des symboles de note ou de l'impression. Cela ne concerne pas le travail à l'écran, puisque vous pouvez zoomer à tout moment. La taille des notes influe sur les emplacements des sauts de ligne ou de page.
- Définissez une valeur inférieure à 100% pour obtenir plus de mesures/portées sur une feuille.
- Définissez une valeur supérieure à 100% pour obtenir des symboles plus grands à l'impression.

#### **Imprimer des notes**

Vous pouvez activer l'impression dans le menu « Partition > Imprimer les notes » ou directement avec le bouton de l'imprimante. Une autre fenêtre de dialogue d'impression s'affiche, qui diffère un peu pour chaque type d'imprimante. Différentes options sont proposées, dépendant de l'imprimante, comme le choix des pages que vous voulez imprimer ou le nombre d'exemplaires. N'oubliez pas de définir pour l'impression le même format de papier que pour le mode page, sinon l'impression pourrait être calibrée et le format non conservé.

Les éléments suivants ne sont pas imprimés, et donc visibles uniquement à l'écran :

- les lignes marquant les bords de page à l'écran,
- le pointeur de la souris,
- l'affichage en couleurs des notes sélectionnées et du passage joué.

Lors de l'impression d'un fichier (par exemple dans un fichier PDF à l'aide d'un pilote d'imprimante), considérez que vous devez éventuellement activer l'option « Sauvegarder également les polices du document » pour que les symboles de notation apparaissent correctement à l'impression.

# **Quantifier**

La fonction Quantification permet de corriger les petites irrégularités survenues lors de l'enregistrement. Au contraire, la **fonction Swing** s'occupe de donner plus de « Groove » aux séquences audio qui sonnent un peu trop mécaniques.

#a

**auantifier déplace du la commande Quantifier**, vous<br>pouvez déplacer toutes les notes sélectionnées dans une trame de quantification modifiable. En cliquant sur la commande **Quantifier**, vous

Si vous n'effectuez pas de sélection préalable, toutes les notes seront quantifiées.

$$
\boxed{\textcolor{red}{\textbf{18}}\ \textcolor{red}{\textbf{16}}\ \textcolor{blue}{\textbf{16}}\ \textcolor{blue}{\textbf{10}}\ \textcolor{red}{\textbf{10}}\ \textcolor{red}{\textbf{1}}\ \textcolor{red}{\textbf{1}}\ \textcolor{red}{\textbf{1}}}
$$

Vous avez le choix entre des 1/4, 1/8, 1/16, 1/32 de notes ainsi qu'une valeur de triolet correspondant pour le point de départ (trame) et la durée.

Avec le bouton **Quantifier**, c'est toujours la procédure de quantification standard qui a lieu (par défaut, sont quantifiés les qu antification sont disponibles dans le menu Fonctions MIDI > Quantification avancée (par exemple quantification de longueur ou points de départ et les durées des notes). D'autres modes de progressive seulement).

Le type et la portée de la quantification peuvent être exactement définis dans les options de quantification.

# Grille de quantification («snap»)

Lorsque le snap est activé, les notes se placent lors de la création et de l'édition sur la valeur de quantification.

en compte : les notes se placent ainsi par exemple lors de leurs déplacements à l'intérieur de la fenêtre de quantification sur la position correspondante. Les options de quantification sont à ce moment-là également prises

Les positions de cadres sont affichées dans le Piano Roll comme une grille. Une quantification de Swing sera ainsi représentée par les écarts différents des fragments verticaux dans le Piano Roll. Vous pouvez cacher la grille avec la commande « masquer la grille de quantification » dans le menu Options (Raccourci : Alt + G).

temps sur la touche ALT, la fonction SNAP peut être déactivée lors En dessinant avec la souris et en maintenant enfoncé en même de la création et l'édition de notes.

**Déplacement relatif dans la grille** (« menu options ») : si cette option déplacement et non le point de départ des notes, mais la distance de déplacement se place sur la valeur de quantification. Utilisez cette option si vous voulez déplacer des notes non quantifiées d'un certain est activée, les notes conservent leur écart original lors du écart sans endommager le timing.

Raccourci : Ctrl + G

# **Paramètres de quantification**

Les paramètres de quantification se situent dans le menu « Fonctions MIDI > Quantification avancée » de l'éditeur MIDI ou dans le menu principal de Samplitude Music Studio 16 sous « MIDI > Paramètres de quantification MIDI ».

La boîte de dialogue des paramètres ne dépend pas de tel ou tel mode, elle est constante : vous pouvez donc la laisser ouverte si besoin est et tester certaines parties de votre arrangement avec différents paramètres.

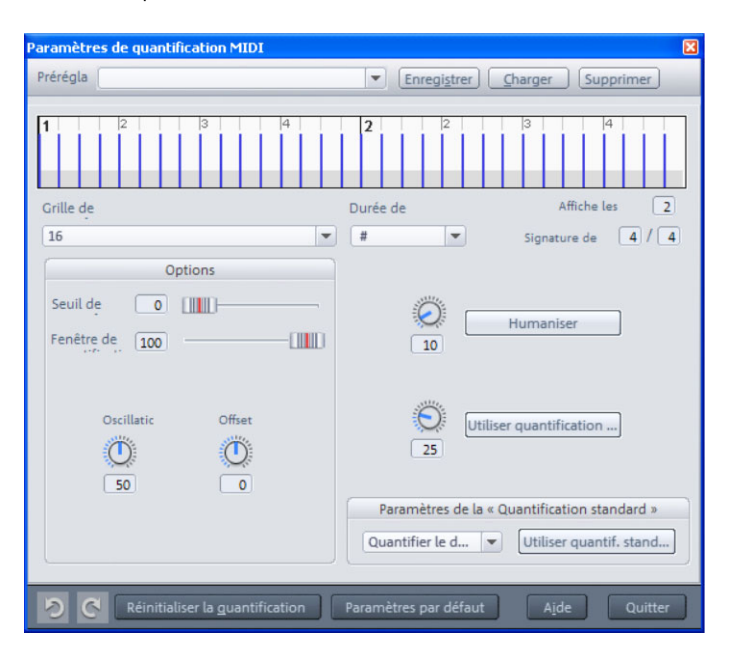

les positions cibles pour les notes quantifiées, c'est-à-dire les points d'accrochage. Les zones grisées autour de ces derniers marquent la Vous pouvez voir les paramètres de quantification sélectionnés dans la partie supérieure de la boîte de dialogue. Les tirets bleus montrent fenêtre de quantification, c'est-à-dire les positions cibles concernées par la procédure de quantification.

**Trame / Durée de quantification :** il s'agit de la trame et de la durée de quantification en tant que points-cibles dans une mesure, sur laquelle les points de départs des notes ou les durées seront déplacés (voir ci-dessus).

**Seuil de quantification / Fenêtre de quantification :** le paramètre « Seuil de quantification » vous permet de faire varier légèrement la de la valeur de quantification suivante. La « fenêtre de quantification » l'extérieur de cet espace, aucune quantification n'a lieu. Cela signifie que les événements inférieurs au « seuil » ou supérieurs à la valeur de l'espace jusqu'au point d'accrochage spécifié dans la « fenêtre » ne quantification en excluant de celle-ci les notes qui sont très proches désigne l'espace à gauche et à droite d'un point d'accrochage : l'espace dans lequel tel ou tel événement va être quantifié. À seront pas quantifiés. L'espace temporel concerné sera affiché grisé dans la boîte de dialogue.

**Swing :** cette commande permet de configurer des styles musicaux entraînants « groove » (avec des triolets par exemple). Elle détermine le partage des points d'accrochage impairs.

- 50 ... Partage « 50-50 » : le 1/8ème impair se situe exactement à michemin entre les 1/8ème pairs (type de jeu « pair »).
- 67... Type de jeu « Triolet », partage 3-2

**Offset (décalage) :** modifier la valeur de l'offset déplace la trame de quantification dans son intégralité. Au niveau de l'arrangement, des valeurs négatives déplacent la trame de quantification vers la gauche, maximale de 100 correspond à un décalage de la moitié de l'étendue c'est-à-dire temporairement en arrière, et des valeurs positives vers la droite, ce qui revient à avancer dans le temps. Une valeur de la trame.

La représentation des points d'accrochage bleus dans la boîte de dialogue ainsi que de la trame dans l'éditeur MIDI s'adapte directement aux modifications de ces valeurs.

Humaniser : le paramètre « Humaniser » ouvre d'autres possibilités de variations en positionnant de manière aléatoire des notes jusqu'à un intervalle défini autour de la valeur exacte de quantification. La valeur est définie en pourcentage d'1/16 de note. La valeur définie indique donc l'intervalle maximum des notes quantifiées par rapport à la valeur exacte de quantification.

**Quantification progressive (soft) :** cette valeur définit l'intensité ou la souplesse de la valeur de quantification pour la procédure de quantification à réaliser.

- « 100 » déplace l'événement à l'emplacement exact du point de trame de quantification,
- « 50 » le déplace au milieu entre la position actuelle et le point de trame de quantification,
- « 0 » n'entraîne aucun décalage -> pas de quantification.

choisir entre une quantification progressive (soft) ou nette sans devoir constamment modifier les options de quantification. La commande « Quantification progressive (soft) » prend en compte la valeur de l'intensité actuelle définie dans les options de quantification. Pour cette raison, la commande de quantification simple réussit toujours à 100 %. Vous pouvez ainsi, à tout moment,

**Configuration pour la quantification standard :** sélectionnez dans la liste l'action de quantification (voir Fonctions MIDI) qui doit avoir lieu lorsque vous cliquez sur le bouton « Quantifier ».

**Réinitialiser la quantification :** cette commande replace toutes les notes à leurs positions initiales.

**Paramètres standards :** cette commande rétablit les valeurs par défaut.

# **Raccourcis clavier de l'éditeur MIDI**

Les raccourcis clavier peuvent être définis librement (à l'exception de certains comme la barre d'espace pour lecture/stop). Pour cela ouvrez simplement l'éditeur pour les raccourcis clavier, le menu et la souris. Les raccourcis clavier de certaines fonctions de base comme le défilement ou le zoom sont semblables à ceux de la zone VIP. Vous pouvez définir vos propres raccourcis pour toutes les commandes existantes dans l'éditeur MIDI.

**Remarque :** l'attribution de la molette de la souris est semblable à celle de la zone VIP, ainsi que la commande pour le mode zoom temporaire (spécial), à laquelle on a attribué la touche « Z ».

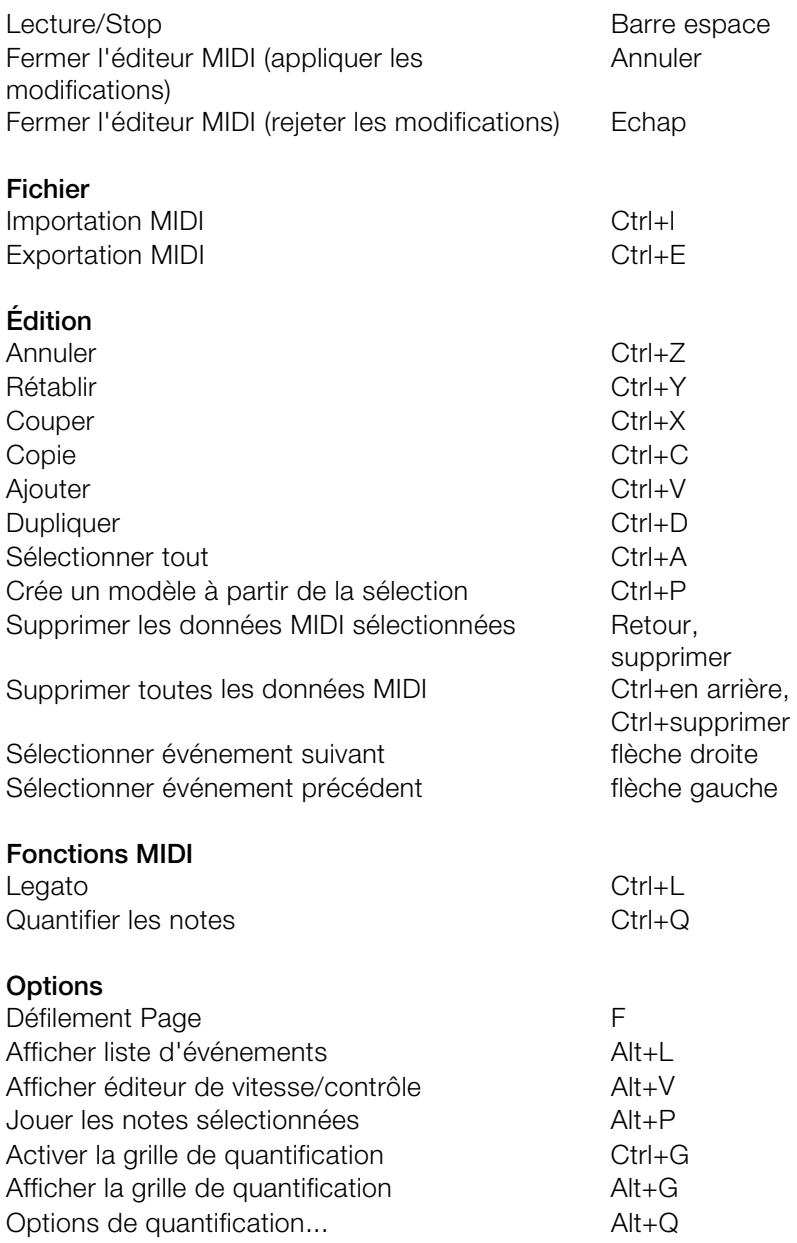

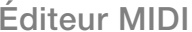

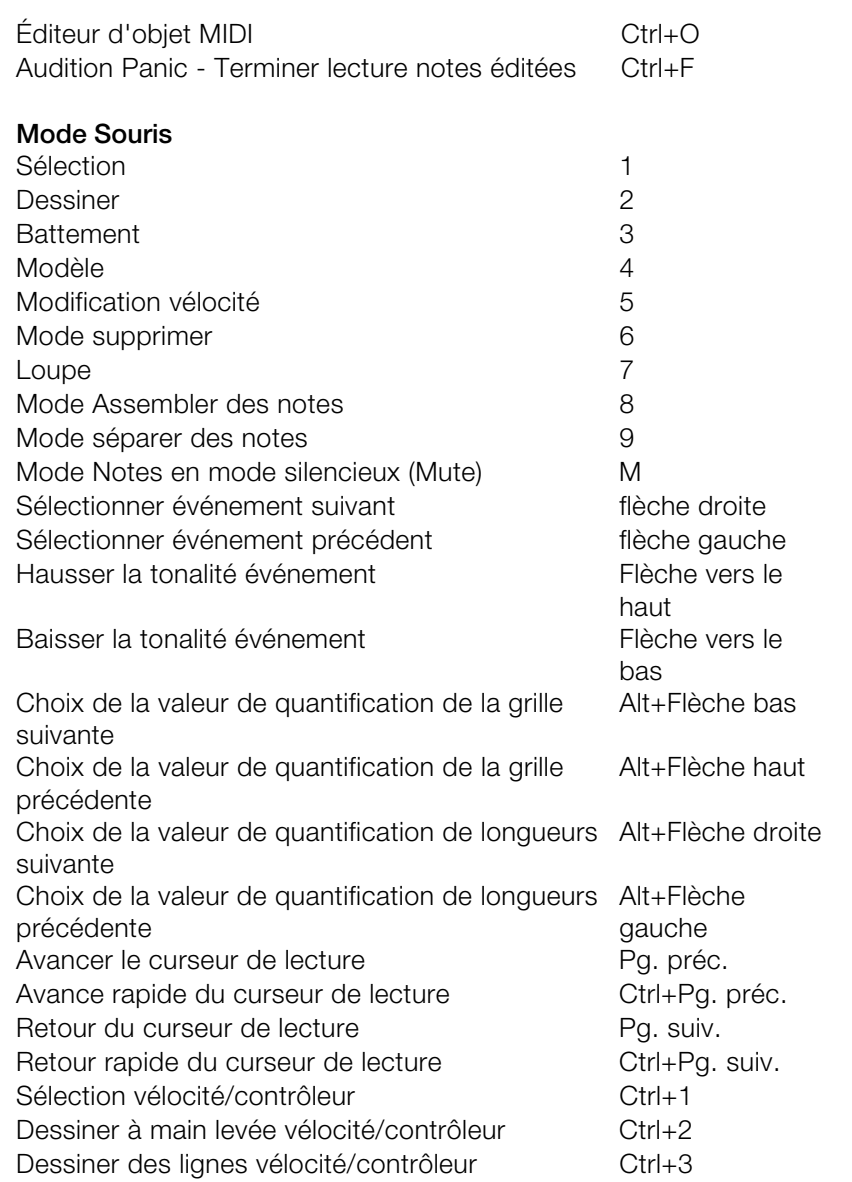

# **Instruments logiciel/VST**

# **Installation de plugins VST**

Installez les instruments VST selon les inst ructions de leurs fabricants. Les instruments et les effets VS T ne seront pas insérés au registre Windows mais doivent être placés dans un répertoire spécifique.

Samplitude Music Studio 16 recherche les instruments VST installés dans le sous-répertoire « VSTPlugins ». Vous pouvez installer les tous pris en compte. Samplitude Music Studio 16 retrouve instruments VST dans ce répertoire ou dans un autre répertoire de votre choix. Si vous avez déjà installé des plugins VST sur votre système, utilisez le répertoire existant. Saisissez le chemin dans la configuration du système (touche « Y ») dans le sous-dialogue « **Effets -> VST / DirectX / ReWire** ». Vous pouvez entrer plusieurs chemins d'accès : saisissez-les l'un après l'autre pour qu'ils soient automatiquement les plugins nouvellement installés dans les répertoires indiqués.

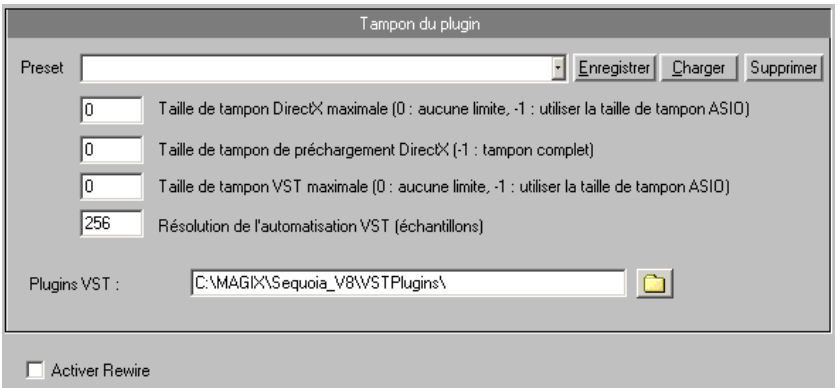

Lors du premier démarrage, une recherche des instruments et plugins disponibles est lancée lorsque vous ouvrez les pa ramètres des pistes. Selon leur nombre, cette recherche peut durer plus ou est également vérifiée. Cette recherche est nécessaire une seule fois, moins longtemps. La compatibilité des plugins avec le programme par la suite, les paramètres des pistes seront disponibles immédiatement.

**Conseil** : si des problèmes surviennent dans la configuration actuelle, vous pouvez annuler tous les chemins d'accès et instruments ou plugins installés.

# **Charger des instruments**

Les instruments sont administrés dans Samplitude Music Studio 16 sous « Menu pistes -> Éditeur d'instruments VST ». Vous pouvez attribuer directement un instrument à chaque piste, l'instrument étant sélectionné comme appareil de lecture MIDI.

*Les instruments sélectionnés ou la sortie unique sont affichés directement dans le premier plugin VSTi/Insert-Slot de la boîte des pistes et du mixeur de pistes. Un clic gauche permet de les mettre en mode silencieux, un clic droit permet de les ouvrir.* 

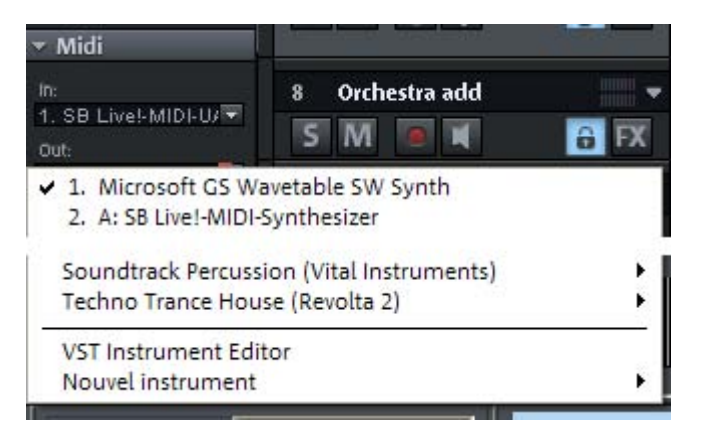

- Pour charger un instrument, sélectionnez dans la fenêtre du projet un « nouvel instrument » comme sortie de piste. Plusieurs positions sont possibles.
- Menu appareil de lecture (clic droit sur le bouton « Mute » -> MIDI -> Nouvel instrument »)
- Slot Plugins -> VSTi- dans l'éditeur de pistes
- Slot d'insertion d'effet du mixeur -> VSTi : cette option n'est disponible que dans les slots d'insertion supérieurs des différents canaux de mixage.
- Slot de sortie : nouvel instrument dans la section MIDI de l'éditeur de piste.

• Slot de sortie -> MIDI -> nouvel instrument dans la section audio de l'éditeur de pistes.

# **ents logiciels d'instrum Paramètres de routage lors du chargement**

l'instrument étant sélectionné comme appareil de lecture MIDI. Vous pouvez attribuer directement un instrument à chaque piste,

peuvent être présents sur une piste en commun, mais ceci n'est pas obligatoire. Samplitude Music Studio 16 vous propose un champ d'action totalement libre pour des configurations personnalisées de Ensuite, vous pourrez continuer de router les canaux de sortie audio depuis les instruments logiciels sur des pistes au choix du projet virtuel. Les éléments MIDI (envoi - send) et Audio (retour - return) routage.

Lors du paramétrage d'un instrument logiciel, la boîte de dialogue « **Routage pour instruments logiciels multicanaux** » va s'ouvrir. Vous pourrez y créer de nouvelles pistes pour chacune des sorties audio.

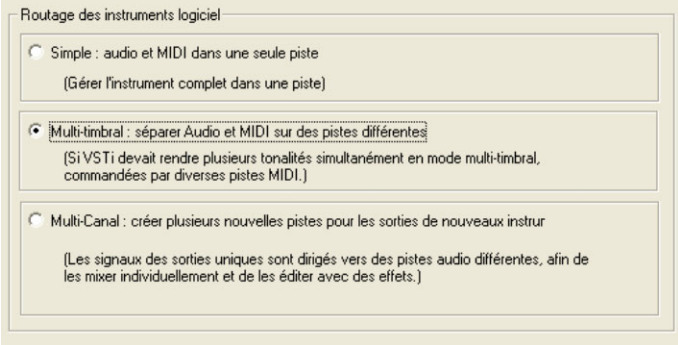

Des instruments-logiciels mono ou stéréo peuvent être positionnés intégralement dans la piste actuelle. Ainsi, la piste envoit d'une part des données MIDI à l'instrument et reçoit d'autre part le signal Aud io de cet instrument. Pour cela, choisissez la configuration « **Simple :**  Audio et MIDI dans une même piste ». Désormais, toutes les sorties Audio sont routés vers la piste actuelle dans laquelle l'instrument a été ouvert. Dans ce cas de figure, elles seront mélangées grâce à des effets de mixage.

# **Multi-timbral : router éléments Audio et MIDI sur des pistes différentes**

Choisissez cette configuration si vous désirez contrôler le VSTi depuis plusieurs pistes MIDI.

# **e Multi-Canal : créer plusieurs nouvelles pistes pour les sorties d chaque instrument**

Choisissez cette option si vous désirez mettre en place automatiquement de nouvelles pistes pour chacune des sorties Audio VSTi. Ces dernières seront nommées en conséquence. Samplitude Music Studio 16 configurera automatiquement les paramètres mono / stéréo (Standard).

Des sorties uniques peuvent être acheminées ultérieurement sur des pistes séparées. Pour afficher à nouveau des pistes masquées dans l'arrangeur, utilisez le gestionnaire de pistes.

### **Options avancées :**

instrument. **Audio/MIDI combiné**s : cochez cette case pour router automatiquement la sortie MIDI de chaque piste de sortie sur cet

**Cacher des pistes dans un arrangement :** les nouvelles pistes créées un seul fichier MIDI et ne comprennent donc pas d'objet ou dans cet instrument sont masquées dans l'arrangeur, mais apparaissent dans la fenêtre du mixeur. Cette configuration est utile lorsque les sorties individuelles d'un instrument sont dirigées depuis information dans la fenêtre de l'arrangeur.

**Remarque :** généralement, la sortie audio d'un générateur de sons virtuel est produite, éditée et mixée dans la même piste que les données MIDI que cet instrument reçoit. En conséquence, on peut obtenir une superposition d'éléments sur le curseur de volume, qui permet de régler la vitesse (vélocité), ou le volume MIDI (CC7) d'une part, et de réguler le niveau audio d'autre part. Il ne s'agit pas des mêmes paramètres. Vous pouvez par exemple jouer un instrument MIDI rapidement et fort, et le mixer dans une tonalité plus basse, ou inversement. Pour cette raison, vous pouvez attribuer différentes options au curseur de volume. Pour cela, réalisez un clic droit sur le curseur de volume de la piste.

# **Options avancées**

**Stéréo / Mono (Standard) :** l'information fournie avec le plugin est utilisée pour le routage.

informations erronées en ce qui concerne les sorties en mono ou en stéréo. L'effet de ces options revient à traiter les sorties individuelles **Tout en stéréo / tout en mono :** certains plugins fournissent des comme des sorties stéréo ou mono selon le cas.

**Combiner Audio/MIDI :** cochez cette case pour router automatiquement la sortie MIDI de chaque piste de sortie sur cet instrument.

**Masquer des pistes dans un arrangement :** les nouvelles pistes créées dans cet instrument sont masquées dans l'arrangeur, mais apparaissent dans la fenêtre du mixeur. Cette configuration est utile lorsque les sorties individuelles d'un instrument sont dirigées depuis un seul fichier MIDI et ne comprennent donc pas d'objet ou information dans la fenêtre de l'arrangeur.

**Remarque :** généralement, la sortie audio d'un générateur de sons virtuel est produite, éditée et mixée dans la même piste que les données MIDI que cet instrument reçoit. En conséquence, on peut obtenir une superposition d'éléments sur le curseur de volume, qui permet de régler la vitesse (vélocité), ou le volume MIDI (CC7) d'une part, et de réguler le niveau audio d'autre part. Il ne s'agit pas des mêmes paramètres. Vous pouvez par exemple jouer un instrument MIDI rapidement et fort, et le mixer dans une tonalité plus basse, ou inversement. Pour cette raison, vous pouvez attribuer différentes options au curseur de volume. Pour cela, réalisez un clic droit sur le curseur de volume de la piste.

# **s plugins d'effets Charger de**

Les plugins d'effets sont utilisables pour des niveaux Wave, d'objets, de pistes et de master.

# **Utiliser des plugins dans le niveau WAVE**

Des effets plugins peuvent être intégrés directement dans le matériel audio via le menu « Effets hors ligne > DirectX / Plugins VST » (voir dans le secteur Master du mixeur (voir page 240). page 417). Lors de l'édition Wave virtuelle, les plugins sont chargés

**ATTENTION !** L'édition destructive du matériel audio ne permet aucun retour en arrière. Il est préférable d'utiliser les effets en temps réel via l'éditeur d'objets ou via le mixeur.

#### **Charger des plugins au niveau des objets**

Des plugins d'effets peuvent être utilisés via le menu « Effets en temps réel » > « Objet DirectX / Plugins VST » ou bien via l'éditeur d'objets dans le niveau de l'objet.

# **Éditeur d'objets**

- Double-cliquez sur un objet audio et choisissez l'affichage « Effets de l'objet »
- Dans « Plugins », cliquez ensuite sur la petite flèche d'un emplacement Plugin.
- À présent, les plugins sont à votre disposition dans le menu.

#### **Menu « Effets en temps réel »**

- Sélectionnez un objet audio dans l'arrangement par simple clic
- Ouvrez le menu « Effets en temps réel » et cliquez sur «Objet DirectX / Plugins VST »
- Désormais, vous pouvez charger les plugins désirés l'un après l'autre pour l'objet sélectionné.
- un clic droit sur un plugin chargé ouvre son interface

#### **Charger des plugins au niveau de la piste**

comme dans l'éditeur de pistes. Vous avez la possibilité de charger des plugins dans le mixeur

# **Éditeur de pistes**

- Choisissez d'abord la piste pour laquelle vous désirez charger un effet.
- Ensuite, ouvrez « Plugins » si ceux-ci ne sont pas encore visibles.
- Cliquez ensuite sur la petite flèche d'un emplacement Plugin.
- Depuis le menu, vous pouvez choisir un plugin.

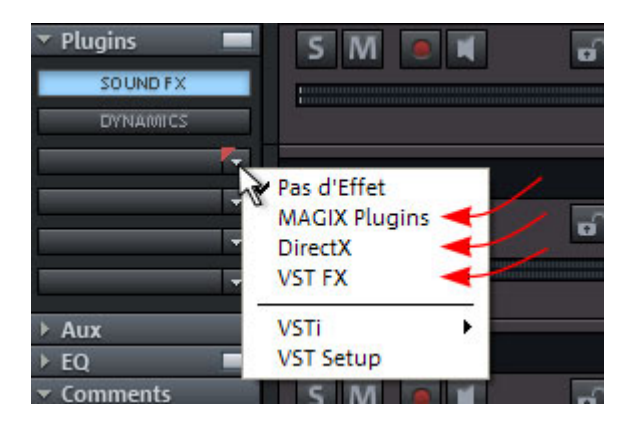

# **Mixeur**

- Vous pouvez ouvrir la table de mixage à l'aide de la touche « M » ou avec la commande du mixeur.
- Cliquez ensuite sur la petite flèche d'un emplacement d'insertion de la piste souhaitée.
- Choisissez un plugin dans le sous-menu correspondant.

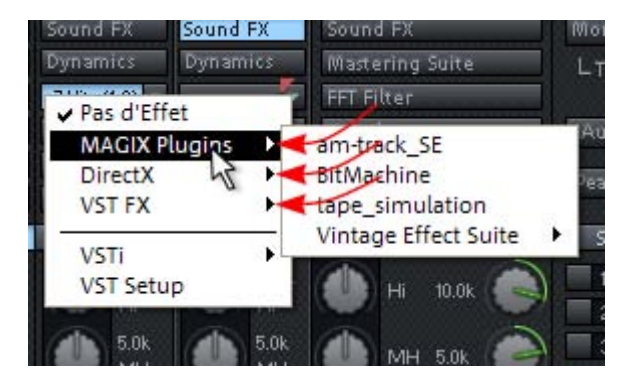

**Remarque :** les effets d'envoi (send) sont également intégrés de cette manière. Pour cela, vous devez créer une piste AUX et y utiliser les

effets. N'oubliez pas que les effets sont mélangés, c'est-à-dire que l'effet dans la piste AUX ne devra plus contenir de signal d'origine.

# **Charger des plugins au niveau du Master**

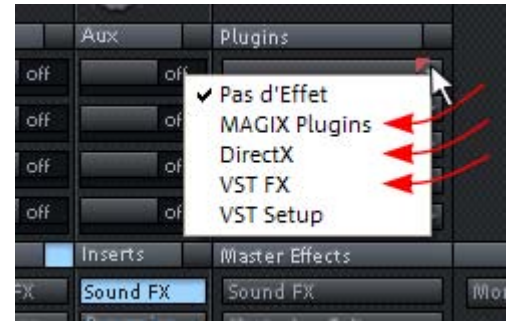

Dans le secteur Master du mixeur. Cliquez simplement sur la flèche à droite d'un mixeur, chargez les plugins comme dans les pistes du des emplacements plugins et choisissez dans le menu le plugin souhaité.

# Routage d'entrées d'instruments MIDI

l'instrument de votre choix dans le slot de sortie. Les instruments déjà chargés sont listés dans ce menu. Presque tous les instruments logiciels nécessitent des données MIDI pour retentir. Pour diriger une entrée MIDI sur une certaine piste comprenant des données MIDI, cliquez sur le bouton VSTi dans l'éditeur de pistes de la piste correspondante, et sélectionnez

Pour ouvrir une nouvelle instance d'instrument, indépendante des instruments existants déjà dans le projet, sélectionnez son nom dans le sous-menu « nouvel instrument ».

# **Instruments avec sorties multi-canaux**

l'instrument est peut être déterminée dans celui-ci. Les sorties peuvent aussi bien être mono que stéréo. Le nombre de sorties disponibles dépend généralement de

#### **Voici deux exemples du maniement des sorties**

Commande d'un instrument sur un canal MIDI et distribution des **sons sur plusieurs pistes :** Ce procédé est par exemple utile pour des échantillons Drum, lorsque vous voulez contrôler tout le set de percussions, mais désirez mixer et éditer les sons Drum individuellement.

**Commande d'un instrument MIDI sur plusieurs canaux :** Pour les en générale utilisées, de façon à ce que chaque piste commande un aussi des sorties audio individuelles. N'oubliez pas, dans l'instrument générateurs de son multi-timbres, qui peuvent lire plusieurs sons simultanément sur différents canaux MIDI, plusieurs pistes MIDI sont programme sonore (part) sur un canal MIDI fixe. L'avantage est que ces instruments n'ont besoin que d'une instance du plugin, même pour plusieurs sons. Les instruments multi-timbres offrent souvent VST, de diriger les parts individuelles vers la sortie désirée.

### **Répartition des sons sur plusieurs pistes**

Ce procédé est utile par exemple pour des échantillons Drum, lorsque vous voulez contrôler tout le set de percussions, mais tout en mixant et éditant les sons Drum individuellement.

### **de d'un instrument sur plusieurs canaux MIDI Comman**

Pour les générateurs de sons multi-timbres, qui peuvent lire plusieurs sons simultanément sur différents canaux MIDI, plusieurs pistes MIDI , que ces instruments n'ont besoin que d'une instance du plugin même pour plusieurs sons. Les instruments logiciels multi-timbres offrent souvent aussi des sorties audio individuelles. N'oubliez pas, sorties désirées. sont utilisées en général de façon à ce que chaque piste commande un programme sonore (part) sur un canal MIDI défini. L'avantage est dans l'instrument VST, de diriger les parts individuelles vers les

# **D éfinir les paramètres des instruments**

### Interface graphique des instruments et dialogues des paramètres

L' éditeur d'instruments (Panel) s'affiche lors du chargement d'un in strument, et peut être ultérieurement appelé à l'aide d'un clic droit bo uton d'enregistrement de la piste -> Sortie instrument -> Éditeur sur le slot VSTi, dans lequel le nom de l'instrument est affiché. Vous pouvez également ouvrir l'éditeur VSTi à l'aide d'un clic droit sur le VSTi.

L' interface graphique est prédéfinie. Si l'instrument (ou le plugin) sé lectionné ne possède pas d'interface propre, le dialogue des

pa ramètres s'affiche. Ce mode d'affiche est limité à quelques él éments de commande et peut-être appelé depuis le menu de la fe nêtre instruments. Utilisez ce mode lorsque le panel du plugin est trop confuse ou qu'elle prend trop de place sur l'écran. Ce dialogue affiche huit paramètres d'instruments au choix, clairement. Les commandes des barres règlent les valeurs des paramètres.

Parallèlement aux combobox pour la sélection des paramètres des est lancée. La courbe d'automatisation est alors affichée dans le projet et peut être modifiée. La réglette permet d'automatiser les instruments, vous pouvez également activer la case « Auto ». Lorsqu'elle est activée, l'automatisation des paramètres sélectionnés paramètres.

La case de contrôle « Auto » permet d'activer des paramètres pour l'automatisation.

La sélection des paramètres est sauvegardée pour chaque Plugin, de sorte que vous pouvez utiliser les mêmes paramètres lors de la prochaine utilisation du même plugin dans un autre projet. Cela permet de toujours garder à disposition des paramètres souvent utilisés et d'y accéder rapidement.

#### **e Menu dialogu**

Des options supplémentaires se trouvent dans le menu de la fenêtre de l'instrument :

slot d'insertion. Dans ce type de cas, l'instrument devrait être supprimé de l'insertion lorsqu'il n'est plus requis. **Bypass** : désactive l'instrument et le met en mode muet. N'oubliez pas que certains instruments utilisent l'alimentation du processeur même lorsqu'ils se trouvent en mode Bypass et ne sont que dans le

Contrôle : vous devez activer cette option pour entendre l'instrument lors du jeu ou de l'enregistrement. Si le contrôle doit rester actif lorsque la touche REC est activée dans la piste, sélectionnez dans la boîte de dialogue Système / Options audio globales (Touche « Y », Tab : configuration audio), sous état de commutation, l'option « Contrôle des magnétophones ».

**Charger / sauvegarder des patchs / bases** : sauvegardez ici la configuration et les sons d'un instrument. Les formats disponibles sont : \*.fxp pour les patchs ou \*.fxb pour des bases de données

complètes. Certains instrum ents possèdent leur propre format de patch/base, les paramètres sont alors généralement chargés et sauvegardés directement v ia l'interface de l'instrument.

**Définir les paramètres aléatoirement** : cette fonction permet d'activer le mode aléatoire pour toutes les valeurs des paramètres d'un instrument. Pour les s ynthétiseurs, cette option peut conduire à des résultats surprenants et intéressants pour obtenir un nouveau son. Seuls les paramètres accessibles depuis l'interface peuvent être définis aléatoirement. Pour certains synthétiseurs virtuels complexes, il est possible que certains paramètres ne soient pas modifiables avec cette option. L'attribu tion aléatoire de certains paramètres permet de produire des son s extrêmes. Dans ce cas, il est possible qu'aucun son ne retentisse ou que des volumes et fréquences extrêmes soient atteints. Il c onvient donc de toujours vérifier le volume lors de ces essais.

# **Jouer et écouter des instruments en direct**

# **Conditions requises pour jouer en Live**

instrument logiciel virtuel. Il s'agit généralement d'un clavier MIDI. Il peut également s'agir d'un autre ordinateur générant des données MIDI ou d'un séquenceur. Un générateur de notes MIDI est nécessaire pour jouer d'un

Pour écouter en direct (contrôle) le jeu de l'instrument, une interface audio avec pilote ASIO est nécessaire. Des pilotes MME ou WDM sont au contraire suffisants pour simplement jouer d'un instrument.

# **Contrôle**

Un générateur de notes MIDI est nécessaire pour jouer d'un instrument logiciel virtuel. Il s'agit généralement d'un clavier MIDI. Il peut également s'agir d'un autre ordinateur générant des données MIDI ou d'un séquenceur.

Pour écouter en direct (contrôle) le jeu de l'instrument, une interface audio avec pilote ASIO est nécessaire. Des pilotes MME ou WDM sont au contraire suffisants pour simplement jouer d'un instrument.

• Pour le contrôle en direct, vous devez définir les paramètres suivants :

- pilote ASIO (Options -> Configuration du système -> Options audio globales -> Configuration Audio -> Système de pilote) ;
- activer le contrôle d'enregistrement global dans le contrôle de transport (Bouton « Moni. ») ;
- activer le bouton de contrôle dans la piste (symbole du hautparleur) ;
- contrôle logiciel ou moteur hybride (options -> système/options audio globales -> configuration audio).

**Astuce :** vous pouvez également sélectionner le mode de contrôle avec un clic droit sur le bouton de contrôle d'enregistrement dans le contrôle de transport.

**Latence :** lors du jeu d'instruments logiciels virtuels, un léger décalage se produit entre le clic sur la touche MIDI et le son de nous vous recommandons de fixer un tampon maximum de 1024 échantillons. Cela correspond à 23 ms pour 44.1kHz. La latence optimale pour de nombreux utilisateurs représente 3 ms, c'est-à-dire 128 échantillons. La charge de l'unité centrale augmente si la taille du tampon est réduite. Le décalage du direct ne se produit que lorsque la latence de la lecture d'une piste MIDI déjà enregistrée est l'instrument. La période de latence est déterminée par la taille du tampon définie dans le pilote ASIO. Pour obtenir un jeu agréable, compensée automatiquement par un instrument virtuel ultérieurement.

du programme, les signaux des instruments peuvent être redirigés, mixés ou édités avec des plugins. Cette fonction peut être limitée lors du jeu et complète lors de la lecture. Les instruments logiciels étant entièrement intégrés au moteur audio

**Remarque :** pour le contrôle avec des effets, le « mode contrôle des effets de la piste » ou « contrôle des effets de mixage/moteur hybride » doit être activé.

#### **Latence**

Notez que, lors du jeu d'instruments logiciels virtuels, un léger décalage se produit entre le clic sur la touche MIDI et le son de l'instrument. La période de latence est déterminée par la taille du tampon définie dans le pilote ASIO. Pour obtenir un jeu agréable,

nous vous recommandons de fixer un tampon maximum de 1024 128 échantillons. La charge de l'unité centrale augmente si la taille du tampon est réduite. Le décalage du direct ne se produit que pendant la lecture, lorsque la latence d'une piste MIDI déjà enregistrée est compensée automatiquement par un instrument virtuel échantillons. Cela correspond à 23 ms pour 44.1kHz. La latence optimale pour de nombreux utilisateurs représente 3 ms, c'est-à-dire ultérieurement.

# **Enregistrement et lecture d'un instrument**

L'enregistrement d'un instrument est semblable à celui d'une piste MIDI. Vérifiez que l'enregistrement MIDI est activé dans la piste sélectionnée, et cliquez sur le bouton enregistrement dans le contrôle de transport. L'enregistrement commence immédiatement.

Le contrôle de la piste doit être désactivé pour la lecture d'une piste MIDI déjà enregsitrée.

# **Routage des instruments VST à l'aide du gestionnaire de VST**

Vous disposez de nombreuses possibilités pour le routage du signal des instruments.

Comme décrit dans le paragraphe précédent, un instrument peut être utilisé avec plusieurs pistes MIDI et inversement, les sorties d'un instrument peuvent être envoyées vers plusieurs pistes différentes.

# **Routage des sorties instruments**

afin de voir les différentes sorties et effectuez ensuite un **clic-droit dans la colonne «Sortie de piste »**. L'attribution de la sortie d'un instrument est définie de façon très simple dans le gestionnaire VSTi. Pour cela, ouvrez l'instrument VST

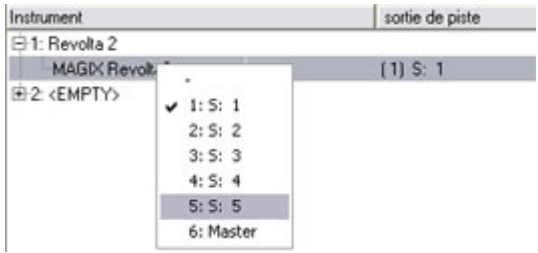

*Sélectionnez maintenant la piste que vous souhaitez assigner à la sortie. La sortie apparaît dans le slot du plugin de la piste cible.* 

Vous pouvez aussi effectuer le **routage directement depuis la boîte de piste de l'arrangeur** :

certaine piste, effectuez un **clic droit sur le bouton d'enregistrement** de cette piste et sélectionnez, dans le sous-menu « Sorties instruments » la sortie de l'instrument compris dans le projet et qui doit être lu dans cette piste, en cochant la case correspondante. Il Pour faire passer la sortie d'un instrument déjà chargé sur une est possible de diriger plusieurs sorties d'un instrument vers une même piste. De même, il est possible de jouer les sorties de différents instruments dans la même piste.

Décochez les sorties à supprimer dans le sous-menu « Sorties instruments ». De la même manière, vous pouvez désactiver les sorties instruments.

Vous disposez également de toutes les possibilités de routage du moteur de mixage. Vous pouvez diriger n'importe quelle piste contenant les retours audio d'un instrument vers un bus, un bus aux un le master de votre choix.

# **Routage d'entrées d'instruments MIDI**

La plupart des instruments logiciels nécessitent des données MIDI. Pur router une entrée MIDI sur une piste qui contient les données MIDI, cliquez dans l'éditeur de la piste correspondante sur le bouton MIDI et sélectionnez dans « Slot de sorite » l'instrument souhaité. Les instruments déjà chargés sont listés dans ce menu.

Pour ouvrir une nouvelle instance d'instrument, indépendante des instruments existants déjà dans le projet, sélectionnez son nom dans le sous-menu « Nouvel instrument ». Les différentes instances d'un même plugin VST peuvent être reconnues au chiffre (index) situé de vant le nom de l'instrument.

# **É couter les sorties d'un instrument VST en mode solo**

Pour écouter des sorties d'instruments en solo, activez le mode solo po ur la piste sur laquelle se trouve le signal de l'instrument. Même lo rsque les objets MIDI dont dépend la sonorité ne se trouvent pas sur cette piste, vous entendrez la piste en mode solo. Le programme reconnaît automatiquement la piste MIDI correspondant à la sortie et

la isse l'instrument recevoir toutes les données MIDI comme au paravant.

# **G estion des presets**

Si un instrument dispose de presets, ils s'affichent avec leur nom interne lorsque le mode MIDI de la piste dans le Slot du programme (« Prg ») est activé.

Utilisez le menu déroulant pour configurer les presets de l'instrument. Il s'agit des presets également accessibles via le menu « Programme » de la fenêtre des instruments.

de programme », vous pouvez également sélectionner le programme de l'instrument directement de cette manière. Le slot du programme est automatiquement actualisé dans la piste, pour donner un aperçu Si votre appareil MIDI peut envoyer des commandes « Changement continu du programme.

# **Geler des instruments**

Les instruments logiciel nécessitent une grande puissance, qui peut parfois être considérable. Vous pouvez utiliser la fontion « Gel » pour libérer temporairement votre ordinateur de certaines pistes VSTi. Vous conservez le contrôle total des objets MIDI de cette piste, qui peut être « dégelée » à tout moment.

(Raccourci : Ctrl+Maj+F) dans le menu des pistes. Après un court calcul, tous les objets audio et MIDI de la piste sont remplacés par un puissance et vient remplacer l'original. Les données d'automatisation Pour « geler » un instrument, sélectionnez l'option « Geler une piste » objet audio stéréo unique de 32 bits, qui nécessite moins de existantes et les effets des pistes sont calculés dans cet objet gelé.

L'instrument d'origine de la piste n'est plus contrôlé par des fichiers MIDI se trouvant sur cette piste et peut être désactivé, s'il n'est pas utilisé par d'autres pistes MIDI.

Pour modifier les données MIDI originales ultérieurement, sélectionnez l'option de piste « dégeler la piste » ( Raccourci : Ctrl+Maj+U). La piste est immédiatement à nouveau disponible dans son état original, nécessitant une plus grande puissance.

Vous pouvez également utiliser l'option « Edition des pistes gelées ». Dans ce cas, une nouvelle piste VIP est ouverte avec la piste originale. Vous ne pouvez pas écouter cette piste en même temps que votre arrangement. Dès que vous cliquez sur sauvegarder dans le projet, un nouvel objet gelé est calculé et intégré au projet original.

Vou s pouvez également utiliser l'option « Gel » pour des sorties uniques, qui ne sont pas acheminées vers la piste de sortie principale (Sortie instrument 1+2). Vous pouvez geler ces pistes si elles ne contiennent pas d'informations ou objets MIDI. Les données MIDI qui ont été acheminées vers sur cette piste ou sur la sortie unique de l'instrument sont automatiquement transformées en donnée audio, qui sera jouée à la place de l'instrument original. Pour éviter une double lecture des données, désactivez manuellement la sortie unique de l'instrument dans la piste gelée.

Pour éditer des données gelées, vous ne pouvez pas utiliser la fonction d'édition des pistes gelées, car aucune donnée MIDI ne se trouve sur la piste. Il faut donc « dégeler » la piste puis éditer les données MIDI de la piste. Vous pouvez ensuite geler à nouveau la piste.

**Remarque :** l'instrument est conservé dans la mémoire RAM aussi longtemps qu'il n'est pas entièrement déchargé de la piste. Les échantillons ou instruments nécessitant un grand espace mémoire le conserveront même lorsque leur piste est gelée.

# **Astuces pour l'utilisation des instruments virtuels**

- Vous pouvez créer des sons appelés « Stack », des sons utilisant plusieurs générateurs de sons et les jouant à l'unisson, en ouvrant plusieurs intruments et en activant le contrôle dans toutes les pistes.
- P our programmer des rythmes basés sur des instruments de percussion, vous pouvez créer et sauvegarder des Drum-Maps individuelles dans l'éditeur MIDI, qui seront accordées à l'instrument c orrespondant.
- Si un instrument permet de limiter le nombre de voix, utilisez cette option pour économiser l'énergie de l'unité centrale lorsque vous n' utilisez pas toutes les voix.
- Certains instruments utilisent des packs de sons d'après le standard général MIDI. Vous pouvez utilser alors ces instruments pour jouer des fichiers MIDI selon le standard. Importez pour cela le fichier MIDI entier, avec tous les canaux MIDI, dans une seule piste. Assurezv ous que l'instrument virtuel peut recevoir des commandes de changement de programme enregistrés dans un tel fichier, afin que l a lecture soit effectuée correctement.

# **Re wire**

Il est possible d'intégrer dans Samplitude Music Studio 16, des applications client compatibles Rewire (ex. : Propellerheads Reason) com me synthétiseurs.

Active z la fonctionnalité Rewire dans les paramètres du programme (to uche Y). Les applications Rewire installées peuvent alors être chargées comme instrument dans un slot MIDI. Toutes les applications client Rewire apparaissent comme sections individuelles dans le menu de sélection du slot du plugin de la piste et sont chargées comme instrum ents logiciels (VSTi). Nous vous recommandons de toujou rs lancer l'application client après Samplitude et de la ferme r avant de quitter Samplitude. Certaines applications client peuvent être automatiquement ouvertes en réalisant un clic droit sur leur nom dans le slot MIDI (rouge), comme il est possible d'ouvrir la fenêtre du plugin pour les instruments VST par un clic droit.

L'application Rewire est accessible, comme tout instrument logiciel, via MIDI. Le signal de sortie audio du client Rewire peut être routé aux pistes de Samplitude Music Studio 16 (pour plus de détails, réfé rez-vous au chargement des instruments logiciels). L'application clie nt s'exécute, se démarrer et s'arrête en synchronisation avec la pos ition temporellent de Samplitude.

Re wire prend en charge jusqu'à 4096 bus MIDI. Un client Rewire sign ale uniquement les bus MIDI qui sont actuellement disponibles pour l'hôte (Samplitude Music Studio 16). Vous pouvez donc sélectionner le bus à l'intérieur de la piste dans le menu du canal MID I (par exemple, l'instrument reçu).

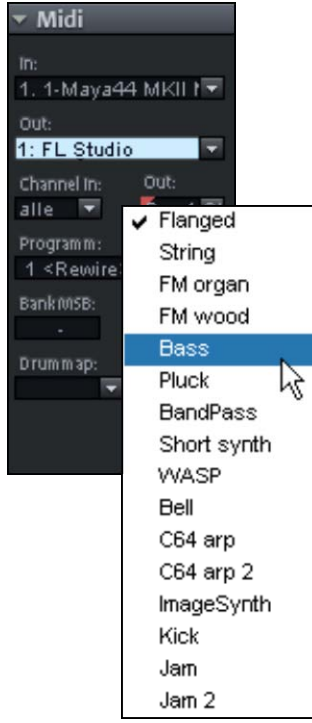

Le canal MIDI « classique » des notes e t événements MIDI ne joue aucun rôle important : il est remplacé par le système de bus MIDI Rewire. Pour chaque piste, un objet MIDI peut contrôler un bus MIDI événements d'un objet MIDI sur la piste indépendamment du numéro du canal initialement attribué aux événements. Les objets MIDI multitimbraux, comme ceux MIDI par exemple, ne peuvent pas être correctement joués avec Rewire. Vous Rewire. Cela signifie que tous les valent pour ce bus Rewire, créés pendant l'importation de fichiers pouvez cependant accéder au client Rewire via plusieurs pistes sur les différents bus MIDI Rewire.

Seuls quelques clients Rewire prennent en charge l'ouverture directe de l'application client via l'application hôte (Samplitude Music Studio 16). Dans ce cas, vous devez démarrer manuellement l'application client. L'application client reconnaît alors automatiquement l'existence d'un hôte et démarre dans un mode client spécial.

# **Ob jets Synth**

Samplitude Music Studio 16 offre plusieurs Plugins pour synthétiseur afin de produire vos propres échantillons de batterie ou lignes de basses ou de mélodies. Les synthétiseurs produisent des « Objets Synth » qui peuvent être arrangés avec les autres Objets sur les pistes.

# **Le travail avec les Objets Synth**

# **Acc éder au synthétiseur**

Les synthétiseurs du logiciel se trouvent dans un répertoire différent, configuré sur le disque dur lors de l'installation. Pour l'ouvrir, cliquez sur l e bouton Synth.

Tou s les plugins de synthétiseur disponibles s'affichent dans la boîte de s élection.

# **Syn thétiseurs d'objet et de piste**

De ux types de synthétiseurs virtuels sont disponibles dans Sam plitude M[usic](#page-84-0) Studio 16 :

**Syn thétiseurs d'objets :** ils permettent de générer des objets syn thétisés dans Samplitude Music Studio 16. Tout objet synthétisé peut être déplacé sur n'importe quelle piste sans que les paramètres du synthétiseur soient modifiés. Les synthétiseurs d'objets sont par exe mple Drum&Bass Machine, BeatBox 2, Atmos, Vita, LiViD et Rob ota.

**Remarque :** il est possible d'appliquer des effets d'objets également aux synthétiseurs d'objets. Pour cela, ouvrez l'éditeur d'objet (voir page 85) via le menu contextuel (clic droit sur l'objet) de l'objet concerné.

**Synthétiseurs de pistes :** ces synthétiseurs ne créent pas d'objets synthétisés individuels dans Samplitude Music Studio 16, mais des objets MIDI « normaux ». Ainsi, fonctionnellement parlant, ils correspondent à des synthétiseurs matériels externes ou à des plugins VSTi, qui sont également contrôlables via MIDI. Comme tous

synthétiseur de piste correspondant est défini dans les paramètres configurer les synthétiseurs de piste dans l'éditeur de piste. Vita et les objets MIDI, ils sont liés à une piste, c'est-à-dire que le de piste MIDI. Il est également possible de sélectionner et de Revolta appartiennent à ce type de synthétiseurs virtuels.

### **Programmation des Objets Synth**

Selon le PlugIn et grâce à la console de maniement, on peut utiliser diverses fonctions pour produire et contrôler des sons. Lisez les chapitres suivants sur les différents synthétiseurs.

tout instant avec la touche espace pour surveiller la programmation. pistes de l'Arrangement. Si la console est ouverte, la lecture peut être démarrée et arrêtée à Si le Plugin Synth possède son propre bouton Play (p.ex. la Boîte de Rythme), ce bouton démarre le Plugin en solo, sans jouer les autres

### **ynth Arrangement de l'Objet S**

Quand la programmation des mélodies et des rythmes de l'Objet Synth est terminée, on peut fermer la console de maniement et Ces manipulations sont identiques pour tous les Objets. arranger l'Objet Synth dans la piste. Avec les prises on peut les allonger ou les comprimer, faire des fondus, régler le volume, etc.

Pour reprogrammer l'Objet, on peut ouvrir plus tard la console de maniement de chaque Objet Synth par double-clic ou par le Bouton Synth en bas de l'Arrangeur. En outre, on peut traîner sur les pistes autant d'Objets Synth du même logiciel synthétiseur que l'on veut et ensuite les programmer séparément.

# Remarque pour utilisateurs de versions plus **anciennes de MAGIX Music Studio**

Dans cette version de MAGIX Music Studio, une série d'anciens synthétiseurs techniquement obsolètes a été remplacée par de nouvelles solutions plus modernes. Par contre, d'autres synthétiseurs ont été remplacés par des versions non compatibles aux suivantes.

Des arrangements réalisés avec d'anciennes versions de MAGIX Music Maker ne peuvent donc plus selon les circonstances être
chargés dans Samplitude Music Studio 16. MAGIX met à disposition les synthétiseurs supprimés en téléchargement supplémentaires.

Pour téléchargement

Remarque : une inscription en ligne est nécessaire pour télécharger.

# **Atmos**

Atmos est un synthétiseur qui permet de produire des environnement sonores naturels très réalistes tout en s'amusant. Avec Atmos, vous pouvez recréer des bruits environnants fidèles à la nature comme la pluie ou l'orage, ou encore des animaux ou la circulation routière.

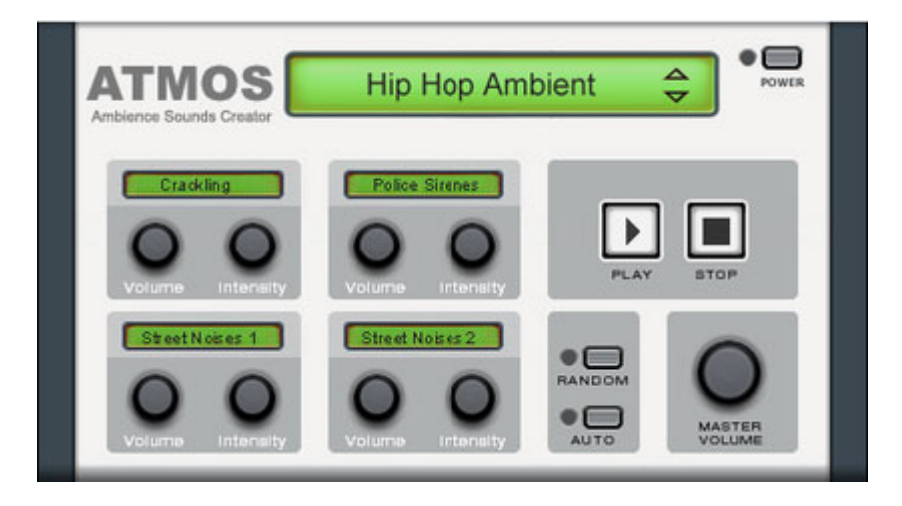

- Sélectionnez en haut de la fenêtre la catégorie principale, le « scénario ». Un terme générique pour les bruits de la nature souhaités (par exemple « Pluie et orage ») doit y être sélectionné.
- Une série d'éléments de commande qui permettent de créer l'ambiance choisie s'affiche alors au milieu de la fenêtre. Chacun de ces éléments possède une dénomination (par exemple « Tonnerre ») et 2 boutons de réglage, « Volume » et « Intensité ». Le bouton « Volume » permet de définir le volume de l'élément. Le bouton « Intensité » contrôle – pour chaque élément de commande – le comportement du son. Par exemple : pour le « tonnerre », vous pouvez définir la fréquence des coups de tonnerre et des éclairs :

pour la « pluie », il est possible de choisir la force des précipitations (vers la ga uche, précipitations faibles, vers la droite, le déluge).

• Sur le bord inférieur droit, vous trouverez une réglette de volume qui vous permet de définir le volume général du synthétiseur. Vous trouverez aussi la commande « Randomize » (mode aléatoire) qui modifie d e manière automatique les paramètres des éléments de command e.

# **Beatbox 2 plus**

Remarque : la Beatbox 2 plus remplace l'ancienne Beatbox des versions précédentes et n'est pas compatible avec cette nouvelle version. Pour en savoir plus, consultez s'il vous plaît les indications pour utilisateurs d'anciennes versions de Samplitude Music Studio 16.

La BeatBox 2 est une boîte à rythme à 16 voix avec un créateur de sons hybride et un séquenceur pas-à-pas. Les concepts d'utilisation de l'ancienne BeatBox ainsi que la programmation de matrice avec auto -copie ont été élargis en une édition confortable de la vitesse et une création de sons particulièrement améliorée, y compris une sec tion multi-effets (un effet par instrument de percussion).

Un son de percussion est créé dans la BeatBox 2 grâce à un éch antillon (comme pour l'ancienne BeatBox) combiné à un son synthétique, lui-même pouvant être engendré par trois modèles de syn thèse (création de sons hybride). La BeatBox 2 Plus permet l'édition et l'automatisation les plus détaillées de tous les paramètres son ores.

L'interface de la BeatBox 2 propose deux présentations. Dans une p résentation fermée, vous pouvez écouter les sons et les profils fournis ou créés par vous-même sans que beaucoup de place ne soit occ upée sur votre écran.

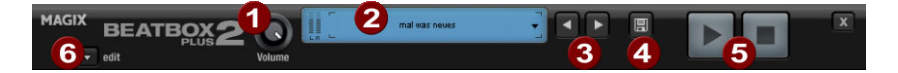

*Dan s s cet affichage, seulement les commandes les plus importante son t apparentes.* 

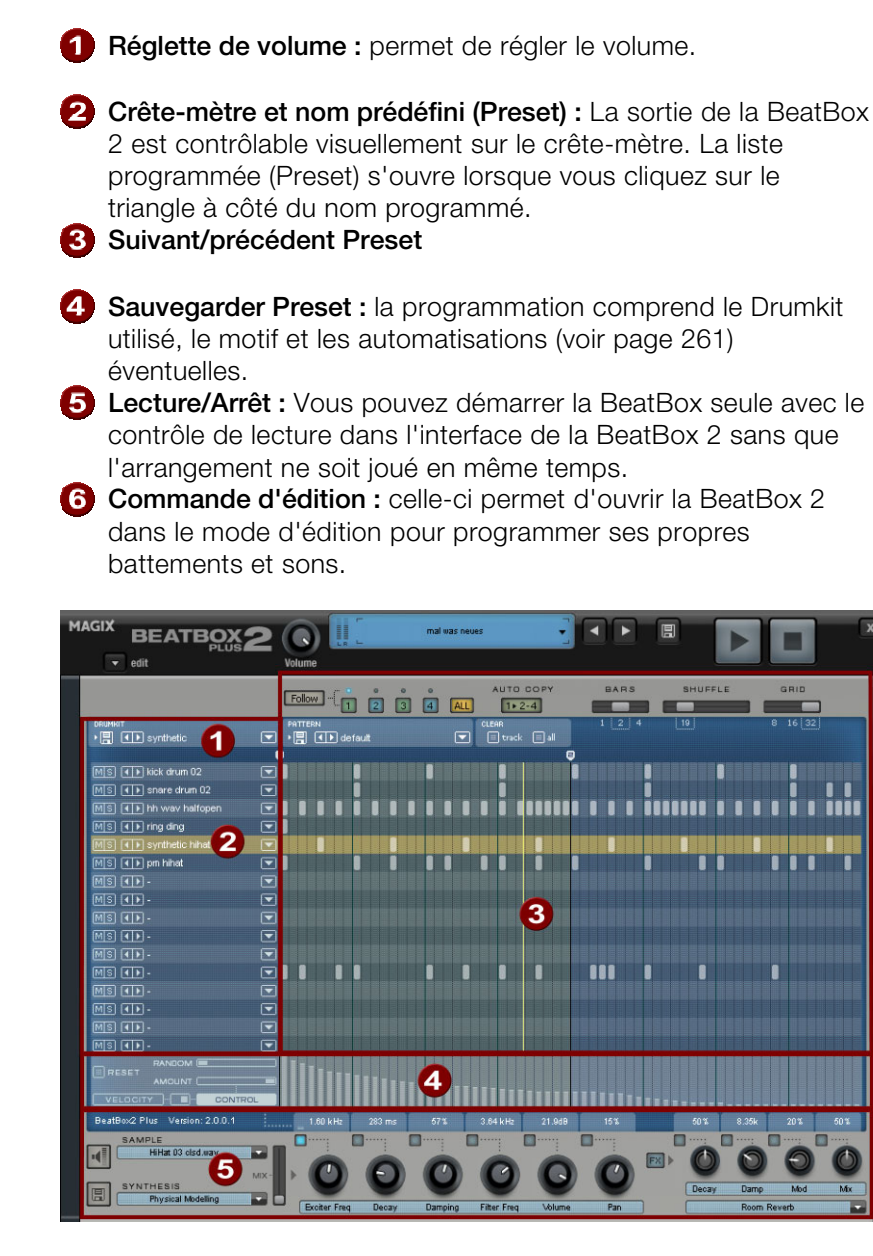

*La BeatBox 2 Plus en affichage ouvert* 

**Drumkit :** Dans cet espace, les Drumkits (sélections de plusieurs instruments de percussion) et les instruments de percussion isolés peuvent être chargés.

- **Instrument de percussion sélectionné :** Les paramètres dans le secteur Synthèse (6) et Vélocité/Automatisation (5) se rapportent toujours à l'instrument de percussion sélectionné.
- **Éditeur de motifs :** cette fonction permet de programmer la séquence de battements. En haut, les motifs (séquences) peuvent être chargés et enregistrés ainsi que divers paramètres position de temps précise comprise entre une et quatre mesures. Si une case est cliquée, l'instrument de percussion est déclenché à cette position de temps. pour l'affichage et les fonctions de l'éditeur de motifs. Le battement sera programmé dans la matrice. Une ligne correspond à un instrument de percussion, une colonne à une
- **Vélocité/Contrôle :** Cet emplacement a deux modes : **Vélocité** et **Automatisation**. Dans la configuration **Vélocité**, les sons pour les battements de l'instrument de percussion sélectionné sont représentés sous forme de barres. Avec la position **Automatisation**, vous pouvez automatiser un paramètre de son sélectionné dans l'emplacement Synthèse (6).
- **Synthèse :** À cet endroit, les paramètres sonores sélectionnés et les configuration des effets de l'instrument à percussion peuvent être édités.

Ci-après, les diverses applications de la BeatBox 2 vont être décrites :

#### **Drumkit**

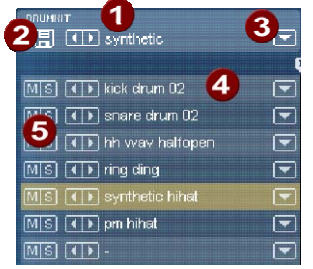

Dans cet espace, les Drumkits (sélections de plusieurs instruments de percussion) et les instruments de percussion isolés peuvent être chargés. Vous pouvez donc tester un motif déjà programmé avec des kits différents ou bien échanger chaque instrument drum.

- **Sélectionner un Drumkit :** avec ces commandes, vous pouvez passer en revue différents Drumkits. Un drumkit est une sélectio n harmonisée d'instruments de pe rcussion; par exemple une batterie rock ou des batteries électroniques à la TR 808. Par la modification des drumkits, il est possible de donner un autre son au rythme déjà créé.
- **Sauvegarder un Drumkit :** Vous pouvez enregistrer la sélection actuelle des instruments de percussion en tant que Drumkit avec cette commande.
- **Liste de Drumkits :** Un clic sur la flèche droite à côté du no m ouvre la liste complètes des Drumkits disponibles.
- **Sélectionner un instrument de percussion :** Les command es flèches fonctionnent de la même manière que celles du Drum kit. L'ordre des percussions dans le Drumkit peut être retrié ave c le glisser-déposer.
- **Mute/Solo :** la commande « Solo » lance un instrument de percussion en mode « Solo » passeront en mode silence. La commande « Mute » éteint un instrument de percussion. percussion Solo, c'est-à-dire les autres instruments de

d'échantillons de la BeatBox 2 de sorte à ce que les instruments de percussion créés et les Drumkits soient réutilisables ultérieurement. Vous pouvez faire glisser aussi tout un dossier contenant des fichiers WAVE sur le Drumkit et de cette manière créer tout un kit sur la base des échantillons dans ce répertoire. Par glisser-déposer depuis l'explorateur Windows, vous avez la possibilité d'intégrer des sons d'effet ou de battement dans le drumkit actuel. Faites glisser un fichier WAVE sur un instrument de percussion pour créer un nouveau son Drum sur la base de cet échantillon. Ainsi, l'échantillon sera copié dans le fichier

#### **Menu contextuel**

Un clic droit sur un instrument de percussion ouvre un menu contextuel :

- **Copier/Coller** : Vous pouvez copier un instrument d'une piste et le coller sur une autre.
- **· Instrument vide** : Un instrument vide est affiché. Il ne produit aucun son, n'a pas de nom et sert à « ranger » des pistes non utilisées.
- **· Instrument par défaut** : L'instrument standard est créé. Il a tous les paramètres standard pour toutes les formes de synthèses et sert de p oint de sortie pour vos propres sons.
- **Réinitialisation de l'automatisation** : certains paramètres de la BeatBox 2 contiennent des automatisations. Ce sont des modifications dynamiques de paramètres sonores comme par exemple des courbes de filtre ou des modifications de hauteurs de son. Cette commande vous permet de supprimer complètement ces dernières pour l'instrument sélectionné.

#### **Commandes - éditeur de motifs**

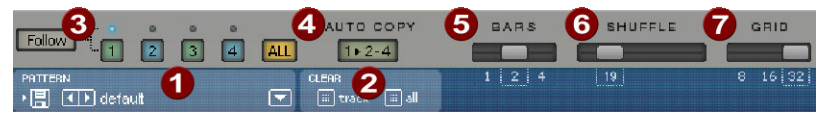

- **Motifs :** avec les commandes <>, vous pouvez passer en revue les différents motifs. La flèche de droite ouvre une liste de tous les motifs disponibles. Avec la commande « Enregistrer », le motif en cours sera sauvegardé.
- **Effacer Piste / Tout :** tous les évènements de l'instrument sélectionné **(Piste**) ou bien tous ceux du motif (**Tout**) seront ôtés en un clic de cette commande.
- **Sélection de mesure :** la mesure à éditer peut être sélectionnée avec la commande-chiffre correspondante. La commande « **Suivre** » définit si l'affichage d'une mesure suit la mesure actuellement jouée. **Tout** montre toutes les mesures du motif.
- « **1 >2-4 »Auto Copie :** Si plus d'une mesure a été paramétrée en tant que longueur de motif, le mode « Auto Copie » entraîne le déplacement automatique des notes de percussion placées dans la première mesure dans les mesures suivantes. Cela simplifie également la création d'un battement continu dans une longueur de boucle de 4 mesures. Les notes placées dans les mesures suivantes ne sont pas touchées par la fonction Auto Draw, de sorte à ce qu'une variation puisse être dessinée facilement par exemple seulement dans la quatrième mesure.
- **Mesures :** un motif de percussion peut atteindre au maximum 4 mesures. Les petites réglettes permettent de régler la longueur.
- **Shuffle :** ces réglettes modifient le timing de la BeatBox 2. Lorsque la réglette est déplacée vers la droite, le 1/8ème sera de plus en plus joué comme des triples croches. Si cela vous paraît trop abstrait - n'hésitez pas à tester, au mieux avec une figure HiHat 1/16ème qui vous montrera clairement ce que peut faire la réglette Shuffle !
- **Grid :** la résolution temporelle de la BeatBox peut être configurée. Au choix : 1/8ème de notes (pour des rythmes très simples), 1/16ème (préconfiguré) et 1/32ème (pour des projets plus raffinés).

# **Matrice- Éditeur de motifs**

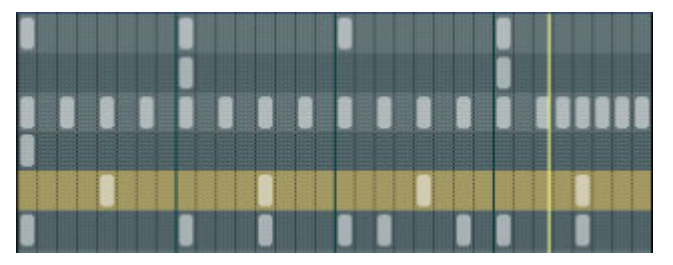

C'est le coeur de la BeatBox. En un clic sur une position au choix dans la matrice, vous pouvez créer et supprimer des notes de percussion (Events). En cliquant et faisant glisser, des suites de notes peuvent être ajoutées. Cela facilite la création de Drum-Rolls (roulements de tambours) avec la fonction fonctions d'édition de la vitesse (voir page 262) (vélocité).

En maintenant la touche SHIFT enfoncée, un rectangle, avec lequel activé. Vous pouvez copier ces notes en les faisant glisser vers une notes restent à leur nouvelle position. Vous pouvez supprimer toutes les notes sélectionnées avec un clic droit. les notes se trouvant dans ce dernier sont sélectionnées, peut être nouvelle position. Si vous appuyez en plus sur la touche CTRL, les

Deux commandes spécifiques sont à disposition pour la sélection :

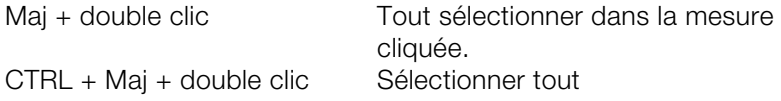

Un simple clic suspend la sélection. Cette sélection est automatiquement désactivée également après avoir été copiée. Si vous voulez conserver la sélection, maintenez enfoncée la touche Shift pendant que vous copiez.

### **Commandes clavier**

Vous pouvez utiliser de nombreuses fonctions de la BeatBox 2 avec le clavier. Par exemple, un battement peut être introduit dans le motif en cours avec la touche entrée. Ci-après, une liste complète de toutes les commandes clavier :

# **Général**

Ouvrir / fermer l'éditeur e

# **Commande clavier**

## **Options - éditeur de motifs**

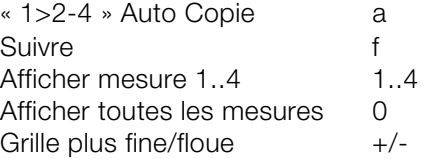

## **Instrument de percussion sélectionné**

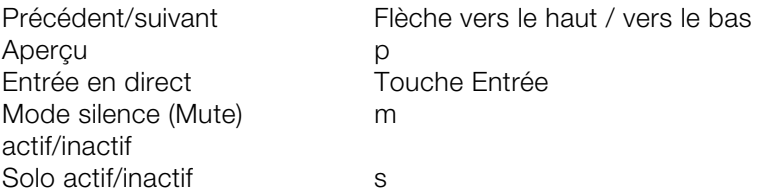

## **Vitesse**

Dans le mode Vélocité, l'emplacement Vélocité / Automatisation [se](#page-260-0)rt à éditer la vitesse de chaque note en fonction de l'instrument de percussion sélectionné.

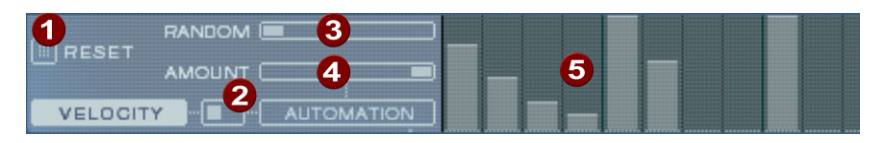

**Réinitialiser** : cette commande place les sons à 100%

**Mode commutateur** : permet de commuter l'empl[acem](#page-261-0)ent entre la navigation-vitesse et automatisation (voir page 261).

- **Accès aléatoire** : avec ce paramètre, vous pouvez ajouter des différences aléatoires aux vitesses configurées. Les battements sonneront ainsi de manière plus naturelle.
- **4** Amount : mode vélocité sans fonction.
- **Vitesse** : pour chaque note définie de l'instrument de percussion sélectionné, la vitesse est représentée par la hauteur de la barre et peut être modifiée avec la souris. Plusieurs barres peuvent être également modifiées simultanément, voir Édition de valeurs de vitesse et d'automatisation (voir page 262).

### <span id="page-260-0"></span>**Automatisation**

Chaque paramètre d'un son, y compris un effet, de percussion peut être automatisé, c'est-à-dire être modifié pendant le motif. Par exemple, donnez à votre caisse claire plus de vie en augmentant les percussions intensives ou accentuez le tout en attribuant à chaque percussion un effet de réverbération.

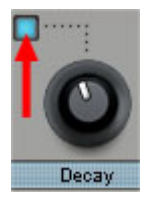

Dans l'emplacement Synthétiseur, dans la partie inférieure,chois issez un paramètre pour l'automatisation avec la petite LED bleue sur une réglette de configuration.

Pour en savoir plus sur les réglettes de configuration, consultez s'il vous plaît le paragraphe Synthétiseur.

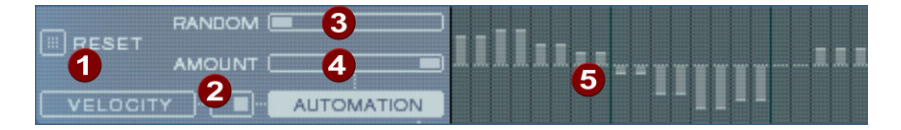

- **Réinitialisation** : attribue toutes les valeurs d'automatisation du paramètre choisi 0.
- **Mode commutateur** : permet de commuter l'emplacement entre la navigation-vitesse et automatisation (voir page 260). Lors de la sélection d'un paramètre pour l'automatisation, cela a lieu automatiquement.
- **Accès aléatoire** : avec ce paramètre, vous pouvez ajouter des différences aléatoires aux automatisation programmées. Les battements sonneront ainsi de manière plus naturelle, car chaque percussion programmée sonnera un peu différemment. L'intensité du paramètre aléatoire est influencée également par la réglette-Amount (voir ci-dessous), c'est`-à-dire que si Amount est sur 0, le facteur aléatoire n'aura aucun effet.
- **Amount** : le paramètre Amount règle l'influence totale des valeurs d'automatisation et du facteur aléatoire pour la conséquence de la réglette-amount sur les valeurs d'automatisation est illustrée par des traits plus clairs dans les barres-valeurs. configuration sélectionnée. Si l'amount est sur 0, l'automatisation programmée n'aura aucun effet, si l'amount est au maximum, elle aura l'effet maximum également. La

<span id="page-261-0"></span>**Valeurs d'automatisation** : La souris permet ici de dessiner des valeurs d'automatisation pour le paramètre sélectionné. Les valeurs d'automatisation peuvent aussi dessinées entre les notes créées, le son de l'instrument de percussion change alors pendant la lecture.

Les valeurs d'automatisation sont ajoutées à la valeur d'origine du paramètre.

#### **Édition de la vitesse et des valeurs d'automatisation**

Maintenez la touche SHIFT enfoncée et sélectionnez avec la souris un nombre de barres pour la vitesse ou l'automatisation.Deux commandes spécifiques sont à disposition pour la sélection :

CTRL + Maj + double clic Sélectionner tout

Maj + double clic Tout sélectionner dans la mesure cliquée.

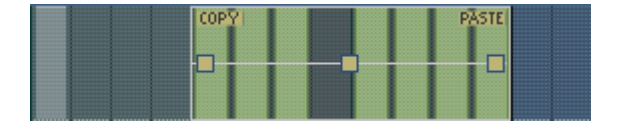

Copiez la sélection dans le presse-papiers avec la commande « Copier ». Si vous faites glisser une sélection supplémentaire da ns cette piste d'édition (ou même dans une autre) ou dans une automatisation, vous pouvez y ajouter les notes ou les données d'automatisation avec « Coller ». Si la sélection dépasse la capacité du contenu du presse-papiers, l'opération sera effectuée en plusieurs étapes. Ainsi, vous pouvez copier rapidement un passage court sur la longueur to tale du motif.

Vous pouvez éditer les valeurs de vitesse ou d'automatisation avec les trois poignées.

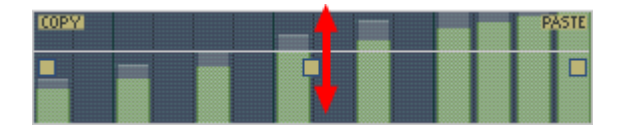

Avec la poignée du milieu, vous pouvez augmenter ou diminuer les valeurs en commun.

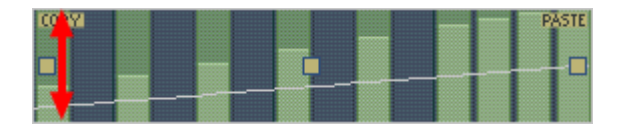

Avec les poignées gauche et droite, les valeurs peuvent être masquées.

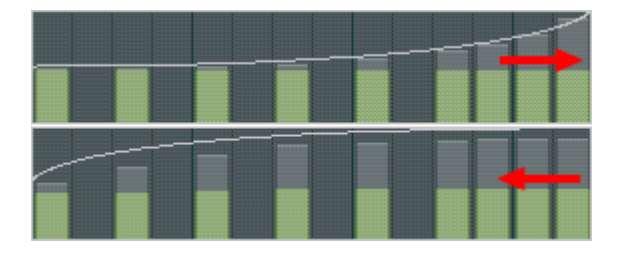

Si en plus vous déplacez les poignées horizontalement, vous pouvez modifier la forme de courbe de la transition.

Un simple clic dans l'emplacement d'automatisation supprime la sélection.

Remarque : une sélection de valeurs de vitesse a le même effet que la sélection des notes correspondantes dans la piste d'éditeur de matrice.

## **Synthétiseur**

Dans la partie inférieure de la BeatBox, vous pouvez configurer le s on de l'instrument de percussion sélectionné.

et d'un synthétiseur. Pour le synthétiseur, trois modèles différents de synthèse sont possibles : « Phase Distorsion Synth » (synthèse FM), « Filtered Noise » et « Physical Modelling » (modelage physique). Le multi-mode. Une courbe enveloppe (« Envelope Generator ») contrôle des modulations temporelles dans tous les composants.Pour plus de détails quant aux modèles de synthèse, lisez s'il vous plaît le La synthèse de la BeatBox 2 est composé d'un échantillonneur Drum signal mélangé des deux composants est alors édité par un filtre paragraphe modèles de synthèse (voir page 268).

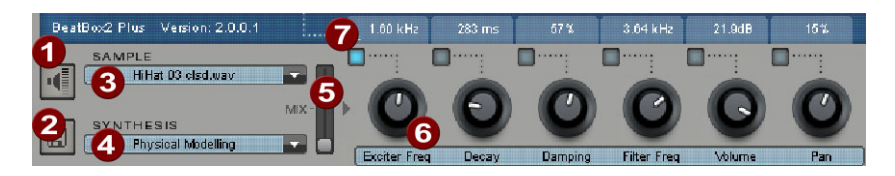

**pré-écouter un instrument de percussion** 

- **Enregistrer un instrument de percussion**
- **Choisir un échantillon** : avec un clic sur la flèche, vous pouvez choisir des échantillons des catégories Kick, Batteries etc.
- **Choisir un modèle de synthèse** : à cet e[ndroi](#page-260-0)t, vous pouvez choisir entre les trois modèles de synthèse.
- **Mix** : rapport de mélange entre l'échantillonneur de percussion et le synthétiseur.
- **Réglette de paramètre** : respectivement 6 paramètres de sonorité d'un son drum peuvent être réglés et automatisés chaque autre paramètre de synthèse du son drum au choix sur directement via la réglette de paramètre. Ces paramètres dépendent du son drum chargé. En cliquant sur le nom du paramètre de son, vous pouvez insérer à partir d'un menu la réglette de paramètre.
- **Automatisation** : permet de choisir le paramètre de la réglette pour l'automatisation (voir page 261).

# **Section Effets**

Chaque instrument de percussion de la BeatBox 2 est doté d'une unité d'effet qui est intercalée à la suite de la création et de l'édition de son. Cette unité d'effet comporte une série d'algorithmes puissants permettant de peaufiner le son ou de l'inclure dans un contexte typique de production.

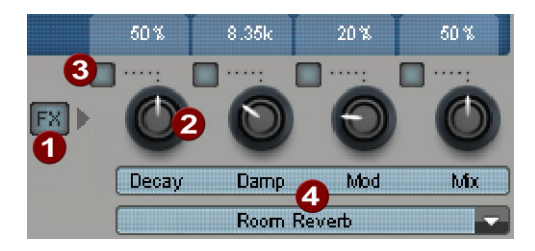

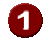

## **FX activé/désactivé**

- **Réglette de configuration** : le module d'effet dispose de quatre paramètres configurables, dont le quatrième (« Mix ») est toujours disponible et les autres possèdent la fonction dépendant de l'algorithme (voir ci-dessous) choisi.
- **Automatisation** : permet de choisir le paramètre de la réglette pour l'automatisation (voir page 261).
- **Algorithme d'effet** : vous pouvez choisir avec la flèche un algorithme d'effet.

Les algorithmes d'effets disponibles sont décrits ci-dessous.

### **Mono Delay (rythme sync / Msecs)**

Effet de delay plus simple, monophonique

### **Paramètres**

- **Time :** temps de retard, adapté au temps de décompte musical (sync) ou libre,
- **Feedback :** répétitions
- **Damping :** atténuation de la répétition

## **Stereo Delay (rythme sync / Msecs)**

Répétitions stéréophoniques, réglable par section.

#### **Paramètres**

- **Left / Right :** temps de delay synchronisé ou libre
- **Feedback** : contrairement au Mono Delay, aucune répétition n'a lieu en position médiane de la réglette **Feedback**. Tourné vers la gauche, le delay est de type « Ping-Pong», c'est-à-dire que le signal passe d'un côté à l'autre de façon à ce qu'il effectue un va-et-vient entre les canaux. Tourné vers la droite, l'effet delay devient « Dual Mono » : les côtés gauche et droite représentent deux unités de retard indépendantes.

#### **Chorus**

désaccord est atteint par un court delay dont la longueur varie en Produit le typique « son flottant » en désaccordant le signal afin d'« épaissir » le son ou de le propager dans le champ stéréo. Un fonction de la modulation. L'effet Doppler est ainsi produit.

#### **Paramètres**

- **Time :** temps de delay en millisecondes. Est considéré comme « base », la modulation allonge ou compresse cette valeur.
- **Rate :** vitesse de modulation
- Depth : amplitude de la modulation. Les valeurs basses sont peu modulées, les plus hautes provoquent un net vibrato.

#### **Flanger**

Proche du Chorus au niveau algorithmique, à la différence près que le temps de delay est largement inférieur et que le delay travaille avec » et plus en avant qu'un Chorus. des répétitions (Feedback). Un Flanger produit un son plus « coupant

### **Paramètres**

- **Rate :** vitesse de modulation
- **Feedback** : réaction du delay
- **Depth :** amplitude de la modulation.

## **Phaser**

toutefois pas de désaccord mais modifiant l'« état de la phase » d'un signal périodiquement via les filtres (principe du « déphaseur »). Des appelé « effet de filtre en peigne ». L'effet Phaser est très adapté à Tel le Chorus et le Flanger, effet de modulation ne produisant parties s'effacent alors de la gamme de fréquence, cet effet est des sons de surface et « psychédéliques ».

## **Paramètres**

- **Rate :** vitesse de modulation
- **Feedback** : réaction du niveau de filtre
- **Depth :** amplitude de la modulation.

# Réverbération de pièce / écho

Les « Reverbs » consistent en deux simulations réalistes de réverbérations. Cela confère aux sons une « ambiance », ils semblent plus vivants et « vrais ». La réverbération de pièce simule celle d'une petite pièce, à haute densité de réflexion. L'écho simule l'effet caractéristique des grandes salles de concert.

statique » en raison du mouvement permanent des molécules d'air et de la complexité des processus de réflexion, ces deux algorithmes Étant donné que les pièces réelles ne rendent jamais un son « comportent des paramètres de modulation permettant de varier la durée des échos individuels et de rendre l'effet d'écho plus vivant selon sa puissance.

## **Paramètres**

- **Decay :** durée de réverbération
- Damp : assourdissement des aigus, simulé par l'absorption par l'air, les matériaux au mur et les objets
- **Mod :** intensité de la modulation.

## **Lo-Fi**

En fonction du réglage, cet algorithme peut « salir » un peu le son ou un design sonore créatif. Ainsi, la simulation de synthétiseurs numériques ou de samplers de la première heure dont les possible. De plus, le taux d'échantillonnage à la sortie de l'effet lo-fi peut être réduit en continu et, parallèlement à la perte d'aigus généreusement des bruits gênants « aliasing ». La résolution binaire est également modifiable. provoquer une large destruction du signal. Le partenaire idéal pour convertisseurs ne rendaient pas le son avec fidélité est rendue inévitable d'un tel « downsampling », il est possible de produire

## **Paramètres**

- **Rate** : taux d'échantillonnage
- **Crush :** nombre de bits
- **Lowpass :** filtre passe-haut à la sortie pour atténuer les bruits gênants

# **Distorsion**

Cet effet de saturation fonctionne comme celui des pédales d'effet d'un guitariste. Depuis la légère saturation bluesy d'un signal jusqu'à la « scène métal » la plus dure, tout est possible. Un égaliseur 2 bandes agit sur les signaux d'entrée et de sortie et veille à une palette de son variée.

## **Paramètres**

- Drive : règle le niveau interne ainsi que la saturation
- **Low :** partie des basses
- **High :** partie des aigus

## **Filtre analogue 12/24 db**

## **Compresseur Vintage**

## **modèle de synthèse**

La production sonore de la BeatBox 2 est composée d'un échantillonneur simple et d'un synthétiseur qui maîtrise les trois modèles de synthèse.

# **Échantillonneur**

L'échantillonneur joue de c ourts passages sonores enregistrés (« Samples : échantillons ») dans des hauteurs de son différentes. L'échantillonneur est approprié pour créer des sons de percussion de toutes sortes, par contre les sons sonnent statiques et peu naturels lors de modifications de tonalités. Pour cette raison, l'échantillonneur peut être combiné avec un des trois modèles de synthèse.

## **Filtered Noise**

Le bruit blanc est filtré par deux filtres à bande passante avec une fréquence et résonance co nfigurables séparément. Cet algorithme est approprié pour la créat ion de sons Snare et High Hat.

## **Phase Distorsion Synth**

Deux oscillateurs avec distorsion configurable de phases et à fréquence principalement v ariable se modulent réciproquement (FM/modulation croisée/modulation circulaire). Selon la configuration, des sons de percussion Kick, Tom ou métallique peuvent être créés avec cet algorithme. Pour des valeurs plus élevées de fréquence ou de profondeur de modulati on, des sons plus forts très appropriés pour des High Hats synthétiques ou Shaker sont créés. Etant donné que la fréquence des oscillateurs est configurable d'après la tonalité musicale, vous pouvez eng endrer des lignes de basse ou des mélodies avec ce modèle.

### **Physical Modeling**

Il s'agit d'un modèle physique simple d'un instrument de percussion abstrait. Un réseau couplé rétroactivement composé de Delays (retards de temporisation) est amené à osciller grâce à une impulsion de bruit blanc filtré (Exciter). Selon la configuration de l'Exciter, de la taille du modèle (surface) et de l'atténuation, vous pouvez créer une bande passante d'instruments de percussion sonnant naturellement comme des cymbales, bois de résonance (Claves), gongs ou triangles.

## **Filtre Multimode/Envelope Generator**

Un échantillonneur et synthétiseur éteint est un filtre inversé (filtre multimode) pour donner au son de percussion la dernière touche. L'enveloppe (Envelope-Generator) régule tous les processus dépendants du temps dans le synthétiseur ou l'échantillonneur.

# **Machine Drum & Bass 2.0**

La machine Drum & Bass est un synthétiseur binaire, réunissant les deux éléments stylistiques de la direction musicale Drum'n'Bass dans un seul « appareil » : des beats rapides et forts et des Basslines sourdes. Avec la machine Drum & Bass, vous pouvez créer des sons authentiques pour vos chansons Drum'n'Bass sans connaissances préalables.

**Conseil** : pour Drum'n'Bass, la vitesse typique s'élève d'habitude à 160-180 BPM. La machine Drum & Bass peut aussi être utilisée pour d'autres styles musicaux, par exemple pour BigBeat (120 BPM) ou Trip-Hop (80-90 BPM).

### **Programmation**

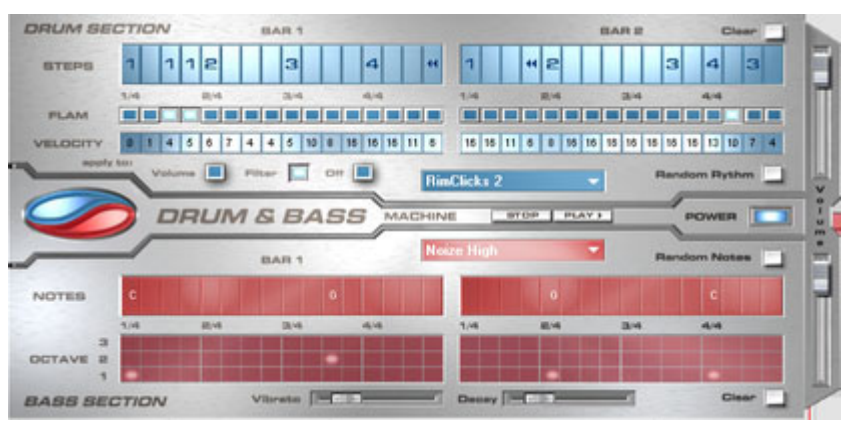

La moitié supérieure du synthétiseur règle la section rythmique tandis que la moitié inférieure règle la section Basse. Entre les deux, se trouve, sur le bord gauche, un symbole, à l'aide duquel les deux section Basse peut être désactivée, afin de seulement reprendre le Breakbeat de la section Drum dans l'arrangement. Dans le cas de Mixage de l'arrangement Samplitude Music Studio 16 Plus, seule la section Drum est calculée dans le fichier résultant du mixage. sections peuvent individuellement être activées ou éteintes. Ainsi, la

Sur le côté droit, se trouvent deux curseurs, régulant le volume des écouter vos créations Drum'n'Bass à l'avance dans Samplitude Music Studio 16 PLUS. Dans « Drum'n'Bass » se cache un menu, contenant des fonctions pour charger et sauvegarder des deux sections. A l'aide des boutons Play et Stop, vous pouvez

« Drum'n'Bass »-patterns (Load Machine State / Save Machine State) et des fonctions pour supprimer ou générer des patterns (Clear All / quelques fonctions d'aide pour la programmation de la rangée Velocity. Random All). Dans le sous-menu « Velocity Presets », se trouvent

#### **La section rythmique (moitié supérieure)**

authentiques de façon très simple. Dans des studios de son professionnels, des Jungle-Breakbeats sont créés en divisant un Drum-Loop quelconque en un grand nombre de petites « parties » et Vous pouvez créer des Jungle-Breakbeats complexes et en le composant à nouveau. Ces étapes difficiles sont énormément simplifiées avec la machine Drum & Bass. Vous devez seulement déterminer un nouvel ordre de reproduction selon votre idée.

nouvel ordre. Les cellules bleues indiquent les étapes individuelles Dans la rangée supérieure, la rangée « Steps », vous déterminez le (« notes ») dont le Loop est composé.

souris, vous choisissez un des six symboles possibles. Chaque symbole indique une autre note ou un autre mode de reproduction de la note. Chaque fois que vous appuyez sur une des cellules bleues, le En appuyant sur une des cellules bleues avec le bouton gauche de la symbole suivant est sélectionné.

Pour la programmation de vos Beats, il vaut mieux faire confiance à votre intuition et à votre créativité. Il n'est pas nécessaire de connaître la signification précise des symboles individuels pour créer des Beats cools et authentiques.

Voici une courte description des symboles :

- **1** : jouer Drum-Loop à partir du début
- **2** : jouer Drum-Loop à partir de la deuxième note
- **3** : jouer Drum-Loop à partir de la troisième note
- **4** : jouer Drum-Loop à partir de la quatrième note

Symbole **Ordre Inverse** : à partir de cette position, jouer à l'envers. Symbole **Stop** : arrêter la lecture.

individuellement. A l'aide du bouton « Clear » à droite, toutes les cellules Step sont supprimées ; le Drum-Loop est reproduit dans l'ordre original. A l'aide du bouton « Random Rhythm », un ordre Avec le bouton droit de la souris, vous supprimez les cellules Step fortuit est généré. Ce rythme peut être modifié selon vos propres souhaits.

En cliquant sur le champ bleu en bas de la section Rythme, un menu Popup s'ouvre, dans lequel vous pouvez sélectionner le son du Drum-Loop. Si vous choisissez un autre Drum-Loop, il est chargé et reproduit dans le mode que vous avez programmé.

jouée deux fois de suite au lieu d'une seule fois. Ainsi, vous pouvez Avec l'option « Flam », vous pouvez déterminer si la note doit être programmer des Rolls et des Fill-Ins.

d'intensité de 0 à 16 grâce aux boutons de la souris (bouton gauche augmente la valeur, bouton droit diminue la valeur). La façon dont ces valeurs influencent le son de votre Loop est déterminée à l'aide des trois boutons sous la rubrique « Velocity ». Si « Volume » est sélectionné, la valeur Velocity modifie le volume de cette cellule (16 = fort, 0 = bas). Si vous avez sélectionné « Filter », la valeur Velocity détermine la force du filtre dans cette cellule (16 = clair, 0 = sourd). Avec le bouton « None » vous désactivez les valeurs Velocity qui, Avec l'option « Velocity », vous pouvez déterminer des valeurs alors, ne sont pas utilisées.

### **La section Basse (moitié inférieure)**

La section Basse vous donne la possibilité de créer des cycles Basse pour votre rythme. Tout comme dans la section Rythme, il y a aussi appuyez avec le bouton gauche de la souris sur une cellule, une fenêtre Popup s'ouvre, dans laquelle vous pouvez choisir la note. En cliquant avec le bouton droit de la souris, vous supprimez une cellule. deux rangées Step. Avec la première, l'option « Notes », vous déterminez le déroulement des notes, donc l'ordre des tons. Si vous Si vous cliquez avec le bouton droit sur une cellule vide, un symbole « Stop » apparaît. Ce symbole se comporte comme dans la section Rythme : il arrête la reproduction du ton Basse à cet endroit.

Avec l'option « Octave », vous pouvez déterminer l'octave du ton Basse. Octave 1 donne un ton grave, octave 3 donne un ton haut. Les valeurs Octave peuvent seulement être activées si une note se trouve dans la rangée en face. Tout comme dans la section Rythme, il y a les boutons « Clear », « Random Notes » et un champ de sélection rouge au bord supérieur de la section Basse. Avec le champ de sélection rouge, vous pouvez déterminer le son Basse.

En outre, vous trouvez deux curseurs pour des changements de sons sous les barres. Avec le curseur « Vibrato », vous déterminez que la complètement à droite, le ton oscille plus fortement, tandis qu'à gauche, la hauteur ne change pas du tout. hauteur du ton Basse « oscille ». Si le curseur se trouve

A l'aide du curseur « Decay », vous pouvez déterminer le délai d'achèvement du ton. A droite, le ton s'achève très vite (environ après 1/4 sec.), à gauche le ton sonne en permanence.

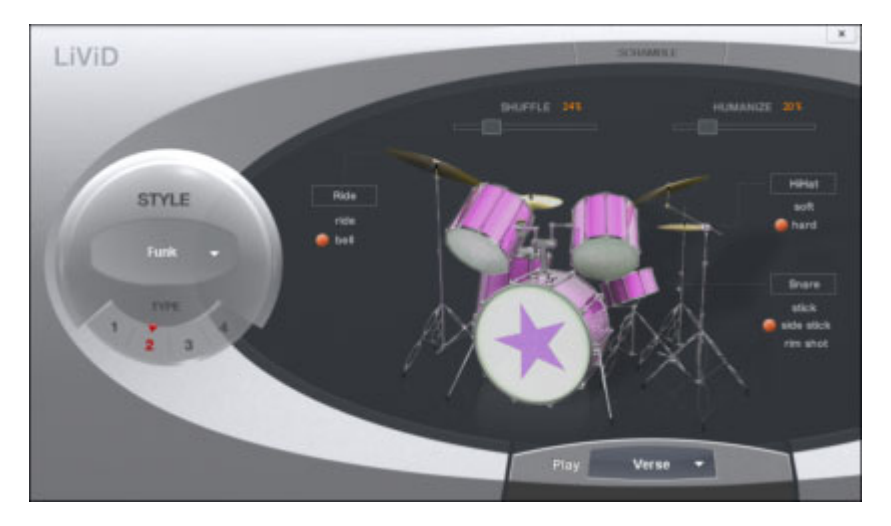

# **LiViD - Little Virtual Drummer**

MAGIX LiViD est une grande aide lors de la création de chansons. Selon quelques directives seulement, il joue une piste de batterie complète avec intro, strophe, refrain, fill-in, etc… et définit Samples » brillants insérés par les professionnels de studio et un « Humanize » progressivement réglable assurent un sentiment « drum » réel et un son parfait. exactement la structure du morceau complet. Les « Stereo Drum

Sélectionnez un de quatre styles (Pop, Rock, Funk, Latin) qui est divisé en quatre sous-styles, en outre de six parties de chanson par Style/Substyle (Intro, Verse, Bridge, Chorus, Outro, Fill-in).

**Scramble** : de manière interne, une suite aléatoire de quatre pattern à une mesure est générée par Style/Substyle/Songpart, le « scramble » génère une nouvelle suite.

**Shuffle** : déplace la deuxième et la quatrième double croche d'un beat progressivement vers l'arrière (100% = triolique).

**Humanize** : déplace la position de tous les événements de manière aléatoire vers l'avant/l'arrière ou pas du tout.

Attention : les déplacements ne sont que très faibles et ne sont audibles clairement qu'en partie!

**Snare** : modifie le type de frappe de « snare » entre « normal », « side stick » (coup sur le bord lorsque le stick est posé sur la peau) et « rim shot » (coup sur le bord et la peau en même temps).

**Exception** : le niveau de vélocité le plus bas de snare demeure toujours normal (« Ghost Notes »).

Hi-Hat : modifie le type de frappe de la snare entre « soft » (pas ouverte) et « hard » (ouverte à moitié). Exception : Hihat complètement ouverte (Pop, Typ1, Verse).

**Ride** : modifie le type de frappe de la cymbale ride entre « ride » (au bord) et « ride bell » (sur le sommet de cymbale).

# **ROBOTA**

Le Robota est une batterie informatique à quatre voix avec une production de sons analogiques virtuels et de sons fondés sur l'échantillonnage. La procédure de production des sons analogiques virtuels est la suivante : les sons sont synthétisés en temps réel, c'est-à-dire produits à l'aide d'un synthétiseur. On obtient ainsi les sons analogiques classiques des batteries comme la Roland TR-808, TR-909, mais aussi des modèles plus modernes de ce type pr oduction des sons fondée sur l'échantillonnage signifie que les échantillons (des enregistrements de sons de batterie mais aussi 'autres enregistrements) sont chargés et utilisés comme base pour d créer des sons. d'instrument, comme la Korg Electribe ou la Jomox X-Base. La

Après la sélection d e la production de ces sons élémentaires, les sons de chacune des 4 voix ou « instruments » peuvent être retouchés et entièrement transformés grâce à des régulateurs (modulateurs) très efficaces.

Le Robota est activé au moyen d'un séquenceur d'étape intégrant une programmation a vec témoin de fonctionnement. 4 impulsions de quart de temps (ou 2 impulsions de huitième de temps) sont alors commutées en boucle. A chaque position d'impulsion peut être attribuée une position de lecture via un simple clic de bouton. En mode « Evènement », les instruments sont répartis sur la trame des impulsions. En mode « Instantané », différents réglages sonores peuvent être également assignés aux instruments.

## **Création de sons**

Chaque instrument peut créer tous les types de sons de batterie, Les quatre instruments du Robota sont élaborés à l'identique. depuis les cymbales charleston jusqu'à la grosse caisse.

Pour la production des sons élémentaire de l'instrument, il faut choisir entre :

- un oscillateur avec forme d'onde sélectionnable (sinusoïdale, triangulaire ou en dent de scie)
- un échantillon.

L' oscillateur possède une courbe d'enveloppe de la hauteur du son et une courbe d'enveloppe du volume acoustique (attaque/déclin). Il courbes d'enveloppe (Fm/ann déc). Une section « LO-FI » vient alors se joindre au dispositif, comportant la distorsion (rectification), la réduction du débit binaire (écrasement) et la réduction du taux d'échantillonnage. La puissance des effets « LO-FI » peut également se commander temporairement via une courbe d'enveloppe (déc lofi). Un filtre à modes multiples (passe-bas/passe-bande/passe-haut) . vient se raccorder, avec une pente des fronts de 12/24 db, au choix un compresseur (réac comp) à puissance et comportement réglables ainsi qu'un système de simulation de l'amplification à tubes prennent en charge la pression indispensable. Un générateur de bruit (parasite) peut également être ajouté. peut en outre être modulé selon la fréquence et l'anneau. La profondeur de modulation est commandée par le paramètre des Par ailleurs, il est possible d'associer un filtre à peignes. La fréquence du filtre peut aussi être modulée via une courbe d'enveloppe. Enfin,

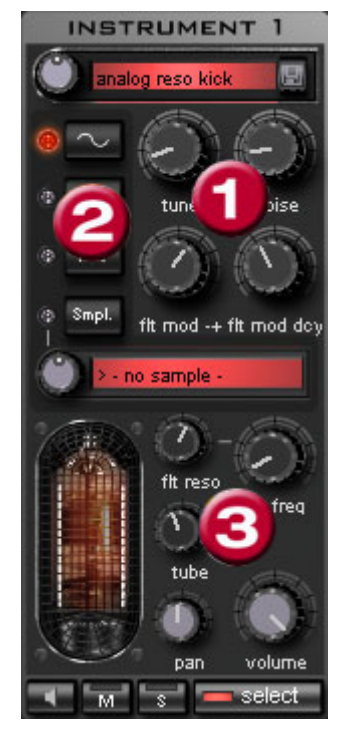

Pour simplifier, il n'est pas possible de modifier tous les **paramètres (1)** pour un même son, mais seulement ceux qui sont Kick, High Hat, etc.). utiles pour le son sélectionné (Snare,

Il existe quatre paramètres variables sélectionnés, qui coïncident exactement avec le son preset sélectionné.

l'oscillateur (sinusoïdal, triangulaire, en l'aide du bouton rotatif à l'infini, soit un son de batterie précédemment enregistré. Les échantillons sont, du reste, enregistrés dan s le répertoire /Synth/robot a/samples/. Vous pouvez également e nregistrer vos propres échantillons dans ce répertoire en le sélectionnant dans la liste. **Forme d'onde de l'oscillateur (2) :** vous pouvez définir ici la forme de l'onde de dent de scie). Si « Smpl » est séle[ction](#page-276-0)né, vous pouvez sélecti[onne](#page-276-0)r un échantillon à

**(3)** : les optio ns systématiquement réglables po ur chaque voix sont : Coupure filtr e (voir page 277), Résonance (voir page 277), Tube (voir page 277), Volume et Panoramique. (voir page 277)

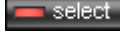

Avec « select », vous choisissez l'instrument de retouche dans le séquence ur d'étape.

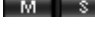

Avec « **M** » vous mettez l'instrument en mode muet, avec « **S** » en mode solo.

Via le bouton **Haut-parleur** vous pouvez préécouter l'instrument.

### Section Master

tubes afin de rendre le son encore plus impressionnant et plus sale. Via l'option Volume, vous réglez le volume acoustique global du Robota. L'option « Distorsion » ajoute une déformation réglable des Le crête-mètre sert à contrôler le niveau de sortie. S'il oscille dans la zone rouge, réduisez le volume acoustique global.

## <span id="page-276-0"></span>**Schéma de production sonore Robota**

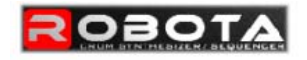

instrument 1 - 4 signal flow

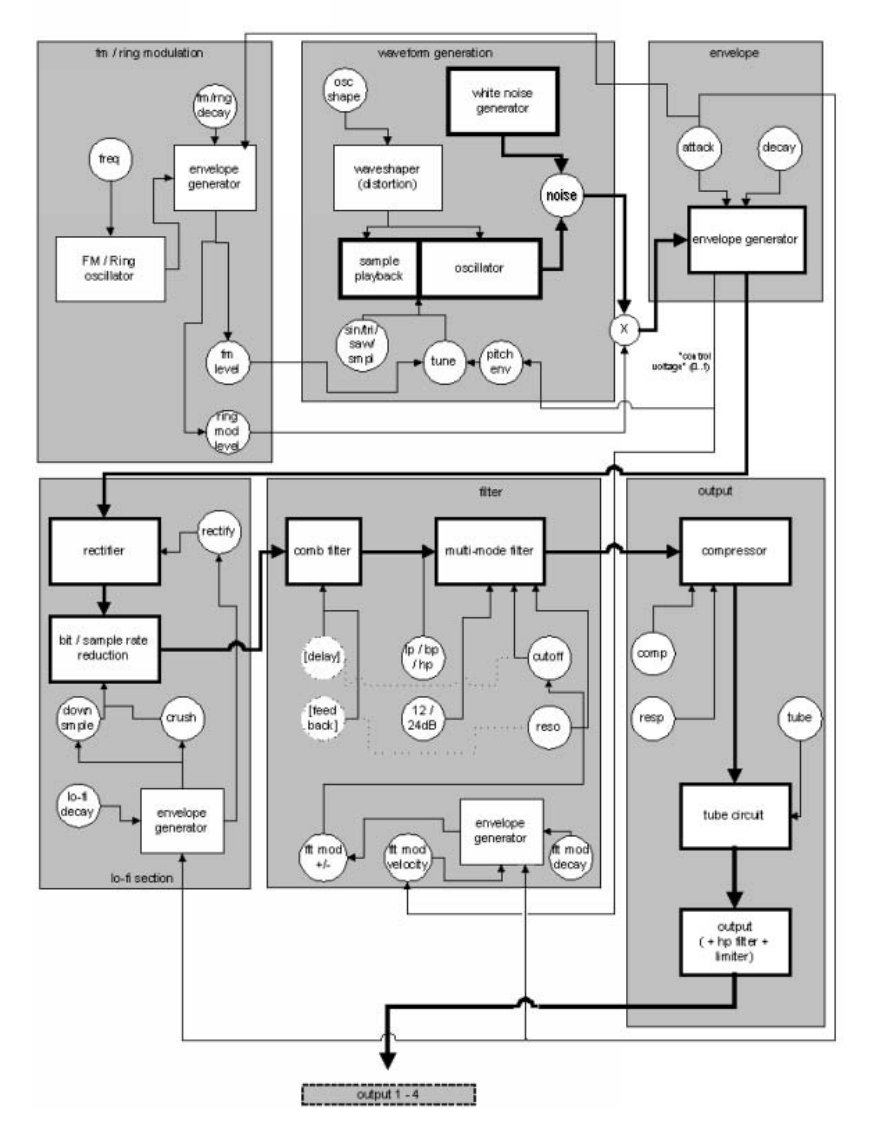

Vous trouverez ici un schéma de voix Robota avec description de tous les paramètres de commande.

# **Pitch Envelope (pitch env)**

www.magix.com

Définit l'intensité de la retombée de la tonalité.

## **Tune (Ton)**

Définit la tonalité de base de l'instrument.

## **Oscillator Shape (osc shape)**

Le Shaper ajoute des éléments de fréquence supplémentaires au son original de l'oscillateur en modifiant artificiellement les formes des courbes. Une onde sinusoïdale (shape=0) peut être transformée en onde rectangulaire (shape=max).

### **Oscillator Waveform (vagues)**

La forme de l'onde de base de l'oscillateur est sélectionnée parmi les échantillons d'ondes sinusoïdales/triangulaires/en dent de scie. Lorsque « échantillon » est sélectionné, vous pouvez, à l'aide du régulateur continu, sélectionner un échantillon, c'est-à-dire un rythme préenregistré. Vous trouverez les échantillons dans le répertoire . enregistrez dans ce répertoire apparaissent dans la liste de sélection ./Synth/robota/samples/ (échantillons). Les échantillons que vous

### **Noise (bruit)**

La relation entre la sonorité de l'oscillateur et le générateur de bruits est définie ici.

#### **Attaque**

La durée de montée de l'enveloppe du volume. Plus la valeur est élevée, plus faible sera l'augmentation de la sonorité. La valeur d'attaque est également valable pour les effets Lo-Fi et l'enveloppe filtre.

### **Decay (déclin)**

La durée de retombée de l'enveloppe de volume après le pic. Plus la valeur est élevée, plus l'instrument retentira lentement.

### **FM/Ringmodulation frequency (Fm/rng frq)**

Fréquence de base de la modulation de fréquence ou modulation de phase.

# **FM Level (fm lvl)**

Sur une fréquence basse, la modulation FM produit une vibration du son de cloche. Sur un niveau plus élevé, on obtient des sons métalliques et enfin des éléments sonores bruyants. son. Sur une fréquence haute et niveau plus bas, la FM produit un

### **Ringmodulation Level (rng lvl)**

La modulation de phase produit des fréquences secondaires typiques.

## **FM/Ringmodulation decay (Fm/rng dcy)**

Temps de déclin de la modulation FM/de phase. Lors d'un petit déclin, seul le début du rythme est concerné par la modulation.

## **Rectify (rectifier)**

Distorsion du signal audio

### **Crush**

Réduction du débit binaire. Des paramétrages plus importants permettent d'entendre des artefacts numériques.

### **e) Downsample (dwnsmpl**

« vieille école » sur d'anciennes machines Drum numériques. Plus la valeur est élevée et plus le son sera sourd. Reduction du taux d'échantillonage. Parfait pour produire des sons

## **Lo-Fi decay (lofi dcy)**

Constante du temps de déclin des trois effets Lo-Fi pour « salir » le son. Lors d'un petit déclin, uniquement le début du son rythmique est affecté par les effets Lo-Fi. Vous pouvez ainsi agrémenter de manière intéressante le Kick d'un Kick Drum.

### **Modes filtre (flt mode)**

bande (BP) - tous les éléments du son situés au-dessus et au-Mode du filtre : filtre passe-bas (LP) - tous les éléments du son situés au-dessus de la fréquence rectangulaire sont filtrés. Filtre passe-

dessous de la fréquence rectangulaire sont filtrés. Filtre passe-haut (HP) - tous les éléments du son situés au-dessous de la fréquence rectangulaire sont filtrés. Le mode, fixé dans les presets, ne peut être modifié.

## **du filtre (flt freq) Fréquence**

Fréquence de coupure effective du filtre.

### **Résonance du filtre (flt reso)**

Il y a résonance du filtre si d'autres éléments du son sont ajoutés à la fréque nce de coupure effective du filtre. Lorsqu'il y a haute réson ance, le filtre peut devenir lui-même oscillateur.

### **Modulation -/+ du filtre (flt mod -+)**

déplace la fréquence du filtre. Définit la puissance et la direction vers laquelle l'enveloppe filtre

### **Filter-Modulation decay (flt mod dcy)**

Temps de déclin de la modulation du filtre. Des petites valeurs par grande résonance produisent un grésillement du filtre. Pour des valeurs plus grandes, on obtient une distraction du temps du filtre typique.

### **Filter Modulation Velocity (flt mod vel)**

rapport à la vitesse des notes. Si vous augmentez cette valeur, Les Définit la dépendance de la profondeur de la modulation du filtre par battements forts produiront un tracé du filtre plus puissant que les battements plus doux.

#### **24dB**

, Le filtre travaille avec des transitions de 12 db ou 24 db. Le mode fixé dans les presets, ne peut être modifié.

### **Comb Filter (comb filt on)**

pincée. La temporisation et la puissance de la réponse sont Vous pouvez activer un filtre en peigne. Il s'agit d'un déclin réfléchi qui produit des sonorités résonantes semblables à une corde

étroitement liées aux paramètres du filtre (fréquence et résonance). Le filtre en peigne, fixé dans les presets, ne peut être modifié.

#### **Compresseur**

Définit la puissance du compresseur. Vous pouvez ainsi augmenter l' « impression » des sonorités Drum.

#### **Compressor Response (comp resp)**

Définit le temps de réponse du compresseur. Plus la valeur est faible, plus le compresseur ajustera rapidement le volume.

#### **Tube**

signal de sortie de la voix et génère en peu de paramètres une sonorité chaude, qui, lors d'une utilisation plus poussée, peut passer Définit la puissance de la simulation de l'amplificateur. Il « sature » le à un effet « sale ».

### **Volume/Pan**

Définit le volume et la position panoramique de l'instrument Drum.

#### **Séquenceur**

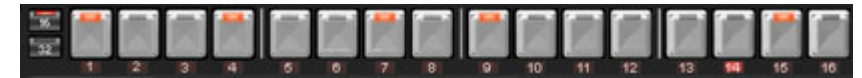

Pour les motifs de batterie, c'est la programmation traditionnelle à toutes les batteries informatiques et boîtes à rythme classiques. Le séquenceur d'étape comporte 16 boutons-paliers différents avec des impulsion. Quart ou huitième (une demi-impulsion est alors présentée déclenchement de l'instrument à cet emplacement de l'impulsion (= étape). Un clic gauche active l'étape, un autre clic gauche la ésactive à nouveau. dtémoin de fonctionnement qui est employée comme système de commande, étant donné que dans la pratique elle est utilisée sur diodes qui correspondent chacune à une subdivision d'une systématiquement). Un bouton lumineux correspond au

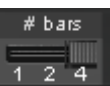

Un motif comprend au maximum 4 impulsions. La longueur peut être sélectionnée via le petit poussoir sur la bordure du bouton.

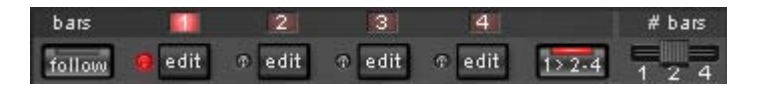

L'impulsion à retravailler peut être sélectionnée via le bouton « **Éditer** » correspondant. Le bouton « **Suite** » permet de déterm iner si la présentation de l'étape d'une impulsion suit l'impulsion en cours de lecture.

batterie, qui ont été définies dans la première mesure, également automatiquement dans les mesures suivantes. Il devient ainsi très facile de créer un battement continu à partir d'une boucle de 4 mesures. Les notes qui sont définies dans les mesures suivantes ne sont pas prises en compte par Auto Draw, de sorte que vous pouvez « **1>2-4 » Auto Draw :** si plus d'une mesure a été activée comme modèle, le mode « Auto Draw » se charge de définir les notes de créer une variation dans les quatre mesures, très aisément.

#### **Pour programmer un nouveau motif :**

• sélectionnez la durée du motif à l'aide du poussoir ;

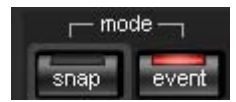

- sélectionnez le mode « Événement » ;
- si vous éditez alors qu'une reproduction est en cours, coupez de préférence la « Suite ». Choisissez l'impulsion à retoucher via les boutons « Éditer » ;

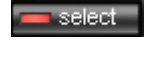

clear bar

• avec l'option « Sélectionner », choisissez l'instrument à retoucher ;

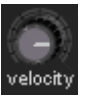

- le bouton « Nettoyer barre des tâches » permet d'effacer toutes les étapes de l'impulsion pour l'instrument sélectionné ;
- activez les boutons d'étape correspondants grâce au régulateur de « Vitesse » vous pouvez ajuster au préalable la puissance d'action pour un rythme à composer ;
- répétez la procédure avec les autres instruments.

## Instantanés

Les paramètres sonores en cours d'un instrument peuvent être mémorisés sur ce qu'on appelle des « instantanés » à chaque emplacement d'impulsion. Vous pouvez ainsi créer des modifications sonores très dynamiques au sein de la boucle.

Pour automatiser un instrument de batterie avec des instantanés :

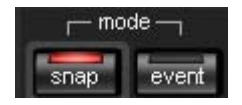

- mettez le mode Edition en position « Instantané » ;
- si vous éditez alors qu'une reproduction est en cours, coupez de préférence la « Suite ». Choisissez l'impulsion à retoucher via les boutons « Editer » ;
- sélectionnez un instrument et modifiez-en le son en fonction de vos présentations. À tout moment, vous pouvez contrôler le son d'un instrument, et ce même lorsque la reproduction est arrêtée, en cliquant sur le bouton du haut-parleur ;
- sauvegardez le son comme instantané sur l'un des boutons d'étape ;
- modifiez maintenant le son de l'instrument et enregistrez la configuration sur d'autres boutons d'étape.

Attention : les modifications de paramétrage n'interviennent pas de manière abrupte, mais sont effectuées en fondu en interne afin d'éviter toute rupture. Si deux instantanés avec des différences de paramétrage importantes se trouvent trop près l'un de l'autre, les sons de batterie donneront un son autre que celui escompté lors de la lecture du motif.

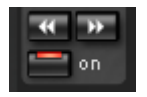

fléch ées. • Lorsque la reproduction est stoppée, vous pouvez passer d'un instantané à l'autre grâce aux touches

• Activez à présent l'automatisation instantanée via l'option « On ».

## **Réglage du Groove**

battements simples sont ralentis ou anticipés par certains motifs. Le secret de battements « groove » tient dans le fait que les

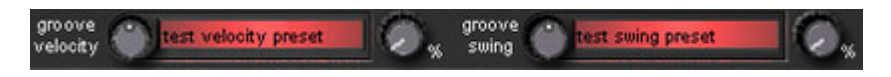

Robota propose les presets **Groove Velocity** et **Groove Swing**. Groove Swing contient pour chaque étape d'un déplacement temporel pour lequel l'étape est ralentie ou anticipée. Le résultat est Groove Velocity contient pour chaque étape d'une mesure un certain offset, pour lequel la force de la frappe est augmentée ou diminuée. un séquence de batterie nettement plus vivante. L'intensité de l'effet peut être définie avec la réglette **%**.

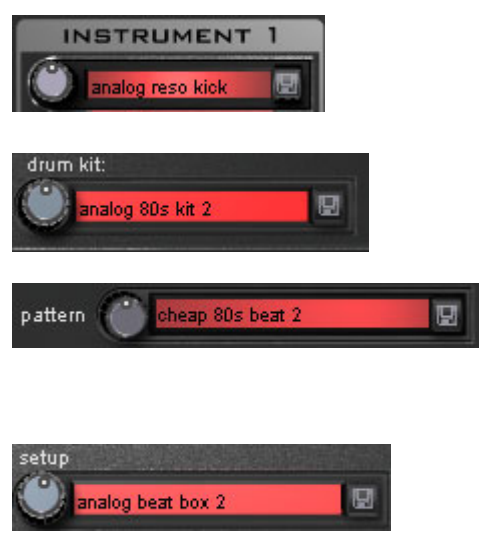

### **Configurations, jeux de batterie, pré-réglages et motifs**

Chaque son instrument al est mémorisé dans un **p rérég lage**

Les pré-ré glages des quatre conjointement sous u n **jeu de batterie.** instruments sont enregistrés

Toutes les informations concernant les notes et les instantanés sont sauvegardé(e)s dans un **motif.**

Tous ces éléments combinés (jeu de batterie + motif) forment une **configuration**.

# **Charger/Enregistrer**

Les pré-réglages, jeux de batterie, motifs et configurations peuvent être sélectionnés via le régulateur continu près du champ d'affichage. Pour effectuer une sauvegarde, cliquez sur le bouton « Enregistrer ». Vous pouvez alors indiquer un nouveau nom dans le champ de saisie. La touche « Entrée » permet de réalise r la mémorisation effective.

**Attention** : un jeu de batterie n'enregistre que les noms des préréglages, pas les paramètres en eux-mêmes. Si vous avez créé vos propres sons de batterie en modifiant les pré-réglages existants, et que vous souhaitez les enregistrer en tant que jeu de batterie, vous devez tout d'abord sauvegarder les sons de batterie comme nouveaux pré-réglages puis mémoriser le nouveau jeu de batterie ! La même procédure vaut pour les configurations, qui ne contiennent que les noms des motifs et des jeux de batterie.

### **D e même, enregistrez toujours (si nécessaire) dans l'ordre ch ronologique suivant :**

Pré-réglage > Jeu de batterie > Motif > Configuration.

Cette précision n'est bien entendu valable que pour la création de vos propres «modèles» ; lorsque vous sauvegardez votre arrangement tout à fait normalement, c'est toujours le statut en cours complet (synthétiseur + séquenceur) du Robota qui est mémorisé et ultérieurement correctement chargé avec l'arrangement.

# **Vita (modèle)**

d'échantillonage, c'est-à-dire que des enregistrements courts Le synthétiseur MAGIX Vita est spécialisé dans la reproduction très réaliste de « vrais » instruments. Il utilise pour cela la technologie (échantillons) de vrais instruments dans des tonalités, techniques de jeu et volume divers sont combinés puis lus dans la tonalité adéquate.

vous chargez Vita depuis le Media Pool, vous voyez d'abord un objet MIDI préprogrammé s'afficher. Vous pouvez ensuite charger les Le synthétiseur Vita est commandé par des objets MIDI. Lorsque différents sons Vita depuis le menu Sortie dans l'éditeur MIDI.

Vous pouvez également définir les sons de Vita via le menu instruments dans la boîte des pistes.

## **L'interface de MAGIX Vita**

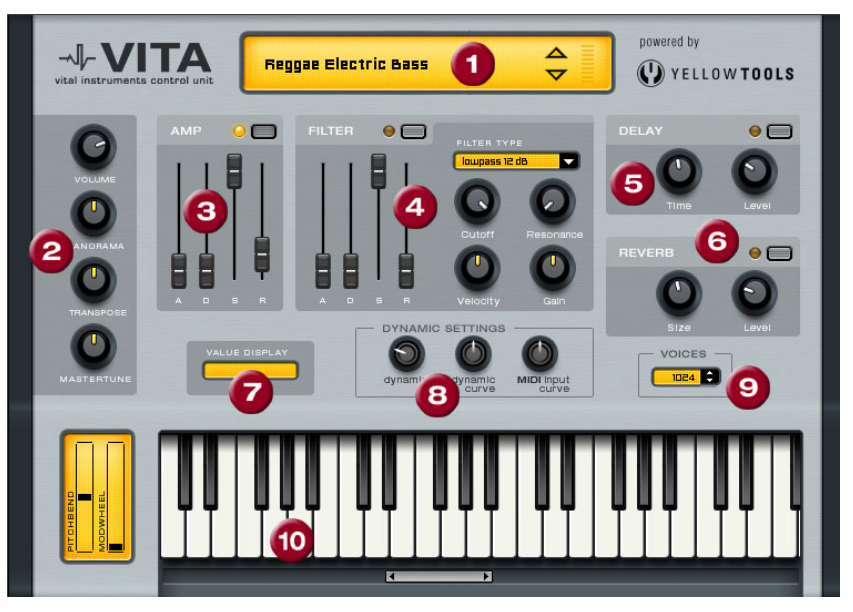

**1. Choix des couches/Crête-mètre :** choisissez ici les sons du Vita, appelés « couches », à l'aide des touches fléchées. Un clic droit sur ce message ouvre le menu Couches.

2. Paramètres principaux : vous pourrez régler ici le volume, choisir la position panoramique, un éventuel changement de ton (« Transpose ») et l'ambiance générale (« Master Tune »).

début, **D**(ecay) au temps de décroissance du volume d'une section fixée avec **S**(ustain) sur le volume maximum. **R** (elease) est le temps **3. AMP :** voici le réglage de la courbe de l'enveloppe de volume. Vous pourrez ici intervenir sur le déroulement du volume de votre son dans le temps. **A**(ttack) correspond à l'augmentation du volume au de rétablissement à la fin de la note.

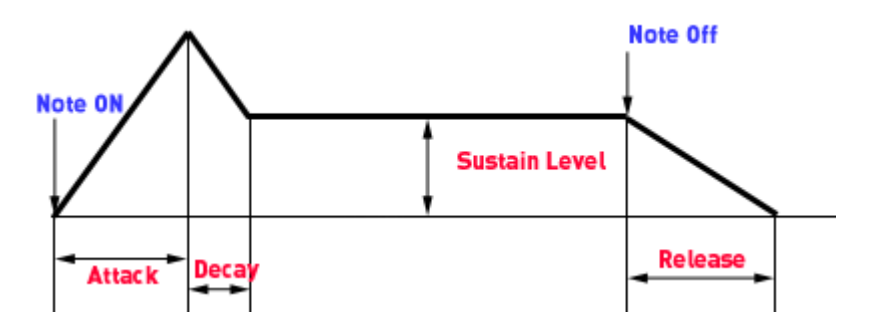

**4. FILTER :** ici, vous pouvez activer un filtre pour intervenir sur le son. Dans « FILTER TYPE », choisissez un type de filtre. « Cutoff » règle la résonance de la fréquence du filtre. « Velocity » indique dans quelle mesure l'intensité de la frappe agit sur la fréquence du filtre, avec « filtre (réglette ADSR) agit sur la fréquence du filtre en fonction du fréquence de coupure du filtre, « Resonance » l'intensité de la Gain » vous pouvez corriger le volume. L'enveloppe de la courbe du temps.

**5. DELAY :** vous pouvez ici activer un effet d'écho, « Time » règle le temps de décroissance, « Level » le niveau de l'écho.

» règle le temps de décroissance, « Level » le niveau de la réverbération. **6. REVERB :** vous pouvez ici activer un effet de réverbération, « Time

7. VALUE DISPLAY : l'affichage de valeurs indique toujours la valeur exacte du paramètre venant d'être modifié.

8. DYNAMIC RANGE : normalement, le rapport entre l'intensité du . volume produit et l'intensité de la frappe MIDI est proportionnel Comme certains claviers MIDI nécessitent une frappe trop intense pour obtenir des sons forts ou inversement, livrent un son trop élevé pour une intensité de frappe faible, ce rapport peut être rééquilibré à l'aide de la « MIDI Input Curve » (courbe d'entrée MIDI). Il est possible d'intervenir sur la dynamique du son, à savoir sur le rapport entre les

sons les plus bas et les plus hauts à l'aide de la « dynamic » et de la « dynamic curve ».

**9. Voices :** ici vous pouvez régler le nombre de voix reproduites simultanément. Si, lors de passages rapides, certaines notes ne passent plus, vous pourrez augmenter ici le nombre de voix, au détriment de la qualité.

**10. Keyboard :** vous pouvez ici écouter un échantillon des sons du Vita. Ceci n'est possible que lors de l'exécution ou de l'enregistrement !

# **Revolta 2**

REVOLTA 2 est une version améliorée de REVOLTA 1. Il est polyphonique et permet de jouer jusqu'à 12 voix, équipé d'un générateur de bruits supplémentaire, un séquenceur de step et une matrice de modulation extrêmement flexible. La section d'effets propre avec 9 effets et presets différents créés par un designer audio de renom en font un synthétiseur complet pour toutes les sortes de Lead, séquences et sons Pads.

REVOLTA 2 propose de nombreux presets ou réglages préprogrammés. Les sons ont été créés par des designers sonores professionnels et sont la preuve, dès le départ usine, du fort potentiel de cet instrument. Nous souhaitons vous inciter dès maintenant à le manipuler au gré de vos désirs. Votre créativité ne connaîtra pas de frontières.

## **Interface de Revolta 2**

Attention : vous trouverez ici seulement un aperçu des éléments de commande de Revolta 2.

Pour obtenir une documentation complète de ce synthétiseur complexe, cliquez sur le bouton Aide de l'interface utilisateur du Revolta 2.
L'interface de Revolta 2 peut être affiché en deux tailles. Dans le mode Rack, seuls les éléments nécessaires au chargement de presets sont affichés.

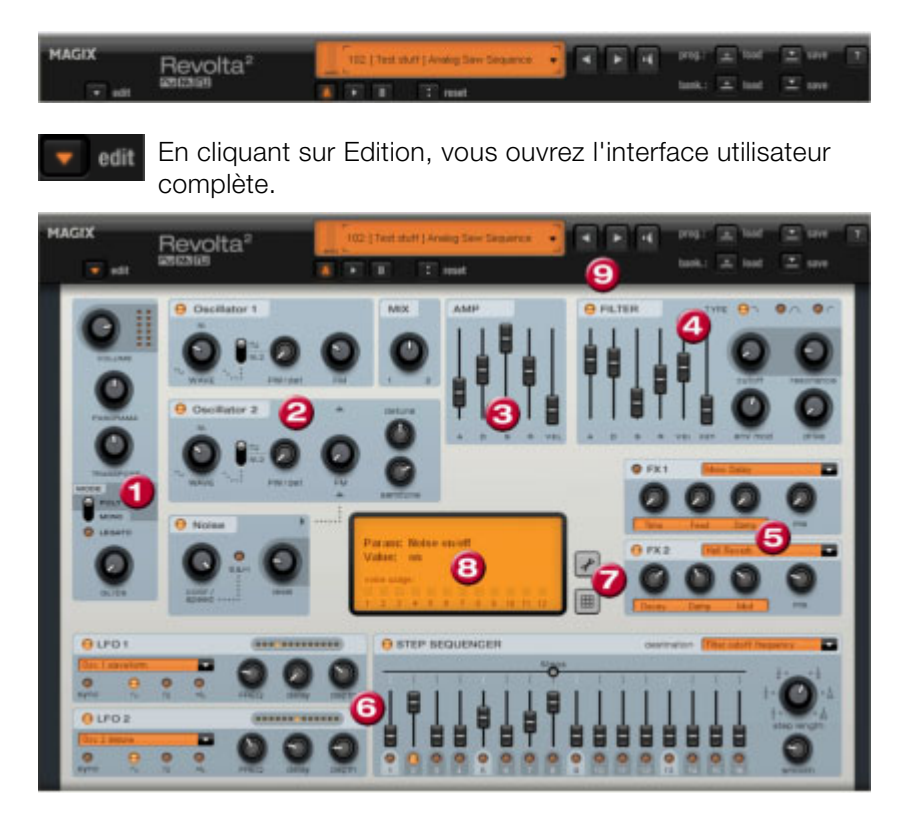

**1. Paramètres principaux :** vous pourrez régler ici le volume, choisir la position panoramique, un éventuel changement de ton (« Transpose ») et les modes de lecture (Poly, Mono, Legato). GLIDE permet de régler le temps de Portamento.

être réglés par rapport à l'autre et moduler des fréquences ensembles. **2. Section oscillateur :** 2 oscillateurs avec courbes réglables et un générateur de bruits sont disponibles. Les deux oscillateurs peuvent

**3. AMP :** voici le réglage de la courbe de l'enveloppe de volume. Vous pourrez ici intervenir sur le déroulement du volume de votre son dans le temps. **A**(ttack) correspond à l'augmentation du volume au début, **D**(ecay) au temps de décroissance du volume d'une section fixée avec **S**(ustain) sur le volume maximum. **R** (elease) est le temps

de rétablissement à la fin de la note. **VEL** définit la dépendance de l'enveloppe rapport à la vitesse des notes.

**4. FILTER :** ici, vous pouvez activer un filtre pour intervenir sur le son. Dans « FILTER TYPE », choisissez un type de filtre. « Cutoff » règle la fréquence de coupure du filtre, « Resonance » l'intensité de la résonance de la fréquence du filtre. « VEL » permet de déterminer à quel point la dynamique des frappes influe sur la fréquence du filtre, « KEY » permet de modifier la fréquence de filtre selon la valeur des notes (« Keytracking »). L'enveloppe de la courbe du filtre (réglette ADSR) agit sur la fréquence du filtre en fonction du temps. « Env mod » permet de régler la puissance de la courbe de filtre, avec « drive » vous pouvez commander le filtre.

**5. FX1/FX2** : vous pouvez ici mixer 2 effets différents, et vous disposez de 9 effets pour cela.

**6. LFO1/LFO2/STEPSEQUENCER** : deux LFo et le Séquencer de Step sont à votre disposition pour définir les différents paramètres sonores du Revolta 2.

**7. Options et matrice de modulation :** les deux boutons ouvrent la cibles de modulation. Des modulations simples, comme par exemple permet néanmoins de réaliser des modulations bien plus complexes car elle propose des sources de modulation (Contrôleur MIDI, page d'options du Revolta pour les paramètres généraux et spécifiques aux presets, ou à la matrice de modulation. Dans la matrice de modulation, les sources de modulation sont liées avec un oscillateur modulé par un LFO dans les tonalités (Vibrato), sont plus simples à réaliser directement dans l'interface. La matrice Oscillateurs) et une source de modulation permet d'influencer plusieurs cibles et inversement.

exacte du paramètre venant d'être modifié. Vous pouvez en outre lire **8. VALUE DISPLAY :** l'affichage de valeurs indique toujours la valeur la capacité des 12 voix.

symbole haut-parleur, et effectuer un comparatif A-B entre deux sons (par exemple entre un preset édité et l'original). **9. Section presets :** vous pouvez sélectionner ici les presets de Revolta. Vous pouvez pré-écouter chacun des sons grâce au

# **Jam-session auto**

La fonction Jam-session auto vous permet de créer des chansons complètes manuellement. Commencez avec une idée simple, un petit riff ou une succession d'accords. Ceux-ci sont d'abord enregistrés, puis aussitôt restitués en boucle après enregistrement. À présent, rajoutez l'enregistrement d'une mélodie sur une autre piste.

Le programme simule le mode de fonctionnement d'un délai de boucle du matériel, comme par exemple, le Gibson Echoplex, avec la différence essentielle que Samplitude Music Studio 16 crée un arrangement que vous pouvez, par la suite, éditer et compiler, jusqu'à finition de la chanson.

Pendant une jam-session auto, tout ce que vous faites est enregistré. N'oubliez pas que le plus important avec cette fonction, c'est le plaisir de jouer !

## **Ouvrir**

1. Lancez Samplitude Music Studio 16 et sélectionnez « Nouvelle Jam-session auto » ou

automatiquement lancée via le menu « Lecture/Enregistrer » ou via le bouton dans la barre d'outils supérieure. 2. créez un nouvel arrangement. La Jam-session auto peut être

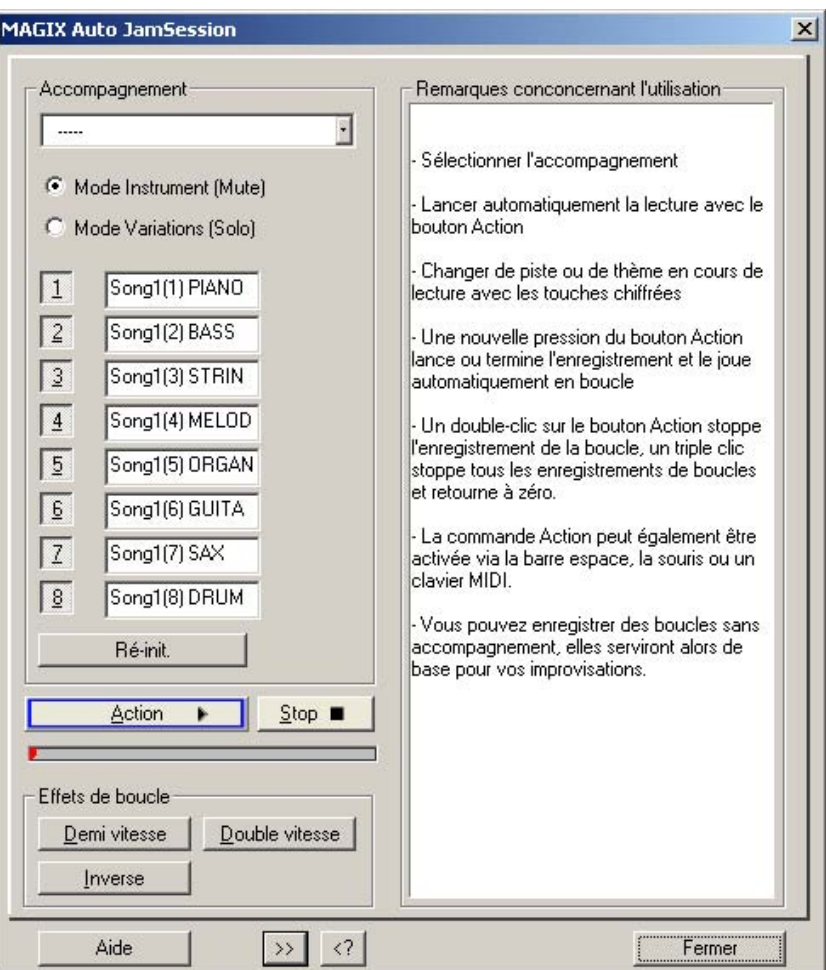

## **Maniement**

touche F1 ou le bouton Aide. Après le démarrage s'affiche la fenêtre de la Jam-session auto. Dans la partie à droite, découvrez des astuces sur l'utilisation du programme sans avoir besoin d'ouvrir la rubrique d'aide avec la

Action : l'élément le plus important pour l'utilisation du logiciel est également être contrôlé à l'aide de la barre espace ou via un clavier représenté par le bouton Action (en bas à gauche), qui peut MIDI.

**1er clic** : la lecture commence. Rien n'est encore enregistré.

2ème clic : lance le premier enregistrement. Enregistrez vos premiers battements. Le bouton Action apparaît alors en rouge pour signaler que l'enregistrement est en cours.

tant l'arrangement en tant que boucle et est répétée sans fin. Cette boucle sert de mesure de vitesse pour la boucle suivante. **3ème clic** : stoppe l'enregistrement. La partie enregistrée est insérée

**4ème clic** : lance l'enregistrement dans la piste suivante. Vous entendez simultanément la boucle qui a été précédemment enregistrée. Ajoutez maintenant des voix.

**5ème clic :** stoppe l'enregistrement. La première boucle et la boucle nouvellement enregistrée sont jouées en continu.

Les clics suivants lancent et stoppent à chaque fois d'autres enregistrements (les clics 4 et 5 se répètent). À chaque nouveau lancement, une nouvelle piste est enregistrée. Toutes les boucles enregistrées précédemment sont lues en continu pendant et après l'enregistrement.

Un double-clic sur le bouton Action arrête la dernière boucle enregistrée. Si vous cliquez trois fois, la lecture de toutes les boucles en cours est suspendue. Ainsi, vous pouvez utiliser le bouton Action pour séparer différentes parties de la chanson.

Un clic sur Stop arrête aussitôt la lecture ou l'enregistrement.

## **Modes Jam-session auto**

Il existe différents moyens d'enregistrer une chanson.

BPM (battements par minute). Les boutons 1-8 fonctionnent comme boutons Mute et Solo selon les modes définis (voir ci-dessous). • Enregistrez tout vous-même. Pour cela, la première boucle enregistrée constitue la mesure pour la vitesse de la chanson en

- vitesse de la chanson dépend du modèle. Il existe 2 modes : • Choisissez parmi les différents accompagnements existants. La
- le mode Instrument (mute) : les accompagnements consistent en plusieurs instruments que vous pouvez rendre silencieux à l'aide des boutons 1 à 8 (ou des touches correspondantes sur le clavier de l'ordinateur) ;
- le mode Variations (solo) : les accompagnements contiennent plusieurs variations du même instrument et vous pouvez passer de l'une à l'autre pendant la lecture.

**Reset** : remet tous les boutons à leur état initial et stoppe soit la dernière boucle enregistrée, soit chaque boucle enregistrée, soit l'ensemble des boucles ou bien, efface l'intégralité du projet.

## **Effets de boucle**

Avec ces effets en temps réel, vous pouvez modifier votre arrangement. Les effets de boucle agissent soit sur toutes les pistes, soit uniquement sur la dernière piste enregistrée (voir ci-dessous).

Sur le plan technique, ces effets sont des effets d'objet. Lorsque vous activez ou désactivez les effets, des objets séparés sont créés à partir des boucles.

**Half Speed (demi-vitesse)** : le facteur de vitesse se divise en deux, lorsque vous appuyez sur ce bouton (si vous appuyez 2 fois sur ce bouton, la lecture est effectuée au ¼ de sa vitesse, etc.).

**Double Speed (vitesse double)** : le facteur de vitesse est doublé, lorsque vous appuyez sur ce bouton.

Cet effet peut être notamment utilisé pour réaliser des solos de guitare « impossibles » ! Réglez votre arrangement sur Half Speed, enregistrez alors votre solo de guitare et cliquez ensuite sur la fonction de vitesse double « Double Speed ». Votre « sonne » à présent deux fois plus rapide et un octave plus aigu. accompagnement est reproduit en vitesse originale et votre solo

**Reverse** : cet effet reproduit tout l'arrangement en arrière. Ouvrez-le une seconde fois pour le ramener en arrière.

## **ction Jam-Boîte de dialogue avancée de la fon session auto**

Cliquez sur le bouton « >> » pour ouvrir la boîte de dialogue avancée de Jam-session auto.

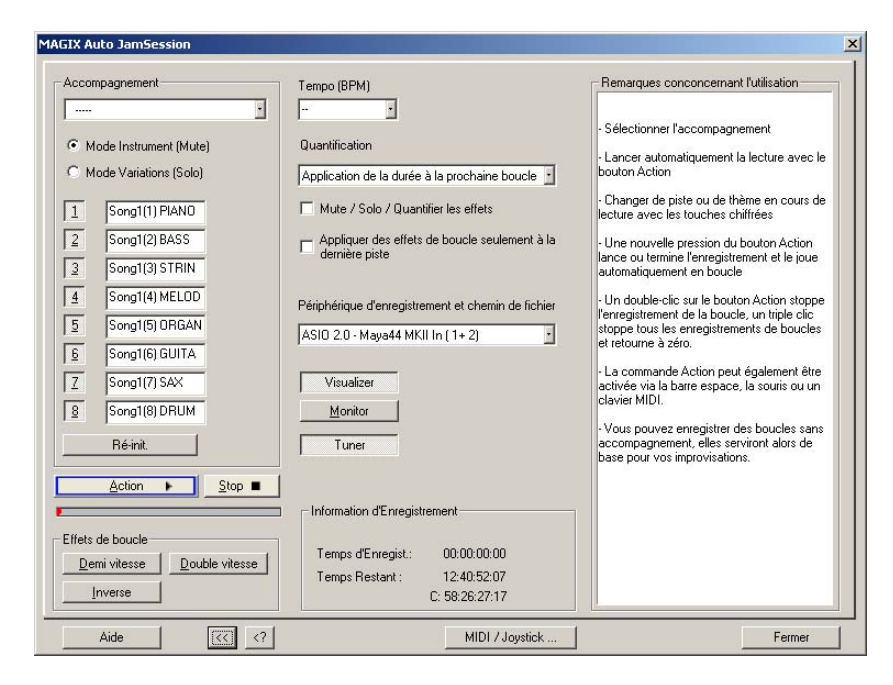

### **Tempo**

Vous pouvez choisir un tempo dans la liste ou en entrer un au choix.

« — » signifie que la vitesse s'oriente selon la première boucle enregistrée ou selon l'accompagnement (si celui-ci a été sélectionné).

### **Quantification**

La quantification garantit que les boucles nouvellement enregistrées s'adaptent à l'arrangement existant en enregistrant des boucles dont la longueur correspond exactement à quatre celle de la première boucle enregistrée ou que les boucles commencent ou se terminent aux limites de la boucle.

Il existe de nombreuses variantes de quantification.

de la longueur initiale de la boucle. Les boucles restent toujours synchrones, mais n'ont pas forcément le même point de départ. Il **Appliquer la durée à la boucle suivante** : la nouvelle boucle est enregistrée avec la même longueur ou un multiple entier (2x, 3x, 4x...) s'agit du mode de quantification prédéfini.

longueur est quantifiée comme avec l'application de la « durée à la boucle suivante ». Les points de départ des boucles se situent tous **Début + Appliquer la durée à la boucle suivante** : l'enregistrement commence uniquement à partir de la limite de la boucle suivante. La au même points.

particulièrement utile, lorsque à l'enregistrement, vous en arrivez toujours, juste après la boucle suivante, à cliquer sur le bouton Action **Appliquer la durée à la boucle précédente** : la fin de la boucle est raccourcie à la dernière limite de boucle passée. Cette option est (barre d'espacement).

**Début + Appliquer la durée à la mesure suivante** : le point de départ de l'enregistrement et la longueur de la boucle s'adaptent au rythme. Cette option est pratique, lorsque vous avez enregistré la première boucle à plusieurs mesures.

**Début + Appliquer la durée au battement suivant** : le point de départ de l'enregistrement et la longueur de la boucle s'adaptent aux quarts de battement. C'est pratique, lorsque vous voulez enregistrer des boucles très courtes ou impaires (ex : ¾ de mesure).

Ces deux options sont particulièrement utiles lorsqu'un rythme a été fixé (spécifié dans le tempo ou par l'accompagnement).

**Freestyle** : la quantification est désactivée. Les débuts de boucles et les longueurs de boucles ne sont plus adaptés à l'enregistrement. Cette variante est uniquement recommandée lorsque vous souhaitez réaliser une production chaotique ou si vous avez l'oreille très « précise ».

**Quantifier mute/solo/effets** : cette option quantifie le contrôle des fonctions mute, solo et autres effets (Double Speed, Half Speed, reverse).

Les effets de boucle ne doivent être utilisés que sur la dernière piste.

### **Dispositif d'enregistrement**

Dans le menu déroulant, sélectionnez la carte son souhaitée ou l'entrée souhaitée pour votre carte son.

**Visualizer** : ce bouton permet d'afficher et de masquer la fenêtre de visualisation.

**Moniteur** : ce bouton active ou désactive le contrôle. Cela signifie que le signal entrant est affiché dans la fenêtre de visualisation et qu'il est restitué par la carte son.

**Tuner** : ce bouton permet d'ouvrir une fenêtre de visualisation supplémentaire en mode « Tuner », avec laquelle vous pouvez accorder votre instrument (ex : guitare).

### **Informations sur l'enregistrement**

**Durée d'enregistrement** : indique la durée de l'enregistrement que vous avez déjà réalisé.

**Temps restant** : indique combien de temps vous pouvez encore enregistrer sur votre disque dur. Au cas où vous auriez plusieurs disques durs ou des partitions sur votre disque dur, la capacité de chacun d'entre eux est aussi indiquée.

### **MIDI / Joystick ...**

Ce bouton ouvre l'éditeur de raccourcis de la Jam-session auto. Pour de plus amples informations à ce sujet, référez-vous à la partie « Éditeur de raccourcis -> Jam-session auto ». Cette partie vous renseignera également sur les commandes MIDI.

# **Gestionnaires**

commande fréquemment utilisées, notamment pour les repères et les fichiers multimédia. Le gestionnaire regroupe les fonctions d'administration et de pistes, au sein d'une même fenêtre. Un explorateur de fichiers y est intégré et permet de rechercher, de pré-écouter et de charger des

Le gestionnaire s'ouvre à l'intérieur et à l'extérieur de la fenêtre principale et ne bloque pas cette dernière. La fenêtre du gestionnaire est compatible multimoniteur et enregistre la dernière position lors de la fermeture. Il est possible d'ouvrir simultanément plusieurs gestionnaires dans différentes fenêtres indépendantes.

Pour ouvrir le gestionnaire, cliquez dans la barre d'outils sur » « Gestionnaire » ou sélectionnez « Ouvrir un nouveau gestionnaire dans le « Menu outil ». Vous pouvez ouvrir de nouvelles fenêtres de gestionnaire lorsque le gestionnaire est ouvert avec cette entrée de menu.

Cliquez sur l'onglet de la fenêtre sur le bord inférieur de la fenêtre du gestionnaire pour ouvrir la sous-fenêtre souhaitée.

## **Ges tionnaire de fic[hier](#page-425-0)s**

directement chargés dans les projets. Le navigateur vous permet d'arranger vos répertoires de favoris et d'accéder aux derniers Samplitude Music Studio 16 contient un gestionnaire de fichiers intégré, grâce auquel les fichiers peuvent être préécoutés et répertoires consultés.

Pour afficher le navigateur de fichiers, cliquez sur le bouton « Gestionnaire » dans la barre d'outils puis sélectionnez l'onglet « Navigateur de fichiers » dans la partie inférieure de la fenêtre du gestionnaire. Le gestionnaire de fichiers est également accessible via le menu (voir page 426).

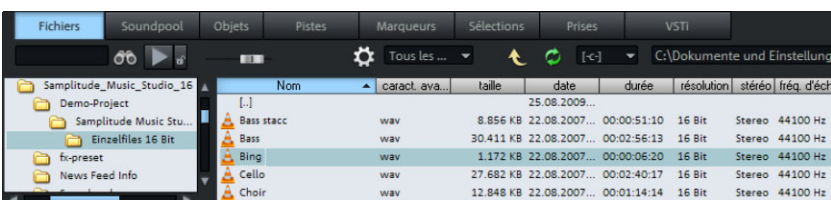

Menu : outils / gestionnaire / navigateur de fichiers

### **Navigation / Favoris**

Le navigateur de fichiers se comporte comme l'Explorateur Windows. Les répertoires et les fichiers sont présentés sous la forme de listes avec des symboles de répertoires et de fichiers.

La navigation est possible via la souris ou le clavier. Une combo-box support de données à l'autre. se trouvant dans la barre d'outils permet de passer rapidement d'un

Un filtre se trouvant dans la barre d'outils permet de limiter l'affichage à certains types de médias, par ex. seulement les fichiers Wave ou MIDI etc. Par défaut, « Tous les médias » sont affichés.

Tout comme dans d'autres fenêtres de gestionnaire, une option de recherche permet de chercher des répertoires ou fichiers dans la fenêtre actuelle. Entrez simplement un mot-clé dans le champ de recherche puis appuyez sur « Entrée ». Les dossiers et fichiers trouvés sont mis en surbrillance. Vous pouvez n'indiquer que la ou les premières lettres de l'objet à rechercher. Toutes les entrées correspondant à ce critère seront mises en surbrillance.

Par défaut, le navigateur s'ouvre sous la forme d'une fenêtre divisée en deux. La zone de droite contient la liste des favoris qui peut être, d'outils. Les fonctions « Ajouter » et « Supprimer » vous permettent si vous le désirez, masquée depuis les « Options » de la barre d'ajouter ou de supprimer des répertoires dans la liste des favoris.

Au-dessous de la liste des favoris se trouve une combo-box avec une liste des derniers chemins utilisés et la possibilité de passer au dossier du projet actuel.

### **Préécouter les fichiers**

Vous pouvez préécouter un fichier audio en appuyant sur le symbole de lecture de la barre d'outils. Si vous activez la fonction de lecture

automatique, tous les fichiers audio seront lus immédiatement. Vous avez ainsi la possibilité d'écouter par exemple une liste complète simplement en actionnant les touches flèches. La lecture peut être stoppée en cliquant de nouveau sur le bouton de lecture.

**Conseil :** durant la lecture, les contrôles de la console de transport sont assignés au fichier média et les fonctions de lecture et de position sont disponibles dans leur intégralité.

La lecture n'est pas possible via le mixeur ou les effets internes. Contrairement à la fonction de lecture du dialogue de chargement qui utilise les routines du système d'exploitation, cette fonction de lecture utilise les paramètres (« P ») du dispositif audio sélectionné. Il peut s'agir de dispositifs MME, WDM ou ASIO. Si la lecture reste muette, . contrôlez d'abord les réglages du routage de ce dispositif

**Remarque :** pour préécouter certaines fichiers média (par exemple au format WMA), il est nécessaire de les convertir au format Wave. La conversion se fait automatiquement à l'arrière-plan.

#### **Charger des fichiers dans le projet depuis le navigateur**

Un fichier média peut être apporté depuis navigateur dans le projet ouvert par glisser-déposer. Si la liste du navigateur se trouve au premier plan, l'actionnement de la touche « Entrée » a le même résultat.

Lorsqu'un fichier audio est amené par glisser-déposer depuis la liste des clips jusque dans une zone libre ou la ligne de titre de la fenêtre du programme, celui-ci s'ouvre directement dans l'aperçu d'édition Wave.

à la position actuelle du curseur seront ajoutés comme nouveaux objets selon les options de chargement fixées (barre d'outils « Options »). Vous pouvez ainsi déterminer si les fichiers doivent être ajoutés les uns derrière les autres, les uns sous les autres, alphabétiquement ou selon leur position temporelle actuelle. Les options de chargement choisies valent également pour les fichiers Si plusieurs fichiers sont marqués dans la liste, tous les fichiers situés ajoutés depuis le dialogue de chargement du programme.

D'autres options sont disponibles depuis le menu contextuel d'un fichier média (clic droit) :

- Charger fichier
- Effacer fichier : supprimer le fichier du support de données. Attention ! Cette action ne peut pas être annulée !
- Marquer tous les fichiers
- Ouvrir via la liaison standard : le fichier s'ouvre dans le programme Windows™ désigné par défaut pour l'ouverture de ce type de fichier. Ça peut être par exemple un lecteur MP3 ou un autre éditeur WAV.
- Ouvrir dans l'Explorateur Windows™ : ouvre le dossier actuel comme nouvelle fenêtre de l'Explorateur Windows™.

## **Soundpool**

Ce paramètre permet de commander les médias du Soundpool. Vous de données, qui permet également de lire des boucles de styles et instruments, par exemple toutes les boucles de basses dans tous les accédez aux Soundpools inclus vis un nouvel aperçu clair de la base styles installés ou toutes les boucles d'un même style.

Si vous n'avez pas sauvegardé les Soundpools sur le disque dur lors alors importé dans la banque de données. De même, les autres types importés dans la banque de données. de l'installation, insérez le DVD d'installation de Samplitude Music Studio 16 dans votre lecteur DVD. Le contenu des Soundpools est de médias Soundpool sont automatiquement reconnus et également

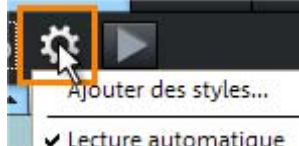

Il est recommandé de copier les médias sur le disque dur puis de les importer en cliquant sur « Ajouter des styles ».

Lecture automatique Dans ce menu, des options maintenance et l'affichage de la banque de supplémentaires concernant la données Soundpool sont à disposition :

normalement, vous pouvez pré-écouter les boucles grâce à un simple clic, également lors de la lecture d'un projet. Si la « lecture automatique » est désactivée, utilisez pour cela le bouton de lecture dans le gestionnaire.

Les groupes d'instruments pour lesquels il n'y pas de boucle correspondante dans un style précis peuvent être masqués dans le gestionnaire du Soundpool grâce à l'option « masquer les instruments sans boucle disponible ».

enregistré dans la banque de données et sera affiché, même si le Chaque Soundpool reconnu, depuis le CD ou le disque dur, est médium correspondant ne se trouve pas dans le lecteur ou si le Soundpool a été déplacé ou supprimé. Les entrées dans la banque de données peuvent être supprimées grâce à l'option « Nettoyer le Soundpool ». Un restauration de la banque de données est également possible avec la fonction « Restaurer le Soundpool », vous pourrez ensuite importer de nouveau les Soundpools.

Un Soundpool est composé d'un ou plusieurs styles. Les styles sont des bibliothèques de sons issus d'un certain courant musical. Les contenant différents sons. Chaque son peut avoir des harmonies sons (échantillons ou boucles MIDI) d'un style ont tous un certain tempo. Vous pouvez évidemment mélanger des boucles de styles différents, les tempos seront ajustés en conséquence. Les boucles d'un style sont classées par instruments, un dossier d'instruments différentes (exceptés les percussions et les sons d'effets).

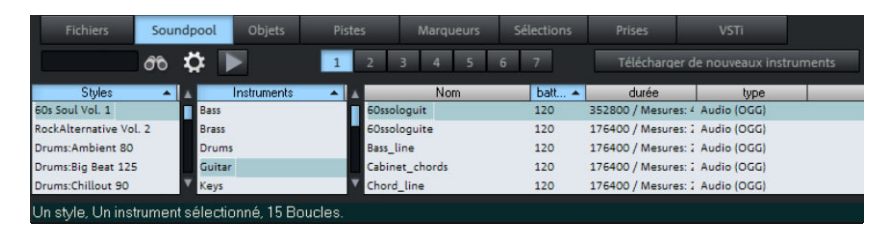

L'affichage du Soundpool est composé de plusieurs colonnes : dans la première sont affichés tous les styles contenus dans la banque de données. La deuxième colonne contient une liste des instruments. La troisième colonne « Nom » contient une ou plusieurs liste(s) des sons trouvés. Pour ces derniers, des informations telles que leur nom, leur tempo, leur longueur en mesures (1, 2 ou 4 mesures) et leurs types sont répertoriées. De plus, les différentes harmonies seront affichées (si elles existent).

La liste des échantillons trouvés est le résultat de la sélection des entrées dans les deux premières colonnes. Le raccourci Ctrl + Clic permet d'agrandir ou réduire la sélection. Aucune sélection (Ctrl +

Clic sur un élément seul sélectionné) affiche toutes les entrées de cette catégorie.

Si par exemple, vous sélectionnez l'instrument « Percussions » et aucun style, tous les échantillons drum et percussion de la banque de données seront affichés.

#### Percussion

ôÔ

Via le champ de recherche, vous ave z la possibilité de rechercher le nom d'un fichier audio précis dans la liste des sons trouvés.

Il existe une différence principale selon les types de boucles : alors que les boucles audio (\*.wav ou \*.ogg) sont des objets audio normaux (en boucle) organisables à volonté dans l'arrangeur, les boucles MIDI (prises MIDI) consistent en des données MIDI + un synthétiseur utilisé (V ita ou Revolta). Celui-ci est chargé automatiquement dans la piste sur laquelle vous placez la boucle MIDI. Cela signifie que vous devrez utiliser une nouvelle piste pour chaque boucle MIDI supplémentaire correspondant à un autre son. Une même boucle dans une autre harmonie est cependant possible.

Les boucles peuvent être chargées par double-clic, Glisser-Déposer ou double-clic sur l'harmonie correspondante. Les objets seront alors placés directement les uns à la suite des autres afin que des pistes d'accompagnement soient complètement occupées.

**Astuce :** si vous désirez effectuer une recherche dans plusieurs listes parallèlement, ouvrez tout simplement un nouveau gestionnaire via le menu « Outils > ouvrir un nouveau gestionnaire... » et passez dans la nouvelle fenêtre sur « Soundpool ». Il est alors possible de définir une recherche personnalisée pour chaque liste.

## **Gestionnaire d'objets**

Le gestionnaire d'objets intégré répertorie tous les objets contenus dans le projet actuel et permet la configuration des paramètres d'objets sélectionnés.

Afin d'afficher le gestionnaire d'objets, cliquez sur le bouton « Gestionnaire » dans la barre d'outils et choisissez ensuite l'onglet « Objets » dans la partie inférieure de la fenêtre du gestionnaire.

### **304 Gestionnaires**

Menu : Outils > Gestionnaire > Gestionnaire d'objets

Raccourci clavier : Ctrl + Maj + O

Vous avez la possibilité d'exporter des informations du gestionnaire d'objets en tant que fichier texte. Cliquez pour cela sur le bouton Windows™ s'ouvre et affiche un extrait de la liste du gestionnaire d'objets. Les informations suivantes seront enregistrées : « Exporter texte » dans la barre d'outils. L'éditeur de texte

- Nom et chemin d'accès de projet
- Nom d'objet et de piste
- Position de début dans le projet
- Chemin d'accès et fichier source

Vous trouverez ensuite ce fichier dans votre dossier de projet (nomde-projet.txt).

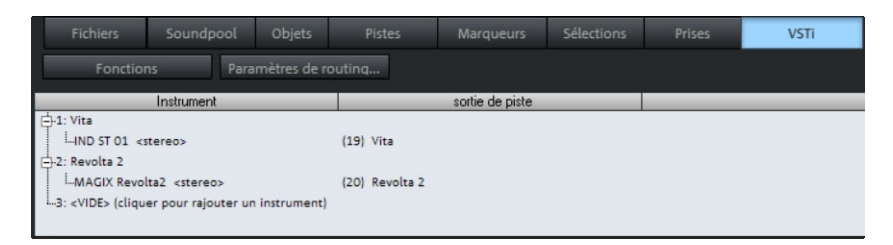

### **Aperçu et sélection d'objet**

Les objets sont affichés par pistes sous forme d'une arborescence. Seules les pistes contenant effectivement des objets sont affichées. On option, vous pouvez également demander de n'afficher que les objets de la piste actuelle (barre d'outil « Options »).

Vous pouvez ouvrir et fermer l'affichage de l'objet de piste dans la fenêtre en actionnant les touches plus/moins de la barre d'outils. Pour élargir une piste individuelle, cliquez sur le symbole « plus » devant le numéro de la piste.

**Choisir objets :**une case placée devant le nom de l'objet permet la sélection d'objets qui apparaissent alors dans la fenêtre du projet comme éléments sélectionnés. Si vous marquez un objet appartenant à un groupe d'objet, les autres objets de la sélection seront aussi sélectionnés dans la fenêtre de projet ou le gestionnaire

d'objets. Vous pouvez reconnaître les objets groupés par le numéro du groupe d'objets dans la barre de groupe du gestionnaire d'objets.

**Chercher objets :**le gestionnaire d'objet offre une fonction de recherche avec laquelle vous pouvez rechercher un objet dans la fenêtre actuelle. Entrez simplement un mot-clé dans le champ de recherche puis appuyez sur « Entrée ». Les objets trouvés seront mis en surbrillance mais ne seront pas sélectionnés pour autant dans la fenêtre du projet.

### **Effacer, renommer et éditer des objets**

Vous pouvez supprimer des objets directement dans le gestionnaire d'objets en en sélectionnant un ou plusieurs puis en cliquant sur Suppr. Vous pouvez également supprimer un objet à l'aide de l'option correspondante dans son menu contextuel.

Vous pouvez renommer un objet en double-cliquant sur le nom de l'objet puis en entrant le nouveau nom. Vous avez également la possibilité d'utiliser ici le menu contextuel.

Pour éditer un objet directement dans le gestionnaire d'objets, effectuez un clic droit sur l'objet concerné et démarrez l'éditeur d'objets.

### Modification des paramètres d'un objet

Vous pouvez modifier les paramètres suivants dans le gestionnaire d'objets :

- Position de début
- Longueur
- $\bullet$  Fin
- Volume
- Verrouillage

touche de tabulation permet de passer à la valeur modifiable suivante. « Curseur vers le haut/bas » permet de naviguer Pour retoucher un paramètre, double-cliquez sur la valeur correspondante et entrez une nouvelle valeur. Les valeurs numériques peuvent être modifiées par glisser-déplacer avec la souris. Ctrl+Maj permet d'augmenter ou de réduire la valeur. La verticalement dans une colonne de texte.

## **Gestionnaire de pistes**

Le gestionnaire de pistes affiche toutes les pistes contenues dans le projet actuel et permet l'accès direct aux modes Solo, Mute (Silence) et Enregistrement.

Afin d'afficher le gestionnaire de pistes, cliquez sur le bouton « Gestionnaire » dans la barre d'outils et choisissez ensuite l'onglet

« Pistes » dans la partie supérieure de la fenêtre du gestionnaire.

Menu : Outils > Gestionnaire > Gestionnaire de pistes

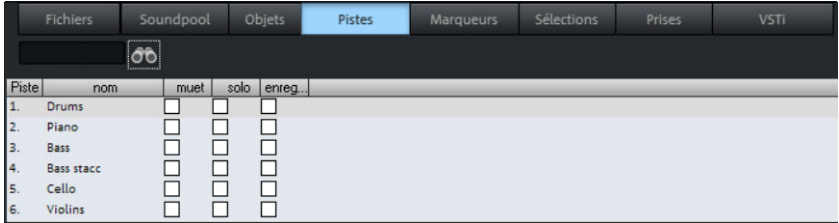

### Sélection et affichage des pistes

Pour sélectionner une piste, effectuez un double-clic sur le numéro de la piste. La piste est alors affichée sélectionnée dans la fenêtre du projet. Si une piste se trouve en-dehors de l'affichage visible, la fenêtre de projet défile verticalement jusqu'à la piste. Le gestionnaire de pistes regroupe toutes les pistes du projet actuel.

recherche permettant de chercher des noms de pistes dans la fenêtre actuelle. Entrez simplement un mot-clé dans le champ de recherche puis cliquez « Entrée ». Les pistes trouvées sont mises en sur-brillance. **Chercher des pistes :** comme dans d'autres fenêtres de gestionnaires, le gestionnaire de pistes propose une fonction de

### **Renommer, supprimer et ajouter des pistes**

Vous pouvez supprimer des pistes directement dans le gestionnaire Vous pouvez également supprimer une piste à l'aide de l'option en en sélectionnant une ou plusieurs puis en cliquant sur Suppr. correspondante dans son menu contextuel.

Vous pouvez renommer une piste en double-cliquant sur le nom de la piste puis en entrant le nouveau nom. Vous avez également la possibilité d'utiliser ici le menu contextuel. Le tabulateur permet de

sauter directement à la prochaine valeur éditable. Les flèches haut/bas permettent de naviguer verticalement dans une colonne, lorsqu'il s'agit de champs de texte.

effectuez un clic droit sur l'objet concerné et démarrez l'éditeur que si vous aviez ouvert l'éditeur d'objets dans la fenêtre de projet. Pour éditer un objet directement dans le gestionnaire d'objets, d'objets. Toutes les fonctions sont disponibles de la même manière

le gestionnaire de pistes. Effectuez un clic droit sur une entrée de piste et sélectionnez « Ajouter une piste » depuis le menu contextuel. Une nouvelle piste sera alors insérée derrière la dernière piste du Vous pouvez insérer de nouvelles pistes également directement dans projet.

## **Gestionnaire de marqueurs**

Le gestionnaire de marqueurs affiche tous les marqueurs sans exception contenus dans le projet actuel ainsi qu'une liste de ces derniers qui permet d'y accéder directement.

« Gestionnaire » dans la barre d'outils et choisissez ensuite l'onglet « Marqueurs » dans la partie supérieure de la fenêtre du gestionnaire. Afin d'afficher le gestionnaire de marqueurs, cliquez sur le bouton

Menu : Outils > Gestionnaire > Gestionnaire de marqueurs

 $\mathcal{O}$ 

Vous avez la possibilité d'exporter des informations du gestionnaire de marqueurs en tant que fichier texte. Cliquez pour cela sur le bouton « Exporter texte » dans la barre d'outils.

L'éditeur de texte Windows s'ouvre et affiche un extrait de la liste du gestionnaire de marqueurs. Les informations suivantes sont sauvegardées :

- Nom de projet
- Type de marqueur
- Nom du marqueur
- Position du marqueur dans le projet

Vous trouverez ensuite le fichier dans votre dossier de projet (nomde-projet.txt).

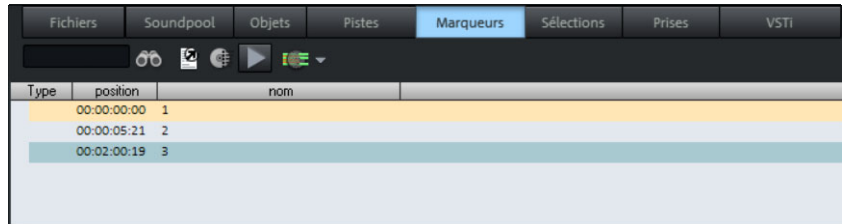

#### **Affichage et sélection des marqueurs**

Le gestionnaire de marqueurs permet de visionner tous les marqueurs du projet actuel.

**Chercher des marqueurs :** com me dans d'autres fenêtres de gestionnaires, le gestionnaire de marqueurs propose une fonction de recherche permettant de chercher des noms de marqueurs dans la recherche puis cliquez « Entrée ». Les marqueurs trouvés sont mis en fenêtre actuelle. Entrez simplement un mot-clé dans le champ de surbrillance.

### **Sauter et lire à partir du marqueur**

Pour placer le marqueur de lecture à une autre position, doublecliquez sur le marqueur correspondant dans la colonne de type.

**Exécuter les marqueurs :** sélectionnez un marqueur et cliquez sur « exécuter le marqueur » dans la barre d'outils. Une plage est créée autour du marqueur sélectionné et la lecture démarre.

### **Supprimer un marqueur, modifier le nom, la position et le type de marqueur**

depuis le gestionnaire en sélectionnant un ou plusieurs marqueurs et Vous pouvez supprimer des marqueurs sélectionnés directement en cliquant sur « Suppr ». Vous pouvez également supprimer un ou plusieurs marqueurs depuis le menu contextuel.

manière. Le tabulateur permet de sauter directement à la prochaine Vous pouvez renommer un marqueur en double-cliquant sur le nom du marqueur puis en entrant le nouveau nom. Vous avez également la possibilité d'utiliser ici le menu contextuel. Pour modifier la position du marqueur, directement depuis la liste, procédez de la même

naviguer verticalement dans une colonne, lorsqu'il s'agit de champs valeur pouvant être éditée. Les flèches haut/bas permettent de de texte.

**Astuce :** vous pouvez à tout moment modifier le type d'un marqueur dans le menu contextuel correspondant pour par exemple transformer un marqueur de position en un marqueur de piste CD.

## **Gestionnaire de plages**

Le gestionnaire de plages regroupe toutes les plages d'un projet et permet de les sélectionner directement dans la liste.

Pour afficher le gestionnaire de plages, cliquez sur le bouton

« Gestionnaire » dans la barre d'outils et sélectionnez l'onglet

« Plages » sur le bord inférieur de la fenêtre du gestionnaire.

Menu : Outils/Gestionnaire/Gestionnaire de plages

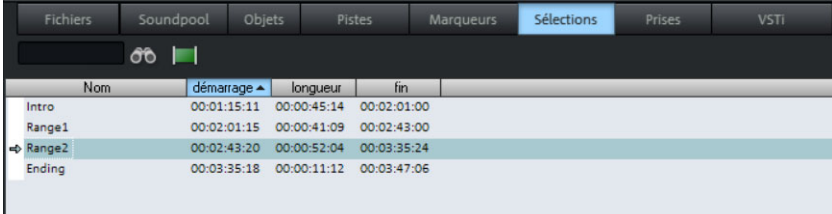

### **Définir et chercher des plages**

**Définir des plages :** pour sauvegarder une plage dans le gestionnaire, vous devez d'abord la définir dans la fenêtre du projet. Puis cliquez dans la barre d'outils du gestionnaire de plages sur « Définir une nouvelle plage ».

Les plages sélectionnées via l'option « Sélectionner la plage » (Alt+F2, Alt+F3, etc.) du programme apparaissent dans la liste avec la mention F2, F3, etc.

**Rechercher une plage :** comme dans les autres fenêtres du gestionnaire, vous disposez ici aussi d'une fonction de recherche avec laquelle vous pouvez rechercher des plages dans la fenêtre active. Entrez simplement un mot-clé dans le champ de recherche

puis cliquez « Entrée ». Les plages trouvées sont mises en surbrillance.

### **Éditer les paramètres de la plage**

Dans le gestionnaire de plages, vous pouvez éditer les paramètres suivants :

- Nom
- Démarrage
- Durée
- Fin

le raccourci Ctrl+Maj permettant des petites et grandes modifications. Le tabulateur permet de sauter directement à la prochaine valeur éditable. Les flèches haut/bas permettent de naviguer verticalement dans une colonne, lorsqu'il s'agit de champs Pour éditer un paramètre effectuez un double-clic sur la valeur correspondante et entrez une nouvelle valeur. Les valeurs numériques peuvent être entrées par glisser-déposer avec la souris, de texte.

## **Gestionnaire des Prises**

La Gestionnaire de prise est une caractéristique majeure pour tous les utilisateurs qui doivent gérer de nombreux takes d'enregistrement.

passages enregistrés sous leur « temps original » respectif autant de fois que souhaité. Samplitude Music Studio 16 enregistre lors de chaque opération d'enregistrement la position où le matériel sera utilisé dans le VIP. Ce « cachet temps » (timestamp) sera classé dans le projet RAM-Wave en tant qu'information et offre ainsi la possibilité de classer les

Les exemples d'utilisation de la Gestionnaire de prise sont entre autres :

- sélection du meilleur take après 5 passages loop-punch-recording
- recherche du meilleur take à partir de 12 takes d'une production classique entre mesure 32 et 34
- aperçu clair et net de l'ensemble des takes disponibles dans le laps de temps SMPTE 30:00 à 35:00.

Pour être en mesure de travailler avec la Gestionnaire de prise, il faut un O en couleur dans la liste des takes. toujours avoir un objet sélectionné, par exemple le dernier objet produit après un enregistrement punch-in. Cet objet sera identifié par

exemple par une importation WAV ou une lecture CD – sont utilisés Attention : le Gestionnaire de prise ne fonctionne pas lorsque des objets qui n'ont pas été créés par un enregistrement– mais par dans le VIP !

Dans de tels cas, si certains objets n'ont pas été créés par un nouvelle position originale ». Le cachet temps sera ensuite utilisé dans la Gestionnaire de prise. enregistrement, il est possible d'attribuer manuellement un cachet temps à chaque objet en utilisant la fonction « Objet > Crée une

### **Affichage Filtres**

**Même fichier seulement** : seront affichés uniquement les takes placés dans le même fichier que l'objet sélectionné.

**Même piste seulement** : seront affichés uniquement les takes placés dans la même piste que l'objet sélectionné.

couvrent la même position temps originale que l'objet sélectionné. **Faire concorder la durée** : seront affichés uniquement les takes qui

, indique la fréquence de reproduction souhaitée ! prise **Play** : lance la reproduction. Avant l'ouverture de la Gestionnaire de

**Remplacer** : remplace l'objet avec le take sélectionné à partir de la liste.

Statistique (longue) : crée un nouveau VIP à partir des takes indiqués ; à cet effet, chaque take occupe une nouvelle piste. Chacun des takes pourra ensuite être comparé, dans ce VIP, tout simplement par le biais de la fonction solo et mute.

la même piste. Chacun des takes pourra ensuite être comparé, dans ce VIP, tout simplement par le biais de la fonction solo et mute. **Statistique (courte)** : crée un nouveau VIP à partir des takes indiqués ; à cet effet, les takes qui se suivent dans le temps seront placés sur

## **Gestionnaire VSTi**

Le gestionnaire VSTi permet l'affichage, l'insertion et la suppression d'instruments VST, MAGIX et Rewire dans le projet actuel. Pour les instruments ouverts, les différentes sorties sont affichées avec les pistes auxquelles elles sont affectées. Un clic droit sur l'instrument sélectionné ouvre la boîte de dialogue du plugin du VSTi sélectionné. gestionnaire VSTi sous les « paramètres de routing ». Dans la fenêtre de dialogue qui s'affiche, vous pouvez définir le routing des sorties. Vous pouvez router toutes les sorties vers la piste actuelle ou, au choix, créer de nouvelles pistes mono ou stéréo pour chaque sortie. Avec la touche « Suppr », vous supprimez un élément sélectionné entièrement du projet. Si uniquement les canaux de sortie sont sélectionnés, vous pouvez annuler le routin[g sur](#page-234-0) une piste à l'aide de L'attribution de la sortie d'un instrument est définie dans le la touche « Suppr ».

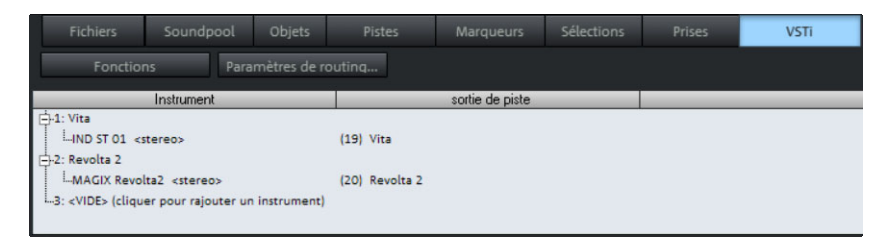

Vous trouverez des informations détaillées sur les paramètres de routing des instruments (voir page 235) ainsi que sur la gestion de chacune des sorties dans le chapitre « Instruments virtuels/VST » > « Routing des instruments » (voir page 245).

# **Son surround**

### **Module panoramique surround**

bus surround dans le module panoramique surround. Le panoramique d'une piste ou d'un objet est réglé et retouché sur le

### **Ouverture de la boîte de dialogue**

- Cliquez avec le bouton droit de la souris dans l'écran panoramique surround du canal correspondant dans le mixeur (uniquement possible lorsque le mode surround bicanal est déjà activé) ou
- cliquez avec le bouton droit de la souris sur le bouton ou la règle dans la piste correspondante dans VIP ou
- ouvrez le menu piste avec le bouton droit de la souris dans les informations de piste de VIP et sélectionnez « Éditeur panoramique/surround » ou
- sélectionnez la piste souhaitée dans VIP et sélectionnez « Piste » —> « Module panoramique surround » dans la barre de menu

La piste retouchée s'affiche dans la barre de titre du module panoramique surround.

Exemple : « Module panoramique surround : piste 4 »

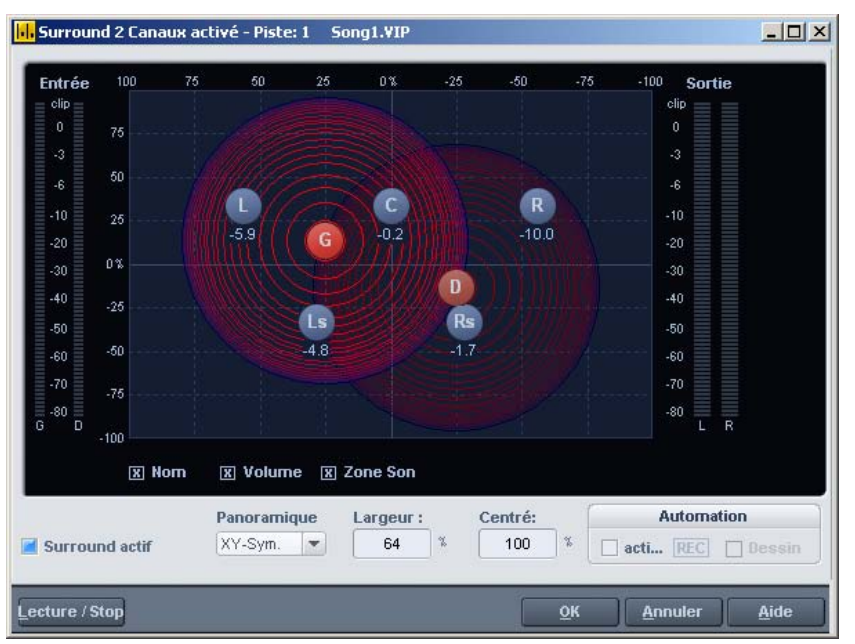

### **Éléments d'affichage**

Les canaux du haut-parleur de la configuration surround s'affichent dans l'écran panoramique sous forme de points bleus. L'activation des options sous l'écran panoramique permet d'afficher les informations suivantes :

### **Nom**

Les haut-parleurs sont désignés par les abréviations suivantes « G » (gauche), « C » (centre), « D » (droite), « Gs » (gauche surround) et « Ds » (droite surround).

### **Volume**

Avec chaque haut-parleur s'affiche le niveau. Ce niveau représente la la touche Maj, seule la valeur de cette source s'affiche brièvement. valeur de la part du niveau dans le bus surround accordée par la source sonore. Pour les modes stéréo, la somme des niveaux des deux sources s'affiche. Si vous cliquez sur une source en enfonçant

### **Champ sonore**

Le signal d'entrée est représenté sous la forme d'un champ de cercles concentriques. Chaque ligne rouge correspond à une baisse

niveau, absents dans les autres modes, apparaissent entre les canaux. de niveau de 3 dB du champ sonore. Les haut-parleurs sont placés à intervalle régulier. Ce positionnement permet de répartir régulièrement la source sonore entre les canaux. Des rapports de

### **Réglages**

### **Traitement des signaux stéréo et mono avec surround bicanal**

### **Mono**

**Pour les signaux stéréo** : une somme mono est constituée à partir du signal. Celle-ci est positionnée en tant que source sonore mono dans le panorama.

**Pour les signaux mono** : le signal est positionné en tant que source sonore mono dans le panorama.

### **X-Sym.**

**Pour les signaux stéréo** : le canal de droite et celui de gauche sont orientés symétriquement par rapport à l'axe x. Il est possible d'appliquer un panoramique à un signal stéréo sur G avant / surround G.

**Pour les signaux mono** : outre la source mono originale, une seconde source sonore de réflexion (mono) de ce signal est positionnée.

L'axe de réflexion est l'axe x.

### **Y-Sym**

**Pour les signaux stéréo** : le canal de droite et celui de gauche sont or ientés symétriquement par rapport à l'axe y. Il est possible d'appliquer un panoramique à un signal stéréo sur G / D avant.

**Pour les signaux mono** : outre la source mono originale, une seconde source sonore de réflexion (mono) de ce signal est positionnée.

L'axe de réflexion est l'axe y.

### **XY-Sym.**

possible d'appliquer un panoramique à un signal stéréo sur G avant / **Pour les signaux stéréo** : le canal de droite et celui de gauche sont orientés symétriquement par rapport à l'axe x et l'axe y. Il est surround D.

**Pour les signaux mono** : outre la source mono originale, une seconde source sonore de réflexion (mono) de ce signal est positionnée. Celle-ci est symétrique par réflexion à la source originale par rapport à l'axe x et y.

### **Parallèle**

**Pour les signaux stéréo** : les canaux de gauche et de droite sont maintenus à une distance constante et déplacés ensemble parallèlement en cas de mouvements. En maintenant enfoncée la touche Ctrl, la distance entre les deux sources sonore peut être modifiée.

**Pour les signaux mono** : la source sonore originale et la source de réflexion sont maintenues à une distance constante et déplacées ensemble parallèlement en cas de mouvements. En maintenant enfoncée la touche Ctrl, la distance entre les deux sources sonore peut être modifiée.

### **Stéréo Thru**

Pour les signaux stéréo : les mêmes parts de niveau qu'avec une source mono sont rendues sur les différents canaux, en fonction de la position de la source sonore. Toutefois, pour tous les canaux de gauche, seul le signal de gauche est utilisé, pour tous les canaux de droite, seul le signal de droite est utilisé et pour les canaux centre+LFE, la part mono est utilisée.

**Pour les signaux mono** : pas de fonction particulière, idem mode mono.

## **Automatisation du surround bicanal**

### **Module panoramique surround**

Les mouvements panoramiques du panoramique surround de la piste peuvent être automatisés. On active d'abord l'automatisation dans le

module panoramique surround. Vous pouvez procéder en appuyant possible de modifier ultérieurement cette courbe dans le mode tracé panoramique de la souris dans VIP. sur le bouton de la piste correspondante dans la fenêtre VIP. Si la source sonore est déplacée pendant la lecture, ce mouvement est enregistré et représenté dans VIP sous forme de courbe. Il est

### **Tracé**

Pour ce mode d'automatisation, la zone de modification doit d'abord être définie dans VIP. Le mode de tracé est alors activé dans le module panoramique surround. Vous pouvez maintenant dessiner le mouvement de la source sonore dans le panoramique surround. Ce processus sera exécuté à la prochaine lecture VIP dans la zone temporelle définie préalablement. Il est possible de modifier ultérieurement cette courbe dans le mode de modification de la courbe de la souris dans VIP.

### **Retouche de l'automatisation du son surround**

Première possibilité : enregistrement automatique dans la boîte de dialogue panoramique surround

enregistre ce mouvement pendant la lecture ou l'enregistrement et VIP. Vous pouvez placer le repère de début de l'automatisation avant Pendant un enregistrement automatique, le signal source peut être placé librement dans un espace. Samplitude Music Studio 16 crée des automatismes sur la courbe correspondante dans la piste la lecture à un endroit défini.

. pouvez simplement cliquer dans la fenêtre du module panoramique mouvements suivants sont enregistrés par Samplitude Music Studio 16. Samplitude Music Studio 16 signale l'enregistrement par un voyant rouge « enregistrement » situé dans la fenêtre. Si vous souhaitez déplacer le repère, l'enregistrement doit commencer avec la lecture du projet. Pendant la lecture, vous La position du signal source est automatiquement enregistrée et les

### **Mode tracé dans la boîte de dialogue de panoramique surround**

Pour préparer le tracé et le déplacement pour le positionnement d'un son surround du signal source, vous devez d'abord sélectionner une fonction « Mode tracé » doit être activée dans la boîte de dialogue du panoramique surround. Vous pouvez ensuite déplacer le signal zone dans la piste VIP dans laquelle se produira l'automatisation. La

source dans la boîte de dialogue du panoramique. Samplitude Music Studio 16 crée automatiquement les automatismes pour créer ce mouvement pour les courbes d'automatisation.

### **Tracé de courbes d'automatisation dans la piste VIP**

panoramique dans la barre d'outils. Vous pouvez ainsi tracer de près d'une courbe et cliquez avec le bouton gauche de la souris. Lorsque la touche est enfoncée, vous pouvez créer de nouveaux événements pour cette courbe. Samplitude Music Studio 16 vous permet de tracer de nouvelles courbes d'automatisation de son surround dans la piste VIP et de modifier les courbes existantes. Vérifiez que la touche de la piste VIP correspondante est activée. Dans la boîte de dialogue du panoramique surround, il est possible d'activer la fonction « Automatisation ». Vous devez ensuite sélectionner le mode tracé nouvelles courbes dans la piste VIP. Placez le pointeur de la souris

# **Gravure de CD**

La gravure de CD audio compatible Redbook est une caractéristique n'avez pas besoin d'autres programmes. Vous pouvez graver les CD essentielle de Samplitude Music Studio 16. Pour graver un CD, vous « à la volée », processus au cours duquel toutes les opérations en temps réel sont calculées au cours de la gravure. Comme le « track bouncing » n'a pas été réalisé en premier et qu'aucune image n'a été créée, aucune place supplémentaire n'est requise sur le disque dur.

Pour le calcul en cours de gravure, les ressources du système doivent être calculées de manière suffisamment large. Si votre ordinateur s'avère trop lent et que le processus de gravure s'interrompt, vous pouvez bien entendu avoir recours à la méthode conventionnelle avec le track bouncing.

## **Redbook**

Pour unifier la structure des données des CD et pour les adapter aux lecteurs de CD, on a établi différents standard pour les différents types de CD. Les noms résultent simplement de la couleur des livres dans lesquels les standards sont mis par écrit.

Le terme « Redbook », ou Livre Rouge, est une norme définissant les spécifications standard du disque compact audionumérique. Les conditions répertoriées ici ont été observées pour la production industrielle de CD. Les lecteurs de CD audio lisent exclusivement des CD correspondant à la norme du format Redbook. C'est pourquoi les fichiers doivent être d'abord convertis dans cette norme, avant de pouvoir être gravés sur un CD audio compatible avec tous les lecteurs de CD audio.

## **Graver des CD**

Jusqu'à il y peu, un petit nombre de studios de qualité avait la possibilité d'effectuer le mastering de CD. De nos jours, l'écriture de CD audio n'est rien d'extraordinaire et la baisse continue des prix de CD-R-writer et médias le rend abordable pour tout le monde.

digitales, lues par le lecteur laser et remises sur le niveau analogue. conc ernée commence. Le matériel audio se trouve sur le CD sous forme de données Des indices des chansons montrent au lecteur où la chanson

partir du programme. Avant le processus d'écriture, les indices des chansons sont directement mis dans la fenêtre VIP. Ensuite, Samplitude Music Studio 16 modifie les données stéréo et les indices en un flot de données, rendues au graveur de CD. Samplitude Music Studio 16 peut écrire un CD audio directement à

A l'aide d'un laser, le lecteur CD-R change une couche prévue dans donn ées comme données audio digitales. le médium de façon à ce que un lecteur laser audio puisse lire ces

### **Graver des CDs dans Samplitude Music Studio 16**

1. Pour graver un CD audio, la fenêtre VIP doit d'abord contenir du fichiers WAV existants dans le projet virtuel. matériel audio. Vous pouvez l'enregistrer à nouveau ou importer des

2. Mélangez vos enregistrements à l'aide des fonctions en temps réel de la fenêtre VIP et de la fenêtre de mélange. Le CD sonnera exactement comme la reproduction par une carte de son stéréo. De nombreux réglages pour la reproduction seront aussi audibles sur le CD.

Vous pouvez adapter les pistes ou objets individuels avec Equalizer, Compressor ou Delay et révaloriser le total stéréo par des effets master comme par exemple l'Enhancer stéréo. Avec les courbes d'automation, vous pouvez harmoniser les proportions de volume.

3. Mettez les indices des chansons afin de marquer les positions de départ des chansons individuelles. Les indices des chansons individuelles. Vu que les indices sont un type spécial d'indication, ils peuvent être traités comme des indications. Ils peuvent par exemple donnent au lecteur laser les positions de départ des chansons être déplacés après coup.

4. Après la mise des indices, le CD peut être écrit. A cette fin, un lecteur CD-R, soutenu par Samplitude Music Studio 16, doit être

lecteur. Cliquez maintenant sur le bouton «Créer CD» dans la barre d'outils ou sélectionnez dans le menu «CD > créer CD». connecté à l'ordinateur et une CD-R vide doit se trouver dans le

Ce dialogue donne deux options :

- écrire « on the fly ». Tous les effets sont calculés en temps réel ;
- générer fichier complètement nouveau. Samplitude Music Studio 16 crée un nouveau fichier stéréo, qui contient de nombreuses informations sur le projet à plusieurs pistes.

La première option est la possibilité la plus simple et comfortable pour créer un CD.

Si plusieurs lecteurs sont connectés au système, le programme vous performance de l'ordinateur suffit pour le processus d'écriture. Si ce 5. En cliquant sur le bouton « OK », l'écriture est commencée et Samplitude Music Studio 16 cherche des lecteurs CD-R disponibles. demande de sélectionner le lecteur souhaité. Avant la gravure, le processus d'écriture peut être simulé. Ainsi, vous pouvez tester si la processus est commencé, il ne peut plus être interrompu.

## **Affichage DSP**

Dans la gravure de CD en temps réel. Après l'introduction du processus d'écriture, ce processus ne peut plus être interrompu. Si rapide, le CD complet devient inutilisable. Lors de l'écriture « on the fly », l'ordinateur doit calculer la reproduction avec toutes les fonctions en temps réel et en même temps écrire les données sur le une annulation se produit, parce que le système n'est pas assez CD.

problèmes éventuels lors de l'écriture du CD. La liste ci-dessous fonction de la configuration de votre système et de la vitesse des composantes, des déviations individuelles peuvent se produire. L'affichage DSP est un bon moyen d'aide pour pouvoir évaluer des donne un point de répère pour la vitesse d'écriture maximale. En

### **e DSP et vitesse d'écriture Affichag**

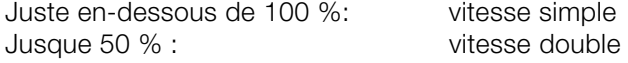

jusque 25 % : vitesse quadruple

Particulièrement lors du premier processus d'écriture avec un système nouveau et inconnu, il est recommandé de simuler le Si le système est surchargé, une réduction du nombre de pistes ou des effets en temps réel, en rassemblant des parties de la fenêtre VIP processus d'écriture d'abord afin de connaître les limites du système. par le trackbouncing, peut être la solution.

Une autre possibilité est la variante offline du processus d'écriture. Dans ce cas, un nouveau fichier stéréo est d'abord créé pour être la base du processus d'écriture.

# **Menu Fichier**

Le Menu Fichier contient des fonctions de large secteur pour générer, diriger, transférer et sauvegarder des projets.

# **Nouveau projet virtuel (VIP)**

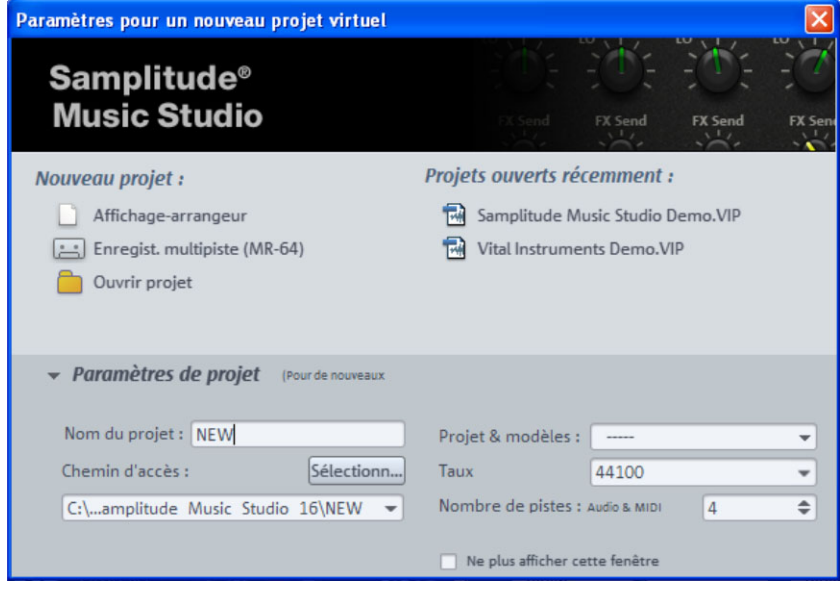

Un nouveau projet virtuel va être créé et sera affiché à l'écran dans une nouvelle fenêtre.

### **Nouveau projet**

**Interface Arrangeur :** Samplitude Music Studio 16 ouvre un nouveau projet virtuel dans l'interface de l'arrangeur habituelle.

le chapitre « Enregistrer avec l'enregistreur multipiste » (voir page 41). **Enregistreur multipiste (MR-64) :** le MR-64 s'ouvre et est capable d'enregistrer facilement et rapidement. Pour en savoir plus, consultez

**Ouvrir le projet :** une boîte de dialogue permettant d'ouvrir le projet virtuel s'affiche.

**Projets récemment consultés** : il s'agit ici d'une liste des projet virtuels récemment consultés, que vous pouvez ouvrir via un simple clic de souris.

### **Paramètres de projet**

Un clic gauche de souris permet d'ouvrir la boîte de dialogue de sorte que des options supplémentaires soient visibles.

**Nom de projet :** à cet endroit, vous pouvez entrer le nom du nouveau . être créé dans le répertoire standard défini sous « Chemin d'accès » projet virtuel. Un sous-répertoire portant le nom du projet va alors

**Chemin d'accès :** sélectionnez ici le dossier dans lequel vous désirez enregistrer votre projet.

**Modèle de projet** : dans cette liste déroulante, vous pouvez choisir parmi des modèles de projet sauvegardés au préalable celui qui vous convient. Ces modèles contiennent tous les paramètres de projet tels que le nombre de pistes, les attributions de périphériques etc.. Vous pouvez créer de nouveaux modèles de projet avec la commande « Fichier > Enregistrer le projet en tant que modèle ».

**Taux d'échantillonnage :** le tempo du projet virtuel peut être préconfiguré à cet endroit.

**Remarque :** des objets, divers taux d'échantillonnages, des formats audio ainsi que des codages peuvent être chargés indépendamment du taux d'échantillonnage du projet.

**Nombre de pistes :** le nombre de pistes du projet virtuel peut être défini à cet endroit. Grâce à la commande « Piste > Ajouter de nouvelles nouvelles pistes... », vous pouvez ajouter ultérieurement de pistes.

Un clic droit de la souris ouvre directement la boîte de dialogue des mode d'arrangement CD, sauvegarde automatique etc.) que vous effectuez ici s'appliquent à tous les nouveaux projets virtuels. Ils être édité directement et vous pouvez définir les paramètres options du projet. Tous les réglages (trame, battements par minute, seront enregistrés dans un projet virtuel spécifique (dossier Templates\Template.VIP). Ce fichier 'template.vip' peut également
supplémentaires suivants en tant que configuration standard pour tous vos projets :

- Configuration Record Arming du [prem](#page-529-0)ier titre
- Quelques paramètres de mixeur
- Mode de lecture
- Paramètres d'effet de pistes et Master (mode compresseur, suite d'effets)
- Trame offset (décalage) : ces derniers sont très importants lors de la connexion avec Timecode. Les projets de Samplitude Music Studio 16 comprennent une plage temporelle de 12 heures.

**Ne plus afficher cette fenêtre :** si cette option est activée, Samplitude Music Studio 16 crée un nouveau projet virtuel avec les paramètres par défaut. Elle peut être réactivée dans les paramètres du programme (voir page 530).

Raccourci : E

# **Ouvrir**

Cette commande ouvre différents types de fichier dans Samplitude Music Studio 16.

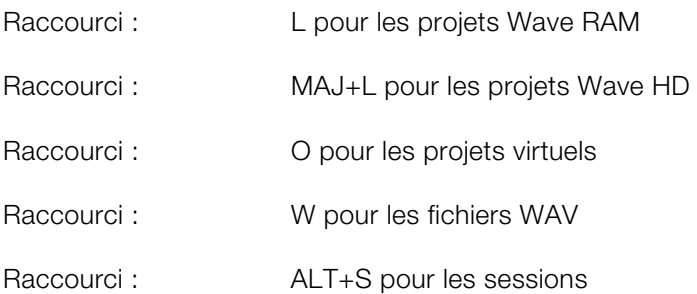

### **Virtual Projet**

Le projet multi-piste dans Samplitude Music Studio 16, qui fait une utilisation du projet Wave.

Quand on charge un projet virtuel, tout les projets Wave (RAM et HD projets Wave) sont ouverts si ils n'ont pas été ouverts au moment du chargement du VIP. Les fenêtres du projet Wave individuel seront

### **326 Menu Fichier**

minimisées pour éviter d'encombrer l'écran. Ils seront visibles simplement sous forme d'icônes.

Une fois que les projets Wave Once sont chargés, la fenêtre du projet VIP est affichée.

### **RAM Wave**

Les projets RAM Wave contient des données audio dans le format fichiers graphiques associés, les informations sur la position des pointeurs de repère, etc propriétaire de Samplitude Music Studio 16. Ces fichiers sont chargés dans la mémoire RAM de votre ordinateur, incluant leurs

#### **HD Wave**

format audio utilisé pour ces fichiers est le format WAV. Les projets HD Wave contiennent les données audio, qui sont directement chargés à partir du disque dur, avec les informations graphiques, les informations de la position du marqueur, etc. Le

#### **Objet**

Contient les instructions de lecture (liée à un projet Wave, piste, position du compteur, paramètre, etc.) pour les données audio. Les objets sont utilisés dans les projets virtuels.

#### **Session**

Une session Samplitude Music Studio 16 précédemment sauvegardée peut-être chargée avec ces commandes.

# **Charger / Importer**

### **Charger un fichier audio**

Cette commande ouvre une boîte de dialogue FICHIER destinée au chargement de fichiers audio. Il est possible de charger plusieurs fichiers simultanément. Tout comme dans l'explorateur Windows, vous pouvez élargir votre sélection avec les touches Ctrl + clic, et sélectionner une suite de fichiers avec Maj + clic.

**Remarque :** en raison d'une particularité de l'explorateur Windows, la ligne dans la boîte de dialogue de sélection de fichiers est formée de

l'arrière vers l'avant. Cela signifie par exemple que, si vous cliquez dans l'ordre sur « Piste 1 », « Piste 2 », « Piste 3 », vous verrez apparaître les entrées « Piste 3 », « Piste 2 », « Piste 1 » et c'est dans cet ordre que les fichiers seront chargés. Si vous souhaitez donc charger plusieurs titres, sélectionnez-les pour cette raison dans l'ordre inverse duquel ils doivent apparaître ultérieurement dans le projet. Afin de sélectionner plusieurs fichiers dans l'explorateur (Maj + clic), veuillez procéder ainsi : marquez tout d'abord le dernier titre de la liste, pressez ensuite la touche Maj puis sélectionnez le premier titre de la liste. Si vous cliquez alors sur « Ouvrir », vous verrez toutes les pistes apparaître dans l'ordre correct dans le projet virtuel.

Si un projet virtuel est ouvert, de nouveaux objets renvoyant aux secondes entre le dernier et le premier nouvel objet ; dans le cas contraire, les objets sont placés su début de la plage. Il est possible de modifier la durée de cette pause dans le menu CD / DVD sous l'entrée « Pauses automatiques ». fichiers audio chargés sont créés sur la piste sélectionnée. Si vous n'avez pas sélectionné de plage dans le projet virtuel, les nouveaux objets sont placés à la suite du dernier objet, avec une pause de 2

Chaque fichier audio peut être pré-écouté avant son chargement.

**Attention :** la fonction de pré-écoute utilise le dispositif matériel de lecture standard de Windows (tout comme les sons du système de votre PC). De nombreuses cartes son désactivent le système audio Windows MME habituel lors de l'utilisation du pilote ASIO : dans ce cas, un message d'erreur apparaît lorsque vous tentez d'utiliser la fonction de pré-écoute. Pour cette raison, la fonction de pré-écoute est toujours désactivée lorsque votre PC est équipé d'un pilote ASIO. Vous pouvez la réactiver (options pour le chargement d'un fichier audio, lorsque vous choisissez un périphérique audio différent pour les fonctions multimédia de votre PC, tel que la carte son Onboardsound par exemple, que l'on trouve de nous jours sur tous les PC modernes).

### **Options**

(Le bouton en bas à droite de la boîte de dialogue ouvre les options.)

**Toujours désactiver la pré-écoute :** la pré-écoute de fichier est désactivée de façon permanente.

**Désactiver la pré-écoute lors de l'utilisation de pilote ASIO :** pour résoudre les conflits de pilotes, la fonction de pré-écoute est désactivée lors de l'utilisation de pilotes ASIO.

**Astuce :** il est beaucoup plus simple de rechercher, d'organiser, de pré-écouter et de charger des fichiers via le gestionnaire de fichiers (voir page 298).

#### **Options de charge[men](#page-389-0)t**

Si vous chargez un fichier, une boîte de dialogue va s'ouvrir.

**Copier fichier(s) dans le dossier de projet :** le fichier est copié da ns le dossier dans lequel votre projet se trouve. Ceci est par exem ple très utile pour charger des fichiers depuis des supports de donnée s amovibles tels que des disques durs externes, des cartes mémoire ou des CD / DVD, étant donné que, sans cette option, les supports de données correspondants doivent toujours être insérés et connectés ou la destination de copie doit être indiquée.

L'activation de l'option est également utile lorsque des effets Offline (voir page 390) sont utilisés.

Activez-la également pour l'édition directe de fichiers Wave sur CD-ROM.

**Convertir d'autres formats de fichiers au format Wave :** le décodage de formats audio compressés nécessite nettement plus de performances de calcul de la part de votre PC que lors de la lecture de fichiers Wave bruts. Pour cette raison, l'avantage de cette option est que les performances du PC sont utilisées par exemple pour des effets en temps réel ou lorsque de nombreuses pistes doivent être lues simultanément.

#### **Charger piste(s) Audio CD**

Cette fonction permet d'importer des données audio de plusieurs CD-ROM et CD enregistreur dans le domaine digital, sans perdre de la qualité. Veuillez contacter notre support technique pour la mise à . jour des derniers pilotes disponibles

Les projets HD Wave sont enregistrés comme des fichiers WAV et peuvent être édité avec d'autre programme d'édition audio sans avoir à les convertir en premier.

Pour faire cela, veuillez suivre les étapes suivantes :

- 1. ouvrir la liste de pilote dans la boite de dialogue, et sélectionnez le pilote CD-ROM désiré, si vous avez plus d'un pilote dans la liste ;
- 2. cliquez la touche « liste de pistes » ;
- 3. dans la liste de pistes CD de la boite de dialogue, sélectionnez un ou plusieurs pistes dans la liste ;
- 4. cliquez sur « Copie de(s) piste(s) sélectionnée(s) » ;
- 5. sélectionnez un nom de fichier pour le nouveau nom de fichier WAV ou projet HD Wave et cliquez O.K.;
- 6. maintenant les données audio sont copiées du CD-ROM sur votre disque dur comme un nouveau fichier WAV ;
- 7. fermez la liste des pistes dans la boite de dialogue et la boite de dialogue de la liste des pilotes, dans votre VIP apparaît un ou plusieurs objets, contenant les données audio de votre CD.

### **Boîte de dialogue des listes de pistes**

**Copier piste(s) sélectionnée(s)** : ce bouton lance le processus de copie audio. Toutes les pistes sélectionnées sont copiées dans un fichier WAV ou un projet HD Wave.

**Lecture** : démarre la lecture audio de la première piste sélectionnée dans la liste (test).

**Stop** : stoppe la lecture

**Pause** : arrête la lecture momentanément. Peut être reprise ultérieurement.

**Resume** : redémarre la lecture, si elle a été mise en pause auparavant.

**Sélectionner toutes les pistes** : toutes les pistes audio sont des pistes à l'aide de la touche Maj ou Alt et des touches flechées. sélectionnées pour graver un CD entier. Vous pouvez sélectionner Ctrl + clic permet de sélectionner plusieurs pistes.

**Désélectionner toutes les pistes** : toutes les sélections sont annulées.

ainsi que toutes les configurations de données dans un fichier \*.cfg. **Sauvegarde de la configuration** : sauvegarde de la liste de pilote

**Chargement de configuration** : chargez la liste de pilote et toute les données de configuration d'un fichier \*.cfg.

#### **Caractéristiques dans la boite de dialogue des listes de pilote**

dialogue de la liste des pistes pour sélectionner plusieurs pistes audio de votre CD. **Liste des pistes (Copie, Lecture)...** : ce bouton ouvre la boite de

**Configuration** : ce bouton ouvre la boite de dialogue de la configuration des pilotes, ou vous sélectionnerez en mode copie spéciale et SCSI IDs…

**Initialisation** : restaure la configuration du pilote standard.

**Ajout de pilote** : ajoute un nouveau pilote dans la liste pour l'édition des données de configuration.

**Supprimez** : supprime les pilotes sélectionnés à partir d'une liste de pilote.

#### **Caractéristiques dans la boite de dialogue de configuration du pilote de CD ROM**

**Nom du pilote** : laissez éditer le nom du pilote depuis la liste. C'est plus facile si vous créez plus d'une seule entrée accessible physiquement au même pilote.

**Nombre d'adaptateur à connecter** : laissez spécifier le nombre de votre adaptateur SCSI: normalement 0.

**SCSI-ID** : laissez jouer le ID de votre pilote de CD-ROM. Soyez certain de jouer le bon ID, il n'y aura pas d'erreur de contrôle!

**SCSI-LUN** : séléctionne le paramètre SCSI LUN, normalement 0.

**Alias** : sélectionnez le type de fabriquant pour votre pilote de CD ROM.

**Copie en mode normal** : copie les données audio sans correction de logiciel.

**Copie en mode synchronisation secteur** : copie les données audio utilisant un logiciel d'algorithme de correction. C'est plus simple, parce que beaucoup de pilotes de CD-ROM ne peuvent pas chercher

exactement la même position entre deux accès de lecture mais Samplitude Music Studio 16 corrige cette différences en utilisant cet algorithme.

**Copie Mode salve** : optimise la vitesse des procédures de copie, pas de correction de logiciel effectuée.

**Secteurs par lecture** : définit le nombre de secteurs audio par cycle de lecture. Tous les adaptateurs SCSI ne supportent pas plus de 27 secteurs !

**Sync. secteurs** : définit le nombre de secteurs audio utilisés pour la synchronisation de[s sec](#page-297-0)teurs. Plus le nombre de secteurs sera important plus le résultats n'en sera que meilleur mais la copie de la procédure n'en sera que plus lente.

#### **Charger un fichier MIDI**

Cette entrée de menu permet de charger des fichiers MIDI. Au contraire de l'entrée de menu « Charger un fichier audio », uniquement les fichiers MIDI sont affichés.

**Astuce :** il est beaucoup plus simple de rechercher, d'organiser, de pré-écouter et de charger des fichiers via le gestionnaire de fichiers (voir page 298).

### **Sauver Projet**

Le projet courant est sauvegardé avec le nom affiché dans la fenêtre du projet. Si vous n'avez pas précédemment spécifié un nom pour votre projet, Samplitude Music Studio 16 vous demandera de lui donner un nom.

Touche: S

### **Sauver Projet sous**

Vous pouvez sauvegarder votre travail en définissant le chemin et le inchangé). Les projets HD Wave sont renommés sur le disque dur. nom d'un nouveau projet. Les projet RAM et les projets virtuels seront sauvegardés avec le nouveaux nom (le fichier source reste

Samplitude Music Studio 16 ne conserve pas de copie de cela afin de conserver de la place sur votre dur.

Touche: Maj + S

### **Sauver VIP complet vers**

avec tout les projets Wave (\*.RAP. \*.HDP) dont il a besoin dans un répertoire spécifique. Cela fait c'est facile de copier tout les fichiers d'un VIP sur une disquette etc. Cette fonction dans le menu « Projet » permet de sauvegarder un VIP

### **Sauver projet comme Modèle**

Cette option permet de créer des modèles de projets qui chargés lors de la création d'un nouveau projet multipiste (Menu Fichiers > Nouveau projet multipiste). sauvegardent l'ensemble des réglages inhérents au projet – par exemple type de grille, nombre de pistes etc. – sans pour autant sauvegarder les objets et HDP utilisés. Les modèles peuvent être

### **Sauver Projet sur CD**

Cette option vous permet de créer facilement une copie de sauvegarde de votre projet en le gravant sur un CD. À cette fin, le programme de gravure de CD externe MAGIXCDR est ouvert.

### **Sauvegarder un objet**

Vous pouvez sauvegarder un objet. Ce fichier ne comprend que les données en temps réel (fichier Wave, fondus, noms, etc.), mais les les données audio. Le projet Wave auquel se réfère l'objet doit donc être également disponible lorsque vous souhaitez charger cet objet.

# **Enregistrer une session**

M usic Studio 16. Si une session est enregistrée sous le nom « startup.sam », elle sera automatiquement chargée lors du prochain dé marrage de Samplitude Music Studio 16. Vous pouvez ici enregistrer une session complète de Samplitude

# **R enommer projet**

po rte un nom différent de fichier existant. Pour les projets RAM W ave, seulement les noms internes sont changés (sans être sauvegardés). Mais tout les fichiers correspondant sont renommés immédiatement dans le cas des projets HD Wave. Cette fonction vous permet de renommer un fichier projet tant qu'il

Les projets HD Wave ont besoin d'être sauvegardés avant de renommer le projet.

# **Supprimer un fichier Wave HD**

Ce menu vous permet de supprimer aisément des projets Wave HD de votre disque dur. Tous les fichiers qui se rapportent à un projet Wave HD (les fichiers WAV avec les données audio, les fichiers avec projets) seront également supprimés. les données graphiques et les fichiers HDP avec les informations de

Si vous souhaitez supprimer complètement un projet Wave HD dans le gestionnaire de fichiers, l'Explorateur, etc., vous devez toujours supprimer tous ces fichiers de votre disque dur.

# **Supprimer un projet virtuel**

La commande Supprimer Projet Virtuel (VIP) vous permet de supprimer des projets VIP, ainsi que tous les fichiers Wave qui leur sont associés.

Attention, vous ne recevrez aucun message supplémentaire de sécurité, dès lors que vous aurez confirmé avec OK, les données seront immédiatement et irrémédiablement supprimées.

# **Exportation audio**

Vous pouvez ici exporter des projets VIP, Wave HD, Wave RAM au format WAV, MPEG (1:10), Dump, MS-Audio, AIFF avec Quicktime, AIFF 16 bits, Real Audio ou MP3

**Note :** les données audio des projets Wave HD peuvent être directement éditées ou importées depuis d'autres applications, sous forme de fichiers WAV. L'application « Exporter échantillon » n'est dans ce cas utile uniquement si les données doivent être copiées. L'espace requis sur le disque dur augmente alors ; la copie nécessite naturellement plus de temps.

### **Convertir l'audio**

#### **Stéréo > 2 Mono**

Parfois il est nécessaire de diviser un projet bicanal stéréo en deux projets mono indépendants.

### **2 Mono - D&G/Stéreo**

Deux projets mono sont liés en un projet Wave D&G. C'est un moyen pratique pour monter des échantillons mono assemblés par les mêmes opérations.

Assurez-vous que les fenêtres des deux projets à lier sont ouvertes. Sélectionnez un des objets comme objet en cours (cliquez sur la moitié inférieure avec le bouton gauche de la souris) et appelez « Lier Projets », menu option Suivant. Cliquez sur le projet que vous voulez lier: Samplitude Music Studio 16 liera les deux projets.

Samplitude Music Studio 16 ajustera automatiquement la longueur des échantillons des deux projets mais pas la quantification.

### **L&R-Wave - 2 Mono**

indépendants. Avec cette option de menu vous pouvez mettre fin à la Parfois il est nécessaire de diviser un projet bicanal stéréo (deux projets mono assemblés, projet D&G Wave) en deux projets mono connexion statique entre deux projets.

 2 Si vous voulez lier à nouveau les projets, sélectionnez simplement « Mono->Stéréo/Wave GD » du menu « Fichier » (voir ci-dessous).

### **Wave GD > 1 Mono**

ensuite par deux pour éviter l'écrêtage (distorsion). Cela correspond à une réduction du volume de 6 dB. Le projet Wave D&G est converti en mode mono. S'il s'agissait auparavant d'un projet stéréo, les deux canaux sont mixés. Les échantillons sont d'abord ajoutés à 100 % de leur image et divisés

### **1 Mono - GD Wave**

Le projet Wave mono original est dupliqué et converti en un projet Wave G&D unique avec les mêmes échantillons dans les deux canaux.

### **2 Mono > LR-Wave**

Il vous est possible de faire de deux projets Mono Wave un seul projet Wave L&R (2 échantillons mono associés). Ainsi, des manipulations communes peuvent être appliquées sur tous les échantillons.

Après que la procédure soit lancée, le logiciel va vous demander d'activer le second projet Mono Wave avec lequel vous voulez relier le premier actuellement actif. Pour cela, cliquez sur la barre de titre de la fenêtre correspondante. Attention : seulement des projets Mono peuvent être reliés à des projets Mono Wave ainsi qu'à des projets de même résolution et de même tempo. Les durées des deux projets sont adaptés l'une à l'autre.

### **Sauver au Format**

Avec cette fonction, vous avez la possibilité de convertir les projets entre les différents format de projet Wave de Samplitude Music Studio 16. Par exemple, un projet RAM Wave doit être converti en projet HD Wave ou en projet L&R Wave (deux liés en fichier mono). L'autres options est la conversion d'un projet Wave stéréo en projet Wave mono

### **Exportation du son vidéo...**

Vous pouvez réintégrer le son dans le fichier vidéo après que celui-ci ait été édité avec succès dans Sequoia. À ce moment-là, vous avez la possibilité soit de remplacer le son d'origine de la vidéo soit de créer un nouveau fichier vidéo.

D'abord, définissez le fichier source sous « Source vidéo ».

entraîne la création d'un fichier WAVE temporaire ensuite intégré au fichier AVI indiqué. Pour cela, il est nécessaire que le fichier AVI dispose déjà d'une piste audio avec même taux d'échantillonnage et même résolution. **Remplacer le son en fichier AVI original :** cette option lance la fonction Trackboucing dans tout le projet actuel. Cette procédure

**Enregistrer un nouveau fichier AVI sous :** Cette option lance la le fichier AVI indiqué dans un nouveau fichier AVI. Ainsi, le fichier AVI fonction Trackboucing dans tout le projet actuel. Cette procédure entraîne la création d'un fichier Wave temporaire qui sera copié avec d'origine sera conservé.

**Remarque :** si les fichiers audio et vidéo ont une durée différente, un avertissement va apparaître. Après l'exportation, la partie plus longue sera coupée et aucune synchronisation automatique ne sera tentée. Si vous recevez un tel avertissement, faites en sorte de redimensionner le sample dans une durée correspondante.

### **Créer un podcast**

Podcasting est le nom donné à une nouvelle forme d'émission sur Internet. Il est composé de : **« Pod »**, de iPod, nom d'un fameu x lecteur MP3 portable, et d u mot anglais « Broad**casting** » pour « radiodiffusion », à savoir la transmission de contenus médias vers le plus grand nombre de destinataires possible.

Un podcast peut être considéré comme une sorte de station de radio sur Internet. Les stations de radio Internet diffusent en temps réel, c'est-à-dire que vous pouvez uniquement écouter et enregistrer l'émission diffusée sur le moment. Le podcasting fonctionne différemment : les émissions sont pré-produites et chargées sur un serveur Internet pour téléchargement. En tant qu'auditeur, vous pouvez vous abonner à des podcasts et télécharger les fichiers et les écouter quand vous le souhaitez, sur votre lecteur MP3 par exemple !

Podcast pour lancer le fabuleux voyage de votre podcast sur les sites Choisissez la commande « Télécharger arrangement comme émission de podcast (audio) » dans le menu Online > MAGIX Service des plus grands fournisseurs de podcasts.

l'endroit où votre podcast aura élu domicile sur Internet. C'est depuis Inscrivez-vous avec votre mot de passe existant ou enregistrez-vous comme nouveau. La première station est votre MAGIX Album en ligne personnel, cet emplacement qu'il pourra être téléchargé dans le monde entier.

Par ailleurs : vous pouvez ouvrir un espace Web MAGIX Album en ligne de 512 Mo gratuit à tout moment. Vous pourrez alors y accéder de n'importe où dans le monde.

Lors du chargement via « Créer podcast », le podcast est envoyé vers votre MAGIX Album en ligne personnel. Le titre au nouveau format est à disposition dans le MAGIX Online Photo & Video Manager de votre MAGIX Album en ligne , dans le dossier nouvellement créé « Mes podcasts ».

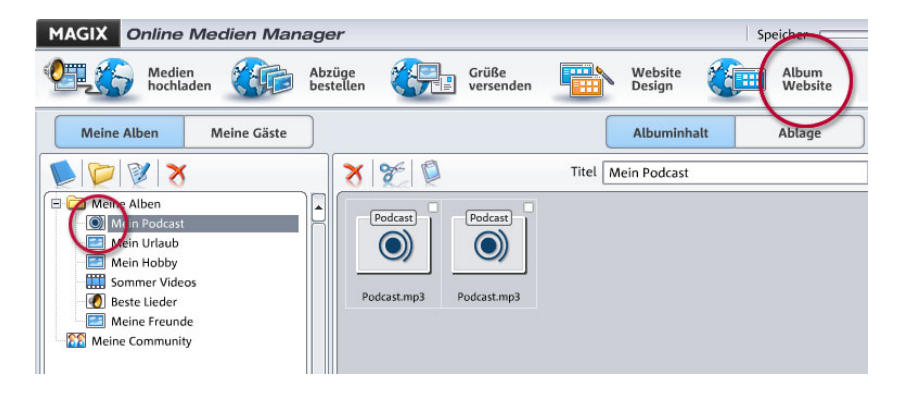

À présent, regardez sur le site de votre album : vous pouvez y écouter le podcast sur votre propre site. Vous reconnaîtrez immédiatement le petit bouton « Abonnement flux RSS » permettant désormais à tout autre visiteur de votre site MAGIX Album en ligne de recevoir vos podcasts automatiquement.

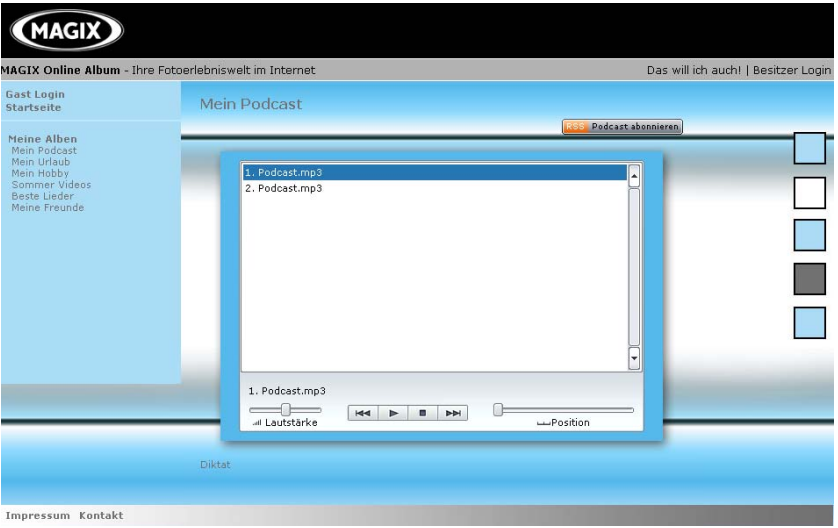

#### **Comment se diffuse un podcast ?**

La technologie du podcast le permettant, votre « Flux RSS » sera automatiquement envoyé à de nombreux podcatchers, dont le MAGIX Service Podcast, depuis votre MAGIX Album en ligne. Un large public pourra alors s'abonner à votre podcast et l'écouter depuis là. Pour le moment, un podcast créé dans MAGIX Podcast Maker et configuré dans MAGIX Album en ligne sera envoyé vers 10 à 20 podcatchers internationaux. Sa diffusion dépendra de la langue et du thème du podcast.

de recherche sans avoir pensé au chemin qu'un podcast peut parcourir sur le Web. Il se peut donc que vous trouviez votre propre podcast sur un moteur

Avec Créer un podcast, vous publiez votre projet comme titre dans un de vos podcasts.

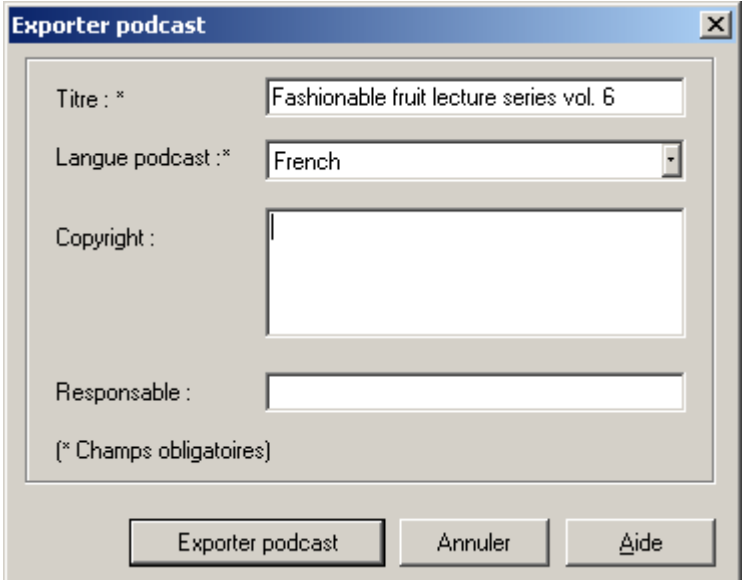

La boîte de dialogue **Exporter un podcast** s'ouvre. Vous devez alors saisir les informations nécessaires pour votre titre podcast.

**Titre :** indique le titre de votre contribution. Un podcast comprend généralement plusieurs titres et de nouveaux titres viennent régulièrement s'y ajouter. Ce n'est **pas ici** que vous spécifiez le nom du podcast dans lequel sera inclus le titre. Ce paramètre est défini au cours du téléchargement dans MAGIX Album en ligne. Un podcast correspond en quelque sorte à un album.

**Exporter un podcast :** le projet est encodé comme fichier MP3 et téléchargé sur MAGIX Album en ligne. Vous ne pouvez télécharger qu'une seule contribution (un fichier) à la fois.

**Description :** la description, comme la désignation du titre, est très importante car elle permet aux auditeurs de distinguer votre émission de podcast d'autres émissions.

**Responsable :** vous pouvez saisir ici votre adresse e-mail par exemple pour quiconque aurait des questions.

# **Traitement par lots**

Le traitement par lots vous permet d'automatiser le processus de travail. Vous pouvez étendre la fonction d'édition spécifique d'un fichiers peuvent alors être automatiquement exécutés au cours de la nuit, par exemple. projet Wave à une liste de fichiers de taille quelconque (un lot). Les

Les fonctions d'édition possibles sont les suivantes :

- Normalisation
- Fondus en entrée et en sortie linéaires
- Tous les effets en temps réel disponibles dans le mixeur master
- d'échantillonnage, stéréo/mono/gauche/droite • Conversions de format : largeur du mot (13/24/32 float), taux
- Enregistrer dans tous les formats d'exportation disponibles.

chaque fichier, compresser le tout avec le compresseur multibande, Par exemple, vous pouvez normaliser un dossier complet de fichiers Wave 24 bits à 96%, ajouter 5 ms de fondu au début et à la fin de le convertir en 16 bits, le rééchantillonner à 22 kHz et le sauvegarder au format MP3.

### **Fichiers source**

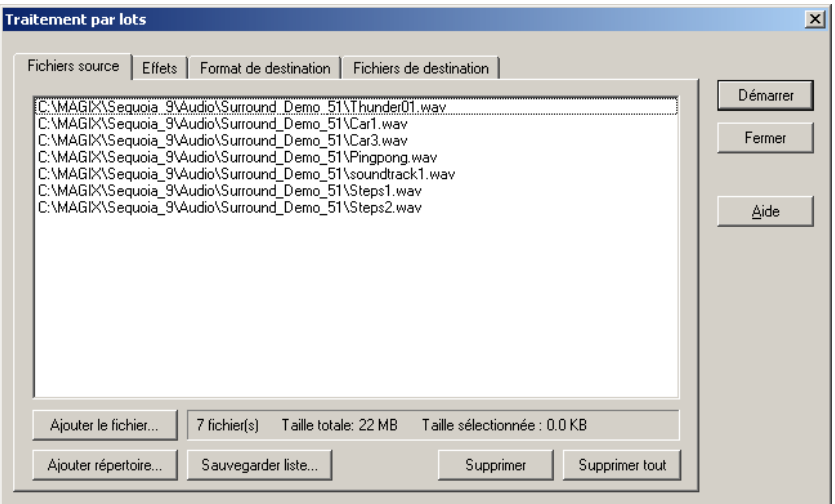

Vous pouvez créer ici la liste des fichiers que vous souhaitez éditer, à l'aide du bouton « Ajouter fichier ». Une sélection multiple est

possible. Avec « Charger répertoire », tous les fichiers audio d'un répertoire, sous-répertoires compris, sont ajoutés à la liste. Tous les peuvent être chargés. « Enregistrer liste » vous permet de créer une fichiers ultérieurement. « Supprimer » vous permet d'effacer de la liste les entrées sélectionnées. « Supprimer tout » efface la liste complète. formats audio que Samplitude Music Studio 16 peut importer playlist (au format \*.m3u) afin de pouvoir réutiliser votre sélection de

### **Effets**

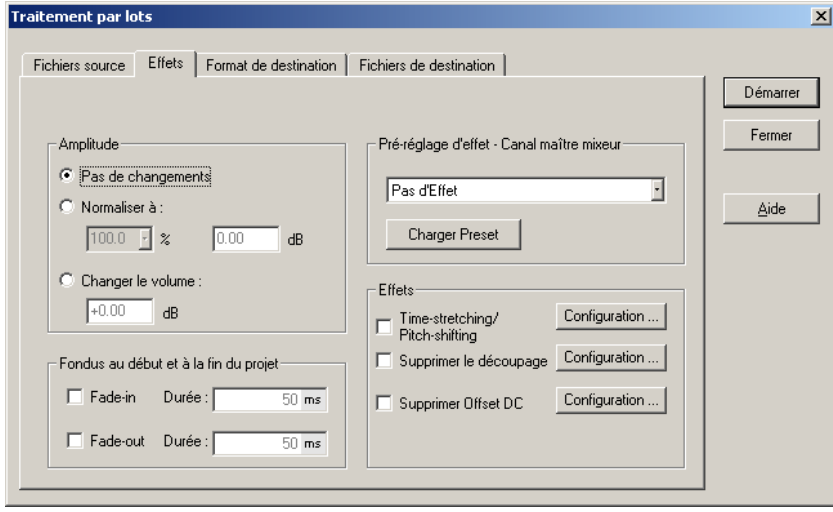

**Amplitude :** vous pouvez définir une certaine valeur maximum en % ou db ou diminuer/augmenter le niveau également d'une certaine valeur. Pour en savoir plus, référez-vous au chapitre Menu Effets > Amplitude/Normaliser.

**Presets d'effets - canal du mixeur Master :** pour ne pas avoir à spécifier de nouveau les nombreux paramètres d'effets dans la boîte de dialogue de traitement par lots, les effets peuvent être intégrés grâce à des fichiers de préconfigurations du mixeur.

Il est possible d'exporter tous les paramètres du mixeur dans un fichier de sauvegarde de configuration du mixeur (\*.mix). Pour cela, utilisez le bouton « Enregistrer preset du mixeur » présent dans le mixeur.

Si vous chargez ce fichier \*.mix dans le traitement par lot (« charger une préconfiguration »), tous les paramètres d'effets du canal master seront calculés dans le lot de fichiers. (Toutes les autres données de

la préconfiguration du mixeur, les canaux, les groupes etc. seront ignorées). « Éditer la préconfiguration » vous permet d'ouvrir une boîte de dialogue de routage FX spécifique à partir de laquelle vous aurez accès à tous les paramètres d'effets.

Les préconfigurations du mixeur enregistrées dans le répertoire « /fxpresets/batch » peuvent être sélectionnées directement dans la sélection de préconfiguration.

**Effets :** en plus des effets Master des préconfigurations du mixeur, les effets non réalisés en temps réel tels « resampling/timestretching », « supprimer tension continue » et « supprimer surmodulation » (de-clipping) peuvent être utilisés.

« Paramètres » vous permet d'ouvrir la boîte de dialogue correspondante.

**Fondus au début et à la fin du projet :** les fichiers peuvent être agrémentés de fondus linéaires dont vous pouvez spécifier la durée au choix en début comme en fin de projet.

### **Format cible**

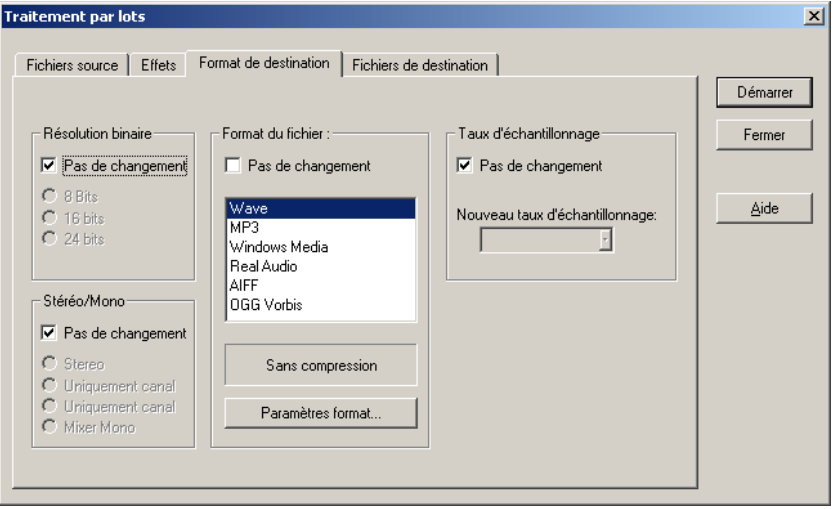

Tous les paramètres de cette page peuvent être sauvegardés comme préconfigurations. Vous pouvez choisir librement la résolution binaire (16/24/32 bits), le taux d'échantillonnage, l'option stéréo/mono/gauche/droite ainsi que le format d'enregistrement avec les options de format correspondantes. Pour en savoir plus sur le

taux d'échantillonnage, veuillez vous référer au chapitre « Menu Effets hors ligne > Ajuster le taux d'échantillonnage ».

Pour en savoir plus sur les formats d'exportation, veuillez vous référer au chapitre « Menu Fichier > Exporter ».

### **Fichiers cibles**

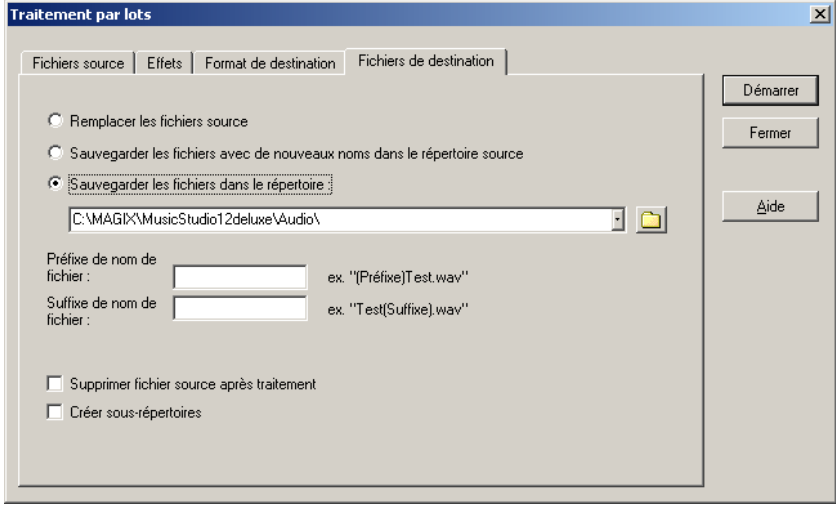

Il existe plusieurs moyens d'enregistrer les fichiers édités.

- édité. Si le fichier est utilisé dans un VIP, le VIP sera d'abord fermé. • Remplacer les fichiers : le fichier original est remplacé par le fichier
- « Enregistrer les fichiers dans le répertoire source avec nom modifié » / « Enregistrer le fichier dans le répertoire » : le fichier édité est enregistré dans le répertoire source ou dans un autre répertoire au choix. Les suffixes/préfixes spécifiés sont ajoutés au nom du fichier. Vous pouvez, en option, « supprimer les fichiers sources après édition ».
- Conserver la structure du répertoire source : cette option enregistre les fichiers avec l'arborescence source. Cela vous permet de maintenir la structure des répertoires d'un CD de musique par exemple.

### **Connexion Internet**

Ce menu vous permet de réaliser une connexion Internet directement depuis le menu de Samplitude Music Studio 16. Il vous suffit de communiquer les données de connexion et un modem doit être correctement installé. Pour réaliser la connexion, cliquez sur le bouton « Sélectionner ».

**Attention :** la connexion Internet ne fonctionne que si vous êtes enregistrés auprès d'un fournisseur d'accès ou que vous possédez des données d'accès !

# **Téléchargement FTP**

Cette option permet de créer une connexion directe vers n'importe quel serveur FTP sur Internet afin de charger et de traiter, à partir de cet endroit, le matériel audio directement dans le Samplitude Music Studio 16. Le serveur MAGIX est préréglé dès qu'il existe un nouveau matériel sonore. Une seule condition : une connexion Internet qui fonctionne bien.

# **Envoi du Projet sous E-Mail**

Le projet est prémixé puis exporté vers un fichier Windows Media. L'écran de composition d'un nouveau message est ouvert et le fichier audio créé est attaché à l'e-mail envoyé à l'adresse du destinataire par défaut.

# **Fermer le projet**

Le projet actuel est fermé.

# **Quitter**

Cette commande permet de quitter Samplitude Music Studio 16.

# **Menu Editer**

Ce menu contient toutes les fonctions, lesquelles sont similaires aux magnétophones.

Dans un Projet Virtuel, vous pouvez sélectionner les secteurs sensibles de la piste, ainsi seules les pistes sélectionnées sont manipulées. Le contenu d'un coupé/collé constitue aussi un projet nommé quand « Clip » est activé. Une fenêtre apparaît pour ce projet si on double-clic sur l'icône.

Certaines fonctions sont seulement disponibles pour les Projets Wave. D'autres, seulement pour les Projets virtuels (VIP), mais d'autres encore travaillent dans tous les types de projets.

Quand on travaille avec un Projet Virtuel (VIP), le choix d'un secteur est toujours demandé pour les fonctions de coupé/collé. Le commencement et la fin d'un secteur affiché détermine le point de départ et le point d'arrivé du coupé. La position verticale désigne les pistes affectées par l'édition.

Il est recommandé d'utiliser le la fonction automatique de Fondu Enchaîné pour égaliser les transitions entre les différents points d'édition. Cela crée automatiquement des fades sur les extrémités des objets.

Veuillez noter que ces fonctions effectuent un traitement sur les deux Projets Wave. Après la conversion, les deux Projets wave mono canaux, en travaillant en stéréo et L&R Projet Wave (si un seul canal est utilisé vous devez le convertir le projet wave en deux mono peuvent être à nouveau mélangés).

# **Annuler l'édition**

Samplitude Music Studio 16 procure un nombre confortable de voies pour effectuer des modifications dans les Projets Virtuels. Jusqu'à 100 changement peuvent être conservés en mémoire et retracés en arrière.

 $Touche :$   $Ctrl + Z$ 

www.magix.com

# **Rétablier l´édition**

La fonction Refaire abroge la dernière commande d'annulation.

Touche:  $Ctrl + A$ 

# **Historique des Editions**

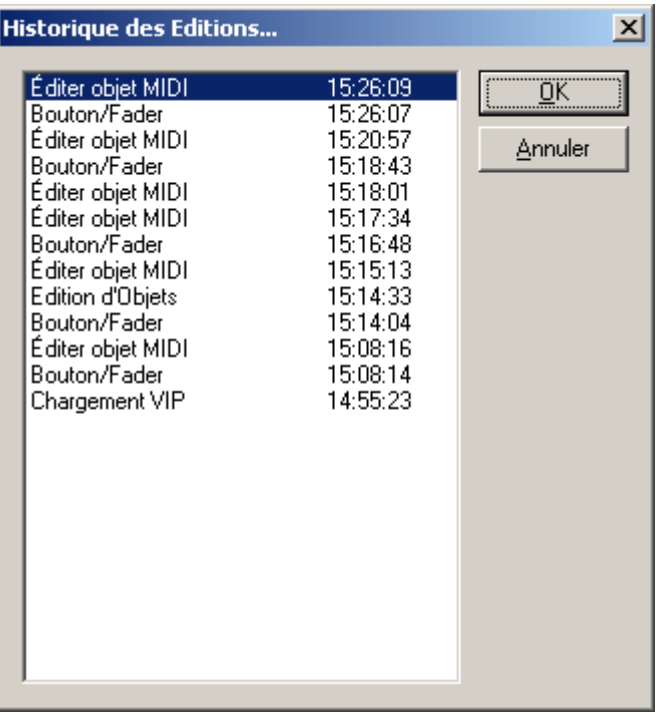

Cette fonction permet de supprimer les niveaux d'annulation du projet virtuel.

# **Couper**

### **Projets Wave**

Les données audio désignées dans le secteur sont copiées depuis le courant Projet Wave dans le Clip. Le matériel de secteur avant le prélèvement est relié avec le matériel de secteur situé en arrière du prélèvement. Le Projet de Wave est désormais plus court.

Gardez à l'esprit que l'échantillon copié ou prélevé dans le Clip contient toujours les mêmes attributs.

Si vous coupez le matériel à partir d'un Projet Wave Mono, le Clip devient un Projet Wave Mono. Si un matériel est copié depuis un Projet Wave Stéréo, le Clip est convertit en Projet wave Stéréo.

Un autre paramètre adopté la résolution (en bits) et la fréquence d'échantillonnage du Projet Wave original. Le contenu précédent du Clip est effacé.

Cela vous permet d'insérer le contenu du Clip dans un Projet Wave, strictement au même endroit ou, par accident, le matériel à été enlevé. Utilisez la fonction « Edit à Paste/Insert Clip » pour insérer le Après avoir réalisé avec succès la suppression du matériel audio, contenu du Clip.

### **Projets Virtuels (VIP)**

Virtuel et retiré du projet VIP courant. Le Clip virtuel ne contient pas réellement des données audio, seulement un lien avec le fichier Dans un projet virtuel, le secteur sélectionné est copié dans le Clip audio. Le Clip Virtuel contient aussi de nombreuse pistes et les secteurs enlevés.

en devant des secteurs enlevés. Le projet VIP est plus court si le secteur sélectionné recouvre toutes les pistes. De cette manière vous pouvez raccourcir les Vips qui contiennent des espaces vides derrière le dernier objet. Le matériel en arrière des secteurs enlevé sont joint au matériel situé

Comme avec le Projet Wave, Samplitude Music Studio 16 fait un saut au point de marquage de début du secteur enlevé. Ceci vous autorise à insérer un matériel enlevé avec Edit à Paste/Insert Clip

 $Touche :$   $CtrI + X ou X$ 

# **Supprimer**

Les données du secteur courant sont supprimées. Les données d'échantillon après le secteur supprimé sont ajoutées à la position de départ de la suppression. La longueur de l'échantillonnage est plus courte.

S'il vous plaît, notez que cette commande ne peut sauver les données supprimées à l'intérieur du Clip. Si vous voulez que les données d'échantillons soient sauvegardées, utilisez le commande « Couper ». Utilisez la commande «Supprimer» pour supprimer les données voulues de l'échantillon courant et conserver le contenu sur le Clip.

Touche: Suppr

# **Copier**

Le Secteur courant est copié dans le Clip et il n'est pas supprimé dans le projet. La longueur de l'échantillon ne varie pas. S'il vous plaît, notez que le contenu précédent du Clip est supprimé. Le Clip possède encore les mêmes attributs que le projet.

 $T$ ouche :  $C \text{trl} + C$  ou  $C$ 

# **Coller / Insérer**

Le contenu du Clip est inséré dans le projet courant derrière la position du curseur de lecture ou au commencement du secteur actuellement sélectionné. Les données ou objets placés derrière le position d'insertion laissent la place au contenu du Clip. Les échantillons et les pistes audio se sont allongées. Le Clip est resté le même durant la procédure. Si le Clip est vide, un message d'erreur apparaît.

Après avoir inséré le contenu, le programme sélectionne un secteur.

Si vous sélectionnez « Editer à Effacer », le contenu de l'insertion est enlevé du projet et retourne à son état d'origine.

de la piste pour le point d'insertion du Clip Virtuel (VirtClip) ou du contenu du Clip. Dans un projet virtuel utilisant une sélection de secteurs, le programme exploite la position de départ et aussi le position relative

Voir plus bas le tableau qui montre comment Samplitude Music Studio 16 réagit selon le nombre de canaux utlisés par un Clip ou un projet.

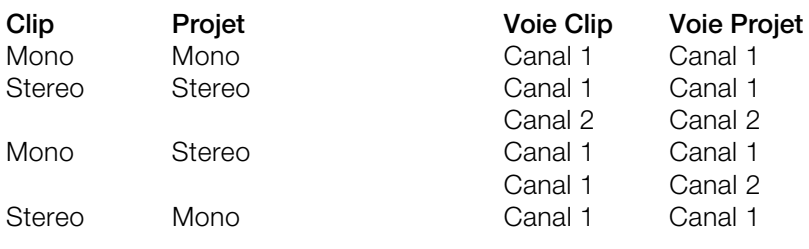

Touche : Ctrl + V ou V

# **Extraire**

Cette fonction joue le rôle contraire de la fonction « Couper ».

parties situées avant et après le secteur sélectionné sont effacées de façon permanente. Le fichier audio est plus court. Le contenu du Clip **Projet Wave :** le secteur sélectionné demeurant inchangé, seule les est inchangé.

**Projet Virtuel (VIP) :** le secteur sélectionné détermine le matériel de l'ensemble des piste VIP qui demeurent dans le projet et ce n'est pas important si le secteur sélectionné après avoir utilisé la fonction.

Cela démontre que cette fonction ne peut pas travailler les pistes de façon sélective. Les objets placés avant et après la secteur défini sont supprimés du projet. Le contenu du Clip Virtuel demeure inchangé.

# **Insérer Silence**

données « vierges » au point désigné par le curseur de lecture ou à la L'option d'insertion d'un espace de travail permet d'insérer des position actuelle du secteur activé.

# **Combiner Projets**

Avec cette fonction, un projet peut être ajouté à un autre projet c'est à dire que le matériau d'un projet est copié directement à la suite du matériau du premier.

Vous devez sélectionner d'abord l'objet auquel vous voulez ajouter des éléments. Ensuite vous activez le menu et cliquez sur le projet que vous voulez ajouter au projet.

contiennent de nombreux échantillons physiques. Une utilisation particulière de cette option est de nettoyer les VIP qui

### **Plus**

### **Appliquer mode silence**

Les données de la plage courante sont remplacées par du silence.

Notez que cette commande ne peut sauver les données supprimées à l'intérieur du clip.

Si vous voulez que les données d'échantillons soient préservées, utilisez les commandes « Couper » ou « Copier ». Utilisez la commande « Supprimer » pour supprimer les données voulues de l'échantillon et conserver le contenu sur le clip.

Raccourci : Alt + Suppr

### **Copier+Silence**

Le Secteur courant est copié dans le Clip et effacé du projet. La longueur du projet a diminuée.

Notez que le contenu précédent du Clip est supprimé.

Touche :  $\qquad \qquad \text{Alt} + C$ 

### **Copier sous**

Le Secteur courant du projet wave (HDP ou RAP) est copié dans un nouveau fichier. Une fenêtre apparaît et vous demande de nommer le nouveau projet.

Touche : Shift + C

### **Remplacer la Copie**

Le secteur courant est remplacé par le contenu du clip. La longueur totale de l'échantillon reste inchangée. Les données qui occupaient

Contenu du Clip n'a pas changé. Les attributions de canaux du Clip obéissent à une règle mentionnée ci-dessous. cette position auparavant ne peuvent plus être rappelées. Le

Dans un Projet Virtuel, un secteur sélectionné détermine la position et la piste où le Clip est inséré.

 $Alt + V$  ou Touche Insert Touche ·

### **M élanger avec la Copie**

Le contenu du Secteur et le contenu du Clip sont mélangés. L'assignation des canaux entre le projet et le Clip suit le tableau cial téré. dessus (regardez fonction « Insérer »). Le contenu du Clip n'est pas

Quand l'une ou l'autre des composantes mélangées contiennent une grande valeur de paramètres d'échantillons, prenez garde à ce qu'il n'y ait pas une sur modulation. Cette fonction accomplie l'addition des voies.

Assurez-vous au préalable, que l'amplitude de l'échantillon du projet ne diminue pas de façon brutale. D'autre part, une correction de l'amplitude peut être réalisée avant le mélange afin d'éviter les coupures et la distorsion de l'échantillon. Pour de plus amples information sur la modulation, regardez dans « Menu Édition ».

### **Mélanger avec la Copie**

Le contenu du Secteur et le contenu du Clip sont mélangés.

# **Éditeur de fondus enchaînés**

Dan s l'éditeur de fondus enchaînés tous les aspects d'un fondu crois é peuvent être édités de manière confortable et rationnelle. Tout es les options d'édition sont non-destructives et peuvent être annu lées grâce à la fonction correspondante.

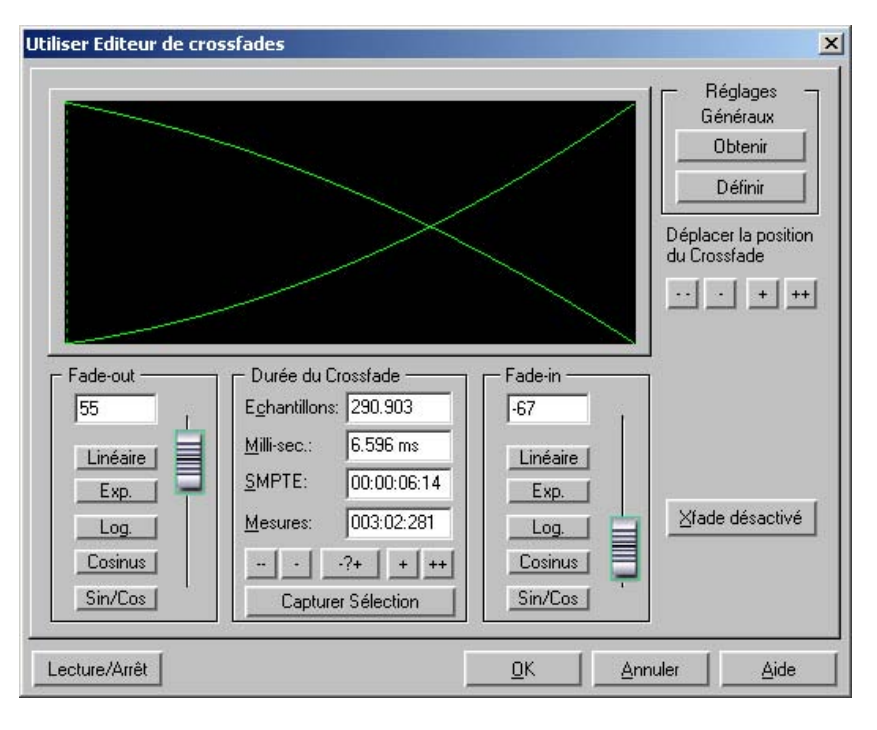

**Durée du fondu croisé :** la durée du fondu croisé est défini en plusieurs étapes. Cliquez sur le bouton « + » / « - » pour augmenter/réduire la durée en petites étapes. Les boutons « ++ » et dans le VIP, il vous suffit pour cela de cliquer sur le bouton « Obtenir la durée de la plage ». Cette plage doit être sélectionnée avant que vous n'ouvriez l'éditeur de fondus croisés. « -- » permettent d'ajuster les intervalles selon vos besoins. La durée du fondu croisé peut être également défini par une plage sélectionné

**Fondu en entrée/Fondu en sortie :** vous disposez de plusieurs types de courbes :

linéaire (0)

exponentielle

logarithme

cosinus

sinus/cosinus

À l'aide des atténuateurs, vous pouvez modifier les courbes dans la plage correspondante disponible. Les courbes linéaires requièrent moins de performances de la part de votre ordinateur que les courbes non-linéaires.

**Attention :** les paramètres pour les fondus en entrée et en sortie dans l'éditeur de fondus croisés sont appliqués à l'objet sélectionné si aucun autre objet ne le chevauche.

**Paramètres généraux : Définir :** les paramètres actuels sont définis comme paramètres prédéfinis. Ceci peut s'avérer utile, par exemple, lorsqu'on divise un objet avec la touche « T » et que l'on souhaite ajouter un fondu croisé entre les deux objets ainsi créés. Les paramètres définis sont ensuite sauvegardés comme presets à l'ouverture de l'éditeur de fondus croisés.

Paramètres généraux : Obtenir : ce bouton permet d'obtenir les paramètres prédéfinis de l'éditeur de fondus croisés.

**Obtenir la durée de la plage :** la durée de la plage sélectionnée dans le VIP est définie comme durée du fondu croisé.

**Fondu croisé désactivé :** ce bouton désactive le fondu croisé de l'objet sélectionné. Le temps du fondu en sortie du première objet est remis à 0.

**Lecture/Stop :** démarrer la lecture de la plage sélectionnée ou à partir de la position du curseur.

deuxième objet est déplacée simultanément. Les boutons ++/--/+/ servent à configurer la durée du fondu croisé. **Déplacer la position du fondu croisé :** la fin du premier et du

Raccourci : Ctrl + F

www.magix.com

### Fondu enchaîné automatique actif

Quand cette option est activée, tous les nouveaux enregistrements ou les matériels insérés dans le VIP ou bien les matériels copiés depuis le projet wave dans un piste VIP, bénéficient du traitement automatique du Fondu Enchaîné.

La configuration des réglages de paramètres du fade-in fade-

out est appliqué à l'objet. Ces réglages peuvent être changés avec l'éditeur de Fondu Enchaîné dans Edition à Editeur Fondu Enchaîné.

Si deux objets se recouvrent partiellement, le fondu enchaîné automatique est appliqué en temps réel pour l'ensemble.

Le mode Fondu Enchaîné automatique est un excellent outil pour acomplir aisément des coupures dans des pistes parlées ou de bruitages, etc, lequel est encore nécessaire pour les extraits superflus de musique. Si nécessaire chaque Fondu Enchaîné peut être édité dans l'éditeur ou manipulé à la main via les poignées (carrés).

### Supprimer les points de la courbe

### **Supprimer points de volume**

Cette fonction supprime les événements de volume, lesquels doivent volume » est le meilleur outil. Utilisez « mode courbe » et « l'outil de être préalablement sélectionnés. Les événements individuels de volume peuvent être supprimés en utilisant le mode souris mode Objet et courbes et en cliquant avec le bouton gauche de la souris dans la courbe de volume. Toutefois, quand vous supprimez plusieurs événements de courbes, l'outil « Supprimer poignées de capture » pour sélectionner plusieurs événements de Courbes.

### **a Supprimer points de panoram**

Cette fonction supprime les événements de panoramique, lesquels doivent être préalablement sélectionnés. Les événements individuels de panoramique peuvent être supprimés en utilisant le mode souris mode Objet et courbes et en cliquant avec le bouton gauche de la souris dans la courbe de volume. Toutefois, quand vous supprimez plusieurs événements de courbes, l'outil « Supprimer points de

volume » est le meilleur outil. Utilisez « mode courbe » et « l'outil de capture » pour sélectionner plusieurs événements de Courbes.

#### **Courbes de volume/pan activées**

Cette option a la même fonctionnalité que celle de la commande de la boîte d'infos de piste : la courbe correspondante est activée, afin de pouvoir être éditée.

### Supprimer la séquence Annuler

Permet de supprimer la séquence d'annulation d'un projet. Cela peut s'avérer utile, par exemple lorsque des projets Wave, auparavant destruction involontaire du VIP est empêchée. Après suppression de contenus dans le VIP, doivent être supprimés ou modifiés. Ceci empêche normalement toute séquence d'annulation, de sorte que la la séquence d'annulation, les projets peuvent être manipulés à vos propres risques ou fermés.

# **Menu Affichage**

Ce menu contient les outils nécessaires à la manipulation des fenêtres de Samplitude Music Studio 16.

### **Actualiser graphique**

L'affichage devenu compliqué après l'édition de forme d'onde peut être arrangé avec cette option. L'écran (windows) sera « nettoyé » et le graphisme redessiné proprement.

### **Sections**

Samplitude Music Studio 16 permet l'affichage simultané de une deux ou trois parties de l'échantillon appartenant à un projet wave ou au VIP lui même. Idem pour d'autres applications d'édition de l'audio ordinairement utilisées seulement visualisées sur une fenêtre d'échantillon.

séparément.. Il est par exemple possible de visualiser un échantillon complet dans une partie et un zoom d'une partie du même Si vous sélectionnez « 2 », Samplitude Music Studio 16 affiche le même dans deux parties. Chaque partie peut être manipulée échantillon dans une autre partie.

Le mode « 3 parties » est spécialement destiné à rechercher les points de bouclage des échantillons dans un Projet Wave.

point de bouclage et aussi dans le bas à droite la position de fin de la partie. Utilisez pour cela la fonction de séparation de partie (touche La totalité de l'échantillon peut être montrer dans la partie supérieure de la partie, tandis que la parties inférieures montre où débute le b).

Utilisez les touches Shift b pour revenir sur l'affichage « 1 ».

L'exemple d'affichage du mode « 3 » n'est qu'une démonstration. Toutes les parties peuvent être manipulées indépendamment.

Vous pouvez également déplacer l'étendue à chaque extrémité de la partie. Définir le point de départ du secteur en cliquant, puis maintenez le bouton de la souris appuyé, et changez déplacer encore vers une autre partie. Samplitude Music Studio 16 vous montre la taille du secteur et le point de localisation de la fin du secteur est déterminé en relâchant le bouton de la souris.

# **Fixer verticalement**

Les secteurs peuvent être déplacés aussi bien horizontalement que verticalement dans Samplitude Music Studio 16. Si cette option semble trop étsecteur pour vous, vous pouvez fixer le bord supérieur du secteur à une valeur maximum et la fin plus basse à une valeur déplacement dans un secteur. Cependant, on a fait primer, que vous ne serez pas en mesure de définir une extension verticale d'une partie en choisissant le bouton vertical du secteur. minimum. Cela, vous montre la représentation habituelle du

# **Montrer/Cacher les Bus**

Cette commande permet d'afficher/masquer les bus (si tant est qu'il y en ait).

# **Mode Vue d'ensemble**

Ce mode a une fonction de navigation et d'aperçu dans l'arrangement. Sous la fenêtre de l'arrangeur, un aperçu de l'arrangement est affiché. Le marquage correspond au passage visible au-dessus.

Sélectionnez un passage dans l'aperçu pour que ce dernier soit agrandi dans la fenêtre de l'arrangeur. Utilisez en plus la touche droite de la souris pour effectuer en plus un zoom vertical. Un simple clic décale l'extrait visible sur la position voulue.

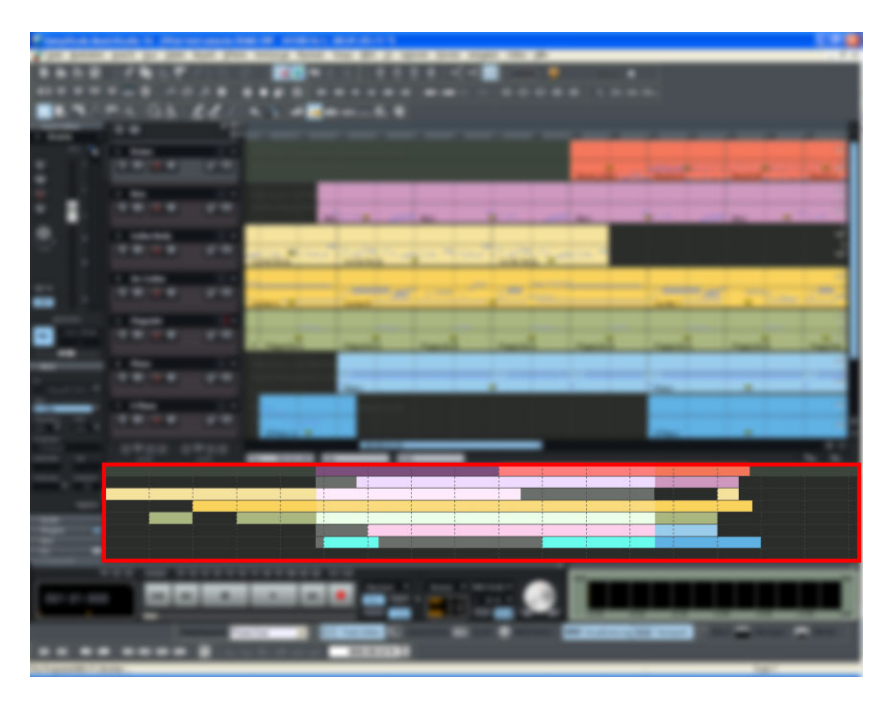

### **Grille**

Cette fonction du menu affiche la grille sur la fenêtre du projet. Les unités de mesure, définissables dans « Unité de mesure », apparaissent dans la partie supérieure de la grille.

Raccourci : #

# **Type de Grille**

Avec cette option, vous pouvez définir le type de grille que vous utilisez pour l'option d'affichage de la grille.

# **re Unités de mesu**

Les « Unités de mesure » sont utilisées pour spécifier la dimension de la grille. Plusieurs options d'affichage disponibles apparaîtront sur partie supérieure de la grille.

Les unités fournies avec Samplitude Music Studio 16 sont :

« Echantillons », « Millisecondes », « Heures/Min/Sec », « SMPTE »,

« SMPTE/Millisecondes » (trames instantanées), « Barres/Temps », le format MSF pour le livre rouge CD (SMPTE avec 75 trames) et « Pied et images » pour l'affichage BPM.

# **Grille activée**

Cette fonction permet masquer ou d'afficher la grille. Quand vous à la fin. Le point de référence est généralement le début de l'objet devant être déplacé. Si plusieurs objet ont été sélectionnés, le de la grille. Cette option permet de repérer aisément certains motif audio. travaillez avec un projet virtuel, la grille est disponible. Les objets peuvent être déplacés à n'importe quel endroit, comme au début ou transport est accompli linéairement à partir du début du dernier objet sélectionné dans la séquence, avec la référence d'objet ou la règle

Il existe différents types de grilles pour tous les types de projets.

### **Paramètres de la grille**

Critères d´Alignement Automatique

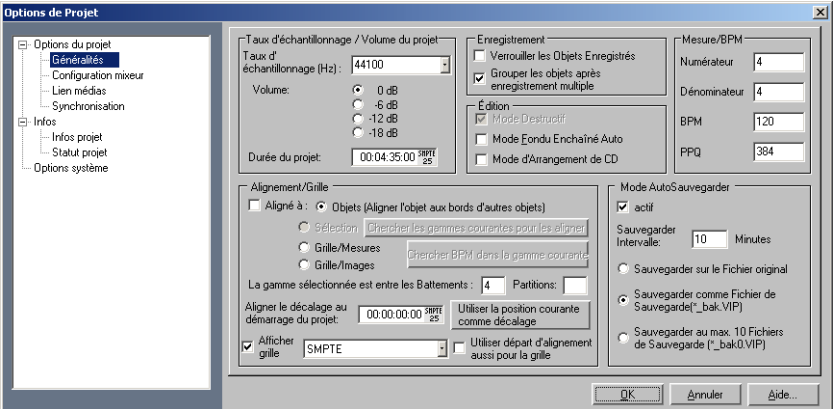

Objet : active la grille de l´objet.

Plage (Echelle) : active la grille du secteur et est en état de faire exécuter le secteur courant sélectionné comme une base de grille (en cliquant sur le bouton « Choisir étendu »). Cette option est très utilisée si vous avez trouver la position parfaite définissant une mesure particulière de musique dans un échantillon. Pour transférer le secteur dans la grille, utilisez la commande « Choisir étendu ».

battement par mesure) dans une boite de dialogue. En cliquant sur le bouton « Options mesure » vous avez plus d'options des paramètres spécifiques pour cette option tel que la signature du morceau. Ajustement de barre: Active une grille, qui est basée sur les mesures et les battements du commencement du projet. Vous pouvez spécifier le tempo de la mesure en entrant la valeur de BPM (

battements par minutes et la résolution du temps dans un pic par un Définitions de mesure : ce dialogue vous spécifiera la configuration de mesure, ex. : Numérateur/Dénominateur, le tempo des quart de note.

 $Mai + R$ Raccourci :
### **Affichage VIP**

#### **Définir**

l'affichage « Design > options d'affichage » (voir page 538). Ouvre la boîte de dialogue pour les paramètres généraux dans

#### **Mode 1**

Le Mode 1 convient à la représentation des projets virtuels.

#### **Mode 2**

Le Mode 2 convient également à la représentation de projets virtuels mais permet par ailleurs une représentation plus claire des points de courbes de volume et de panoramique. Vous pouvez utiliser la touche de tabulation de votre clavier afin d'alterner rapidement entre ces deux types d'affichage.

#### **Basculer Modes**

Permet d'alterner entre les deux modes de représentation des projets virtuels.

Touche de raccourci : Tabulation

### **rder position et facteur de zoom Sauvega**

Cette fonction correspond aux commandes d'instantané (snapshot), en bas à gauche du VIP. Vous pouvez ici utiliser 4 raccourcis clavier pour sauvegarder la segmentation actuelle de l'écran.

### **Restaurer la position et le facteur de zoom**

Cette fonction ouvre une segmentation de l'écran précédemment sauvegardée avec le niveau de zoom correspondant.

### **Horizontalement**

horizontal. Ce menu contient toutes les fonctions de la barre de position (rouge)

### **Verticalement**

vertical. Ce menu contient toutes les fonctions de la barre de position (bleue)

# **Menu Piste**

### **Ajouter nouvelles pistes**

#### **e Ajuter une Pist**

Une piste nouvelle est ajoutée.

#### **Ajouter Plusieurs Pistes**

Plusieurs pistes nouvelles sont ajoutées.

#### **Insérer Piste(s) Vide(s)**

Permet d'insérer une nouvelle piste dans le projet virtuel, en dessous de la piste sélectionnée.

#### **Nouvelle piste MIDI**

Une piste déjà configurée pour un enregistrement MIDI est ajoutée au projet.

#### **Dossier nouvelle piste**

Ajoute une nouvelle piste avant le dossier sélectionné. Dans le cas où de multiples pistes ont été sélectionnées avant la création du dossier, toutes ces pistes seront ajoutées dans le dossier.

Les pistes peuvent être copiées dans le dossier par glisser-déposer, en cliquant sur une plage libre de la boîte de piste. Le curseur de la souris se transforme alors en symbole de main. De la même manière, les pistes peuvent être supprimées du dossier par glisser-déposer en les sortant de la boîte de piste.

Certaines actions peuvent être groupées. Cela signifie qu'une action exécutée dans une piste du dossier affecte toutes les pistes

contenues dans ledit dossier. Les pistes dans un dossier peuvent être

- masquées avec le bouton de réduction de la piste. Dans le dossier des pistes, toutes les pistes contenues sont affichées de manière réduite.
- passées en mode Mute (silencieux), Lock (verrouilé), Monitoring (contrôle) et Solo.
- Leur volume peut être contrôlé. Les atténuateurs de volume individuels sont échelonnés les uns par rapport aux autres, indépendamment de la fonction actuelle de l'atténuateur de volume de la piste (MIDI, CC ou niveau audio).
- activées (les conditions d'affichage correspondent à la première piste du dossier, l'activation commune n'est possible qu'avec des dispositifs d'enregistrement divers/multipistes).

Si le dossier des pistes est affiché en grand, toutes les pistes incluses seront affichées avec un cadre de la couleur du dossier. La couleur de la piste peut être sélectionnée dans les paramètres de la piste. Si la piste est minimisée, les pistes incluses dans le VIP sont masquées. Elles restent cependant disponibles dans le mixeur.

Généralement, toutes les pistes se présentent avec leurs objets dans le dossier, dans un affichage réduit. La sélection d'une plage dans le d'affichage pour les opérations de coupures des plages. dossier peut être effectuée pour toutes les pistes. Utilisez le mode

un des pistes contenues comme piste de référence. Les objets de cette pistes sont affichés dans le dossier et peuvent être utilisés pour les opérations générales de coupure orientées objet pour tous les référence. Ce genre de groupes est généralement constitué d'enregistrements multipistes. Un clic droit sur la boîte de piste du dossier permet d'utiliser la piste objets des autres pistes du dossier groupés avec l'objet de

La méthode de travail habituelle avec le dossier de pistes est le suivant :

- 1. initiez un enregistrement multipiste. Plusieurs objets groupés, les uns à la suite des autres, sont ainsi créés.
- 2. Créez une sélection de plage sur tous les objets que vous souhaitez éditer ensemble. Créez ensuite un dossier de pistes.
- 3. Minimisez le dossier de pistes et sélectionnez une des pistes contenues comme piste de référence.

dossier de pistes à la place de l'affichage de toutes les pistes contenus. Toutes les opérations d'édition d'objets, coupures, transitions et effets d'objets réalisés sur cet objet sont alors après avoir confirmé avec le bouton Appliquer/OK). 4. L'objet de la piste de référence apparaît désormais dans le également appliqués à tous les objets des pistes du dossier (les modifications dans l'éditeur d'objets prennent effet uniquement

Les pistes du dossier ne sont pas visibles dans le mixeur.

#### **Nouveau bus Submix/AUX**

Permet d'insérer une nouvelle piste dans le projet virtuel, en-dessous de la piste sélectionnée. Vous pouvez aussi, pour cela, utiliser le menu « Nouveau bus AUX ». Le nouveau bus est toujours ajouté derrière la piste active.

### **Couper Piste(s)**

Permet de couper l'ensemble des pistes sélectionnées dans le VIP puis de les copier dans le Virtual Copie.

### **Copier Piste(s)**

Permet de copier l'ensemble des pistes sélectionnées dans le VIP dans le Virtual Copie.

### **Insérer Piste(s)**

L'ensemble des pistes contenues dans le Virtual Copie sont insérées dans le VIP courant, en dessous de la sélection courante.

# **s) Supprimer Piste(**

Permet de supprimer toutes les pistes sélectionnées dans la fenêtre VIP.

# **Propriétés de Pistes**

Ce sous-menu donne accès aux mêmes propriétés de pistes que L'intérêt de ce sous-menu réside dans les raccourcis clavier affectés aux fonctions et vous permettant de piloter Samplitude Music Studio celles accessibles via les boutons correspondants de la fenêtre VIP. 16 depuis le clavier de votre ordinateur.

En outre, vous pouvez alterner le type de la piste de façon à ce qu'elle fonctionne comme un bus auxiliaire ou comme un Sous-Groupe.

Les options de ce sous-menu affectent uniquement la piste sélectionnée (celle dont le cadre extérieur est jaune).

**Mute** : permet de couper la piste

**Solo** : permet de couper toutes les autres pistes sauf celles déjà configurées pour l'écoute solo

**Solo-exclusif** : permet de couper toutes les autres pistes

**Enregistrement** : permet d'armer la piste en enregistrement

**Verrouiller** : permet de verrouiller la piste en interdisant tout déplacement d'objet ou toute modification de la longueur des objets.

**Courbe de Volume active** : permet d'afficher/masquer la courbe de volume

**Courbe de Pan active** : permet d'afficher/masquer la courbe de panoramique

**Sous-Groupe** : la piste fonctionne comme un bus

**Bus Auxiliaire** : la piste fonctionne comme un bus auxiliaire

### **Paramétrage des pistes**

#### **Audio**

Sortie : définit le périphérique de sortie audio. Il peut s'agir soit d'un bus (Bus Submix) dans le mixeur audio studio, soit d'un dispositif de sortie Wave. Ce paramètre peut être défini dans la fenêtre du projet virtuel, dans le mixeur et également dans les paramètres de piste.

**Mode Surround :** active le mode Surround.

**Toutes les pistes :** active les paramètres actuels pour toutes les autres pistes du projet virtuel.

**Type de piste :** indique s'il s'agit d'un envoi AUX ou/et d'un Bus Submix pour la piste concernée.

**Couleur :** affiche devant le nom d'une piste la couleur définie pour cette dernière dans l'éditeur de pistes et dans la boîte à pistes. Si la piste est un dossier contenant plusieurs titres, la couleur est utilisée pour le cadre autour de toutes les pistes se trouvant dans ce dossier de titres.

#### **Options d'enregistrement audio**

**Matériel audio :** définit le matériel audio d'enregistrement. Ce paramètre peut être défini dans la fenêtre du projet virtuel, dans le mixeur et également dans les paramètres de piste.

**Fichier d'enregistrement :** vous pouvez définir ici le nom du fichier [projet][numéro de piste].wav. Si vous déplacez ensuite des pistes, le numéro de piste contenu dans le nom du fichier ne sera plus correct. Wave enregistré. En général, ce type de nom est utilisé :

**Nom de piste :** le nom de la piste qui apparaît également dans la boîte à pistes peut être ici modifié.

#### **Options enregistrement piste**

**Stéréo :** enregistre un fichier stéréo Wave.

d'entrée servira à l'enregistrement. **Mono :** lors de l'enregistrement mono, seulement un matériel **Mono (Mix) :** lors de l'enregistrement mono, un signal mélangé depuis les deux appareils d'entrée est enregistré.

l'espace mémoire de l'ordinateur. La qualité de lecture est nettement supérieure mais ce type de projet n'est approprié que pour de courts **Enregistrer seulement en RAM :** crée un projet Wave Ram. À la différence d'un projet Wave Haute Qualité, lors de l'ouverture du projet virtuel Wave RAM, ce dernier sera chargé directement dans enregistrements.

#### **MIDI**

Périphérique d'enregistrement : paramètre l'interface MIDI depuis laquelle l'enregistrement doit avoir lieu.

**Périphérique de lecture :** paramètre l'interface MIDI sur laquelle les informations MIDI doivent être attribuées à la piste.

**Toutes les pistes :** active chaque paramètres pour toutes les autres pistes du projet.virtuel.

#### **Paramètres lecture/Thru**

**Canal d'entrée :** si un canal MIDI est configuré ici, l'enregistrement n'aura lieu UNIQUEMENT pour celui-ci.

**Canal de sortie :** si l'objet MIDI contient plusieurs canaux MIDI, vous pouvez utiliser cette option pour filtrer les canaux MIDI divergents de celui qui a été configuré. Seuls les évènements du canal MIDI paramétré seront lus via l'interface MIDI.

**Transp. :** vous pouvez ici modifier les volumes joués d'un demi-ton vers le haut ou vers la bas. Par exemple, entrez ici la valeur 2 et jouez un C2 - seul un D2 sera joué ou enregistré. La valeur 12 modifie d'un octave entier vers haut, -12 vers le bas.

**Programme :** configurez ici le programme MIDI pour la piste actuelle. Attention,

**Bank Hi (MSB) :** d'après la spécification MIDI, « Bank Hi » est nécessaire lorsqu'un numéro de banque (qui dépasse le secteur 7 bits de MIDI) doit être utilisé (0-127 ou 1-128).

**Bank Lo (LSB) :** entrez ici un numéro de banque. Si celui-ci est supérieur à 127/128, effacez 128 et entrez un 1 dans la champ « Bank Hi », au-dessus de 255/256 un 2 etc.

**Remarque :** si vous avez besoin au sein d'une même piste d'un changement de banque ou de programme, il est recommandé de procéder à ces paramétrages dans l'éditeur d'objets MIDI (voir page 189) et de scinder (voir page 374) les objets aux emplacements correspondants.

**MIDI Thru actif :** le signal entrant est transmis immédiatement au périphérique de sortie paramétré.

### **Effets de piste**

Pour en savoir plus sur les effets de piste, référez-vous au chapitre « Menu Effets ».

#### **piste Copier les paramètres des effets de**

Grâce à cette option vous pouvez copier l'ensemble des paramètres d'effets de la piste en cours dans le presse-papiers.

#### **Ajouter des effets à une piste**

Vous dev[ez b](#page-311-0)ien sur au préalable copier une configuration dans le Ajoute des paramètres d'effets de piste à la piste actuellement active. presse-papier.

#### Réinitialiser les paramètres des effets de piste

Réinitialiser tous les paramètres des effets de piste vers leurs valeurs par défaut, c'est-à-dire sans aucun effet appliqué.

# **Éditeur Surround**

Pour en savoir plus, référez-vous au chapitre « Surround » (voir page 312).

# **Plug-Ins DirectX**

Voir au chapitre Effets (voir page 103)!

### **Maximiser la piste**

Cette option permet de réduire la taille d'affichage de toutes les pistes sauf celle de la piste sélectionnée. Un zoom vertical de niveau maximum est appliqué à la piste sélectionnée.

### **Annuler Minimiser**

Cette option permet d'annuler la commande « Minimiser toutes les pistes » .

# **Gel des pistes**

La commande de gel de piste (dans le menu piste) permet de lancer une impulsion de la piste en cours au format flottant 32 bits et au taux d'échantillonnage du projet. Un nouvel objet dépourvu d'effet, facilement identifiable par sa couleur bleue indiquant qu'il est gelé et se référant au fichier WAV nouvellement créé, remplace l'objet d'origine doté de réglages d'effets complexes. Ce nouveau fichier WAV est placé dans le répertoire de gel, créé à l'arrière plan en tant que sous-répertoire du répertoire du projet lors de la première utilisation de l'option de gel.

Ce processus inclut les paramètres de piste suivants :

- les objets audio (dont les instruments internes) ;
- les fondus d'objets, les croisements de fondus et les regroupements d'objets, les effets de piste internes et les plugiciels ;
- les effets des objets internes et les plugiciels ;
- les données d'automatisation (volume, panoramique).

### **Dégeler une piste**

Cette fonction permet de supprimer le fichier Wave créé au cours de l'action de gel d'une piste et de remettre la piste sauvegardée (fichier temporaire) dans le VIP.

Les modifications entreprises dans ce projet sont appliquées à la piste.

**Note :** si les pistes sont ajoutées au projet de référence (le projet créé pendant le gel), le dégel des pistes est impossible.

### **Active Piste Suivante/Précédente**

également utiliser les touches fléchées haut/bas de votre clavier. Permet de sélectionner la piste précédente/suivante. Vous pouvez

Touche :

Activer piste suivante Curseur vers le bas

Activer piste précédente

Curseur vers le haut

# **Menu Objet**

Contrairement au menu Édition, toutes les fonctions dans ce menu manipule exclusivement les objets sélectionnés dans le projet virtuel.

parties sont utilisées pour déterminer les points d'insertions ou les positions de coupe des objets. Quand un matériel est inséré dans un projet virtuel, le commencement du secteur a la même fonction comme la tête de lecture: le matériel est inséré au commencement Les parties sélectionnées n'ont pas d'effet avec ces fonctions. Les du secteur.

# **Nouvel Objet**

Utilise cette fonction pour créer un objet virtuel. Le secteur courant dans le projet Wave est inséré dans le projet virtuel à la position de la tête de lecture. Cela se fera aussi dans l'objet sélectionné.

dans ce chapitre. L'objet est inséré à la position du secteur actuel C'est le même procédure que lq méthode drag&drop explicité plutôt dans le VIP.

### **Nouvel objet synth**

Pour de plus amples informations, référez-vous au chapitre « objets synth ».

# **Couper objets**

#### **Couper Objets**

L'objet courant sélectionné est replacé avec un espace vide et copié dans le VirtClip. La longueur du projet courant reste et tous le autres précédent du VirtClip sont remplacés avec les objets coupés. Si une partie est sélectionnée tous le projets actifs sont séparés sur le objets non sélectionnés restes à leur position. Les contenus secteur.

#### **Copier Objet**

Pour placer une copie de l'objet couramment sélectionné dans le VirtClip. Le contenu du VirtClip peu lui même être inséré dans le projet utilisant. l'option « Objet inséré » (voir ci-dessous). Les contenus précédant du VirtClip sont remplacés.

#### **Insérer Objet**

position courante de la tête de lecture. Les autres objets dans le projet garde leurs positions. Veuillez noter que l'objet nouvellement inséré doit couvrir une portion des objets pré-existants. Glissez simplement le nouvel objet à un jeu de piste différent ou re-positionné Les objet dans le VirtClip peuvent être inséré dans le projet à la l'objet sur la même piste.

#### **Effacer Objet**

Les objets sélectionnés sont supprimés du projet courant. La longueur du projet courant reste le même. Précédemment les objets sélectionnés gardent leurs positions. Le contenu du VirtClip reste inchangé.

Touche : Ctrl + Supprimer

#### **Extraire Objet**

Tous les objets non sélectionné présentement sont supprimés.

Veuillez noter que la fonction Édition à Extraction travaille de façon similaire. Cependant la fonction du menu d'édition a besoin auparavant d'un secteur sélectionné !

#### **Dupliquer Objet**

L'objet dupliqué peut être facilement déplacé à une position désiré en utilisant la souris. Si plusieurs objets ont été sélectionnés avant la duplication, appuyez sur la touche MAJ avant de changer pour être sur que tous le objets restant dans le statut sélectionné sont ensemble. Tous les objets sélectionnés sont dupliqués et déplacés à la même position que l'objet originel. L'objet originel est avec l'objet copié.

Cette option n'est pas faite pour utiliser des VirtClip, si tout le contenu de VirtClip reste inchangé.

Cette fonction est aussi disponible en utilisant votre souris. Appuyez et maintenir la touche Ctrl. Cliquez sur l'objet que vous voulez dupliquer et glisser la copie à une nouvelle position dans le projet.

Une autre option est d'utiliser les fonctionnalités de Drag & Drop pour l'objet ou le mode souris universel;

Si de multiple objet sont sélectionnés, appuyez sur la touche Ctrl et glissez les objets sélectionnés à la nouvelle position. Cela vous permet de dupliquer les objets sélectionnés facilement et sans utiliser le VirtClip.

#### **Dupliquer objets multiples**

Cette fonction duplique de multiples objets et les places dans la séquence. Une autre boite de dialogue est affichée, qui vous permet de déterminer combien de copies d'objets sélectionnés vont être dupliqués, la distance les séparant et la longueur de la duplication.

C'est aussi une autre manière de construire les boucles d'objet!

Les paramètres suivants sont disponibles :

**Nombre d'objets** : détermine le nombre d'objets qui sont crées.

**Groupe les objets crées** : tous le objets crées sont groupés ensemble.

**Ecart de temps** : cela détermine la position relative de chaque objet crée proche (du commencement d'un objet au commencement du espace entre eux, cela crée une boucle sans liens. suivant). La configuration par défaut est la longueur des objet sélectionné. La configuration par défaut des objets dupliqués sans un

les différentes combinaisons de temps et du nombre d'objets dupliqués. **Durée** : la durée peut être spécifiée comme une alternative, qui sont

#### **Sépare objets à la position du marqueur de projet**

L'objet est découpé en plusieurs parties à l'intérieur des frontières de l'objet, définies par les marqueurs de position. Les noms de ces nouveaux objets sont appliqués à partir des noms des marqueurs du projet.

#### **Sépare objets à la position du marqueur de piste**

L'objet est découpé en plusieurs parties à l'intérieur des frontières de nouveaux objets sont appliqués à partir des noms des marqueurs de l'objet, définies par les marqueurs de position. Les noms de ces piste.

### **Diviser Objet**

Cette fonction sépare les objets sélectionnés si les parties d'objet individuel peuvent être manipulés. Tous le objets sont séparés à la position de la tête de lecture, qui résulte dans deux objets indépendants.

Si un secteur est sélectionné, la coupure apparaît sur deux cadres de secteur. Ce n'est pas nécessaire de sélectionner les objets précédents pour choisir le secteur et appeler la fonction Sépare objet, si un objet sous la ligne est séparé, l'objet nouvellement crée couvre l'objet original du dessous.

Touche: T

### **Rogner des objets**

Cette fonction permet d'ajuster les limites d'objet aux limites courante du secteur sélectionné.

Les secteurs sélectionnés ont besoin d'être localisés sans le confinement des objets que vous voulez.

Touche : Ctrl + T

### **Coller objets ensemble**

Un nouvel objet est créé à partir des objets sélectionnés dans une piste. La fonction Trackbouncing est ici utilisée.

# **Fixer les objets**

#### **Verrouiller objets**

d'utiliser cette option. Sélectionnez les objets que vous voulez verrouiller en activant la fonction verrouillage. Une ligne diagonale est Pour protéger les o[bjets](#page-531-0) de fausse manoeuvre, il est conseillé placée en travers de l'objet verrouillé.

#### **Deverrouiller objets**

A cet endroit, un objet est déverrouillé pour être à nouveau déplacé. La fixation est annulée pour tous les objets sélectionnés.

#### **Options pour fixer**

Vous pouvez ici ouvrir la boîte de dialogue avec les options pour fixer (voir page 532).

# **Déplacer des objets**

Ce menu contient les fonctions servant à déplacer des objets et des projets Wave dans un objet.

De plus, il existe des fonctions de déplacement d'un fondu entre 2 objets et de modification du volume d'objet.

clavier et le menu ». Ce menu est principalement destiné à attribuer des commandes de clavier qui apparaissent à côté des entrées dans le menu et qui peuvent être modifiées avec la fonction « Modifier les raccourcis-

Dans cette illustration, le menu contient les réglages standard des commandes de clavier.

Les commandes de déplacement des objets se trouvent aussi dans les barres d'outils ci-dessous (barre de zone).

#### **e Placer objet sur la tête de lectur**

Déplace l'objet sur la position du curseur de lecture.

#### **Placer objet à la position originale**

Les objets verrouillés peuvent être déverrouillés pour être disponible pour les déplacer. Vérifier que vous avez activé la fonction de

déverrouillage avant de sélectionner les objets que vous voulez déverrouiller.

#### **Nouvelle position originale**

Choix d'une nouvelle position pour la « Position originale » attribuée à l'objet sélectionné.

### **Mettre objets en mode silencieux**

Cette fonction permet de mettre l'objet en mode silencieux.

### **Créer un objet boucle**

boucles en déplaçant la poignée des longueurs (en bas à droite de pistes de boucles à partir d'une seule boucle. Les objets en boucle permettent d'économiser de l'espace mémoire dans la mesure ou un Pour définir des boucles, vous devez marquer une plage au-dessus de l'objet, qui définit la durée de la boucle. L'objet devient alors un objet en boucle. Vous pouvez ensuite augmenter le nombre de l'objet). Les objets en boucle sont très utiles pour créer de longues seul objet est édité dans le VIP.

### **Fixer le Point d´Alignement**

La position courante de la tête de lecture est considérée comme un d'utiliser les points de synchronisation (Hotspots) et non les bords de mouvements des lignes verticales qui se déplacent représentent le point de repère. Les points de repère peuvent rester en dehors d'un avec un départ d'objet. point de référence pour les fonctions instantanées. Cela permet l'objet comme point de référence pour le déplacement de l'objet. Les objet (en avant ou en arrière de l'objet). Cette fonction est très utilisée dans le cas où la portion d'un objet synchronisé doit être alignée

### **Supprimer Hotspot**

Le Hotspot va être supprimé, l'objet sera décalé si le marqueur d'objet est activé de nouveau au début de l'objet.

### **Sélectionner Objets**

Pour sélectionner tout les objets partiellement ou entièrement dans le secteur visé, ou à l'emplacement courant de la tête de lecture.

#### **Sélectionner Objets > Basculer Sélection**

Cette fonction permet de sélectionner tous les objets non sélectionnés. Parallèlement, tous les objets sélectionnés antérieurement sont désélectionnés.

#### **Lasso d´Objets**

La méthode normale pour sélectionner simultanément plusieurs objets consiste à cliquer sur l'espace vide à droite de l'objet dans la partie inférieure de la piste et à faire glisser la souris de façon à dessiner un cadre autour des objets que vous souhaitez sélectionner.

sélection au lasso permet de résoudre ce problème. Or, l'espace entre les objets est parfois insuffisant. La technique de

Une fois la fonction Lasso d'objets activée, cliquez sur un objet puis dessinez un cadre de sélection. Vous pouvez remarquer que l'objet sur lequel vous cliquez n'est pas déplacé (contrairement à ce qui se passerait en mode normal).

Une fois vos objets sélectionnés, la souris retrouve son mode d'utilisation normale. Autrement dit, il vous faut réactiver le lasso d'objets à chaque fois que vous souhaitez l'utiliser.

# **Grouper Objets**

Tout les objets sélectionnés sont groupés ensembles. Toutes les opérations sont appliquées dans tout le groupe.

# **Dégrouper Objets**

Les objets sélectionnés ne forment plus un groupe et redeviennent des objets individuels.

### Couleur/nom de l'objet

#### **Couleur de l'objet**

Tous les objets sélectionnés se voient attribuer la couleur sélectionnée dans la fenêtre de choix des couleurs.

#### **Couleur de fond de l'objet**

Tous les objets sélectionnés se voient attribuer la couleur de fond sélectionnée.

#### **Nom de l'objet**

Tous les objets sélectionnés se voient attribuer le nom sélectionné.

# **É dition d'objets**

L' éditeur d'objets permet de travailler autour de l'objet. Vous pouvez ai nsi éditer chaque objet sélectionné de manière flexible, rapidement et indépendamment des paramètres généraux.

Raccourci : Ctrl + O

### **Gestionnaire d'objets**

Le Gestionnaire d'Objets répertorie par ordre de succession temporelle tous les objets contenus dans un VIP. La fonction du Gestionnaire d'Objets est similaire à celle des « Play Lists » dont sont équipés de nombreux autres programmes.

Les objets que vous sélectionnez dans le Gestionnaire d'Objets sont l'o bjet sélectionné. Vous pouvez ainsi identifier et manipuler très ai sément les objets de petite taille. automatiquement activés dans le VIP. Si vous appuyez sur le bouton Lecture, une sélection (zone de lecture) est délimitée au-dessus de

positions temporelles (comme dans l'Explorateur Windows). Appliquez un Ctrl + clic pour sélectionner plusieurs objets ; appliquez un Shift + clic pour sélectionner tous les objets compris entre deux

La fonction de recherche du Gestionnaire d'Objets est particulièrement pratique :

vous pouvez en effet rechercher des objets spécifiques en mode te xte et non seulement d'après la représentation graphique des objets. Par exemple, vous pouvez rechercher tous les projets Wave le s objets contenant le mot « Intro » . Il suffit de saisir le critère de recherche dans le champ de saisie et de cliquer sur « Rechercher ». Le s différents objets trouvés sont sélectionnés. Vous n'avez plus qu'à le s éditer. sauvegardés sur le disque dur portant le nom « XYZ.HDP » ou tous

### **Gestionnaire de prises**

La description est dans le menu Outils, puisque figurant deux fois en tant qu'inscription au menu.

### **Edition Destructive**

Le projet Wave inhérent à un objet (contient les données audio) est ouvert et représenté dans la fenêtre Wave.

Le champ ouvert correspond exactement à la partie des données audio auxquelles l'objet a recours. Dans la fenêtre Wave, il est possible de procéder à des manipulations destructives (édition Wave).

Les manipulations destructives peuvent être réalisées à l'aide de simples fonctions couper coller (menu édition) ou également au moyen d'effets complexes (menu Effets)

La manipulation destructive est un mode de travail qui n'est pas à recommander !

Si vous avez copié des objets, c'est-à-dire lorsque plusieurs objets ont recours aux mêmes données audio, une modification du projet Wave entraîne la modification de l'ensemble de ces objets.

couper et copier, les fondus, etc. de manière beaucoup plus élégante Notez que vous pouvez réaliser, sans les détruire, les opérations et rapide dans le projet virtuel.

directement dans le projet virtuel. Notez également que l'opération dans des projets virtuels (unipiste) est plus avantageuse également si audio studio. Toutes les opérations peuvent y être réalisées beaucoup plus facilement et rapidement. Si vous travaillez avec des trackbouncing permet ensuite de générer un nouveau fichier WAV à Pratiquement tous les effets peuvent être utilisés sur des objets vous souhaitez éditer uniquement des fichiers WAV avec MAGIX fichiers WAV plus longs, vous devez par exemple, dès lors que vous procédez à des manipulations destructives, attendre, pour chaque fonction couper, que les données audio soient copiées sur le disque. En revanche, si vous travaillez avec des objets dans des projets virtuels, vous pourrez couper à toute vitesse. La fonction partir du projet virtuel.

# **Menu Plage**

Vous trouverez dans ce menu de nombreuses fonctions pour gérer permettent de sauvegarder, nommer et activer confortablement les plages et les marqueurs de position. des plages sélectionnées. Les boutons de fonctions et de chiffres

# **Tout Sélectionner**

Vous devez définir le secteur sur l'échantillon tout entier. C'est utile quand on veut réaliser des opérations particulières sur l'ensemble de l'échantillon. Ces dernières ne pouvant être réalisées que dans secteur activé.

Touche : A

### **Déplacer le curseur de lecture**

Les commandes de ce sous-menu définissent la position de départ du curseur de lecture (ligne de position) pour différents endroits du projet.

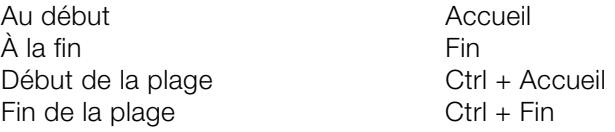

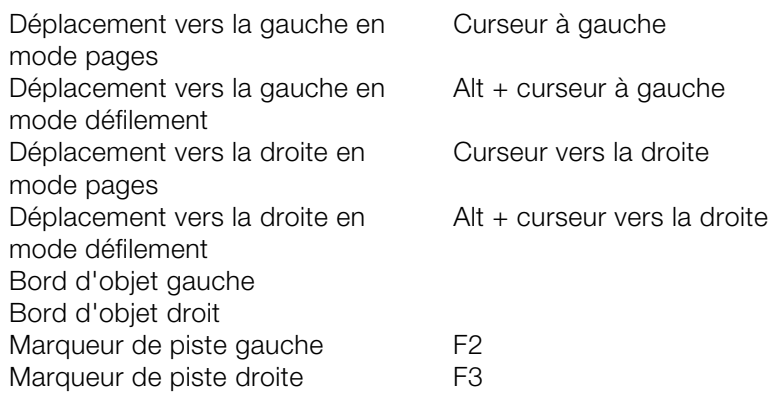

### **Manipuler une plage**

Ce sous-menu comprend des options et des raccourcis pour ajuster la plage de lecture et d'édition dans le VIP.

#### **Début de plage vers la gauche/vers la droite**

Déplace le début de la plage vers la gauche (droite).

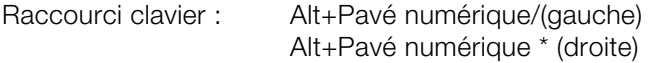

#### **Fin de la plage vers la gauche/droite**

Déplace la fin de la plage.

Raccourci clavier :

Alt+Pavé numérique « - » Vers la gauche :

ou Maj+Flèche gauche

Vers la droite : Alt+Pavé numérique « + »

(ou Maj+Flèche droite)

#### Placer plage au début

Le début de la plage s'allonge vers le commencement du projet\*

Touche : Maj + Home

www.magix.com

#### **Placer la plage vers la fin**

La fin de la plage est allongée vers la fin du projet.

Touche : Maj. + Fin

#### **Déplacer la plage vers la gauche**

La plage activée est décalée de sa longueur vers la gauche. Son fin correspond maintenant à son commencement initial. S'il n'y a pas suffisamment d'espace pour placer la plage, la commande ne s'exécute pas.

Touche : Ctrl + Maj. + gauche

#### **Déplacer la plage vers la droite**

commencement correspond maintenant à sa fin initiale. S'il n'y a pas suffisamment d'espace pour placer la plage, la commande ne s'exécute pas. La plage activée est décalée de sa longueur vers la droite. Son

Touche : Ctrl + Maj. + droite

#### **Début de la sélection -> 0**

Avec cette fonction, le début de la plage est déplacée vers la gauche jusqu'au point de localisation zéro précédent.

Touche : Page / haut (page up)

#### **Début de la sélection <- 0**

Avec cette fonction, le début de la plage est déplacée vers la droite jusqu'au prochain point de localisation 0.

Maj. + Page / haut (Page Up) Touche :

#### **Fin de la sélection -> 0**

Avec cette fonction, la fin de la plage va être déplacée (vers la droite) jusqu'au point de localisation zéro (inversion de polarité). On prend soit la valeur du prochain balayage ayant comme valeur ZERO, soit la valeur de limite entre une valeur de balayage positive et négative (ou inversement). Cette fonction est très utile, en particulier lors de la recherche de points de boucle.

Ctrl + Page /bas (Page down) Touche :

#### **Fin de la sélection <- 0**

Avec cette fonction, la fin de la plage va être déplacée vers la gauche jusqu'au point de localisation zéro.

Touche : Maj. + Page / Bas (Page Down)

#### **0 -> Plage <- 0**

Cette fonction permet de définir le début de la plage au prochain passage 0 et la fin de la plage au passage 0 précédent.

Raccourci : Maj + Pg. préc.

#### **Début de la plage au marqueur de gauche**

Déplace le début de la plage jusqu'au prochain marqueur sur le côté gauche, c'est-à-dire que la plage est étendue.

Raccourci clavier : Mai+F2

#### **Début de plage au coin de l'objet gauche**

Déplace le début de la plage vers le coin gauche de l'objet, c'est-àdire que la plage est étendue jusqu'à la fin du prochain objet sur le côté gauche.

#### **Fin de la plage au marqueur de droite**

Déplace la fin de la plage jusqu'au prochain marqueur sur le côté droit, c'est-à-dire que la plage est étendue.

Raccourci clavier : Maj+F3

#### **Fin de la plage au bord de l'objet droit**

Déplace la fin de la plage jusqu'au bord de l'objet droit, c'est-à-dire que la plage est étendue jusqu'au début de l'objet suivant sur la droite.

#### **Emplacement couvrant tous les objets sélectionnés**

Un emplacement couvrant tous les objets précédemment sélectionnés va être créé. Pour en savoir plus, lisez également les « Emplacement » (voir page 88). thèmes « Sélection d'objets avec la souris » (voir page 83) et

### **Durée de la plage**

La durée d'une plage peut être définie par un beat de 1,2,4, 8 ou 16 beats.

### **Ajuster la plage**

secteur, le projet doit d'abord être commuté dans le mode d'affichage « trois portions » dans l'écran. Cette fonction est particulièrement utile lors des recherches de points de bouclages. Pour effectuer cette commande de séparation sur un

On verra apparaître dans la portion supérieure l'échantillon complet, alors que dans la portion inférieure gauche apparaîtront les données voisines du début de secteur.

dans la partie supérieure où se trouve exactement ce secteur. Utilisez Dans la partie inférieure droite, se trouvent les données voisines de la fin de secteur. Vous pourrez alors définir très exactement, dans les parties inférieures, les limites du secteur, pendant que vous vérifierez aussi la possibilité de définir des secteurs sur des portions différentes.

Touche : B

Désactiver : Maj. + B

### **plage à la vidéo Ajuster la**

Cette fonction est particulièrement intéressante quand on travaille avec des fichiers vidéo AVI.

On verra apparaître dans la portion supérieure l'échantillon complet, alors que dans la portion inférieure gauche apparaîtront les données voisines du début de secteur.

Dans la partie inférieure droite, se trouvent les données voisines de la fin de secteur. Vous pourrez alors définir très exactement, dans les parties inférieures, les limites du secteur, pendant que vous vérifierez dans la partie supérieure où se trouve exactement ce secteur. Utilisez aussi la possibilité de définir des secteurs sur des portions différentes. Les portions d'affichage inférieures ont un zoom pour un calage à l'image près. Pour annuler la séparation, l'affichage doit revenir à la première section d'affichage : Maj. + b ou « Affichage » —  $>$  Section  $>$  1.

### **Mémoriser une plage**

Samplitude Music Studio 16 offre l'option de sauvegarder un très grand nombre de coordonnées différentes.

Un nombre illimité de plages peuvent être définis. Vous pouvez par exemple définir différentes boucles et les comparer leur qualité respective.

Outils à Gestion Secteur. Là, les plages peuvent être renommées et jouées. Toutes les plages d'un projet peuvent être visualisées dans le menu

Quand vous choisissez cette option, il faudra absolument donner un numéro de mémoire / rappel du secteur actuel.

```
Touche : Maj + F2 ..... F10
```
### **Restaurer une plage**

Ici vous pourrez définir une des plages reconnues comme plage en cours.

entendra alors tout de suite la plage en cours, qu'on aura été chercher. De cette façon, vous pourrez permuter entre deux plages différentes pour les comparer. Il est possible d'aller chercher une plage même pendant l'écoute. On

La plage peut aussi être nommée et rappelée avec le Gestionnaire des plages (Menu Outils).

 $Touche:$   $Ctr1 + F2...F10$ 

### **Appliquer durée de Sélection**

En sélectionnant cette option, vous pourrez choisir la longueur de la première des plages définies dans le secteur actif.

 $Touche:$  Maj + Ctrl + F2...F10

### **Sauvegarder marqueur**

Vous pouvez mémoriser un nombre illimités de marqueurs partout où se trouve le curseur de lecture.

Touche : Maj. + 1…0

### **Appliquer un marqueur**

Ce menu permet de situer facilement un repère de marqueur. Il suffit simplement d'indiquer une position avec le marqueur et Samplitude Music Studio 16 y place aussitôt le curseur de lecture.

Vous pouvez définir un nouveau repère durant la lecture du projet.

Gardez à l'esprit que, chaque fois qu'un marqueur est défini, le secteur entre le marqueur et la fin de l'échantillon est joué.

Touche: 1 ...9, 0 (clavier Alpha)

### **Placer un marqueur sur les bords de plage**

Cette fonction place deux marqueurs qui délimitent le commencement (S pour Start) et la fin (E pour End) du secteur sélectionné.

### **Placer marqueur sur silences**

Cette fonction place automatiquement des marqueurs aux endroits sans niveau ou avec un niveau bas. Dans le dialogue, il est possible d'introduire une valeur seuil ou un temps minimum pour la reconnaissance.

**Temps min. (ms)** : à cet endroit, vous réglez le temps minimum pour la reconnaissance.

**Threshold (dB)** : à cet endroit, vous réglez la valeur seuil. La hauteur du champ dans le projet est placée sur le niveau de la valeur seuil en vue de sa représentation graphique.

**Numéro de lancement** : à partir du numéro indiqué à cet endroit, les numéros des marqueurs créés par cette fonction seront numérotés en continu.

Préfixe : à cet endroit, il est possible d'introduire des caractères de bien les distinguer des marqueurs éventuellement déjà existants. supplémentaires (de préférence des lettres) qui précéderont les numéros des marqueurs créés par cette fonction. Il est ainsi possible

### **Supprimer marqueur**

Le marqueur sélectionné est effacé.

# **Effacer tous les index**

Tous les marqueurs sont effacés.

### **tion Restaurer dernière sélec**

sélectionné. Ce peut être très utile si, par mégarde, vous avez effacé Cette fonction restaure les réglages du secteur précédemment la plage.

# **Éditeur de plages**

fonction vous permet d'être informé avec précision sur une particularité de la plage que vous besoin de connaître. Le début, la fin et la longueur d'un secteur sélectionné peuvent être modifiés en numérique par différentes unités de traitement. Cette

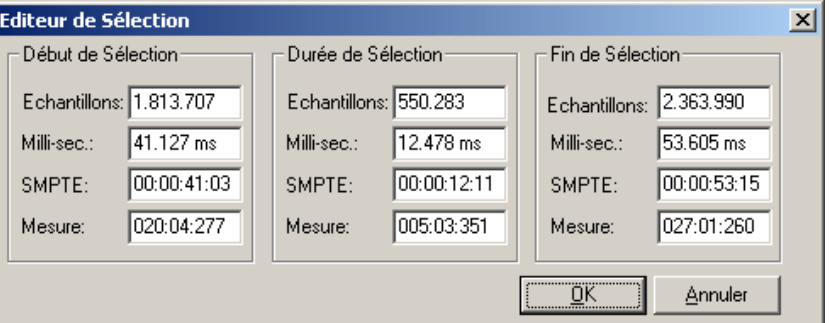

S i vous changez n'importe quelle valeur dans le début de la plage, L ongueur plage et Fin plage, et toutes les autres valeurs, seront automatiquement mises à jour avec les exceptions suivantes :

- changer les valeurs dans le début de la plage. La fin de la plage est préservée ;

- changer les valeurs en fin de plage. Le début de la plage est préservé ;

- changer les valeurs de longueur de la plage. Le début de la plage est préservé.

Regardez le format de la boîte de dialogue « Mesure ». Le format affiché est mesure en 4/4 mesures avec une résolution de 96 pulsations par mesure (384 / mesure). L'affichage indique la mesure, le beat et clics.

Le nombre de beats par minute (BPM) peut être programmé dans la boîte de dialogue BPM dans « Vue > Magnétisme Configuration ».

### **ge Gestionnaire de pla**

Toutes les plages enregistrées du projet actuel sont affichées dans le gestionnaire de plage.

Une barre colorée indique la plage active.

En sélectionnant le nom d'une plage, la plage correspondante dans le projet actuel est sélectionnée et activée.

Dans la partie inférieure, vous pouvez entrer un nom de plage ou le modifier. En outre, dans le gestionnaire de plages, vous pouvez supprimer des plages ou sauvegarder de nouvelles plages.

utilisé comme lecteur de Jingle. Le bouton Play Once (lire une fois) permet de lire une fois la plage sélectionnée. Le bouton Play Loop (jouer en boucle) permet de lire la plage en boucle. Le gestionnaire de plage peut ainsi être également

# **Éditer l'affichage du temps**

Vous pouvez indiquer ici diverses paramètres numériques de la plage dans l'unité de mesure actuelle, par exemple le début de la plage, la durée, etc...

# **Menu Effets**

Cette entrée de menu permet d'accéder aux effets du niveau objet. Presque tous les effets sont également disponibles en tant qu'effets ne sont pas disponibles en tant qu'effets offline). offline (effets destructifs), d'où la dernière option du menu **« Utiliser les effets offline »**. (Exception : les effets de la Vintage Effects Suite

Ce menu regroupe les différentes possibilités qui vous sont offertes pour attribuer des effets audio de qualité à un projet Wave.

Remarques sur l'édition destructive d'effet :

- La plupart des fonctions peuvent être appliquées directement à un objet du projet virtuel (VIP).
- La plupart des fonctions comprises dans la fenêtre Wave ne s'appliquent qu 'à la zone sélectionnée. Pour appliquer ces fonctions (touche A, voir entrée du menu Plage > Plage sur tout pour sélectionner). à tout l'échantillon, vous devez le sélectionner dans son intégralité
- A l'inverse, les objets sélectionnés dans les projets virtuels sont toujours modifiés sur l'ensemble de la durée, indépendamment de la plage sélectionnée. (Exception : fonction Échantillon de bruit).
- Si vous ne souhaitez pas modifier l'objet complet, vous devez d'abord le découper (ouvrir une plage dans la durée souhaitée + touche T). Il est conseillé d'activer le mode de fondu enchaîné automatique (raccourci B/A) pour éviter des transitions peu agréables à l'oreille.
- sélectionnés. Lorsque plusieurs objets sont sélectionnés dans le projet, l'effet est calculé à la suite sur le matériel audio auquel les objets sont liés. • Il est même possible d'appliquer un effet à plusieurs objets
- l'édition si vous souhaitez conserver le matériel audio ou non. Il a été dans un premier temps transformé uniquement dans la mémoire vive de l'ordinateur. • Remarque sur les différents comportements des projets Wave RAM et HD : dans les projets Wave RAM, vous pouvez décider après
- Pour conserver le résultat, vous devez sauvegarder une fois de plus le projet sur le disque dur (Touche S).
- Dans les projets Wave HD au contraire, le matériel audio modifié est tests, il est recommandé de procéder comme suit : immédiatement enregistré sur le disque dur. Pour effectuer des
- Utilisez les fonctions Test ou Aperçu des effets.
- Commencez par travailler avec une copie du matériel audio. Pour cela, vous pouvez copier tout d'abord la zone sélectionnée dans un clip (Touche C). Ouvrez ensuite ou activez la fenêtre Clip et sélectionnez le clip entier (Touche A). Vous pouvez maintenant tester différents effets.
- fenêtre de dialogue directement depuis le mixeur. Effectuez pour cela un clic droit sur les réglettes de configuration des effets dans le • Vous pouvez accéder aux effets, qui ne sont pas disponibles sous forme d'effets non-destructifs en temps réel dans le mixeur, via la mixeur. Vous aurez ainsi tous les effets à disposition dans le mixeur.

### **Amplitude/normaliser**

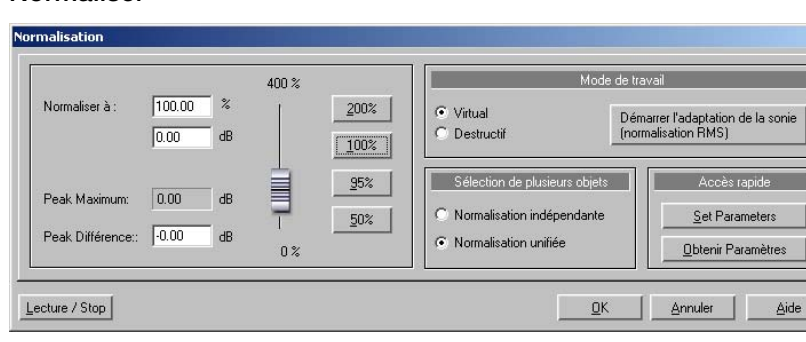

### **r Normalise**

Cette fonction modifie totalement l'amplitude (la dynamique) de l'échantillon. Les données sont modifiées de telle sorte que le secteur présente le meilleur rapport signal / bruit, une amplitude maximum indiquant une meilleure dynamique du signal, lequel ici est traité par n'importe quelle valeur comprise entre 1 et 400%. La normalisation permet de compenser un manque de dynamique (amplitude) du signal, un enregistrement trop faible sera plus ou moins sur-modulé avec un facteur généralement de 100%.

exagérée du signal. Nous vous suggérons de réduire les volumes Attention, le cumul d'instruments peut produire une sur-modulation respectifs à 50 ou 70 % selon le type d'instrument (flûte ou batterie). A l'inverse, une sur-modulation de l'ordre de 100% à 200% peut volontairement être appliquée à un échantillon de rythmes pour obtenir des effets de « pompage » du son. La fonction de normalisation est par exemple préconisée avant de réaliser une

conversion à la baisse de la fréquence d'échantillonnage d'un matériel audio.

Plus la fréquence d'échantillonnage est faible, plus la bande passante se rétrécie.

**Mode d'Edition** : dans des projets virtuels se trouve une fonction de normalisation virtuelle. Les données d'échantillons restent inchangées – le volume de l'objet est adapté de telle manière que le passage le plus fort dans l'objet est égal à 0 dB (correspondant à 100%). Cette normalisation virtuelle est non-destructive et extrêmement rapide!

**différents objets** : si vous avez sélectionné différents **Sélectionner**  objets, vous pouvez décider ici si vous voulez normaliser les objets individuellement ou ensemble.

**Accès rapide** : cette section vous permet de définir les paramètres pour un accès rapide. Au lieu d'avoir à ouvrir la boîte de dialogue chaque fois que vous voulez normaliser, vous pouvez simplement presser la touche « n ».

le résultat sera de moins bonne qualité comparé à un fichier d'onde où le niveau a été optimisé dès l'enregistrement. Pour l'exemple, **Remarque importante** : si le niveau de volume est relativement faible pendant l'enregistrement et que le matériel est normaliser plus tard, avec un niveau de volume d'entrée réglé seulement à 50%, la définition du matériel audio enregistré ne le sera pas dans sa meilleure résolution (généralement 16 bits). Dans ce cas, le fait de normaliser la forme d'onde ne changera pas son aspect.

 $Touche: \qquad \text{Maj} + N \qquad \text{(fichier)}$ N (objet « Quick Access »)

### **e Adaptation du volum**

Cette fonction applique le volume maximum à tous les objets sans que le matériel ne soit excessivement sollicité. Contrairement à la séparément. Cette fonction permet d'adapter le volume aux chansons finies (en tant qu'objet). Le volume des chansons est ainsi uniformisé. fonction de normalisation maître, chaque objet est normalisé

de s passages faibles et forts du morceau est décisif pour créer une « sensation de volume ». Mis à part le niveau absolu (le passage le plus fort du morceau), le volume moyen (RMS) de la chanson est également détecté et le niveau d'objet adapté en conséquence. Selon le producteur, le volume des titres peut varier car le rapport

Il peut arriver que les chansons avec des valeurs de crête élevées et un volume faible soient normalisées sur une valeur supérieure à 0 dB (déviation pleine échelle). Pour éviter les sollicitations excessives, le limiteur est automatiquement activé (voir MultiMax).

**Conseil :** les variations de volume d'un morceau peuvent être supprimées avec les valeurs prédéfinies du leveler de MultiMAX.

#### **Fade Entrée/Sortie**

Cette fonction permet de diminuer le volume en sortie (fade out) o u d'augment er le volume en entrée (fade in) dans le matériel audio. Le terme couramment utilisé en France est fade in/fade out. Avec un fade in, le volume augmente progressivement, sur une échelle et dans un laps de temps déterminés, depuis la plus petite valeur jusqu'à la valeur maximum de volume souhaité (0% à 100%).

%). valeur jusqu'à la plus petite valeur désirée.(100% à 0 Avec un fade out, le volume s'amenuise progressivement, sur une échelle et dans un laps de temps déterminés, depuis la plus forte

Quand la fonction est sélectionnée, une fenêtre apparaît dans laquelle vous pouvez spécifier les paramètres pour ce traitement.

Les courbes de fade peuvent être ajustées de façon linéaire, exponentielle ou logarithmique.

Notez que le fade en temps réel est seulement appliqué dans les projets virtuels (avec poignées). Pour toutes les autres formes de projets les données d'échantillon sont modifiées physiquement.

To uche: F

#### **Silence**

Les valeurs de paramètres de l'échantillon sélectionné dans le imperfections de l'échantillon sont ainsi éradiqués. secteur se mettent à zéro (pas de données). Les bruits et

### **D ynamique**

#### **Correcteur Dynamique**

Le compresseur est principalement un contrôle de volume dynamique automatisé. La dynamique est limitée, les passages forts restent forts et les passages faibles sont accentués. On utilise souvent la compression pour donner plus de puissance à votre L'augmentation et la réduction de la durée peuvent être influencées par l'attaque et le relâchement. document. Le degré de compression se règle avec le contrôle de ratio, et le « Seuil de déclenchement » détermine le seuil d'entrée.

Le traitement est réalisé « en avance » comme c'est le cas pour l'équipement Samplitude Music Studio 16 haut de gamme. Autrement dit, il n'y aura pas de crêtes « écrêtées » ou d'autres artefacts, car l'algorithme n'est jamais surpris par des niveaux de crête.

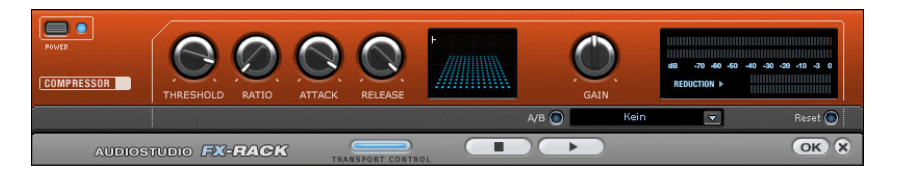

**Sensor (Champ Capteur)** : le champ capteur du compresseur peut être manipulé de façon intuitive, par simples déplacements de souris, selon la couleur du graphique et le réglage des effets.

**Ratio** : ce paramètre contrôle l'intensité de compression.

**Threshold (Seuil)** : ajustez ici le seuil d'entrée, au-dessus ou audessous de la compression.

**Attaque** : ajuste la durée durant laquelle l'algorithme réagit à l'augmentation des niveaux. Des délais d'attaque rapides peuvent produire un son « vigoureux », car le volume sera élevé ou baissé très rapidement.

**Release (Relâchement)** : cette valeur contrôle la durée durant laquelle l'algorithme réagit à la baisse des niveaux.

A/B : si vous avez choisi une valeur de preset pour l'effet puis que vous la modifiez manuellement, vous pourrez comparer les paramètres de son initiaux avec les nouveaux en appuyant sur les boutons A/B.

**Reset** : rétablit les valeurs initiales de l'effet sonore ; aucune ressource système n'est utilisée et aucun effet n'est ajouté au son original.

**Load/Save (Charger/Sauvegarder)** : cette option vous permet de sauvegarder les paramètres courants sous un fichier d'effets afin de les utiliser pour d'autres projets.

#### **Multimax**

Le MultiMax est un compresseur doté de trois bandes de fréquences indépendantes. Le traitement dynamique se produit séparément pour chaque bande.

L'avantage principal d'un compresseur multi-bandes sur un compresseur normal est que les effets secondaires de voile et autres effets ennuyeux sont considérablement réduits par le traitement dynamique. Par exemple, un niveau de crête unique dans la section des basses ne rabaissera pas le niveau du signal d'ensemble.

Sinon, la technologie multi-bandes permet de traiter précisément chaque bande de fréquence.

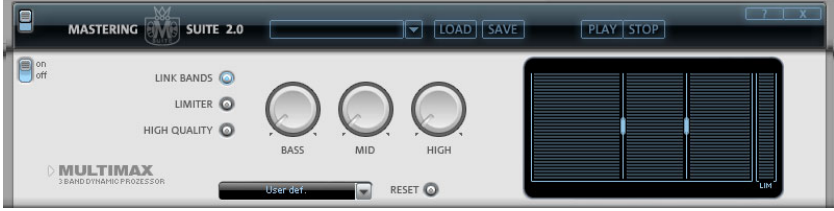

**Link Bands :** lorsque ce bouton est activé, la modification d'une réglette entraîne la modification de toutes les autres réglettes. Ainsi, le mode d'édition de la dynamique n'est pas influencé.

**High Quality :** lorsque le paramètre « High Quality » est activé, un algorithme encore plus précis est utilisé. Nous vous recommandons de désactiver ce paramètre avant l'exportation du projet, car il requiert un fort rendement de la part de votre PC.

**Configuration de la bande de fréquence :** la configuration de la bande de fréquence peut être modifiée directement à partir du graphique. Cliquez simplement sur les lignes de séparation et déplacez-les.

**Basses/Demi/Hautes :** règle le degré de compression pour chaque bande de fréquence.

**Limiter :** le MultiMax contient un limiteur qui harmonise les niveaux de sorte que, par exemple, un niveau trop haut est automatiquement réduit, et les passages faibles ne sont pas affectés.

#### **Préréglages**

Quelques fonctions spéciales peuvent être appelées en utilisant les préréglages dans MultiMax :

**Dynamikexpander :** une compression trop élevée provoque des effets secondaires audibles. C'est particulièrement le cas des enregistrements radio réalisés à un taux de compression très élevé afin d'augmenter le volume perçu. Malheureusement, la compression réduit les dynamiques (intervalle entre les parties les plus silencieuses et les plus bruyantes). L'Expander améliore la dynamique de l'enregistrement.

**Décodeur cassettes NR-B :** Samplitude Music Studio 16 simule le décodage de la suppression de bruits Dolby B + C si aucun lecteur Dolby n'est disponible. Le son des cassettes enregistrées en Dolby B ou C semblent plus sourd et plus monotone s'il est reproduit sans le Dolby correspondant.

générer des fondus parfaits, sans aucune perturbation acoustique. **Noise Gate :** cette fonction de nettoyage permet d'étouffer les bruits en-dessous d'un certain volume. Cela permet, par exemple de

adaptées à l'intérieur d'une chanson. Pour égaliser les variations de **Leveler :** ce paramètre définit automatiquement un niveau de volume identique pour l'intégralité du matériel. La poignée de contrôle du volume est annulée. Des grandes différences de volume peuvent être volume entre les différentes chansons, vous pouvez également utiliser la fonction « Adaptation de l'intensité » du menu Effets.

prononcés dans les enregistrements de discours. **DeEsser :** ces préréglages spéciaux suppriment les sons « s » trop
**Astuce** : le Limiter peut être utilisé indépendamment du MultiMax. Le Leveler sera, quant à lui, toujours utilisé en combinaison avec le Limiter.

### **am-track SE**

Ce compresseur Vintage de haute qualité propose une combinaison entre un compresseur analogique et une simulation de bande. La simulation des sons de lecteurs de bande permet de réaliser les aspects typiques des images sonores saturées des enregistrements magnétiques pour le disque dur du studio en haute qualité.

# **Fréquence / Filtre**

# **Égaliseur**

L'équaliseur 10 bandes décompose le spectre de fréquences en 10 bandes (pistes) et leur fournit des contrôles de volume distincts, qui vous permettent de réaliser des effets impressionants, d'une simple amplification des basses à une saturation complète de votre son. Toutefois, une augmentation excessive des basses fréquences via le niveau général peut générer des distorsions. Dans ce cas, vous devez réduire le niveau de son principal à l'aide des contrôleurs de volume maître du menu principal.

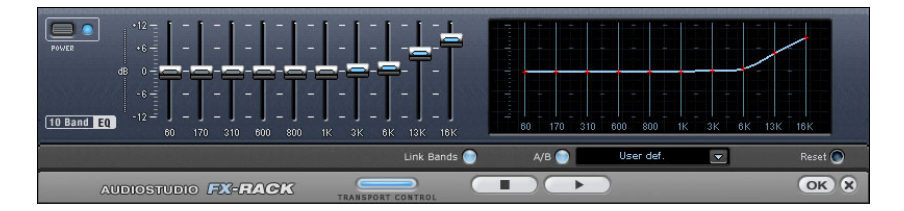

**Contrôles de volume** : vous pouvez élever ou réduire les 10 zones de fréquence séparément à l'aide des 10 contrôles de volume correspondants.

Link Bands (Lier bandes) : ce bouton permet de lier aisément les différentes bandes de fréquences pour éviter de trop accentuer les bandes de fréquences isolées, ce qui se traduirait par un son artificiel.

A/B : si vous avez choisi une valeur de preset pour un effet et que vous souhaitez la modifier manuellement, vous pouvez comparer le

son au preset initial avec les nouveaux paramètres en appuyant sur le bouton A/B.

**Reset** : rétablit les paramètres initiaux (neutres) de l'égaliseur ; aucune ressource système n'est utilisée et aucun effet n'est ajouté au son.

**Touchscreen (section droite de l'EQ)** : c'est le « champ capteur » de l'EQ. Utilisez votre souris pour tracer une courbe de fréquences qui sera immédiatement transférée dans le réglage de contrôle de l'EQ correspondant.

# **Égaliseur paramétrique**

Cette entrée de menu ouvre l'égaliseur paramétrique (voir page 112).

# **Filtre FFT**

Le filtre FFT permet de dessiner les effets de filtre les plus complexes tout simplement à l'aide de la souris.

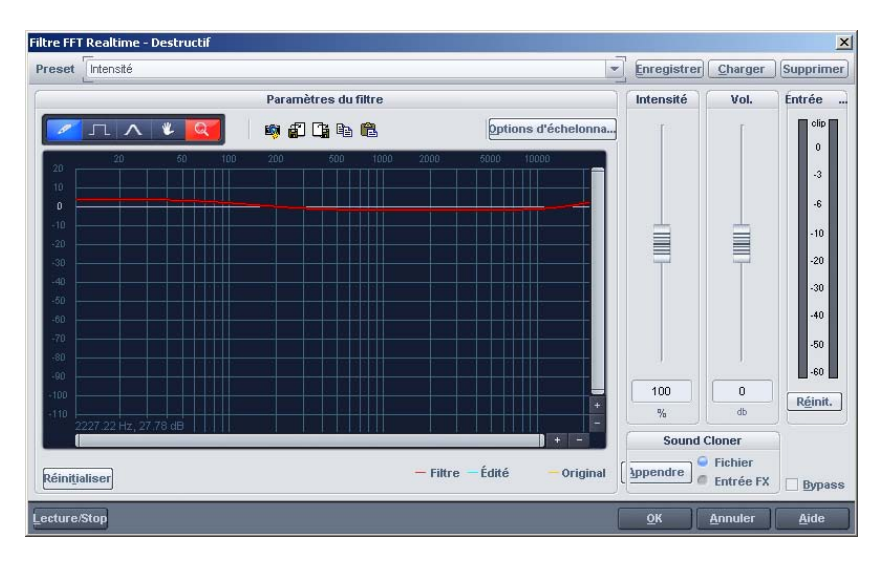

Dans le champ graphique, vous pouvez dessiner une ligne rouge avec la souris. La partie gauche du graphique sert aux sons graves, la partie droite aux aigus. Un « pic » dans la partie gauche du graphique entraîne une forte augmentation des basses, tandis qu'u n « pic » dans la partie droite entraîne une forte augmentation des aigus. Les effets sont souvent très intéressants lorsqu 'une courbe de filtre est supprimée tout d'abord sur l'intégralité de la plage (c'est à

dire lorsqu'elle est paramétrée avec des valeurs basses sur l'écran). Ainsi, le son est pratiquement supprimé. Maintenant, quelques clics suffisent dans la partie supérieure de l'écran pour rendre audibles chaque plage de fréquence : vous obtenez ainsi un son digne de science-fiction à partir d'une boucle de percussion tout à fait normale.

Dessin à main levée : cette option vous permet de réaliser vos tracés à main levée. En maintenant la touche Maj enfoncée, vous pouvez tracer des lignes droites et les tordre.

**Dessin quantifié :** cette option active une fonction de quantification pour pouvoir dessiner des lignes droites et des formes angulaires. Plus vous vous éloignez de la courbe, plus la section déformée sera large. Cet effet peut être encore plus amplifié à l'aide de la touche Ctrl.

**Torsion de la courbe :** ce crayon permet de « tordre » les courbes existantes. Vous pouvez réaliser une déformation en appuyant de manière répétée sur le bouton de la souris.

**Outil de navigation :** permet de déplacer l'extrait affiché.

Outil Zoom : le bouton gauche de la souris vous permet de zoomer dézoomer. Vous pouvez créer une zone de zoom en maintenant le bouton gauche de la souris enfoncé. dans l'affichage, tandis que le bouton droit vous permet de

**Reset :** ce bouton vous permet de rétablir la courbe de filtre à son statut d'origine.

**Preset :** vous accédez ici aux préréglages pour certaines applications.

Intensité : la réglette d'intensité vous permet d'augmenter ou réduire les différences dans le tracé de la courbe. Cela signifie que les modulations seront renforcées ou affaiblies.

**Vol. :** ce curseur contrôle le volume du matériel.

**Sound Cloner :** la fonction Sound Cloner vous permet de déterminer les c aractéristiques sonores d'un morceau et de les appliquer à d'autres. Vous pouvez par exemple donner à une chanson de Pat Metheny le style de Madonna. Chargez un titre qui vous plaît tout

particulièrement, placez le curseur de lecture dans cette chanson et cliquez sur le bouton « Apprendre » dans le Sound Cloner.

**Options de calibrage :** vous accédez ici à une boîte de dialogue de configuration proposant des options pour le calibrage des courbes FFT (voir page 400).

### **filtre FFT) Options d'échelonnage (**

**Freq. :** permet de passer d'un échelonnage des fréquences logarithmiques (« log. ») à un réglage linéaire (« lin. »). L'affichage logarithmique correspond à un volume perçu par les hommes. De même qu'avec le clavier d'un instrument à touches, la distance (graphique) pour l'intervalle est régulière, par exemple pour les demitons sur la plage entière.

d'une sortie de fréquences en Hz à une sortie en notes. La sortie en notes n'est cependant possible que dans l'affichage des fréquences **Freq. log. :** permet de basculer l'inscription supérieure du graphique logarithmique (« log. »).

**Affichage des valeurs :** vous pouvez définir ici une augmentation de la courbe de filtre, ainsi qu'un affichage linéaire ou logarithmique.

**Zone de valeur :** vous pouvez définir ici la zone de valeur affichée en db.

**Affichage des courbes :** vous pouvez basculer ici entre un affichage sous forme de barres et un affichage sous forme de courbes.

### **Filtre**

Ouvre le filtre (voir page 122) de la Vintage Effect Suite.

# **Delay / Réverbération**

**Simulation d'espace** 

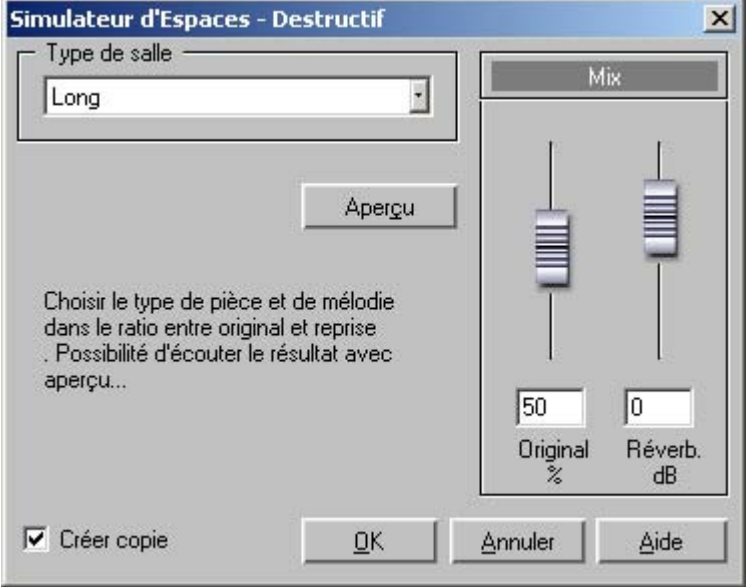

Cette fonction produit une haute qualité d'effets de réverbérati on. Vous dispose z de trois types de réverbération.

Hall Typ : vous pouvez choisir ici entre une réverbération courte, moyenne ou longue.

**Partie réverbération** : vous pouvez définir ici la balance entre le signal original (sans réverbération) et la réverbération.

**Volume** : vous pouvez définir ici le volume général.

**Test** : ce bouton active la fonction de prévisualisation. Un petit morceau de réverbération est calculé lu, afin de donner un aperçu du résultat de la configuration.

# **Réverbération / Delay**

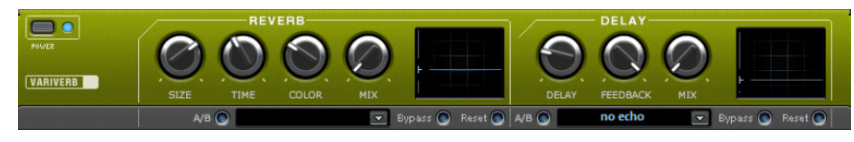

www.magix.com

**402 Menu Effets**

novateurs et très réalistes pour ajouter plus d'espace et de profondeur à vos enregistrements. Le dispositif d'effet de réverbération propose des algorithmes

#### **Réverbération**

La réverbération fournit un écho de haute qualité qui peut être défini selon les options « Room Size » (taille de la pièce) , « Time » (durée d'écho) et « Color » (Couleur), puis mixé avec l'option « Mix » dans le son d'origine.

la pièce. En tournant le régulateur vers la gauche, le son est reproduit comme s'il avait été enregistré dans une petite pièce, inversement, en tournant le régulateur vers la droite, l'audio semble avoir été enregistré dans une cathédrale. **Room Size (taille de la pièce)** : ce régulateur contrôle un simulateur d'espace qui calcule l'effet de réverbération en fonction de la taille de

réverbération, c'est à dire la phase de diminution d'intensité. **Time (durée d'écho) :** cette option sert à définir la durée de la

**Color (couleur) :** le type de réverbération peut être défini ici, soit plutôt sourd soit plutôt clair.

Mix : ce régulateur permet de définir le taux de mélange entre le son original non édité (signal « sec ») et la partie réverbération (signal traité). Lorsque l'effet est utilisé dans un bus AUX, le curseur doit être placé sur 100 % (complètement à droite).

#### **Delay**

Delay signifie « décalage, retardement ». Il donne une impression d'écho, le signal audio étant reproduit en décalage.

plus le curseur est positionné vers la gauche, plus l'espace entre les **Delay** : l'intervalle temporel entre chaque écho peut être défini ici : échos sera court.

**Feedback** : définissez ici le nombre d'échos. Si vous placez le curseur complètement vers la gauche, vous n'aurez pas d'écho ; vers la droite, l'écho sera répété quasiment sans fin.

**Mix :** ce curseur permet de définir le taux de mélange entre le son original non édité (signal « brut ») et la partie réverbération (signal

traité). Lorsque l'effet est utilisé dans un bus AUX, le curseur doit être placé sur 100 % (complètement à droite).

## **efx\_StereoDelay**

Cette commande permet d'accéder à l'effet Delay stéréo (voir page 134) de la suite d'effets essential FX (voir page 134).

# **Delay**

L'effet Delay analogique de la Vintage Effect Suite est ici accessible.

# **Durée / Pitch**

## **Rééchantillonnage/Timestretching/Pitchshifting**

Cette fonction permet d'éditer la durée et ou la tonalité d'un enregistrement audio.

**Astuce :** si vous voulez modifier uniquement le taux d'échantillonnage d'un fichier audio, par exemple passer de 48 à 44,1 kHz, utilisez la fonction « Ajuster le taux d'échantillonnage » directement dans le menu « Effets hors ligne ».

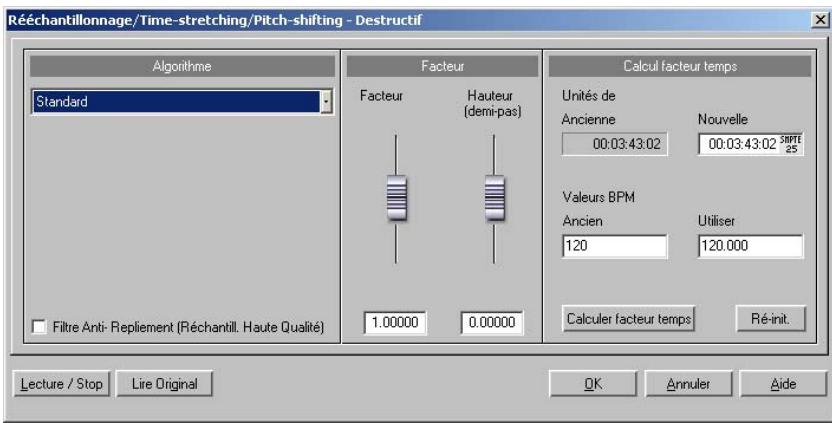

Tous les algorithmes de cette boîte de dialogue utilisent le facteur temporel et le pitch comme paramètres d'entrée.

Dans la section de calcul du facteur temporel, vous pouvez calculer aisément le facteur requis à partir de la durée originale/le tempo original et la durée souhaitée/le tempo souhaité.

### **Arrangement (Ré-échantillonnage)**

Avec un facteur inférieur à 1.0, le matériel audio voit sa tonalité s'élever et sa vitesse de lecture accélérée. Le résultat est semblable à celui obtenu sur un magnétophone analogique dont on peut accélérer ou ralentir la vitesse. Idem avec les échantillonneurs (samplers) et les pcm des synthétiseurs qui utilisent ce type d'algorithmes pour transposer les échantillons ou les formes d'ondes. Utilisez ce mode pour modifier la hauteur ou la vitesse du son, ce seul dernier traitement ayant pour résultat de modifier la durée de l'échantillon.

#### **Standard**

Un algorithme, qui fournit normalement de très bons résultats avec des facteurs allant de 0,9 à 1,1, est mis en place. Cet algorithme travaille de manière rigide en phase et ainsi, conserve l'impression d'espace des signaux stéréo. Pour les boucles de percussions ou autre matériel rythmique, cet algorithme est seulement utilisé en partie, car il peut modifier le groove et, dans de rares cas, peut doubler ou atténuer les battements.

Cet algorithme est plus adapté à la compression temporelle (la durée de l'échantillon est diminuée) qu'à l'allongement du temps (Timestretching), c'est-à-dire qu'il est plus efficace dans la réduction d'échantillons longs, que dans le processus inverse, pour l'ajustage de deux échantillons.

#### **Méthode lissée**

phases, les attaques sont brouillées. Dans le cas de petites Un algorithme plus complexe, qui nécessite plus de temps de calcul, est utilisé ici. Le matériel peut désormais être édité avec de très grands facteurs (0,2... 50), sans apparition d'artefacts. Ce lissage est à peine audible avec les voix, les chants ou les instruments solo. Au contraire, des problèmes peuvent se présenter dans le cas de spectres complexes, c'est-à-dire, avec le mélange de sons de différents instruments ou des mix. Cet algorithme n'est pas vriament adapté pour les boucles de percussions et autre matériel ryhtmique. Le groove reste, certes, inchangé, mais du fait du déplacements des

corrections (facteurs d'environ 0,9 à 1,1), il est recommandé de définir le niveau de lissage le plus bas possible.

Recommandé pour :

- instruments d'orchestre : instruments à cordes, à vent, ...
- les voix, les chants solo ou à plusieurs voix
- les voix avec fond sonore, par exemple, le bruit de la télé
- Plages de synthétiseurs, guitares...

Inapproprié pour :

- Mix stéréo
- Boucles de batterie, percussion

Performances de l'UC : très élevées

### **Méthode de marqueur de mesure en tranche**

Ce mode a été spécialement conçu pour l'ajustage des boucles de percussions, mais peut également être utilisé pour tout autre matériel telles que des pistes de basses monophoniques ou des séquences. L'algorithme divise le matériel en composants, notes ou battements individuels, qui sont ensuite sélectionnés à l'aide du marqueur de battement.

mesures temporelles : si le tempo est augménté, les battements individuels se chevaucheront, s'il est ralenti, de courtes pauses entre Ces « petits morceaux » sont ensuite compilés dans les nouvelles les battements seront alors audibles.

Si cet algorithme peut être utilisé, alors nous vous recommandons de sans perte de qualité, pour un besoin en performances faible de la le faire, car dans ce cas, les modifications de temps se produisent part de l'ordinateur.

R ecommandé pour :

- échantillons pouvant être divisés en notes ou battements individuels
- boucles de percussions si les battements ne se chevauchent pas et s'il n'y a pas trop de réverbération

In approprié pour :

• tout le reste... si aucun marqueur de battement n'existe, l'algorithme ne fonctionne absolument pas et le résultat se solde par un silence.

Performances de l'UC : très faibles

#### **Expansion des marqueurs de battement**

Cet algorithme fonctionne comme les algorithmes standard. À la seule différence qu'il synchronise le matériel étendu aux marqueurs de battements. Ainsi le groove reste parfaitement inchangé et aucun dédoublement ou atténuation des battements n'est possible. Au contraire de l'algorithme « Découpage basé sur le marqueur de battement », cet algorithme n'échoue pas entièrement quand il n'y a aucun marqueur ou que des marqueurs sont incorrectement placés, mais la qualité de la synchronisation est réduite ou présente des erreurs. En pratique, la création automatique de marqueurs produit généralement de bons résultats. Nous vous recommandons d'éviter les marqueurs de battements qui se suivent de trop près (<1000 samples).

#### **Voix monophonique**

Il s'agit d'un allongement du temps et d'un changement de tonalité spéciaux pour solos de voix, d'instruments ou de chants. Le matériel ne doit pas comporter de bruit de fond et une réverbération excessive peut également nuire à l'utilisation de cette méthode. Avec un matériel adapté, la qualité audio est très élevée.

Avec l'option « Utiliser la correction du formant », les formants restent les mêmes pendant le changement de tonalité, c'est-à-dire que l'effet de voix à la « Mickey Mouse » n'a pas lieu. De cette manière, des chœurs de fond réalistes peuvent être « composés » à partir d'une seule voix. Les formants, cependant, peuvent être déplacés de + ou - 12 demi-tons. Vous pouvez ainsi parvenir à des distorsions.

Applications typiques de cet algorithme :

- correction de l'intonation (la note avec la tonalité imprécise devrait être coupée comme objet, de sorte qu'elle puisse être manœuvrée indépendamment des autres notes).
- Effets de l'harmoniseur : un objet avec des voix peut être copié et déplacé vers le bas. Si la tonalité est modifiée, la seconde voix est modifiée, etc.
- Création de voix de fond à partir d'échantillons de voix existants

• Allongement du temps/Distorsion d'un échantillon de voix, par exemple pour créer une voix de grand-père.

Recommandé pour : les voix, les chants solos, les instruments solos sans chevauchement, avec une faible réverbération et peu de bruits de fond.

### **Elastic Audio Easy**

La boîte de dialogue d'Elastic Audio Easy (voir page 148) va s'ouvrir et permet d'éditer le matériel audio monophonique et de créer des harmonies.

# **Distorsion**

# **Distorsion**

. Vous accédez ici à l'effet de distorsion de la Vintage Effect Suite

## **Bit Machine**

Vous ouvrez ici la BitMachine.

# **Vandal SE**

Vandal SE (voir page 138) est une simulation d'amplificateur de guitares et de basses aux résultats de haute qualité.

# **Restauration**

# **Declipping**

d'éradiquer la saturation numérique. Tout ceux qui ont réalisé un enregistrement audio ont été confrontés à ce qui suit : un Samplitude Music Studio 16 intègre une fonction qui permet enregistrement live même parfaitement exécuté peut contenir des clics à des endroits décisifs. Dans le pire des cas, cela peut rendre l'enregistrement inutilisable.

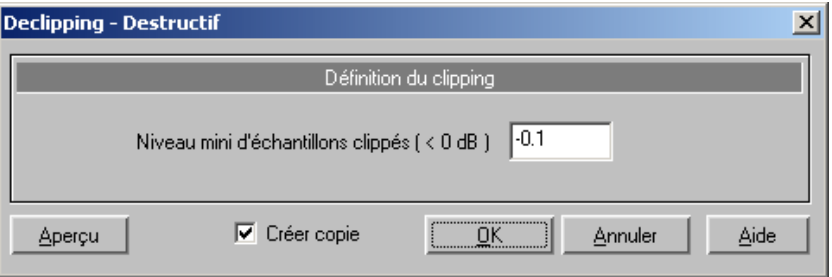

Samplitude Music Studio 16 à recours à une haute catégorie d'algorithme pour introduire des corrections dans les endroits de l'enregistrement où les clics sont repérés. L'algorithme se cale en ou moins efficace selon la nature du matériel audio : une voix lead ou un piano solo pourront être traités avec « finesse » mais il sera plus amont et en aval du matériel audio où se situe le clic comme point de repère du traitement. L'algorithme de suppression des clics sera plus difficile, voire impossible, de récupérer une boucle de batterie enregistrée avec de la distorsion.

à partir de quel niveau l'algorithme doit considérer un échantillon comme surchargé, et donc le corriger. Cela est important dans la mesure où différentes cartes son utilisent différents clippings. Certains enregistreurs DAT disposent d'un couplage de protection analogique, de sorte que le niveau n'atteint jamais le niveau plein numérique. Il suffit alors d'entrer une valeur de -0.5 dB ou inférieure. **Échantillons surmodulés à niveau minimal** : vous pouvez indiquer ici

Avec une entrée de -6 dB par exemple, tous les échantillons audessus de la moitié du volume de contrôle sont enregistrés comme surmodulés et sont recalculés.

Vo us pouvez ainsi également améliorer du matériel analogique dé formé.

### **Dehisser**

Le Dehisser supprime les bruits « blancs » réguliers généralement présents sur les enregistrements sur bande analogique, les préamplis de microphones ou les transformateurs.

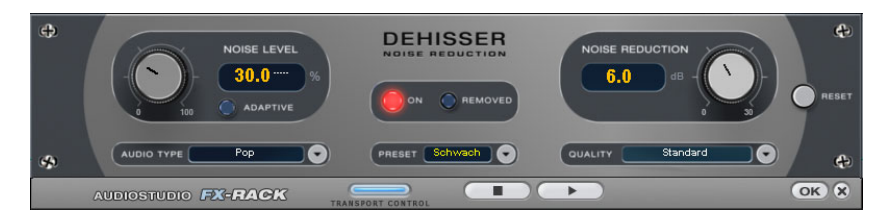

**Noise level (Niveau de bruit)** : le seuil de déclenchement d'entrée du Dehisser doit être défini aussi précisément que possible. Des paramètres faibles se traduisent par une suppression incomplète du sifflement qui est à éviter car cela produit des artefacts. Des paramètres élevés produisent des résultats ternes ; des signaux utiles (par exemple le souffle d'un instrument à vent) qui sont identiques au sifflement sont également supprimés au moyen d'un filtrage.

Si le niveau de sifflement est faible, le paramètre ne pose aucun problème.

Audiotype : définissez ici le type de matériel audio édité, l'algorithme s'adapte automatiquement

l'atténuation du sifflement en décibels. Il est souvent judicieux de réduire le sifflement de -3 à -6 dB uniquement afin de préserver le caractère naturel de l'enregistrement. **Noise reduction (Réduction du bruit)** : ici vous pouvez définir

**Removed Hiss (Sifflement supprimé)** : pour faire un test, vous pouvez procéder à une pré-écoute de l'extrait du morceau filtré.

pouvez choisir précisément le niveau de qualité standard dans la boîte de dialogue sans interrompre la lecture et sélectionner la qualité optimale pour la gravure finale. **Quality** : la qualité du calcul est réglable en deux étapes. Vous

**Adaptive** : le niveau de bruit est automatiquement défini en déterminant le niveau du bruit de fond du signal. Si le niveau de bruit est modifié, il sera relatif, c'est-à-dire que la valeur obtenue provient de la fonction automatique et du réglage du niveau de bruit.

L'avantage est qu'il n'est plus nécessaire de régler le niveau de bruit manuellement. De même, ce niveau est réglé en cas de perturbation variable, par ex. si vous utilisez des morceaux avec des bruits de fond à intensité variable dans un projet.

Lorsque le volume du bruit est constant, le réglage manuel (sauf adaptive) peut donner de meilleurs résultats. Le niveau de bruit doit alors être défini de manière très précise.

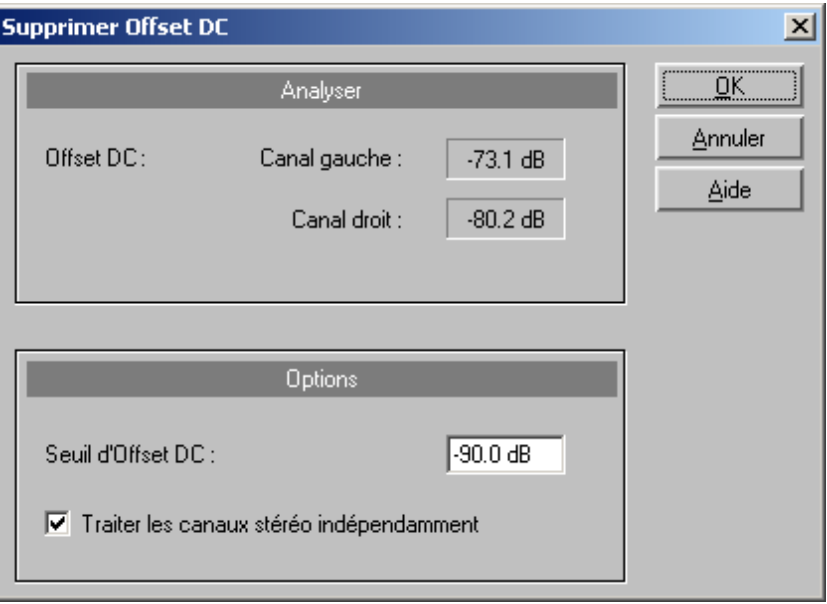

## **Supprimer tension continue**

Cette fonction permet de supprimer la tension continue dans la plage sélectionnée d'un projet (RAP ou HDP). Certaines cartes son produisent un décalage d'Offset durant l'enregistrement, et il est utile de pouvoir l'enlever.

# **Stéréo / Phase**

# **Échanger les canaux**

Cette fonction permet d'échanger les canaux de droite et de gauche pour les échantillons stéréo.

vous ne sélectionnez pas la plage à nouveau, le matériel original sera restitué lors de la prochaine activation de la fonction. Cela peut être très utile pour corriger l'inversion de canaux durant l'enregistrement. Cette fonction est réversible, c'est-à-dire que si

# **Stéréo FX (effet stéréo)**

« Stéréo FX » permet d'éditer la position du matériel audio dans le panorama stéréo. Lorsque des enregistrements stéréo semblent flous et monotones, l'élargissement de la largeur stéréo peut apporter une certaine transparence.

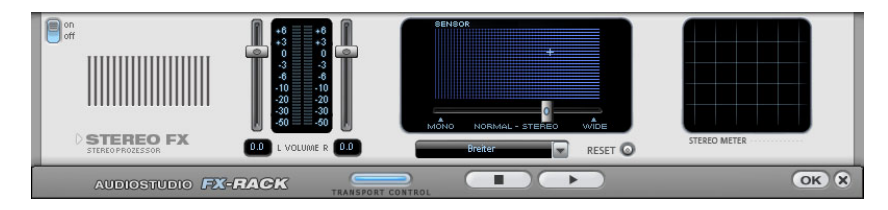

**Régulateur de largeur de base :** permet de configurer la largeur de base entre Mono (à gauche), la largeur inchangée (milieu) et la largeur de base maximale (à droite). La réduction de la largeur peut entraîner une augmentation du niveau. Dans les cas extrêmes, si les canaux de gauche et de droite contiennent un matériel sonore identique et que le régulateur de largeur est déplacé en position Mono tout à gauche, une augmentation de niveau de 3 dB a lieu.

peut entraîner une diminution de la compatibilité mono. Cela signifie que ce genre d'enregistrement ainsi édité sonne creux lorsqu'il est lu en mode mono. L'augmentation de la largeur de base (valeurs au-dessus de 100)

**Régulateur du volume :** permet de régler le volume ainsi que le panorama complet pour chacun des canaux. L'atténuation est indiquée sous les régulateurs pour la gauche et la droite en dB. Cela permet de déplacer un enregistrement mixé au centre ultérieurement vers la gauche ou la droite dans l'image stéréo.

**Stéréo Meter (indicateur de corrélation) :** affiche l'intensité du signal audio sous forme graphique. Vous pouvez ainsi vérifier la direction du signal dans le panorama stéréo ainsi que les effets de l'optimiseur stéréo (Stereo-Enhancer).

Pour atteindre une compatibilité mono la plus élevée possible, vous devez obtenir une ligne diagonale dans l'affichage. Dans le cas

contraire, les plages de fréquence peuvent s'anéantir réciproquement lorsque le signal stéréo est lu sur un équipement mono.

visant plus ou moins à éliminer le chant. Les fréquences médianes habituelles, dans lesquelles se trouvent en règle générale les voix humaines, sont supprimées pendant la lecture afin de permettre à une autre personne de chanter le texte du morceau. **Préréglage Karaoké :** ce préréglage ouvre un effet spécial Karaoké

#### **Inverser la phase**

Les données des échantillons sont inversés dans la plage sélectionnée le long de l'axe d'amplitude, c'est-à-dire que leur phase est inversée : les valeurs négatives deviennent positives et les valeurs positives, négatives. Cette fonction est réversible. Ainsi vous pouvez ajuster entre eux des échantillons dont les durées de phases diffèrent. Conjuguée aux fonctions de mixage disponibles, qui additionne des valeurs de battement de façon mathématique, cette fonction permet grâce à ses applications, de soustraire des échantillons. Cette fonction est réversible.

# **Modulation / Spécial**

### **r Vocodeu**

Le principe du vocodeur est le suivant : un matériel porteur (par exemple, une surface de couchage ou un accord de synthé) est influencé par un modulateur (voix ou chanson) de façon à donner l'impression que le son va soudain être voisé ou chanté. Un autre champ d'application concerne les sons rythmiques qui naissent lorsqu'une surface est modulée par une boucle de batterie.

Ce phénomène se produit grâce à la transmission des signes fréquentiels caractéristiques du modulateur (voix) au porteur (accord).

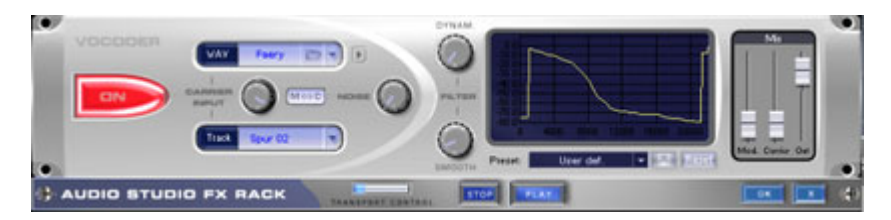

# **Entrée porteur**

C'est ici qu'est sélectionné le signal porteur pour le vocodeur. En cliquant sur le bouton 6, vous pouvez choisir dans le champ des listes supérieur (« OND ») l'un des échantillons porteurs pré-définis.

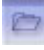

Grâce au bouton « Ouvrir fichier » , vous pouvez toutefois charger également n'importe quel autre échantillon porteur.

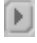

L'échantillon porteur peut faire l'objet d'une pré-écou te via le petit bouton « Lecture » .

Grâce au champ des listes inférieur (« Piste »), vous pouvez utiliser le signal de sortie de n'importe quelle autre piste de l'arrangement comme signal porteur.

Le bouton central permet de régler le volume acoustique du signal porteur. Via « M<->C », on peut échanger le signal du porteur et du modulateur ; l'audio de l'objet est ensuite modulé par l'échantillon ou le signal de piste choisi.

Grâce au régulateur « Parasitage », il est en outre possible de mêler un bruit blanc au signal porteur afin d'améliorer l'intelligibilité voisée.

Le rôle d'échantillon porteur convient aux matériaux spécifiques qui prennent en charge toutes les fréquences de façon régulière, comme : les accords de couchage ou d'orchestre, les vastes surfaces de synthétiseur, les bruits de murmure et de vent, etc.

### **Filtre**

Dynam. Influence la dynamique du signal du modulateur pour réduire la profondeur de modulation du vocodeur.

On peut alors éviter deux effets connexes non-souhaités fréquents dans la modulation. D'une part, la modification du volume acoustique du signal du modulateur est prise en charge sur une portée réduite dans le signal de sortie, de sorte que la capacité de passage de la voix du vocodeur puisse être améliorée dans le mixage. D'autre part, les parties de faible niveau du signal du modulateur sont ignorées afin d'éviter toute modulation du porteur par un bruit de souffle ou un signal de perturbation.

« Égaliseur » influence la vitesse de poursuite du vocodeur sur le spectre du modulateur. Plus cette valeur est élevée, plus le vocodeur suit le modulateur, et plus il le suit en souplesse, mais plus les

modifications acoustiques rendent un son « évanoui » dans le porteur.

### **Graphique du filtre**

Ici, comme pour le filtre librement modulable, on peut intégrer précisément n'importe quel tracé de fréquence afin d'optimiser les performances du vocodeur. Par exemple, on peut éliminer très facilement des basses fréquences gênantes en corrigeant la courbe en l'orientant vers le bas dans la zone de gauche. Les hauteurs faibles peuvent aussi être renforcées en remontant la courbe vers la droite.

#### **Mixeur**

Dans le mixeur, vous pouvez encore mêler des parties du signal du porteur et du modulateur au signal de sortie du vocodeur (« Out »).

Lorsque le signal de sortie d'une piste est utilisé comme porteur dans le vocodeur, cette piste est mise en sourdine pour des raisons techniques. Elle peut être rendue à nouveau audible dans le mixeur du vocodeur.

#### **Pré-réglages**

configurations du vocodeur, à l'exception du signal ou des échantillons du porteur sélectionnés. L'option Réinitialisation permet Le champ des listes Pré-réglage permet d'appeler les réglages prédéfinis du vocodeur. Vous pouvez ajouter vos propres pré-réglages via l'icône de la disquette. Ces pré-réglages comportent toutes les de remettre le vocodeur dans sa configuration standard.

#### **efx\_ChorusFlanger**

Vous accédez ici à l'effet Chorus / Flanger de la suite d'effets essential FX.

#### **efx\_Phaser**

Vous accédez ici à l'effet Phaser de la suite d'effets essential FX.

#### **Chorus**

Vous accédez ici à l'effet Chorus de la Vintage Effect Suite. Il s'agit d'un des effets audio les plus connus et les plus utilisés.

# **Flanger**

L'effet Flanger (voir page 121) n'est pas très connu mais est indispensable dans de nombreux domaines , vous le trouverez dans la Vintage Effect Suite.

# **Simulation tape**

Simulation Tape (voir page 133) permet de doter des enregistrements qui sonnent trop « froids » ou « numériques » de la même chaleur sonore que celle produite par l'effet de saturation de bande d'un équipement analogique.

# **Manipulation des échantillons**

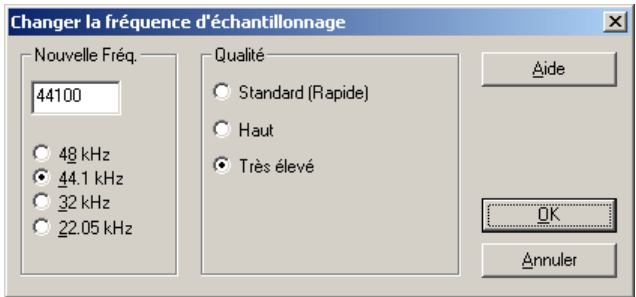

**Convertir Fréquence d'échantillonnage** 

Cette fonction change le fréquence d'échantillonnage de l 'ensemble d'un fichier audio. Il peut être nécessaire de convertir de 48 kHz à 44,1kHz un enregistrement sur DAT pour la gravure d'un CD audio.

Après avoir choisis le fréquence d'échantillonnage vous pouvez donner un nom au nouveau projet.

Si la fréquence est augmentée, le changement de fréquence d'échantillonnage se fera sans perte de qualité (l'espace nécessaire sur le disque dur augmentera peut-être).

Si la résolution est revue à la baisse, les fréquences les plus élevées seront altérées par le changement de fréquence d'échantillonnage. Il faut retenir que la bande passante d'un échantillon est toujours limitée à la moitié de sa fréquence d'échantillonnage. Par exemple, un échantillon original à 44,1kHz dont la fréquence d'échantillonnage est réduite à 22,05kHz voit sa bande passante réduite à 11,05kHz

(les fréquences au dessus sont ignorée). D'ou une perte sensible des fréquences aigues à l'écoute, une oreille d'un humain dans la force de l'âge peut entendre des fréquences jusqu'à 20kHz. La fréquence de 48kHz est souvent employée pour la conversion numérique/analogique qui exige une très haute précision.

Notez que le changement de fréquence d'échantillonnage à 44,1kHz peut aussi êrtre fait en temps réel pendant un enregistrement.

La fenêtre des paramètres de lecture (raccourci p) contient un variateur de vitesse (varispeed) pour modifier en temps réel la vitesse de lecture (donc la fréquence d'échantillonnage). La fenêtre d'enregistrement (raccourci r) vous permet d'effectuer en temps réel de ré-échantillonner a 44,1kHz n'importe quelle autre fréquence d'échantillonnage.

#### **En arrière**

sélectionnée le long de l'axe temporel, de sorte qu'elles peuvent être Les données de l'échantillon sont inversées dans la plage lues d'arrière en avant. Cela permet de produire des effets intéressants, sans parler des « messages cachés » dans diverses chansons...Cette fonction est réversible.

## **Construire Boucle**

passages instrumentaux ou plus particulièrement lorsque l'on utilisera Avec cette fonction, il sera possible de lancer un calcul algorithmique complexe pour la création idéale de boucles dans des projets physiques. Ceci est très utile lorsqu'on traitera des échantillons avec le pupitre synthétiseur Wave

La condition pour cette fonction est l'existence d'un secteur marqué éc hantillon en 3 parties. qui possède déjà, à peu près, la position de la boucle. Notez qu'il vous est possible de déplacer ou de modifier un secteur durant sa reproduction afin de pouvoir localiser les bons endroits pour la boucle. Pour cela le mode de partage du secteur convient parfaitement (Touche b), permettant ainsi la représentation d'un

Avec la fonction Construire boucle on déterminera exactement les limites du secteur permettant ainsi la création d'une boucle sans perturbation. De plus, on effectuera à la fin de la boucle un fondu enchaîné (Crossfade) du morceau avant le début de la boucle d'un autre morceau afin d'obtenir une transition douce entre fin de boucle

et début de boucle. S'il existe un curseur juste avant le secteur marqué, on utilisera pour ce fondu enchaîné le secteur entre curseur et début de secteur. Ainsi, on pourra modifier aussi la longueur du fondu enchaîné comme pour les échantillons professionnels :

Curseur près du début du secteur = fondu enchaîné court

Curseur loin du début du secteur = fondu enchaîné long

entre Curseur et début du secteur ne doit naturellement pas être Notez bien que pour qu'un fondu enchaîné soit possible, la longueur supérieure à celle du secteur lui même.

# **Plugins**

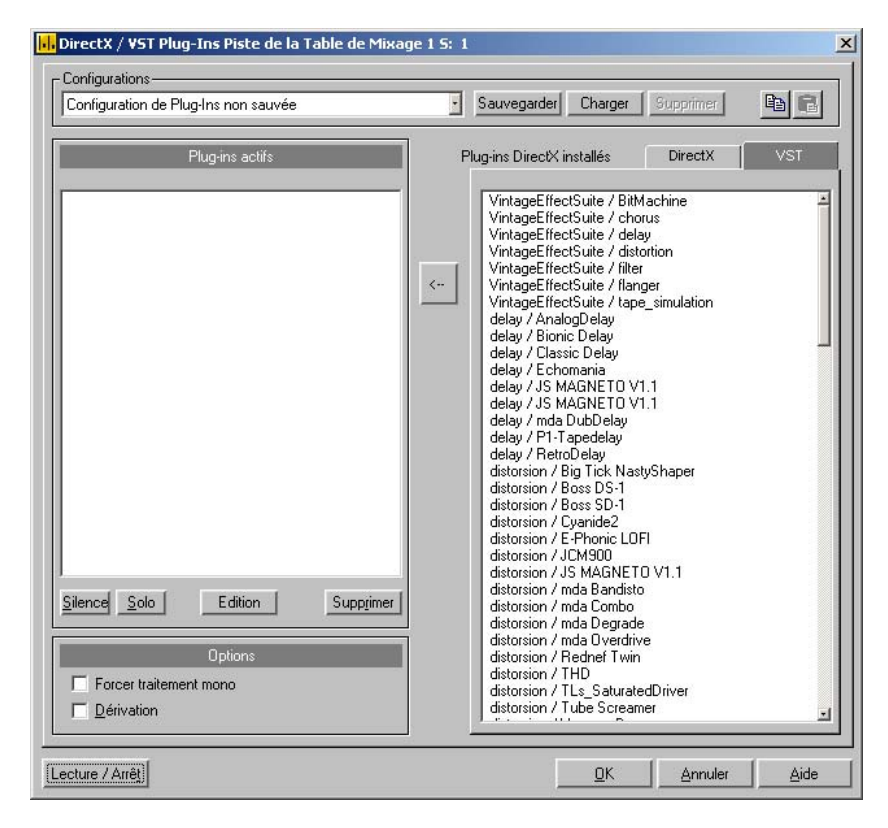

À l'aide de cette boîte de dialogue, vous pouvez utiliser les plugins compatibles Microsoft DirectX et VST pour le calcul des effets dans Samplitude Music Studio 16. Il est possible, en plus des effets

www.magix.com

intégrés dans Samplitude Music Studio 16, d'appliquer presque tous les algorithmes d'effets au choix d'autres fabricants.

Des plugins peuvent être intégrés dans Samplitude Music Studio 16 compresseurs dynamiques etc.). D'autres algorithmes ne en tant qu'effets en temps réel. Pour cela, les plugins doivent cependant être capable de traiter des blocs de données audio dans l'instant, intégralement et sans modification de durée. C'est le cas pour la plupart des plugins (par exemple : réverbération, écho, fonctionnent pas dans ce contexte (les plugins de Timestretching par exemple car ceux-ci impliquent une modification de la durée).

#### **Méthode de travail et utilisation**

Voyez à droite la liste des plugins DirectX ou VST installés sur votre ordinateur. Activez un plugin et appuyez sur la flèche du milieu : le plugin activé sera pris en compte à gauche dans la liste des plugins actifs. L'interface des plugins s'ouvre au même moment. Vous pouvez y définir des effets spécifiques. C'est ainsi que vous créez une chaîne d'effets. Il faut que les plugins soient compatibles les uns avec les autres : les plugins stéréo et mono doivent pouvoir s'associer entre eux. Un plugin sélectionné dans la liste de gauche peut être supprimé avec le bouton Suppression.

#### **Les boutons de la boîte de dialogue**

plugin complète (l'ordre des plugins avec tous les paramètres définis). Ainsi, il est facile de transférer des configurations de plugins lorsque l'utilisation de plugins est requise dans Samplitude Music **Enregistrer / Charger** : les deux boutons en haut à droite de la boîte de dialogue permettent d'enregistrer et d'appliquer une configuration Studio 16.

des configurations de plugins complètes entre les pistes et les objets. **Copier / Coller** : vous avez ici la possibilité de transférer rapidement

**Lecture / Stop** : ces boutons activent la pré-écoute en temps réel à l'aide des plugins dans la liste à gauche. Cette fonction est idéale pour tester les paramètres d'un plugin, si celui-ci fonctionne assez rapidement pour le calcul d'effets en temps réel.

**Paramètres** : la boîte de dialogue va s'ouvrir...

# **Configuration plugicielle Direct X / VST**

- L'option Écrire un journal DirectX a été créée à des fins de support et doit être habituellement désactivée.
- L'option Démarrer tous les plugins objet au démarrage de la lecture sont activés : dans ce cas, les plugins doivent être activés au début de la lecture car la lecture des objets peut être interrompue. doit être activée. Certains plugins entraînent des retards lorsqu'ils
- Désactiver tous les effets DirectX pendant le nettoyage/réglage progressif : il peut arriver que les plugins DirectX causent des erreurs fonctionnement. Cette option permet de désactiver les plugins DirectX et de poursuivre. pendant le nettoyage ou le réglage progressif ou perturbent le

# **Éditer uniquement le canal gauche/droit**

Vous pouvez définir ici si vous souhaitez éditer le canal gauche ou droit séparément. Cela prend son sens lorsque le signal éditable est un signal stéréo.

# **Menu Outils**

# **Prémixage des pistes (mixage interne)**

Avec cette commande, vous pouvez regrouper un projet, une plage effets et plugins de mixeur, courbes de volume et de panoramas, effets en temps réel dans l'éditeur d'objet, etc – sont incluses dans le particulière ou des objets sélectionnés et des pistes d'un projet multipiste virtuel (VIP) dans un même fichier audio et l'enregistrer sous un nouveau nom. Toutes les modifications en temps réel – découpes, fondus enchaînés, paramètres du mixeur, y compris les nouveau projet.

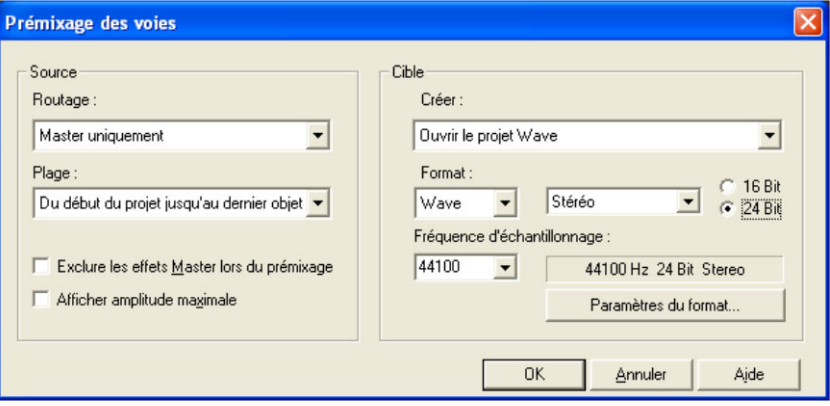

Normalisez votre projet avant le prémixage avec la fonction de normalisation Master dans le mixeur (bouton : N) pour obtenir un fichier commandé de manière exacte. Les paramètres définis peuvent être enregistrés à tout moment en tant que préconfiguration.

### **Prémixage : routing**

Définissez dans ce champ quelles sorties doivent être écrites dans le fichier.

du nouveau paramètre standard pour toutes les procédures d'exportation. **Master :** la sortie Master du mixeur est écrite dans un fichier. Il s'agit **Toutes les sorties :** toutes les sorties utilisées dans le projet sont prémixées les unes après les autres, dans un ordre correspondant à celui des sorties de cartes son utilisées.

#### **Prémixage : plage**

uniquement sur la durée de la plage sélectionnée dans l'arrangeur. Cette fonction n'agit pas sélectivement en matière de pistes, c'est-à-**Uniquement la plage sélectionnée :** le prémixage a lieu ici dire que toutes les pistes de la plage sélectionnée – sauf les pistes en mode silence (Mute) – sont utilisées pour le prémixage.

**Du premier au dernier objet du projet :** la procédure de prémixage couvre tous les objets du début du projet jusqu'à la fin du dernier objet, en incluant le temps de déclin du son.

Projet complet : si vous choisissez cette option, l'ensemble du projet virtuel est prémixé.

**Ignorer les effets Master lors du prémixage :** les effets utilisés dans le canal Master du mixeur ne sont pas pris en compte lors du prémixage.

configurer correctement l'équipement suivant. Une fois le prémixage terminé, une fenêtre d'informations apparaît. **Afficher l'amplitude maximale** : ici, vous pouvez afficher le niveau de volume maximal après le mixage, en décibels, afin de pouvoir

### **Trackbouncing: Erzeugen**

**Créer un nouveau fichier audio :** un nouveau fichier Wave est créé pour la plage sélectionnée ou pour le projet virtuel (VIP).

**Ouvrir le projet Wave :** la plage sélectionnée ou le projet virtuel (VIP) est converti en un projet Wave.

**Créer un nouvel objet :** les objets prémixés sont insérés en tant que nouvel objet dans une nouvelle piste du projet virtuel en cours.

**Remplacer objet(s) :** les objets participant au prémixage sont supprimés et le résultat est inséré sur la piste sélectionnée.

**Créer un nouveau projet virtuel (VIP) :** un nouveau projet virtuel (VIP) première piste du projet créé. s'ouvre. Les données audio prémixées sont insérées dans la

### **Trackbouncing: Format**

Le format cible peut être configuré à volonté ; les formats pris en charge sont les suivants :

- Wave et AIFF en 16/24 bits, mono/stéréo avec taux d'échantillonnage variables
- MP3, Ogg Vorbis et fichiers FLAC avec taux d'échantillonnage et débits binaires variables. Vous pouvez sélectionner le codec souhaité ou bien des paramètres détaillés en cliquant sur le bouton . ». « Paramètres du format..

Avec le paramètre de format **« Stéréo »**, vous créez un fichier qui, en tant que « Fichier entrelacé », contient les informations stéréo.

Avec le paramètre de format **« Gauche & Droite »**, vous créez deux fichiers où sont réparties les informations des canaux gauche et droit sous les appellations « Nom de fichier\_G » et « Nom de fichier\_D ».

Avec le paramètre de format « **Canal gauche uniquement »**, seul le cana l gauche sera pris en considération et activé.

Avec le paramètre de format « **Canal droit uniquement** », seul le canal droit sera pris en considération et activé.

Avec le paramètre de format « **Mixage mono** », les canaux gauche et droit sont additionnés selon la formule «  $(G + D) / 2$  » et lus tous les deux.

Le paramètre de format **« Mono »** convient particulièrement aux pistes à fort panoramique gauche ou droit, qui seront ainsi prémixées avec des niveaux identiques. La formation du mono se fait selon la formule  $\cdot$  G + D  $\cdot$ .

Si vous placez le panoramique au centre avec cette configuration de 6 dB par canal (loi de panoramique de -6 dB) lors du prémixage des pistes. Cela permet d'assurer que les signaux mono configurés de manière panoramique au centre ne sont pas mixés avec un niveau plus élevé mais bien avec le niveau d'origine. format, il s'opère automatiquement une atténuation de niveau de

# **Prémixer et Insérer**

Utilisez cette fonction pour convertir les objets à l'intérieur d'une plage sélectionnée en un nouveau fichier Wave. Les objets sélectionnés dans le VIP sont remplacés par la version «Bouncing» des pistes. Ceci est très utile pour combiner plusieurs objets en un seul de façon à ce que la fonction permettant de créer automatiquement des marqueurs de piste puisse être utilisée.

# **Supprimer échantillons non utilisés**

Cette fonction supprime tous les matériels d'un projet Wave appartenant au VIP courant qui ne sont utilisés par n'importe quel autre Objet VIP.

L'usage de cette fonction permet de libérer de la mémoire disque. Cependant, la finalité de cette option en cours est qu'il est possible de changer la longueur de l'objet seulement de manière limitée. L'objet peut être fait de façon courte, mais il ne peut être étendu.

**Conseil :** si vous avez besoin du contenu intégral d'un fichier audio pour une autre production Projet, il est recommandé d'archiver le projet achevé selon ce qui suit. Sauvegardez le projet complet dans un nouveau répertoire (Fichier à Sauvegarde complète du projet à). L'intégralité du VIP est maintenant placé dans une autre version du fichier audio, et il demeure inchangé (WAV, RAP, etc) dans le même répertoire que la sauvegarde initiale du VIP. Ensuite, utilisez la commande 'Supprimer échantillons inutilisés'. Le même répertoire contient seulement maintenant les données audio ou d'échantillon que celui actuellement utilisé par l'archive VIP. Le contenu peut aisément sauvegardé sur n'importe quel support tel que le CD Rom, DAT ou autre.

# **Supprimer des données gelées**

# **Gestion des fichiers gelés**

Lors de l'enregistrement de données gelées, la quantité de données peut être très importante. Une gestion automatique des données gelées est donc nécessaire.

VIP gelés sont enregistrés dans un répertoire spécial dans le Le principe est simple : comme indiqué, les données gelées et les répertoire actuel du projet. Lorsque le projet actuel est terminé, toutes les données gelées qui ne sont plus utilisées sont automatiquement supprimées en fond.

Les données qui doivent être dégelées sont conservées aussi longtemps que les objets ou pistes correspondants se trouvent dans le projet actuel.

destinées à être dégelées. Il existe pourtant une limitation : les données gelées existant déjà au moment où le projet est enregistré temporairement sont conservées, même lorsque au moment de terminer le projet, elles ne sont pas

**Exemple :** les pistes 1 et 2 sont gelées. La piste 2 est dégelée avant la fin du projet actuel. Le projet est ensuite sauvegardé et terminé. À ce moment-là, toutes les données gelées et les VIP gelés de la piste 2 sont supprimés. Les données gelées et les VIP gelés de la piste 1 sont au contraire conservés.

Si le projet est enregistré temporairement, avant le dégel de la piste 2, toutes les données gelées de la piste 2 sont conservées.

### **Supprimer manuellement des données gelées**

Il existe une commande spéciale pour supprimer des données non utilisées : supprimer données gelées (menu outils).

S'il n'existe pas (encore) de données gelées dans le projet actuel, la commande est affichée désactivée et ne peut être activée.

To utes les données audio gelées non utilisées dans le projet actuel sont alors supprimées.

Le s projets gelés existants sont conservés. Comme l'état originel des do nnées avant l'utilisation de la commande freeze est conservé dans un VIP gelé, il est possible de le restituer à condition que la donnée audio de départ se trouve toujours à la sortie.

# **G énérateur de Formes d´Ondes**

Ce dialogue contient un puissant générateur pour différents tests sonores. Soyez sûr d'avoir activé un projet Wave (HDP ou RAP) avant d'ouvrir ce dialogue !

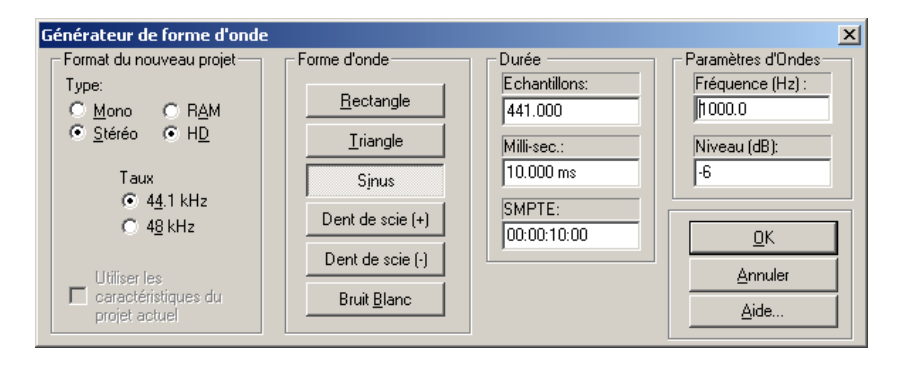

La forme d'onde générée est stockée dans le presse papier avec les mêmes propriétés que celle du projet Wave. Veuillez renommer le Clip après avoir généré la forme d'onde, ainsi il est possible de l'inclure dans d'autres projet sans risque de conflit de nom.

Vous pouvez ajuster le type, la fréquence et la longueur de la forme d'onde.

L'échantillon généré l'est toujours amplifié au maximum du niveau. Le niveau de volume peut être facilement diminué avec la fonction « Normaliser ».

Les types de formes d'ondes ci-dessous peuvent être sélectionnés :

**Carré, pulse, triangle, sinusoidale, dent de scie haute ; dent de scie bas, et bruits de fond.**

Taux d'échantillonnage : vous disposez de 44,1 kHz et 48 kHz, comme taux d'échantillonnage. Dans la section suivante, définissez le type de signal créé.

**Types disponibles** : rectangulaire, triangulaire, sinusoïdal, en dents de scie vers le bas et bruit blanc.

**Durée** : définissez la durée du signal en millisecondes ou SMPTE.

**Paramètres sinusoïdaux** : sous « Paramètres sinusoïdaux », définissez le volume et la tonalité. Une fois que vous avez procédé à la configuration de tous les paramètres, cliquez sur OK ou sur la touche ENTRÉE pour confirmer. Le signal créé apparaît alors dans une nouvelle fenêtre. Il peut être édité ultérieurement.

# **Ouvrir un nouveau gestionnaire**

Cette option de menu permet l'ouverture d'une nouvelle fenêtre de gestionnaire. Il est possible d'ouvrir simultanément plusieurs gestionnaires.

# **Gestionnaire**

Pour de plus amples informations, référez-vous au chapitre « Gestionnaire » (voir page 297).

# **Correcteur d'allongement du temps (d'étirage)**

Cet outil permet de corriger les fichiers d'onde utilisés dans Samplitude Music Studio 16 et dans d'autres programmes MAGIX (par exemple, MAGIX Music Maker).

D'autres informations et configurations sont écrites dans le projet d'onde afin d'en faciliter la recherche, garantissant ainsi de meilleurs résultats d'allongement du temps ou de changement de tonalité.

Les éléments suivants peuvent être corrigés :

- algorithmes de changement de tonalité/allongement du temps
- BPM
- Beat-Marker

#### **Vue d'ensemble**

Cet outil permet d'installer un patch pour utiliser des fichiers Wave dans Samplitude Music Studio 16 et d'autres programmes de MAGIX (comme par exemple MAGIX Music Maker).

Des informations supplémentaires et paramètres sont alors inscrits dans le projet Wave, permettant de calculer de manière optimale le Timestretching ou Pitchshifting. Sinon, les paramètres et informations supplémentaires doivent être recherchés et définis à chaque fois.

Il est possible d'installer des patchs pour :

- l'algorithme pour le Timestretching/Pitchshifting
- BPM
- le marqueur de battements

## **mps Algorithmes de changement de tonalité/allongement du te**

exploités pour l'étirage et/ou le changement de tonalité en temps réel, en vue d'obtenir de meilleurs résultats. Voir Rééchantillonnage/étirage/changement de tonalité pour plus de détails. Grâce au correcteur, vous pouvez stocker l'algorithme d'étirage optimal dans le projet d'onde. Ainsi, vous êtes assuré que le « bon » algorithme est automatiquement utilisé lorsque vous appliquez un allongement du temps/changement de tonalité à ces projets comme Différents algorithmes (hormis l'algorithme standard) peuvent être effets d'objet (par exemple avec le mode souris d'étirage).

### **Repère de mesure**

Les repères de mesure sont aussi enregistrés dans le projet d'onde lorsque vous utilisez des algorithmes fondés sur les marqueurs de rythme.

pas modal, c'est-à-dire que si le système correctif est ouvert, vous pouvez déplacer les marqueurs de mesure dans un projet d'onde Par opposition à la boîte de dialogue d'étirage, le correcteur n'est tout en contrôlant les résultats de l'allongement du temps.

### **Valeur BPM**

afin d'adapter le projet d'onde au tempo d'un arrangement existant. Corrige la valeur BPM (mesures par minute). C'est un procédé très utile lorsque le facteur d'étirage doit être déterminé ultérieurement

### **Procédé de patch**

Les corrections fonctionnent exclusivement si vous avez ouvert le projet d'onde en mode d'édition d'onde destructive et s'il n'est pas ouvert en parallèle dans un VIP.

À droite de la boîte de dialogue (Correction) vous pouvez sélectionner l'algorithme à utiliser et spécifier le tempo du fichier d'onde. À gauche (Test) se trouve l'élément de contrôle de la Boîte de dialogue allongement du temps/changement de tonalité.

liaison avec les boutons Lecture/Arrêt et Lire original. Le correctif mémorise les informations dans le fichier d'onde. Ce système vous permet d'éprouver l'algorithme sélectionné en

# **le Remix Agent**

Le module de remixage Remix Agent est un outil performant avec lequel le tempo (BPM) et les positions des impulsions des notes noires de vos chansons préférées peuvent être définies. Ceci peut être particulièrement important lorsque le titre d'un CD audio est lu dans Samplitude Music Studio 16 et que vous souhaitez lui attribuer d'autres sons comme des boucles de percussion, des effets ou des voix synthétiseur.

# **Module de remixage**

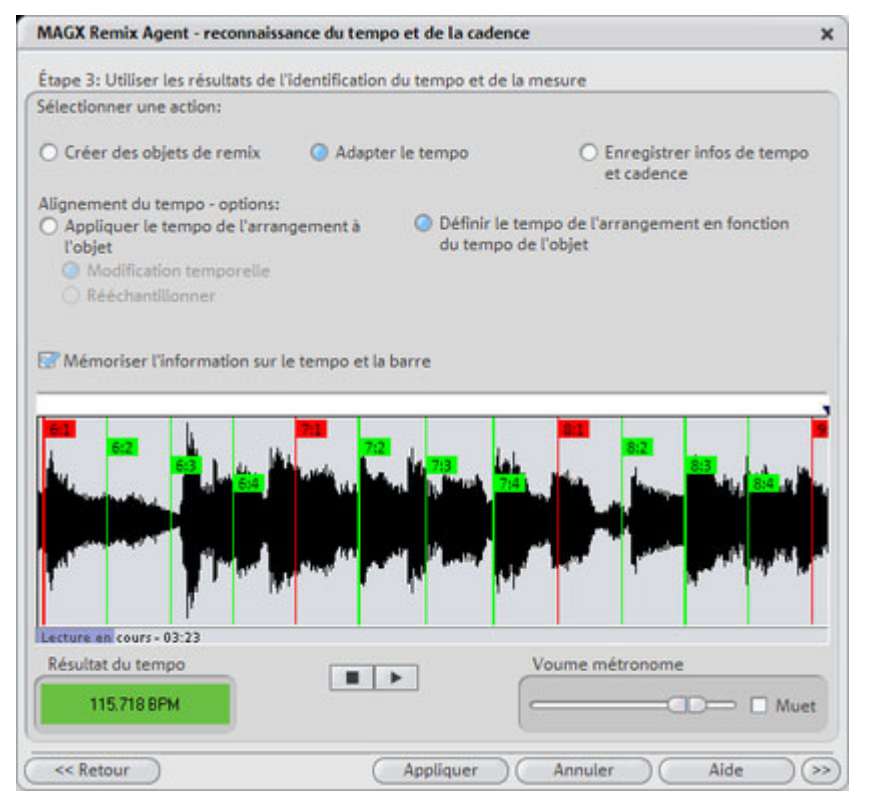

Si, lors du traitement par l'Agent de Remix, les informations relatives au tempo et à la mesure ont été stockées dans le fichier audio, il est possible de créer des objets de remixage via cette commande. Si réglages corrects. L'Agent de Remixage va détecter les impulsions et l'Agent de Remixage n'a pas encore été activé, il démarrera la création de nouveaux objets de remixage sur la base des pré-

BPM (« beats per minute » battements/temps par minute) et créera de nouveaux objets de remixage pouvant être ouverts via le menu identifier les mesures. Il indiquera automatiquement la vitesse en contextuel ou le menu effets.

enregistré dans le Samplitude Music Studio 16 et qu'il faut y ajouter des sons complémentaires tels que des boucles de batterie, des Ceci est important quand par exemple le titre d'un CD audio a été effets ou des voix de synthèse.

## **Quand utiliser l'Agent de Remixage ?**

- Pour adapter le tempo de l'arrangement à celui de la chanson.
- Pour adapter le tempo de la chanson à celui d'un arrangement existant.
- Pour couper correctement une chanson et obtenir des objets de remixage à réarranger librement.

### **Conditions requises**

- Les chansons doivent faire plus de 15 secondes.
- Les chansons doivent comporter une musique « rythmée » (dansante).
- Les chansons doivent être disponibles au format stéréo.

### **Préparation**

ne comprenant pas de rythme, mais uniquement un son doux synthétique par exemple, le marqueur de début devrait être placé après l'intro. Avant d'ouvrir l'assistant de reconnaissance de tempo, le marqueur de début (S) doit être placé dans l'arrangeur à la position où doit débuter la détection. Lorsque le morceau contient une longue intro

En règle générale, l'assistant de reconnaissance de tempo ne devrait s'utiliser que pour des musiques rythmiques.

De plus, il vaudrait mieux placer le marqueur de début juste avant un battement de noire ou, encore mieux, avant le premier temps d'une mesure.

Lorsque le marqueur de début se trouve avant l'objet audio, l'objet sera contrôlé dans son ensemble.

Si vous souhaitez abréger la détection, il suffit de raccourcir l'objet à l'aide des poignées au bout de l'objet.

#### **Contrôle de la reconnaissance de tempo**

Si l'assistant Auto Remix est activé, la chanson sélectionnée est analysée. Puis l'objet est lu. Pendant la lecture, un métronome s'active en fonction du résultat et, dans l'écran formateur d'ondes, des barres visualisent la position des noires.

Il convient de différencier les cas suivants :

- position en début de mesure (le un) : barres rouges ;
- position des autres noires (la deux, la trois, la quatre) : barres vertes ;
- positions repérées avec certitude : barres en gras ;
- positions repérées sans certitude : barres fines ;
- le fait de battre la mesure provoque l'apparition de lignes bleues supplémentaires.

droite. Si une valeur BPM valide est repérée, l'affichage est vert. Si l'information de tempo et de mesure est déjà fournie, les positions correspondantes sont signalées à l'aide de points au-dessus de l'écran. Le volume du métronome peut être réglé à gauche, en dessous de l'écran formateur d'ondes. La valeur BPM s'affiche à

Si le tic-tac du métronome correspond au rythme de la musique, les débuts de mesure sont signalés. Dans le cas contraire, il est possible de corriger manuellement le tempo.

### **Correction : Réglage manuel du tempo et du temps/contretemps**

Si le résultat est incorrect, il est possible de mettre l'assistant Auto Remix « sur la bonne voie » en cliquant sur les boutons de correction avec la souris.

musique. Ces valeurs BPM ont été détectées automatiquement – leur Il existe deux possibilités. D'une part, la liste « Correction du tempo » propose des mesures BPM alternatives pouvant être adaptées à la nombre peut varier d'une chanson à l'autre.

conseillons d'opter pour la solution de saisie en battant la mesure. Au rythme de la musique, il faut appuyer sur la touche T ou cliquer avec la souris sur le bouton « Tap Tempo ». En cas de correction répétée, il faut surveiller la couleur d'affichage dans l'écran BPM. La position « Tap Tempo » : en cas de difficulté avec le matériel audio, nous

« Unlocked » (rouge) signale que le battement de mesure ne jusqu'à l'apparition du signal « Locked ». Peu après, le métronome correspond pas au rythme de la musique. Il faut battre la mesure réenclenché indique si le résultat est correct.

Puis le contretemps est corrigé, si nécessaire. Si les noires détectées sont toujours décalées d'une croche derrière les véritables positions des noires, il est possible de sélectionner une ou plusieurs alternatives dans le champ de listes de correction temps/contretemps.

#### **Déterminer le début de la mesure**

Cette étape consiste à corriger le début de la mesure. Le temps en début de mesure doit toujours correspondre au son élevé du métronome, c'est-à-dire correspondre à la ligne rouge dans l'écran formateur d'ondes.

La correction peut être effectuée en battant une seule mesure. Si le début de mesure est audible, veuillez cliquer une fois à l'aide de la souris sur « Tap Un », ou appuyer sur la touche T. Vous pouvez également sélectionner directement le nombre de noires nécessaires pour reculer le « Un ».

Si la marque de démarrage a été placée avant le temps d'une mesure, aucune correction ne s'impose.

Remarque : pour toutes les corrections, le métronome et la visualisation des barres dans le formateur d'ondes ne réagissent qu'après un certain temps.

#### **Utilisation du BPM et de la détection de la mesure**

Dans la dernière étape, vous définissez ce qui se produira avec le matériel qui vient d'être analysé.

Vous avez 3 possibilités :

- 1. vous souhaitez créer des objets de remixage à partir de la chanson (le matériel analysé)
- 2. vous souhaitez adapter le tempo du projet au tempo de la chanson ou vice versa
3. vous souhaitez enregistrer uniquement le tempo et les informations de mesure dans le fichier audio pour les traiter ultérieurement.

#### **Création d'objets de remixage**

La chanson est découpée en objets en fonction de la mesure. Ces objets seront utilisés et traités dans VIP. Voici quelques exemples d'application :

- création de boucles à partir de morceaux complets que vous pourrez utiliser avec votre matériel.
- remixage de chansons, modifier l'ordre des objets de remixage, couper et doubler des sections ou des mesures de la chanson ou ajouter des boucles ou des échantillons à la chanson.

uniquement sélectionnée lorsque le module de remixage est ouvert à Attention ! L'option « Création d'objets de remixage » peut être partir de VIP !

**Quantification audio** : elle permet d'ajuster avec précision les nouveaux objets dans la trame de mesures de l'arrangement.

La production manuelle de musique entraîne des variations de rythme, pouvant provoquer des mesures de longueurs différentes. Pour que les objets puissent néanmoins s'adapter à la trame de mesures de l'arrangement, le timestretching de l'objet est automatiquement activé et réglé de manière à corriger les différences de longueur.

Utiliser le rééchantillonnage pour les corrections mineures : si les corrections à effectuer sont mineures, il est possible d'utiliser le rééchantillonnage de meilleure qualité, plutôt que le « timestreching ».

Remarque : si vous modifiez le tempo de votre projet multipiste (avec adaptation des objets audio dans VIP à la nouvelle valeur du tempo), des variations de la hauteur de son clairement audibles apparaîtront dans les objets de remixage.

**Objets de remixage dans le mode boucle** : les nouveaux objets sont transposés dans le mode boucle. En rallongeant l'objet à l'aide du côté droit de la souris, l'objet sera toujours lu dans la longueur initiale.

l'arrangement (VIP) prend la valeur BPM repérée en considération. Si le découpage de la chanson doit servir de base pour la nouvelle composition, comme lors du remixage, il faut activer cette option. Positionner le tempo de l'arrangement sur le tempo de l'objet :

Remarque : la correction temporelle appliquée aux objets s'effectue en appliquant le timestretching en temps réel de l'objet et peut être corrigée dans l'éditeur d'objets.

À l'inverse, les réglages TS déjà appliqués sont écrasés.

Groupage : les objets de remixage sont regroupés.

paramètres des fondus peuvent être réglés dans l'éditeur de fondus. **Utiliser des fondus** : les objets de remixage sont fondus. Les

changements. **Coupure** : la boîte de dialogue est fermée sans tenir compte des

**Adapter le tempo** : cette option vous permet d'adapter le tempo de la chanson à la vitesse du projet ou vice versa.

Attention ! L'option « Adapter le tempo » peut être uniquement sélectionnée lorsque le module de remixage est ouvert à partir de VIP !

**Positionner le tempo de l'objet sur le tempo de l'arrangement : ceci** permet d'adapter la longueur de l'objet à l'arrangement existant. Il est possible d'opérer de trois manières différentes :

**Timestretching**: en procédant au « timestretching », la hauteur du son de la chanson reste constante, mais cela peut affecter la qualité du son.

Rééchantillonnage : le « rééchantillonnage » modifie la hauteur du son (comme lors de la modification de la vitesse d'un tourne-disque) mais permet d'obtenir la meilleure qualité de son possible.

**Remarque** : si vous modifiez le tempo de votre projet multipiste (avec adaptation des objets audio dans le VIP à la nouvelle valeur du tempo), des variations de la hauteur de son clairement audibles apparaîtront dans les objets de remixage retouchés avec le rééchantillonnage.

si les objets de remixage (voir ci-dessous) avaient été créés et immédiatement repris dans un nouveau fichier audio. Quand la reconnaissance est incertaine, le résultat peut présenter des **Quantification audio** : en procédant par quantification audio, les réglages du tempo sont pris en compte dans le fichier audio comme variations de tempo extrêmes. Il est important de placer le repère de début avant l'ouverture du module de remixage de façon à ce que le tempo soit détecté.

La quantification audio compense avantageusement les petites variations du tempo de la musique. Les débuts de mesure de la musique correspondent toujours à ceux de l'arrangement sans altération graduelle.

l'arrangement (VIP) prend la valeur BPM repérée en considération. Si le découpage de la chanson doit servir de base pour la nouvelle composition, comme lors du remixage, il faut activer cette option. Positionner le tempo de l'arrangement sur le tempo de l'objet :

**Modifier la configuration globale** : la valeur BPM de l'arrangement (VIP) est placée sur la valeur communiquée.

**Adapter la map tempo** : un repère de tempo est placé dans l'arrangement (VIP) à partir de la position du curseur de lecture jusqu'à la position finale des objets de remixage pour chaque mesure.

**Repère de mesure généré dans la zone actuelle** : cette option permet de placer des repères aux débuts des mesures de la chanson. (les positions des traits rouges dans la forme d'onde).

Repère de quart généré dans la zone actuelle : sélectionnez cette option pour placer les repères des débuts de mesure de quart en position. (les positions de tous les traits dans la forme d'onde).

Exemple d'application dans les deux cas.

#### **Mixage de 2 chansons** :

1. adaptez d'abord le tempo du projet à la chanson avec laquelle de l'arrangement au tempo de l'objet » « Modifier la configuration globale ») vous souhaitez fondre la seconde chanson. (« Adapter le tempo

- 2. adapter ensuite le tempo de la seconde chanson au tempo du projet (« Adapter le tempo de l'objet au tempo de l'arrangement »)
- 3. Lorsque le tempo du projet correspond parfaitement aux tempos des deux chansons, on peut enchaîner sans difficulté entre les deux chansons.

**N'enregistrer que le tempo et l'information de mesure** : en choisissant cette option, les informations relatives au tempo et à la mesure sont inscrites dans le fichier audio. Les objets dans VIP ou VIP reste(nt) inchangé(s).

**Repère de mesure généré dans la zone actuelle** : cette option permet de placer des repères aux débuts des mesures de la chanson. (les positions des traits rouges dans la forme d'onde).

option pour placer les repères des débuts de mesure de quart en **Repère de quart généré dans la zone actuelle** : sélectionnez cette position. (les positions de tous les traits dans la forme d'onde).

### **Module d'harmonisation**

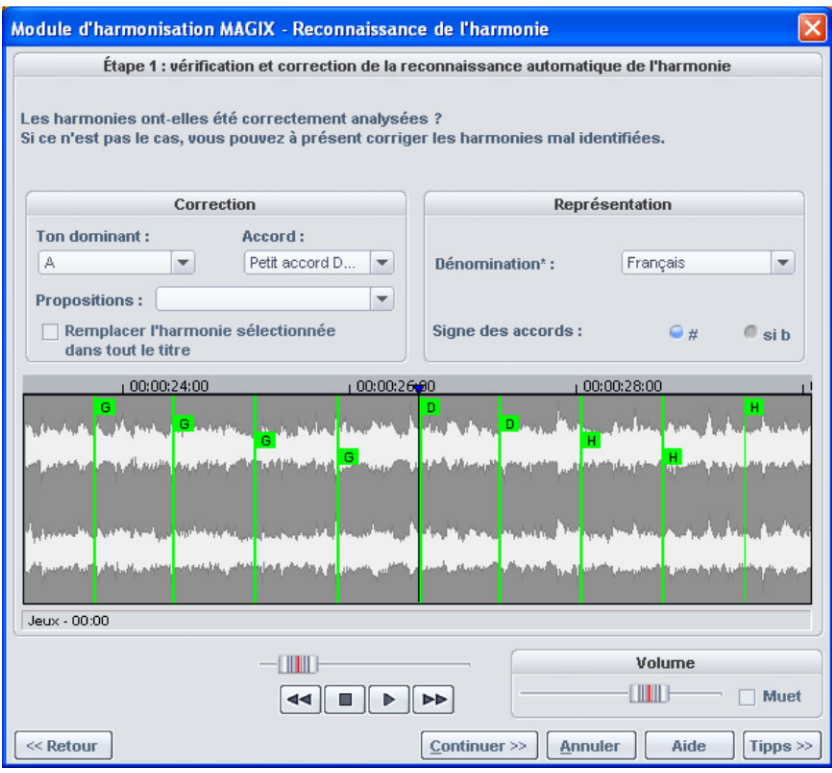

*Le module d'harmonisation permet d'analyser les harmonies.* 

À son démarrage, le module d'harmonisation analyse le morceau de musique. Il tente d'identifier automatiquement les harmonies pour chaque battement de la musique. En effet, de bonnes informations de mesures est une condition absolue pour le bon fonctionnement du module d'harmonisation.

Ensuite, pendant la lecture, l'harmonie trouvée est exécutée comme être réglé avec le « **générateur de volume** », il peut être coupé avec un accord par un générateur interne pour vérification. Le volume peut **Mute**.

À l'aide du contrôle de transport, vous pouvez contrôler la lecture du morceau de musique et la réglette de position vous permet de viser un endroit particulier.

#### Vérification et correction de la reconnaissance automatique de **l'harmonie**

majuscules et les accords en mode mineur par des minuscules. Après l'analyse, vous pouvez corriger manuellement les harmonies mal identifiées. Les accords en mode majeur sont définis par des

Cliquez avec le bouton gauche de la souris sur l'icone de l'harmonie correspondant dans l'affichage sinusoïdal. Maintenez le bouton gauche de la souris enfoncé si vous souhaitez sélectionner plusieurs harmonies les unes à la suite des autres. Si, ensuite, vous effectuez un clic droit sur l'icone d'harmonie sélectionné, un menu s'affiche et vous propose diverses alternatives. L'harmonie identifiée au départ est marquée d'un \*.

sélectionner depuis les menus dans la section « **Correction** » le bon « **ton de base** » et « l'accord » correct. Utilisez l'option « Remplacer **l'harmonie sélectionnée dans le morceau entier** » si vous êtes sûr Si aucune de ces alternatives ne vous convient, vous pouvez que l'harmonie détectée par erreur n'est pas présente dans le morceau, en cas de confusion entre majeur et mineur.

Une fois que vous êtes certain que toutes les harmonies sont correctement définies, cliquez sur **« Continuer »**.

#### **Utilisation de la reconnaissance de l'harmonie**

Ici, vous pouvez utiliser les informations acquises par le module d'harmonisation. Vous disposez de différentes options pour la reproduction des harmonies :

- dans l'arrangement, vous pouvez créer des marqueurs de projet qui afficheront les harmonies sur l'écran vidéo en tant que tablatures de guitare, de manière synchronisées avec la musique.
- les harmonies restent toujours à votre disposition pour une utilisation • Vous pouvez enregistrer les informations dans le fichier audio. Ainsi, ultérieure. Par exemple, quand vous souhaitez afficher les informations d'harmonie dans la Timeline (Éditer > Afficher marqueur d'objet > Marqueur d'harmonie).
- des sons en allemand, anglais ou en symboles romains. En outre, l'interprétation de l'harmonie. Avec **« # »**, tous les sons sont affichés • Vous avez le choix entre plusieurs possibilités d'affichage des symboles d'harmonie. Vous pouvez sélectionner **« l'appellation »** vous pouvez définir les **« signes initiaux »**, pour forcer

comme aigus (C#, D#, F#), avec **« b »**, ils sont affichés comme graves (Ces, Des, Ges).

## **Affichage de l'harmonie**

Cette option active l'affichage des harmonies qui ont été détectées à l'aide du module d'harmonisation (voir page 437).

# **Menu Lecture/Enregistrement**

## **Lecture Unique**

Le projet ou la section sont lus une fois.

Touche: Espace

## **Lire en Boucle**

Le projet ou la section sont lus en boucle.

Touche: Espace

# **Lire la sélection**

Si vous avez déterminé une section, le choix de cette option de menu (ou du bouton) démarre la lecture de l'échantillon depuis le début de la section et continue en boucle jusqu'à ce que vous pressiez la touche stop (ou le bouton). Ce mode est très utile pour tester les bouches d'échantillons d'instrument.

Touche : Espace

### **Lecture avec préchargement**

Tous les tampons sont chargés et la lecture est prête à démarrer. Une autre fenêtre, avec laquelle la lecture est commandée à votre

gré, apparaît. Aucune attente ne doit se produire. Cette fonction est utile sur les systèmes lents et si une synchronisation doit être démarrée manuellement avec un démarrage précis.

Touche : Maj + Espace

### **Jouer uniquement les objets sélectionnés**

Seuls les objets sélectionnés sont joués. Tous les objets non sélectionnés sont momentanément mis en mode silencieux. Si le curseur de lecture ne se trouve pas à la position de départ du premier objet sélectionné, il est déplacé automatiquement.

Touche :  $Alt + CtrI + P / Alt Gr + P$ 

### **Arrêt**

La lecture est arrêtée pour tous les types de projets.

### **Arrêt avec saut à la position actuelle**

L'opération d'écoute est arrêtée ; le curseur play se place sur la position actuelle (fonction pause).

### **Changer Direction Lecture**

La direction de lecture peut être changée, même durant la lecture.

### **Relancer Lecture**

La lecture repart au début, même pendant la lecture.

Touche: Retour Arrière.

### **Paramètres de lecture**

Ce menu permet d'ouvrir la fenêtre des paramètres de lecture.

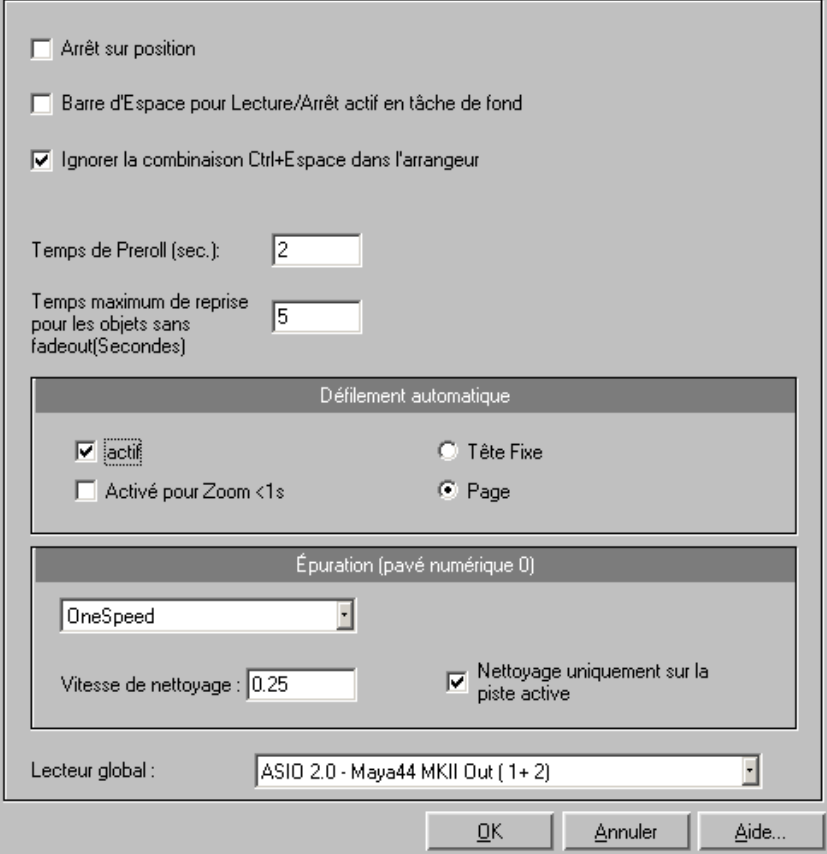

**Taux d'échantillonage** : vous pouvez modifier le taux

d'échantillonnage dans la mesure où la carte son prend en charge le nouveau taux (certaines cartes son gèrent même la modification de ce taux pendant la lecture de l'échantillon!). Ceci est particulièrement utile pour écouter des notes dans un taux d'échantillonnage joué à une octave différente.Si vous sélectionnez la moitié du taux d'échantillonnage, la hauteur doit être identique. L'échantillon sera joué une octave plus bas.

carte son. Ceci est particulièrement important si plusieurs périphériques de sortie se trouvent dans l'ordinateur. Appareil : utilisez cette boîte de dialogue pour spécifier le pilote de

automatique » vous permet d'activer la fonction de défilement automatique. Ceci est particulièrement utile si vous travaillez avec des fichiers disques longs. La fenêtre de projet HD-Wave suivra le **Défilement automatique (Autoscroll)** : la partie « défilement curseur durant la lecture.

Si vous travaillez sous un mode d'affichage à « 2 » ou « 3 » sections et que vous utilisez la fonction de défilement automatique, chaque section suivra le curseur de lecture. Si vous faites un zoom sur une des sections, le curseur de lecture se déplacera plus rapidement dans celle-ci, et l'écran devra être fréquemment actualisé.

certain temps de calcul (dépendant du processeur, de la carte graphique et de la résolution), ce qui peut conduire à une surcharge de l'ordinateur, provoquant des erreurs de lecture. Désactivez alors le Vous pouvez choisir entre le défilement par page ou tête fixe. Attention cependant : le processus de défilement nécessite un mode de défilement automatique.

numérique (avec Verr num activé) tout en déplaçant la souris, vous pouvez procéder à une purge. Samplitude Music Studio 16 lance la **Scrubbing (Nettoyage)** : en pressant sur la touche 0 du pavé lecture à une très faible vitesse et la position de la souris relative au curseur de démarrage de lecture contrôle la vitesse.

Contrairement a de nombreux systèmes d'enregistrement HD, cela fonctionne même dans un projet multipiste virtuel.

Le mode scrubbing permet de rechercher très simplement des passages dans un matériel confus, de retrouver des craquements,...un mode de travail analogique très connu des ingénieurs du son.

Il existe 2 modes de scrubbing (dans la fenêtre des paramètres de lecture - touche P) :

position) et la position de la souris pour commander le tempo. Le **Relatif** : utilise l'écart relatif entre le curseur de lecture (ligne de curseur de lecture suit les mouvements de la souris.

**Absolu** : la position de la souris dans la fenêtre est la base de la commande du tempo.

**Bord gauche** = vitesse arrière doublée

#### **Milieu** = arrêt

**Bord droit** = vitesse avant doublée

« lent ». Veuillez vérifier les performances de votre système informatique et les tampons de petite taille pour obtenir une lecture **Conseil pour le scrubbing** : si vous travaillez avec des tailles de tampon inférieures (4000, 2000 échantillons), le défilement est plus fluide.

Combiné à un mode de défilement tête-fixe, il permet de travailler confortablement sur des ordinateurs puissants.

### **Enregistrement**

Démarre l'enregistrement audio selon les paramètres d'enregistrement.

## **Options d'enregistrement**

Ce menu option ouvre la fenêtre d'enregistrement. Toutes les configurations nécessaires pour l'enregistrement peuvent être réalisées ici.

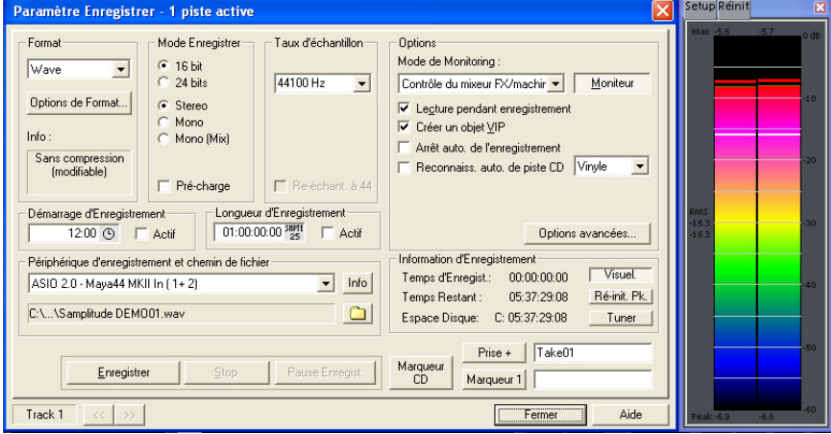

**Mode d'enregistrement** : sélection entre le mono et la stéréo, si vous voulez faire un enregistrement audio dans un projet RAM Wave ou sur le disque dur d'un projet HD Wave.

www.magix.com

**Préchargement** : l'enregistrement est préparé, tous les tampons sont chargés. En cliquant sur le message de confirmation qui s'affiche, vous lancez l'enregistrement sans délai. Cette fonction est utile lorsque le démarrage de l'enregistrement doit se faire dans décalage temporel.

**Fréquence** : sélectionnez la fréquence d'échantillonnage de fichier audio. Contrôlez que la carte son supporte le choix de fréquence d'échantillonnage.

d'indiquer si un enregistrement à 48 kHz ou 32 kHz doit être converti d'enregistrements DAT via des cartes sons numériques, lorsque le matériel doit ensuite être utilisé sur CD à 44.1 kHz. **Rééchantillonnage à 44100 Hz** : cette fonction vous permet à 44.1 kHz durant l'enregistrement. Cela prend son sens lors

Dev. : sélectionne le matériel du pilote désiré que vous voulez utilisez pour l'enregistrement. Si vous avez plus d'une carte son installée dans votre système, cette fenêtre vous indiquera quel type de carte utiliser. Veillez à ce que la carte son soit correctement installée et fonctionne correctement dans Windows.

**Info** : boîte de dialogue détaillant les propriétés de carte audio. Si votre carte audio prend en charge l'enregistrement 24 bits, vous pouvez activer ce mode d'enregistrement via la boîte de dialogue Info.

enregistrement simultané est spécialement importante quand vous souhaitez exécuter une piste existence pendant l'enregistrement d'une nouvelle piste. Cette option vous permet de lancer l'exécution. Pour conserver les ressources du système et garder l'enregistrement sans erreurs avec un système plus lent vous avez besoin d'arrêter l'exécution. **Lecture pendant enregistrement** : la fonction de lecture et

enregistrez-le en utilisant une boucle à partir de la sortie de la carte son vers l'entrée. Ensuite, effectuez un zoom dans le VIP afin de reconnaître et mesurer exactement le Delay (décalage). Jouez un échantillon avec une impulsion marquante au début et

Fichier/Chemin d'accès au fichier : le nom du fichier son à produire et le chemin d'accès aux index prédéfini s'affichent en bas de la fenêtre d'enregistrement. Vous pouvez les modifier en cliquant sur le bouton Fichier.

, Fixer marqueur de pistes CD : lorsque l'enregistrement est en cours l'onglet «Définir marqueur de piste CD» dans la boîte de dialogue d'enregistrement. vous pouvez déjà définir les marqueurs de piste en cliquant sur

Stop de l'enregistrement automatique : quand ce champ est activé, l'enregistrement se termine automatiquement après 16 secondes de silence environ. Cela vous permet par exemple de réaliser un enregistrement sans vous soucier de l'interrompre à la fin.

Reconnaissance de pistes de CD automatique : si ce champ est activé, les marqueurs de piste seront automatiquement définis à la fin des pauses entre les morceaux.

**Vip** : le chemin sur le bouton gauche indique la localisation du fichier VIP que vous utilisez. Vous devez réassigner le VIP dans un nouvel endroit sur le disque dur ou dans un autre répertoire.

devez sélectionner auparavant l'appareil d'enregistrement. Durant l'enregistrement, l'affichage LED se déplace plus lentement, mais affiche également le niveau maximal de crête. **Moniteur** : active l'affiche LED du niveau de crête. Notez que vous

**Visual** : permet de voir si le niveau du signal à numériser est défini correctement. Pour cela, activez la partie la plus bruyante du matériel qui doit etre enregistré et vérifiez l'affichage.

Une configuration trop basse conduit à une réduction de la qualité sonore, un réglage trop haut produit des clipping désagréables.

Vous pouvez définir le niveau de l'enregistrement directement pour l'objet son ou dans la fenêtre du mixeur de la carte son.

**Oszi/ Korrel** : vous pouvez afficher ici un oscillographe ou un corrélateur de phases. L'oscillographe affiche les courbes à l'entrée dans une fenêtre dont vous pouvez modifier la taille.

Le corrélateur de phases montre la durée des phases d'un signal. Un trait vertical correspond à un signal monophonique, un trait horizontal correspond un signal modifié à 180 degrés, ce qui en général résulte d'une erreur de câblage.

**Reset Peakmeter** : le crête-mètre LED est réinitialisé..

**Tuner** : Pour accorder les guitares et d'autres instruments à cordes. Une ligne de calibrage apparaît quand la note A0 est jouée. Si des ligne de calibrage et le pitch indiqué numériquement est corrigé en . conséquence tons déviés sont joués, la déviation peut être lue sur la base de la

**Offset Enregistrement** : cette option vous permet de spécifier un offset, qui est calculé dans les échantillons. Quelque fois, il est nécessaire de compenser pour n'importe quel délai provoqué par la vitesse d'exécution et d'autres facteurs, tel que les capacité de votre délais peuvent apparaître entre l'enregistrement et la lecture de l'audio quand l'écoute pendant l'enregistrement est activée. Cette option permet des ajustement si cela se produit. Les bonnes valeurs pour démarrer sont les fréquences d'échantillon situées à 20-2000. carte son de passer du mode enregistrement au mode lecture. Les

**Marqueur 1** : vous pouvez installer des points de repère dans le projet. La position courante de la tête de lecture est utilisée pour placer un point de repère à une position que vous voulez sélectionner pour effacer le dernier ou effectuer une tâche similaire.

sur le disque dur s'affiche. Vous pouvez suivre le niveau d'enregistrement sur l'affichage lumineux. **Enregistrement** : ce bouton lance l'enregistrement. Durant l'enregistrement, la durée d'enregistrement et la mémoire restante

Stop : termine le processus d'enregistrement en cours. Si l'ordinateur devait être surchargé, à la suite par exemple de Swapping ou d'accès répétés sur le disque dur, il est possible d'arrêter l'enregistrement à l'aide d'un clic droit.

**OK :** vous quittez la fenêtre d'enregistrement.

Touche : R

### **Mode enregistrement/Punch In**

#### Activer lecture pendant l'enregistrement

Cette option correspond à l'option du même nom dans les options d'enregistrement.

#### **Enregistrement sans lecture**

Ce fonction démarre et arrête l'enregistrement punch-in.

#### **Mode Punch In activé**

Ce bouton/fonction démarre et arrête l'enregistrement punch-in.

Cette option active le mode Punch. Punch-In et Punch-Out sont un processus automatique de départ et d'arrêt d'enregistrement d'un segment audio. Une fois le mode Punch actif, l' Enregistrement Punch-In peut être utilisé pou enregistrer des segments audio sans arrêter la lecture.

Conditions d'utilisation : pour ce mode, une piste d'enregistrement doit être en attente. Utilises le bouton "ENR" sur chaque piste pour y activer l'enregistrement punch !

L'enregistrement punch peut être réalisé de deux façons :

#### **1. Punch-In/Out 'Volant´**

Cela vous permet de démarrer l'enregistrement (punch in) à n'importe quel moment pendant la lecture. Une fois l'enregistrement démarré, il peut être arrêté à n'importe quel moment (punch out) pendant que la lecture continue.

C'est une fonction très similaire à celle des enregistreurs multipistes à bande magnétique qui permettent de corriger les erreurs d'une prise précédente en remplaçant certains segments de la bande.

L'enregistrement Punch-In peut être démarré en cliquant sur le bouton Enregistrement Punch dans la barre d'outils. Le même bouton déclenche le "Punch Out" pendant que la lecture continue. Pour arrêter la lecture appuyer sur Espace. Démarrez simplement la lecture avec la barre d'Espace.

#### **2. Punch-In/Out avec Marqueurs**

des marqueurs spéciaux C'est un mode plus automatisé d'employer l'enregistrement punch in/out. Particulièrement utile quand des points d'entrée et de sortie ont été choisis et que vous ne voulez pas prendre de risques lors de l'enregistrement. Ne vous inquiétez pas ! Les points d'entrée et de sortie punch par marqueurs vous permet La seconde méthode est l'enregistrement punch in et out en utilisant

de spécifier exactement les points où l'enregistrement doit démarrer et s'arrêter. Comme vous travaillez dans un mode non destructif, toute erreur ou prise non souhaitée peut être retirée ou annulée sans aucun problème. Le matériau original sur la piste est toujours là!

C'est simplement une méthode très utile lorsqu'il est minuit et que vos doigts deviennent maladroits !

pour Pour travailler dans ce mode une section doit être sélectionnée Marqueur Punch-In and Mettre Marqueur Punch-Out sont utilisées pour indiquer à Samplitude Music Studio 16 où effectuer punch in et définir le début et la fin de l'enregistrement. Les fonctions Mettre punch out. Ensuite mettez le curseur à la position voulue avant le point punch in et démarrez l'enregistrement/lecture avec le bouton Enregistrement Punch dans la Barre d'outils Punch.

Important : quand vous travaillez avec les fonctions punch in/out assurez-vous que le mode Auto Crossfade est actif, en cliquant sur le bouton correspondant dans la barre d'outils de Samplitude Music Studio 16 . La fonction « fondu auto » crée des transitions en douceur entre les prises. Cela vous aide à éviter les « clocks » et autres bruits !

. en boucle ! Sélectionnez simplement une section dans la zone punch barre d'Espace. Chaque fois que le programme boucle sur la section une nouvelle prise est enregistrée entre les marqueurs punch. Pour Il y a aussi une méthode pour réaliser des enregistrements punch-in La section est lue jusqu'à ce que vous stoppiez la lecture avec la sélectionner la meilleure prise après la fin d'enregistrement, utilisez le Gestionnaire de prise!

#### **Enregistrement Punch In**

Vous pouvez ici activer et terminer l'enregistrement en mode Punch.

#### **Placer Marque d'Entrée**

Cette fonction met un marqueur d'entrée pour l'enregistrement Punch.

#### **Placer Marque de Sortie**

Cette fonction met un marqueur de sortie pour l'enregistrement Punch.

#### Supprimer les points d'Entrée/Sortie

Cette fonction permet de supprimer les marqueurs pour l'enregistrement Punch.

## **Contrôle**

Un nouveau contrôle du signal d'entrée, plus flexible, est désormais disponible via la prise en charge du lecteur ASIO.

#### **Activer/désactiver l'entrée du contrôle**

transport). Avec un contrôle actif, le signal d'entrée pour le contrôle des pistes actives (bouton du haut-parleur dans VIP ou dans le Cette fonction vous permet d'activer et désactiver l'entrée du contrôle (correspond au bouton « REC M » sur la console de mixeur activé) est restitué selon le type de contrôle à la sortie. De plus, les crête-mètres DEL réagissent dans le VIP et le mixeur selon le signal d'entrée.

**Note :** si, sur une piste, le bouton REC est activé, le bouton du hautparleur est simultanément activé, afin d'activer le contrôle.

#### **Contrôle du magnétophone, contrôle manuel**

La méthode de pré-réglage du contrôle comme sur un lecteur de cassette et bien connue grâce aux versions Samplitude Music Studio 16 précédentes :

LECTURE délivre le contenu de la piste ; ENREGISTREMENT délivre de d écider si le signal d'entrée doit apparaître. Utilisez le bouton « Accentuer monitorage » (petit symbole de haut-parleur près/audessus du crêtemètre dans le VIP/mixeur). lorsque l'indication ARRÊT apparaît, le signal d'entré est délivré ; le signal d'entrée. Lorsque l'option est désactivée, c'est à l'utilisateur

#### **Contrôle crête-mètre**

Le signal d'entrée est fourni seulement lorsque le type de contrôle a été sélectionné. Néanmoins, le crête-mètre continue de fonctionner sélectionné, le contrôle audio est activé. (contrôle du crêtemètre). Lorsque le type de contrôle a été

#### Contrôle logiciel / Contrôle logiciel FX

Pour les cartes avec lecteurs ASIO, il est également possible d'utiliser le contrôle logiciel si la carte ne supporte pas le contrôle matériel (Contrôle direct ASIO).

Le contrôle logiciel FX calcule aussi les effets de piste dans le signal de contrôle, à l'exception de toutes les insertions FX de haute latence comme les filtres FFT, le désiffleur ou le vocodeur. Toutefois, le simulateur d'amplification est applicable. Samplitude Music Studio 16 est donc également utilisable comme périphérique d'effets avec lequel on peut jouer directement en « live » (direct).

conventionnel Mode d'entrée directe qui fonctionne sans ASIO mais comporte de hautes latences. Si vous avez besoin de tous les eff[ets d](#page-290-0)e mixeur, utilisez le

En outre, le contrôle logiciel ou logiciel FX doit être actif pour pouvoir jouer des instruments VST en direct via le port MIDI In.

### **Jam Session Auto**

Pour de plus amples informations, référez-vous au chapitre « Jam Session Auto » (voir page 291).

Raccourci clavier : The Maccourci clavier :

# **Menu Tempo**

### **Marqueur de tempo/de mesure...**

déterminant dans tout morceau musical et Samplitude Music Studio Les changements de tempo et de mesure représentent un critère 16 fournit de nombreuses possibilités de création.

La définition du tempo et les modifications de mesure peuvent se faire à l'aide de marqueurs dans la fenêtre du projet. Des changements de mesure ou de tempo linéaires ou immédiats sont définis à l'aide de marqueurs de tempo ou de mesure. Les nouveaux tracés sont calculés automatiquement. Le contrôle optique du tempo actuel ou de l'unité de mesure est simplifié par l'affichage dans la

lors de la lecture ou d'un déplacement. fenêtre de transport, dans laquelle sont affichées les valeurs actuelles

temporels ou grâce à des événements MIDI ou audio existants, par exemple une piste de batterie de référence (Advanced Tempo • Vous pouvez ajuster le cadre musical grâce à des marqueurs Mapping).

Le programme met trois types de marqueurs différents pour définir :

- le tempo ;
- l'unité des mesures (Signature musicale) ;
- la position dans la mesure

à votre disposition.

Vous pouvez bien entendu également intégrer des informations sur le nécessaires automatiquement. tempo lors de l'import de fichiers MIDI dans le projet actuel. Samplitude Music Studio 16 produit les marqueurs de tempo

Vous pouvez au choix coupler les événements MIDI/audio avec le cadre musical ou les positionner exactement lors de modifications du tempo.

### **Placer un nouveau marqueur de tempo**

Un nouveau projet comprend généralement un seul « Master » de tempo, qui doit être défini dans la console de transport ou dans la configuration du projet (Raccourci : I).

Vous pouvez à tout moment définir dans la fenêtre du projet un changement de tempo. Le marqueur de tempo est une aide à un endroit bien précis, qui peut au choix interpoler de façon linéaire précieuse avec lequel vous pouvez définir un changement de tempo avec un tempo défini précédemment.

### **Placer un nouveau marqueur de mesure**

Les marqueurs de mesure modifient le rythme à partir de la position du marqueur, pour par exemple passer d'une mesure 4/4 à une

mesure 3/4. Un nouveau projet ne comprend généralement qu'une seule unité de mesure (4/4) qui peut être définie dans la console de transport ou les paramètres du projet (Raccourci : I).

Pour des raisons claires, les marqueurs de mesure ne peuvent être insérés qu'en début de mesure. Si un fichier MIDI importé comprend des modifications de mesure, des marqueurs de mesure seront générés automatiquement.

### **Placer un nouveau marqueur de position de mesure**

Les marqueurs de position de mesure indiquent une certaine position temporelle pour une certaine position musicale. Ainsi, la grille de mesures et les événements MIDI sont aisément synchronisés avec le matériel audio existant.

#### **Marqueur de position de mesure (Advanced Tempo Mapping)**

Généralement, le tempo d'un morceau musical est défini durant la composition. Si le tempo doit être augmenté à une certaine position de la mesure, définissez simplement un marqueur de tempo, au choix par interpolation avec les précédents marqueurs de tempo.

Il arrive souvent qu'un matériel audio déjà enregistré ne corresponde batterie, qui doit fixer avec des nuances le tempo d'enregistrements l'aide de la fonction d'allongement du temps (Timestretching), vous pouvez simplement placer des marqueurs de position de mesure sur la grille musicale à certaines positions temporelles sur la durée linéaire de la lecture. Cela vous permet de synchroniser la grille des mesures, la grille musicale ainsi que les données MIDI qui s'y pas au tempo du projet, par exemple une piste de référence de supplémentaires ou du matériel à composer. Plutôt que d'attribuer des marqueurs de tempo ou devoir ajuster le matériel de référence à rattachent avec le matériel audio existant.

**Exemple :** le batteur a joué son morceau au métronome, tout en modifiant volontairement certaines mesures importantes. Afin de conserver le groove de cet enregistrement, la grille musicale est ajustée au jeu du musicien. Par exemple, vous pouvez placer la mesure 20 du projet, qui marque le début du refrain, exactement à la position de début du jeu de la 20e mesure du batteur, en insérant un marqueur de position de mesure.

Cet exemple pratique montre comment les marqueurs de position permettent de relier la position audio temporelle ou d'échantillons (ou SMPTE) avec la position musicale de la mesure à l'aide de ces marqueurs définis. Il devient donc facile d'éditer des projets comprenant plusieurs tempo musicaux changeants et d'éditer des grilles musicales en temps réel (« La mesure 20 doit commencer à ce moment précis ! »)

La différence avec un marqueur de tempo est claire. Le marqueur de partir d'ici ». Un marqueur de position de mesure au contraire définit le tempo indirectement, dans la mesure où le tempo placé avant le marqueur est ajusté pour que la position musicale souhaitée (« mesure 20 ») se trouve exactement à la position du marqueur. tempo définit une commande : « jouer plus vite (ou plus lentement) à

La grille, le quadrillage, le métronome et les événements de l'éditeur MIDI sont automatiquement ajustés au nouveau tempo musical.

**Remarque :** les marqueurs de position de mesure placés directement après un marqueur de tempo produisent un tracé de tempo. Lorsqu'un marqueur de tempo se trouve directement devant un marqueur de position de mesure, un tracé de tempo est défini à la place d'un saut du tempo. Le marqueur de tempo se trouvant avant le marqueur de position de mesure fixant le tempo, l'ajustement de la position musicale doit se faire par ralentissement ou augmentation de la vitesse, afin que le marqueur de position de mesure se trouve à la position de mesure souhaitée sur la position temporelle souhaitée.

#### **Travailler avec des marqueurs de tempo et de mesure**

#### **o Créer un nouveau marqueur de temp**

la fenêtre du projet. Les changements de tempo et de mesure sont définis dans Samplitude Music Studio 16 à l'aide de marqueurs directement dans

Pour insérer un changement de tempo à une certaine position de différentes possibilités. lecture, vous devez placer un marqueur. Vous avez pour cela

#### **1. Dialogue de marqueur de tempo/de mesure**

Placez le curseur de lecture sur la position à laquelle le changement de tempo ou de mesure doit avoir lieu. Pour placer le curseur précisément sur une mesure ou un quart de mesure, vous pouvez vous aidez de la fonction « Snap to Grid ». Cliquez sur la bouton Snap dans le contrôle de transport (section tempo). Vous pouvez ouvrir la boîte de dialogue des marqueurs de tempo ou de mesure en cliquant sur la commande du même nom dans le menu . marqueurs (clic droit sur la barre temporelle) ou dans le menu MIDI

Dans la boîte de dialogue, cliquez sur le bouton « Nouveau marqueur ». Un marqueur est alors inséré à la position actuelle. Vous pouvez ensuite définir les options du marqueur et ses propriétés. Par exemple précisez pour un marqueur de tempo le tempo souhaité en bpm ou la nouvelle mesure pour un marqueur de mesure.

actuellement sélectionné dans la liste des marqueurs. Vous pouvez donc définir des propriétés comme le type ou le tempo uniquement après création du marqueur. Les paramètres ne sont toujours valables que pour le marqueur

N'oubliez pas qu'un marqueur de mesure ne prend son sens que sur une mesure entière, c'est-à-dire qu'il doit être placé en début de mesure. Si le curseur de lecture se trouve à une autre position, le marqueur de position sera automatiquement placé au début de la prochaine mesure.

#### **2. Menu des marqueurs**

Les marqueurs de tempo et de mesure peuvent être créés via les entrées des menus dans le menu contextuel des marqueurs et le menu MIDI du programme. Vous pouvez pour cela utiliser des raccourcis.

#### 3. Mode souris allongement du temps : clic sur la barre temporelle

Dans le mode de souris d'allongement du temps, vous pouvez placer les marqueurs directement avec un clic sur la position de lecture désirée.

Marqueur de tempo : Maj + clic Marqueur de position de mesure : Alt  $+$  clic

#### Edition de marqueur/Dialogue des marqueurs de tempo/de mesure

Lorsqu'un marqueur de tempo est modifié ou un marqueur de position de mesure déplacé, cela affecte les marqueurs suivants, ainsi que les objets Audio et MIDI dans le VIP.

Il existe deux possibilités : soit la position temporelle reste constante, soit la position musicale reste inchangée et la position temporelle est ajustée (boîte de dialogue des marqueurs de tempo/de mesure).

La position temporelle dans le VIP correspond à la position absolue dans le VIP, la position musicale est de nature flexible et rendue explicite par la grille. Pour conserver la position musicale, vous devez donc ajuster des objets ou marqueurs à la nouvelle grille, la position position temporelle, la position musicale sera ajustée en temporelle dans le VIP sera donc modifiée. Si vous conservez la conséquence.

En manipulant les marqueurs de tempo, vous pouvez commander *t les marqueurs de tempo, et de conserver la position objets MIDI e nt la temporelle pour les marqueurs et les objets audio. En utilisa ion temporelle. souris et la touche Alt, vous pouvez conserver la posit individuellement des marqueurs et des objets MIDI ou audio. Avec un préréglage, il est possible de conserver la position musicale pour les* 

Sur les pistes définies, la position temporelle est toujours conservée (préréglage), mais vous pouvez la modifier via la boîte de dialogue de s marqueurs de tempo.

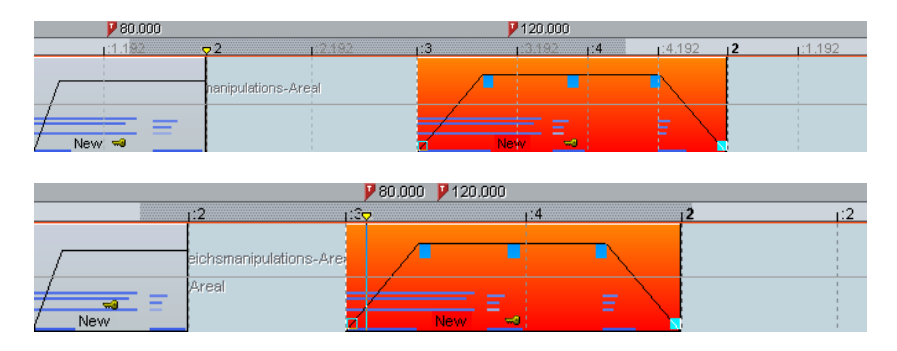

Dans cet exemple, le premier marqueur de tempo a été modifié dans la deuxième image. L'objet MIDI et le deuxième marqueur de tempo ont été déplacés en conséquence, de sorte que la position musicale (3:01:000 ou 4:01:000) soit conservée. La position temporelle de

www.magix.com

l'objet audio n'a pas été modifiée, sa position musicale a été déplacée vers l'avant (de 2:2:000 auf 2:01:181).

#### **Options supplémentaires :**

est automatique lorsque lors d'une modification des positions de mesure n'ayant pas de sens sont créées : par exemple lorsque deux placés à un endroit du projet tel qu'un marqueur de tempo ne peut plus atteindre la position de mesure par interpolation. L'option Bypass permet d'ignorer des marqueurs de tempo ou de position de mesure. Pour les marqueurs de position de mesure, cela marqueurs sont interchangés (mesure 20 devant la mesure 19) ou

**Ignorer tous les marqueurs de tempo :** dans la boîte de dialogue des marqueurs de tempo, vous trouverez une option permettant d'ignorer tous les marqueurs de tempo. Dans ce cas, c'est le tempo défini pour le projet qui est utilisé (raccourci : « I ).

#### **tion des marqueurs de tempo en mode souris allongement Manipula du temps**

Le mode de souris d'allongement du temps simplifie le travail avec les marqueurs de tempo.

Maj+clic. Les marqueurs sont initialisés dans le tempo actuel. Vous pouvez ensuite immédiatement ajuster le tempo en glissant Vous pouvez créer des marqueurs de tempo avec le raccourci verticalement avec la souris tout en maintenant la touche Maj appuyée.

Vous pouvez créer des marqueurs de position de mesure avec le raccourci Alt+clic et modifier leur position en déplaçant la souris horizontalement tout en maintenant la touche Alt appuyée (sans ajustement des positions temporelles). Vous pouvez ainsi manipuler la grille des mesures et l'ajuster à des événements audio existants.

#### **Astuces, exemples d'utilisation**

Charger des fichiers MIDI comprenant des changements de tempo : les changements de tempo sont insérés dans le projet actuel et pris en compte lors de la prochaine édition dans l'éditeur MIDI.

Vous pouvez placer des marqueurs de tempo (valables pour toutes les pistes) lors de la composition dans l'éditeur MIDI. Les objets MIDI et marqueurs de tempo suivants conservent leur position musicale (préréglage).

Vous pouvez ajuster la grille à l'événement audio existant, par exemple en attribuant des numéros de mesure à certaines positions temporelles. Pour cela, vous pouvez générer un marqueur à une certaine position du projet via la commande « Nouveau marqueur de position de mesure », et lui attribuer une position de mesure correspondante. Vous pouvez aussi, pour des petites modifications, utiliser le mode de souris allongement du temps et, cliquer sur la position de la grille de mesure souhaitée avec Alt+clic, et la déplacer immédiatement sur la position temporelle souhaitée, par exemple le début d'un objet.

Si des données MIDI sont disponibles dans un projet, elles sont automatiquement ajustées (préréglage). La grille de tempo qui en résulte est utilisée pour toute édition ultérieure ou nouvelle composition (par ex. quantification) dans l'éditeur MIDI.

Lors du travail avec des fichiers MIDI et des changements de tempo complexes, il est possible de désactiver la carte de tempo voire de réduire le tempo avant l'enregistrement de nouvelles données MIDI. Vous pouvez utiliser la carte de tempo à nouveau après l'enregistrement, les données MIDI nouvellement enregistrées seront automatiquement ajustées.

### **Ignorer tous les marqueurs de tempo, utiliser le tempo du projet uniquement**

Commande qui permet d'ignorer les marqueurs de tempo, seul le tempo du projet est pris en compte.

### **Métronome activé**

Active/désactive le métronome. Cette fonction peut être activée également via le bouton clic du contrôle de transport.

# **Paramètres du métronome**

Ce menu ouvre la boîte de configuration du métronome (voir page 526).

# **Menu MIDI**

### **Nouvel objet MIDI**

Cette fonction crée un nouvel objet MIDI dans la piste actuel. Lorsque vous ouvrez cette fonction, un menu s'affiche : vous pouvez alors choisir entre un objet MIDI vide ou un modèle. (Ils sont ou en les exportant directement du répertoire de Samplitude Music disponibles dans le répertoire Templates du programme). Vous pouvez également enrichir le menu avec vos propres modèles en copiant simplement vos fichiers MIDI dans le dossier « Templates » Studio 16 en tant que template.

### **N ouvelle piste MIDI**

Cette fonction permet de créer une nouvelle piste en mode MIDI dans laquelle vous pouvez insérer et éditer des objets MIDI.

# **Éditeur MIDI**

Ce menu permet d'ouvrir l'édite[ur MID](#page-191-0)I. Vous pouvez consulter et éditer ici le contenu de l'objet MIDI sélectionné dans le VIP. Pour cela vous disposez de l'éditeur de matrice, l'éditeur Drum, l'éditeur de partition, la liste d'événements et le contrôleur d'édition/vélocité.

demandera si vous souhaitez en créer un nouveau. Confirmez avec « Oui » pour créer un nouvel objet MIDI dans la piste activée, à la position actuelle du curseur ou au début de la zone active. Si aucun objet MIDI n'a été sélectionné, le programme vous

Pour en savoir plus sur l'éditeur MIDI, référez-vous au chapitre Éditeur MIDI (voir page 192).

# **Éditeur d'objets MIDI**

Vous pouvez ainsi éditer chaque objet sélectionné de manière flexible, rapidement et indépendamment des paramètres généraux

avec l'éditeur d'objets MIDI (voir page 189). Si un objet audio a été sélectionné au préalable, c'est l'éditeur d'objets (voir page 85) normal qui s'ouvrira par défaut.

R accourci : Ctrl + O

### **Coller des objets MIDI ensemble**

Créer un nouvel objet à partir des objets sélectionnés dans une piste.

 $Ctrl + Alt + G$ Raccourci :

### **Recoupe d'objets MIDI**

Cette fonction permet de placer les bords de l'objet sélectionné aux bords de la zone sélectionnée. La plage marquée doit se trouver entièrement dans les bordures de l'objet.

## **Bounce MIDI**

Tous les objets MIDI sélectionnés sont mixés pour obtenir un seul objet MIDI.

### Séparer les objets MIDI par canaux

Lorsqu'un objet MIDI comprend plusieurs canaux, il est possible de le segmenter en plusieurs objets MIDI à l'aide de cette option de menu.

**Remarque :** veuillez vous assurer que les pistes créées sont bien affectées à l'instrument/à l'appareil MIDI correspondant.

## **Quantification MIDI (Début et durée)**

Tous les événements Note On et Note Off sont quantifiés dans l'objet sélectionné en fonction des paramètres.

## **I Quantification MID**

Seuls les points de départ des événements ?« Note On » dans l'objet MIDI sélectionné sont déplacés, les durées de notes sont conservées.

### **Quantification de durée MIDI**

selon les paramètres de quantification. Les durées de notes dans l'objet MIDI sélectionné sont modifiées

### **Rétablir la quantification MIDI**

La quantification sera rétablie pour les objets sélectionnés.

### **Informations des pistes**

informations des pistes. Vous pouvez définir ici par exemple l'appareil Pour configurer des données MIDI, ouvrez le dialogue des de lecture pour les données MIDI.

Pour de plus amples informations, référez-vous au paragraphe correspondant du chapitre « Menu pistes ».

Raccourci : Alt + I

## **Enregistrer piste MIDI**

Le mode d'enregistrement MIDI pour la piste sélectionnée est activé.

# **Édition d'instruments VST**

Pro) peuvent être intégrés dans des projets virtuels et commandés par les fonctions et éditeurs MIDI internes. Tous les instruments sont Les instruments logiciels comme les synthétiseurs MAGIX (Robota

insérés sans câble avec toutes les options d'effets et d'acheminement.

Pour en savoir plus, référez-vous au chapitre « MIDI dans Samplitude Music Studio 16 » dans le manuel d'utilisation.

### **Métronome activé**

Active/désactive le métronome. Cette fonction peut être activée également via le bouton clic du contrôle de transport.

### **Paramètres du métronome**

Ce menu ouvre la boîte de configuration du métronome (voir page 526).

### **Paramètres MIDI**

Vous pouvez définir ici quels périphériques MIDI (voir page 517) vous souhaitez utiliser dans Samplitude Music Studio 16.

### **Mode d'enregistrement MIDI**

Les modes d'enregistrement MIDI définissent la manière dont les nouvelles données MIDI sont insérées dans le VIP si des objets MIDI se trouvent déjà sur la position d'enregistrement.

#### **Normal**

Ce mode d'enregistrement correspondant à celui de l'enregistrement nouvel objet MIDI est créé sur l'objet existant. L'ancien objet est d'un passage, puis les comparer. audio, c'est-à-dire qu'à chaque processus d'enregistrement, un maintenu. De cette manière, vous pouvez enregistrer plusieurs prises

#### **Overdub**

Les données MIDI sont enregistrées dans l'objet existant, les nouvelles données sont mélangées avec les données existantes. Si vous enregistrez sur plusieurs objets, ces derniers seront combinés en un nouvel objet unique.

#### **Remplacer**

Les données MIDI de l'objet existant sont remplacées. Si vous enregistrez sur plusieurs objets, ces derniers seront combinés en un nouvel objet unique.

modes d'enregistrement même après un enregistrement réussi. Contrairement à l'enregistrement audio, dans le mode « Lecture pendant l'enregistrement » les objets MIDI se trouvant sur la piste d'enregistrement sont également lus. Cela permet de choisir l'un des

### **MIDI Panic - Désactiver toutes les notes**

Cette commande envoie à tous les appareils MIDI non désactivés dans les options MIDI une commande Note Off pour toutes les 128 notes sur les 16 canaux. En outre, l'effet sustain (Controller 64) est désactivé, la molette de pitch et la modulation sont définies à 0. Une commande All-Notes-Off est également envoyée à tous les VSTI du projet.

Lorsque le projet comprend des pistes MIDI ou des objets, vous pouvez utiliser cette fonction via la touche Stop dans le contrôle de st op. transport ou la barre d'outils, lorsque le projet se trouve en mode

# **Menu CD**

Le menu CD comprend toutes les fonctions spéciales pour les CD audio et le processus de mastering du CD, comme par exemple la définition de pistes du CD et d'indices ou encore la fonction « Graver un CD ». Aperçu des options :

## **Charger piste(s) Audio CD**

Cette fonction permet d'importer des données audio de plusieurs CD-ROM et CD enregistreur dans le domaine digital, sans perdre de la qualité. Veuillez contacter notre support technique pour la mise à jour des derniers pilotes disponibles.

Les projets HD Wave sont enregistrés comme des fichiers WAV et peuvent être édité avec d'autre programme d'édition audio sans avoir à les convertir en premier.

Pour faire cela, veuillez suivre les étapes suivantes :

- 1. ouvrir la liste de pilote dans la boite de dialogue, et sélectionnez le pilote CD-ROM désiré, si vous avez plus d'un pilote dans la liste ;
- 2. cliquez la touche « liste de pistes » ;
- 3. dans la liste de pistes CD de la boite de dialogue, sélectionnez un ou plusieurs pistes dans la liste ;
- 4. cliquez sur « Copie de(s) piste(s) sélectionnée(s) » ;
- 5. sélectionnez un nom de fichier pour le nouveau nom de fichier WAV ou projet HD Wave et cliquez O.K.;
- 6. maintenant les données audio sont copiées du CD-ROM sur votre disque dur comme un nouveau fichier WAV ;
- 7. fermez la liste des pistes dans la boite de dialogue et la boite de dialogue de la liste des pilotes, dans votre VIP apparaît un ou plusieurs objets, contenant les données audio de votre CD.

#### **Boîte de dialogue des listes de pistes**

copie audio. Toutes les pistes sélectionnées sont copiées dans un fichier WAV ou un projet HD Wave. **Copier piste(s) sélectionnée(s)** : ce bouton lance le processus de

**Lecture** : démarre la lecture audio de la première piste sélectionnée dans la liste (test).

**Stop** : stoppe la lecture

**Pause** : arrête la lecture momentanément. Peut être reprise ultérieurement.

**Resume** : redémarre la lecture, si elle a été mise en pause auparavant.

sélectionnées pour graver un CD entier. Vous pouvez sélectionner des pistes à l'aide de la touche Maj ou Alt et des touches flechées. Ctrl + clic permet de sélectionner plusieurs pistes. **Sélectionner toutes les pistes** : toutes les pistes audio sont

**Désélectionner toutes les pistes** : toutes les sélections sont annulées.

ainsi que toutes les configurations de données dans un fichier \*.cfg. **Sauvegarde de la configuration** : sauvegarde de la liste de pilote

**Chargement de configuration** : chargez la liste de pilote et toute les données de configuration d'un fichier \*.cfg.

#### **Caractéristiques dans la boite de dialogue des listes de pilote**

**Liste des pistes (Copie, Lecture)...** : ce bouton ouvre la boite de dialogue de la liste des pistes pour sélectionner plusieurs pistes audio de votre CD.

**Configuration** : ce bouton ouvre la boite de dialogue de la configuration des pilotes, ou vous sélectionnerez en mode copie spéciale et SCSI IDs…

**Initialisation** : restaure la configuration du pilote standard.

Ajout de pilote : ajoute un nouveau pilote dans la liste pour l'édition des données de configuration.

**Supprimez** : supprime les pilotes sélectionnés à partir d'une liste de pilote.

Caractéristiques dans la boite de dialogue de configuration du **pilote de CD ROM** 

**Nom du pilote** : laissez éditer le nom du pilote depuis la liste. C'est plus facile si vous créez plus d'une seule entrée accessible physiquement au même pilote.

**Nombre d'adaptateur à connecter** : laissez spécifier le nombre de votre adaptateur SCSI: normalement 0.

**SCSI-ID** : laissez jouer le ID de votre pilote de CD-ROM. Soyez certain de jouer le bon ID, il n'y aura pas d'erreur de contrôle!

**SCSI-LUN** : séléctionne le paramètre SCSI LUN, normalement 0.

ROM. **Alias** : sélectionnez le type de fabriquant pour votre pilote de CD

**Copie en mode normal** : copie les données audio sans correction de logiciel.

**Copie en mode synchronisation secteur** : copie les données audio utilisant un logiciel d'algorithme de correction. C'est plus simple, parce que beaucoup de pilotes de CD-ROM ne peuvent pas chercher Samplitude Music Studio 16 corrige cette différences en utilisant cet exactement la même position entre deux accès de lecture mais algorithme.

**Copie Mode salve** : optimise la vitesse des procédures de copie, pas de correction de logiciel effectuée.

**Secteurs par lecture** : définit le nombre de secteurs audio par cycle de lecture. Tous les adaptateurs SCSI ne supportent pas plus de 27 secteurs !

Sync. secteurs : définit le nombre de secteurs audio utilisés pour la synchronisation des secteurs. Plus le nombre de secteurs sera important plus le résultats n'en sera que meilleur mais la copie de la procédure n'en sera que plus lente.

## **Placer piste**

Utilisez cette fonction pour placer un marqueur de piste (marqueur d'index) sur la position effective du curseur de lecture. Tous les marqueurs postérieurs au point d'insertion sont renumérotés en conséquence.

Chaque piste de votre CD nécessite un marqueur de piste, habituellement positionné après une courte pause au début du titre suivant.

Utilisez la fonction « Marqueurs de piste aux limites de l'objet » pour créer des marqueurs automatiquement aux extrémités des objetssample.

Pour manipuler ou renommer les marqueurs, utilisez « Manipulation des pistes de CD/Marqueurs » dans le menu « Outils ».

T Touche:

### **Placer Sous-index**

sous-index sur la position effective du curseur de lecture. Tous les marqueurs de sous-index postérieurs au point d'insertion sont Servez-vous de cette fonction pour positionner un marqueur de renumérotés en conséquence.

Les sous-index ne sont pas indispensable à votre CD mais sont très utiles pour sélectionner différentes zones dans une même piste.

### **Placer pause**

pause sur la position effective du curseur de lecture. Ceci provoque la fermeture de la sortie du lecteur CD et par conséquent un silence absolu lors de la lecture jusqu'à ce que le prochain index/marqueur de piste soit atteint. Servez-vous de cette fonction pour positionner un marqueur de

### Définition de la fin du CD

Cette fonction permet de définir un marqueur de fin pour le CD à graver. Sans ce marqueur de fin, c'est le projet entier qui est gravé sur le CD.

### Reconnaissance automatique des **pistes/Options**

Si vous intégrez un fichier audio plus long qui contient plusieurs titres (par exemple coupure live ou matériel d'enregistrement sur DAT), cette fonction permet de placer automatiquement des marqueurs de pistes entre les titres.

**s min** : laps de temps considéré comme silence **Temp**

**Seuil db** : seuil de la puissance sonore

**Numéro de lancement** : numéro du marqueur à partir duquel doit démarrer l'indexation automatique.

supplémentaires (de préférence des lettres) qui précéderont les numéros des marqueurs créés par cette fonction. Il est ainsi possible de bien les distinguer des marqueurs éventuellement déjà existants. **Préfixe** : à cet endroit, il est possible d'introduire des caractères

**Efface marqueurs identiques** : tous les marqueurs affichant le préfixe indiqué du projet sont effacés.

**Efface tous les marqueurs** : efface tous les marqueurs.

### **ux objets Placer pistes a**

Cette fonction définit automatiquement des marqueurs de piste (Marqueurs d'index) au début de chaque objet VIP, sur la première piste VIP.

« Supprimer tous les index » afin d'effacer tous les marqueurs de piste existants. Avant d'utiliser cette fonction, activez tout d'abord la fonction
Lorsque plusieurs objets constituent une seule piste ou un seul titre, il vous est possible d'utiliser la fonction « Bouncing » pour combiner les objets afin de garantir des affectations de pistes appropriées.

### **Supprimer index**

Utilisez cette fonction pour supprimer un marqueur de piste ou de sous-index défini au préalable. Cliquez d'abord sur le marqueur (le petit rectangle en dessous du numéro) puis activez cette fonction pour l'effacer.

### **x Supprimer tous les inde**

Utilisez cette fonction pour supprimer tous les marqueurs de piste ou de sous-index définis au préalable. Ceci est très utile avant d'avoir recours à la fonction « Définir les index de piste aux limites de l'objet ».

## **Graver un CD**

Cette boîte de dialogue permet d'entamer le processus de gravure d'un CD. Samplitude Music Studio 16 se compose de routines de création de CD de qualité supérieure qui sont constamment mises à jour.

Le code logiciel fait l'objet d'une licence de Point Software & Systems.

Samplitude Music Studio 16 créé un fichier TOC («Table of contents» : table des matières) avant d'entamer la création du CD. Le nom utilisé est celui du VIP effectif avec l'extension \*.tcx. Le fichier TOC est placé dans le même dossier que le VIP effectif. C'est pourquoi il est important de sauvegarder le VIP sur le disque dur avant d'entamer le processus gravure.

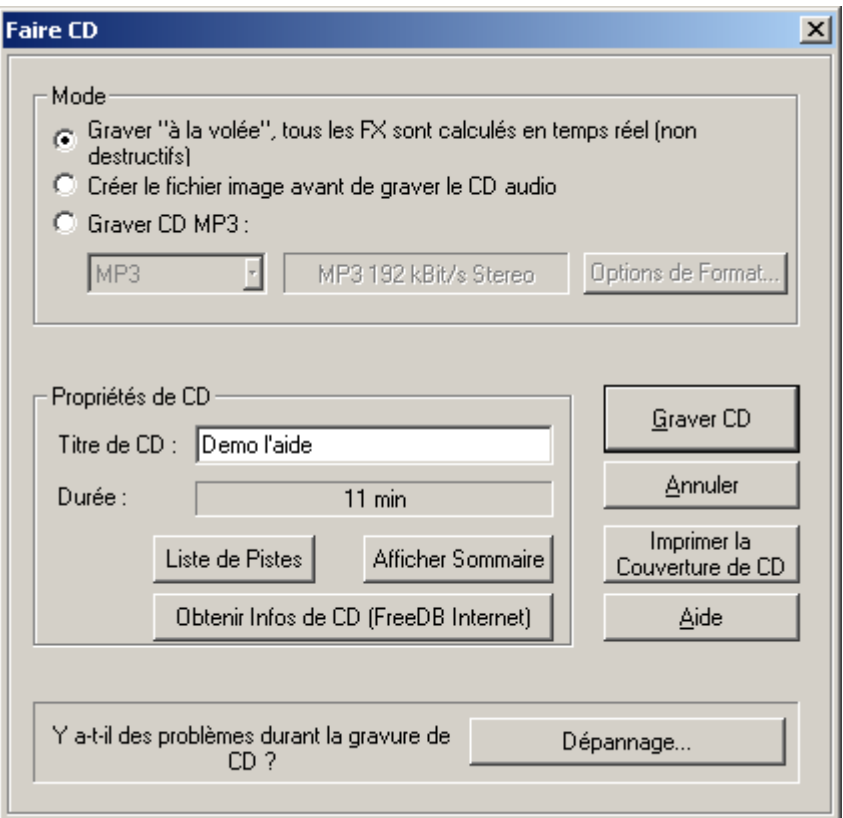

#### **Graver «à la volée (On The Fly)»**

temps réel suivantes sont calculées au cours du processus : Utilisez ce mode extrêmement puissant si vous souhaiter créer le CD directement à partir du VIP. Tous les calculs nécessaires sont effectués en temps réel lors du processus de gravure. Les tâches en

- le réglage du volume et du panorama
- les achèvements et les enchaînements
- le mixage des pistes
- les effets de piste du mixer

• les effets de section du mixer maître

Afin d'évaluer si la puissance du disque dur est suffisante pour supporter le traitement en temps réel nécessaire à cette fonction, procédez comme indiqué :

pistes et/ou les parties dotées du plus grand nombre d'effets en temps réel. Relevez le compteur DSP (en bas à gauche). Les rendements correspondant aux différentes valeurs DSP sont indiqués Lisez les parties de votre VIP pourvues du plus grand nombre de ci-dessous :

- inférieur à 25% : création de CD jusqu'en mode 4x.
- inférieur à 50% : création de CD jusqu'en mode 2x.
- inférieur à 90% : création de CD jusqu'en mode 1x.
- supérieur à 90% : la création en temps réel n'est pas possible; utiliser le second mode (« Bouncing »).

### **Générer un nouveau fichier complet**

est également pris en compte dans le nouveau fichier. Assurez-vous que vous disposez d'un espace libre suffisant sur votre disque dur avant d'entamer le processus (env. 700 méga-octets pour un CD complet). Servez-vous de cette option lorsque votre système n'est pas assez rapide pour supporter la création en temps réel du CD (voir cidessus). Ce mode prend en compte tous les fichiers WAVE avec les achèvements et les enchaînements et automatisations de volume dans un nouveau fichier audio. Tout autre processus en temps réel

Vos fichiers WAVE originaux utilisés dans le VIP ne subissent pas de modifications. Il s'agit d'un processus non destructeur.

#### **Imprimer TOC**

Ceci démarre l'application de l'imprimante TOC externe. Cet outil est pratique pour imprimer les informations relatives au contenu du CD effectif.

Vous avez la possibilité de choisir entre un format texte pour imprimer la documentation d'information et une impression au format adapté au boîtier du CD.

Veuillez vous référer à l'aide en ligne de l'imprimante TOC pour de plus amples informations.

### **Afficher TOC**

Ce bouton ouvre une fenêtre de texte affichant le contenu du TOC effectif. Il vous est possible d'utiliser la fonction « copier » pour copier le contenu dans le presse-papiers Windows et l'exploiter dans d'autres applications d'édition de texte.

### **Informations Enregistreur CDR Drive**

Cette boîte de dialogue affiche les informations relatives au(x) lecteur(s) CD-R actif(s). Parmi les informations mentionnées, figurent le fabriquant, le nom du lecteur, la révision matérielle, la taille du cache et les fonctions supportées par le mécanisme du lecteur.

La fonction « CD instantané » est très importante puisqu'elle est nécessaire pour produire des CD compatibles au Red Book qui sont agrées en tant que masters par les usines de pressage de disques.

### **Informations disque CDROM**

Cette boîte de dialogue affiche les informations relatives au média du CD-R inséré.

L'information la plus importante est la durée maximale qui ne peut en aucun cas être dépassée lors de la production (par ex. 74 minutes et 5 secondes).

## **Options des pistes CD**

La boîte de dialogue des pistes du CD affiche toutes les pistes du CD ainsi que les sous-index utilisés dans le VIP effectif.

Un nom peut être attribué à chaque piste. Ce nom est également affiché dans le VIP.

D'autres options telles que la pré-accentuation, la protection contre la copie et les marqueurs de protection de la deuxième génération peuvent être activées pour chaque piste.

Le bouton Activer tous vous permet d'utiliser les marqueurs effectifs pour soumettre toutes les pistes aux options choisies.

Les codes ISRC pour chaque piste constituent également d'autres options.

### **Options de disque CD**

Cette boîte de dialogue configure les options pour le CD effectif. Parmi ces options figurent :

### **Titre CD**

Le titre est écrit sur le CD et écrit dans l'application de l'imprimante TOC afin d'imprimer les informations relatives au CD.

#### **Code Ean/UPC**

Ce code est également écrit sur le CD et peut être requis par des lecteurs CD spéciaux qui utilisent ce format.

#### **Numéro de la première piste de CD**

instantanée, le numéro de la première piste peut être déterminé par cette option. Lorsque vous utilisez le mode Disque instantané cette option n'a pas de réel intérêt. Lorsque ce mode est activé, le CD commence obligatoirement par la piste 1. Dans certaines circonstances telles que l'écriture de piste

## **Éditeur de texte CD / MPEG ID3**

Cette fonction vous permet d'attribuer des informations comme le nom de l'album ou de l'artiste à une chanson ou un CD.

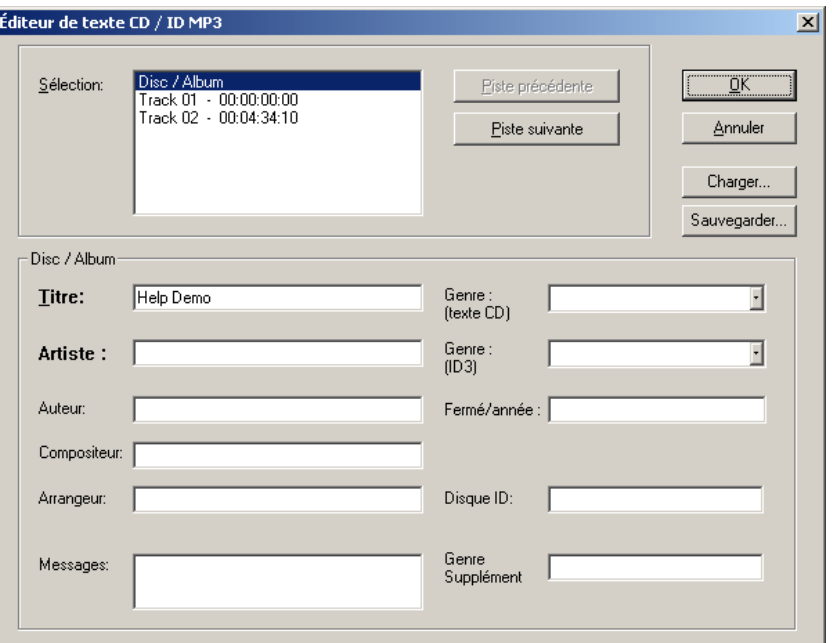

Exemple : des fichiers MP3 ne transportent pas uniquement des informations audio, mais également des informations concernan t la musique c odée. Les « tags ID3 » sont prévus à cet effet. Ils s'agit de données accrochées au fichier, dans lesquelles un encodeur peut concernant le morceau dans les lecteurs MP3. enregistrer des informations standardisées, Les Tags ID3 sont reconnus par les décodeurs et affichés sous forme d'information

### **Definir le temps de pause**

Utilisez cette fonction pour définir la longueur de la pause par défaut entre deux pistes. Ce temps de pause est nécessaire pour la fonction grille qui raccorde les objets échantillons aux limites d'autres objets avec un temps de pause. Un temps de pause de 2 secondes est habituellement employé.

## **Définir pause première piste**

avant la première piste. Habituellement un début de temps de pause Utilisez cette fonction pour définir la longueur de pause par défaut de 2 secondes est employé.

### **rrangement CD Mode a**

Si vous activez ce menu, Samplitude Music Studio 16 classe les objets dernièrement insérés de telle sorte qu'une pause conforme Red Book Standard soit insérée entre les objets.

Il est recommandé de procéder comme suit :

- ouvrez un nouveau VIP avec 4 pistes, par exemple, ce qui permettra, si besoin est, de procéder à un mixage ultérieur.
- activez le mode Spécial CD Arrange dans le menu CD.
- ouvrez un nouveau VIP
- chargez des fichiers Wave, audio tracks ou faites un enregistrement en utilisant le microphone.

<span id="page-474-0"></span>objets ; ils symbolisent les pauses ajoutées. La durée des pauses Dans le VIP, vous apercevez maintenant des vides entre les différents insérées peut être définie dans le dialogue « Régler le temps de pause ».

# **Affichage infos disque FreeDB**

Choisissez cet option pour demander les informations FreeDB (banque de données) complètes pour un CD audio. Pour pouvoir utiliser les caractéristiques FreeDB, vous devez vous inscrire.

# **FreeDB**

### **Insérer disque dans FreeDB**

de données aussi vaste. Avec cette fonction, vous pouvez enregistrer de nouveaux CDs sur la base de données de CDs en ligne. Le projets FreeDB™(banque de données) vit de la collaboration des utilisateurs du monde entier– c'est cette collaboration qui permet de maintenir à jour une collection Alors si vous possédez un CD qui n'est pas dans la base de données, vous pouvez enregistrer ses informations sur celle-ci.

- Assurez-vous que le CD soit visible dans la liste gauche de l'Explorateur (avec le bouton « Scan CD »).
- Activez le menu « Options > FreeDB Transmet CD »
- Entrez toutes les informations du CD dans le dialogue présenté et contrôlez leur exactitude !
- Pressez « OK » pour enregistrer les données
- Il faudra attendre quelques heures avant que les nouvelles données ne soient disponibles dans la base de données.

#### **Options Efface Cache FreeDB**

La base de données en ligne FreeDB™(Banque de données) produit un cache sur le disque dur local. Ce cache contient toutes les données qui ont déjà été lues en ligne par l[e bou](#page-474-0)ton FreeDB. En cas de besoin, on peut accéder à ces données sans être chaque fois en ligne. On peut vouloir effacer ce cache, par exemple, s'il contient des données avec erreurs, ou s'il y a de nouvelles données en ligne. Utilisez alors cette fonction – et toutes les informations FreeDB™(Banque de données) seront demandées en ligne !

## **Audio ID**

Cette fonction vous permet d'identifier des fichiers audio. À l'opposé de la recherche FreeDB (voir page 475), il n'est pas nécessaire que le fichier audio appartienne à un album ou un CD, ou qu'il s'agisse d'un enregistrement complet.

Samplitude Music Studio 16 analyse les propriétés sonores typiques serveur Internet. Le serveur compare alors ces « empreintes acoustiques » avec des informations de titres déjà connues et renvoie les informations de titres manquantes. d'un titre ou d'un extrait de titre et transfère ces données à un

# **Menu Options**

### Propriétés du projet

#### **Configuration mixeur**

mixeur » (voir page 546). Définissez le nombre de pistes, des bus submix et AUX ainsi que la configuration de routage pour les cas les Vous pouvez ouvrir ici la boîte de dialogue « Configuration du plus fréquents.

#### **Paramètres de lecture**

Ce menu permet d'ouvrir la fenêtre des paramètres de lecture.

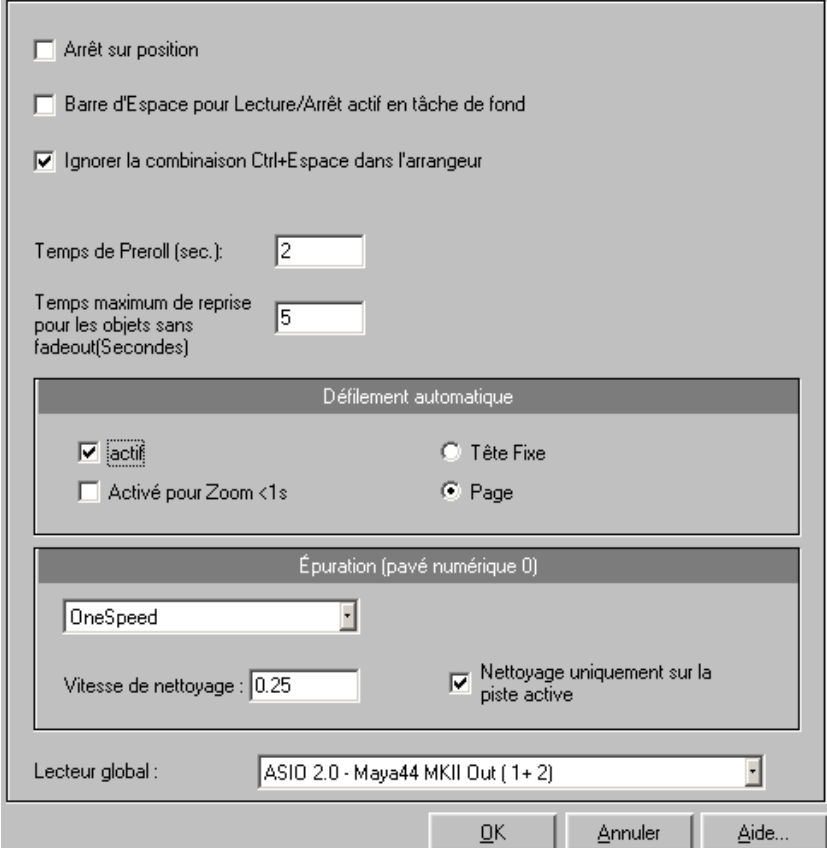

**Taux d'échantillonage** : vous pouvez modifier le taux d'échantillonnage dans la mesure où la carte son prend en charge le une octave différente.Si vous sélectionnez la moitié du taux d'échantillonnage, la hauteur doit être identique. L'échantillon sera nouveau taux (certaines cartes son gèrent même la modification de ce taux pendant la lecture de l'échantillon!). Ceci est particulièrement utile pour écouter des notes dans un taux d'échantillonnage joué à joué une octave plus bas.

Appareil : utilisez cette boîte de dialogue pour spécifier le pilote de carte son. Ceci est particulièrement important si plusieurs périphériques de sortie se trouvent dans l'ordinateur.

**Défilement automatique (Autoscroll)** : la partie « défilement automatique » vous permet d'activer la fonction de défilement automatique. Ceci est particulièrement utile si vous travaillez avec des fichiers disques longs. La fenêtre de projet HD-Wave suivra le curseur durant la lecture.

Si vous travaillez sous un mode d'affichage à « 2 » ou « 3 » sections et que vous utilisez la fonction de défilement automatique, chaque section suivra le curseur de lecture. Si vous faites un zoom sur une des sections, le curseur de lecture se déplacera plus rapidement dans celle-ci, et l'écran devra être fréquemment actualisé.

graphique et de la résolution), ce qui peut conduire à une surcharge de l'ordinateur, provoquant des erreurs de lecture. Désactivez alors le Vous pouvez choisir entre le défilement par page ou tête fixe. Attention cependant : le processus de défilement nécessite un certain temps de calcul (dépendant du processeur, de la carte mode de défilement automatique.

numérique (avec Verr num activé) tout en déplaçant la souris, vous lecture à une très faible vitesse et la position de la souris relative au **Scrubbing (Nettoyage)** : en pressant sur la touche 0 du pavé pouvez procéder à une purge. Samplitude Music Studio 16 lance la curseur de démarrage de lecture contrôle la vitesse.

Contrairement a de nombreux systèmes d'enregistrement HD, cela fonctionne même dans un projet multipiste virtuel.

passages dans un matériel confus, de retrouver des Le mode scrubbing permet de rechercher très simplement des craquements,...un mode de travail analogique très connu des ingénieurs du son.

: lecture - touche P) Il existe 2 modes de scrubbing (dans la fenêtre des paramètres de

**Relatif** : utilise l'écart relatif entre le curseur de lecture (ligne de position) et la position de la souris pour commander le tempo. Le curseur de lecture suit les mouvements de la souris.

**Absolu** : la position de la souris dans la fenêtre est la base de la commande du tempo.

**Bord gauche** = vitesse arrière doublée **Milieu** = arrêt **Bord droit** = vitesse avant doublée

**Conseil pour le scrubbing** : si vous travaillez avec des tailles de tampon inférieures (4000, 2000 échantillons), le défilement est plus informatique et les tampons de petite taille pour obtenir une lecture « lent ». Veuillez vérifier les performances de votre système fluide.

Combiné à un mode de défilement tête-fixe, il permet de travailler confortablement sur des ordinateurs puissants.

#### **Lien vers médias**

La boîte de dialogue pour le lien média (voir page 546) s'ouvre.

#### **Informations de projet**

Vous pouvez entrer un commentaire quant au projet actuel dans un éditeur de textes habituel. Ce texte sera affiché à chaque ouverture du projet de sorte que d'importantes informations sur ce dernier puissent être conservées avec le matériel audio.

#### **Statut projet**

Cette boîte de dialogue indique plusieurs informations spécifiques au projet comme le nom, le chemin, le nombre de plages et de marqueurs, les dates de création et modifications, le nombre d'objets et la taille du fichier.

En outre, vous trouverez ici une liste de tous les fichiers audio utilisés dans le projet.

 $Raccourci : Alt + I$ 

#### **Mode arrangement CD**

objets dernièrement insérés de telle sorte qu'une pause conforme Si vous activez ce menu, Samplitude Music Studio 16 classe les Red Book Standard soit insérée entre les objets.

Il est recommandé de procéder comme suit :

- , ouvrez un nouveau VIP avec 4 pistes, par exemple, ce qui permettra si besoin est, de procéder à un mixage ultérieur.
- activez le mode Spécial CD Arrange dans le menu CD.
- ouvrez un nouveau VIP
- chargez des fichiers Wave, audio tracks ou faites un enregistrement en utilisant le microphone.

Dans le VIP, vous apercevez maintenant des vides entre les différents objets ; ils symbolisent les pauses ajoutées. La durée des pauses insérées peut être définie dans le dialogue « Régler le temps de pause ».

#### **Mode d'édition Wave destructif**

Pour de plus amples informations, veuillez consulter la première partie du manuel. Vous pouvez définir ici le mode d'édition. Vous pouvez éditer des projets Wave en mode destructif ou virt[uel.](#page-544-0) 

#### **Unités de Mesure**

Voir « menu affichage » !

### **Options du projet**

informations et options concernant le projet (voir page 545). Cette option de menu ouvre la boîte de dialogue contenant les

### **Informations de Piste**

Pour de plus amples informations, veuillez vous référer au chapitre « Menu piste ».

## **Synchronisation**

utilisé et à quelle interface MIDI les données de synchronisation doivent être livrées ou reçues. La boîte de dialogue de synchronisation (voir page 549) s'ouvre. Vous pouvez définir ici le mode de fonctionnement de Samplitude Music Studio 16 comme master ou slave, quel protocole doit être

### Paramètres du programme

#### **Mode Souris VIP**

Ce sous menu présente les différentes sélections disponibles (Elles sont aussi accessible depuis le mode souris de la barre d'outils).

### **AP) Mode Souris Wave (HDP/R**

Dans les projets Wave (projets Wave HD et RAM), vous avez la possibilité de choisir entre 5 modes de dessin pour la fenêtre Wave.

Pour de plus amples informations, veuillez consulter le chapitre « Fonctions et modes de souris ».

### **Mode objet**

#### **Relier courbes et objets**

Dans ce mode, les courbes de volume et de panorama sont reliées est utile lorsque les courbes sont ajustées exactement au matériel audio de l'objet et que l'objet doit être déplacé. aux objets situés en-dessous, afin de les déplacer ensemble. Cela

#### **Relier les objets à une piste**

Dans ce mode, tous les objets se trouvant sur la piste active sont Cela est très utile lorsque la partie suivante du projet est terminée et que vous souhaitez encore travailler la partie avant. Ainsi la partie arrière n'est pas modifiée lorsque vous insérez ou déplacez des objets dans la partie avant. sélectionnés et déplacés ensemble après la position de la souris.

Cela fonctionne également avec plusieurs objets sélectionnés qui doivent alors se trouver sur plusieurs pistes différentes.

#### **Éditer les raccourcis et le menu**

Vous ouvrez ici la boîte de dialogue d'édition des raccourcis, options de menu et fonctions de souris (voir page 534).

#### **Nouveau Style de Barre d´Outils**

Change le design des barres d'outils. Vous devez redémarrer Samplitude Music Studio 16 pour que les modifications prennent effet.

#### **Configuration de la barre d´outils**

Change le design des barres d'outils. Vous devez redémarrer Samplitude Music Studio 16 pour que les modifications prennent effet.

Vous trouverez une aide contextuelle dans l'éditeur.

#### **Réinitialiser la barre d'outils**

La barre d'outils est réinitialisée et retrouve ses paramètres standard.

#### **Affichage grille**

Pour de plus amples informations, veuillez consulter le chapitre « Menu affichage ».

#### **Hauteur Piste Vidéo**

Samplitude Music Studio 16 vous permet de lier un fichier film AVI. Le projet wave est en lecture ou en enregistrement. A condition d'afficher les images AVI dans la fenêtre Windows du Projet Virtuel, la hauteur des images AVI est déterminé au moyen du cadre. fichier film AVI est visualisé en fond dès qu'un projet Virtuel ou un

#### **Sélection Police**

Samplitude Music Studio 16 vous permet de choisir la fonte de caractère utilisée dans l'affichage du texte des différents objets.

#### **Police pour compteur**

Cette option permet de sélectionner la police de caractères utilisée pour l'affichage du compteur .

### **Paramètres MIDI**

Vous pouvez définir ici quels périphériques MIDI (voir page 517) vous souhaitez utiliser dans Samplitude Music Studio 16.

#### **Paramètres du métronome**

Ce menu ouvre la boîte de configuration du métronome (voir page 526).

#### **Options d'affichage**

Pour de plus amples informations, veuillez consulter le chapitre « Menu affichage ».

#### **Couleurs**

Samplitude Music Studio 16 vous permet de choisir la couleur pour diverses région de l'écran. Utilisez le menu option si vous voulez changer la couleur par défaut par une autre.

#### **Sélecteur de couleurs**

Le sélecteur de couleurs standard de Windows dispose de sa propre aide en ligne, accessible via le bouton F1 ou le bouton ? de la boîte de dialogue. En plus des caractéristiques des fonctions mentionnées, vous pouvez sauvegarder les réglages des couleurs définies par l'utilisateur dans un fichier et é[galem](#page-531-0)ent le recharger.

Réalisez un clic droit dans la boîte de dialogue du sélecteur de couleurs pour accéder au menu vous offrant toutes les palettes de couleurs définies par l'utilisateur et sauvegardées. Avec « Enregistrer les couleurs personnalisées sous... », vous pouvez sauvegarder la palette actuelle dans un nouveau fichier qui apparaît sous Palettes de co uleurs, dans le menu.

#### **Paramètres d'annulation**

Ce menu ouvre les configurations principales pour la fonction « Annuler » (voir page 532).

#### **Paramètres à définir**

Vous pouvez définir ici les fonctions qui doivent être évités en définissant l'objet.

Au choix :

www.magix.com

**Déplacer** : les objets ne peuvent pas être déplacés par mégarde sur canaux multiples, afin d'éviter un Offset entre les différentes (préréglage). Cela e[st pa](#page-511-0)rticulièrement utile lors d'un enregistrement pistes dès le début.

**Modification du volume** : les poignées de volume des objets sont déactivées.

## **Système/Options**

Cette option de menu ouvre la boîte de dialogue « Système/Options » (voir page 512) dans laquelle vous pouvez définir la plupart des paramètres du projet pour Samplitude Music Studio 16.

Raccourci : Y

# **Menu Fenêtre**

### **Cascader**

Toute les fenêtres ouvertes sont déplacées suivant chacune d'elle, vous utiliserez toute la surface affichée.

## **Accolées**

Toute les fenêtres ouvertes sont déplacées suivant chacune d'elle, vous utiliserez toute la surface affichée. Vous utiliserez cette option lorsque vous déplacez physiquement une plage d'échantillon dans le VIP.

Entrée Touche:

### **Restaurer**

Cette fonction rétablira l'organisation précédente des fenêtres.

Maj + Entrée. Touche :

### **Organiser les icones**

Tous les icônes sont réorganisés dans la partie inférieure de l'écran.

### **Barre d'outils**

Affiche ou masque la barre d'outils supérieure. Vous trouvez ici les boutons des commandes les plus souvent utilisées dans Samplitude . Music Studio 16

Lorsque le point de menu est suivi d'une coche, cela signifie que la barre d'outils est visible.

### **Barre de Position**

Affiche ou masque la barre de positionnement sur la partie inférieure de l'écran.

### **ouris Barre de Mode S**

Affiche ou masque la barre de statut sur la partie inférieure de l'écran.

### **Barre de Sélection**

Affiche ou masque la barre de plage sur la partie inférieure de l'écran.

### **Barre d´espace de travail**

Permet d'afficher ou masquer la barre d'espace de travail dans la partie inférieure de l'écran.

### **Barre de Bouton**

Permet d'afficher ou de masquer la barre de Bouton située dans la partie inférieure de l'écran. Les boutons de la barre de Bouton permettent d'ouvrir/fermer les principales fenêtres de Samplitude Music Studio 16

## **Barre d´Etat**

Affiche ou cache la barre d'état dans la partie inférieure de l'affichage. Une coche à la suite du menu indique si la barre d'état est visible.

La barre d'état s'affiche tout en bas de l'écran et décrit l'état actuel du programme.

### Table de Mixage

Affiche ou cache la table de mixage. Voir « M ixage » !

Touche: M

# **Éditeur de pistes**

Ce menu active ou désactive l'éditeur de pistes (voir page 67) dans la fenêtre de l'arrangement de Samplitude Music Studio 16.

## **ge du temps Afficha**

Vous pouvez activer un affichage du temps que l'on peut zoomer via le menu « fenêtre -> affichage du temps ».

Cela permet, par exemple lors d'une synchronisation externe, de toujours pouvoir lire la position actuelle, même en cas d'éloignement. Vous pouvez définir la police et la couleur de l'affichage dans le menu contexte (clic droit sur l'affichage du temps).

Le menu contexte de l'affichage du temps permet également de définir le nombre de lignes ou champs affichés, compris entre 1 et 5. La taille d'affichage est définie pour chaque ligne ou champ dans le menu contexte également.

Vous pouvez éditer la taille en double-cliquant (à l'exception de la position actuelle de la souris et de la valeur actuelle du mixeur).

Les principales options :

**Position/début de la section** : affichage de la position actuelle ou de l'actuel curseur de lecture ou du début de la section. En déplaçant un objet, vous pouvez voir la position de départ de l'objet. Si vous entrez un nombre négatif lors de l'édition, le curseur de lecture sera placé à la fin de la section.

**Longueur de la section** : via le menu Objets -> longueur d'objets ; un nombre négatif -> la fin de la section est retenue, et non le début.

**Fin de la section** : -> fin de l'objet, nombre négatif -> début de la section

**Position actuelle de la souris** : ne peut être éditée.

**Valeur actuelle du mixeur** : nouvelle valeur du bouton rotatif ou du curseur du mixeur, ou réglette du panorama ou de volume dans le VIP. N'est pas éditable.

### **Visualisation**

Affiche ou masque la barre de visualisation.

Vous avez le choix entre les outils d'affichage suivants : crête-mètre, oscillographe, corrélation des phases, spectroscope et spectrogramme.

Vous pouvez configurer l'affichage de visualisation selon votre choix. Avec la souris, cliquez sur Configuration pour ouvrir un menu contexte dans lequel vous pouvez définir entre autre des domaines de valeurs, la vitesse d'actualisation, les temps de retombée et les couleurs. Vous avez en outre la possibilité de sauvegarder et charger vos paramètres. La fonction Réinitialiser vous permet d'annuler des valeurs de crête.

#### **Crête-mètre**

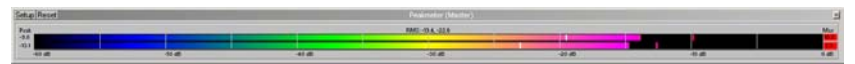

Le crête-mêtre sert à afficher de manière exacte le niveau du volume.

### **Oscilloscope**

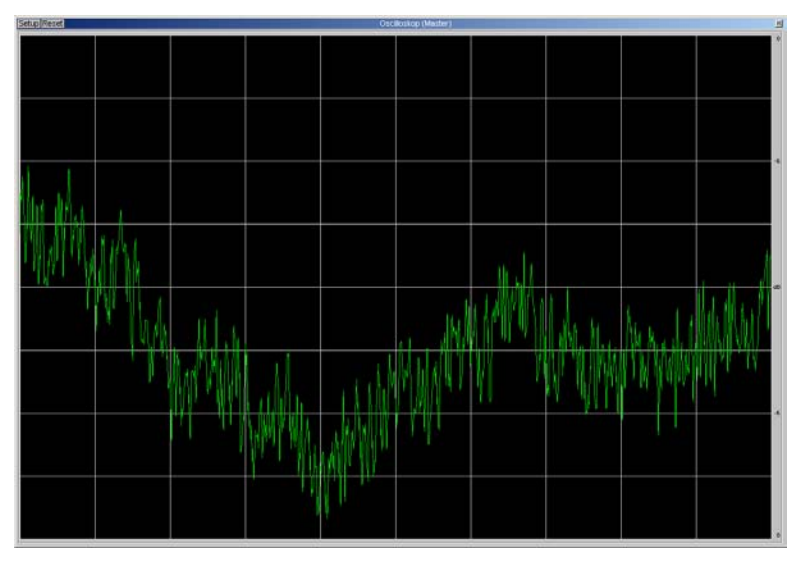

### **Corrélation de phases**

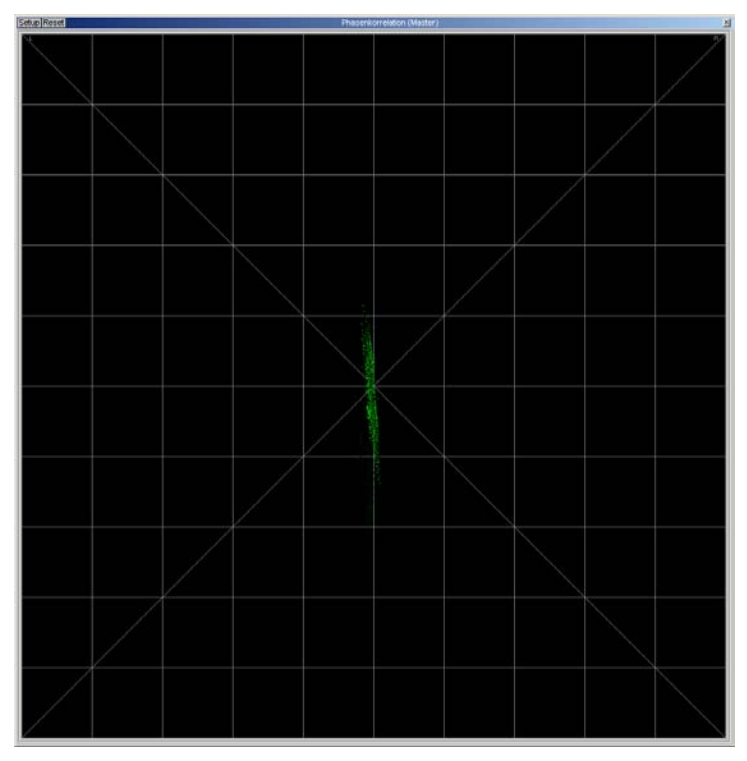

www.magix.com

### **Spectroscope**

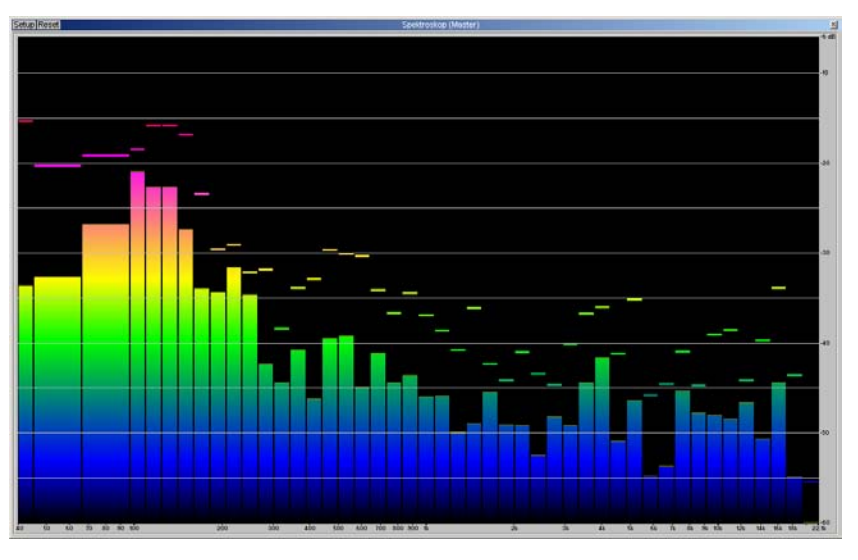

### **Spectrogramme**

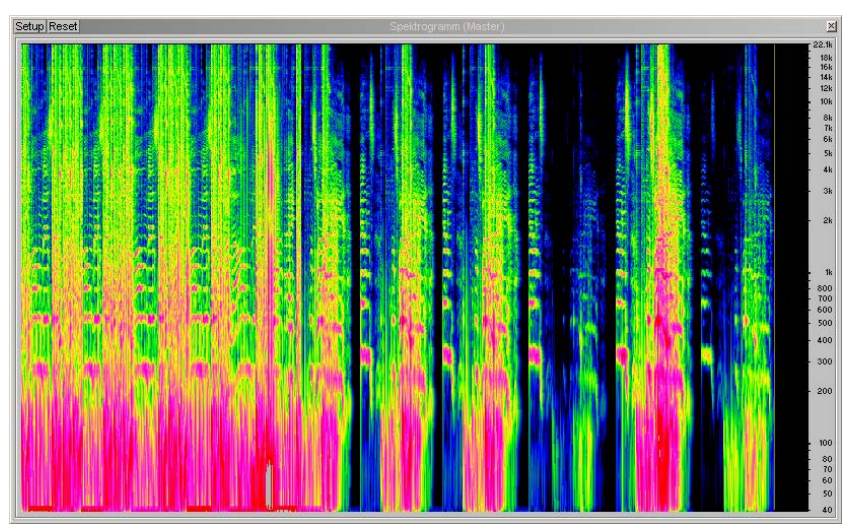

### **Syntoniseur**

Cette option permet d'accorder les guitares et d'autres instruments à cordes. La visualisation montre un trait repère pour la note A0. Lorsque des tons décalés sont joués, vous pouvez lire le désaccord grâce au trait et à la valeur numérique de la tonalité et corriger les erreurs.

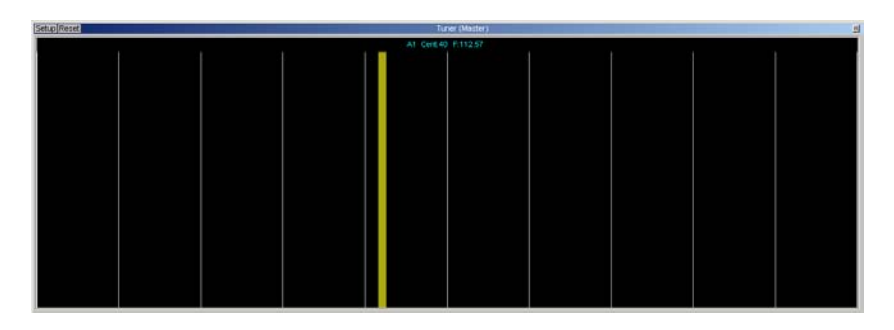

## **Panneau de Transport**

Samplitude Music Studio 16 est équipé d'une fenêtre de transport sympa à utiliser !

Boutons Lecture/Arrêt/Avance Rapide/Retour Rapide : commandes de transport et de déplacement identiques à celles d'un magnétophone.

Cliquez avec le bouton droit sur le bouton «Lecture» pour ouvrir la fenêtre «Paramètres de lecture». Cette fenêtre détermine la lecture du signal de sortie stéréo général. Vous pouvez y définir la fréquence d'échantillonnage, le périphérique de lecture ainsi que les options de repérage et de variation de vitesse «Scrub/Varipitch».

Bouton Enregistrement : lance l'enregistrement de toutes les pistes actives. Toutes les pistes dont le bouton REC est armé (allumé en rouge) doivent être configurées et affectées aux périphériques d'enregistrement désirés avant de lancer l'enregistrement. Cliquez sur le bouton REC de chaque piste avec le bouton droit de la souris afin d'en sélectionner le périphérique d'entrée.

Appliquez un clic droit sur le bouton Enregistrement pour ouvrir la fenêtre Paramètres d'Enregistrement. Vous pouvez y configurer les réglages d'enregistrement (par exemple, choisir d'activer l'option

« Lecture pendant l'enregistrement ») et y lancer directement l'enregistrement.

**Compteur de position** : affiche la position actuelle du curseur de lecture dans le projet. Un double-clic sur le compteur ouvre un champ de saisie numérique vous permettant d'éditer la position de lecture. Cliquez sur la flèche verte pour d'ouvrir un menu vous permettant de choisir l'unité de mesure du compteur.

**Compteur L/R** : ce compteur affiche la durée d'une sélection donnée qui peut être éditée par un double clic.

pour y affecter la position actuelle du curseur de lecture. Si une position est déjà affectée au bouton (la marque apparaît alors en couleur claire), le curseur de lecture vient se placer directement à l'endroit correspondant. Un clic droit sur le bouton permet d'effacer la position qui lui est affectée et permet de lui en attribuer une **Boutons Marker 1-12** : il suffit de cliquer sur l'un de ces boutons nouvelle.

Bouton Marker : ce bouton ouvre le Gestionnaire des marqueurs vous permettant de procéder à une édition plus fine des marqueurs.

**Bouton Punch** : ce bouton fait passer Samplitude Music Studio 16 en mode d'enregistrement par Punch In/Out. Dans ce mode, l'enregistrement peut être lancé à n'importe quel moment de la lecture. On parle aussi « d'enregistrement à la volée ». Dans ce mode, l'enregistrement peut être répété à plusieurs reprises. Les marqueurs de Punch In et de Punch Out sont définis automatiquement. Pour arrêter un enregistrement par Punch In/Out en cours, il suffit de cliquer sur le bouton Enregistrement. Par contre, la lecture du projet n'est pas interrompue.

**Bouton Punch In** : affecte le point de Punch In.

**Bouton Punch Out** : affecte le point de Punch Out. Lorsque les marqueurs de Punch In et de Punch Out ont été définis, il est possible de lancer l'enregistrement par le biais du bouton Lecture. Le programme lance alors la lecture du projet jusqu'au point de Punch In où il bascule en enregistrement. L'enregistrement continue jusqu'au point de Punch Out, où Samplitude Music Studio 16 repasse alors en lecture. La lecture continue ensuite de manière normale.

**Bouton Sync** : ce bouton ouvre la fenêtre Synchronisation.

**Bouton Loop** : ce bouton active le mode de lecture en boucle. Ce mode permet de relire en boucle à l'infini une sélection préalablement délimitée.

**Bouton RCMON** : ce bouton active la fonction d'écoute en enregistrement de Samplitude Music Studio 16. Le signal affecté à toutes les pistes dont le bouton REC est activé est alors audible et mesuré sur les crête-mètres. Les signaux reliés aux entrées du ou des périphériques audio sont directement redirigés vers les sorties de la carte son (si celle-ci propose une telle fonctionnalité – consultez le fabricant de la carte son). Fonction identique à un magnétophone à bandes.

Boutons Scrub : ces boutons permettent d'effectuer un repérage dans le projet. Lors du repérage, la vitesse et le sens de lecture sont variables. Vous pouvez ainsi retrouver facilement des sections audio précises (sections présentant des bruits parasites ou des erreurs, par exemple).

**Molette Jog Shuttle** : cette molette permet de faire varier la vitesse de lecture du projet. Elle peut ainsi servir à isoler à l'oreille un endroit précis du projet. La fonction Scrubbing fonctionne comme un magnétophone. Lorsque les moteurs sont désactivés, la bande est encore sur la tête de lecture. En rembobinant les bandes manuellement, il est possible de trouver des positions exactes. Dans un système numérique, le Scrubbing est plus difficile à réaliser, car il n'y a pas de partie mécanique. La fonction Scrubbing dans Samplitude Music Studio 16 est semblable a celle du magnétophone dans la mesure où la lecture suit le mouveme nt de la souris. La vitesse de lecture est plus élevée lors d'un mouvement rapide de la souris, la vitesse est réduite lors d'un mouvement plus lent.

Tempo : dans la section tempo du panneau de contrôle, vous pouvez modifier la vitesse de lecture et la mesure pou r tout l'arrangement. Vous pouvez ajuster la vitesse de certains ob jets dans le VIP au choix avec la fonction Timestretching.

L'entrée « Tap Tempo .. »" ouvre une boite de dialogue, dans laquelle vous pouvez « taper » le tempo en cliquant sur « Tab » ou avec la touche « T » sur le clavier de l'ordinateur.

La commande « Snap » permet d'afficher la grille de mesure et la commande « Click » active le décompte du m étronome.

### **Gestionnaire**

Pour de plus amples informations, référez-vous au chapitre « Gestionnaire » (voir page 297).

### **Fermer toutes les Fenêtres**

Cette commande referme tous les projets ouverts. Samplitude Music Studio 16 vous demande si vous souhaitez sauvegarder les modifications apportées au projet avant de le refermer.

Touche:

### **Icôniser Projets Physiques**

H

Cette fonction réduit tous les projets Wave sous forme d'icône pour afficher à l'écran les projets virtuels VIP.

### **Cacher Projets Physiques**

Cette fonction masque tous les projets Wave afin de libérer de l'espace pour l'affichage des projets virtuels.

### **Moitié Supérieure**

Cette commande permet de réduire de moitié la taille de la fenêtre de Samplitude Music Studio 16 qui est alors affichée dans la moitié supérieure de l'écran.

Ceci est particulièrement utile si vous faites tourner un autre logiciel simultanément à l'écran car vous n'avez pas besoin de redimensionner les fenêtres. en multitâche et que les deux programmes doivent être affichés

# **Menu Tâches**

Ce menu vous propose des solutions directes ou de courtes vidéos tutorielles des tâches courantes. En plus de trouver des explications, pas à pas, relatives à l'image et au son, vous avez également accès à de nombreuses fonctions.

Lorsque vous cliquez sur une entrée marquée du symbole de la caméra, une vidéo tutorielle s´ouvre et vous fait une démonstration. Les entrées sans symbole résolvent directement la tâche.

# **Menu Online**

Vous obtenez ici un aperçu de MAGIX Services en ligne.

Vous trouverez plus d'informations sur les différents services sous **Les services de MAGIX en détail**.

## **MAGIX Services en ligne**

Avec MAGIX Services en ligne, MAGIX propose un éventail de nouveaux services très utiles pour vos photos, vidéos et musiques. En reliant Samplitude Music Studio 16 et les services MAGIX, créez un univers multimédia complet et faites de vos projets des chefsd'oeuvre.

Plus d'informations sur ce thème sous MAGIX Services en ligne.

# **MAGIX Communauté**

MAGIX Communauté vous permet de discuter et partager vos avis et expériences sur le thème de la photo, la vidéo et la musique avec des amis et le monde entier. Vous pouvez vous inscrire gratuitement et disposer de toutes les possibilités immédiatement.

Consultez également les FAQ (questions les plus fréquemment posées) sur Internet.

### **MAGIX Blog Service**

VOUS faites les actualités : partagez vos pensées, expériences et informations rapidement avec le monde entier grâce à votre journal en ligne interactif. Invitez votre famille et vos amis à participer et dans MAGIX Blog Service, afin d'avoir tous vos contenus multimédias commenter ! Un MAGIX Album en ligne gratuit est à votre disposition sous la main pour la rédaction de vos articles.

### Créer un podcast

Podcasting est le nom donné à une nouvelle forme d'émission sur « radiodiffusion », à savoir la transmission de contenus médias vers le plus grand nombre de destinataires possible. Internet. Il est composé de : **« Pod »**, de iPod, nom d'un fameux lecteur MP3 portable, et du mot anglais « Broad**casting** » pour

Un podcast peut être considéré comme une sorte de station de radio c'est-à-dire que vous pouvez uniquement écouter et enregistrer se rveur Internet pour téléchargement. En tant qu'auditeur, vous po uvez vous abonner à des podcasts et télécharger les fichiers et les éc outer quand vous le souhaitez, sur votre lecteur MP3 par exemple ! sur Internet. Les stations de radio Internet diffusent en temps réel, l'émission diffusée sur le moment. Le podcasting fonctionne différemment : les émissions sont pré-produites et chargées sur un

C hoisissez la commande « Télécharger arrangement comme de s plus grands fournisseurs de podcasts. émission de podcast (audio) » dans le menu Online > MAGIX Service Podcast pour lancer le fabuleux voyage de votre podcast sur les sites

l'endroit où votre podcast aura élu domicile sur Internet. C'est depuis ce t emplacement qu'il pourra être téléchargé dans le monde entier. In scrivez-vous avec votre mot de passe existant ou enregistrez-vous co mme nouveau. La première station est votre MAGIX Album en ligne personnel,

Par ailleurs : vous pouvez ouvrir un espace Web MAGIX Album en ligne de 512 Mo gratuit à tout moment. Vous pourrez alors y accéder de n'importe où dans le monde.

format est à disposition dans le MAGIX Online Photo & Video nouvellement créé « Mes podcasts ». Lors du chargement via « Créer podcast », le podcast est envoyé vers votre MAGIX Album en ligne personnel. Le titre au nouveau Manager de votre MAGIX Album en ligne , dans le dossier

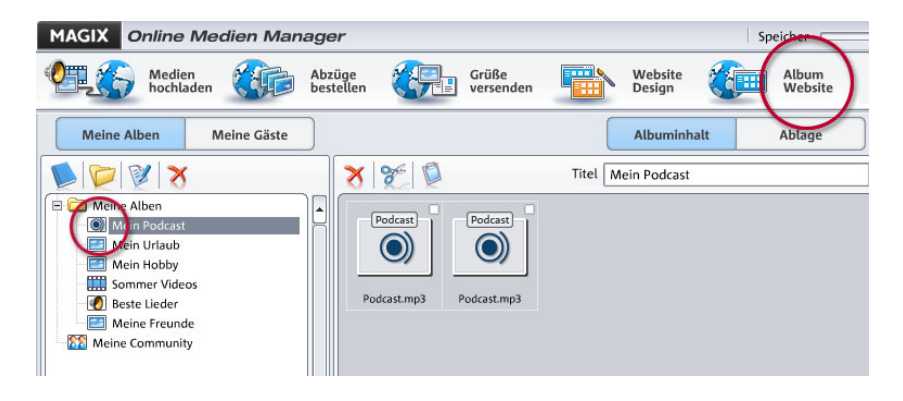

À présent, regardez sur le site de votre album : vous pouvez y écouter le podcast sur votre propre site. Vous reconnaîtrez immédiatement le petit bouton « Abonnement flux RSS » permettant désormais à tout autre visiteur de votre site MAGIX Album en ligne de recevoir vos podcasts automatiquement.

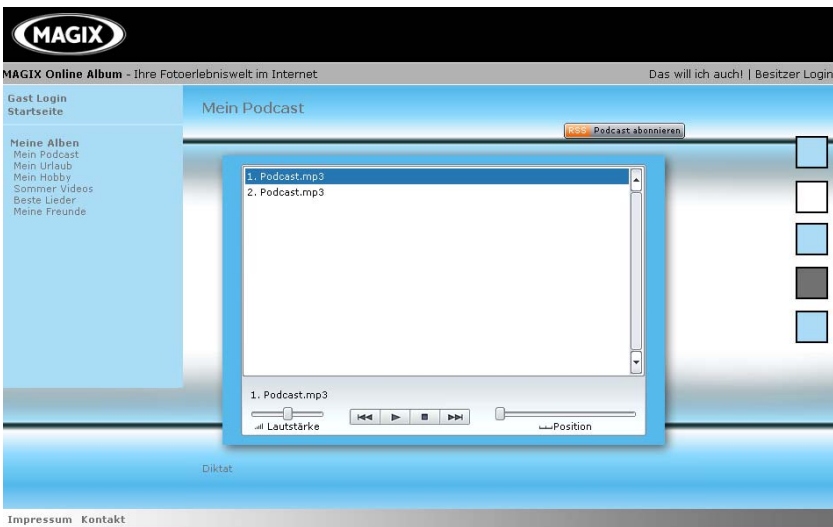

#### **Comment se diffuse un podcast ?**

La technologie du podcast le permettant, votre « Flux RSS » sera automatiquement envoyé à de nombreux podcatchers, dont le

depuis là. Pour le moment, un podcast créé dans MAGIX Podcast Maker et configuré dans MAGIX Album en ligne sera envoyé vers 10 à 20 podcatchers internationaux. Sa diffusion dépendra de la langue MAGIX Service Podcast, depuis votre MAGIX Album en ligne. Un large public pourra alors s'abonner à votre podcast et l'écouter et du thème du podcast.

Il se peut donc que vous trouviez votre propre podcast sur un moteur de recherche sans avoir pensé au chemin qu'un podcast peut parcourir sur le Web.

Avec **Créer un podcast**, vous publiez votre projet comme titre dans un de vos podcasts.

La boîte de dialogue **Exporter un podcast** s'ouvre. Vous devez alors saisir les informations nécessaires pour votre titre podcast.

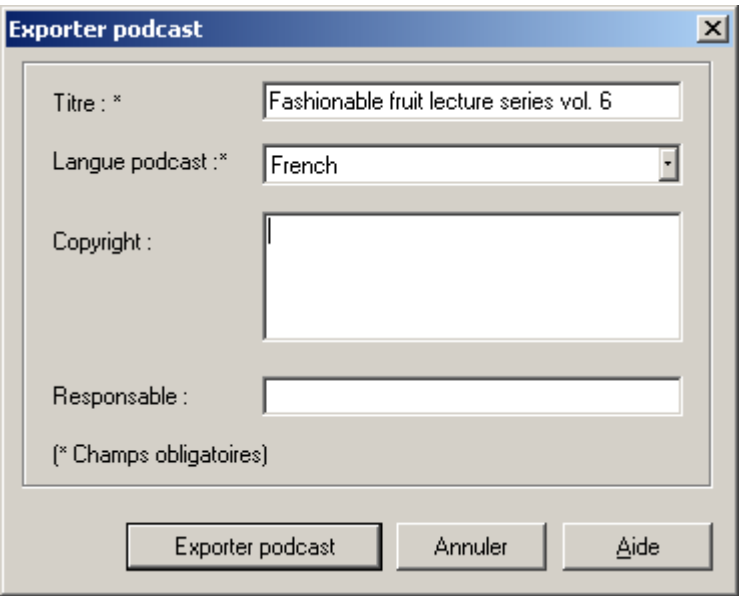

**Titre :** indique le titre de votre contribution. Un podcast comprend généralement plusieurs titres et de nouveaux titres viennent régulièrement s'y ajouter. Ce n'est **pas ici** que vous spécifiez le nom du podcast dans lequel sera inclus le titre. Ce paramètre est défini au cours du téléchargement dans MAGIX Album en ligne. Un podcast correspond en quelque sorte à un album.

téléchargé sur MAGIX Album en ligne. Vous ne pouvez télécharger **Exporter un podcast :** le projet est encodé comme fichier MP3 et qu'une seule contribution (un fichier) à la fois.

**Description :** la description, comme la désignation du titre, est très importante car elle permet aux auditeurs de distinguer votre émission de podcast d'autres émissions.

Responsable : vous pouvez saisir ici votre adresse e-mail par exemple pour quiconque aurait des questions.

# **Menu Aide**

### **Aide**

Cette fonction est disponible dans presque toutes les fenêtres du programme et ouvre le module d'aide du logiciel, avec des entrées thématiques. Utilisez cette commande pour accéder à la rubrique Aide dans n'importe quelle fonction de Samplitude Music Studio 16.

Raccourci : F1

### **Index Aide**

Utilisez cette commande pour vous renseigner au sujet du système Online de l'Aide en ligne. De là, vous pouvez accéder à certaines commandes ou lire les instructions pas à pas.

### **Aide Contextuelle**

Utilisez cette commande pour demander de l'aide sur n'importe quelle partie de Samplitude Music Studio 16. Cliquez le {bml hlp\curhelp.bmp} bouton sur la barre d'outils supérieure, puis, cliquez sur n'importe quel bouton du menu pour obtenir les informations.

### **A propos de Samplitude Music Studio 16**

La loi de droit d'auteur de la notice (Copyright) et le numéro de version s'affichent ici.

### **Sélection de départ / recommandation de la rédaction**

ainsi que les recommandations de la rédaction. Cette commande permet d'afficher la fenêtre de sélection de départ

. besoin du fichier « tips.txt » dans le répertoire du programme Pour consulter les recommandations de la rédaction, vous avez

### **Informations système**

La fenêtre qui s´affiche contient les informations sur les paramètres de mémoire et paramètres d´autres fonctions.

Particulièrement utile pour s'informer sur la capacité mémoire disque restante, les ressources système utilisées par Samplitude Music Studio 16 et l'état de la mémoire disque utilisée. Assurez-vous que la somme des paramètres système utilisés par Samplitude Music Studio 16 ne soient pas réglés plus haut que la capacité mémoire RAM totale de l´ordinateur (RAM Physique).

### **MAGIX Mise à jour automatique**

Studio 16 sur Internet. La connexion à Internet est requise. Recherche indépendante des mises à jour de Samplitude Music

### **Activation MP3 Encoder**

#### **A qu oi sert l'activation ?**

L'im portation (Decoding) et l'exportation (Encoding) de certains form ats audio et vidéo nécessitent un codec adapté, qui permet de lire c es formats. L'intégration de décodeurs et encodeurs de fournisseurs externes est généralement payante. En vous proposant

l'act ivation d'un encodeur de manière optionelle, MAGIX est en mesure de vous proposer une relation qualité/prix optimale pour vos logiciels.

#### **m Co ment fonctionne l'activation ?**

Pour utiliser le MP3-Export, vous devez activer le Encoder. L'activation est payante et peut être réalisée directement en ligne ou par la poste ou par fax. Le moyen le plus simmple et la plus rapide d'obtenir un code d'activation est de le commander en ligne. Vous recevez votre code d'activation en quelques minutes seulement, par e-mail. L'envoi par la poste ou par fax prend quelques jours.

#### **L'activation se déroule comme suit :**

#### • **Commander le code d'activation en ligne**

Cliquez simplement sur « Commander en ligne... » (champ 1). Puis vous serez dirigé vers un site Web dans lequel vous pourrez commander l'activation correspondante.

#### • **Commander le code d'activation par la poste ou par fax**

Après avoir cliqué sur « Commander par la poste/par fax » (champ 2), votre code utilisateur s'affiche. Celui-ci attribue votre code d'activation personnel à votre PC, automatiquement. Puis cliquez sur « Accès au formulaire de commande » pour transférer votre code utilisateur automatiquement dans le formulaire de commande par la poste ou par fax. Remplissez puis imprimez le formulaire que vous enverrez à l'adresse ou au fax indiqués. À la suite du paiement, le code d'activation vous sera envoyé courrier ou fax (et en option par e-mail).

#### **Saisie du code d'activation**

Après réception de votre code d'activation personnel, veuillez s'il vous plaît retenter d'utiliser la fonction d'exportation ou d'importation afin d'afficher la boîte de dialogue d'activation en fonction du format de fichier correspondant. Vous pourrez entrer le code d'activation à cet endroit.

#### **Dysfonctionnements possibles et dépannage**

#### **Le site Internet MAGIX ne s'ouvre pas**

Vérifiez votre connexion Internet. Connectez-vous éventuellement manuellement.

**mmande par la poste/par fax ne s'ouvre pas Le formulaire de co**

• Vérifiez qu'un programme de traitement de texte adapté (par exemple MS Word) soit correctement installé et activé.

#### **Vous n'avez pas reçu l'e-mail contenant le code d'activation**

- Vérifiez que votre boîte mail n'est pas pleine.
- Vérifiez que l'e-mail ne se trouve pas dans la boîte spam.

Vous pouvez également adresser vos questions à tout moment à l'assistance technique par e-mail. Gardez les informations suivantes à portée de main, afin que nous puissions vous apporter une aide rapide et ciblée :

- Nom complet du produit
- Version exacte du produit (dans la boîte à propos sous l'entrée « A propos » dans le menu « Aide »)
- Nom de l'encodeur/décodeur

Votre code utilisateur (accessible via la boîte de dialogue « Activation par la poste/par fax »)

#### installé un nouveau disque dur (ou nouvelle carte son, mémoire, **etc.) sur mon ordinateur. Mon code d'activation n'est plus accepté. J'ai installé mon programme MAGIX sur un nouvel ordinateur ou j'ai**

L'activation est liée à un ordinateur précis. Toute modification du matériel informatique (mise en place d'un autre disque dur, par exemple) peut entraîner la non-reconnaissance de l'ordinateur pour le code d'activation donné. Ceci est également valable lorsque Samplitude Music Studio 16 est installé sur un autre ordinateur. Dans ce cas, il vous suffit de demander un nouveau code d'activation. Comme vous êtes inscrit comme client MAGIX, vous n'avez, bien entendu, pas à payer de nouveau l'activation de votre programme !

l'adresse ou au numéro de fax indiqué. **Post/fax :** imprimez le formulaire de commande et envoyez-le à

# **Raccourcis clavier prédéfinis**

**Remarque :** créez, modifiez ou supprimez vos propres raccourcis clavier dans le menu « Options > Paramètres du programme > Éditer les raccourcis et les menus... ». Un clic sur le bouton « Tout » dans la boîte de dialogue ouvre une vue d'ensemble de tous les raccourcis clavier définis dans les menus. Les raccourcis clavier entre crochets (<>) ne peuvent pas être modifiés.

### **Menu Fichier**

Nouveau projet virtuel (VIP)... E **Ouvrir**  Projet virtuel (\*.vip)... O Maj + M Maj + L  $Mai + S$  $Ctrl + I$  $C$ trl +  $F$ MIDI (\*.MID)... Projet Wave HD (\*.hdp)... Charger fichier audio W Enregistrer Ctrl + S Enregistrer sous... Importer audio Exporter audio  $MAY$ 

# **M enu Édition**

Annuler **Rétablir** C X ouper dans le cip Supprimer Supprimer Supprimer Copier

Ajouter un clip

#### **Plus**

Effacer par déplacement Remplacer par du silen Couper par déplacement

 $C / C$ trl +  $C / C$ trl + Inser V / Maj + Inser  $Ctrl + 7$  $Ctrl + Y$ 

Ctrl + Suppr  $Alt + Suppr$  $Ctrl + Alt + X$ 

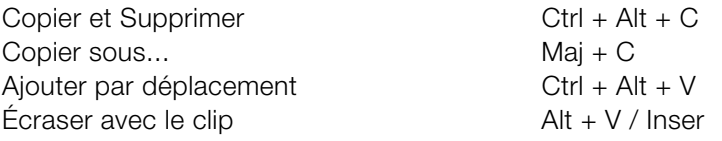

### **fichage Menu Af**

### **Extraits**

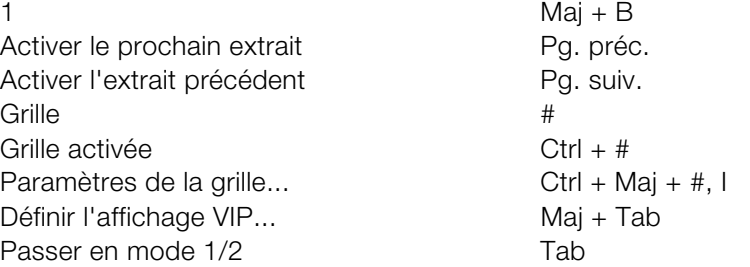

#### **la position et le facteur de zoom Enregistrer**

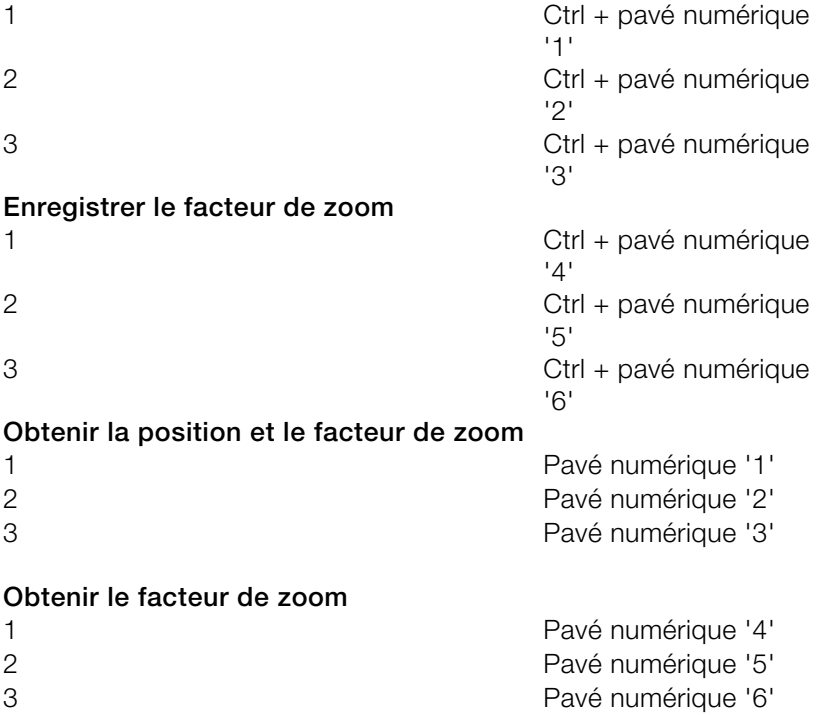
#### **Horizontal**

Demi-extrait vers la gauche

Demi-extrait vers la

Extrait au marqueur de lecture Ctrl + Alt + «, » Agrandir l'extrait

Réduire l'extrait

Extrait g

#### **Vertical**

Demi-extrait vers le haut Maj + Flèche haut Demi-extrait vers le bas

Zoomer la forme des ondes Ctrl + Flèche haut Dézoomer la forme des ondes Ctrl + Flèche bas

Ctrl + Alt + Flèche  $C$ trk + Alt + Flèche droite Flèche haut, Ctrl + Flèche bas, Ctrl + Flèche gauche  $Ctrl + Alt + Flèche$ gauche Flèche droite haut Plage comme extrait Ctrl + Alt + Flèche bas

Maj + Flèche bas

## **Menu Piste**

#### **Propriétés de la piste**

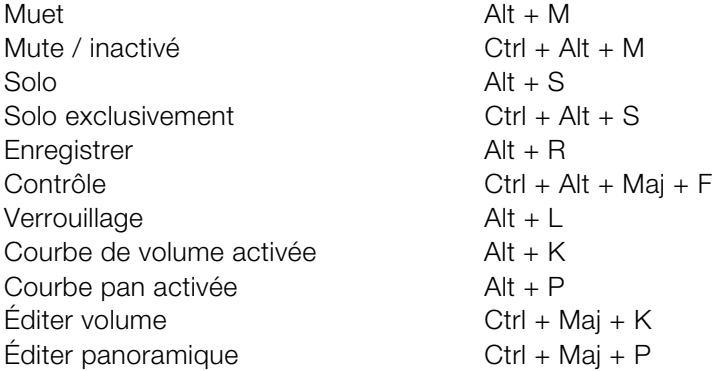

### **Menu Objet**

**Couper objets** 

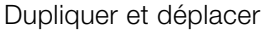

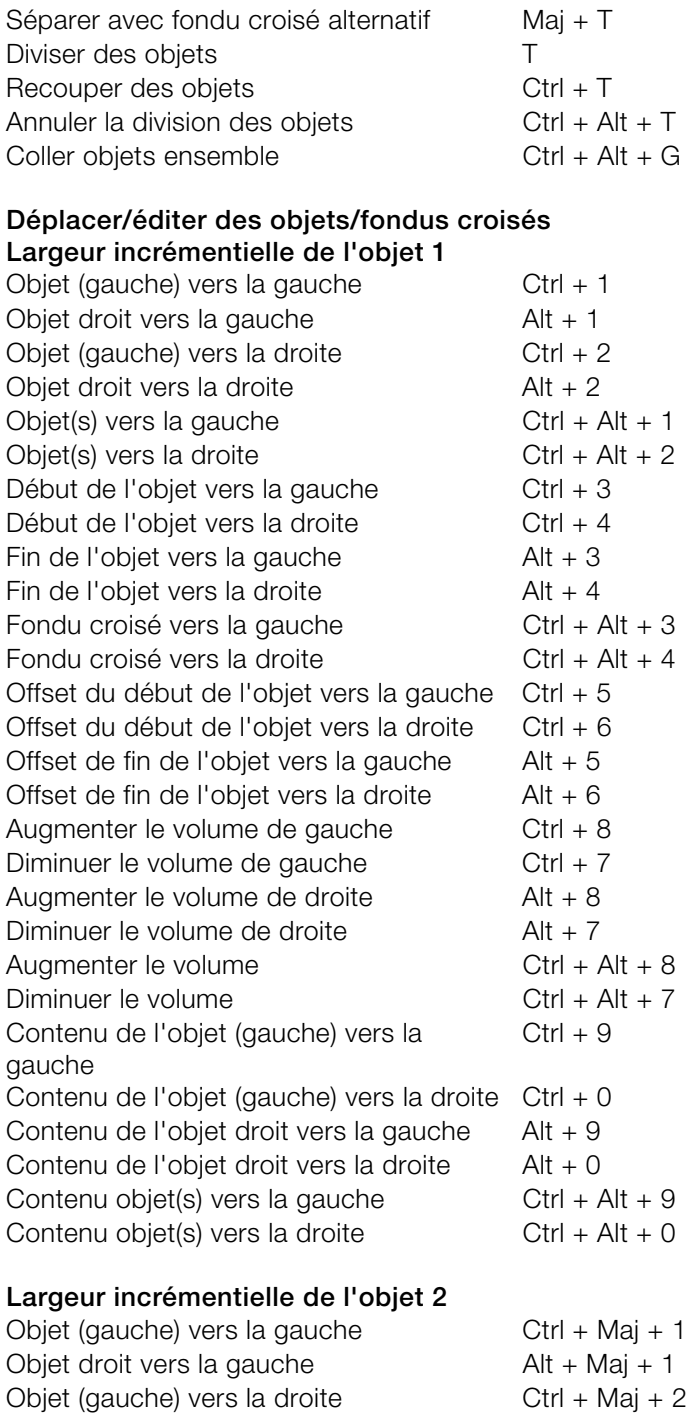

Début de l'objet vers la droite Ctrl + Maj + 4 Fin de l'objet vers la gauche  $Alt + Mai + 3$  $Ctrl + Maj + 6$ Offset de fin de l'objet vers la gauche  $Alt + Maj + 5$ Contenu de l'objet (gauche) vers la gauche  $Ctrl + Maj + 9$ Contenu objet(s) vers la gauche  $C \cdot L + \text{Alt} + \text{Ma} + 9$ Contenu objet(s) vers la droite  $Ctrl + Alt + Mat + 0$ Objet à la position du marqueur de lecture  $Ctrl + Alt + P$ Objet à la position originale  $Ctrl + Alt + O$ Sélectionner l'objet suivant  $\left( \frac{1}{2} \right)$  > / Ctrl + Alt + W Objet droit vers la droite  $\overline{A}$  Alt + Maj + 2 Objet(s) vers la gauche Ctrl + Alt + Maj + 1 Objet(s) vers la droite  $Ctrl + Alt + Maj + 2$ Début de l'objet vers la gauche Ctrl + Maj + 3 Fin de l'objet vers la droite  $Alt + Maj + 4$ Fondu croisé vers la gauche Ctrl + Alt + Maj + 3 Fondu croisé vers la droite  $Ctrl + Alt + Maj + 4$ Offset du début de l'objet vers la gauche Ctrl + Maj + 5 Offset du début de l'objet vers la dro Offset de fin de l'objet vers la droite  $Alt + Maj + 6$ Augmenter le volume de gauche Ctrl + Maj + 8 Diminuer le volume de gauche Ctrl + Maj + 7 Augmenter le volume de droite Alt + Maj + 8 Diminuer le volume de droite  $Alt + Maj + 7$ Augmenter le volume Ctrl + Alt + Maj + 8 Diminuer le volume Ctrl + Alt + Maj + 7 Contenu de l'objet (gauche) vers la droite Ctrl + Maj + 0 Contenu de l'objet droit vers la gauche  $Alt + Maj + 9$ Contenu de l'objet droit vers la droite Alt + Maj + 0 Ordonner les objets Ctrl + Alt + Maj + A Objets en mode silencieux Ctrl + M Créer un objet boucle Ctrl + L **Sélectionner un objet**  Sélectionner tous les objets  $Ctrl + A$ Désélectionner tous les objets Ctrl + Maj + A Sélectionner l'objet précédent  $\langle$  / Ctrl + Alt + Q Lasso d'objets Ctrl + Alt + L Grouper Ctrl + G Dégrouper Ctrl + U Nom d'objet Ctrl + N

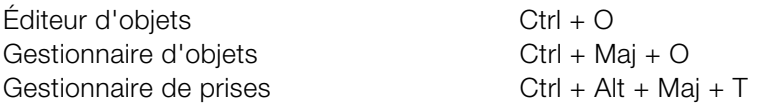

## **Menu Effets en temps réel**

Elastic Audio **Ctrl** + Maj + E

### **ffets destructifs Menu E**

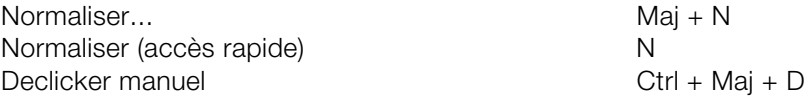

# **Menu Plage**

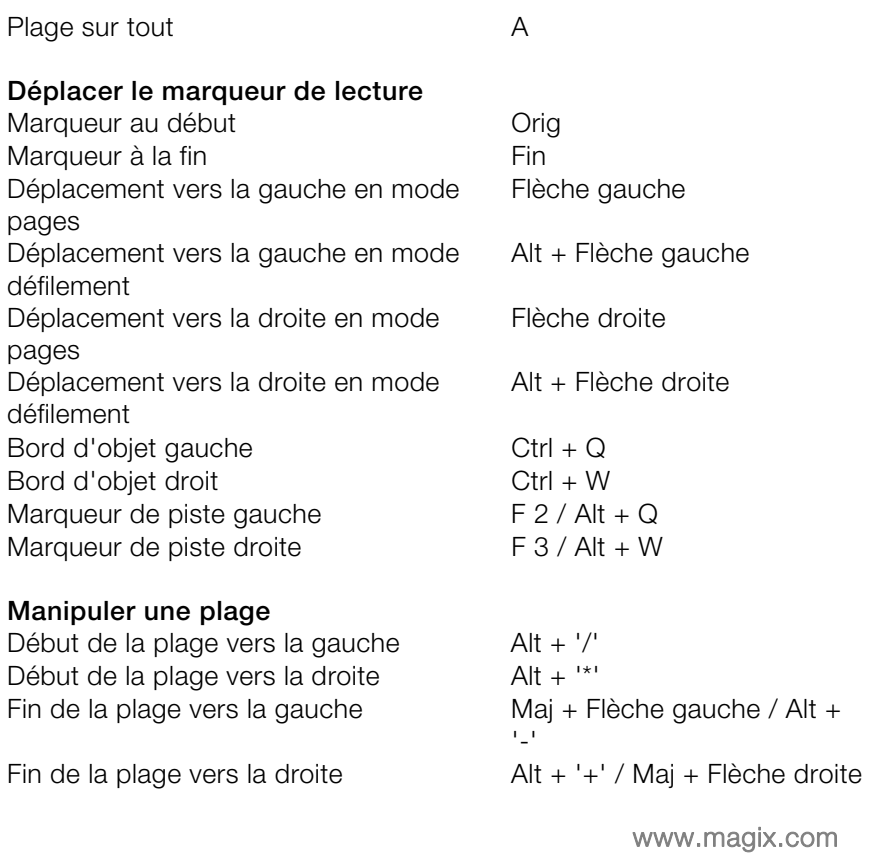

Début de la plage <- 0 Maj + Pg. préc. Fin de la plage <- 0 Maj + Pg. suiv. Début de la plage au marqueur de Maj+F2 Marquer la plage  $\overline{A}$  Alt + F2-F10 (sauf : Alt + F4 Ouvrir la plage vers la gauche Ouvrir la plage vers la droite Ctrl + Maj + Flèche droite Début de la plage -> 0 Fin de la plage  $->0$ gauche Fin de la plage au marqueur de droite Diviser la plage B

Définir un marqueur à la position  $Alt + ?$ Récupérer la dernière plage Maj + Retour arrière Champ 2 **Champ 2 Champ 2 Champ 2 Champ** 2<sup>'</sup> Champ 5 Alt + Pavé numérique '5' Autres... Autres... Obtenir la plage Ctrl + F2-F10 Obtenir longueur de plage Sauvegarder marqueur Mai + 0-9 Marqueurs avec noms... **2211** 2 Marqueurs avec numérisation automatique d'enregistrement Obtenir marqueur 1 - 9, 0 Champ 1 **Champ 1** Alt + Pavé numérique '1' Champ 3 Alt + Pavé numérique '3' Champ 4

# **D/DVD Menu C**

Gestionnaire d'index CD Ctrl + Alt + Maj + D Définir index de pistes CD Ctrl + Alt + I Supprimer tous les index

## **Menu Outils**

#### **Gestionnaire**

Ctrl + Maj + B Navigateur de fichiers Gestionnaire d'objets Ctrl + Maj + O Gestionnaire de pistes Ctrl + Maj + S

www.magix.com

 $Ctrl + Mai + Flèche gauche$  $Ctrl + Pg.$  suiv.  $Ctrl + PQ.$  suiv. Maj+F3  $Ctrl + Maj + F2-F10$ et F9) Maj +  $#$ 

- Alt + Pavé numérique '4'
- $Ctrl + Alt + Mai + I$

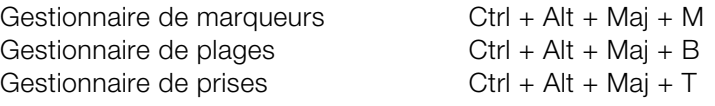

### **Menu Lecture**

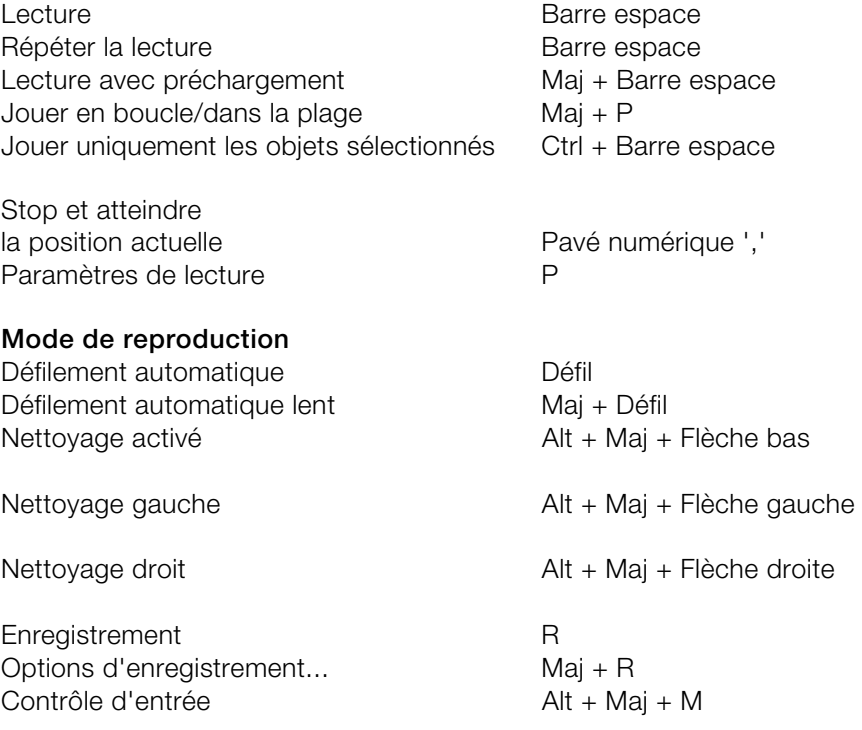

# **Menu MIDI**

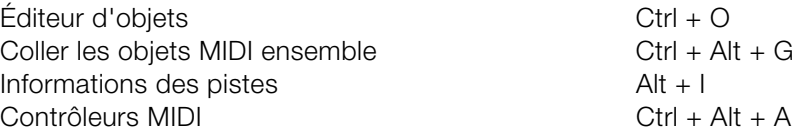

# **Menu Options**

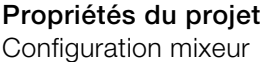

 $Ctrl + Maj + M$ 

Paramètres de lecture et a partie de la partie de la partie de la partie de la partie de la partie de la parti État du projet Maj + I Options du projet Ctrl + Maj +  $# / I$ <br>Informations des pistes... Alt + I Informations des pistes... Synchronisation active<br>
Paramètres de synchronisation...
Mai + G Paramètres de synchronisation... Options d'affichage Maj + Tab Système Y

## **Menu Fenêtre**

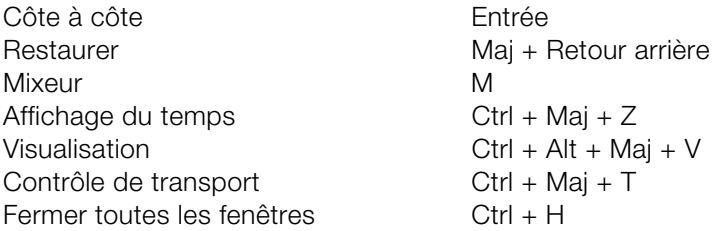

## **Menu Aide**

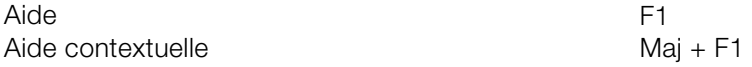

## **Souris**

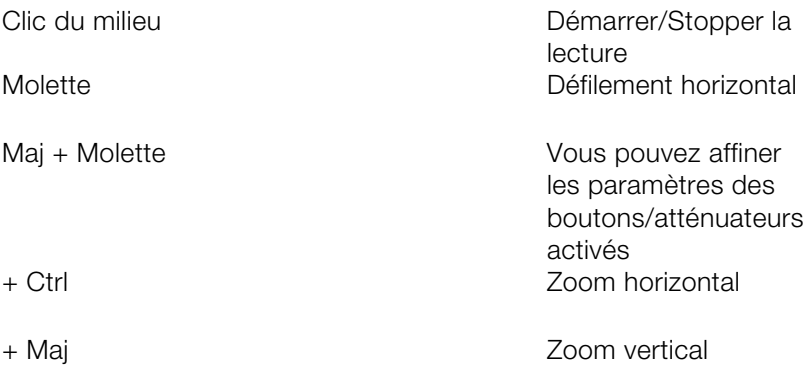

(augmenter/réduire la forme des ondes)

+ Ctrl + Maj Défilement vertical dans le projet virtuel (pistes)

# **Paramètres généraux**

Vous trouverez ici les paramètres de Samplitude Music Studio 16 qui sont indépendants du projet. Les configurations définies ici sont donc appliquées globalement.

L'option « Easy Mode » simplifie la boîte de dialogue en n'y affichant que les principales fonctions pour configurer les paramètres généraux.

Raccourci : Y

## **Système/Options**

Dans le menu « Système », vous avez les options pour les accords fin dans Samplitude Music Studio 16.

En détail :

- paramètres de lecture audio (Appareils de lecture)
- paramètres d'enregistrement audio (Appareils d'enregsitrement)
- configuration du programme (Options du programme)
- configuration des chemins et de l'interface (Pathes/Skins)
- options d'affichage (Options vue)
- configuration des couleurs (Couleurs)
- configuration du métronome (Options MIDI)

Vous pouvez activer la plupart des boîtes de dialogue séparément via les divers menus. Vous trouverez ci-dessous des explications concernant les paramètres du système qui ne sont accessible que directement via la boîte de dialogue du système.

#### **Configuration audio (paramètres de lecture audio)**

Les cartes son installées sont affichées dans la grande fenêtre en haut de la boîte de dialogue. Une petite boîte de dialogue s'ouvre grâce au bouton « Info matériel ». Vous y trouverez diverses informations (taux d'échantillonnage pris en charge, fabricant etc.) concernant les cartes son activées dans cette fenêtre.

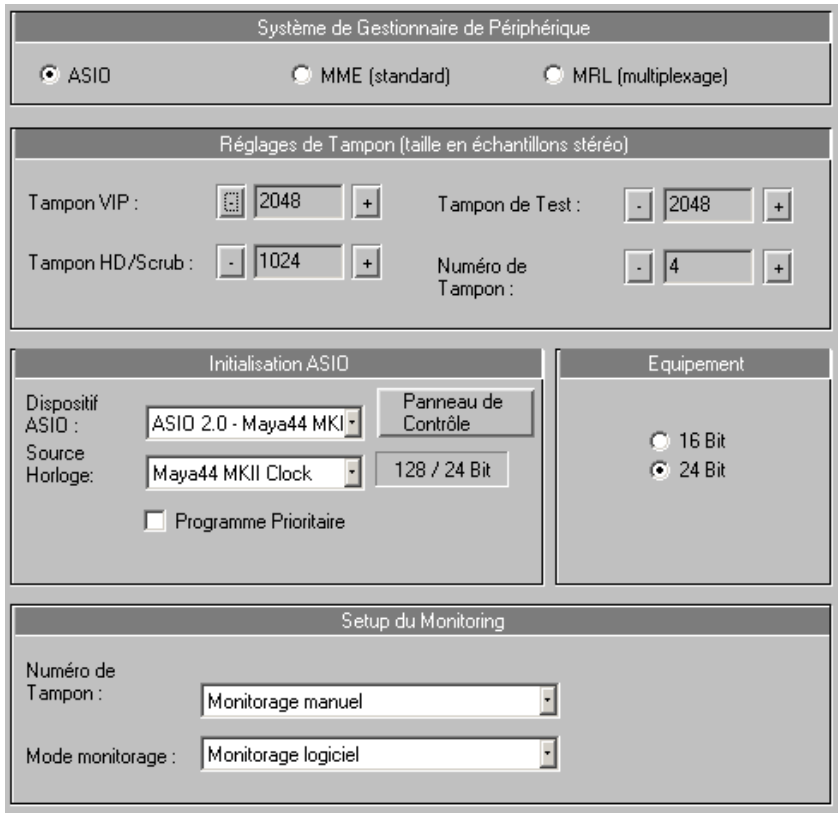

#### **Nomination du périphérique/communication du pilote**

Sélectionnez ici la résolution en bits destinée à la nomination du pilote audio pour l'enregistrement et la lecture. Normalement, la sélection de résolution se fait automatiquement. Si le périphérique de sortie ne peut pas reproduire la résolution souhaitée (par exemple 24 résolution plus basse (dithering) et la transmettra au pilote. Selon les circonstances, si un message d'erreur provient alors du pilote (car il accepte certaines résolutions sans toutefois pouvoir les enregistrer bits), Samplitude Music Studio 16 attribuera automatiquement une

ou les reproduire), vous pouvez imposer une nomination de 16 bits au pilote.

#### **Système de pilote**

système de pilote propre à Windows pour multimédia. MME multicanal (compatible WDM) : si votre carte son prend en charge Vous avez le choix entre MME, MME multicanal et ASIO. MME est le une lecture audio 24/32 bits et rencontre des problèmes lors de la lecture de fichiers audio de haute résolution, essayez d'utiliser ce pilote.

#### **ASIO**

Par rapport à des pilotes MME, vous bénéficiez avec des pilotes ASIO de certains avantages (à condition que votre modèle de carte son soit équipé de pilotes ASIO) :

MAGIX LoLa, un pilote ASIO universel compatible avec de nombreuses cartes son qui n'en ont pas, est fourni avec le logiciel.

- Latence plus réduite du système du pilote. Les temps de réac tion du logiciel lors d'éditions en temps réel sont ainsi ne ttement réduits. Ainsi, le contrôle du logiciel sur les entrées (et les instruments VST) est possible. Les ressources du PC utilisées par le système diminuent, plus d'effets de haute qualité sont possibles sans qu'il soit nécessaire de procéder entre-temps à des opérations de prémixage.
- Une synchronisation du pilote a lieu entre enregistrement et lecture. Ainsi, les enregistrements Overdub sont à 100% stables et, de plus, des mécanismes de compensation de latence sont possibles pour des effets autorisant un contrôle sur les effets spéciaux du logiciel.
- d'objets multicanaux audio. Tous les problèmes de résolution (bits) et les problèmes multicanaux, qui peuvent survenir avec des pilotes • ASIO propose de plus une méthode générale pour le traitement WDM sous Win2K / Windows XP, peuvent être ainsi évités directement.
- Des options de contrôle matériel avancées sont disponibles via l'utilisation du contrôle direct ASIO (dépendant de la carte son, routing flexible, Pan & volume inclus).

#### **Paramètres ASIO**

actuellement ou autrefois dans le système sont répertoriés ici. Cliquer **Pilotes ASIO** : les pilotes de tous les périphériques ASIO installés sur le bouton « Paramètres » ouvre la boîte de dialogue de configuration du pilote de carte son. Pour en savoir plus, consultez le manuel d'utilisation de la carte son.

#### **Paramètres de tampon**

**Lire/Enregistrer le tampon** : vous pouvez définir ici les tailles de tampons pour la lecture ou pour l'enregistrement de données audio.

En principe, plus gros est le tampon, plus sûre sera la lecture sur des systèmes lents ou surchargés. Le nombre de pistes pouvant être lues simultanément augmente. Le PC risque cependant de réagir plus lentement, ce qui peut être problématique lors d'éditions utilisant des effets en temps réel. Pour cette raison, la recherche d'un compromis optimal est recommandée pour votre système.

Lors d'un enregistrement et d'une lecture simultanés (enregistrement pendant la lecture), les tampons d'enregistrement et de lecture doivent avoir la même taille.

**Tampon haute résolution** : des tampons d'échantillons de 8000 sont prédéfinis. Ce tampon est utilisé lors de la lecture directement dans les projets Wave de haute résolution. Des valeurs plus réduites ont pour conséquence des temps de réaction plus rapides.

d'augmenter la taille du tampon de 16000 à 32000 en cas d'instabilité. Cette configuration est nécessaire uniquement lors de la lecture de projets virtuels et lors de procédures de travail avec le **Tampon du projet virtuel** : des tampons de 16000 échantillons sont définis par défaut : il s'agit des tampons utilisés lors de la lecture de projets virtuels. Étant donné qu'une lecture sans erreur est plus importante qu'une durée de réponse rapide, il est préférable mixeur.

**Tampon Test** : des tampons d'échantillons de 8000 sont prédéfinis. Ce tampon n'est utilisé qu'en cas de pré-écoute en temps réels des effets issus du menu du même nom.

**Nombre de tampons** : vous pouvez indiquer à cet endroit combien de tampons décrits ci-dessus doivent être utilisés (entre 2 et 10). Une grande quantité de tampons augmente la garantie d'une reproduction sans erreur, mais augmente également le besoin en

espace mémoire. Les temps de réaction sont alors plus longs. La capacité actuelle du tampon est visible lors de la lecture dans la barre d'état en bas à droite.

#### **Audio Devices (Appareils d'enregistrement audio)**

la fenêtre de dialogue. Le bouton Information appareil permet d'ouvrir une petite boîte de dialogue, dans laquelle vous trouverez des Les cartes son installées sont affichées dans la partie supérieure de informations (taux d'échantillonnage pris en charge, fabricant, etc.) concernant la carte son activée dans la fenêtre.

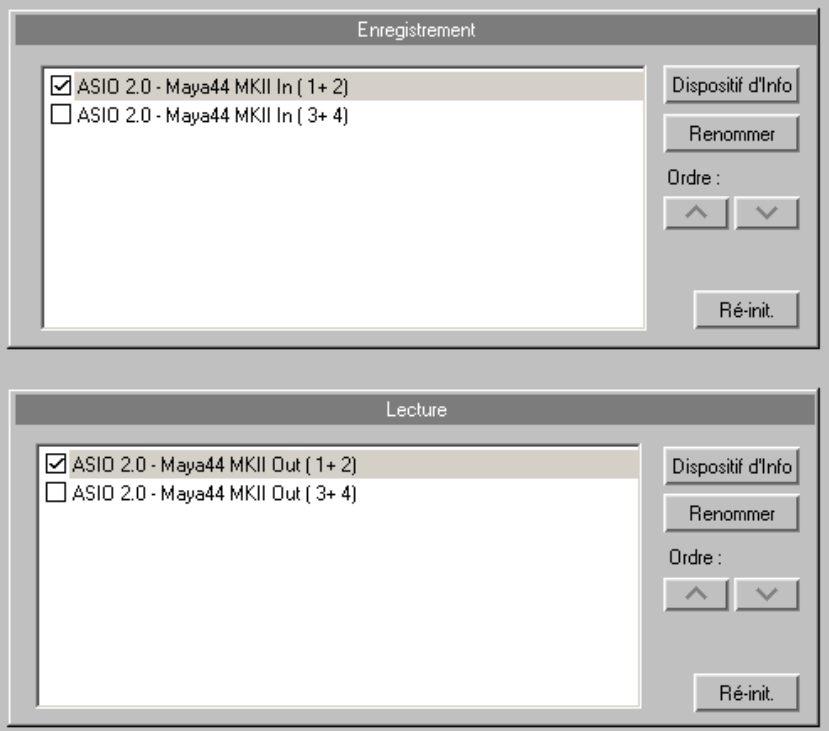

**Contrôle du logiciel ASIO avec effets de pistes** : cette option vous permet d'utiliser Samplitude Music Studio 16 comme appareil d'effets externe. Pour cela, vous devez installer un pilote ASIO pour votre carte son.

#### **MIDI**

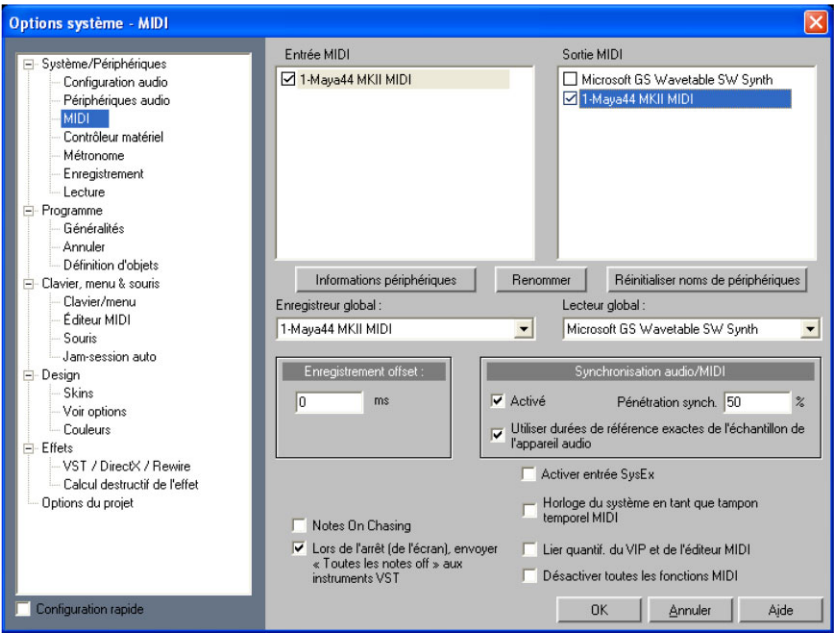

**Périphériques de lecture** : définissez ici quels dispositifs MIDI doivent être disponibles ou non pour Samplitude Music Studio 16.

Périphérique de lecture global : sélectionnez ici le pilote que doit utiliser Samplitude Music Studio 16 par défaut pour la lecture de sélectionnés pour chaque piste du projet VIP. pistes MIDI. Un pilote individuel ou des plugins VST installés (uniquement dans la piste VIP) peuvent tout aussi bien être

do it utiliser Samplitude Music Studio 16 pour enregistrer des pistes M IDI. **Périphérique global d'enregistrement** : sélectionnez ici le pilote que

**O ffset (décalage) d'enregistrement** : entrez ici la durée de retardement en millisecondes avec laquelle l'enregistrement doit démarrer.

**S ynchronisation audio / MIDI** : si vous activez la case de sy nchronisation, vous pouvez définir l'intensité du couplage de synchronisation audio / MIDI.

 $0\%$ Très faible

www.magix.com

50  $100%$ Movenne Très élevée

**Activer SysEx Input :** en sélectionnant cette option, vous pouvez de mander à Samplitude Music Studio 16 de recevoir des données SysEx d'appareils externes.

**Utiliser l'horloge du système en tant que tampon temporel MIDI :** 

l'horloge du système ou à la fonction audio ou totalement erroné. Cette fonctionnalité prend en charge la reconnaissance des tampons temporels non valables des pilotes et gère automatiquement la lorsque cette option est activée, le tampon temporel du pilote du périphérique MIDI est ignoré. Cette fonction est utile lorsque les pilotes fournissent une tampon temporel non synchronisé avec rétroactivité sur l'horloge du système. Ainsi, les problèmes d'enregistrement MIDI peuvent être résolus avec des périphériques MIDI.

**Coupler quantifications du projet virtuel VIP et de l'éditeur MIDI :** la trame de quantification dans le projet virtuel et dans chaque objet MIDI est toujours configurée de manière commune.

**Désactiver toutes les fonctions MIDI** : vous avez la possibilité de désactiver l'intégralité des fonctionnalités MIDI.

**Recherche de Note On :** implique que les notes MIDI encore tenues trouve avant le début de la lecture. soient jouées, même si leur message de déclenchement Note On se

Envoyer toutes les notes off aux instruments VST lors de l'arrêt (du **moniteur) :** à titre d'alternative au mécanisme All Notes Off, vous instruments VST, car le message All Notes Off est ignoré par certains instruments VST. Dans les paramètres système MIDI, vous pouvez avez à disposition un envoi de messages Note Off individuels pour les complètement désactiver les messages All Notes Off pour VSTi.

#### **Contrôleur matériel**

Samplitude Music Studio 16 permet de contrôler confortablement le pa ramètres sont pré-définis (fichiers .cps) pour les contrôleurs co urants. Le nombre d'appareils pris en charge est continuellement ét endu et adapté aux nouveaux appareils du marché. logiciel à l'aide de contrôleurs matériels externes. Plusieurs

re quise, permettant d'accéder aux ports MIDI du système. Veuillez vo us assurer que les fonctions MIDI du programme ne sont pas dé sactivées car elles sont nécessaires pour les commandes des contrôleurs MIDI. Pour utiliser un contrôleur matériel, une interface MIDI ou USB est

#### **In stallation d'un contrôleur matériel**

O uvrez la boîte de dialogue pour la **configuration du contrôleur matériel** en cliquant sur Y. Vous vous trouvez maintenant dans les options du système. Cliquez ensuite sur la sous-catégorie « Contrôleur matériel ».

La configuration du contrôleur maté riel comprend deux registres. Dans le premier, vous pouvez procéder à une configuration normale, le second permet d'intégrer des fonctions.

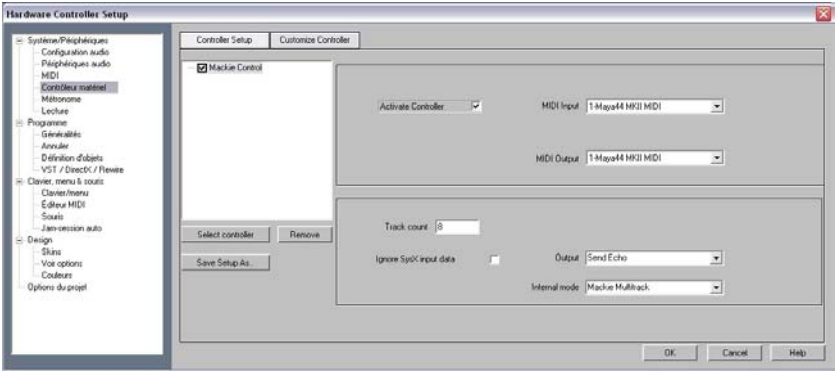

- 1. Cliquez sur **« Sélectionner un contrôleur »**. Sélectionnez ensuite un contrôleur dans la liste. Vous pouvez annuler votre sélection en cliquant sur **« Supprimer »** ou à l'aide de la touche Suppr. Par que leur classement interne. Un contrôleur listé avec un retrait par rapport à un autre est en fait un module d'extension. Vous pouvez cocher ou via le bouton « **Activer le contrôleur** ». glisser-déposer vous pouvez modifier l'ordre des contrôler ainsi désactiver un contrôleur temporairement à l'aide des cases à
- 2. Sur la droite sélectionnez les ports MIDI auxquels votre contrôleur est connecté.
- 3. Lorsque vous fermez la boîte de dialogue, le contrôleur est prêt pour l'utilisation.

#### **pistes Nombre de**

Indique le nombre de pistes disponibles dans le contrôleur dans une banque. Dans la plupart des cas, il y a 8 pistes. Mackie Control et le protocole HUI ne peuvent utiliser que 8 canaux par banque. Mais il existe également le contrôleur disposant d'un mode natif permettant de créer des canaux supplémentaires. Vous pouvez ici définir le nombre comme 16 ou 24 (64 max.). Dans les contrôleurs à une piste, la valeur est égale à 1.

#### **Ignorer les données d'entrée SysEx**

Les données SysEx envoyées par le contrôleur ne sont pas traitées dans Samplitude Music Studio 16.

#### **Mode interne**

Les modes internes servent à l'adaptation de divers modèles de contrôleurs matériels. Selon le mode, l'écran du contrôleur est commandé différemment et les actualités du contrôleur de Samplitude Music Studio 16 sont interprétées en conséquence.

**Remarque :** lorsque vous utilisez un autre modèle de contrôleur matériel que celui prévu, veillez à sélectionner dans la liste un modèle proche de la structure et conception du vôtre.

Répartition des différents modes internes :

**Mackie Multipistes**

**Spurmodus (Standard) Activation :** piste affectée

#### **Activer le mode contrôleur**

**Activation :** 2 x piste affectée **Fonction :** modifie la valeur de l'élément sélectionné dans le mixeur avec le 1e curseur.

**Mode panorama Activation :** panorama affecté **Fonction :** les valeurs du panorama sont affichées sur l'écran.

### **Mode PhatChannel AUX**

Activation : affectation AUX Fonction : commande toutes les émissions AUX dans le canal sélectionné.

#### **Mode de piste AUX**

**Fonction :** commande les émissions AUX des différentes pistes dans Le Slot actif peut être sélectionné à l'aide des touches pour « Mixer **Activation :** 2 x affectation AUX le Slot sélectionné.

### **Mode PhatChannel EQ**

Vous pouvez basculer dans les différents affichages à l'aide des touches pour « Mixer pistes 8 haut/bas ». **Activation :** affectation EQ **Fonction :** commande l'EQ de la piste sélectionnée avec les réglettes (VPots).

### **Mode PhatChannel EQ par bandes**

pistes 8 haut » et « Mixer pistes 8 bas ».

**Activation :** 2 x affectation EQ **Fonction :** commande l'EQ de la piste sélectionnée avec les réglettes (VPots) dans un ordre différent.

#### **Mode plugin Activation :** affectation du plugin **Fonction :**

- (« Push VPot »peut également être affecté avec d'autres touches). • Sélectionnez le plugin en cliquant sur le potentiomètre correspondant, par exemple 2e plugin avec 2e potentiomètre.
- Vous pouvez à présent commander les paramètres du plugin correspondant avec les potentiomètres. Vous pouvez basculer dans les différents affichages à l'aide des touches pour « Mixer pistes 8 haut/bas ».

#### **Frontier AlphaTrack**

# **Mode Panorama**

#### **Activation :** piste affectée **Fonctions :**

- Commander le panorama
- Aller aux marqueurs
- Déplacer la piste sélectionnée

#### **Activer le mode contrôleur**

**Activation :** 2 x piste affectée

avec le curseur. **Fonction :** modifie la valeur de l'élément sélectionné dans le mixeur

#### **Mode AUX**

**Activation :** affectation AUX

#### **Fonctions :**

- Sélectionner une autre piste
- Sélectionner un autre slot
- Modifier l'émission AUX de la piste sélectionnée/du slot sélectionné

#### **Mode EQ**

#### **Activation :** affectation EQ

fréquence et bonté de l'EQ sélectionné. **Fonction :** commande par bandes du volume d'entrée, de la

Les différentes bandes sont sélectionnées avec « Mixer piste haut/bas ».

#### **Mode plugin**

**Activation :** affectation du plugin

#### **Fonctions :**

- Sélectionner une piste
- Sélectionner le slot plugin de la piste à l'aide de la touche « Mixer piste haut/bas »
- Vous pouvez à présent commander 3 paramètres du plugin correspondant avec les potentiomètres. Vous pouvez basculer dans les différents affichages à l'aide des touches pour « Mixer pistes haut/bas ».

#### **Frontier Tranzport**

**Fonctions :** pour le transport uniquement

#### **JLCooper (MCS)**

#### **s (Standard) Spurmodu Activation :** piste affectée

#### **Activer le mode contrôleur**

**Activation :** 2 x piste affectée **Fonction :** modifie la valeur de l'élément sélectionné dans le mixeur avec le 1er curseur.

### **Mode AUX**

Fonction : commande toutes les émissions AUX dans le canal sélectionné. Activation : affectation AUX

#### **Mode EQ**

**Activation :** affectation EQ **Fonction :** commande l'EQ de la piste sélectionnée avec les réglettes (VPots).

#### **Sortie**

**Désactiver :** si votre contrôleur ne possède aucun curseur moteur, vous pouvez désactiver ici l'envoi de données du contrôleur.

traitées. Les données du programme (par exemple modification des curseurs dans le mixeur) sont envoyées au contrôleur. **Simple envoi :** les données du contrôleur MIDI sont reçues et

**Envoyer un écho :** les données du contrôleur MIDI sont reçues et traitées et renvoyées au contrôleur de la même manière. Les contrôleurs nécessitent ce type d'envoi pour créer l'affichage (lampes/écran). Les données du programme (par exemple modification des curseurs dans le mixeur) sont envoyées au contrôleur. Si votre contrôleur rencontre des problèmes (Logic Control), activez l'« Envoi simple ».

**Envoyer un écho (sans curseur) :** les données du contrôleur MIDI sont reçues et traitées et renvoyées au contrôleur de la même manière. Toutefois, les valeurs du curseur ne sont pas renvoyées durant le mouvement du curseur (Fadertouch actif), mais uniquement la dernière valeur après relâchement du curseur, afin d'éviter une trop grande augmentation des transfert de données. Les données du programme (par exemple modification des curseurs dans le mixeur) sont envoyées au contrôleur. Si votre contrôleur rencontre des problèmes (Logic Control), activez l'« Envoi simple ».

#### **Ajustement du contrôleur matériel/Création d'un set personnalisé**

La plupart des appareils sur le marché reconnaissent les protocoles Mackie Control ou HUI. Si votre appareil n'est pas disponible dans la liste de sélection, sélectionnez un appareil compatible.

Si votre appareil n'est pas dans la liste ou si vous souhaitez modifier les paramètres des presets, veuillez procéder comme suit :

Avant d'ajuster un modèle disponible sur votre ordinateur, il est recommandé d'enregistrer sous un nouveau nom à l'aide de l'option **« Enregistrer sous... »**.

Allez ensuite dans le registre « **Ajuster le contrôleur** ». La boîte de dialogue suivante apparaît alors :

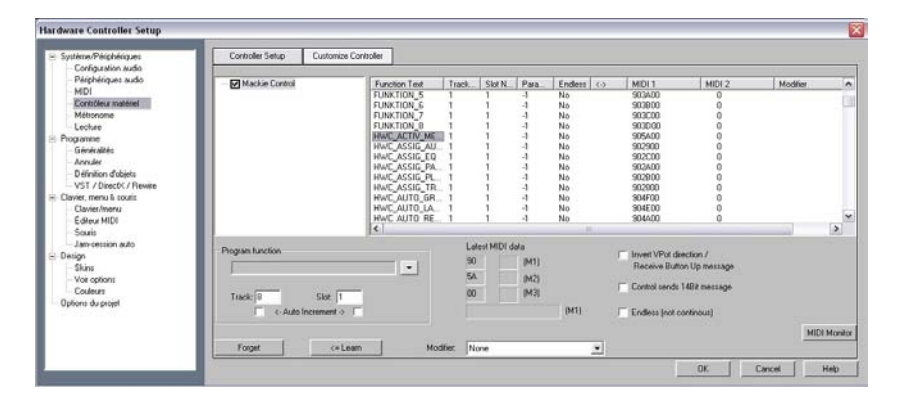

Utilisez ensuite le Mackie Control, si votre contrôleur permet d'émuler ce mode. Dans ce cas, des valeurs de 7 bit seront envoyés. V ous reconnaissez cela également dans l'écran d'entrée MIDI. Un c lic sur une nouvelle touche affiche une nouvelle ligne, et en lâchant une autre. En mode HUI, des messages de 14 bit, c'est-à-dire deux lignes, sont reçus.

dans le mixeur Samplitude Music Studio 16. Alternativement pour pouvez ouvrir le menu contextuel dans « Fonction Samplitude/Sequoia ». Il contient une liste de toutes les fonctions Les commandes supérieures sont de simples fonctions de mixeur et pensées explicitement pour l'utilisation avec un contrôleur. Les commandes inférieures représentent une structure de menu complète de Samplitude Music Studio 16. Vous pouvez ainsi attribuer chaque commande d'un menu à une touche de votre contrôleur. Veuillez noter que pour les commandes de menu la lampe des touches du contrôleur ne fonctionne pas. Dans le mixeur ouvert en parallèle vous pouvez maintenant sélectionner un élément que vous souhaitez programmer dans votre contrôleur. La fonction affichée dans la section **Fonction du programme**, par exemple « Fader Master » pour le Fader Master contrôlables à distance de Samplitude Music Studio 16. Vous pouvez leur attribuer l'une après l'autre les messages de votre contrôleur.

Déplacez à présent le curseur ou cliquez sur la touche correspondante de votre contrôleur. Les données MIDI de cet élément sont affichées dans la section **dernières données MIDI**. Cliquez sur **« Apprendre »** pour attribuer les nouvelles données à la fonction.

**Attention :** les contrôleurs matériel avec des curseurs sensibles au toucher envoient des messages à Samplitude Music Studio 16 lorsque vous touchez ou relâchez les curseurs, de sorte que la commande « Apprendre » doit être activée après le déplacement et avant le relâchement d'un curseur.

Souhaitez-vous apprendre une touche/un curseur pour plusieurs pistes (par ex. Mute), sélectionnez la fonction **« Mixer/Pistes/Piste Mute »** sous « Samplitude/Sequoia ». Activez ensuite la coche de la piste **« Increment Auto »** et commencez la programmation de la première piste. Après avoir cliqué sur « **Apprendre** » la valeur pour la piste sera automatiquement augmentée de 1. Il vous suffit donc d'activer le prochain élément de votre contrôleur et de cliquer sur **« Apprendre »**.

Via le bouton « Supprimer », vous pouvez annuler l'attribution d'une fonction. Mais il est également possible d'écraser les données en répétant l'opération d'attribution avec la touche « Apprendre ».

Si une réglette devait se déplacer dans le mauvais sens après la programmation, veuillez répéter cette opération et activez l'option **« Échanger la direction du bouton/Action au relâchement du bouton »**.

votre contrôleur, activez cette touche. Les données apparaissent dans la liste des fonctions affectées. Si vous voulez savoir quelle fonction est attribuée à une touche de

de votre contrôleur matériel de Samplitude Music Studio 16. De cette manière vous pouvez apprendre à des commandes uniques

**Remarque :** si le mode objet est activé, il est possible de sauter à l'objet précédent ou suivant à l'aide des touches « Retour/Avance rapide » de la console de transport de votre contrôleur matériel. Il en est de même pour le mode marqueurs, dans lequel vous pouvez passer au marqueur précédant ou suivant du projet.

#### **ome Paramètres du métron**

Pour en savoir plus, référez-vous au chapitre Paramètres du métronome (Menu Options) (voir page 458).

#### Paramètres d'enregistrement

**Format :** plus élevée est la profondeur en bits, plus d'espace uniquement nécessaires lorsque la carte son peut enregistrer dans un tel format. mémoire sera nécessaire mais la qualité de l'enregistrement sera également améliorée. Des profondeurs en bits sont cependant

**Remarque :** il est indiqué dans de nombreuses cartes son qu'elles fonctionnent en résolution 24 bits, mais ces données se réfèrent dans certains cas exclusivement à la lecture.

**Offset (décalage) d'enregistrement (échantillons) :** vous pouvez ici insérer un décalage dans les échantillons qui sera visible entre le début de l'enregistrement de la carte son et le début de la lecture, voire dans le mode « Enregistrer pendant la lecture ». Cette fonction permet d'ajuster les décalages de certaines cartes entre le début de l'enregistrement et le début de la lecture. Les valeurs typiques sont situées entre 20 et 1000 échantillons. Définissez cette valeur en lisant un projet avec un début marquant dans une multipiste VIP tout en enregistrant. À l'aide de la fonction zoom, vous pouvez ensuite mesurer le décalage de manière exacte.

**Actualiser l'objet pendant l'enregistrement :** pendant l'enregistrement, l'objet est déjà affiché dans le projet virtuel, vous pouvez quasiment le voir se développer.

**Se déplacer pendant l'enregistrement :** en fonction des paramètres de lecture, il est possible de faire défiler l'arrangement pendant l'enregistrement. Cela signifie que la plage visible de l'arrangement suit la fin de l'objet actuel.

**Afficher une fenêtre de confirmation (OK/Supprimer) après l'enregistrement :** après l'arrêt de l'enregistrement, une boîte de dialogue apparaît : il vous y sera demandé si l'enregistrement doit être utilisé ou non.

#### Le bouton d'enregistrement stoppe la lecture après

**l'enregistrement standard :** l'arrêt de l'enregistrement entraîne l'arrêt de la lecture.

#### **Paramètres de lecture**

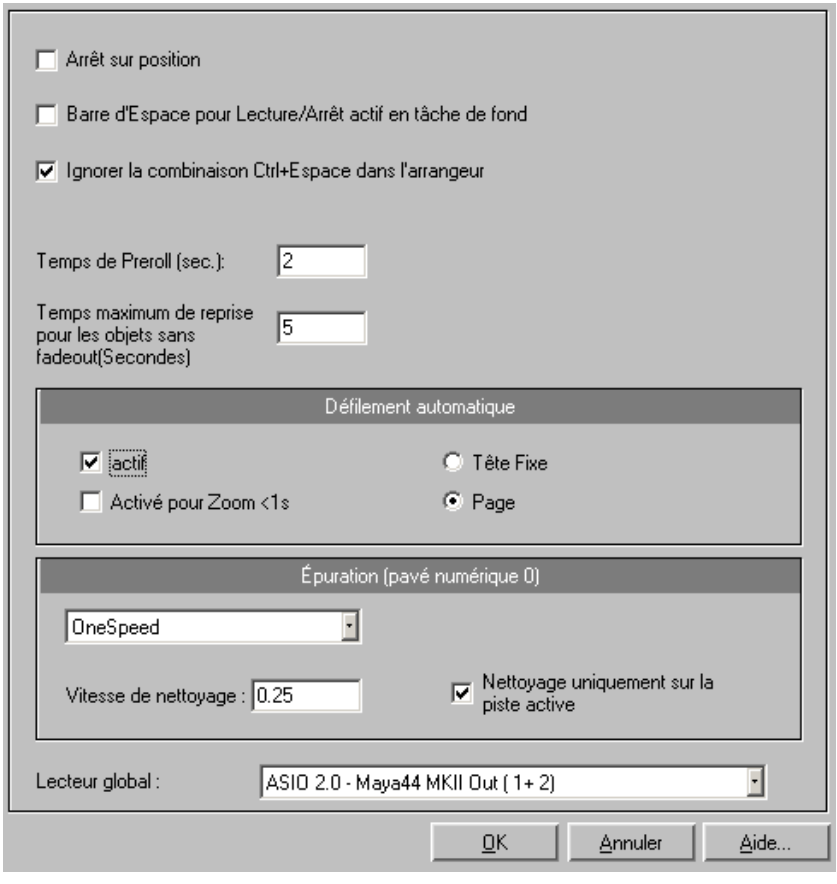

Raccourci clavier : P

Cochez la case de l'option **« Arrêt à la position actuelle »** si vous voulez que le curseur de lecture reste à la position actuelle à l'arrêt de la lecture. Si cette option n'est pas cochée, le curseur de lecture revient à sa position initiale ou au début de la plage quand la lecture s'arrête.

Avec l'option **« Barre d'espace (Lecture Arrêt) active aussi en arrière-plan »**, vous pouvez utiliser la barre d'espace pour « Lecture »

et « Arrêt » dans Samplitude, même si vous travaillez en premier plan avec un autre logiciel.

En outre, vous avez l'option d'utiliser la combinaison de touches **« Ctrl + Barre d'espace » pour la lecture d'objets sélectionnés**.

La **durée de Preroll** est un paramètre nécessaire au montage dans Samplitude. Avec la durée de Preroll, vous pouvez définir en secondes la partie devant être lue en amont du début de la plage sélectionnée.

La **durée maximale de réverbération pour des objets sans fondu de sortie (Fade Out)** peut être réglée ici sur des valeurs allant jusqu'à 60 secondes.

**Remarque** : veuillez noter que les longues durées de réverbération peuvent entraîner des problèmes de performances.

L'option **« Affichage anticipé de l'harmonie (battements) »** garantit que les accords détectés sont affichés à l'avance autour du nombre défini de battements de quarts de notes.

#### **Défilement automatique**

L'option **Défilement automatique** permet d'activer une fonctionnalité représentation graphique défile en continu lorsque le marqueur de lecture (ligne de position) quitte l'extrait visible. Ainsi, vous conservez toujours une vue d'ensemble. Il s'agit de paramètres essentiels pour afficher le projet actuel en deux sections (Configuration > 2 extraits), l'une contenant tout le projet, l'autre étant un extrait zoomé avec très utile pour les projets Wave HD de longue durée : la défilement automatique.

graphique et la résolution), ce qui a pour conséquence que Vous avez le choix entre un défilement par page ou un défilement doux. Mais attention : le processus de défilement nécessite un certain temps de calcul (variable selon le processeur, la carte l'ordinateur peut être surchargé dans certains cas critiques, provoquant des erreurs de lecture. Si ces problèmes surviennent, désactivez le mode de défilement automatique.

### **Scrubbing**

numérique), Samplitude Music Studio 16 passe automatiquement en « Mode Scrubbing ». Cela signifie que la vitesse de lecture peut être commandée par la souris. Plus la souris se déplace sur la droite, et plus Samplitude Music Studio 16 va jouer le morceau rapidement. Si vous pressez la touche d'insertion (Inser ou 0 sur le pavé

Cela fonctionne également dans les projets multipistes virtuels, contrairement à de nombreux systèmes d'enregistrement HD.

Le mode Scrubbing permet de rechercher facilement des extraits craq uements, etc. Il ne fait aucun doute que les ingénieurs du son depu is longtemps dans le métier connaissent ce procédé de l'édition de b andes analogiques. dans du matériel audio complexe, de trouver immédiatement les

Il ex iste 2 modes de Scrubbing (dans la fenêtre des paramètres de lectu re - touche P) :

**Relatif :** l'écart relatif entre le marqueur de lecture (ligne de position) et la position de la souris est utilisé pour contrôler la vitesse de lecture. Ainsi, le marqueur de lecture suit pratiquement le mouvement de la souris.

**Abs olu :** c'est ici la position absolue de la souris dans la fenêtre qui déte rmine la vitesse de lecture :

- **bordure gauche :** vitesse double en arrière,
- **centre :** pas de mouvement,
- **bordure droite :** vitesse double en avant.

**Conseils pour le Scrubbing :** pour les petites tailles de tampon (4000, 2000 échantillons), le défilement sera « doux ». Veuillez vérifier telles tailles de tampon. Combiné avec le mode de défilement doux, il que votre ordinateur peut permettre une lecture sans erreur avec de est facile de travailler sur des ordinateurs rapides.

#### **Périphérique de lecture global**

important, notamment si une carte son dotée de plusieurs sorties ou Vous pouvez ici indiquer le pilote de votre carte son via laquelle la lecture doit avoir lieu (si la lecture a lieu via une carte). C'est très bien plusieurs cartes sons sont installées sur votre PC.

### **Programme**

#### **Général**

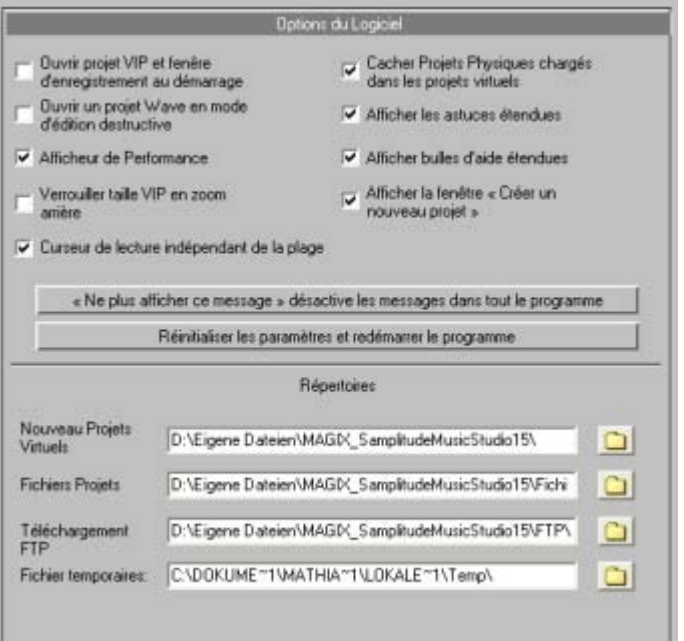

**Ouvrir la fenêtre de projet virtuel et d'enregistrement lors du démarrage du programme** : si cette option est activée, la boîte de dialogue « Paramètres d'enregistrement » ainsi qu'un projet virt uel vierge (VIP) apparaîtront lors de l'ouverture du programme.

**Ouvrir** des projets Wave en mode d'édition destructive : si cette option est activée, les projets Wave seront ouverts en mode d'édition destructive.

**Affichage de performance** : cette option permet d'activer l'affichage de la performance DSP dans le coin en bas à gauche. Si des valeurs de 100 % ou plus sont affichées, votre PC sera surchargé. Essayez alors une des étapes suivantes :

- réduisez le nombre d'effets en temps réel dans le mixeur ou dans l'éditeur d'objets
- réduisez le nombre de pistes en passant les pistes inutilisées en mode Silence

• augmentez la taille du tampon du projet VIP (raccourci clavier : Y) à 16000 ou 32000 échantillons.

Lors de pré-écoutes en temps réel d'effets nécessitant beaucoup de calculs de la part du PC comme par exemple le Denoiser ou le filtre analytique FFT, surveillez les avertissements en cas de surcharge de votre ordinateur dans la barre d'état.

**Aucun changement de la taille du projet virtuel lors d'un zoom :** si vous zoomez dans le projet virtuel au dessus de la taille de l'extrait, le projet ne sera pas prolongé automatiquement.

**Curseur de lecture indépendant de la plage** : si cette option est activée, vous pouvez placer le curseur de lecture indépendamment de la plage sélectionnée en mode Boucle, et démarrer la lecture même en dehors de la plage lue en boucle sélectionnée.

**Masquer projets Wave pour projets virtuels** : si cette option est activée, les projets Wave ouverts ne seront pas affichés s'ils sont intégrés dans un projet virtuel.

**Utiliser infobulles du projet** : si cette o[ption](#page-322-0) est activée, des informations supplémentaires seront affichées lorsque le curseur de la souris est arrêté sur un élément interactif.

détaillées seront affichées lorsque le curseur de la souris reste stoppé sur un élément interactif dans le projet virtuel. **Infobulles avancées** : si cette option est activée, des astuces

l'option « Ne plus afficher cette fenêtre », vous avez la possibilité de la désactiver ici. Pour en savoir plus, consultez le passage « Nouveau projet virtuel (VIP) » (voir page 323). **Afficher la fenêtre « Créer un nouveau projet » :** si vous avez activé

**Rétablir « Ne plus afficher cet avertissement » : si vous actionnez ce** bouton, toutes les boîtes de dialogue et d'avertissements que vous aviez masquées seront réactivées.

#### **Répertoires**

**Nouveaux projets virtuels** : tous les nouveaux projets virtuels ainsi que les projets Wave enregistrés et importés seront sauvegardés sous le chemin d'accès défini ici.

**Fichiers projet** : tous les autres fichiers Wave à enregistrer sur le disque dur et n'appartenant à aucun projet précis seront sauvegardés sous le chemin d'accès indiqué ici.

**Téléchargement FTP** : tous les fichiers téléchargés via le client FTP intégré seront placés dans le dossier indiqué par le chemin d'accès défini ici.

défaut pour fichiers temporaires. Veillez à ce que ce dossier dispose de suffisamment d'espace mémoire sur le disque dur ou la partition **Fichiers temporaires** : le chemin prédéfini ici mène au dossier par dans lesquels il se trouve.

#### **Paramètres d'annulation**

Spécifie le degré des annulations.

Le niveau d'annulation peut être précisé quand vous travaillez dans un Projet Virtuel. Une valeur réglée à « 20 » signifie que les 20 dernières modifications peuvent être retrouvées.

#### **Définir des objets/pistes**

Vous pouvez sélectionner ici les fonctions qui doivent être empêchées au moyen du paramétrage d'objets.

**Bloquer les déplacements** : cette commande empêche que les objets soient déplacés par mégarde (préréglage). Ceci est très utile pour des enregistrements multipistes afin d'éviter un décalage (offset) entre chacune des pistes.

**Bloquer modification du volume** : cette fonction désactive les curseurs de volume des objets.

**Bloquer fondus d'entrée / de sortie** : les poignées de fondus des objets peuvent être désactivés à l'aide de cette commande.

curseurs de durée des objets. **Bloquer modification de la durée** : cette fonction désactive les

#### **VST / DirectX / Configuration ReWire / Tampon Plug-in**

L'option « **Écrire un fichier LOG DirectX** » est destinée au support. Vous pouvez la désactiver si vous n'en avez pas besoin.

Vous pouvez ici activer l'option « **Démarrer tous les plugins relatifs à l'objet lors du lancement de la lecture »** . Lors de leur activation, certains plugins entraînent des retardements - dans ce cas, ces plugins doivent être activés lors du lancement de la lecture pour ne pas que des décalages surviennent lorsque les objets correspondants sont « lus ».

**Désactivation de tous les effets DirectX pendant le**  DirectX peuvent provoquer des dérangements ou des erreurs *pendant le scrubbing ou le jogging. Cette option permet donc de*  **scrubbing/jogging :** *dans certaines circonstances, les plugins désactiver les plugins DirectX.* 

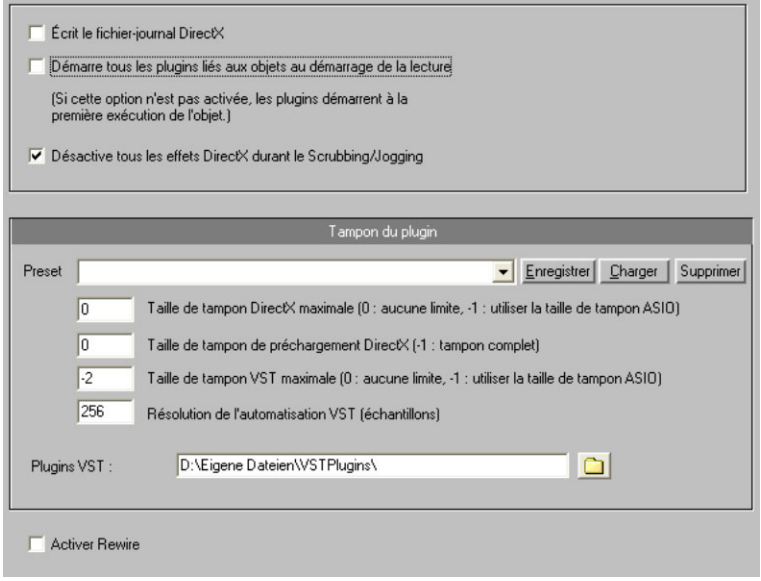

#### **Tampon Plugin**

La plupart des cas d'utilisation sont couverts par les plugins avec les préconfigurations existants. Testez plusieurs préconfiguratio ns si vous rencontrez des problèmes avec des plugins ou des carte s DSP. Vous pouvez définir la taille de tampon qui sera transmis e au plugin directement à cet endroit (pour plugins DX et VST).

**Chemin d'accès au plugin VST** : vous pouvez définir le chemin de fichier pour les effets de plugin VST et d'instruments VST. Un scan VST est possible pour le répertoire choisi. Tous les plugins utilisables seront vérifiés. Ce scan n'est nécessaire qu'une seule fois, tous les

plugins VST disponibles seront sauvegardés lors de ce dernier. Si vous avez plusieurs répertoires de plugins VST, vous pouvez indiquer des répertoires supplémentaires que vous ne devrez également scanner qu'une seule fois. Samplitude Music Studio 16 ne trouve les plugins que dans les répertoires indiqués. Les données correspondantes seront placées dans le fichier « VSTPlug-ins.ini ».

**Activer ReWire** : si cette option est activée, les applications client compatibles Rewire pourront être intégrées en tant que synthétiseurs.

Vous trouverez plus d'informations dans le chapitre « Plugins VST > ReWire ».

## **Édition des raccourcis clavier et des menus**

Dans cette boîte de dialogue, les raccourcis clavier peuvent être réglés librement pour toutes les fonctions du menu principal et pour des combinaisons spéciales de touches, afin de pouvoir les utiliser les Jam-session auto de Samplitude Music Studio 16. Ainsi, il est possible d'attribuer aux commandes les plus fréquemment utilisées facilement et rapidement.

Les réglages des raccourcis sont sauvegardés par Samplitude Music démarrage du programme. Studio 16 dans le fichier MusStu40.ini dans le répertoire Windows, afin qu'ils soient remis automatiquement en place au prochain

Il est cependant possible d'exporter des réglages de raccourcis clavier ou de définitions de menu dans des fichiers. L'affichage de toute l'arborescence du menu est la fonction principale de Samplitude Music Studio 16.

Ici, vous pouvez définir pour quel point du menu vous voulez établir un nouveau raccourci et si le point du menu doit apparaître dans le menu principal de Samplitude Music Studio 16.

#### **Liste des raccourcis**

raccourcis, sous forme de liste, dans un fichier texte en différents formats. Dans l'éditeur des raccourcis, une fenêtre s'ouvre : elle **Exporter la liste** : avec cette fonction, vous pouvez exporter les

« Copier » vous permet de copier cette liste dans le bloc-notes Windows, puis de l'éditer et de l'imprimer à l'aide d'un éditeur de contient la liste complète des raccourcis actuels. Le bouton texte.

**Reset** : réactive tous les raccourcis clavier prédéfinis.

**Charger/Enregistrer** : les raccourcis précédemment sauvegardés sont chargés et activés ou les raccourcis actuels sont sauvegardés sous un nom de fichier.

#### **Raccourci**

Pour ajouter un nouveau raccourci, cliquez sur le point de menu souhaité, puis dans le champ de saisie en bas. Cliquez ensuite sur les touches du raccourci clavier.

Maj, Alt et Ctrl. Évitez d'utiliser la barre espace ou les touches Echap et Inser (Insert ou le 0 du pavé numérique) : les fonctions de ces Vous pouvez également utiliser des combinaisons de touche avec touches sont programmées de façon permanente dans Samplitude Music Studio 16 et ne peuvent pas être modifiées.

Attribuer raccourci : avec ce bouton, la combinaison de touches saisie est activée en tant que nouveau raccourci. Si celle-ci est déjà attribuée à une autre commande, vous recevez un message d'erreur. Vous pouvez vérifier au préalable que la combinaison de touches (jumelles) après avoir saisi la combinaison de touches dans le champ de saisie. Si c'est le cas, une commande de menu sera affichée dans n'est pas déjà attribuée en cliquant sur le bouton Rechercher la liste supérieure.

**Supprimer** : efface le raccourci sélectionné.

**Attribué** : affiche tous les raccourcis attribués aux points de menu. Vous pouvez également attribuer plusieurs raccourcis à une même commande.

#### **Souris**

À cet endroit, certaines options spécifiques pour clavier et souris sont disponibles et servent à paramétrer la compatibilité avec d'autres versions antérieures. Il s'agit de :

• **pas de zoom de la plage lors d'un double-clic**

- **zoom lasso permet un zoom vertical sans la touche Maj**
- **pas de zoom lors du déplacement vertical de la souris dans la Timeline**
- **Mute/Solo/Enregistrement** (au lieu de Alt+Maj+clic). Vous pouvez modifier ici le raccourci clavier pour le « passage exclusif » en mode « Solo/Mute/Enregistrement » avec la combinaison de touches « Maj+Alt »/« Maj », vous pouvez faire passer chaque canaux • **Compatibilité descendante de la combinaison clic+Maj en mode**  Solo, Mute (Silence) et Enregistrement. En cliquant sur le bouton temporairement en « mode exclusif ».
- **: Comportement du bouton rotatif identique à celui des curseurs** vers la bas, tout en maintenant le bouton de la souris enfoncé. si cette option est activée, les boutons rotatifs (potentiomètres) peuvent être réglés comme des curseurs en tirant vers le haut ou
- **Double clic nécessaire pour le déplacement d'objets :** avec cette option, les objets peuvent être déplacés seulement après le second clic. Avec le premier clic, vous sélectionnez l'objet, mais il ne peut pas encore être déplacé.
- **Retard du mouvement :** en sélectionnant par clic un objet, il est possible que vous le déplaciez inopinément. Si le retard du mouvement est activé, Sequoia attendra le temps indiqué avant de réaliser le déplacement.

Sous « **Molette de la souris** », les fonctions de la molette peuvent être redéfinies pour zoomer et faire défiler le projet virtuel. Indiquez à cet endroit les raccourcis qui doivent être modifiés (Alt, Ctrl, Maj) pour définir quelle action doit avoir lieu en combinaison avec la molette de la souris.

#### **Jam-session auto**

L'édition d'une Jam-session auto est fondamentalement identique à celle du menu principal. Vous ne pouvez déterminer aucun raccourci clavier, mais vous pouvez définir des instructions MIDI.

« Reset » sont grisés et inutilisables. De la même manière, la liste ne Les instructions mentionnées ici n'existent dans aucun menu. Par conséquent, les boutons « Afficher/Masquer le point du menu » et peut pas être exportée, ni sauvegardée.

**Reset** : réactive tous les raccourcis clavier prédéfinis.

**Note : l**e dispositif d'entrée MIDI peut être configuré dans les options du métronome.

### **Raccourci**

type de raccourci dans le menu déroulant « État ». • Pour attribuer un nouveau raccourci à une instruction, indiquez le

**Note : l**es instructions MIDI peuvent également être apprises. Si vous deviez utiliser des Control Change comme « télécommande », choisissez sous « État » entre « CtrlUpDn » et « CtrlChg ».

- CtrlUpDn : il s'agit d'une adaptation spéciale pour l'utilisation d'une pédale de maintien du clavier MIDI. Une instruction est activée, uniquement lorsque la pédale est légèrement « appuyée », car en jouant, la pédale de maintien reste appuyée plus longtemps que nécessaire pour déclencher l'instruction affectée.
- touche du clavier MIDI est activée. Il est également possible que d'autres touches du clavier MIDI puissent envoyer des événements • NoteOn : les événements Note On sont toujours transmis lorsqu'une Note On. Veuillez vous référer aux instructions de votre appareil MIDI.
- MIDI. L'appareil MIDI peut également être programmé en appuyant • CtrlChg : des événements Control Change sont transmis à l'appareil sur une touche qui transmet ce type d'événement. Veuillez vous référer aux instructions de votre appareil MIDI.
- PrgChg : les événements Program Change sont là pour occasionner un changement de son dans le générateur sonore.
- PitchWheel : le Pitch Wheel sert normalement à moduler la tonalité du son joué. Un mouvement bref suffit pour exécuter l'instruction attribuée.
- commander la Jam-session auto. Dans le champ adjacent, saisissez le chiffre correspondant au bouton souhaité. Ici, aucun canal ne peut être réglé, car les joysticks n'ont rien à voir avec les appareils MIDI. • Joystick1/2 : utilisez les boutons 1-4 de votre joystick pour
- Canal : le canal MIDI 1 est le canal par défaut. Au cas où votre appareil MIDI émettrait sur un autre canal MIDI, vous pouvez le définir ici.
- Attribution : avec ce bouton, l'événement MIDI indiqué ou le bouton joystick réglé peut être activé en tant que nouveau raccourci. Au cas où celui-ci serait déjà affecté à une autre instruction, vous recevez un message d'erreur.
- Supprimer : efface le raccourci sélectionné.
- Attribué : indique tous les raccourcis attribués aux fonctions. Vous pouvez également attribuer plusieurs raccourcis à une seule fonction.

Formation aux commandes MIDI

- 1. Sélectionnez, en haut dans la liste, la fonction que vous souhaitez commander via MIDI.
- 2. Cliquez sur le bouton « Former ». Celui-ci s'affiche en rouge.
- 3. Déclenchez à présent, sur l'appareil MID, la commande MIDI qui doit lancer la fonction.
- 4. Cliquez dans la boîte de dialogue sur le bouton « Attribuer », pour terminer la formation.

## **Design**

#### **Options d'affichage**

Cette boîte de dialogue sert à modifier et sélectionner les deux formats d'affichage alternatifs pour les objets dans les projets virtuels.

Raccourci clavier : Maj + Tab

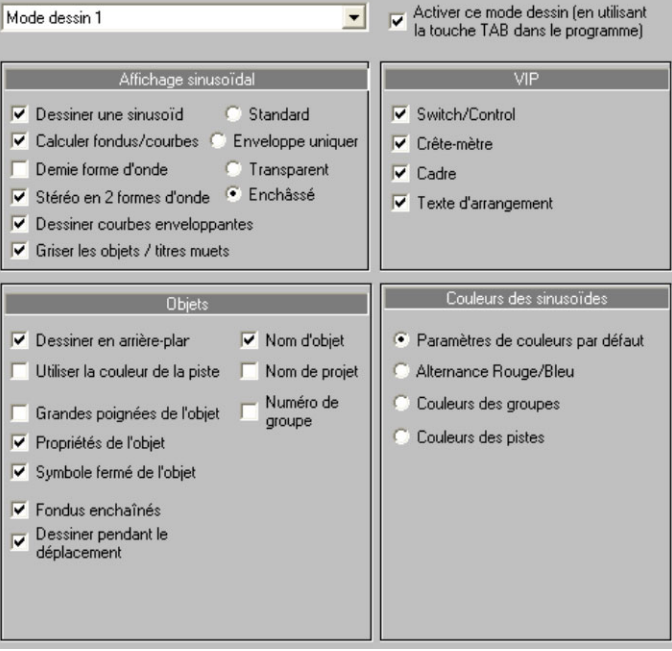

### Mode d'édition 1/2

Permet d'alterner entre les deux modes de représentation des projets virtuels. Vous pouvez utiliser la touche de tabulation de votre clavier afin d'alterner rapidement entre ces deux types d'affichage.

### **A ffichage des formes d'ondes**

**Tracer forme d'onde** : sélectionnez cette option afin d'activer la représentation des formes d'ondes. La désactivation de cette option permet d'obtenir une représentation plus claire des courbes de v olume et de panoramique.

**Suivre fondus/courbes** : ce mode de représentation des formes d'ondes suit les fondus en entrée et en sortie et les courbes de v olume. Le déclin du signal pendant un fondu en sortie et les v ariations de volume induites par les courbes de volume apparaissent ainsi très distinctement à l'écran.

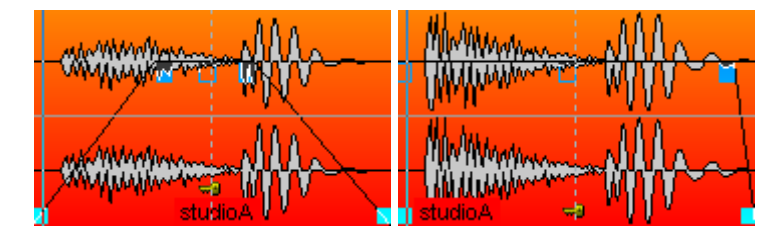

**D emi-alternance** : seule la moitié de la forme d'onde s'affiche à l ( raccourci #) et les fonctions de zoom vertical (Ctrl + curseur h aut/bas) y sont parfaitement adaptés. 'écran. Nous vous conseillons d'utiliser ce mode parce que la Grille

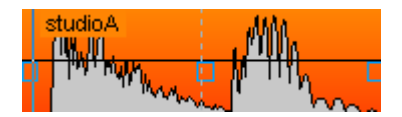

**D iviser stéréo** : cochez cette case pour afficher séparément les deux c anaux d'une piste stéréo d'un projet VIP. Cela vous permet d'avoir à l c omposite. 'écran les deux canaux de la piste stéréo au lieu d'un seul canal

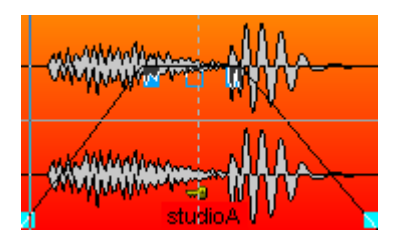

Attention : les projets Wave stéréo sont alors également affichés sous la forme de deux canaux.

**Dessiner une enveloppe sonore :** dessiner une enveloppe sonore : c ette option permet d'afficher l'enveloppe sonore dans les objets.

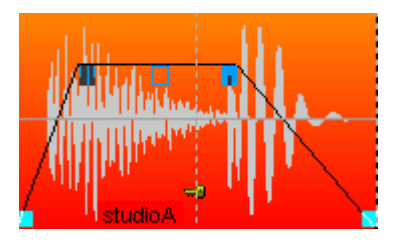

Griser les objets muets / les pistes muettes : les pistes et les objets e n mode Silence peuvent ainsi être affichés grisés.

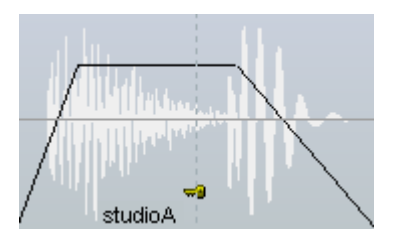

L 'affichage des fondus enchaînés peut être modifié dans la seconde c olonne.
**P ar défaut :** la courbe sinusoïdale du deuxième objet d'un fondu enchaîné est affichée avant la courbe sinusoïdale du premier objet.

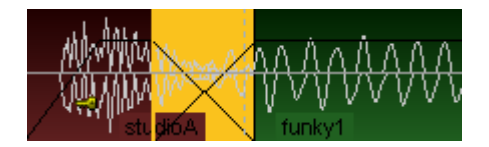

**C ontour seul** : ce mode d'affichage représente uniquement le c ontour des formes d'ondes, permettant une excellente visibilité des z ones de fondu croisé.

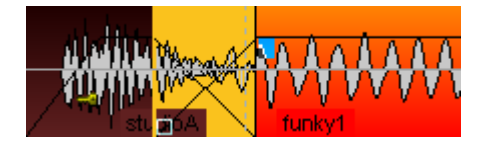

**Transparent** : lorsque vous sélectionnez ce mode d'affichage, les c ouleurs des deux formes d'ondes d'une zone de fondu croisé se c hevauchent. Choisissez de préférence une couleur d'arrière-plan f oncée (celle proposée par défaut) afin de faire ressortir au mieux la z one de fondu croisé. Nous vous conseillons de combiner ce mode e t l'option « Couleur de la forme d'onde > Alternance rouge/bleu » a fin d'obtenir une représentation optimale des zones de fondu c roisé !

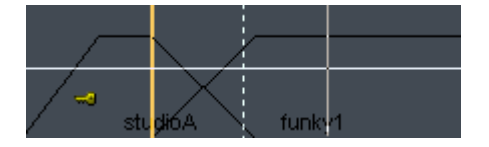

**E ntrelacé** : dans ce mode d'affichage, un échantillon de l'objet g auche et un échantillon de l'objet droit sont représentés en alternance dans une zone de fondu croisé. Vous pouvez ainsi p arfaitement visualiser la zone du fondu croisé, surtout si les objets a djacents sont représentés dans des couleurs différentes.

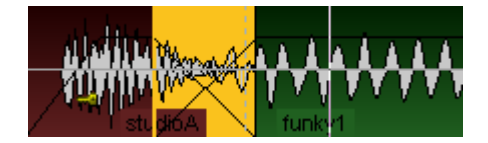

#### **VIP**

Divers composants du VIP (commande, réglette, crête-mètre, cadres et texte de l'arrangement) peuvent être activés/désactivés.

### **O bjets**

**D essiner arrière-plan** : les couleurs de fond des objets sont activés. À chaque objet peut être attribuée une couleur (menu « Objet > C ouleur de fond de l'objet »).

**N om d'objet** : les noms d'objets sont affichés. Chaque objet peut a voir un nom qui lui est propre dans Samplitude Music Studio 16.

**G randes poignées de l'objet** : les poignées de l'objet sont affichées e n grande taille.

**N om du projet** : le nom du projet s'affiche. Vous pouvez ainsi avoir u n rapide aperçu à quels projets Wave (données audio) les objets VIP r envoient.

**Propriétés de l'objet** : ces options vous permet d'afficher les p aramètres depuis l'éditeur d'objets (égaliseur, dynamiques, p anoramique, etc.) comme raccourcis dans l'objet.

**N uméro de groupe** : les objets d'un VIP peuvent être groupés. Les g roupés sont numérotés. L'affichage de ces numéros de groupe pour p ermet de savoir rapidement quels objets appartiennent à un groupe.

**S ymbole du verrouillage de l'objet** : dans la partie inférieure d'un o bjet, un cadenas s'affiche. Il permet d'activer/désactiver facilement l 'objet.

#### **C ouleur de la forme d'onde**

**A lternance rouge/bleu** : ce mode représente les formes d'ondes des o bjets adjacents tantôt en rouge tantôt en bleu, optimisant ainsi la v isibilité des fondus croisé en mode d'affichage « Transparent » et « Entrelacé ».

### **C ouleurs**

T outes les couleurs utilisées dans le programme peuvent être définies i t ant que presets et de les sauvegarder. ici. Vous avez la possibilité de charger ces paramètres de couleurs en

E nregistrement avec couleur automatique de sample : une couleur s era attribuée par piste pour chaque objet enregistré de manière a léatoire.

#### **R établir**

**É tat précédent :** rétablit les paramètres de couleur tels qu'ils étaient a vant l'ouverture de la boîte de dialogue.

**É tat d'origine :** tous les paramètres de couleur seront rétablis en f onction des paramètres par défaut.

#### **Affich ages semi-transparents**

D ans certaines boîtes de dialogue et certains éditeurs existent des a ffichages transparents. Vous pouvez les désactiver ici pour a ugmenter les capacités de performance.

# **C onfiguration simple**

### **C arte son & pilote**

V ous pouvez choisir à cet endroit le système de pilote ou bien la c arte son à utiliser. Les entrées débutant par « ASIO » sont des p ilotes ASIO permettant une latence courte pour pouvoir par exemple j jouer des plugins VST en direct.

**Remarque :** dans le cas où votre carte son propose ses propres pilotes ASIO, utilisez ceux-ci. Il est recommandé seulement en cas de problème de sélectionner « ASIO MAGIX Low Latency ».

#### **A udio : entrée & sortie**

À cet endroit, vous pouvez sélectionner les canaux d'entrée et de s ortie de votre carte son qui servira à l'enregistrement ou à la lecture.

### **M IDI : entrée & sortie**

À cet endroit, vous pouvez sélectionner le périphérique MIDI d'entrée e t de sortie qui servira à l'enregistrement ou à la lecture.

### **P réréglage du mixer**

À cet endroit, vous trouverez les préréglages courants pour différents c as d'utilisation en rapport avec le nombre de pistes de même que l es Bus AUX et Submix.

#### **R épertoire Plugins**

Indiquez ici le chemin d'accès des plugins VST installés.

Passez en mode « Avancé » pour afficher la boîte de dialogue de configuration avec toutes les options disponibles (voir page 512).

# **P aramètres de projet**

V ous trouverez ici toutes les informations concernant les paramètres dépendant d'un projet Wave (.HDP) ou d'un projet virtuel (.VIP).

# **O ptions de Projet**

C ela vous montre les information d'un projet courant. Cela inclus la d ate de création, taille mémoire, le chemin et le nom du fichier, une l a ffichent aussi une liste de projet Wave liés. iste de les fichiers physiques inclus est affichés. Les projets virtuels

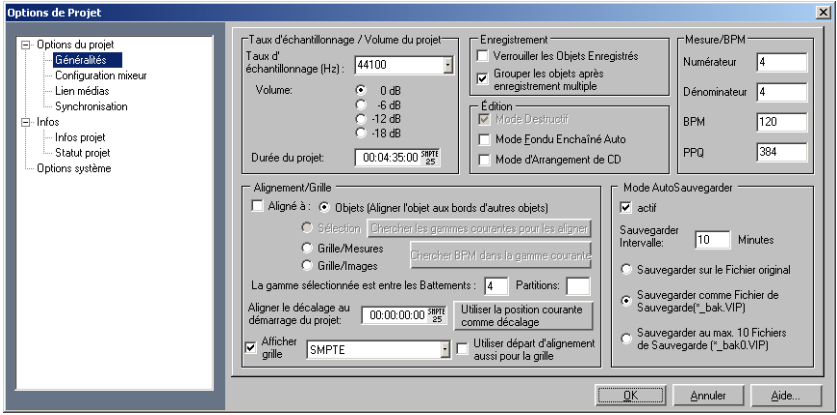

**R éduction de volume dans un projet virtuel** : la boite de dialogue d es informations du projet caractérise un réglage de volume par atténuation d'un palier de 6 dB. Ce réglage vous permet de régler le volume d'entrée d'un projet virtuel. Théoriquement, chaque piste et 4 pistes de projet stéréo doit être réduit de 2 bits (12 dB). Dans une a pplication réelle, les pistes ne sont pas souvent enregistrées ou é coutées à leur niveau maximum tant que cette réduction peut être r églée correctement. Cependant, le réglage du volume peut être fait dans le clip. Veuillez garder à l'esprit que Samplitude Music Studio 1 6 réduit le volume des projets Wave par le réglage dans le projet qui u tilise le projet Wave. Cela permet de changer entre le VIP et le projet W ave sans rencontrer de différences de volume entre les types de p rojets. Si un projet Wave est ouvert par lui même (sans l'utilisation d u projet Wave dans un VIP), Samplitude Music Studio 16 utilise a utomatiquement le volume maximum d'écoute.

T ouche: I

# **C onfiguration du mixeur**

C ette boîte de dialogue permet de configurer la Table de mixage pour l m ixage peuvent être sauvegardées sous forme de présélections et c hargées depuis le champ Mixer Preset. les options générales d'affectation de signaux. Les configurations de

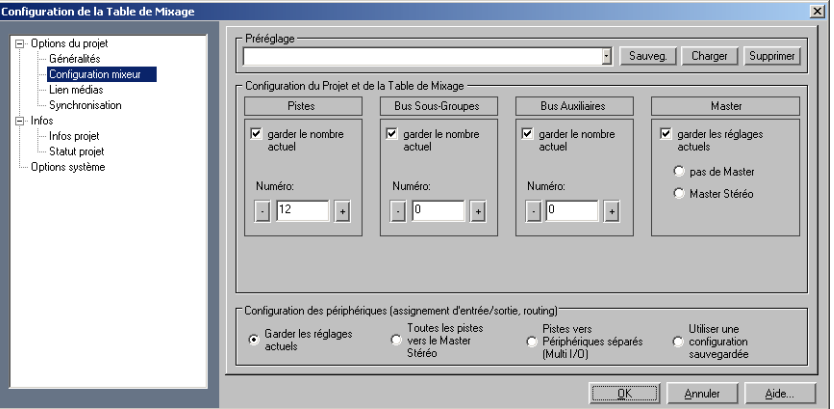

**Configuration du projet et de la table de mixage** : cette section vous p ermet de configurer rapidement le nombre de pistes, de bus a uxiliaires et de sous-groupes, mais aussi l'affectation du signal M aster

**C onfiguration appareil** : vous pouvez définir ici les diverses chemins de routage.

# **L ien vers médias**

P resque toutes les sortes de médias peuvent être intégrées dans des p rojets Samplitude Music Studio 16. Il peut s'agir de clips vidéo ( fichiers AVI ou MPEG) ou bien d'autres fichiers pour lesquels un p ilote MCI est installé : c'est à dire quasiment tous les formats que l 'on peut utiliser dans Windows Media Player.

« Relier » signifie que les fichiers médias reliés sont lus parallèlement a u projet de Samplitude Music Studio 16 sans directe synchronisation. Aucune vérification directe de la position temporelle n 'a lieu.

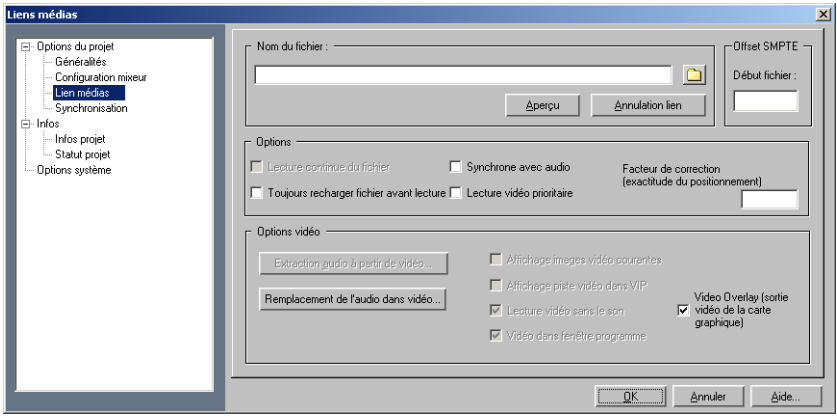

### **L iaison des projets de Samplitude Music Studio 16 avec des vidéos**

E n liant les médias, il est possible de sonoriser en temps réel des v idéos avec Samplitude Music Studio 16, sans matériel supplémentaire de synchronisation.

E n théorie, il est possible de travailler directement avec la vidéo n umérique en conservant sa résolution d'origine. Toutefois, pour a ssurer une synchronisation et une fluidité de travail optimales, il est c onseillé de procéder comme suit :

- 1 taille avec un codec approprié, nécessitant peu de ressources de décompression et ne contenant si possible que les keyframes. (DiVX ou MPEG sont déconseillés). Le format MAGIX \*.mxv est . numérisez votre film source à l'aide de votre programme de montage vidéo et exportez de ce dernier une vidéo pilote de petite recommandé : ce format peut être créé avec un de nos programmes pour le montage vidéo et est optimisé pour l'édition en temps réel.
- $2<sup>2</sup>$ . Liez la vidéo avec Samplitude Music Studio 16 et créez vos pistes audio.
- 3 . Après le prémixage des pistes, supprimez la liaison.
- $4<sup>1</sup>$ Remplacez ou enregistrez le projet Wave terminé dans la vidéo avec la fonction « Remplacer l'audio dans la vidéo » : notez que vous pouvez sauvegarder le son dans la vidéo en haute résolution

d'origine, sans que celui-ci doive être de nouveau compressé (étant donné que seule la piste audio doit être échangée).

**N om de fichier :** saisissez ici le nom du fichier média avec lequel le p rojet en cours doit être lié.

**L ecture continue du fichier :** cette option active la lecture s ynchronisée avec Samplitude Music Studio 16.

**S ynchronisation avec audio** : synchronise le fichier lié avec le projet v irtuel actuel, le fichier étant synchronisé avec la position audio. S eules des vidéos MPEG sont lues totalement sans synchronisation.

**Toujours charger de nouveau les fichiers avant la lecture :** indiquez s i le fichier média doit être à chaque fois chargé à zéro avant chaque l e st édité parallèlement dans un séquenceur MIDI. Dans ce cas, le s équenceur ne doit sauvegarder que le fichier en tant que fichier MIDI, Samplitude Music Studio 16 le charge dans son intégralité a vant la prochaine lecture. Si le fichier média est au contraire déjà t erminé, cette option ne doit pas être activée. Le fichier n'est alors c hargé qu'une seule fois, ce qui convient particulièrement aux fichiers AVI, car la fenêtre de la vidéo demeure ouverte en permanence. Cela permet de contrôler le contenu d'image approprié à chaque position de marqueur, et le démarrage de la lecture a lieu plus rapidement. ecture. Cela peut être utile lorsque, par exemple, un morceau MIDI

#### **O ptions vidéo**

**E xtraire l'audio de la vidéo :** avec ce bouton, vous pouvez extraire l C e fichier WAV peut ensuite être édité avec Samplitude Music Studio 1 6 dans des projets virtuels. es données audio d'un fichier AVI et les convertir en un fichier WAV.

**R emplacer l'audio dans la vidéo :** cette option utilise la fonction « Exportation du son vidéo » pour remplacer la bande son existante d 'une vidéo ou créer une nouvelle vidéo.

**A fficher les images actuelles de la vidéo :** cette option ouvre une f enêtre de keyframe que vous pouvez redimensionner librement p artout à l'écran sans perdre de place dans votre projet virtuel.

**Afficher la piste vidéo dans le projet virtuel** : ceci est une f onctionnalité particulièrement performante de Samplitude Music S tudio 16 ! Dans des projets virtuels, une Timeline vidéo peut être affichée au-dessus des pistes audio. Une pellicule de taille réglable a pparaît, sur laquelle la position actuelle de la vidéo est visible. En c as de sélection de plage et d'objet, leur début et leur fin sont a ffichés à l'image près.

**L ire la vidéo sans son :** cette option implique que Samplitude Music S tudio 16 intègre la vidéo sans le son qui lui est associé, de sorte q ue les données audio de Samplitude Music Studio 16 puissent être u tilisées.

**V idéo dans fenêtre Samplitude Music Studio 16 :** cette option implique que la fenêtre AVI ne s'ouvre que dans l'interface principale de Samplitude Music Studio 16. C'est souvent plus pratique qu'une vidéo AVI totalement indépendante.

**S uperposition vidéo (sortie vidéo de la carte graphique) :** la « Superposition vidéo » signifie que la carte graphique se charge ellem ême de l'affichage vidéo et présente l'image vidéo au dessus de l 'écran Windows d'origine (en superposition).

# **Synchronisation / Paramètres de s ynchronisation**

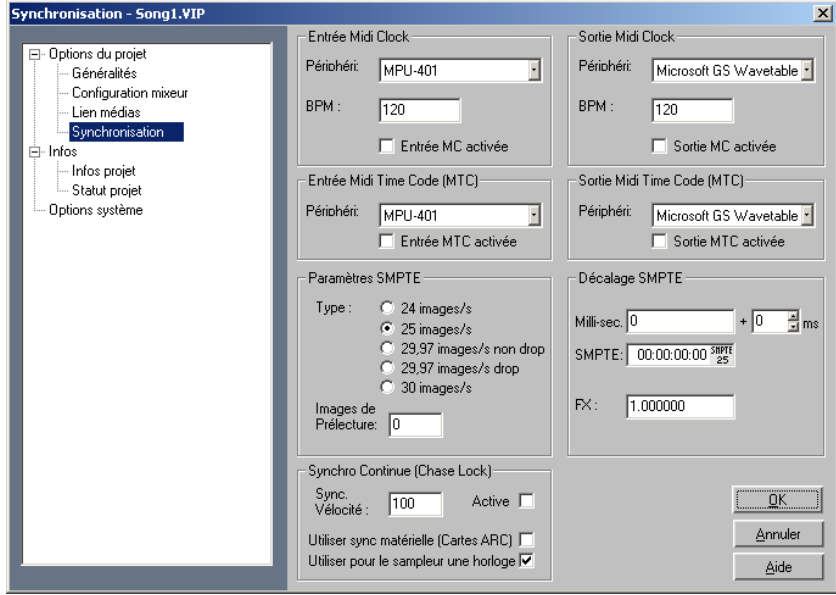

**S ynchronisation Master** : Samplitude Music Studio 16 deviendra e sclave de SMPTE/MTC/MC et peut être considéré comme le Master p our l'horloge MIDI et le temps codé MIDI.

S i Samplitude Music Studio 16 a besoin d'être synchronisé à partir d 'un magnétophone, tel que un enregistreur vidéo ou un enregistreur m ulti-piste, une interface SMPTE avec un pilote Windows est n écessaire.

L es interfaces d'ordinateurs exécutent le code SMPTE comme un t emps codé MIDI (MTC). Vous pouvez aussi utiliser un SMPTE e xterne au convertisseur MTC et fournir le signal MTC à l'entrée MIDI s ur une interface MIDI dans l'ordinateur.

L orsque Samplitude Music Studio 16 est activé comme Master, placez le facteur FX sur 1.0 !

**Synchronisation slave avec le véritable « chase lock »** : Samplitude M usic Studio 16 pratique un vérrouillage suivi de la synchronisation ( Horloge Midi, Midi Time Code /SMPTE). Cela signifie que la vitesse d e lecture ou d'enregistrement de l'échantillon chargé dans S amplitude Music Studio 16 varie très peu et reste inféodée aux changements de tempo définis dans le menu «master synchro». C'est très utile pour synchroniser Samplitude Music Studio 16 (esclave) avec des magnétophones multipistes ou des magnétoscopes analogiques à bandes (Master), parce que la vitesse de défilement d es machines analogiques à bandes n'est pas rigoureuse et que l'on p eut constater un décalage avec les données de son jouées par Samplitude Music Studio 16 si l'on n'active pas le verrouillage de la s ynchronisation.

S i le décalage de tempo est trop important, Samplitude Music Studio 1 6 provoque de brusques changements du tempo, lesquels peuvent ê tre limités en entrant une valeur plus faible de prise en compte des v ariations de tempo dans le menu « vitesse de synchronisation » de la b oîte de dialogue de synchronisation. Essayez avec une valeur réglée à 200 ou plus, quand il est nécessaire de modifier rapidement un c hangement de hauteur en mode de synchronisation.

E n bas et à droite de la barre de statut vous pouvez lire la variation d e hauteur actuelle/maximum exprimée en centièmes = 1/100 de d emi-ton. S'il vous plaît, comprenez que le vérrouillage de la s ynchronisation accompli un ré-échantillonnage en temps réel (si v ous n'utilisez pas les cartes son ARC44 ou 88 du fabricant Sek'D),

l e lle sera utilisée avec prudence sur des machines lentes. A réception du code SMPTE/MTC, vous pouvez démarrer et arrêter la reproduction avec la barre d'espace : Samplitude Music Studio 16 se trouve toujours synchronisé. equel exige une certaine puissance de processeur, c'est pourquoi

**P ériphérique d'entrée des messages d'horloge MIDI (MIDI Clock I nput)** : ici, il faut sélectionner le périphérique à partir duquel S amplitude Music Studio 16 va recevoir les messages de l'horloge p our se synchroniser.

**A ppareil de sortie horloge MIDI** : sélectionnez ici le pilote qui doit e nvoyer la synchronisation des horloges MIDI via Samplitude Music S tudio 16.

**B PM** : pulsation par minute (beats per minute). Ici le tempo peut être d éfini avec lequel les messages d'horloge doivent être reçus.

**A ppareil Input SMPTE/MTC** : sélectionnez ici le pilote qui doit r ecevoir le signal Timecode MIDI via Samplitude Music Studio 16.

**V itesse de synchronisation** :plus la vitesse de synchronisation est é levée, plus rapidement Samplitude Music Studio 16 s'adaptera à u ne modification du tempo du Master de synchronisation et plus i U tilisez des valeurs supérieures à 100 lorsque Samplitude Music S tudio 16 n'est pas synchronisé exactement comme dans le cas s tandard. mportantes seront les vibrations de tonalité dans le matériel audio.

**A ppareil de sortie MTC** : sélectionnez ici le pilote qui doit envoyer le T imecode MIDI via Samplitude Music Studio 16.

**T ype** : vous devez sélectionner ici la fréquence d'image adaptée, par e xemple 24 pour un film cinéma, 25 pour une vido PAL et une s ynchronisation audio, 29,97 drop/non drop ou 30 pour des vidéos N TSC.

**P ré-départ d'images** : vous pouvez spécifier le nombre d'images que S amplitude Music Studio 16 attend avant de démarrer le départ de la s ynchronisation. Ici, vous pouvez vous rendre compte du fait que certains instruments analogiques prennent un certain temps avant d 'atteindre la vitesse correcte. Afin que Samplitude Music Studio 16 s oit relié à la valeur temps appropriée, certains décomptes de préd éparts d'images peuvent être spécifiés.

**D écalage du SMPTE (Offset)** : le décalage (offset) SMPTE est affiché e n millisecondes et en nombre d'images SMPTE. La valeur de d écalage est déduite du signal de code temporel SMPTE entrant p our compenser les écarts entre le magnétophone à bandes et l A vec un décalage de «60 :00 : 00» millisecondes (1 heures), le m agnétophone peut être programmé pour démarrer une session d 'enregistrement/lecture démarrant à 1 heure. Samplitude Music S tudio 16 peut néanmoins démarrer à une autre position. 'enregistrement d'échantillons dans Samplitude Music Studio 16.

**F X** : avec ce paramètre, une possible inexactitude de position d'un éc hantillon long est rectifiée. Cela est nécessaire pour une s ynchronisation parfaite de l'échantillon au départ. Suivre les i nstructions dans le chapitre «Problèmes et Solutions».

T ouche: G

# **O ptions d'enregistrement**

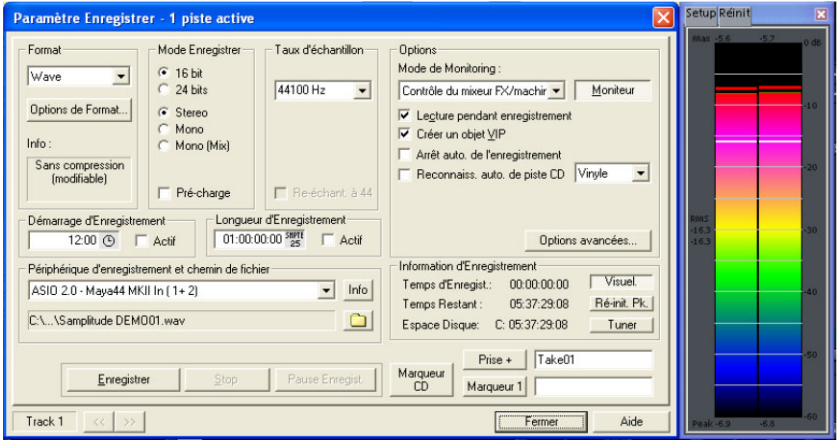

R accourci clavier : R

**M ode d'enregistrement** : vous pouvez choisir ici entre Stéréo, Mono e t différentes profondeurs en bits.

**P réchargement :** l'enregistrement est préparé, tous les tampons sont c hargés. Une requête apparaît : lorsque vous confirmez, l 'enregistrement démarre immédiatement. Cette fonction est utile

l d écalage. lorsque l'enregistrement doit démarrer immédiatement, sans

**T aux d'échantillonnage :** vous pouvez sélectionner ici le taux d 'échantillonnage. Veuillez vérifier que votre carte son prend en c harge ce taux d'échantillonnage.

**R ééchantillonner à 44100 Hz** : ce bouton permet de définir si l c onverti à 44 Hz durant l'enregistrement même. Cela est utile par e xemple lors de l'enregistrement par DAT via des cartes sons n umériques, lorsque le matériel doit être réutilisé sur CD avec 4 4.1 kHz. 'enregistrement doit être réalisé à 48 Hz ou 32 Hz, ou s'il doit être

**D ébut / Durée de l'enregistrement :** vous pouvez ici programmer un e nregistrement. La durée d'enregistrement peut être saisie dans d ivers formats temporels.

**P ériphérique d'enregistrement** : ici, vous pouvez sélectionner le p ilote de la carte son, avec laquelle l'enregistrement doit avoir lieu. Si a ucune entrée n'apparaît ici, ou seulement une entrée erronée, votre c arte n'est pas correctement installée sous Windows™. Essayez a lors la procédure sous Panneau de configuration > Pilote.

**Info :** vous accédez ici à une boîte de dialogue contenant les i p rennent en charge les enregistrements 24 bits, vous pouvez activer ce mode d'enregistrement via la boîte de dialogue d'infos. nformations des propriétés de la carte son. Si vos cartes son

**Nom du fichier/chemin du fichier :** dans la partie inférieure de la f enêtre d'enregistrement, le nom du fichier audio à créer et son c hemin d'accès pré-défini sont affichés. Vous pouvez modifier les deux par un simple clic sur l'icone du dossier.

**Lecture pendant l'enregistrement** :Cette option correspond à l'option du même nom dans les options d'enregistrement.

**Création d'un objet VIP** : ce mode permet de définir si tous les e nregistrements doivent être automatiquement intégrés dans un p rojet virtuel ou pas.

**P lacer un marqueur de piste CD :** durant l'enregistrement, vous p ouvez définir des marqueurs de pistes en cliquant sur « Placer un m arqueur de piste CD » dans la boîte de dialogu[e d'e](#page-525-0)nregistrement.

**A rrêt automatique de l'enregistrement :** lorsque cette fonction est a ctivée, l'enregistrement s'arrête automatiquement au bout de 16 secondes de silence. Cela permet par exemple d'enregistrer un d isque sans devoir arrêter l'enregistrement à la fin du disque.

**Reconnaissance automatique de piste CD :** lorsque cette fonction est activée, des marqueurs de piste sont placés automatiquement à l a fin de chaque pause entre les chansons.

**O ptions avancées :** ouvrez ici les options du système avec les p aramètres d'enregistrement (voir page 526) avancés.

**É cran :** vous pouvez activer ici les affichages de contrôle. Assurezv ous au préalable que vous avez sélectionné le bon périphérique d 'enregistrement. Pendant l'enregistrement, les affichages de c ontrôle sont plus lents, mais affichent toutefois le niveau maximum c orrespondant.

**V isuel :** cette fonction permet de visualiser si le niveau du signal à numériser est défini correctement. Pour cela, lisez le passage p résentant le volume le plus fort du matériel à enregistrer et observez l 'affichage.

L es sous-modulations altèrent la qualité du son, les surmodulations p roduisent des « clippings » (distorsions numériques) désagréables. L e niveau d'enregistrement peut être défini directement à la source s onore ou dans la fenêtre du mixeur de la carte son.

**O scilloscope/Corrélateur** : vous pouvez ouvrir ici un oscilloscope ou u n corrélateur de phases. L'oscilloscope affiche les formes s inusoïdales à l'entrée dans une fenêtre qui peut être calibrée. L e corrélateur de phases indique les phases d'un signal stéréo. Un t rait vertical correspond à un signal mono, un trait horizontal à un signal inversé de 180 degrés, ce qui en règle générale correspond à une erreur de câblage.

**R éinitialiser le crête-mètre** : le crête-mètre DEL peut être réinitialisé i ici.

**T uner :** cette option permet d'accorder des guitares et d'autres i nstruments à cordes. La visualisation montre un trait de repérage

p our la note A0. Lorsque des tons décalés sont joués, vous pouvez l e t corriger les erreurs. ire le désaccord grâce au trait et à la valeur numérique de la tonalité,

**P lacer marqueur 1** : durant l'enregistrement, vous avez la possibilité d e sélectionner un marqueur à la position actuelle du marqueur de l c ontenant une erreur que vous corrigerez ultérieurement. ecture (ligne de position), par exemple pour marquer un passage

**E nregistrement :** cette commande permet de lancer l'enregistrement. V euillez noter que, lorsque la synchronisation externe est activée c omme Slave, l'enregistrement ne débute pas immédiatement mais s eulement au début du Master correspondant.

**S top :** termine un processus d'enregistrement. Si l'ordinateur est s urchargé, par exemple à la suite de Swappings ou d'accès au d isque, l'enregistrement peut également être annulé à l'aide du bouton droit de la souris.

**O K :** permet de quitter la fenêtre d'enregistrement.

# **V aripitch/Mode d'entraînement**

S amplitude Music Studio 16 prend en charge des modifications du t empo au choix lors de la lecture, également dans des projets m ultipistes virtuels. Pour cela, cliquez avec le bouton droit de la s ouris sur le contrôleur Scrub du contrôle de transport.

**A ctivé :** activez ici le mode Varispeed.

**Remarque :** une fois le mode Varispeed activé, la boîte de dialogue peut être refermée et le contrôle aura lieu via le contrôleur scrub du contrôle de transport.

**M ode Entraînement** : en mode Entraînement activé, la tonalité est i d es morceaux destinés à s'entraîner (un accompagnement avec g uitare par exemple), lus lentement, car le joueur risque sinon d'être s urchargé. ndépendante de la vitesse de lecture. Ceci est très approprié pour

**C urseur vertical** : vous pouvez régler ici approximativement et m anuellement la vitesse de lecture de -200 % à + 200 %.

**P itch** : indiquez ici le facteur Tempo avec précision, 0,5 pour une d emie vitesse par exemple.

**T aux interne** : indiquez ici un taux d'échantillonnage pour le calcul V arispeed. Par exemple, si un projet Wave avec 48 kHz doit être lu s ur une carte son qui ne prend en charge qu'une valeur de 44,1 kHz, i d ialogue) 44 100 et 48 000 pour le taux interne. L'ajustement du taux d'échantillonnage va alors avoir lieu en temps réel lors de la lecture : u ne fonction performante pour tous qui doivent convertir beaucoup d e matériel audio entre DAT (48 kHz) et CD (44,1 kHz). ndiquez en tant que taux de lecture (à gauche dans la boîte de

**B attements par minute (BPM)** : ici, un tempo d'origine et un tempo c ible peuvent être indiqués. À partir du quotient, Samplitude Music S tudio 16 calcule le facteur Varispeed, pour lire par exemple un é chantillon de 120 bpm en temps réel avec 135 bpm.

**Important :** Varispeed fonctionne aussi lors de l'enregistrement.

Si la partie chantée n'atteint pas par exemple le ton le plus haut, réglez tout simplement Varispeed lors de l'enregistrement sur -2 demi-tons et réalisez l'enregistrement - également possible avec l'option « Lecture pendant l'enregistrement ».

Ensuite, désactivez Varispeed et votre voix atteindra des hauteurs inespérées. Mais attention, n'exagérez pas avec cette fonction pour ne pas obtenir de voix non naturelles.

Raccourci clavier **:** P

# Index

## $\pmb{0}$

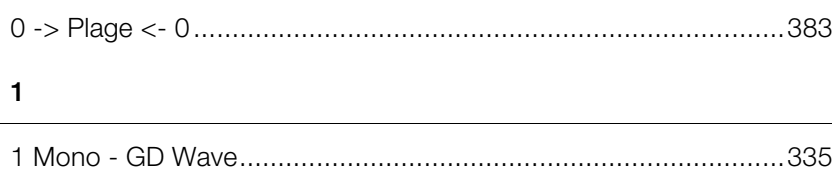

## $\mathbf 2$

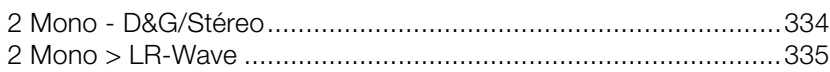

# $\mathsf{A}$

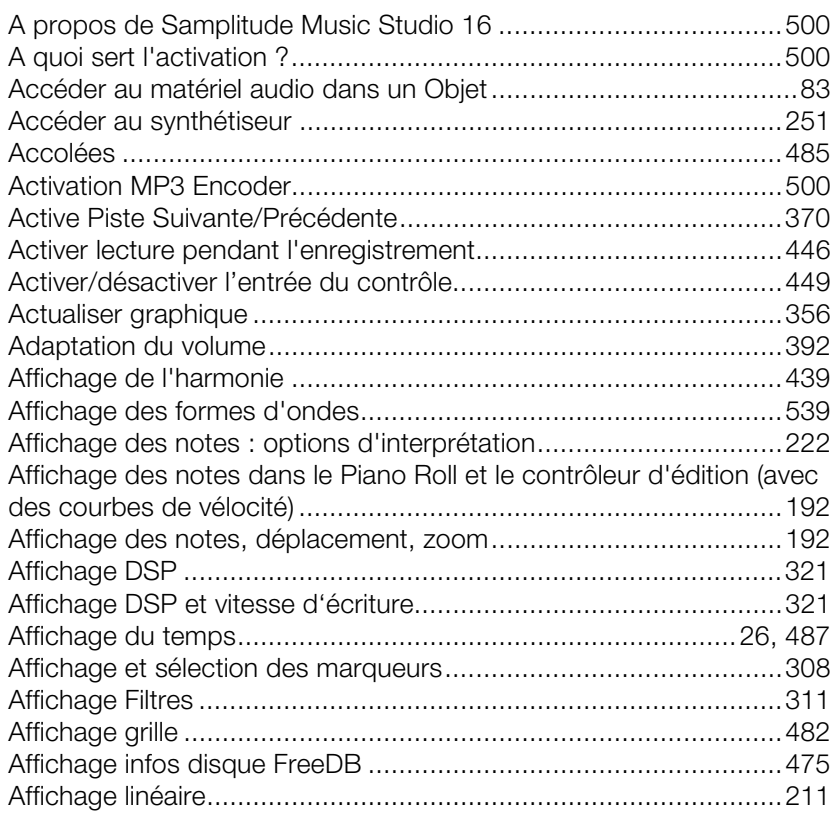

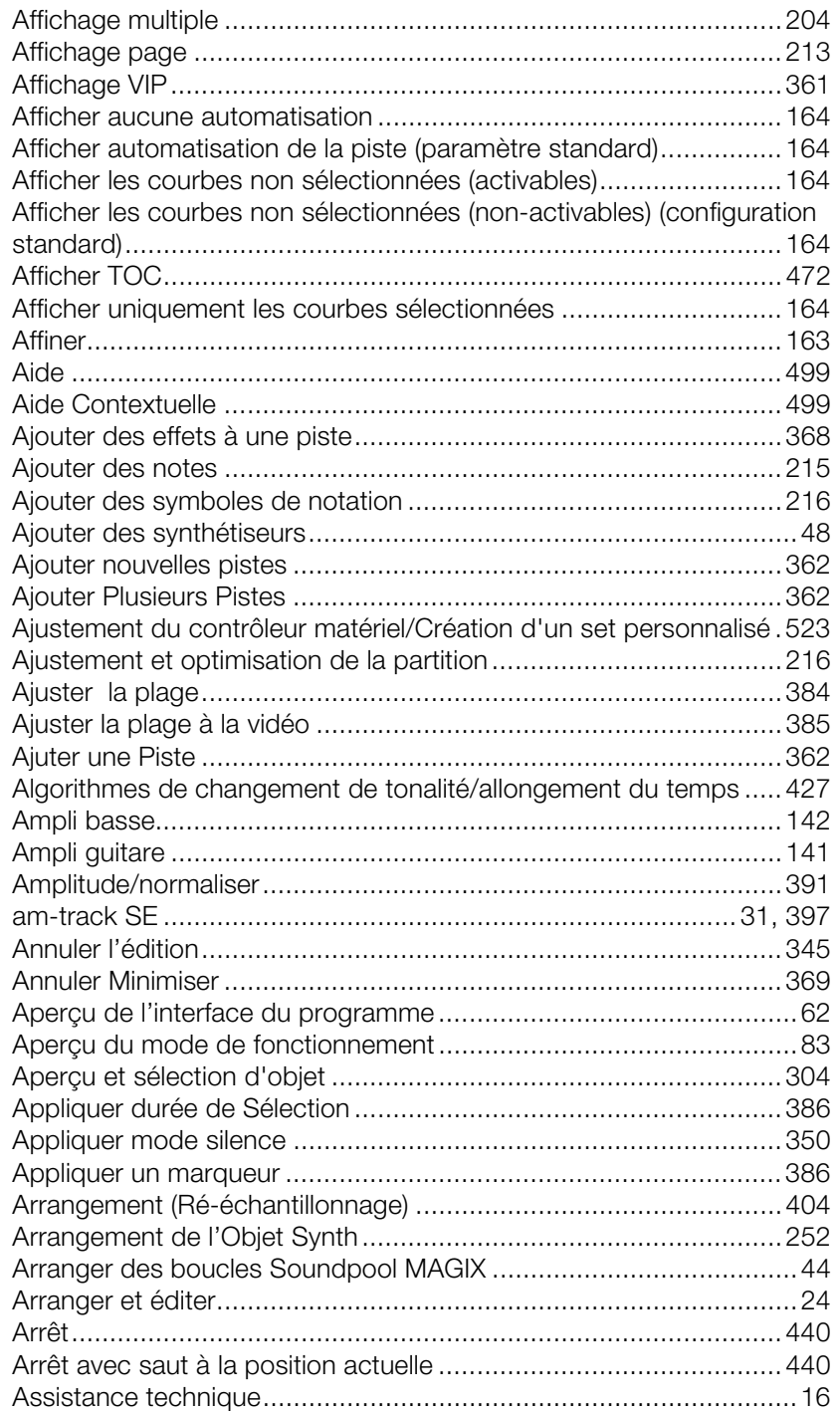

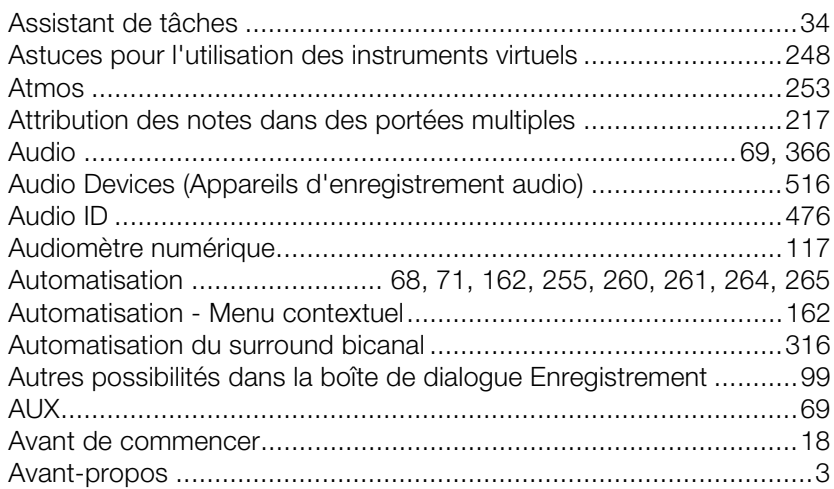

## $\sf B$

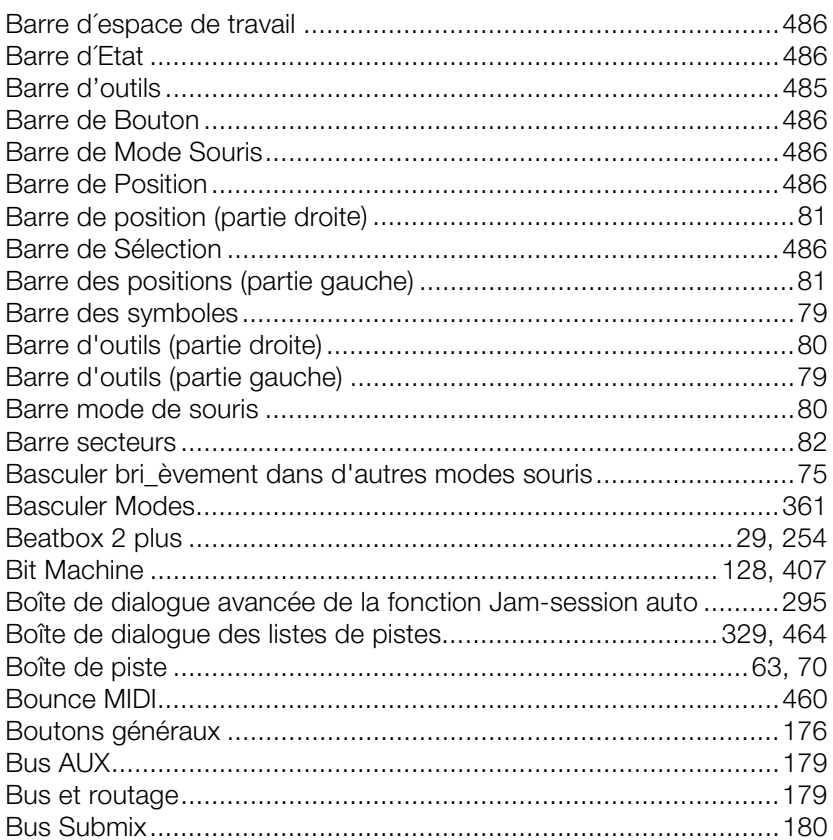

# **C**

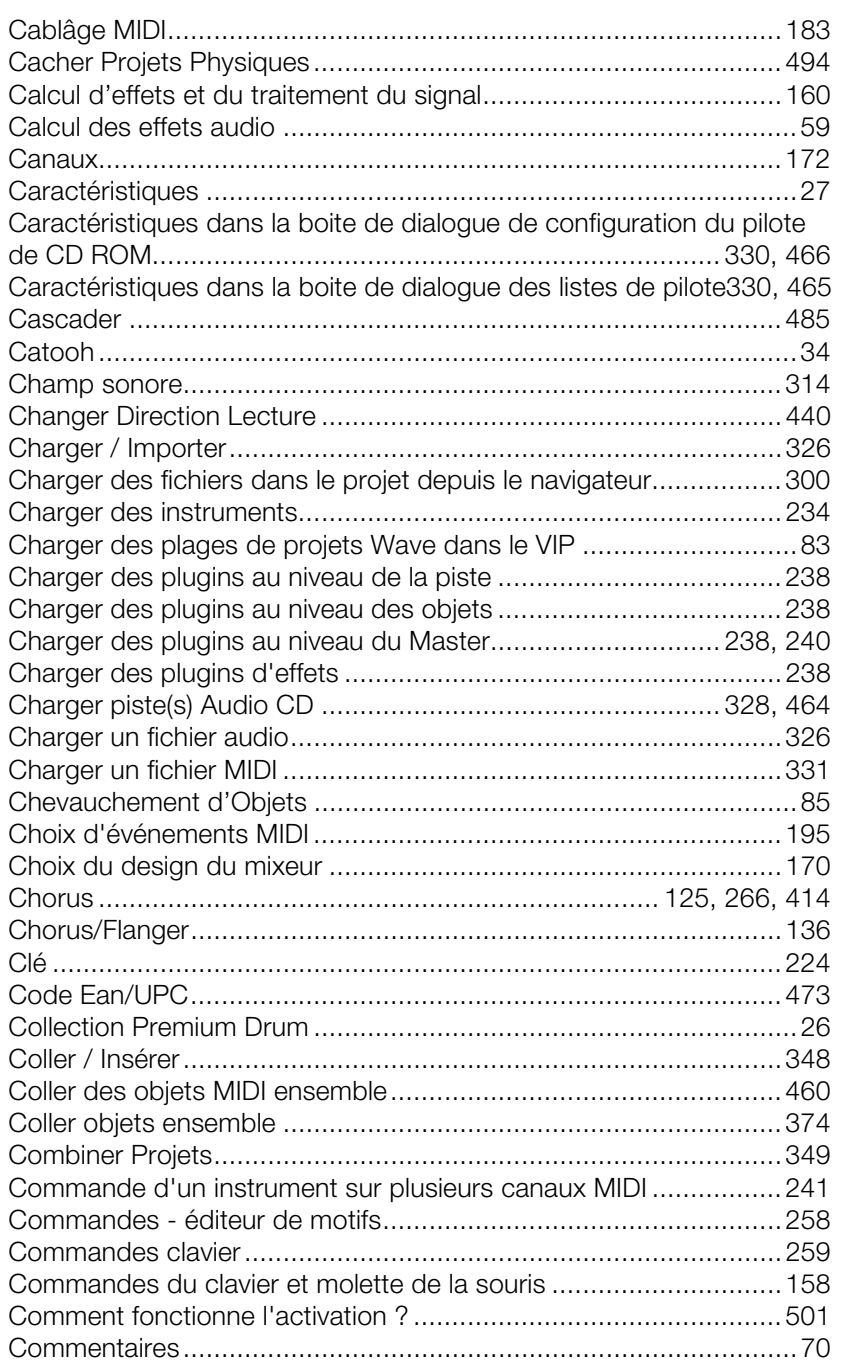

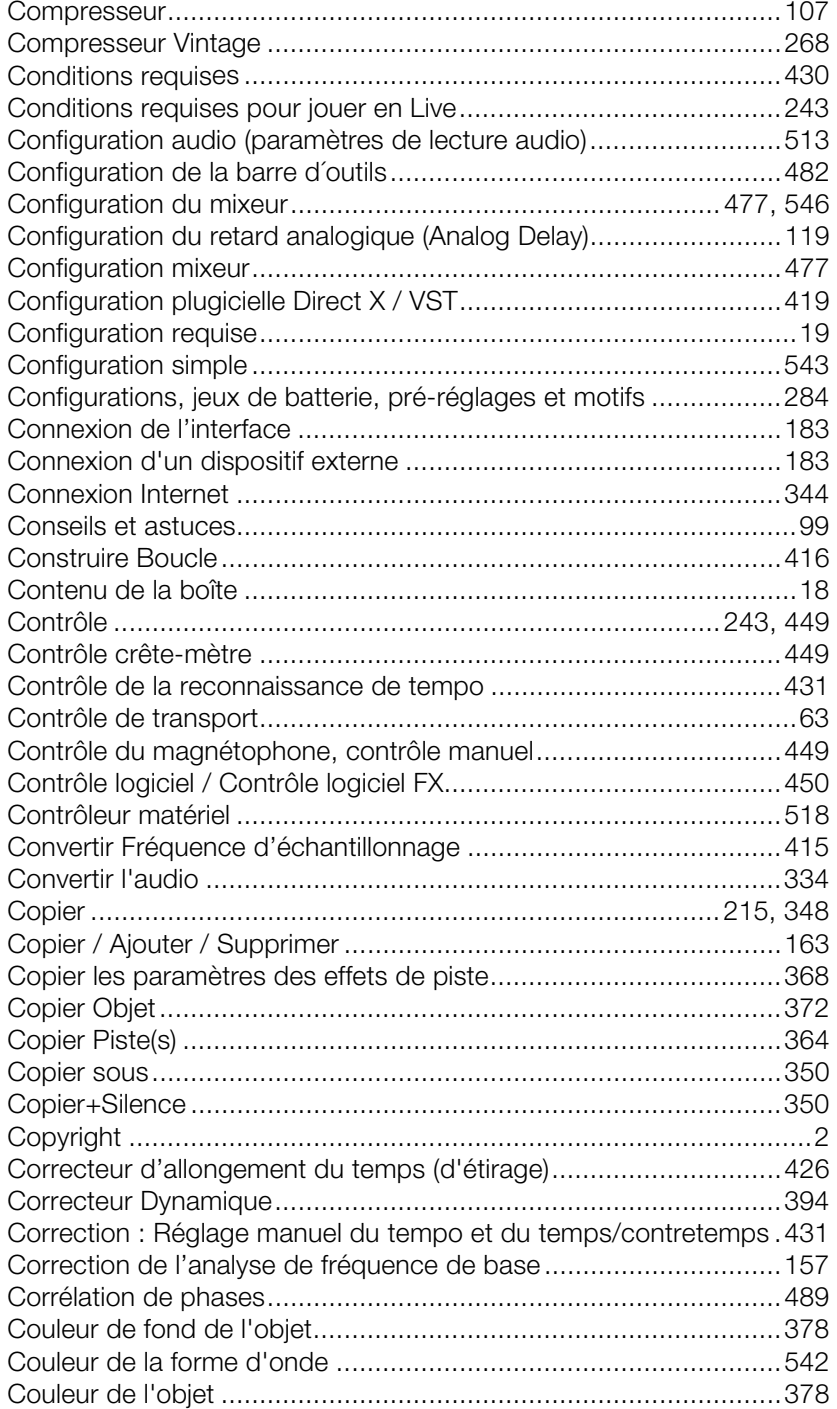

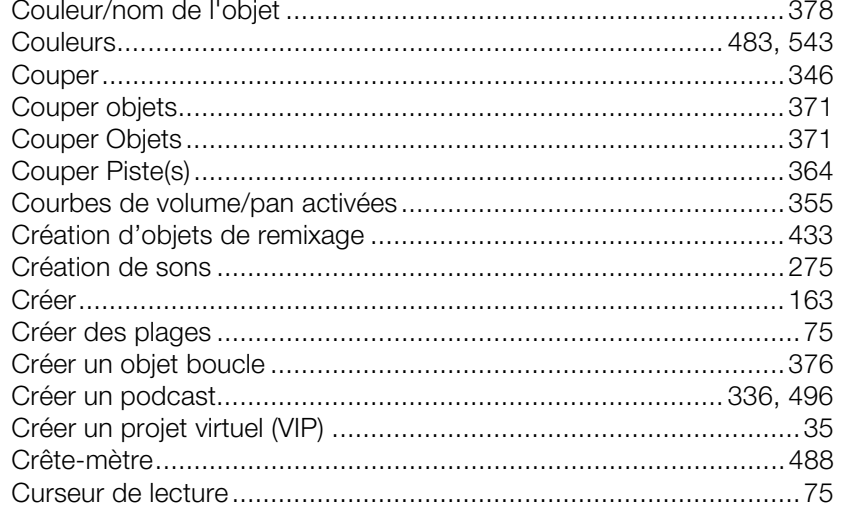

## $\mathsf D$

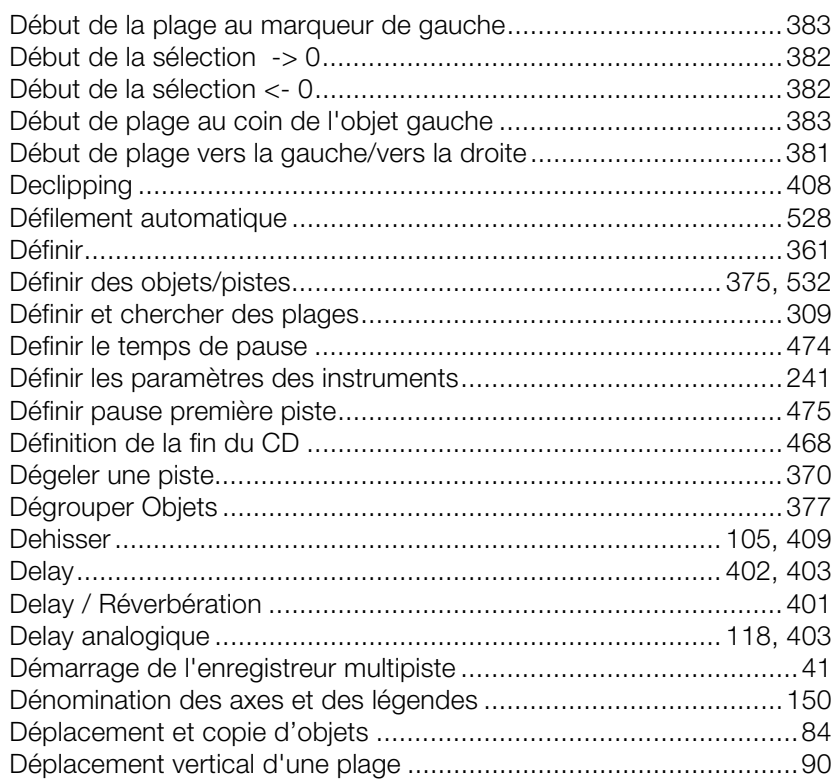

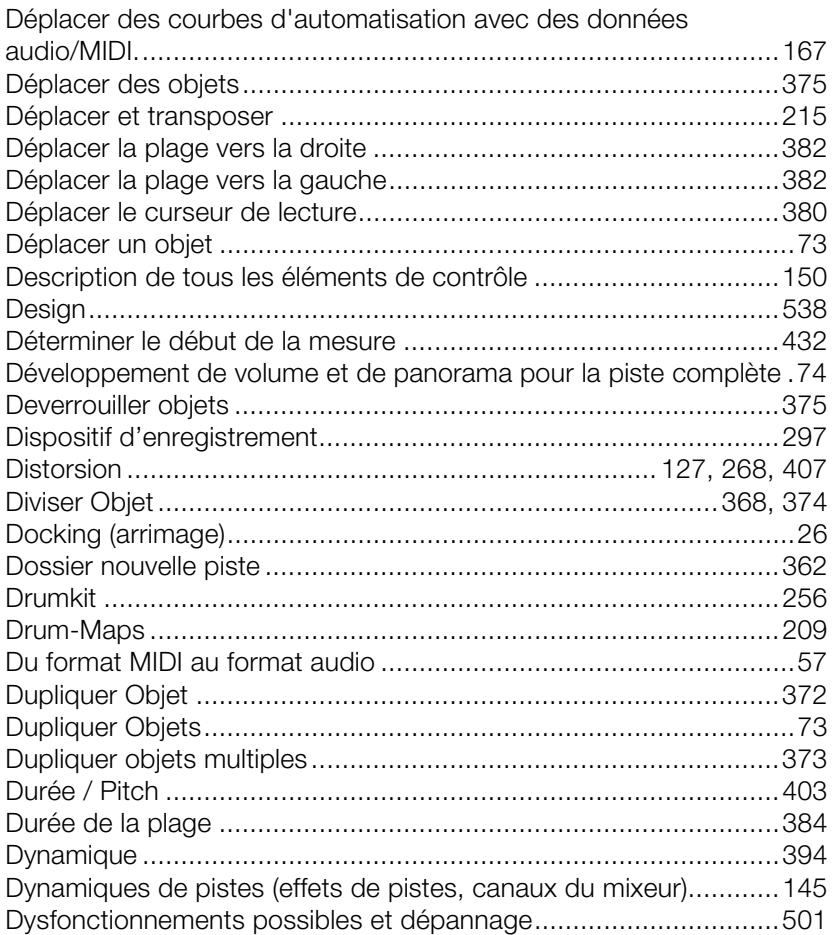

## **E**

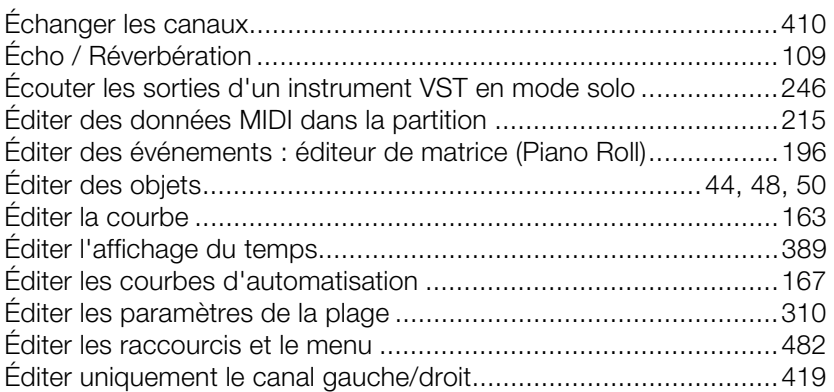

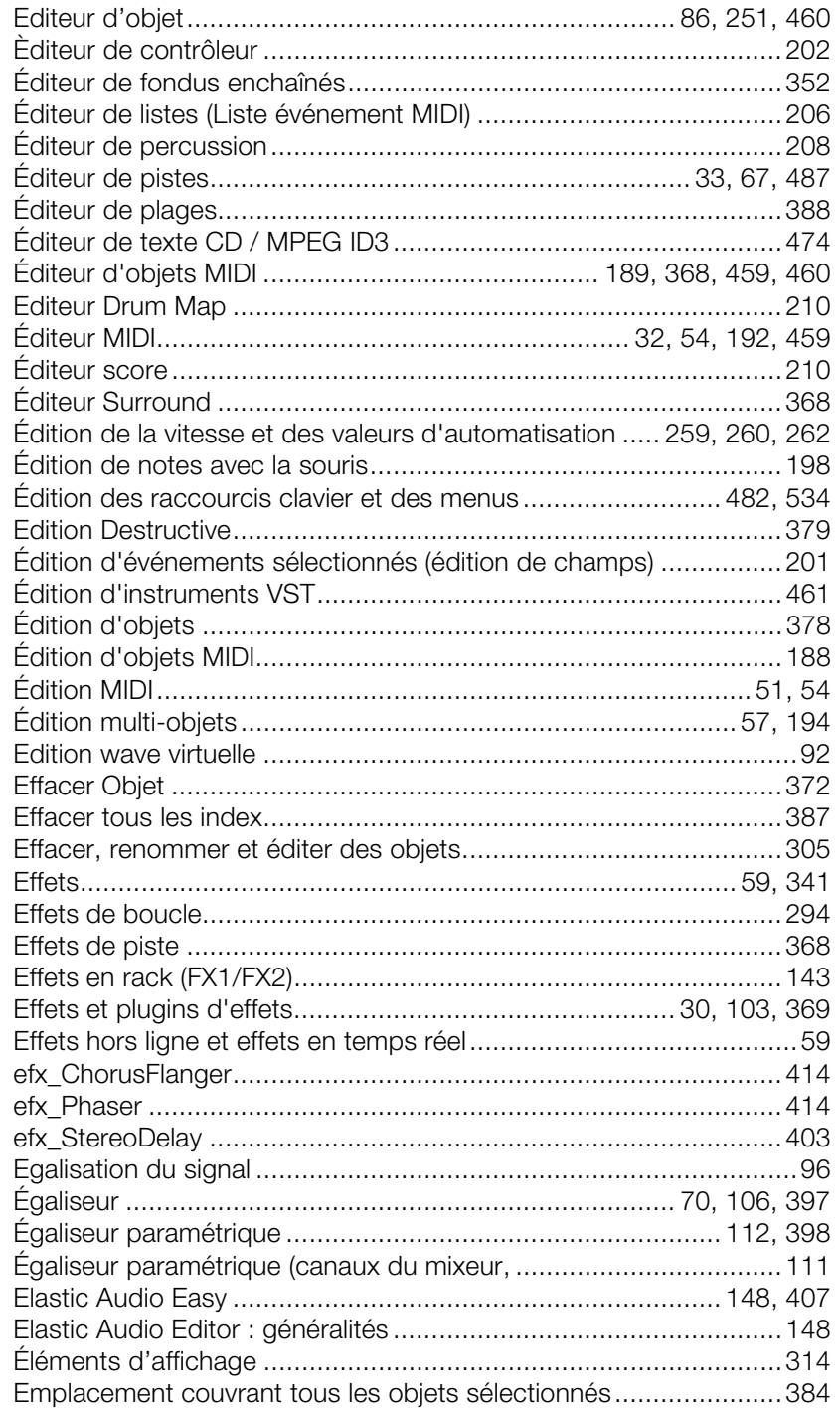

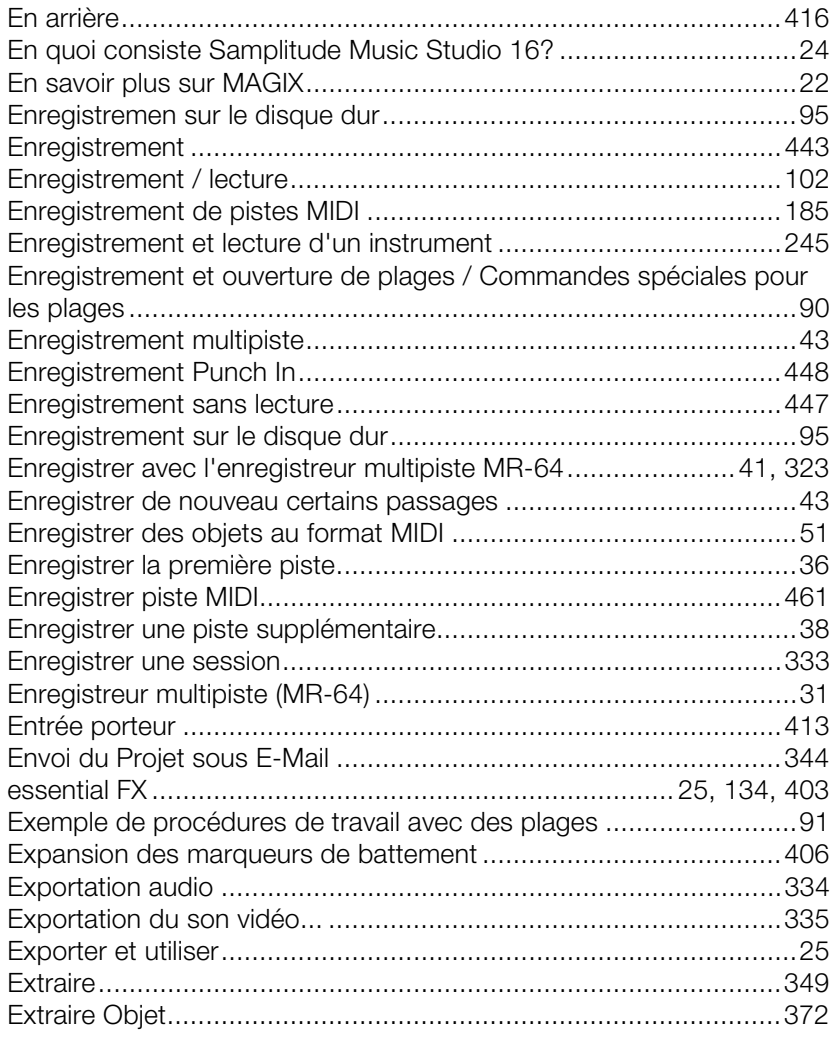

# $\overline{F}$

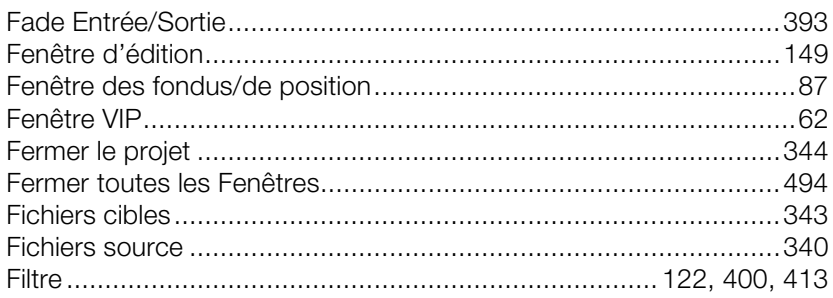

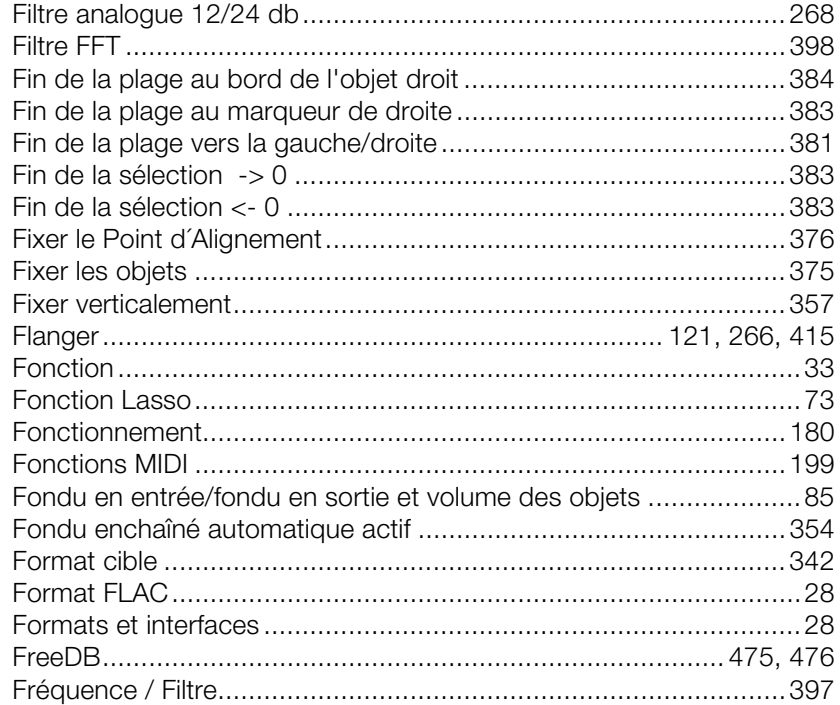

# $\mathsf{G}$

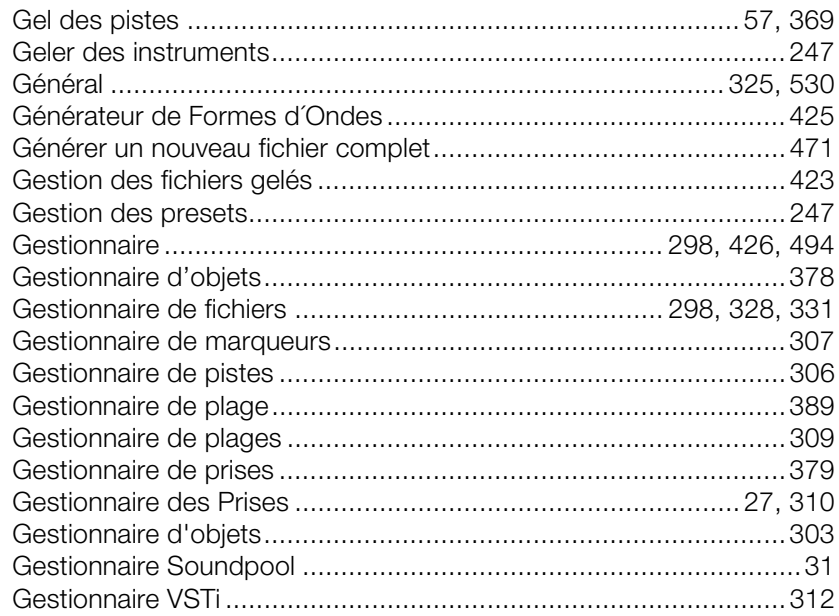

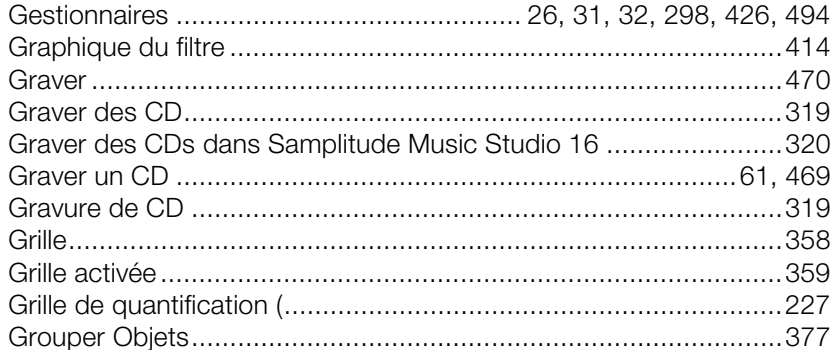

## $\overline{H}$

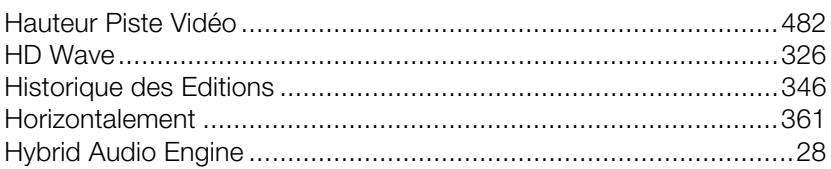

# $\mathbf{I}$

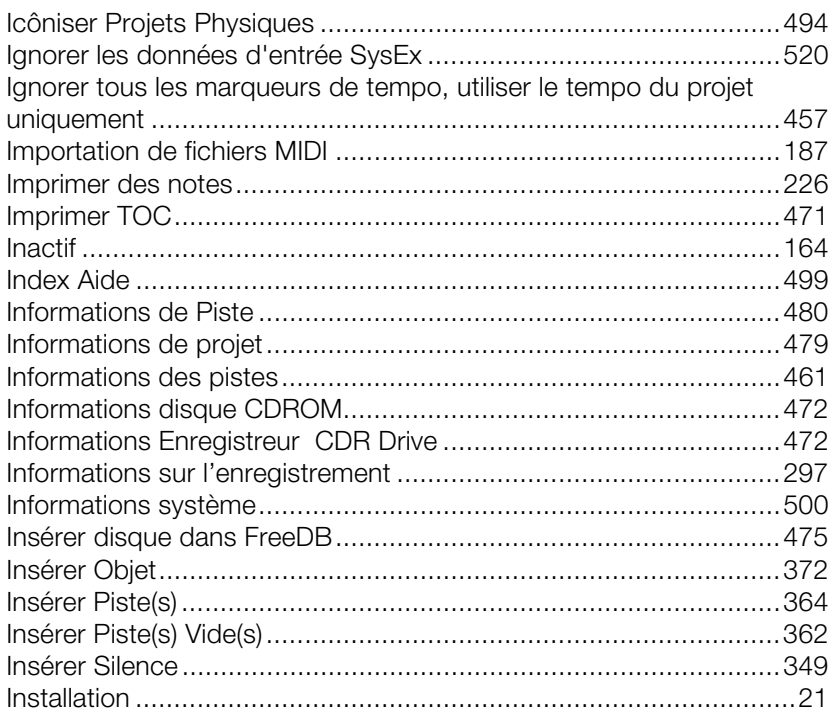

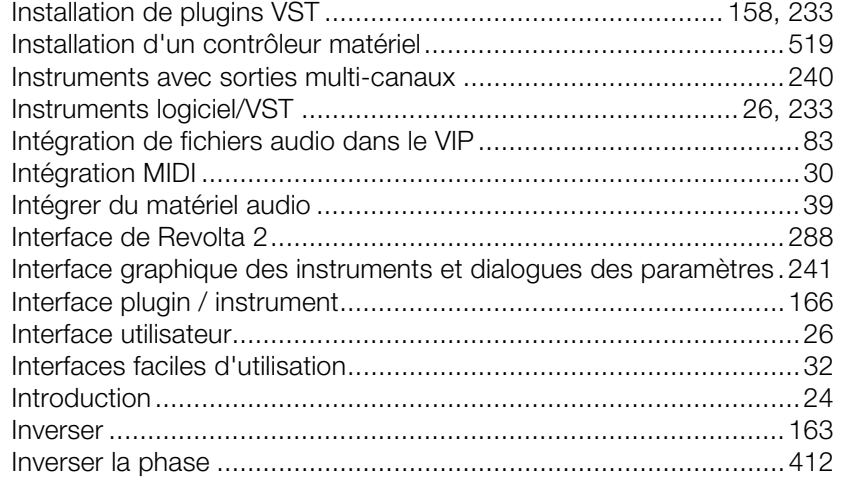

# **J**

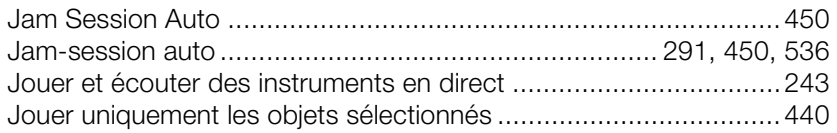

## **L**

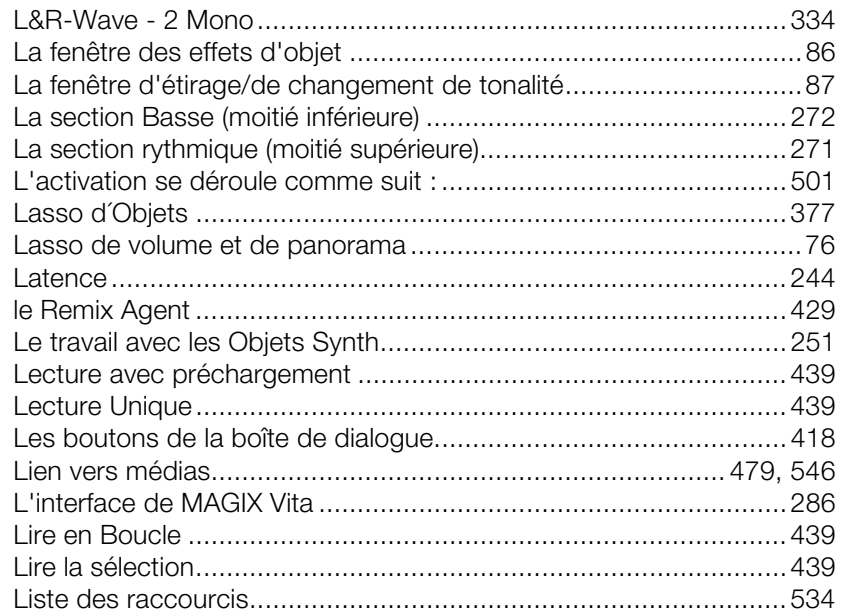

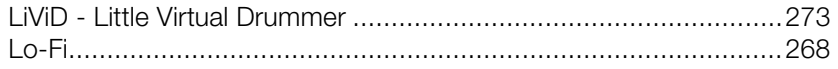

### $\mathsf{M}% _{T}=\mathsf{M}_{T}\!\left( a,b\right) ,\ \mathsf{M}_{T}=\mathsf{M}_{T}$

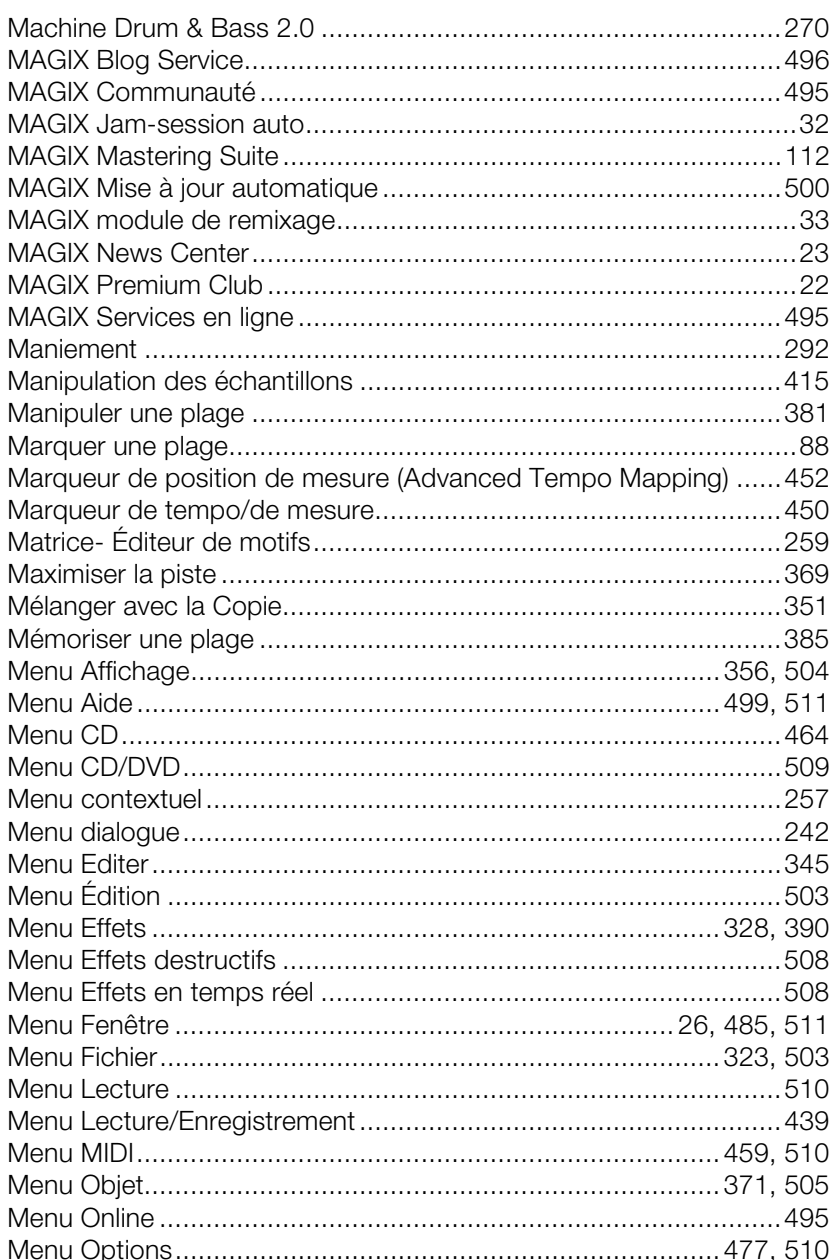

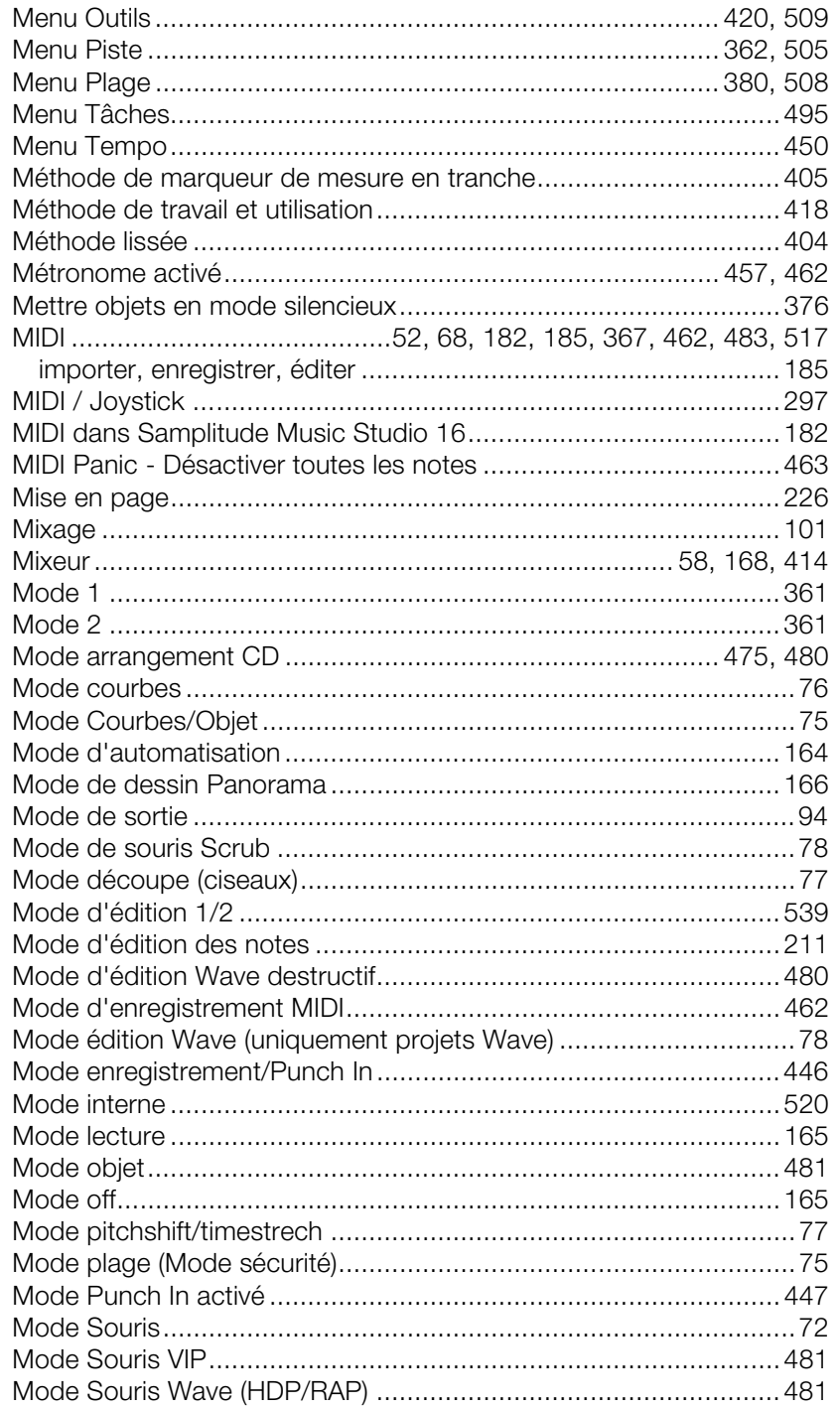

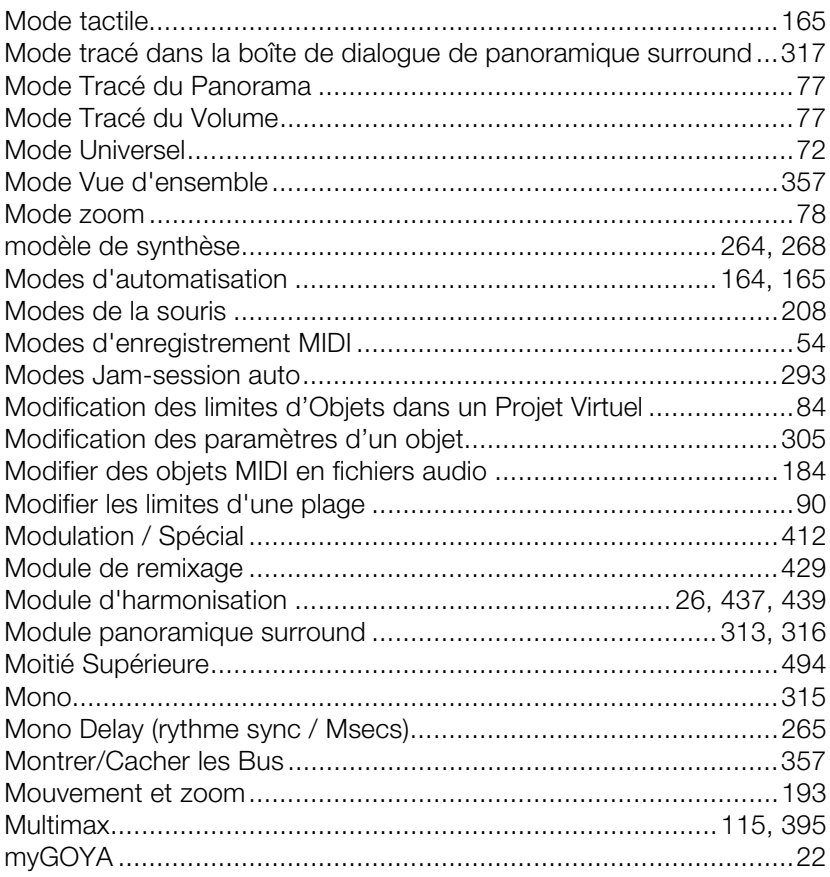

## $\overline{\mathsf{N}}$

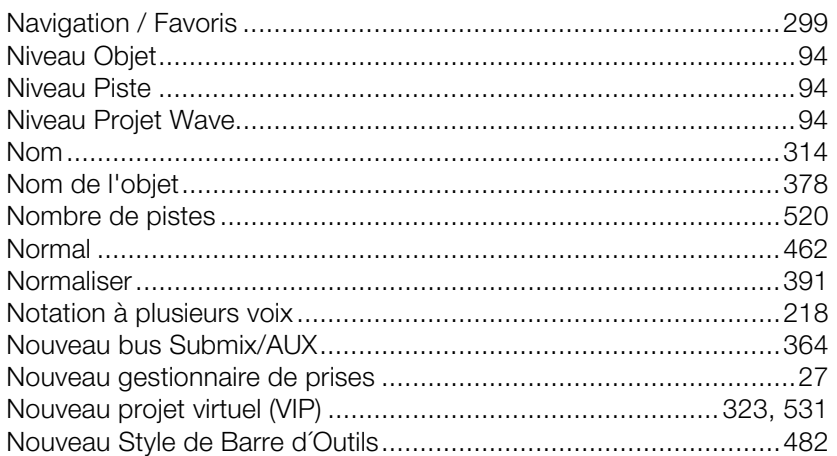

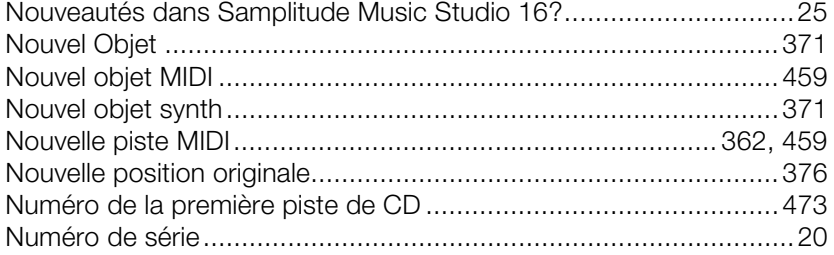

# $\mathsf{o}$

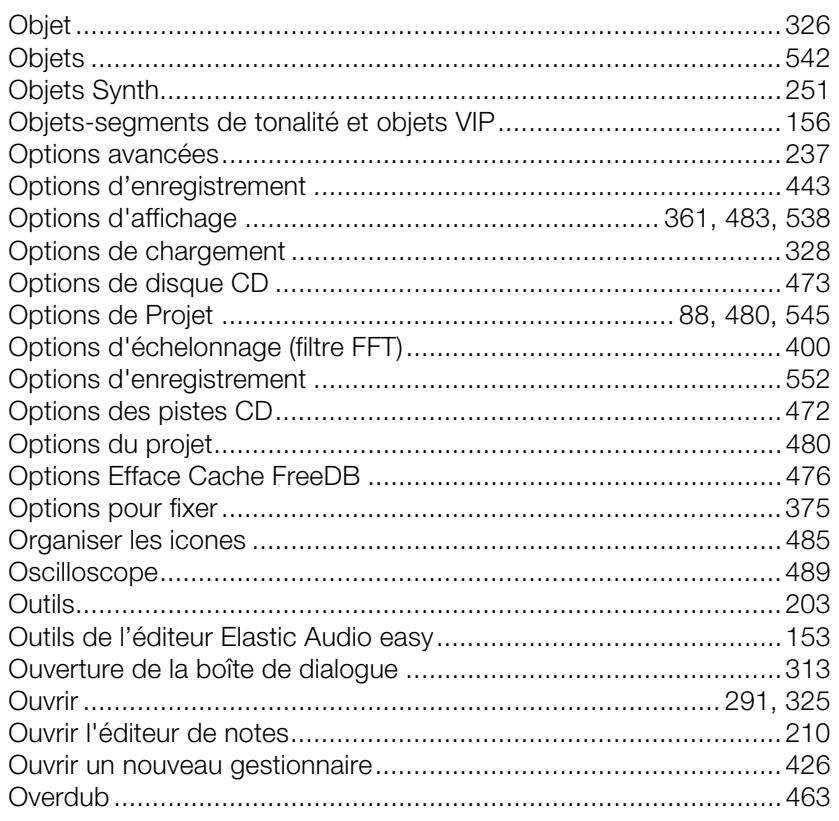

## $\mathsf{P}$

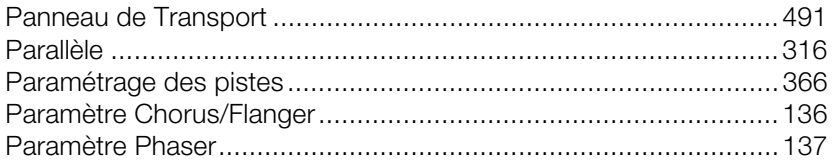

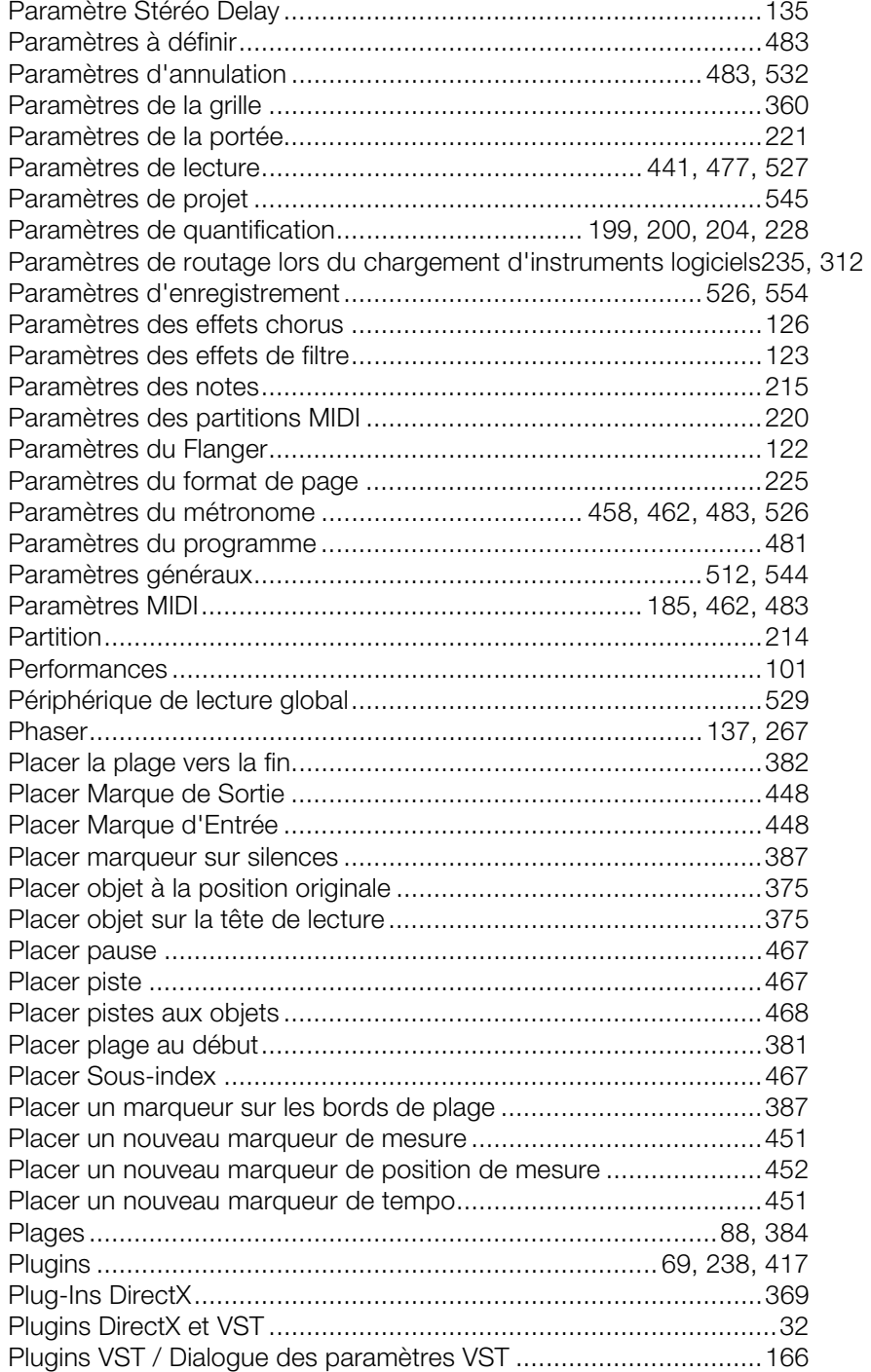

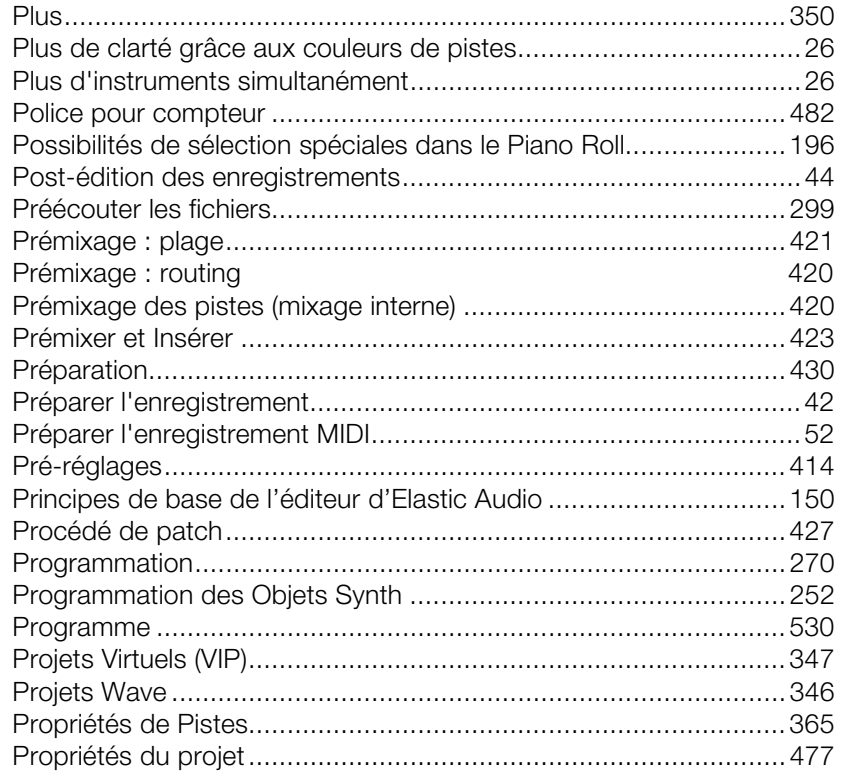

# $\pmb{\mathsf{Q}}$

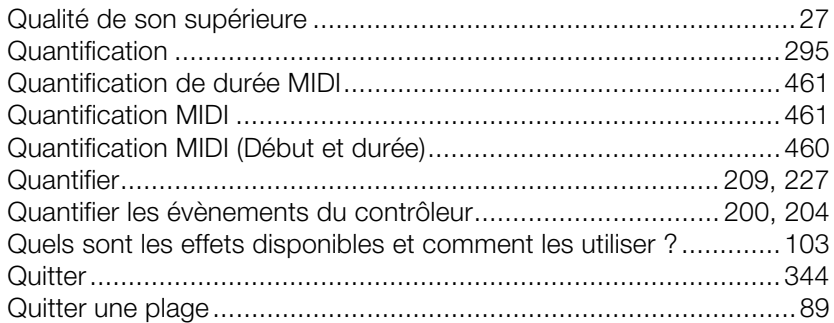

## $\sf R$

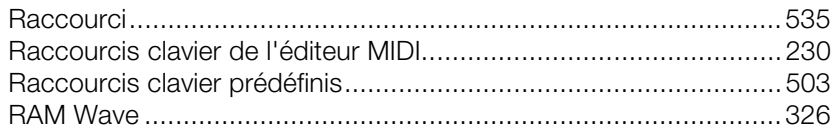

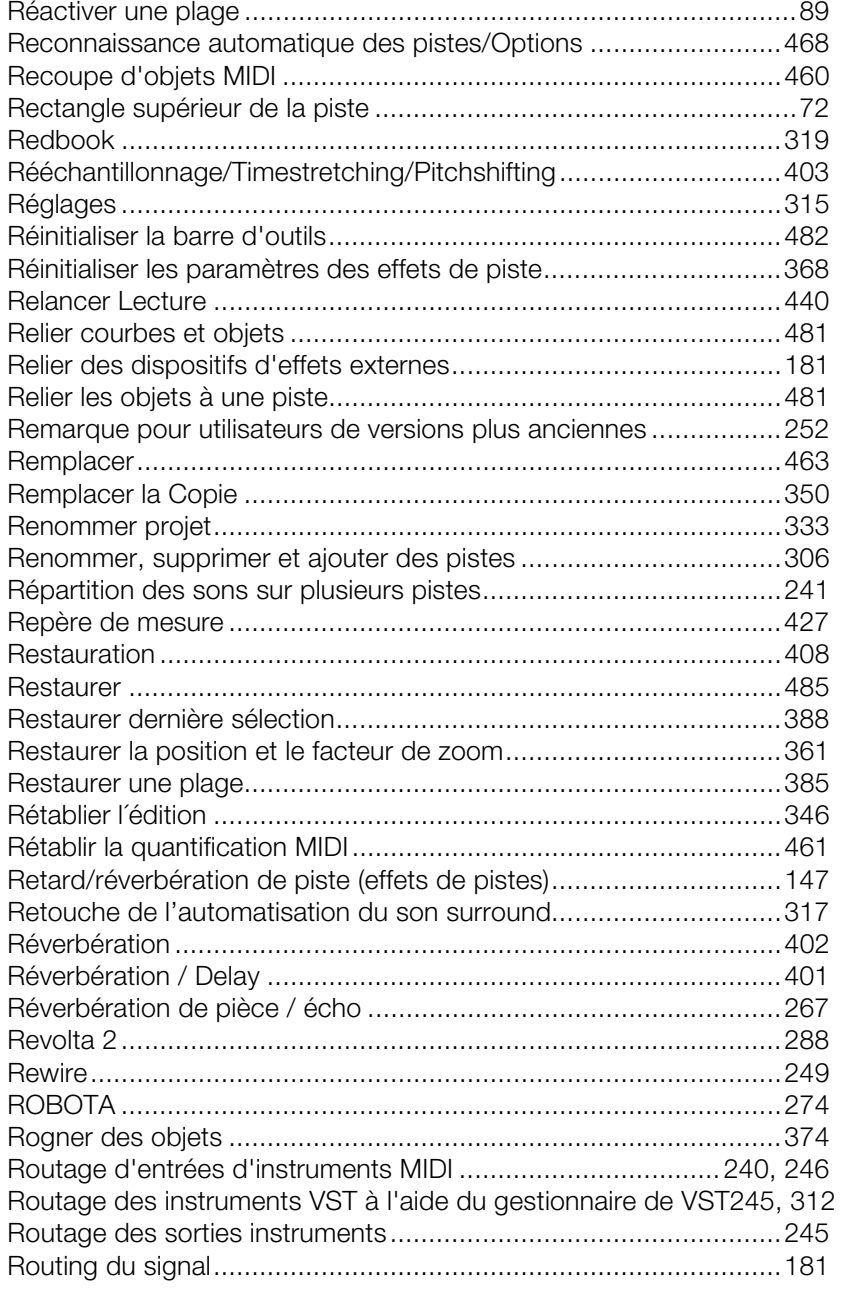

## **S**

Samplitude Music Studio 16 comme un dispositif d'effets externe.161

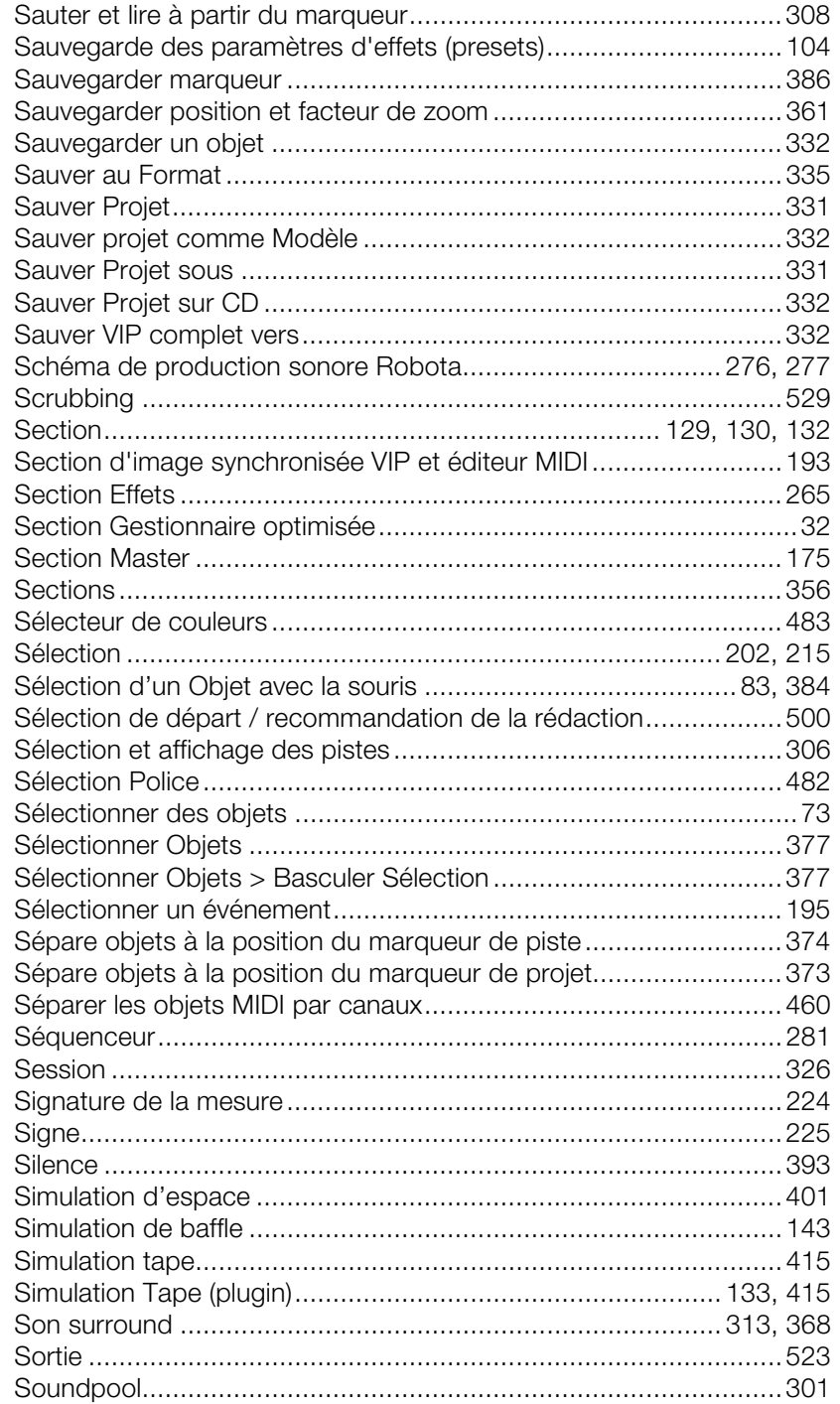
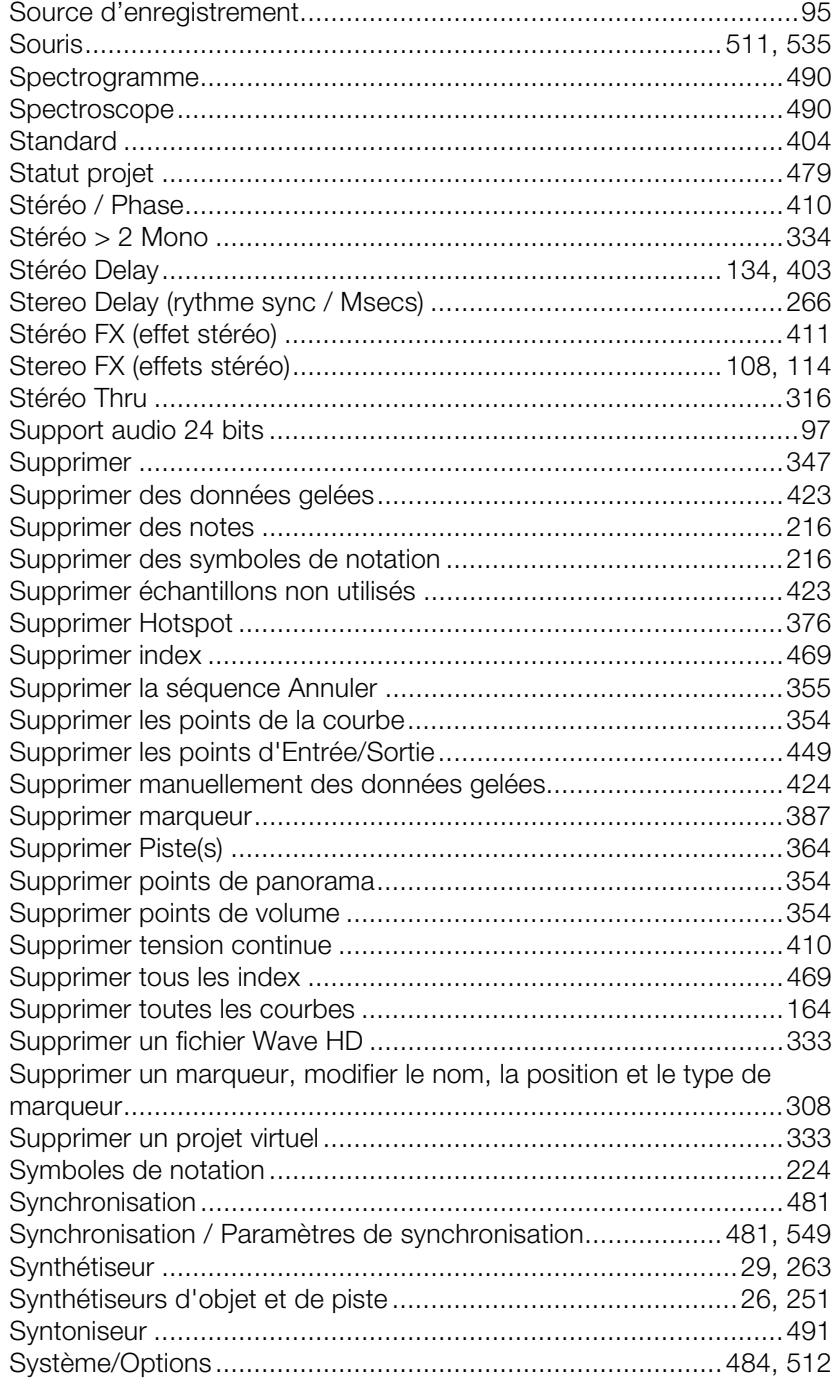

## **T**

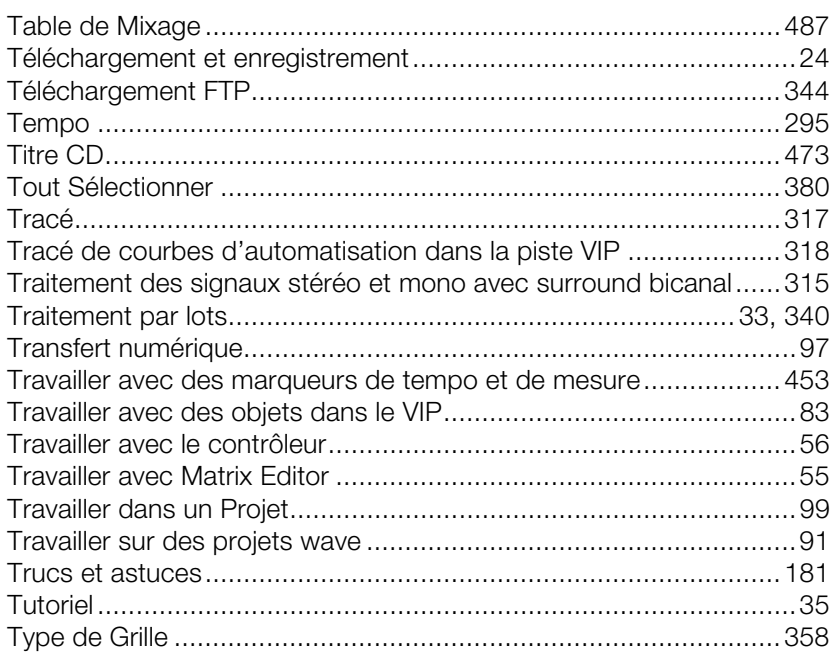

## **U**

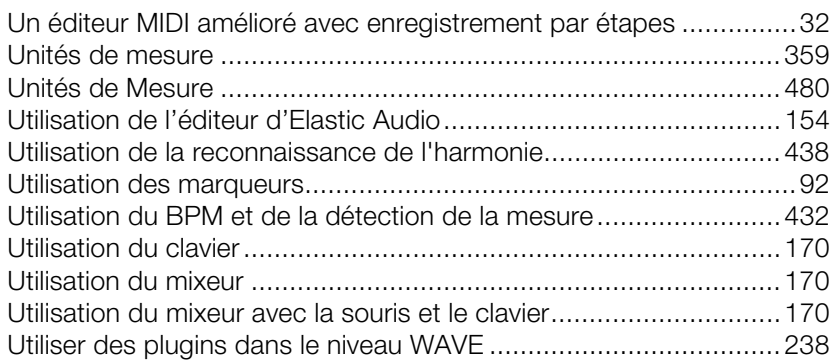

### **V**

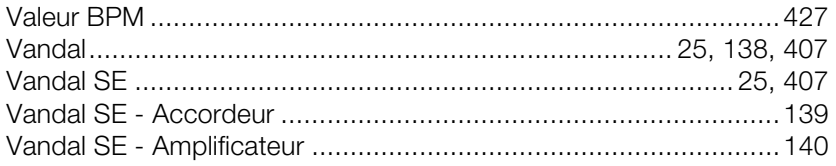

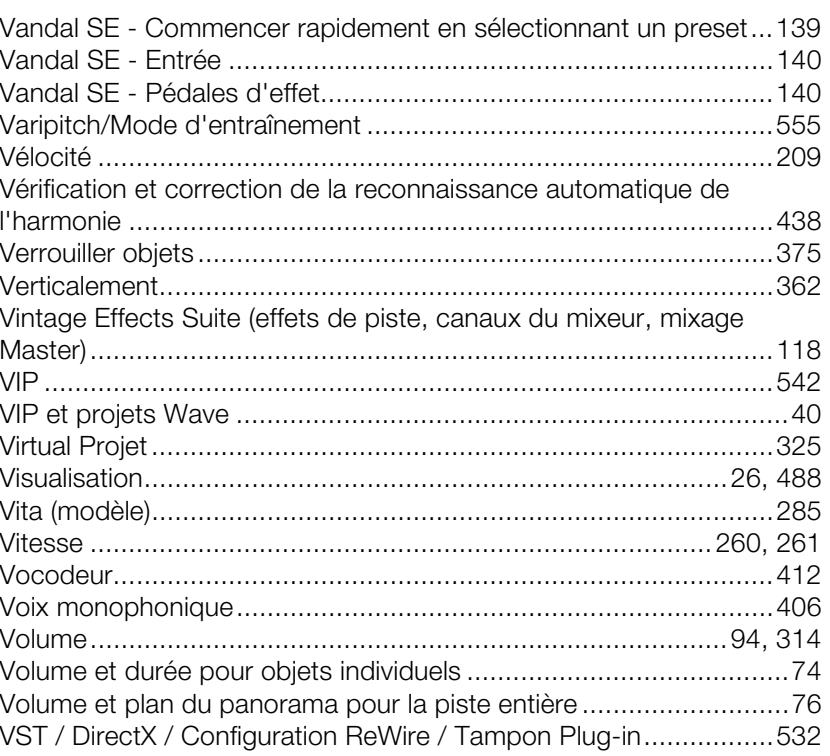

#### W

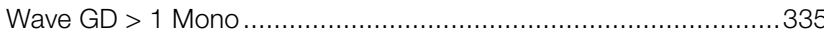

### $\pmb{\mathsf{X}}$

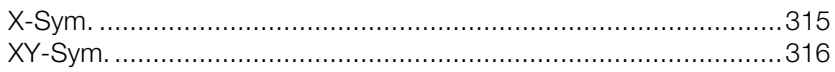

### Y

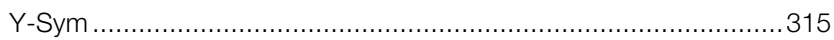

# $\mathsf{Z}$

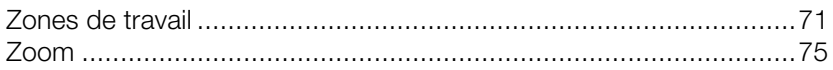